# **William Miller**

# OpenStat Reference Manual

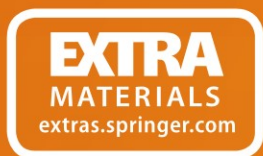

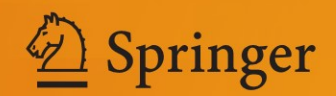

OpenStat Reference Manual

William Miller

# OpenStat Reference Manual

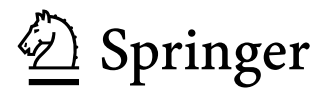

 William Miller Iowa State University Ames, IA, USA

 ISBN 978-1-4614-5739-8 ISBN 978-1-4614-5740-4 (eBook) DOI 10.1007/978-1-4614-5740-4 Springer New York Heidelberg Dordrecht London

Library of Congress Control Number: 2012951039

#### © Springer Science+Business Media New York 2013

 This work is subject to copyright. All rights are reserved by the Publisher, whether the whole or part of the material is concerned, specifically the rights of translation, reprinting, reuse of illustrations, recitation, broadcasting, reproduction on microfilms or in any other physical way, and transmission or information storage and retrieval, electronic adaptation, computer software, or by similar or dissimilar methodology now known or hereafter developed. Exempted from this legal reservation are brief excerpts in connection with reviews or scholarly analysis or material supplied specifically for the purpose of being entered and executed on a computer system, for exclusive use by the purchaser of the work. Duplication of this publication or parts thereof is permitted only under the provisions of the Copyright Law of the Publisher's location, in its current version, and permission for use must always be obtained from Springer. Permissions for use may be obtained through RightsLink at the Copyright Clearance Center. Violations are liable to prosecution under the respective Copyright Law.

 The use of general descriptive names, registered names, trademarks, service marks, etc. in this publication does not imply, even in the absence of a specific statement, that such names are exempt from the relevant protective laws and regulations and therefore free for general use.

 While the advice and information in this book are believed to be true and accurate at the date of publication, neither the authors nor the editors nor the publisher can accept any legal responsibility for any errors or omissions that may be made. The publisher makes no warranty, express or implied, with respect to the material contained herein.

Printed on acid-free paper

Springer is part of Springer Science+Business Media (www.springer.com)

 *To the hundreds of graduate students and users of my statistics programs. Your encouragement, suggestions and patience have kept me motivated to maintain my interest in statistics and measurement.*

*To my wife who has endured my hours of time on the computer and wonders why I would want to create free material.* 

# **Contents**

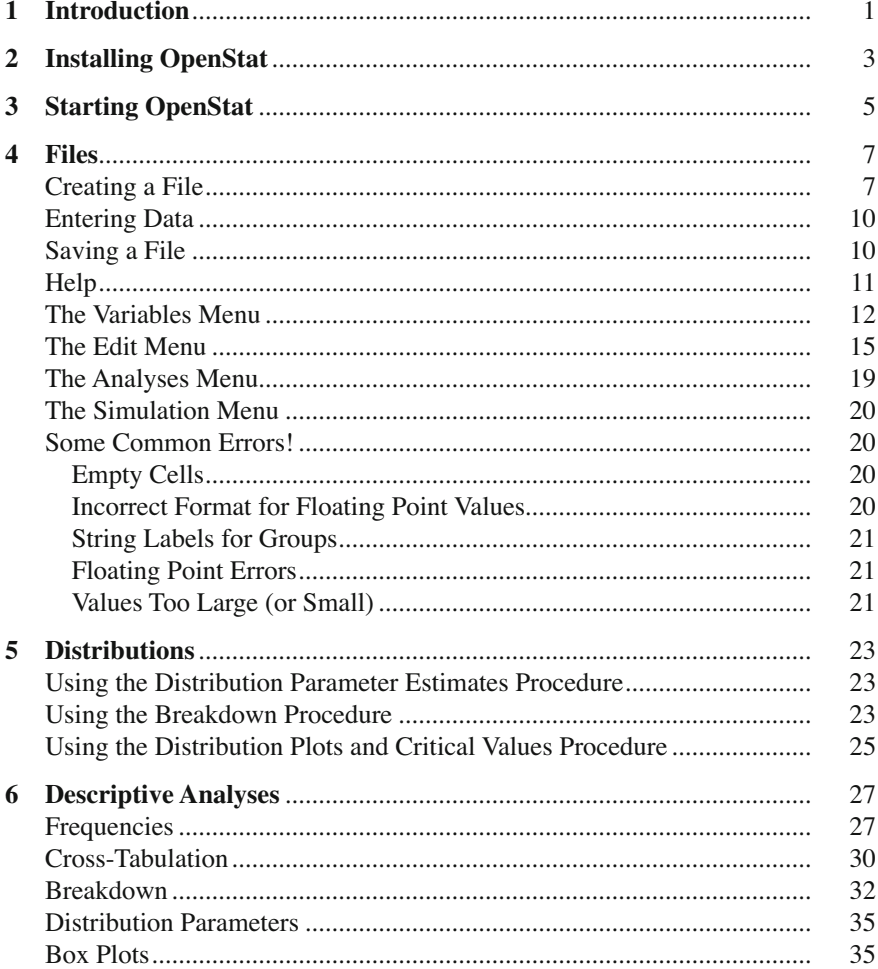

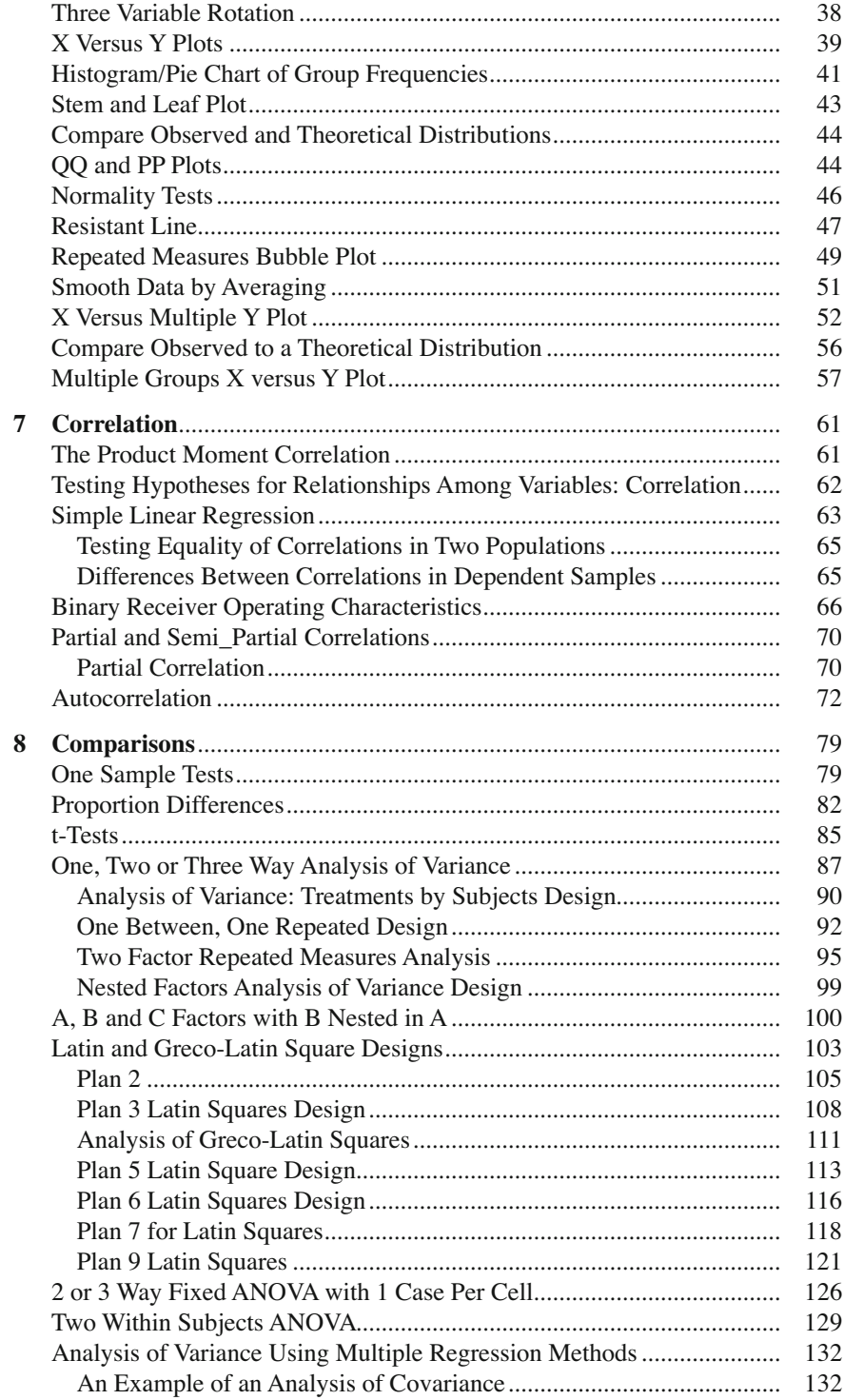

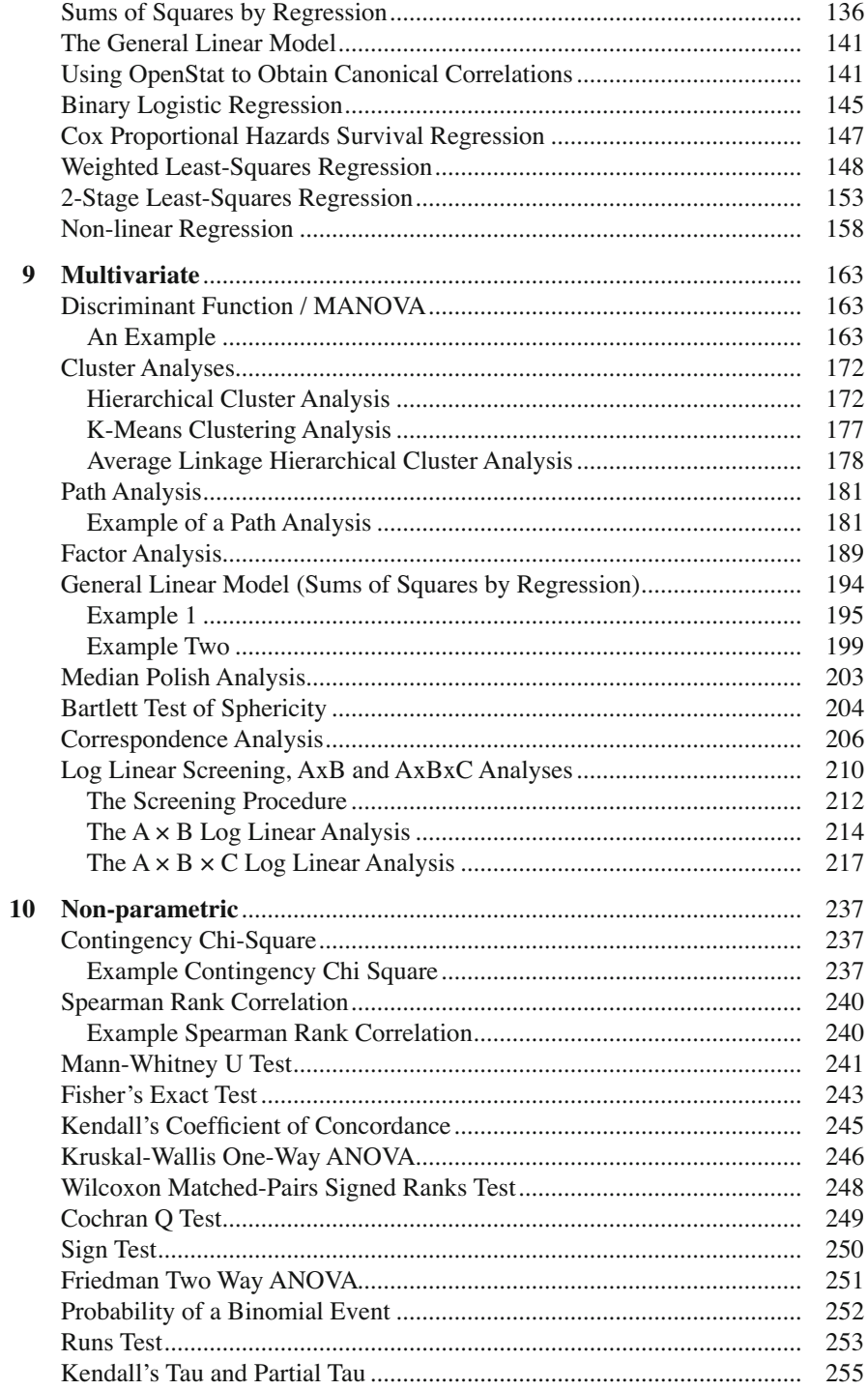

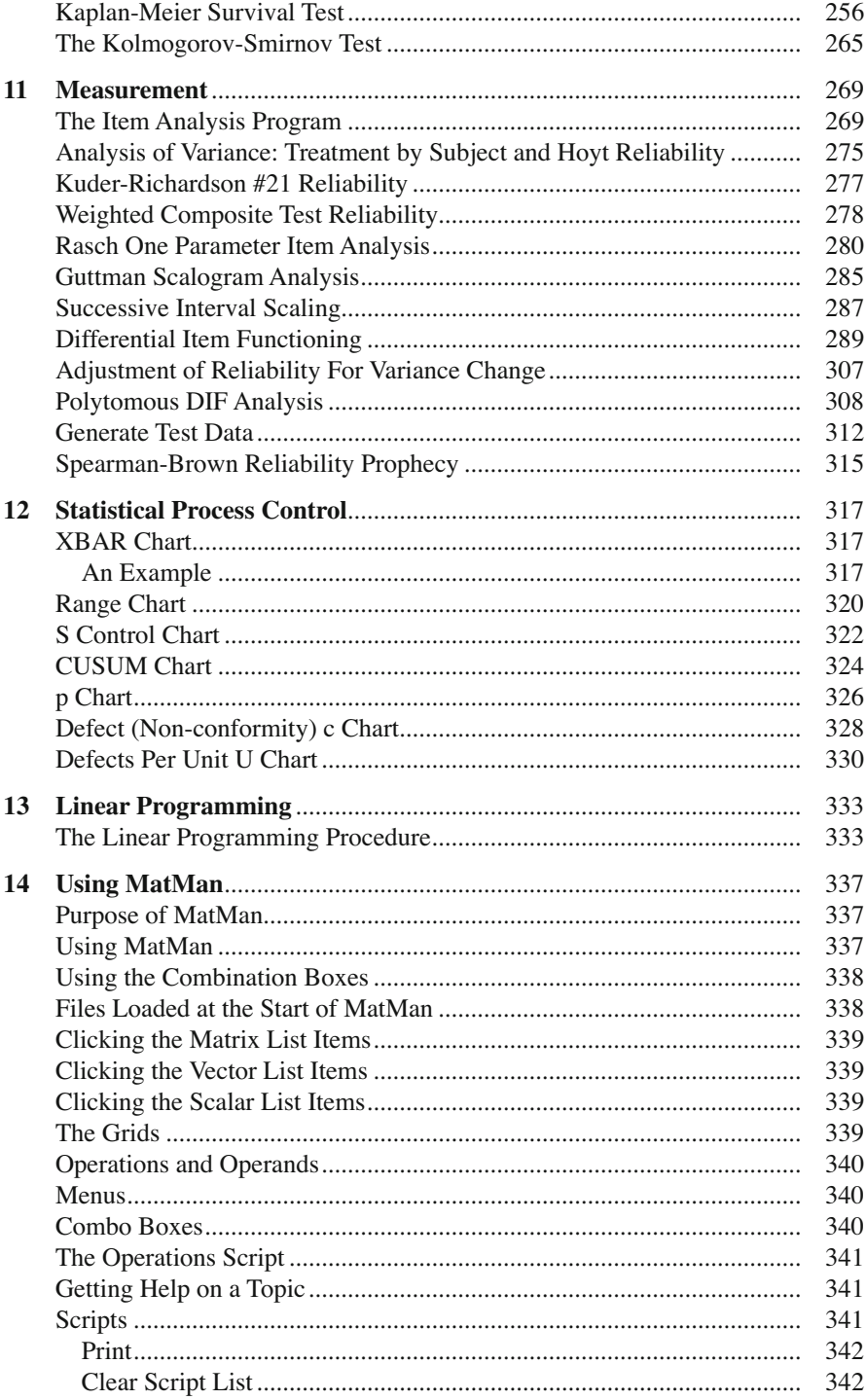

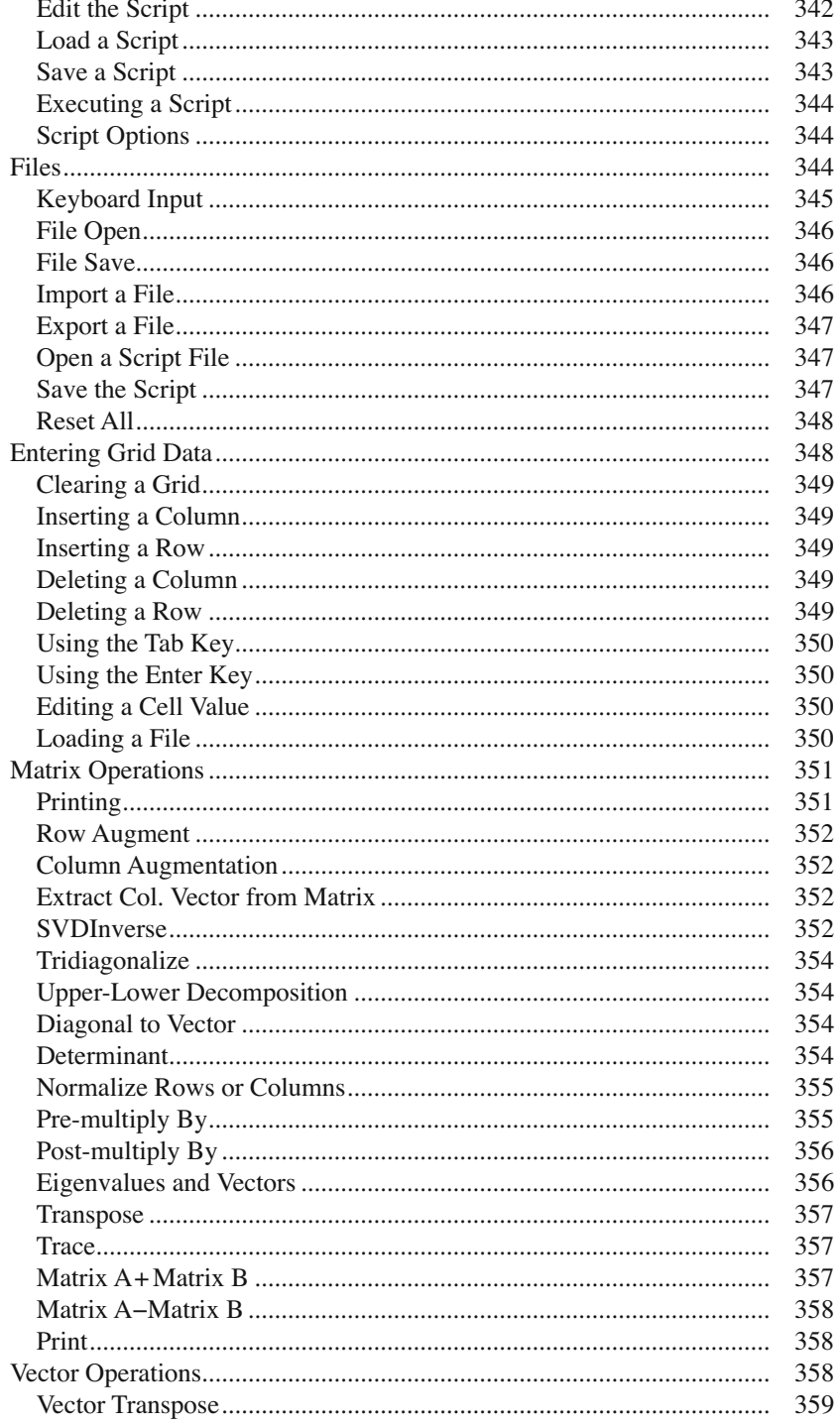

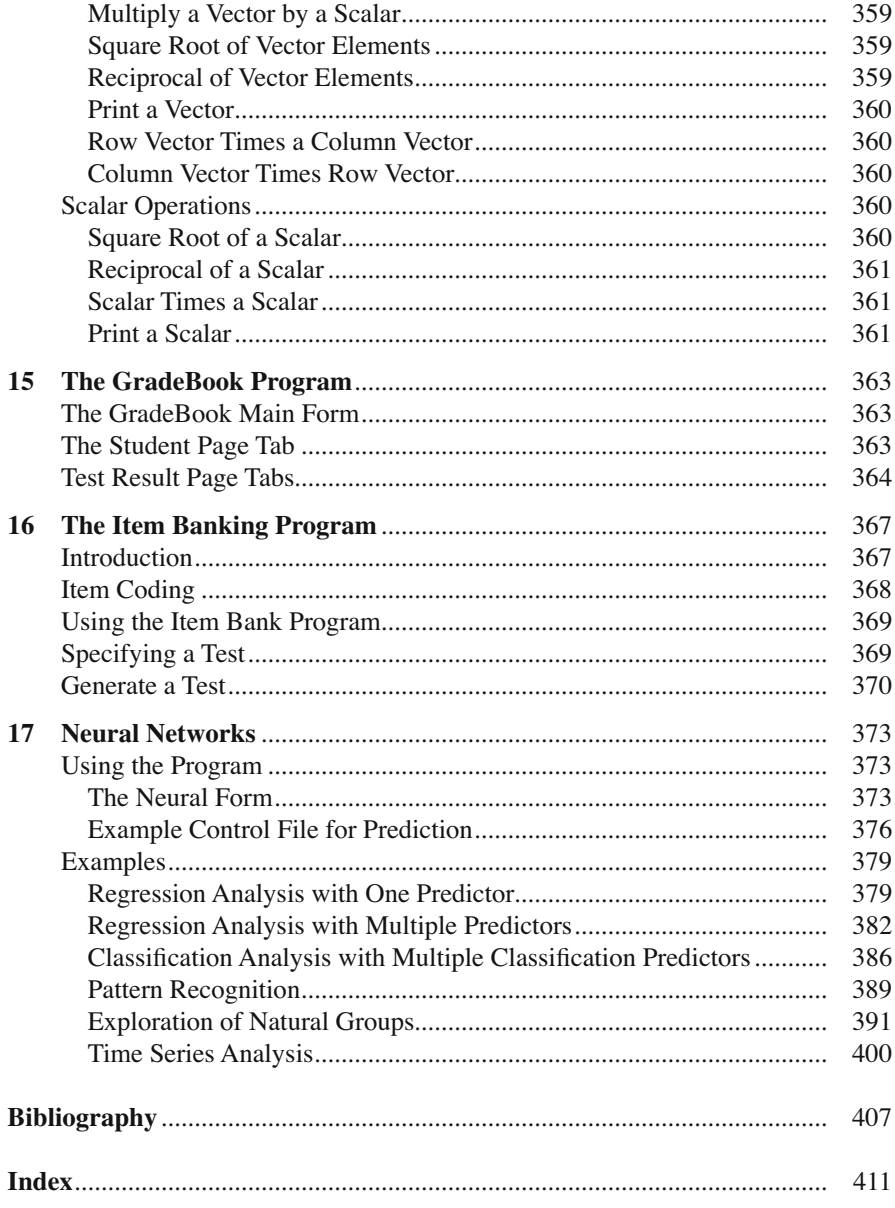

# **List of Figures**

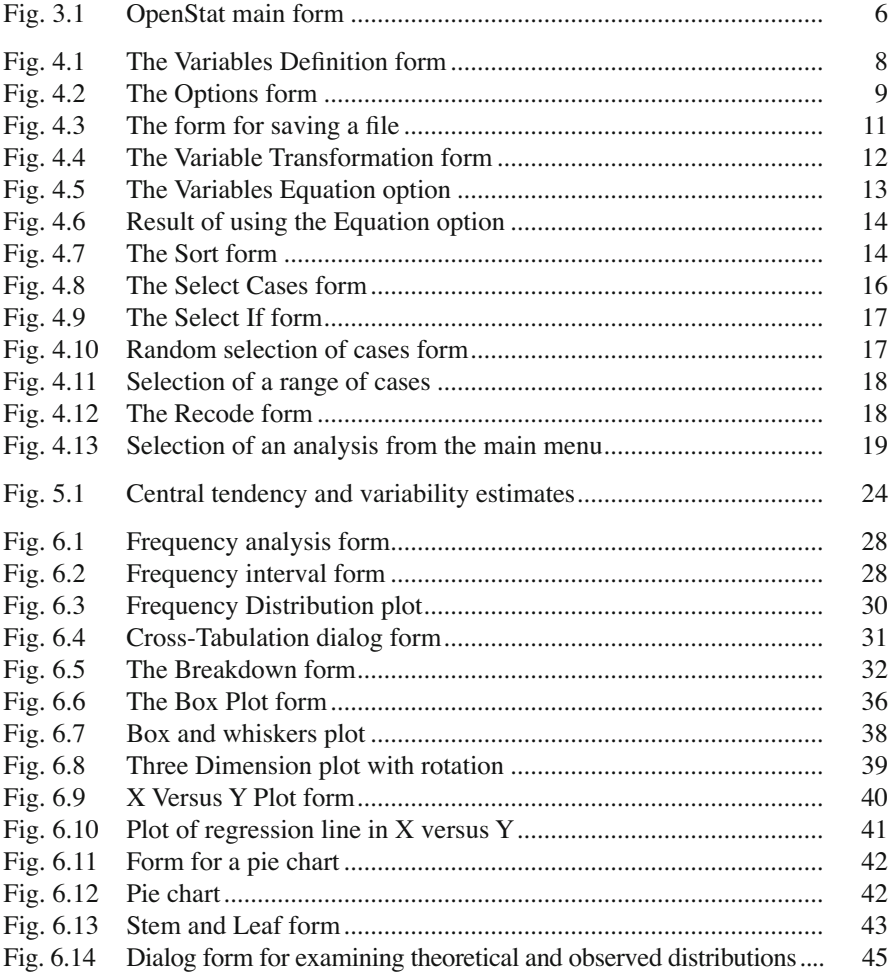

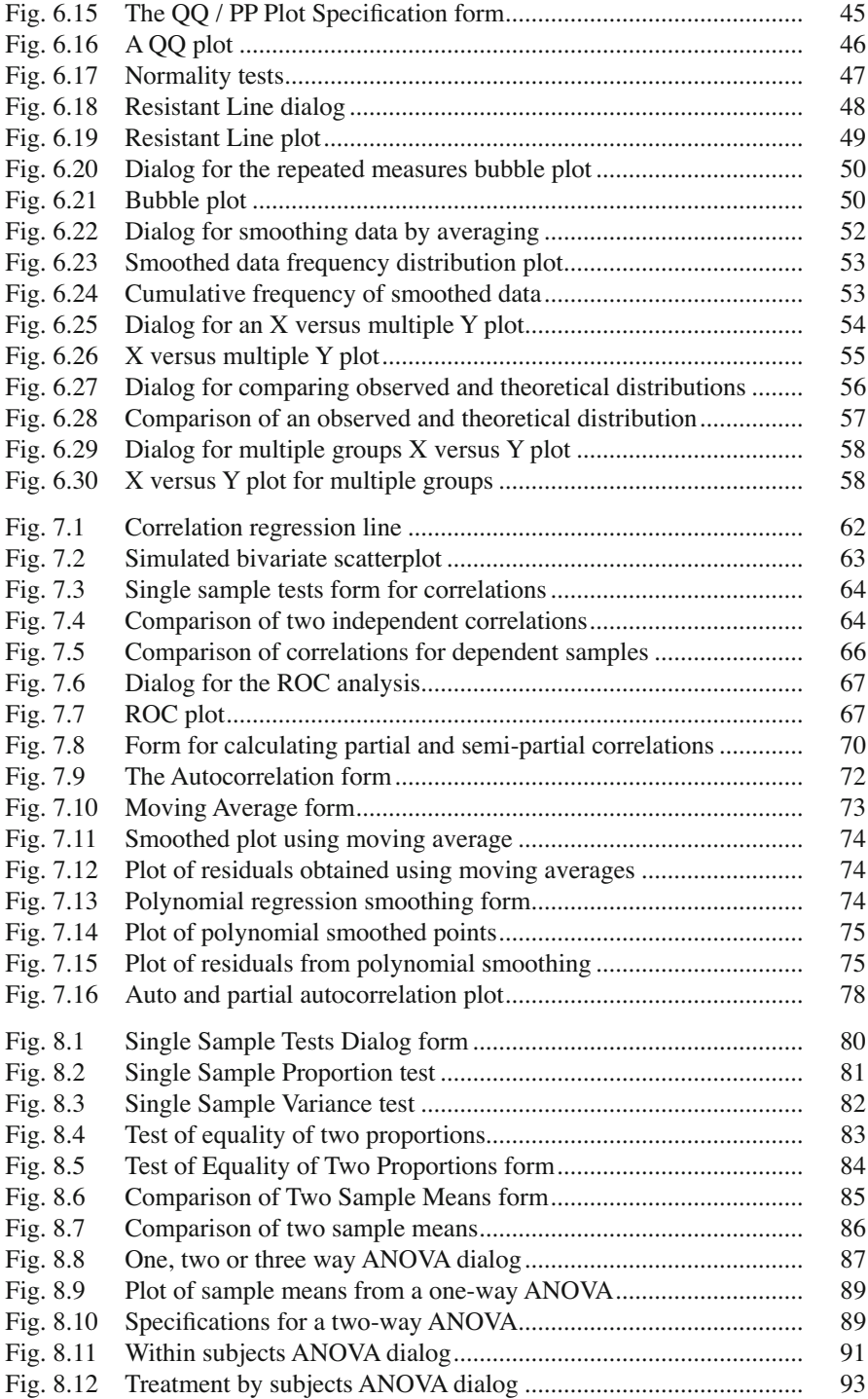

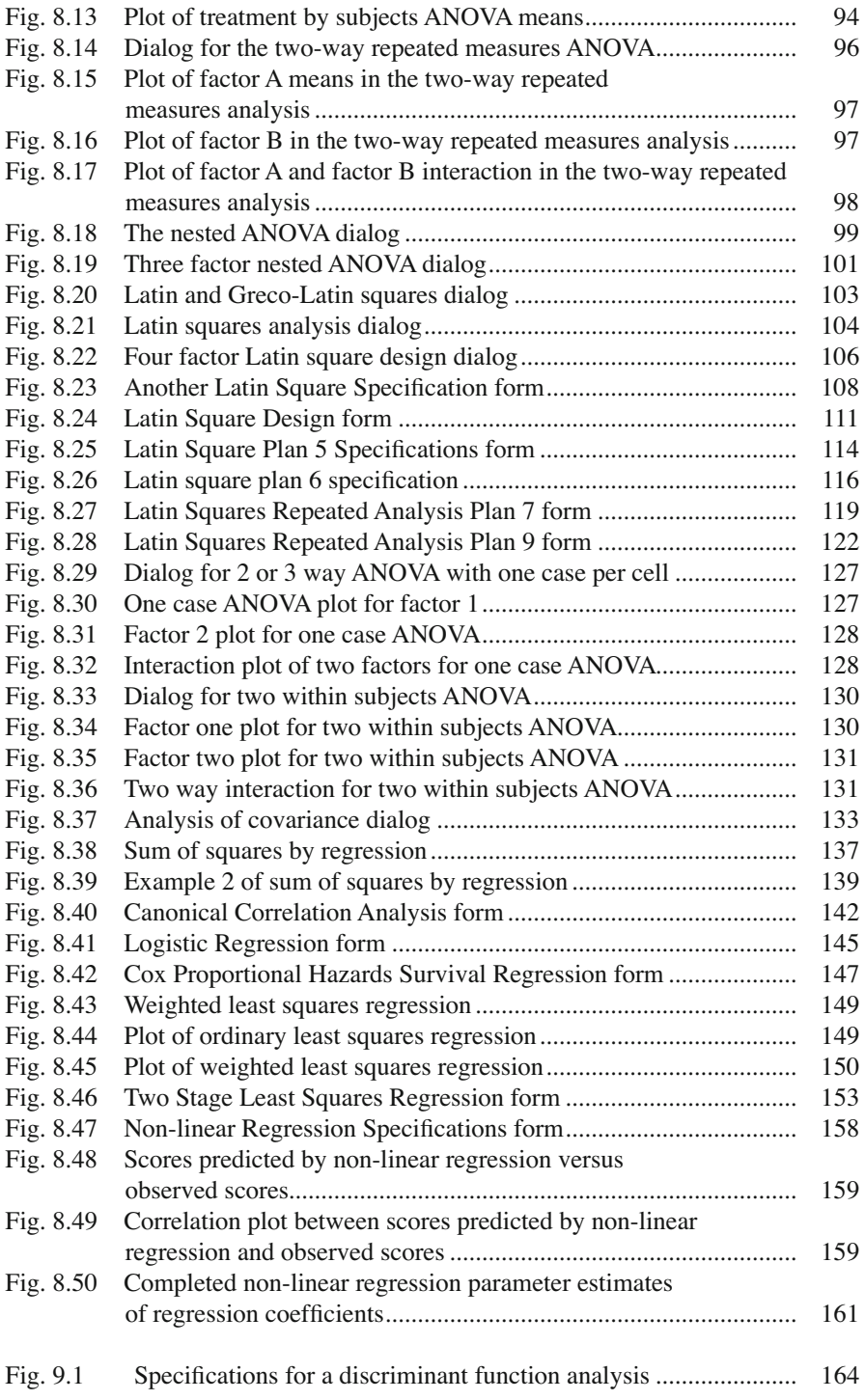

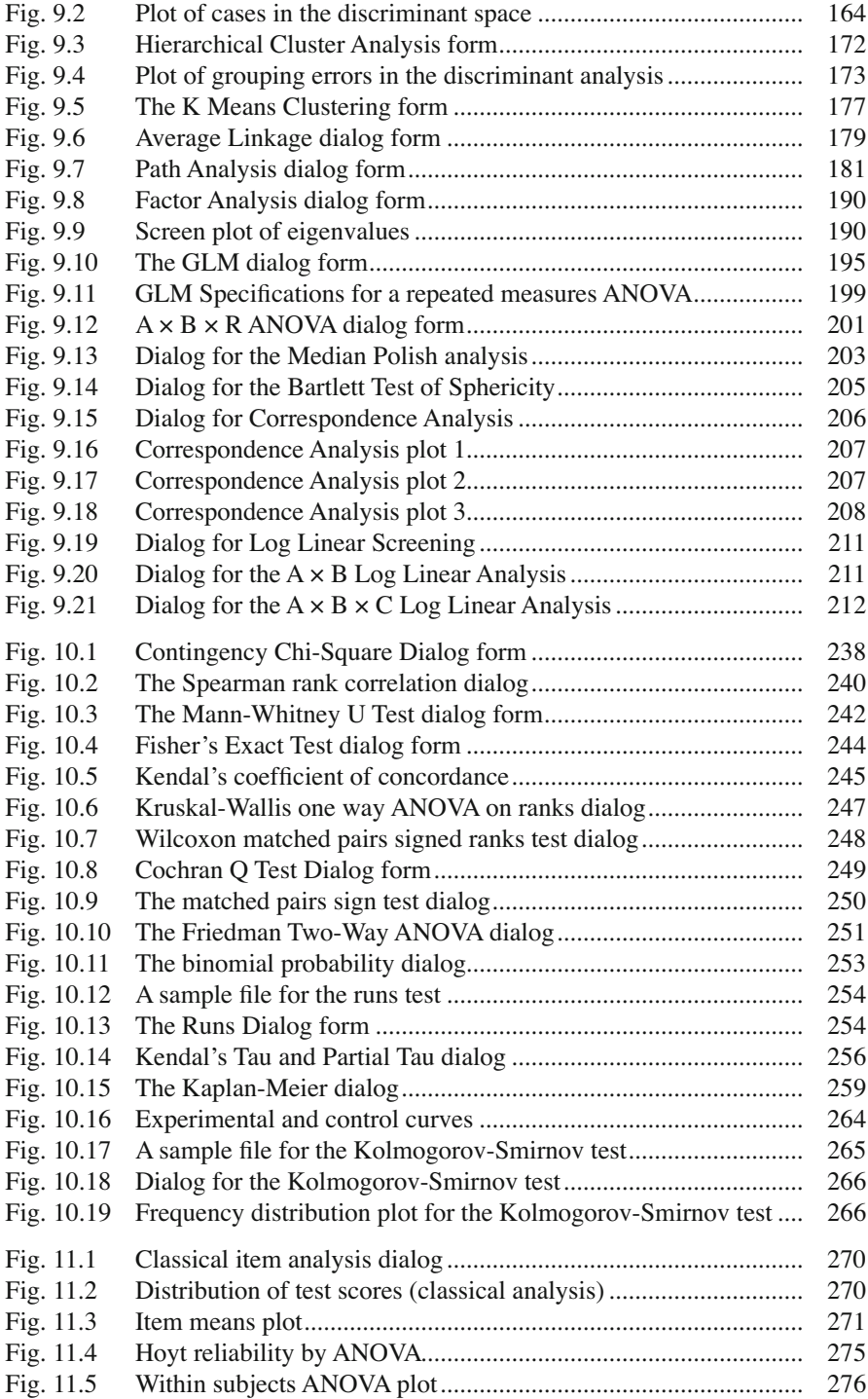

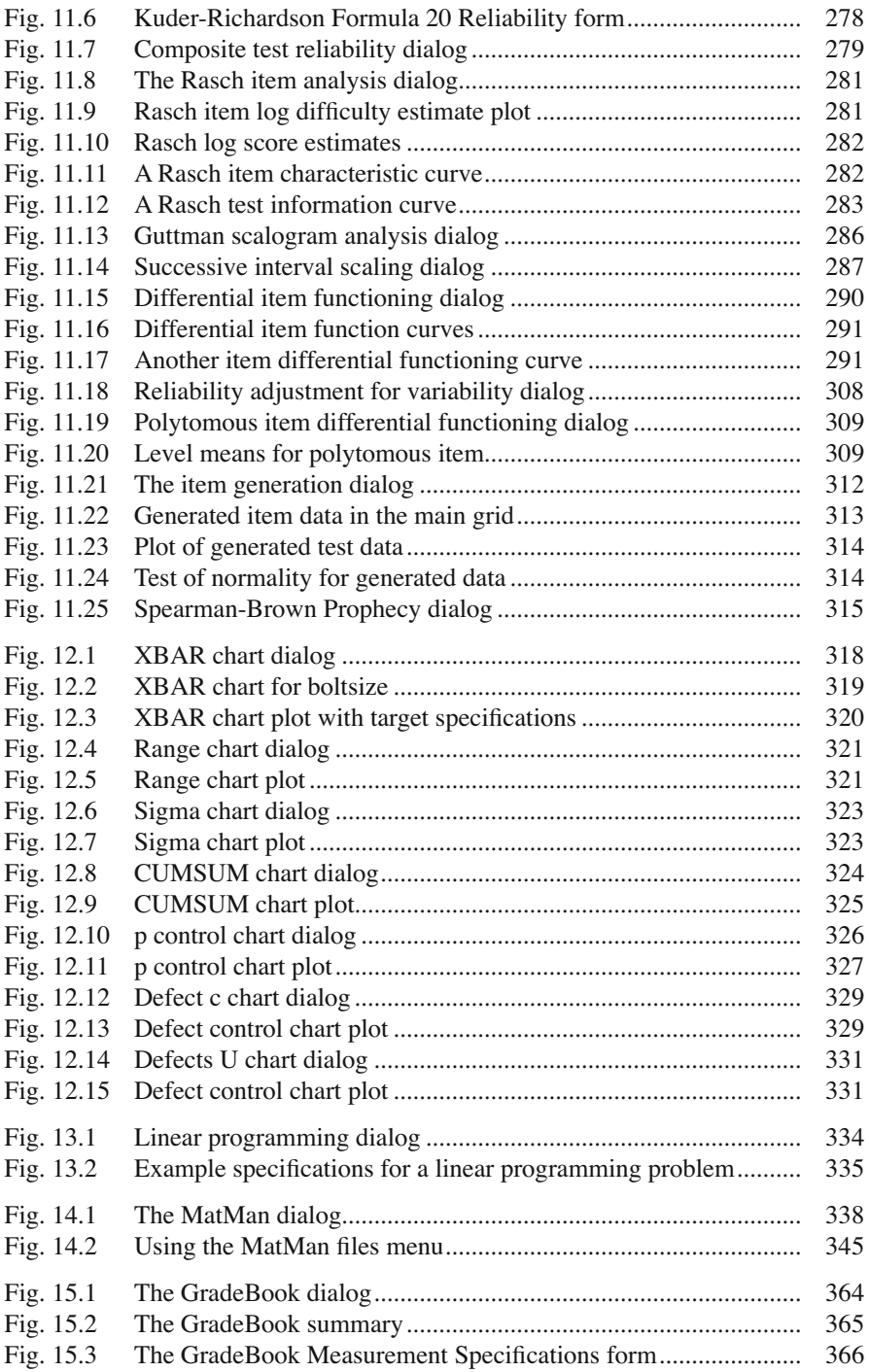

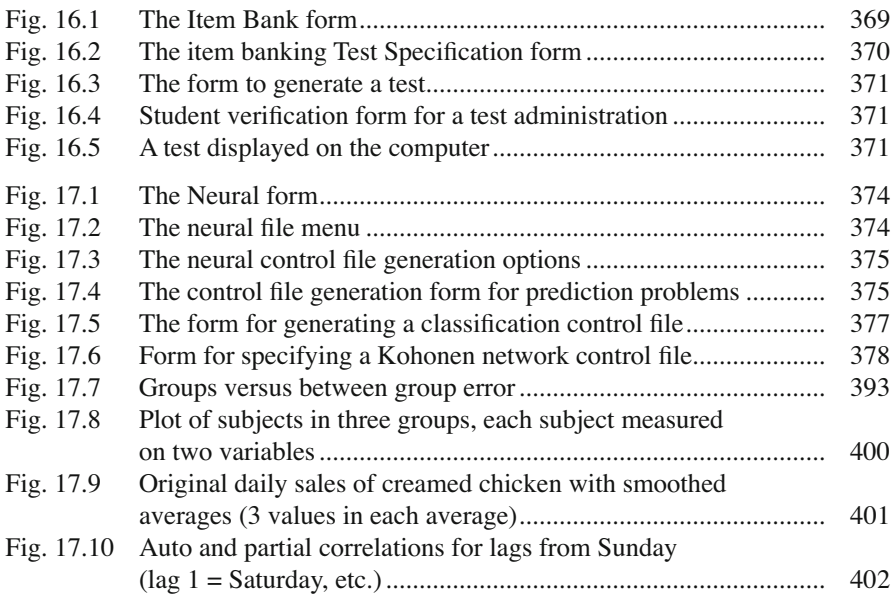

# **Chapter 1 Introduction**

 OpenStat, among others, are ongoing projects that I have created for use by students, teachers, researchers, practitioners and others. The software is a result of an "overactive" hobby of a retired professor (Iowa State University.) I make no claim or warranty as to the accuracy, completeness, reliability or other characteristics desirable in commercial packages (as if they can meet these requirement also.) They are designed to provide a means for analysis by individuals with very limited financial resources. The typical user is a student in a required social science or education course in beginning or intermediate statistics, measurement, psychology, etc. Some users may be individuals in developing nations that have very limited resources for purchase of commercial products.

 Because I do not warrant them in any manner, you should insure yourself that the routines you use are adequate for your purposes. I strongly suggest analyses of text book examples and comparisons to other statistical packages where available. You should also be aware that I revise the program from time to time, correcting and updating OpenStat. For that reason, some of the images and descriptions in this book may not be exactly as you see when you execute the program. I update this book from time to time to try and keep the program and text coordinated.

# **Chapter 2 Installing OpenStat**

 OpenStat has been successfully installed on Windows 95, 98, ME, XT, NT, VISTA and Windows 7 systems. A free setup package (INNO) has been used to distribute and install OpenStat. Included in the setup file (OpenStatSetup.exe) is the executable file and Windows Help files. Sample data files that can be used to test the analysis programs are also available. Several Linux system users have also found that the free WINE software will allow OpenStat to run on a Linux platform.

To install OpenStat for Windows, follow these steps:

- 1. Connect to the internet address:<http://statprograms4U.com>
- 2. Click the download link for the OpenStatSetup.exe file
- 3. After the file has been downloaded, double click that program to initiate the installation of OpenStat. At the same website in 1 above, you will also find a link to a zip file containing sample data files that are useful for acquainting yourself with OpenStat. In addition, there are multiple tutorial files in Windows Media Video (.WMV) format as well as Power Point slide presentations.

# **Chapter 3 Starting OpenStat**

 To begin using a Windows version of OpenStat simply click the Windows "Start" button in the lower left portion of your screen, move the cursor to the "Programs" menu and click on the OpenStat entry. The following form should appear (Fig. 3.1):

 The form contains several important areas. The "grid" is where data values are entered. Each column represents a "variable" and each row represents an "observation" or case. A default label is given for the first variable and each case of data you enter will have a case number. At the top of this "main" form there is a series of "drop-down" menu items. When you click on one of these, a series of options (and sometimes sub-options) that you can click to select. Before you begin to enter case values, you probably should "define" each variable to be entered in the data grid. Select the "VARIABLES" menu item and click the "Define" option. More will be said about this in the following pages.

<span id="page-22-0"></span>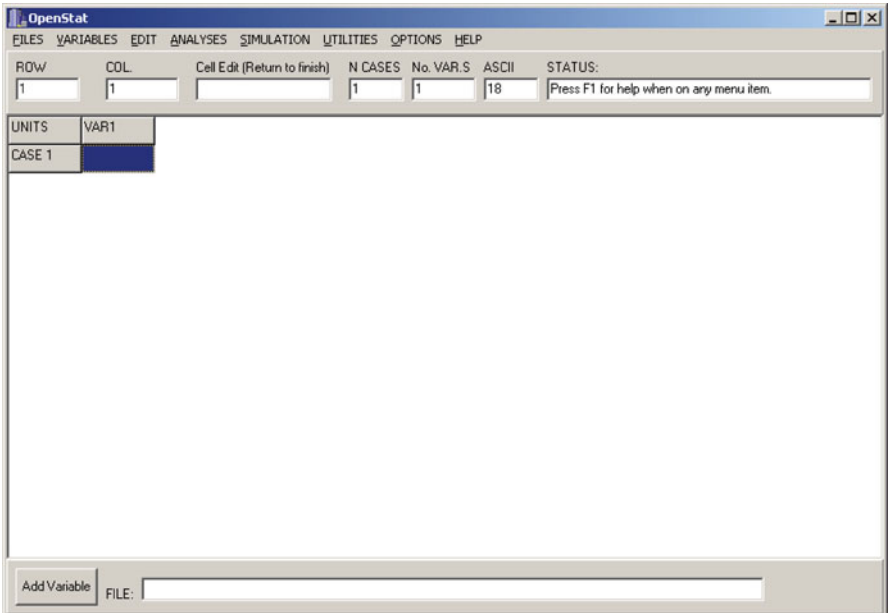

 **Fig. 3.1** OpenStat main form

## **Chapter 4 Files**

The "heart" of OpenStat or any other statistics package is the data file to be created, saved, retrieved and analyzed. Unfortunately, there is no one "best" way to store data and each data analysis package has its own method for storing data. Many packages do, however, provide options for importing and exporting files in a variety of formats. For example, with Microsoft's Excel package, you can save a file as a file of "tab" separated fields. Other program packages such as SPSS can import "tab" files. Here are the types of file formats supported by OpenStat:

- 1. OPENSTAT binary files (with the file extension of .BIN .)
- 2. Tab separated field files (with the file extension of .TAB.)
- 3. Comma separated field files (with the file extension of .CSV.)
- 4. Space separated field files (with the file extension of .SSV.)
- 5. Text files (with the extension .TEX) NOTE: the file format in this text file is unique to OpenStat!
- 6. Epidata files (this is a format used by Epidemiologists)
- 7. Matrix files previously saved by OpenStat
- 8. Fixed Format files in which the user specifies the record format

My preference is to save files as .TEX files. Alternatively, tab separated field files are often used. This gives you the opportunity to analyze the same data using a variety of packages. For relatively small files (say, for example, a file with 20 variables and 1,000 cases), the speed of loading the different formats is similar and quite adequate. The default for OPENSTAT is to save as a binary file with the extension .TEX to differentiate it from other types of files.

## **Creating a File**

 When OPENSTAT begins, you will see a "grid" of two rows and two columns. The left-most column will automatically contain the word "Case" followed by a number  $(1$  for the first case.) The top row will contain the names of the variables that you

<span id="page-24-0"></span>

| No.          | Short Name | Long Name | Type | Integers | Decimals       | Missing |  |
|--------------|------------|-----------|------|----------|----------------|---------|--|
| $\mathbf{1}$ | VAR1       | Variable1 | 0    | 8        | $\overline{c}$ | 99999   |  |
|              |            |           |      |          |                |         |  |
|              |            |           |      |          |                |         |  |
|              |            |           |      |          |                |         |  |
|              |            |           |      |          |                |         |  |
|              |            |           |      |          |                |         |  |
|              |            |           |      |          |                |         |  |
|              |            |           |      |          |                |         |  |

**Fig. 4.1** The Variables Definition form

assign when you start entering data for the first variable. If you click your mouse on the "Variables" menu item, a drop-down list will appear that contains the word "define". If you click on this label, the above form appears:

In the above figure (Fig.  $4.1$ ) you will notice that a variable name has automatically been generated for the first variable. To change the default name, click the box with the default name and enter the variable name that you desire. It is suggested that you keep the length of the name to eight characters or less. Do NOT have any blanks in the variable name. An underscore (\_) character may be used. You may also enter a long label for the variable. If you save your file as an OPENSTAT file, this long name (as well as other descriptive information) will be saved in the file (the use of the long label has not yet been implemented for printing output but may be in future versions.) To proceed, simply click the Return button in the lower right of this form. The default type of variable is a "floating point" value, that is, a number which may contain a decimal fraction. If a data field (grid cell) is left blank, the program will usually assume a missing value for the data. The default format of a data value is eight positions with two positions allocated to fractional decimal values (format  $8.2$ .) By clicking on any of the specification fields you can modify

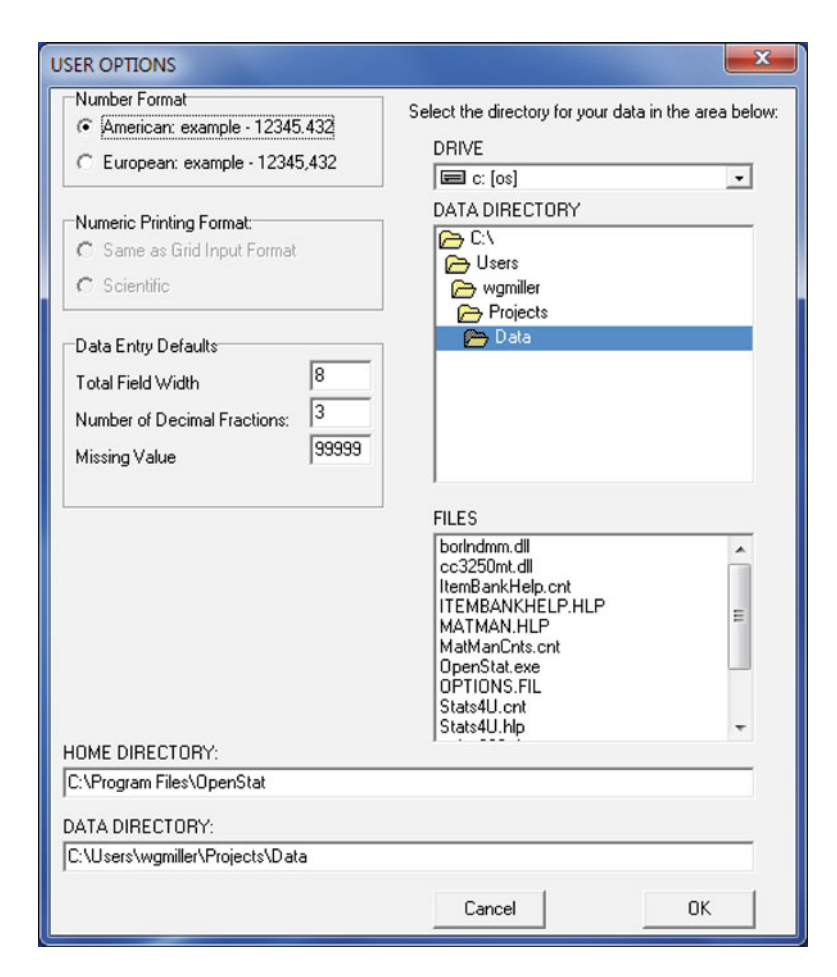

 **Fig. 4.2** The Options form

these defaults to your own preferences. You can change the width of your field, the number of decimal places (0 for integers.) Another way to specify the default format and missing values is by modifying the "Options" file. When you click on the Options menu item and select the change options, the above form appears (Fig. 4.2 ):

 In the options form you can specify the Data Entry Defaults as well as whether you will be using American or European formatting of your data (American's use a period (.) and Europeans use a comma (,) to separate the integer portion of a number from its fractional part.) The Printer Spacing section is currently ignored but may be implemented in a future version of OpenStat. You can also specify the directory in which to find the data files you want to process. I recommend that you save data in the same directory that contains the OpenStat program (the default directory.)

#### **Entering Data**

 When you enter data in the grid of the main form there are several ways to navigate from cell to cell. You can, of course, simply click on the cell where you wish to enter data and type the data values. If you press the "enter" key following the typing of a value, the program will automatically move you to the next cell to the right of the current one or down to the next cell if you are at the last variable. You may also press the keyboard "down" arrow to move to the cell below the current one. If it is a new row for the grid, a new row will automatically be added and the "Case" label added to the first column. You may use the arrow keys to navigate left, right, up and down. You may also press the "Page Up" button to move up a screen at a time, the "Home" button to move to the beginning of a row, etc. Try the various keys to learn how they behave. You may click on the main form's Edit menu and use the delete column or delete row options. Be sure the cursor is sitting in a cell of the row or column you wish to delete when you use this method. A common problem for the beginner is pressing the "enter" key when in the last column of their variables. If you do accidentally add a case or variable you do not wish to have in your file, use the edit menu and delete the unused row or variable. If you have made a mistake in the entry of a cell value, you can change it in the "Cell Edit" box just below the menu. In this box you can use the delete key, backspace key, enter characters, etc. to make the corrections for a cell value. When you press your "Enter" key, the new value will be placed in the corresponding cell. Notice that as you make grid entries and move to another cell, the previous value is automatically formatted according to the definition for that variable. If you try to enter an alphabetic character in an integer or floating point variable, you will get an error message when you move from that cell. To correct the error, click on the cell that is incorrect and make the changes needed in the Cell Edit box.

#### **Saving a File**

 Once you have entered a number of values in the grid, it is a good idea to save your work (power outages do occur!) Go to the main form's File menu and click it. You will see there are several ways to save your data. The first time you save your data you should click the "Save a Text Type of File" option. A "dialog box" will then appear as shown below (Fig. 4.3):

Simply type the name of the file you wish to create in the File name box and click the Save button. After this initial save as operation, you may continue to enter data and save with the Save button on the file menu. Before you exit the program, be sure to save your file if you have made additions to it.

If you do not need to save specifications other than the short name of each variable, you may prefer to "export" the file in a format compatible to other programs. The "Export Tab File option under the File menu will save your data in a text file in

<span id="page-27-0"></span>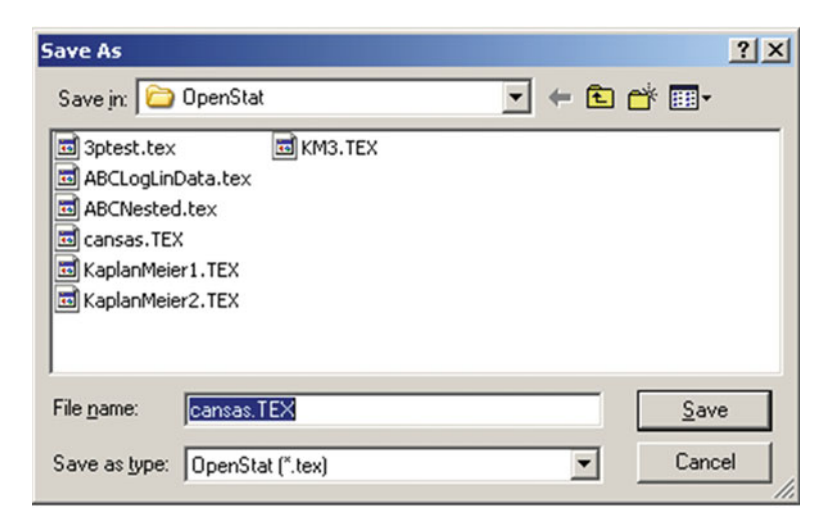

Fig. 4.3 The form for saving a file

which the cell values in each row are separated by a tab key character. A file with the extension .TAB will be created. The list of variables from the first row of the grid are saved first, then the first row of the data, etc. until all grid rows have been saved.

 Alternatively, you may export your data with a comma or a space separating the cell values. Basic language programs frequently read files in which values are separated by commas or spaces. If you are using the European format of fractional numbers, DO NOT USE the comma separated files format since commas will appear both for the fractions and the separation of values - clearly a design for disaster!

#### **Help**

 Users of Microsoft Windows are used to having a "help" system available to them for instant assistance when using a program. Most of these systems provide the user the ability to press the "F1" key for assistance on a particular topic or by placing their cursor on a particular program item and pressing the right mouse button to get help. OpenStat for the Microsoft Windows does have a help file. Place the cursor on a menu topic and press the F1 key to see what happens! You can use the help system to learn more about OpenStat procedures. Again, as the program is revised, there may not yet be help topics for all procedures and some help topics may vary slightly from the actual procedure's operation. Vista and Windows 7 users may have to download a file from MicroSoft to provide the option for reading ".hlp" files.

#### **The Variables Menu**

 Across the top of the "Main Form" is a series of "menu" items. Like the "File" menu, each of these menu items "drops-down" a series of options and these options may have sub-options. The "Variables" menu contains a variety of options to assist you in working with the variables (columns of data). These options include:

- 1. Define
- 2. Transform
- 3. Print Dictionary
- 4. Sort
- 5. Create An Expanded File from a Frequencies File
- 6. Enter an Equation to Combine Variables to Create a New Variable

The first option lets you enter or change a variable definition (see Fig. [4.1](#page-24-0) above.)

 Another option lets you "transform" an existing variable to create a new variable. A variety of transformations are possible. If you elect this option, you will see the following dialogue form (Fig. 4.4 ):

 You will note that you can transform a variable by adding, subtracting, multiplying, dividing or raising a value to a power. To do this you select a variable to transform by clicking on the variable in the list of available variables and then clicking the right arrow. You then enter a constant by clicking on the box for the constant and entering a value. You select the transformation with a constant from among the first 10 possible transformations by clicking on the desired transformation (you will see

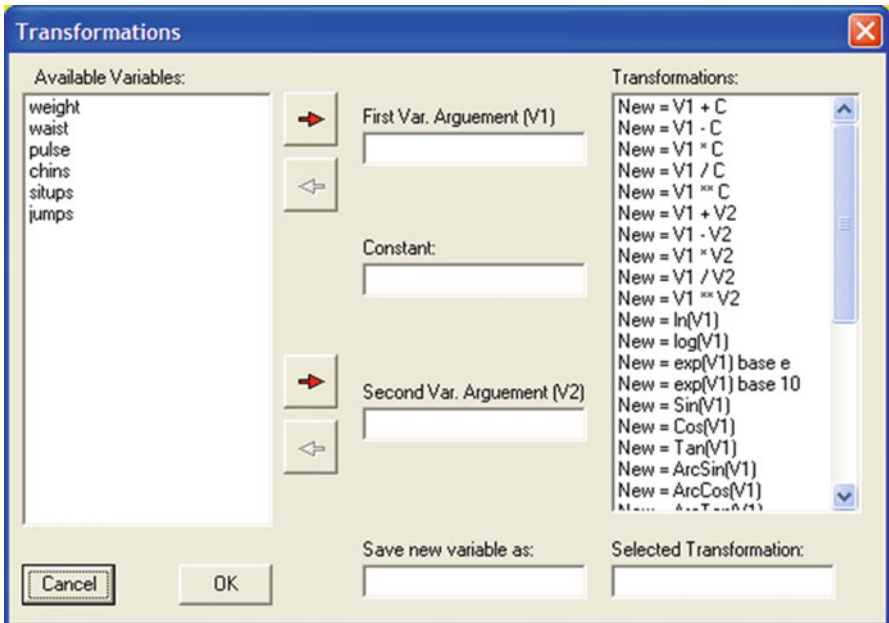

 **Fig. 4.4** The Variable Transformation form

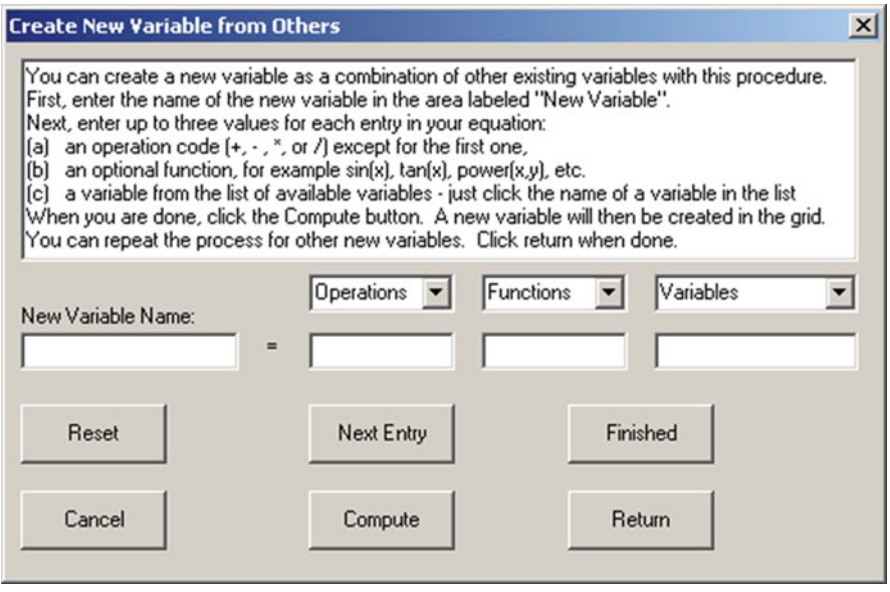

 **Fig. 4.5** The Variables Equation option

it entered automatically in the lower right box.) Next you enter a name for the new variable in the box labeled "Save new variable as:" and click the OK button.

 Sometimes you will want to transform a variable using one of the common exponentiation or trigonometric functions. In this case you do not need to enter a constant - just select the variable, the desired transformation and enter the variable name before clicking the OK button.

 You can also select a transformation that involves two variables. For example, you may want a new variable that represents the sum, product, difference, etc. of two variables. In this case you select the two variables for the first and second arguments using the appropriate right-arrow key after clicking one and then the other in the available variables list.

The "Print Dictionary" option simply creates a list of variable definitions on an "output" form which may be printed on your printer for future reference.

 The option to create a new variable by means of an equation can be useful in a variety of situations. For example, you may want to create a new variable that is simply the sum of several other variables (or products of, etc.) We have selected a file labeled "cansas.tab" from our sample files and will create a new variable labeled "physical" that adds the first three variables. When we click the equation option, the above form appears (Fig. 4.5):

 To use the above, enter the name of your new variable in the box provided. Following this box are three additional "edit" boxes with "drop-down" boxes above each one. For the first variable to be added, click the drop-down box labeled "Variables" and select the name of your first variable. It will be automatically placed in the third box. Next, click the "Next Entry" button. Now click the "Operations" drop-down arrow and select the desired operation (plus in our example) and again

<span id="page-30-0"></span>

| ROW               | COL.   |       | Cell Edit (Return to finish) |       | N CASES  | No. VAR.S<br><b>ASCII</b> | <b>STATUS:</b> |                                          |
|-------------------|--------|-------|------------------------------|-------|----------|---------------------------|----------------|------------------------------------------|
| 1                 | I1     |       | 191.00                       |       | 20<br>17 | 18                        |                | Press F1 for help when on any menu item. |
| <b>UNITS</b>      | weight | waist | pulse                        | chins | situps   | jumps                     | physical       |                                          |
| CASE_1            | 191.00 | 36.00 | 50.00                        | 5.00  | 162.00   | 60.00                     | 277.00         |                                          |
| CASE <sub>2</sub> | 189.00 | 37.00 | 52.00                        | 2.00  | 110.00   | 60.00                     | 278.00         |                                          |
| CASE <sub>3</sub> | 193.00 | 38.00 | 58.00                        | 12.00 | 101.00   | 101.00                    | 289.00         |                                          |
| CASE 4            | 162.00 | 35.00 | 62.00                        | 12.00 | 105.00   | 37.00                     | 259.00         |                                          |
| CASE 5            | 189.00 | 35.00 | 46.00                        | 13.00 | 155.00   | 58.00                     | 270.00         |                                          |
| CASE 6            | 182.00 | 36.00 | 56.00                        | 4.00  | 101.00   | 42.00                     | 274.00         |                                          |
| CASE 7            | 211.00 | 38.00 | 56.00                        | 8.00  | 101.00   | 38.00                     | 305.00         |                                          |
| CASE 8            | 167.00 | 34.00 | 60.00                        | 6.00  | 125.00   | 40.00                     | 261.00         |                                          |
| CASE 9            | 176.00 | 31.00 | 74.00                        | 15.00 | 200.00   | 40.00                     | 281.00         |                                          |
| CASE 10           | 154.00 | 33.00 | 56.00                        | 17.00 | 251.00   | 250.00                    | 243.00         |                                          |
| CASE_11           | 169.00 | 34.00 | 50.00                        | 17.00 | 120.00   | 38.00                     | 253.00         |                                          |
| CASE_12           | 166.00 | 33.00 | 52.00                        | 13.00 | 210.00   | 115.00                    | 251.00         |                                          |
| CASE 13           | 154.00 | 34.00 | 64.00                        | 14.00 | 215.00   | 105.00                    | 252.00         |                                          |
| CASE_14           | 247.00 | 46.00 | 50.00                        | 1.00  | 50.00    | 50.00                     | 343.00         |                                          |
| CASE_15           | 193.00 | 36.00 | 46.00                        | 6.00  | 70.00    | 31.00                     | 275.00         |                                          |

 **Fig. 4.6** Result of using the Equation option

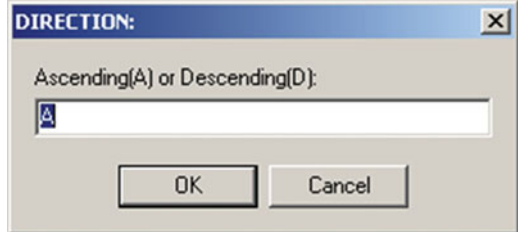

 **Fig. 4.7** The Sort form

select a variable from the Variables drop-down box. Again click the "Next Entry" button. Repeat the Operations and Variables for the last variable to be added. Click the "Finished" button to end the creation of the equation. Click the Compute button and then the Return button. An output of your equation will be shown first as below:

```
Equation Used for the New Variable 
physical = weight + waist + pulse
```
You will see the new variable in the grid (Fig. 4.6):

 The "Sort" option involves clicking on a cell in the column on which the cases are to be sorted and then selecting the Variables/Sort option. You then indicate whether you want to sort the cases in an ascending order or a descending order. The form above demonstrates the sort dialogue form (Fig. 4.7 ):

### **The Edit Menu**

 The Edit menu is provided primarily for deleting, cutting and pasting of cells, rows or columns of data. It also provides the ability to insert a new column or row at a desired position in the data grid. There is one special "paste" operation provided for users that also have the Microsoft Excel program and wish to copy cells from an Excel spreadsheet into the OpenStat grid. These operations involve clicking on a cell in a given row and column and the selecting the edit operation desired. The user is encourage to experiment with these operations in order to become familiar with them. The following options are available:

- 1. Copy
- 2. Delete
- 3. Paste
- 4. Insert a New Column
- 5. Delete a Column
- 6. Copy a Column
- 7. Paste a Column
- 8. Insert a New Row
- 9. Delete a Row
- 10. Copy a Row
- 11. Paste a row
- 12. Format Grid Values
- 13. Select Cases
- 14. Recode
- 15. Switch USA to Euro or Vice Versa
- 16. Swap Rows and Columns
- 17. Open Output Form / Word Processor

The first 11 of these options involve copying, deleting, pasting a row, column or block of grid cells or inserting a new row or column. You can also "force" grid values to be reformatted by selecting option 12. This can be useful if you have changed the definition of a variable (floating point to integer, number of decimal places, etc.)

 In some cases you may need to swap the cell values in the rows and columns so that what was previously a row is now a column. If you receive files from an individual using a different standard than yourself, you can switch between European and USA standards for formatting decimal fraction values in the grid. Another useful option lets you "re-code" values in a selected variable. For example, you may need to recode values that are currently  $0$  to a 1 for all cases in your file.

The "Select Cases" option lets you analyze only those cases (rows) which you select. When you press this option you will see the following dialogue form (Fig. [4.8](#page-32-0) ):

Notice that you may select a random number of cases, cases the exhibit a specific range of values or cases if a specific condition exists. Once selection has been made, a new variable is added to the grid called the "Filter" variable. You can subsequently

<span id="page-32-0"></span>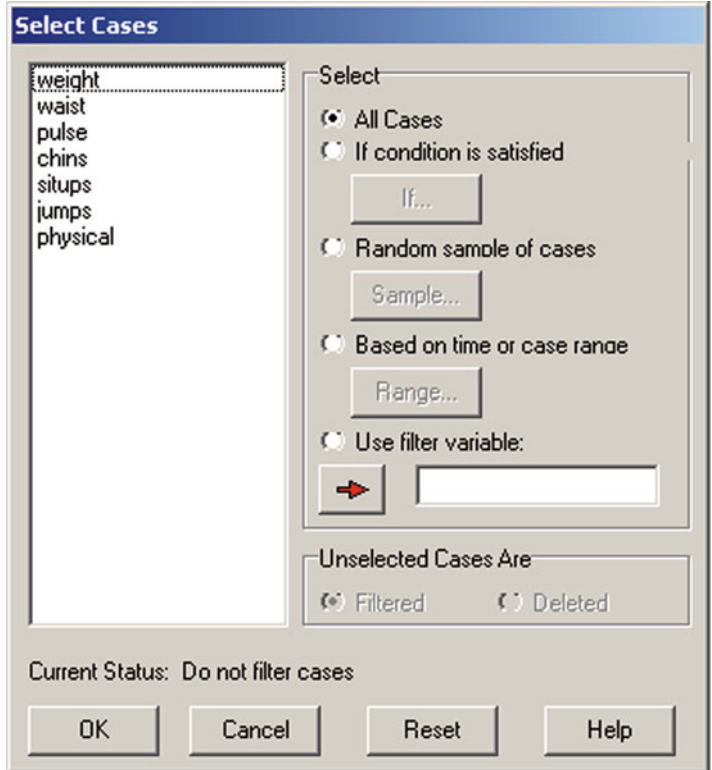

 **Fig. 4.8** The Select Cases form

use this filter variable to delete unneeded cases from your file if desired. Each of the selection procedures invokes a dialogue form that is specific to the type of selection chosen. For example, if you select the "if condition is satisfied" button, you will see the following dialogue form  $(Fig. 4.9)$  $(Fig. 4.9)$  $(Fig. 4.9)$ :

 An example has been entered on this form to demonstrate a typical selection criteria. Notice that compound statements involve the use of opening and closing parentheses around each expression You can directly enter values in the "if" box or use the buttons provided on the pad.

 Should you select the "random" option in Fig. [4.8](#page-30-0) you would see the following form  $(Fig. 4.10)$ :

The user may select a percentage of cases or select a specific number from a specified number of cases.

Finally, the user may select a specified range of cases. This option produces the following dialogue form (Fig. 4.11):

 The Variables/Recode option is used to change the value of cases in a given variable. For example, you may have imported a file which originally coded gender as

<span id="page-33-0"></span>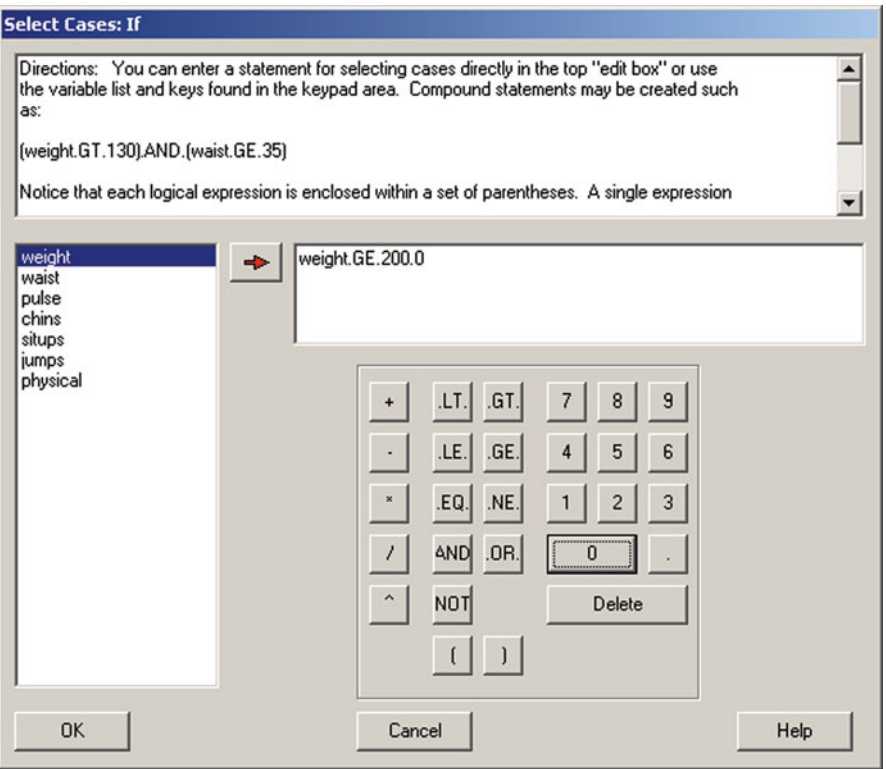

 **Fig. 4.9** The Select If form

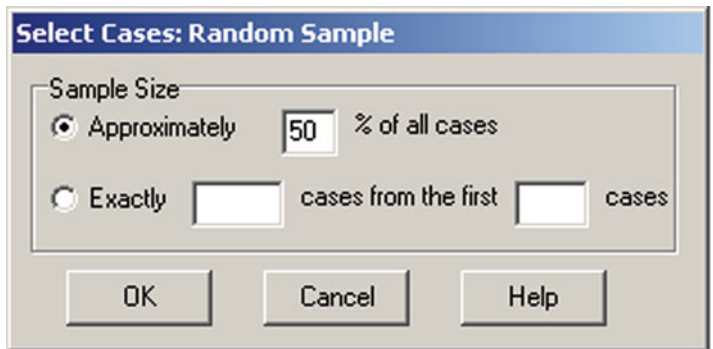

 **Fig. 4.10** Random selection of cases form

<span id="page-34-0"></span>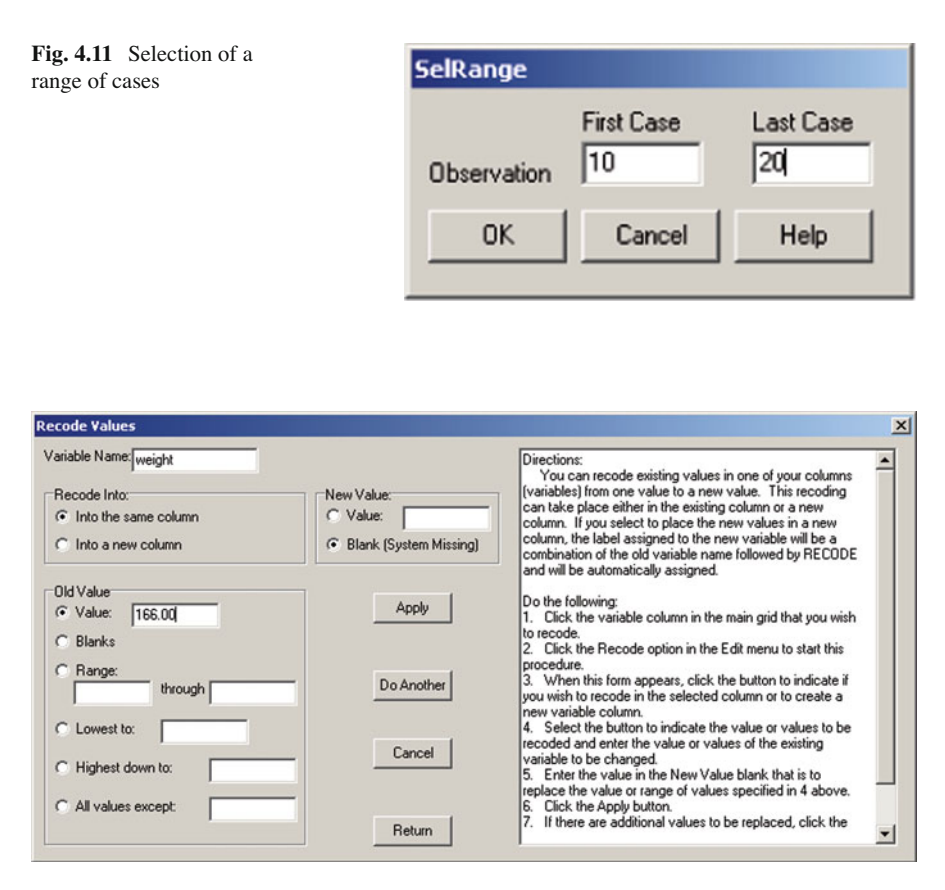

 **Fig. 4.12** The Recode form

"M" or "F" but the analysis you want requires a coding of 0 and 1. You can select the recode option and get the above form to complete (Fig. 4.12 ):

Notice that you first click on the column of the variable to recode, enter the old value (or value range) and also enter the new value before clicking the Apply button. You can repeat the process for multiple old values before returning to the Main Form.

Some files may require the user to change all column values to row values and row values to column values. For example, a user may have created a file with rows that represent subjects measured on 10 variables. One of the desired analysis however requires the calculation of correlations among subjects, not variables. To obtain a matrix of this form the user can swap rows and columns. Clicking on this option will switch the rows and columns. In doing this, the original variable labels are lost. The previous cases are now labeled Var1, Var2, etc. and the original variables are

labeled CASE 1, CASE 2, etc. Clearly, one should save the original file before completing this operation! Once the swap has occurred, you can save the new file under a different name.

 The last option under the variables menu lets you switch between the American and European format for decimal fractions. This may be useful when you have imported a file from another country that uses the other format. OpenStat will attempt to convert commas to periods or vice-versa as required.

#### **The Analyses Menu**

 The heart of any statistics package is the ability to perform a variety of statistical analyses. Many of the typical analyses are included in the options and sub-options of the Analyses menu. The figure below (Fig.  $4.13$ ) shows the options and the suboptions under the descriptive option. No attempt will be made at this point in the text to describe each analysis - these are described further in the text.

| W/Microsoft Word - ATextBook.doc                                           |                 |                |                                                          |                                                    |                  |                                                                  |                   |        | $-18$ $\times$                         |
|----------------------------------------------------------------------------|-----------------|----------------|----------------------------------------------------------|----------------------------------------------------|------------------|------------------------------------------------------------------|-------------------|--------|----------------------------------------|
| <sup>29</sup> Elle Edit View Insert Format Tools Table Window Help Acrobat |                 |                |                                                          |                                                    |                  | 0000000 米亚尼亚中心-电传图图图图表图11199 - 2                                 |                   |        | $- B $ $\times$                        |
| Normal                                                                     |                 |                |                                                          |                                                    |                  | ▼ Times New Roman ▼ 10 ▼ B / U 画著理■ 旧田课课 日 • 2 • △ •             | 四日                |        |                                        |
| D <sub>e</sub> OpenStat                                                    |                 |                |                                                          |                                                    |                  |                                                                  |                   | $-10x$ | $-8111777777$                          |
|                                                                            |                 |                |                                                          | FILES VARIABLES EDIT ANALYSES SIMULATION UTILITIES |                  | OPTIONS HELP                                                     |                   |        |                                        |
| <b>ROW</b><br>ı                                                            | <b>COL</b><br>π |                | Descriptive<br><b>Univariste</b><br>Analyses of Variance |                                                    |                  | Central Tendency, Variability<br>Frequencies<br>Cross Tabulation | on any menu item. |        |                                        |
| <b>UNITS</b>                                                               | weight          |                | Correlation<br>Multiple Regression                       |                                                    |                  | <b>Breakdown</b><br><b>Normality Tests</b>                       |                   |        |                                        |
| CASE 1                                                                     | 191.00          | 3              |                                                          | <b>Interrupted Time Series Analysis</b>            |                  | X Versus Y Plot                                                  |                   |        |                                        |
| CASE 2                                                                     | 189.00          | 3              | Multivariate<br>Nonparametric                            |                                                    | <b>Box Plots</b> | Stem and Leaf Plot                                               |                   |        | hat                                    |
| CASE_3                                                                     | 193.00          | $\overline{3}$ | <b>Measurement</b>                                       |                                                    |                  | Group Frequency Histograms                                       |                   |        |                                        |
| CASE 4                                                                     | 162.00          | $\overline{3}$ | Matrix Manipulation<br>Statistical Process Control       |                                                    |                  | Group Frequency Pie Charts<br>OO or PP Plot                      |                   |        | вs                                     |
| CASE 5                                                                     | 189.00          | $\overline{3}$ | Financial                                                |                                                    |                  | Compare Observed to Theoretical Distribution                     |                   |        |                                        |
| CASE_6                                                                     | 182.00          | $\overline{3}$ | Neural Network                                           |                                                    |                  | Three Dimension Rotation                                         |                   |        |                                        |
| CASE 7                                                                     | 211.00          | 38.00          | 56.00                                                    | 8.00                                               | 101.00           | 38.00                                                            |                   |        |                                        |
| CASE 8                                                                     | 167.00          | 34.00          | 60.00                                                    | 6.00                                               | 125.00           | 40.00                                                            |                   |        |                                        |
| CASE 9                                                                     | 176.00          | 31.00          | 74.00                                                    | 15.00                                              | 200.00           | 40.00                                                            |                   |        |                                        |
| CASE 10                                                                    | 154.00          | 33.00          | 56.00                                                    | 17.00                                              | 251.00           | 250.00                                                           |                   |        |                                        |
| CASE 11                                                                    | 169.00          | 34.00          | 50.00                                                    | 17.00                                              | 120.00           | 38.00                                                            |                   |        |                                        |
| CASE 12                                                                    | 166.00          | 33.00          | 52.00                                                    | 13.00                                              | 210.00           | 115.00                                                           |                   |        |                                        |
| CASE_13                                                                    | 154.00          | 34.00          | 64.00                                                    | 14.00                                              | 215.00           | 105.00                                                           |                   |        |                                        |
| CASE_14                                                                    | 247.00          | 46.00          | 50.00                                                    | 1.00                                               | 50.00            | 50.00                                                            |                   |        |                                        |
| CASE 15                                                                    | 193.00          | 36.00          | 46.00                                                    | 6.00                                               | 70.00            | 31.00                                                            |                   | ▼      |                                        |
| Add Variable                                                               |                 |                | FILE: C:\OpenStat\cansas.TEX                             |                                                    |                  |                                                                  |                   |        |                                        |
| 10021                                                                      |                 |                |                                                          |                                                    |                  |                                                                  |                   |        |                                        |
| Page 26<br>Sec 1                                                           |                 | 26/532 At 3.1" | Ln 13 Col 1                                              |                                                    |                  | <b>REC TRK EXT OVR WPH OX</b>                                    |                   |        |                                        |
| <b>B</b> Start                                                             |                 |                | Ty Mcrosoft Word - ATextB   DpenStat                     |                                                    |                  |                                                                  |                   |        | Norton By 5 <sup>10</sup> D 0 11:43 AM |

 **Fig. 4.13** Selection of an analysis from the main menu
## **The Simulation Menu**

 As you read about and learn statistics, it is helpful to be able to simulate data for an analysis and see what the distribution of the values looks like. In addition, the concepts of "type I error", "type II error", "Power", correlation, etc. may be more readily grasped if the student can "play" with distributions and the effects of choices they might make in a real study. Under the simulation menu the user may generate a sequence of numbers, may generate multivariate data, may generate data that are a sample from a theoretical population or generate bivariate-normal data for a correlation. One can even generate data for a two-way analysis of variance!

#### **Some Common Errors !**

#### *Empty Cells*

The beginning user will often see a message something like "" is not a valid floating point value. The most common cause of this error occurs when a procedure attempts to read a blank cell, that is, a cell that has been left empty by the user. The new user will typically use the down-arrow to move to the next row in the data grid in preparation to enter the next row of values. If you do this after entering the values for the last case, you will create a row of empty cells. You should put the cursor on one of these empty cells and use the Edit- > Delete Row menu to remove this blank row.

The user should define the "Missing Value" for each variable when they define the variable. One should also click on the Options menu and place a missing value in that form. OpenStat attempts to place that missing value in empty cells when a file is saved as .TEX file. Not all OpenStat procedures allow missing values so you may have to delete cases with missing values for those procedures.

#### *Incorrect Format for Floating Point Values*

 A second reason you might receive a "not valid" error is because you are using the European standard for the format of values with decimal fractions. Most of the statistical procedures contain a small "edit" window that contains a confidence level or a rejection area such as 95.0 or 0.05. These will NOT be valid floating point values in the European standard and the user will need to click on the value and replace it with the correct form such as 95,0 or 0,05. This has been done for the user in some procedures but not all!

## *String Labels for Groups*

 Users of other statistics packages such as SPSS or Excel may have used strings of characters to identify different groups of cases (subjects or observations.) OpenStat uses sequential integer values only in statistical analyses such as analyses of variance or discriminant function analysis. An edit procedure has been included that permits the conversion of string labels to integer values and saves those integers in a new column of the data grid. An attempt to use a string (alphanumeric) value will cause an "not valid" type of error. Several procedures in OpenStat have been modified to let you specify a string label for a group variable and automatically create an integer value for the analysis in a few procedures but not all. It is best to do the conversion of string labels to integers and use the integer values as your group variable.

#### *Floating Point Errors*

 Sometimes a procedure will report an error of the type "Floating Point Division Error". This is often the outcome of a procedure attempting to divide a quantity by zero (0.) As an example, assume you have entered data for several variables obtained on a group of subjects. Also assume that the value observed for one of those variables is the same (a constant value) for all cases. In this situation there is no variability among the cases and the variance and standard deviation will be zero! Now an attempt to use that zero variance or standard deviation in the calculation of z scores, a correlation with another variable or other usage will cause an error (division by zero is not defined.)

#### *Values Too Large (or Small)*

In some fields of study such as astronomy the values observed may be very, very large. Computers use binary numbers to represent quantities. Nearly all OpenStat procedures use "double precision" storage for floating point values. The double precision value is stored in 64 binary "bits" in the computer memory. In most computers this is a combination of 8 binary "bytes" or words. The values are stored with a characteristic and mantissa similar to a scientific notation. Of course bits are also used to represent the sign of these parts. The maximum value for the characteristic is typically something like 2 raised to the power of 55 and the mantissa is 2 to the 7th power. Now consider a situation where you are summing the product of several of very large values such as is done in obtaining a variance or correlation. You may very well exceed the 64 bit storage of this large sum of products! This causes an "overflow" condition and a subsequent error message. The same thing can be said of values too small. This can cause an "underflow" error and associated error message.

 The solution for these situations of values too large or too small is to "scale" your initial values. This is typically done by dividing or multiplying the original values by a constant to move the decimal point to decrease (or increase) the value. This does, of course, affect the "precision" of your original values but it may be a sacrifice necessary to do the analysis. In addition, the results will have to be "re-scaled" to reflect the original measurement scale.

# **Chapter 5 Distributions**

# **Using the Distribution Parameter Estimates Procedure**

 One of the procedures which may be executed in your OpenStat package is the Analyses/Statistics/Central Tendency and Variability procedure. The procedure will compute the mean, variance, standard deviation, range, skew, minimum, maximum and number of cases for each variable you have specified. To use it, you enter your data as a column of numbers in the data grid or retrieve the data of a file into the data grid. Click on the Statistics option in the main menu and click on the Mean, Variance, Std.Dev, Skew, Kurtosis option under the Descriptive sub-menu. You will see the following form  $(Fig. 5.1)$  $(Fig. 5.1)$  $(Fig. 5.1)$ :

 Select the variables to analyze by clicking the variable name in the left column followed by clicking the right arrow. You may select ALL by clicking the All button. Click on the Continue button when you have selected all of your variables. Notice that you can also convert each of the variables to standardized z scores as an option. The new variables will be placed into the data grid with variable names created by combining z with the original variable names. The results will be placed in the output form which may be printed by clicking the Print button of that form.

## **Using the Breakdown Procedure**

 The Breakdown procedure is an OpenStat program designed to produce the means and standard deviations of cases that have been classified by one or more other (categorical) variables. For example, a sample may contain subjects for which have values for interest in school, grade in school, gender, and rural/urban home environment. A researcher might be interested in reporting the mean and standard deviation of "interest in school" for persons classified by combinations of the other three (nominal scale) variables grade, gender and rural/urban.

<span id="page-40-0"></span>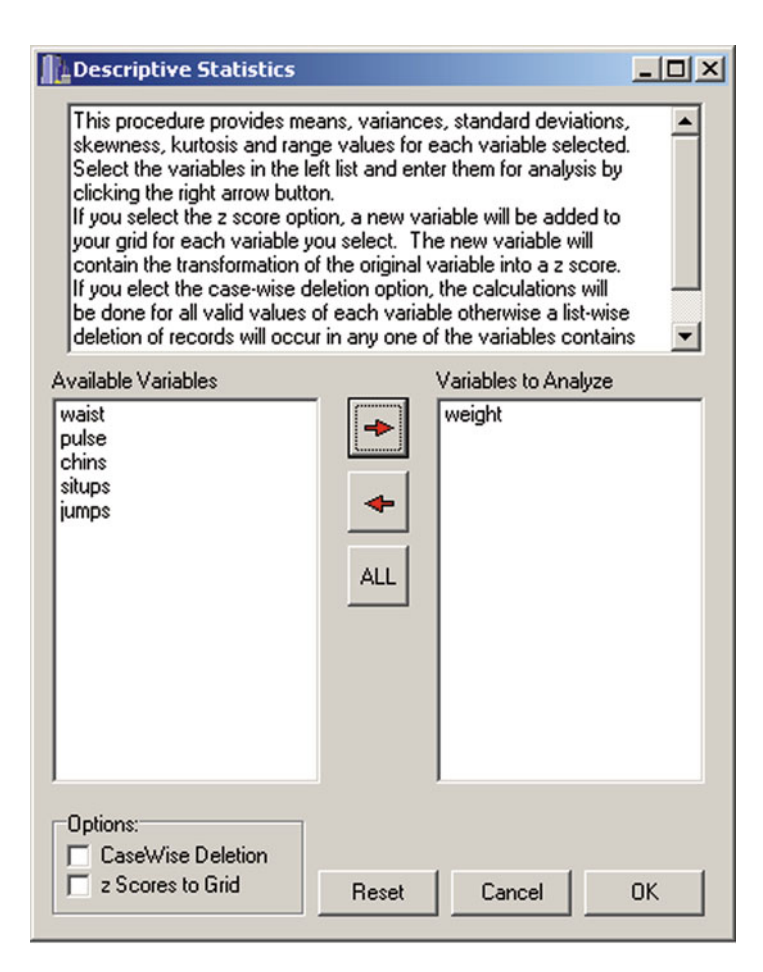

 **Fig. 5.1** Central tendency and variability estimates

 The Breakdown program summarizes the means and standard deviations for each level of the variable entered last within levels of the next-to-last variable, etc. In our example, the statistics would be given for rural and urban codes within male and female levels first, then statistics for males and females within grade level and finally, the overall group means and standard deviations. The order of specification is therefore important. The variable receiving the finest breakdown is listed last, the next-most relevant breakdown next-to-last, etc. If the order of categorical variables for the above example were listed as 2, 4, 3 then the summary would give statistics for males and females within rural and urban codes, and rural and urban students (genders combined) within grade levels. Optionally, the user may request one-way analysis of variance results. An ANOVA table will be produced for the continuous variable for the categories of each of the nominal variables.

# **Using the Distribution Plots and Critical Values Procedure**

 This simulation procedure generates three possible distributions, i.e. (a) z scores, (b) Chi-squared statistics or (c) F ratio statistics. If you select either the Chi-squared or the F distribution, you will be asked to enter the appropriate degrees of freedom. You are also asked to enter the probability of a Type I error. The default value of 0.05 is commonly used. You may also elect to print the distribution that is created.

# **Chapter 6 Descriptive Analyses**

## **Frequencies**

Selecting the Descriptive/Distribution Frequencies option from the Analyses menu results in the following form being displayed. The cansas.TEX file has been loaded and the weight variable has been selected for analysis. The option to display a histogram has also been selected, the three dimensional vertical bars has been selected and the plotting of the normal distribution has been checked (Fig. [6.1 \)](#page-43-0).

When the OK button is clicked, each variable is analyzed in sequence. The first thing that is displayed is a form shown below (Fig.  $6.2$ ):

You will notice that the number of intervals shown for the first variable (weight) is 16. You can change the interval size (and press return) to increase or decrease the number of intervals. If we change the interval size to 10 instead of the current 1, we would end up with 11 categories.

<span id="page-43-0"></span>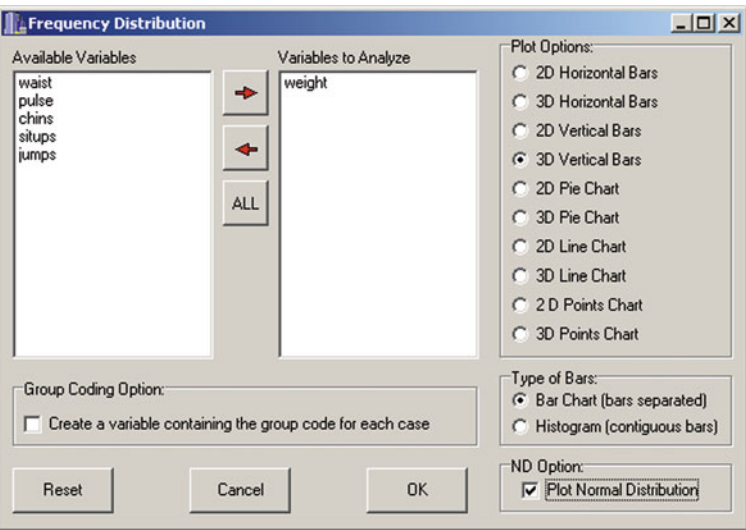

 **Fig. 6.1** Frequency analysis form

 **Fig. 6.2** Frequency interval form

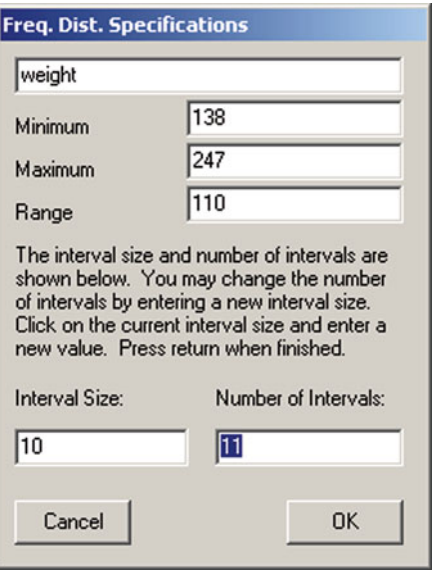

Now when the OK button on the specifications form is clicked the following results are displayed:

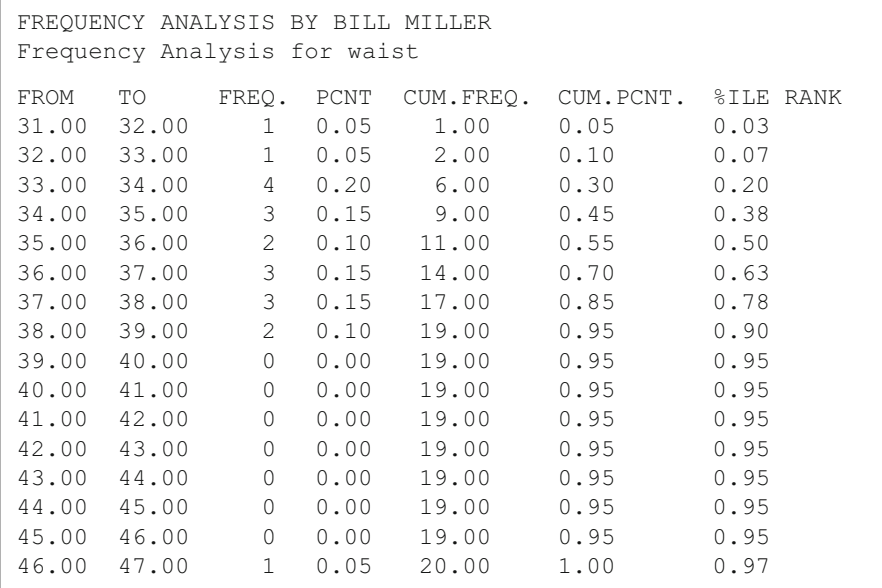

 The above results of the output form show the intervals, the frequency of scores in the intervals, the percent of scores in the intervals, the cumulative frequencies and percents and the percentile ranks. Clicking the Return button then results in the display of the frequencies expected under the normal curve for the data:

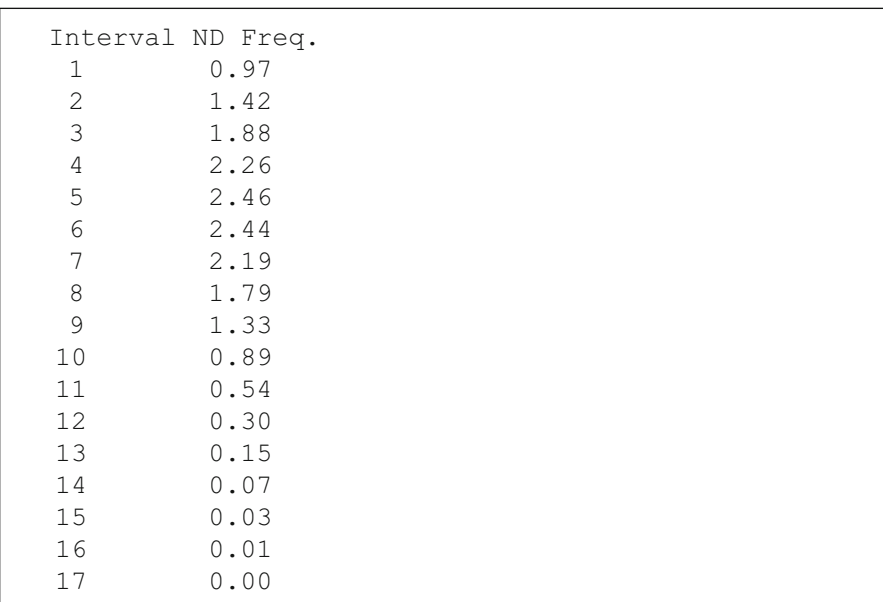

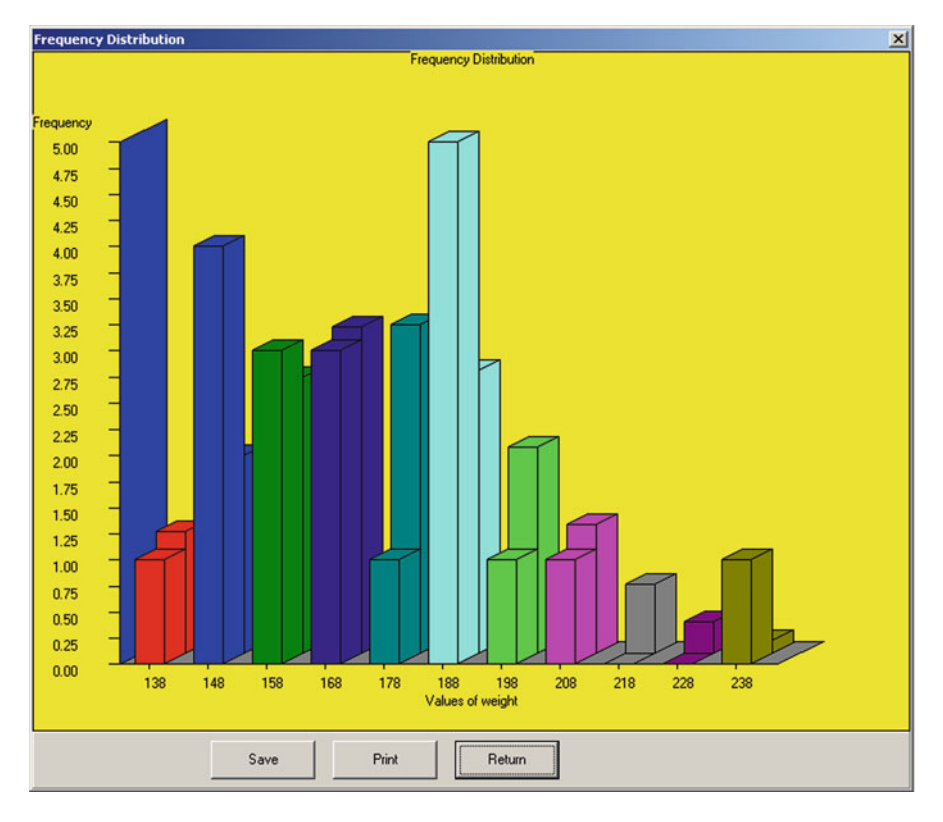

 **Fig. 6.3** Frequency Distribution plot

 When the Return button is again pressed the histogram is produced as illustrated above (Fig.  $6.3$ ):

## **Cross-Tabulation**

A researcher may observe objects classified into categories on one or more nominal variables. It is desirable to obtain the frequencies of the cases within each "cell" of the classifications. An example is shown in the following description of using the cross-tabulation procedure. Select the cross-tabulation option from the Descriptive option of the Statistics menu. You see a form like that below (Fig. [6.4 \)](#page-46-0):

<span id="page-46-0"></span>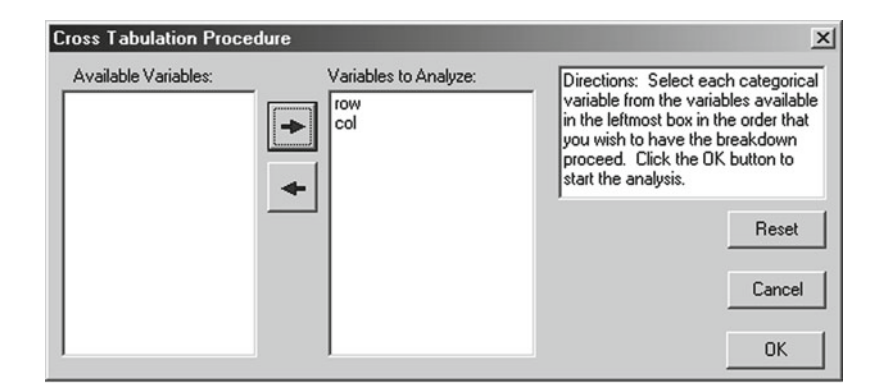

 **Fig. 6.4** Cross-Tabulation dialog form

CROSSTABULATION ANALYSIS PROGRAM

In this example we have opened the chisquare.tab file to analyze. Cases are classified by "row" and "col" variables. When we click the OK button we obtain:

```
VARIABLE SEQUENCE FOR THE CROSSTABS:
row (Variable 1) Lowest level = 1 Highest level = 3
col (Variable 2) Lowest level = 1 Highest level = 4
FREQUENCIES BY LEVEL:
For Cell Levels: row : 1 col: 1 Frequency = 5For Cell Levels: row : 1 col: 2 Frequency = 5
For Cell Levels: row : 1 col: 3 Frequency = 5For Cell Levels: row : 1 col: 4 Frequency = 5Number of observations for Block 1 = 20
For Cell Levels: row : 2 col: 1 Frequency = 10
For Cell Levels: row : 2 col: 2 Frequency = 4
For Cell Levels: row : 2 col: 3 Frequency = 7
For Cell Levels: row : 2 col: 4 Frequency = 3
Number of observations for Block 2 = 24
For Cell Levels: row : 3 col: 1 Frequency = 5For Cell Levels: row : 3 col: 2 Frequency = 10
For Cell Levels: row : 3 col: 3 Frequency = 10
For Cell Levels: row : 3 col: 4 Frequency = 2
Number of observations for Block 3 = 27
Cell Frequencies by Levels
col
 1 2 3 4
Block 1 5.000 5.000 5.000 5.000
Block 2 10.000 4.000 7.000 3.000
Block 3 5.000 10.000 10.000 2.000
Grand sum for all categories = 71
```
 Note that the count of cases is reported for each column within rows 1, 2 and 3. If we had specified the col variable prior to the row variable, the procedure would summarize the count for each row within columns 1 through 4.

# **Breakdown**

If a researcher has observed a continuous variable along with classifications on one or more nominal variables, it may be desirable to obtain the means and standard deviations of cases within each classification combination. In addition, the researcher may be interested in testing the hypothesis that the means are equal in the population sampled for cases in the categories of each nominal variable. We will use sample data that was originally obtained for a three-way analysis of variance (threeway. tab.) We then select the Breakdown option from within the Descriptive option on the Statistics menu and see (Fig.  $6.5$ ):

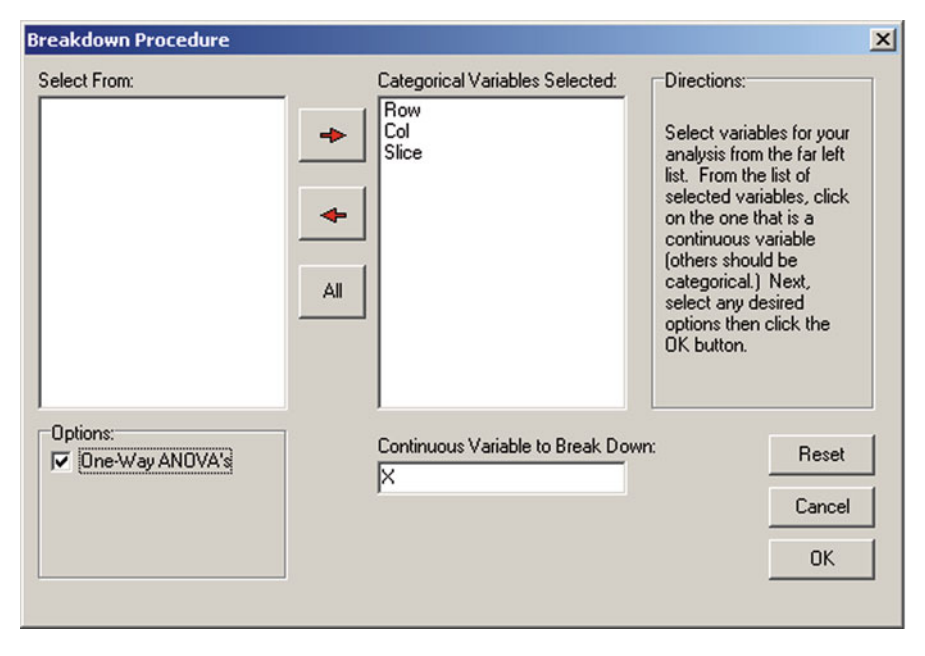

 **Fig. 6.5** The Breakdown form

 We have elected to obtain a one-way analysis of variance for the means of cases classified into categories of the "Slice" variable for each level of the variable "Col." and variable "Row". When we click the Continue button we obtain the first part of the output which is:

```
BREAKDOWN ANALYSIS PROGRAM
VARIABLE SEQUENCE FOR THE BREAKDOWN:
Row (Variable 1) Lowest level = 1 Highest level = 2
Col. (Variable 2) Lowest level = 1 Highest level = 2
Slice (Variable 3) Lowest level = 1 Highest level = 3
Variable levels:
Row level = 1
Col. level = 1
Slice level = 1
Freq. Mean Std. Dev.
   3 2.000 1.000
Variable levels:
Row level = 1
Col. level = 1
Slice level = 2
Freq. Mean Std. Dev.
   3 3.000 1.000
Variable levels:
Row level = 1
Col. level = 1
Slice level = 3
Freq. Mean Std. Dev.
   3 4.000 1.000
Number of observations across levels = 9
Mean across levels = 3.000
Std. Dev. across levels = 1.225
```
 We obtain similar output for each level of the "Col." variable within each level of the "Row" variable as well as the summary across all rows and columns. The procedure then produces the one-way ANOVA's for the breakdowns shown. For example, the first ANOVA table for the above sample is shown below:

```
Variable levels:
Row level = 1
Col. level = 2
Slice level = 1
Freq. Mean Std. Dev.
  3 5.000 1.000
```

```
Variable levels:
Row level = 1
Col. level = 2
Slice level = 2
Freq. Mean Std. Dev.
 3 4.000 1.000
Variable levels:
Row level = 1
Col. level = 2
Slice level = 3
Freq. Mean Std. Dev.
  3 3.000 1.000
Number of observations across levels = 9
Mean across levels = 4.000
Std. Dev. across levels = 1.225
ANALYSES OF VARIANCE SUMMARY TABLES
Variable levels:
Row level = 1
Col. level = 1
Slice level = 1
Variable levels:
Row level = 1
Col. level = 1
Slice level = 2
Variable levels:
Row level = 1
Col. level = 1
Slice level = 3
SOURCE D.F. SS MS F Prob.>F<br>GROUPS 2 6.00 3.00 3.000 0.3041
            6.00 3.00 3.000 0.3041WITHIN 6 6.00 1.00
TOTAL 8 12.00
 The last ANOVA table is: 
ANOVA FOR ALL CELLS
SOURCE D.F. SS MS F Prob.>F
GROUPS  11  110.75  10.07  10.068  0.0002
WITHIN 24 24.00 1.00
TOTAL 35 134.75
FINISHED
```
 You should note that the analyses of variance completed do NOT consider the interactions among the categorical variables. You may want to compare the results above with that obtained for a three-way analysis of variance completed by either the 1,2, or 3 way randomized design procedure or the Sum of Squares by Regression procedure listed under the Analyses of Variance option of the Statistics menu.

#### **Distribution Parameters**

The distribution parameters procedure was previously described.

#### **Box Plots**

 Box plots are useful graphical devices for viewing both the central tendency and the variability of a continuous variable. There is no one "correct" way to draw a box plot hence various statistical packages draw them in somewhat different ways. Most box plots are drawn with a box that depicts the range of values between the 25th percentile and the 75 percentile with the median at the center of the box. In addition, "whiskers" are drawn that extend up from the top and down from the bottom to the 90th percentile and 10th percentile respectively. In addition, some packages will also place dots or circles at the end of the whiskers to represent possible "outlier" values (values at the 99th percentile or 1 percentile. Outliers are NOT shown in the box plots of OpenStat. In OpenStat, the mean is plotted in the box so one can also get a graphical representation of possible "skewness" (differences between the median and mean) for a set of values.

 Now lets plot some data. In the Breakdown procedure described above, we analyzed data found in the threeway.tab file. We will obtain box plots for the continuous variable classified by the three categories of the "Slice" variable. Select Box Plots from the Descriptives option of the Statistics menu. You should see (after selecting the variables) (Fig.  $6.6$ ):

<span id="page-51-0"></span>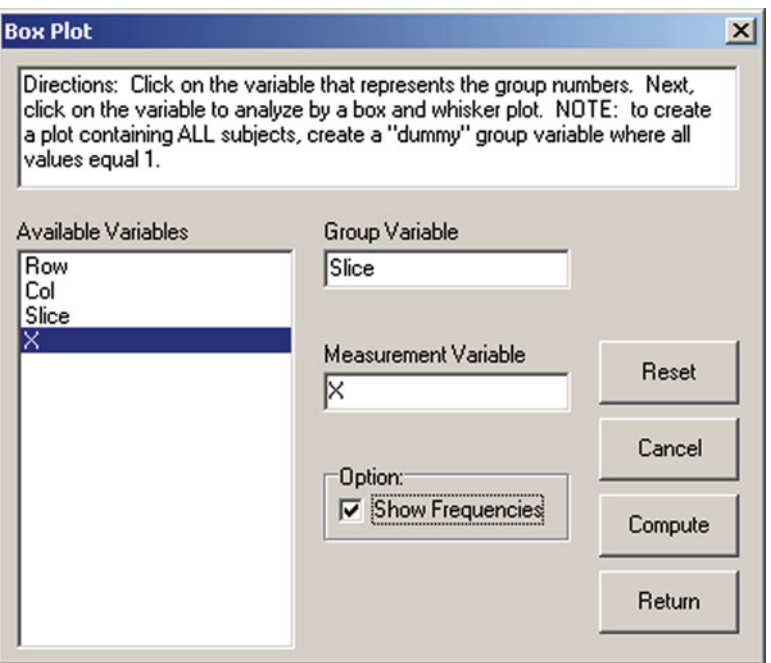

 **Fig. 6.6** The Box Plot form

 Having selected the variables and option, click the Return button. In our example you should see (Fig. 6.7):

```
Box Plot of Groups
Results for group 1, mean = 3.500Centile Value
Ten 1.100
Twenty five 2.000
Median 3.500
Seventy five 5.000
Ninety 5.900
Score Range Frequency Cum.Freq. Percentile Rank
  0.50 - 1.50 2.00 2.00 8.33
  1.50 - 2.50 2.00 4.00 25.00
  2.50 - 3.50 2.00 6.00 41.67
  3.50 - 4.50 2.00 8.00 58.33
  4.50 - 5.50 2.00 10.00 75.00
  5.50 - 6.50 2.00 12.00 91.67
  6.50 - 7.50 0.00 12.00 100.00
  7.50 - 8.50 0.00 12.00 100.00
```
 8.50 - 9.50 0.00 12.00 100.00 9.50 -10.50 0.00 12.00 100.00 10.50 -11.50 0.00 12.00 100.00 Results for group  $2$ , mean =  $4.500$ Centile Value Ten 2.600 Twenty five 3.500 Median 4.500 Seventy five 5.500 Ninety 6.400 Score Range Frequency Cum.Freq. Percentile Rank \_\_\_\_\_\_\_\_\_\_\_\_\_\_ \_\_\_\_\_\_\_\_\_ \_\_\_\_\_\_\_\_\_ \_\_\_\_\_\_\_\_\_\_\_\_\_\_\_  $0.50 - 1.50$   $0.00$   $0.00$   $0.00$  1.50 - 2.50 1.00 1.00 4.17 2.50 - 3.50 2.00 3.00 16.67 3.50 - 4.50 3.00 6.00 37.50 4.50 - 5.50 3.00 9.00 62.50 5.50 - 6.50 2.00 11.00 83.33 6.50 - 7.50 1.00 12.00 95.83 7.50 - 8.50 0.00 12.00 100.00 8.50 - 9.50 0.00 12.00 100.00 9.50 -10.50 0.00 12.00 100.00 10.50 -11.50 0.00 12.00 100.00 Results for group  $3$ , mean =  $4.250$ Centile Value Ten 1.600 Twenty five 2.500 Median 3.500 Seventy five 6.500 Ninety 8.300 Score Range Frequency Cum.Freq. Percentile Rank 0.50 - 1.50 1.00 1.00 4.17 1.50 - 2.50 2.00 3.00 16.67 2.50 - 3.50 3.00 6.00 37.50 3.50 - 4.50 2.00 8.00 58.33 4.50 - 5.50 1.00 9.00 70.83 5.50 - 6.50 0.00 9.00 75.00 6.50 - 7.50 1.00 10.00 79.17 7.50 - 8.50 1.00 11.00 87.50 8.50 - 9.50 1.00 12.00 95.83 9.50 -10.50 0.00 12.00 100.00 10.50 -11.50 0.00 12.00 100.00

<span id="page-53-0"></span>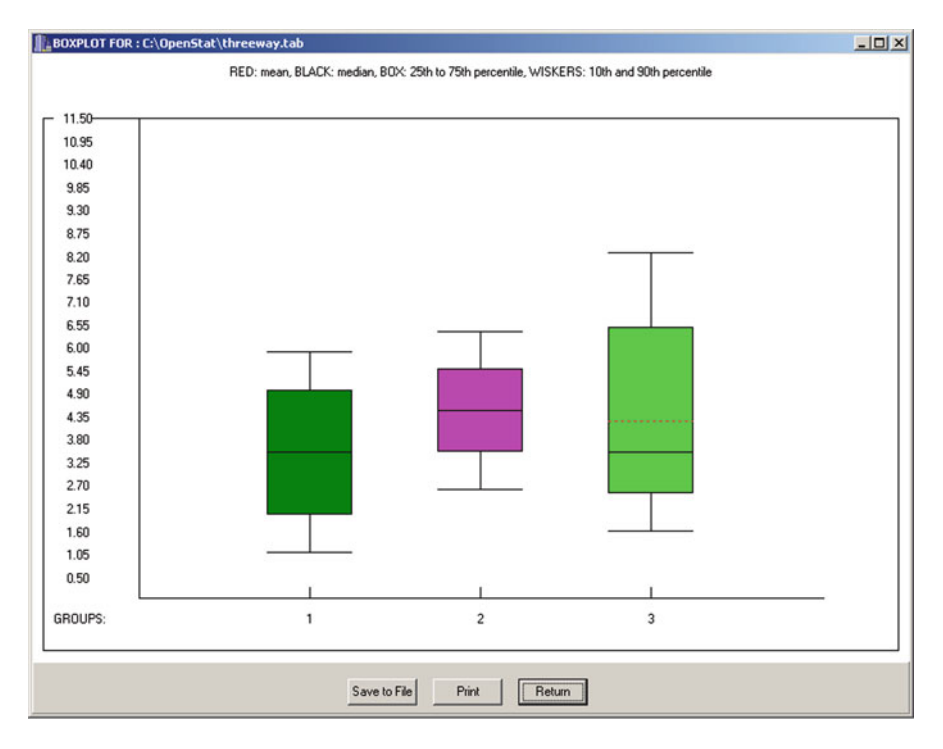

 **Fig. 6.7** Box and whiskers plot

# **Three Variable Rotation**

 The option for 3D rotation of 3 variables under the Descriptive option of the Statistics menu will rotate the case values around the X, Y and Z axis! In the example below we have again used the cansas.tab data file which consists of six variables measuring weight, pulse rate, etc. of individuals and measures of their physical abilities such as pull ups, sit ups, etc. By "dragging" the X, Y or Z bars up or down with your mouse, you may rotate up to  $180^\circ$  around each axis (see Figs.  $6.8-6.9$  $6.8-6.9$ ) below (Fig.  $6.8$ )):

<span id="page-54-0"></span>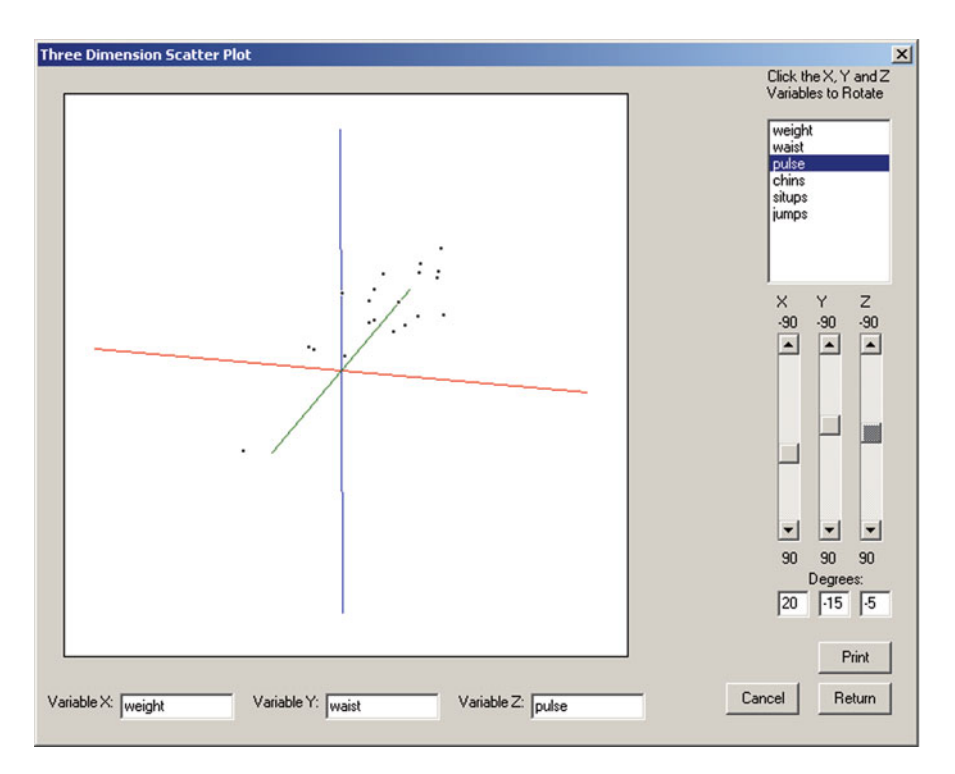

 **Fig. 6.8** Three Dimension plot with rotation

# **X Versus Y Plots**

 As mentioned above, plotting one variable's values against those of another variable in an X versus Y scatter plot often reveals insights into the relationships between two variables. Again we will use the same cansas.tab data file to plot the relationship between weight and waist measurements. When you select the X Versus Y Plots option from the Statistics/Descriptive menu, you see the form below (Fig. [6.9 \)](#page-55-0):

<span id="page-55-0"></span>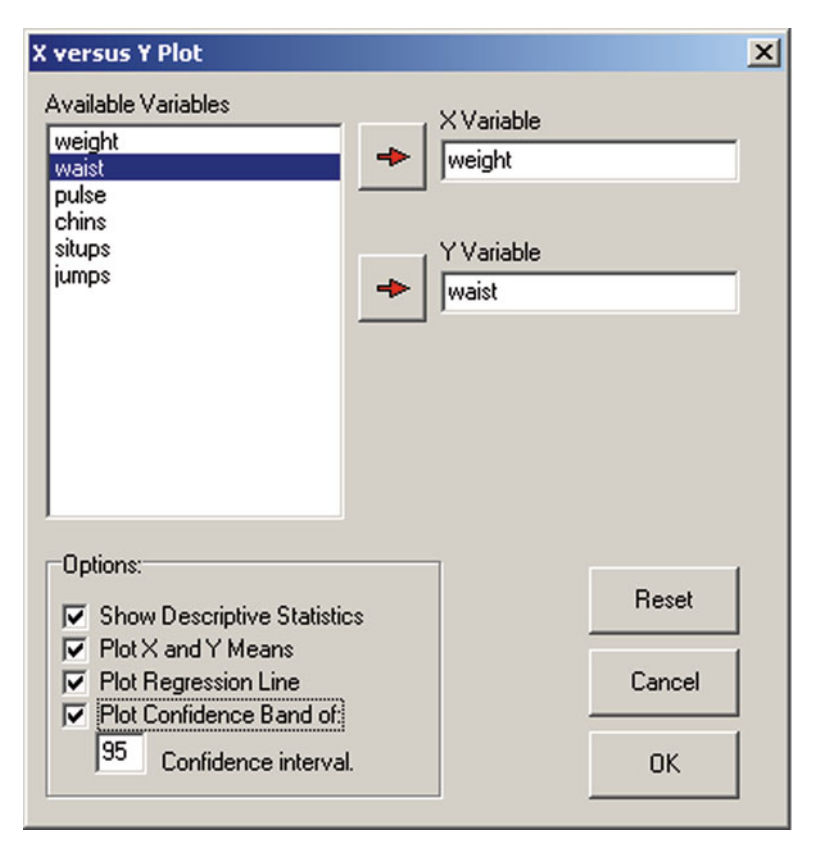

 **Fig. 6.9** X Versus Y Plot form

 In the above form we have elected to print descriptive statistics for the two variables selected and to plot the linear regression line and confidence band for predicted scores about the regression line drawn through the scatter of data points. When you click the Compute button, the following results are obtained for the descriptive statistics in the output form:

```
X versus Y Plot
X = weight, Y = waits from file:C:\Projects\Delphi\OpenStat\cansas.txt
Variable Mean Variance Std.Dev.
weight 178.60 609.62 24.69
waist 35.40 10.25 3.20
Correlation = 0.8702, Slope = 0.11, Intercept = 15.24
Standard Error of Estimate = 1.62
```
 When you press the Return button on the output form, you then obtain the desired plot (Fig.  $6.10$ ):

<span id="page-56-0"></span>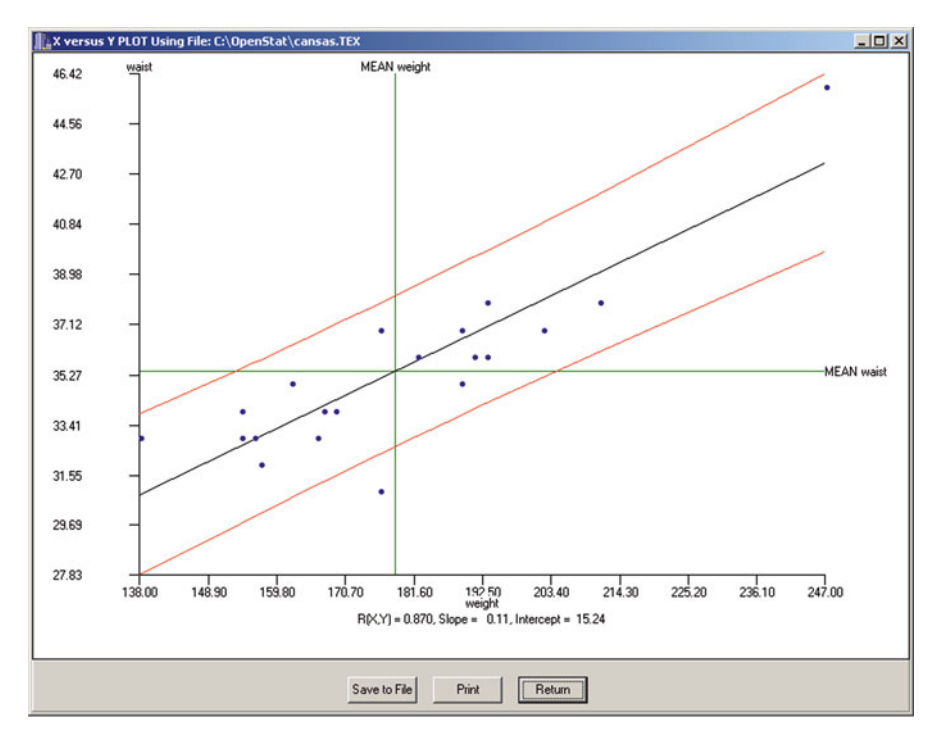

 **Fig. 6.10** Plot of regression line in X versus Y

 Notice that the measured linear relationship between the two variables is fairly high (.870) however, you may also notice that one data point appears rather extreme on both the X and Y variables. Should you eliminate the case with those extreme scores (an outlier?), you would probably observe a reduction in the linear relationship! I would personally not eliminate this case however since it "seems reasonable" that the sample might contain a subject with both a high weight and high waist measurement.

#### **Histogram/Pie Chart of Group Frequencies**

 You may obtain a histogram or pie chart plot of frequencies for a variable using the Analyses/Descriptive options of either the Histogram of Group Frequencies of Pie Chart of Group Frequencies option. Selecting either of these procedures results in the following dialogue form  $(Fig. 6.11)$ :

In this example we have loaded the chisqr.TEX OpenStat file and have chosen to obtain a pie chart of the col variable. The result is shown below (Fig. [6.12](#page-57-0) ):

<span id="page-57-0"></span>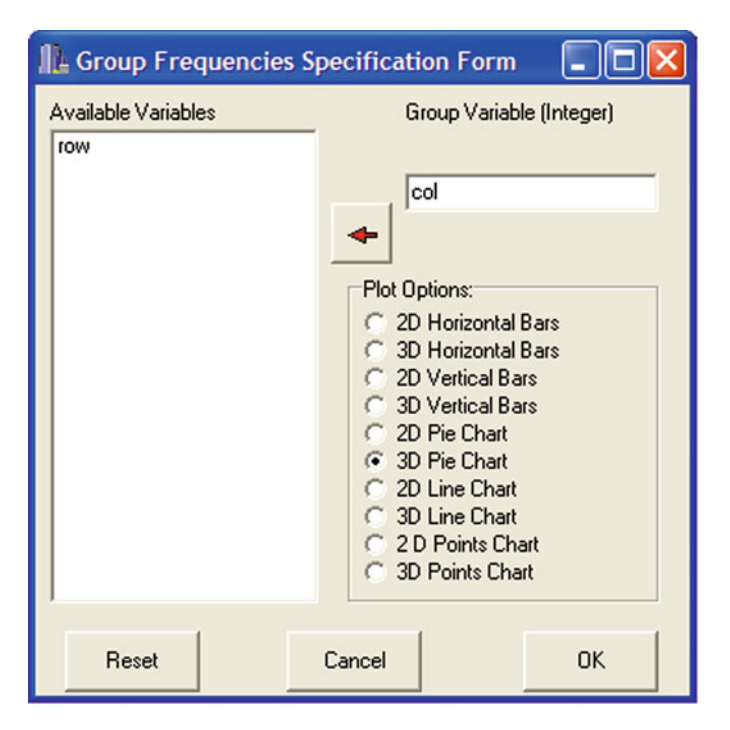

 **Fig. 6.11** Form for a pie chart

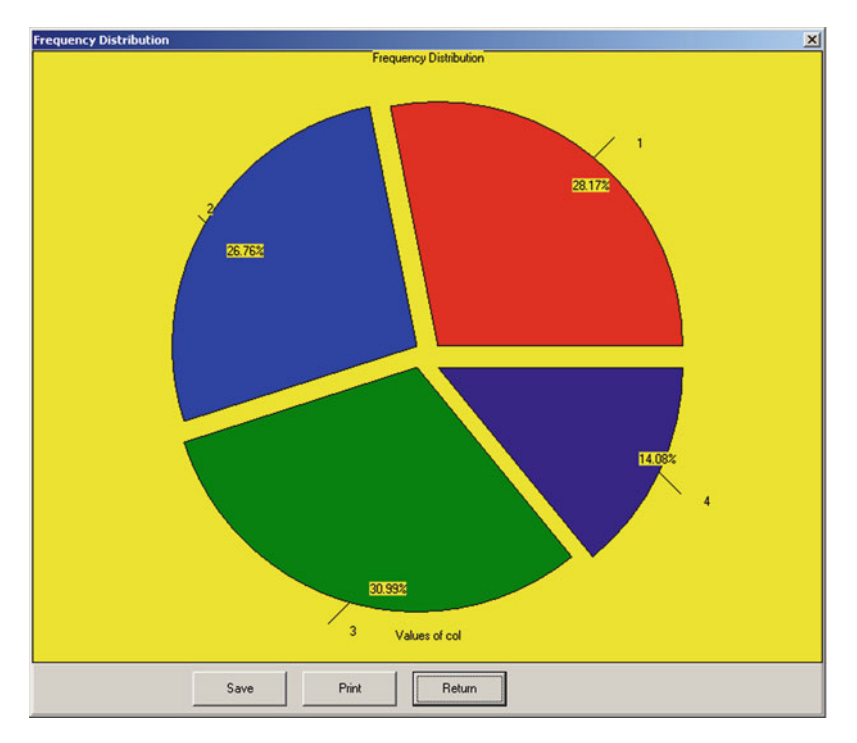

 **Fig. 6.12** Pie chart

# **Stem and Leaf Plot**

 One of the earliest plots in the annals of statistics was the "Stem and Leaf" plot. This plot gives the user a view of the major values found in a frequency distribution. To illustrate this plot, we will use the file labeled "StemleafTest2.TAB". If you select this option from the Descriptive option of the Analyses menu, you will see the dialogue form below (Fig. 6.13):

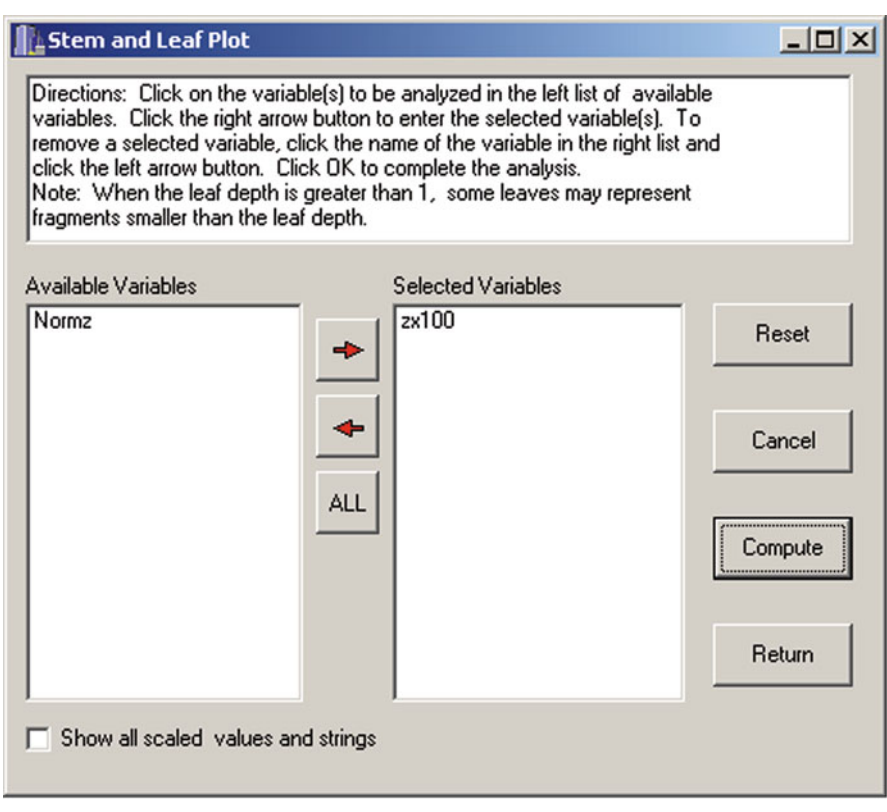

 **Fig. 6.13** Stem and Leaf form

We will choose to plot the zx100 variable to obtain the following results:

```
STEM AND LEAF PLOTS
Stem and Leaf Plot for variable: zx100
Frequency Stem & Leaf
 1 -3 06 -2 003412 -1 0122234
  5 -1 6789
71 0 0001111111222222222333333344444444444
78 0 555555556666666677777777788888889999999
16 1 00011223
  7 1 56789
 2 2 03
 2 2 57
Stem width = 100.00, max. leaf depth = 2
Min. value = -299.000, Max. value = 273.600
No. of good cases = 200
```
 The results indicate that the Stem has values ranging from −300 to +200 with the second digits shown as leaves. For example, the value 111.6 has a stem of 100 and a leaf of 1. The leaf "depth" indicates the number of values that each leaf value represents. The shape of the plot is useful in examining whether the distribution is somewhat "bell" shaped, flat, skewed, etc.

## **Compare Observed and Theoretical Distributions**

 In addition to the Stem and Leaf Plot described above, one can also plot a sample distribution along with a theoretical distribution using the cumulative proportion of values in the observed distribution. To demonstrate, we will again use the same variable and file in the stem and leaf plot described above. We will examine the normal distribution values expected for the same cumulative proportions of the observed data. When you select this option from the Descriptive option, you see the form shown below (Fig.  $6.14$ ):

 When you click the Compute Button, you obtain the plot. Notice that our distributions are quite similar!

## **QQ and PP Plots**

 In a manner similar to that shown above, one can also obtain a plot of the theoretical versus the observed data. You may select to plot actual values observed and expected or the proportions (probabilities) observed and expected. Show below is the dialogue form and a QQ plot for the save data of the previous section (Figs. [6.15 ,](#page-60-0) [6.16 \)](#page-61-0):

<span id="page-60-0"></span>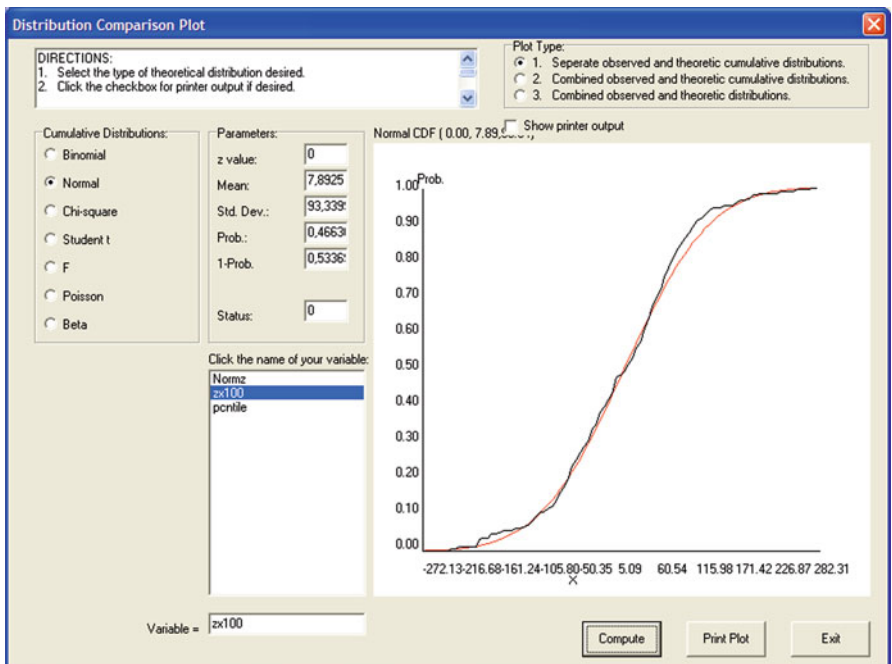

 **Fig. 6.14** Dialog form for examining theoretical and observed distributions

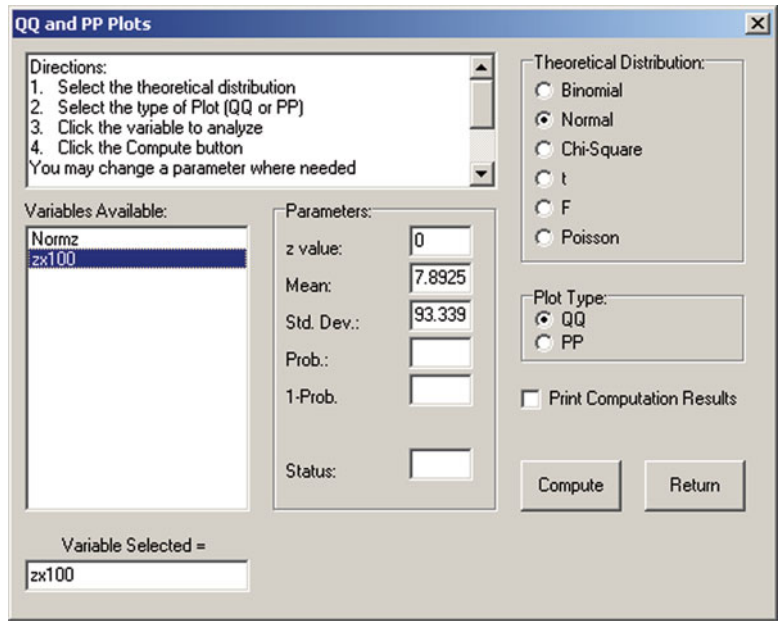

Fig. 6.15 The QQ / PP Plot Specification form

<span id="page-61-0"></span>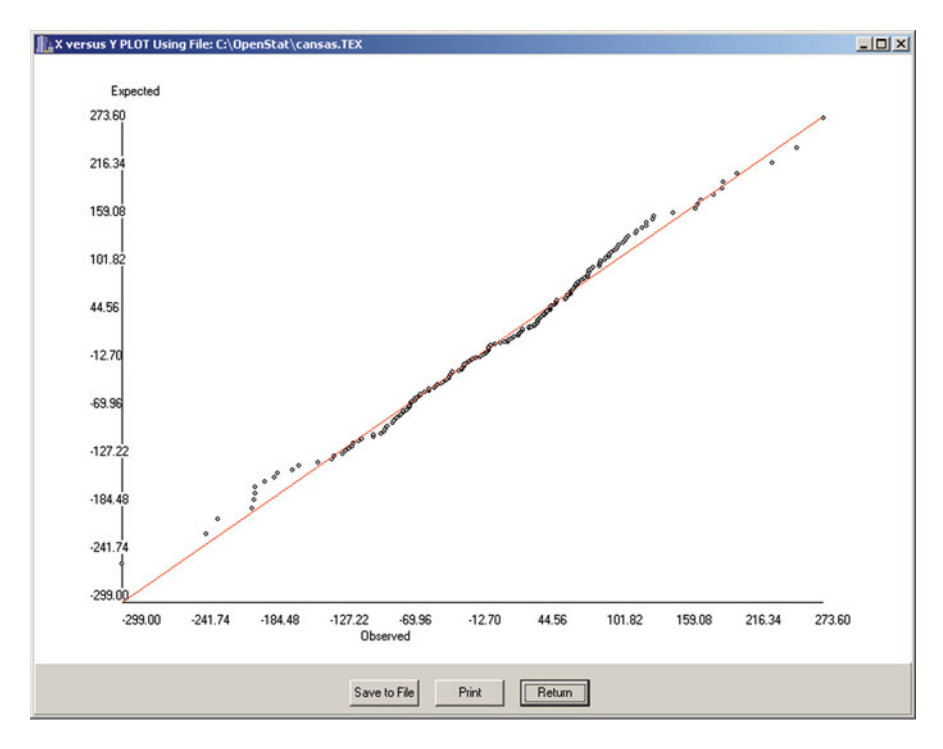

 **Fig. 6.16** A QQ plot

#### **Normality Tests**

 A large number of statistical analyses have an underlying assumption that the data analyzed or the errors in predicting the data are, in fact, normally distributed in the population from which the sample was obtained. Several tests have been developed to test this assumption. We will again use the above sample data to demonstrate these tests. The specification form and the results are shown below  $(Fig. 6.17)$ :

 The Shapiro-Wilkes statistic indicates a relatively high probability of obtaining the sample data from a normal population. The Liliefors test statistic also suggests there is no evidence against normality. Both tests lead us to accept the hypothesis that the sample was obtained from a normally distributed population of scores.

<span id="page-62-0"></span>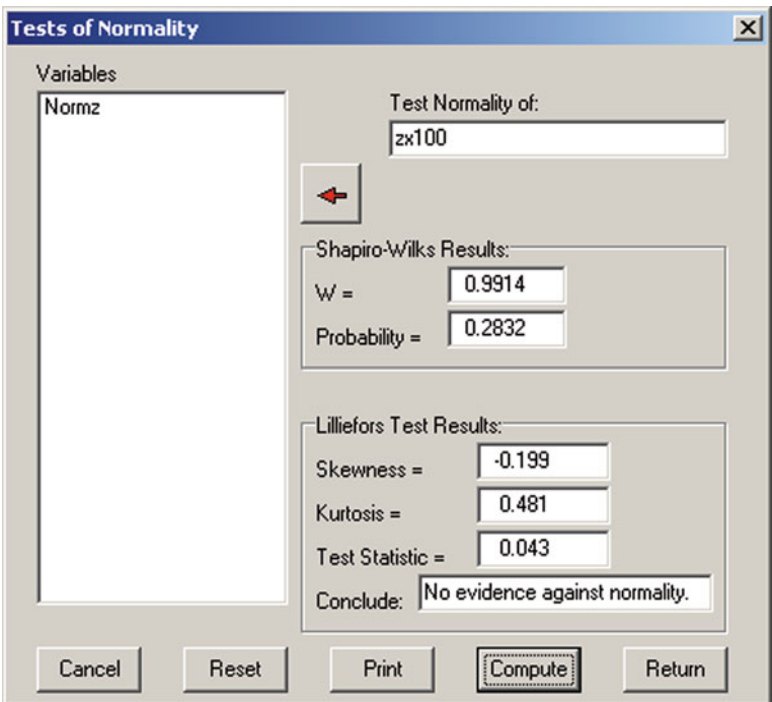

 **Fig. 6.17** Normality tests

# **Resistant Line**

 Tukey (1970, Chap. 10) proposed the three point resistant line as an data analysis tool for quickly fitting a straight line to bivariate data (x and y paired data.) The data are divided into three groups of approximately equal size and sorted on the x variable. The median points of the upper and lower groups are fitted to the middle group to form two slope lines. The resulting slope line is resistant to the effects of extreme scores of either x or y values and provides a quick exploratory tool for investigating the linearity of the data. The ratio of the two slope lines from the upper and lower group medians to the middle group median provides a quick estimate of the linearity which should be approximately 1.0 for linearity. Our example uses the "Cansas. TEX" file. The dialogue for the analysis appears as (Fig. [6.18](#page-63-0)):

<span id="page-63-0"></span>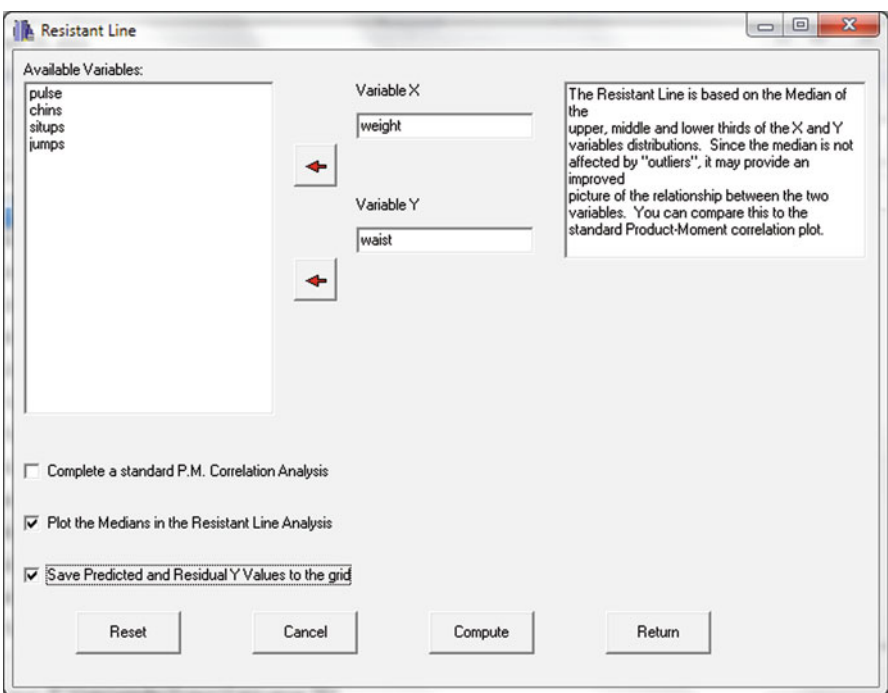

 **Fig. 6.18** Resistant Line dialog

The results obtained are (Fig. [6.19](#page-64-0)):

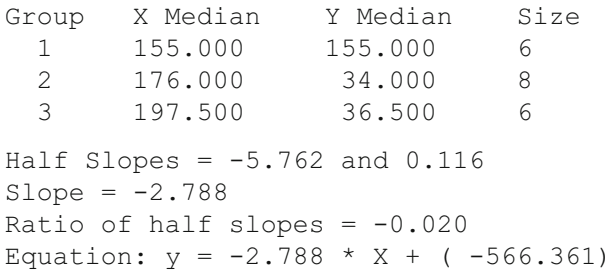

<span id="page-64-0"></span>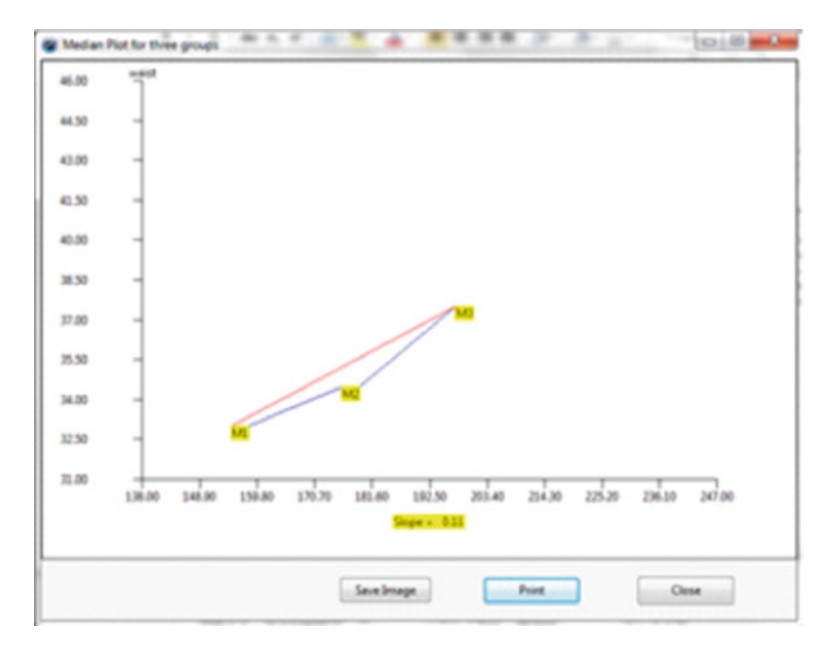

 **Fig. 6.19** Resistant Line plot

# **Repeated Measures Bubble Plot**

 Bubble plots are useful for comparing repeated measures for multiple objects. In our example, we have multiple schools which are being compared across years for student achievement. The size of the bubbles that are plotted represent the ratio of students to teachers. We are using the BubblePlot2.TEX file in the sample data files.

 Shown below is the dialog for the bubble plot procedure followed by the plot and the descriptive data of the analysis (Figs.  $6.20, 6.21$  $6.20, 6.21$ ):

<span id="page-65-0"></span>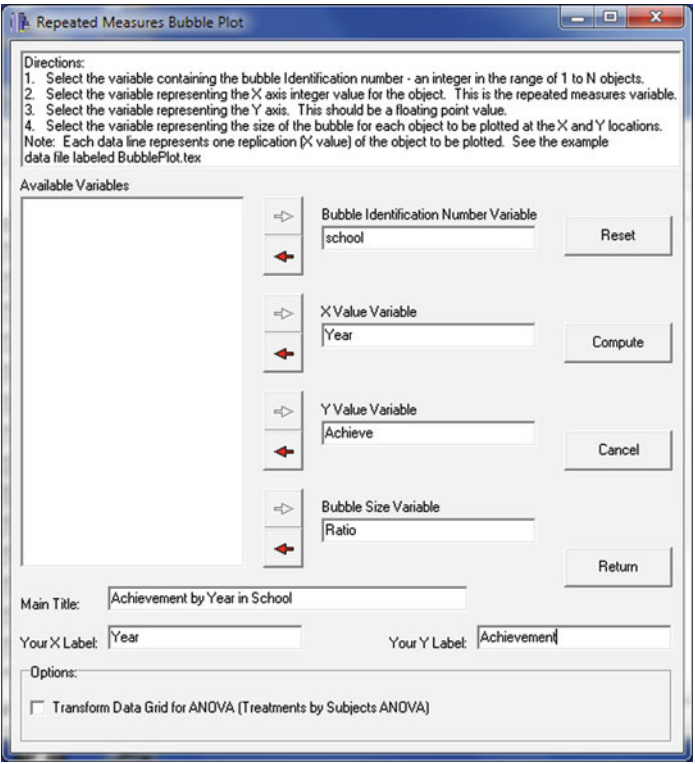

 **Fig. 6.20** Dialog for the repeated measures bubble plot

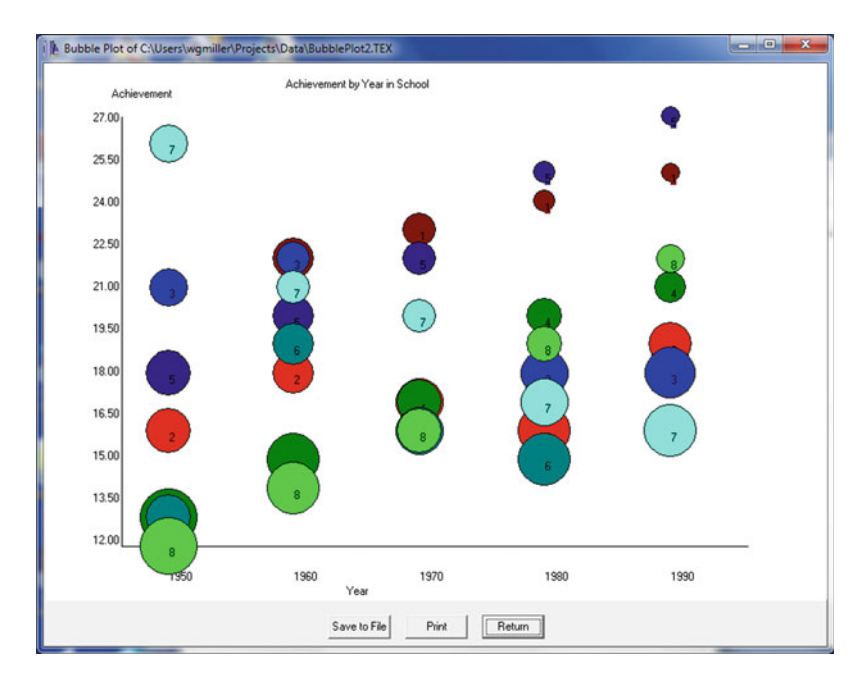

 **Fig. 6.21** Bubble plot

```
MEANS FOR Y AND SIZE VARIABLES
Grand Mean for Y = 18.925Grand Mean for Size = 23.125
REPLICATION MEAN Y VALUES (ACROSS OBJECTS)
Replication 1 Mean = 17.125
Replication 2 Mean = 18.875
Replication 3 Mean = 18.875
Replication 4 Mean = 19.250
Replication 5 Mean = 20.500
REPLICATION MEAN SIZE VALUES (ACROSS OBJECTS}
Replication 1 Mean = 25.500
Replication 2 Mean = 23.500
Replication 3 Mean = 22.750
Replication 4 Mean = 22.500
Replication 5 Mean = 21.375
MEAN Y VALUES FOR EACH BUBBLE (OBJECT)
Object 1 Mean = 22.400Object 2 Mean = 17.200Object 3 Mean = 19.800Object 4 Mean = 17.200Object 5 Mean = 22.400
Object 6 Mean = 15.800
Object 7 Mean = 20.000Object 8 Mean = 16.600MEAN SIZE VALUES FOR EACH BUBBLE (OBJECT)
Object 1 Mean = 19.400Object 2 Mean = 25.200Object 3 Mean = 23.000
Object 4 Mean = 24.600
Object 5 Mean = 19.400Object 6 Mean = 25.800
Object 7 Mean = 23.200
Object 8 Mean = 24.400
```
## **Smooth Data by Averaging**

 Measurements made on multiple objects often contain "noise" or error variations that mask the trend of data. One method for reducing this "noise" is to smooth the data by averaging the data points. In this method, three contiguous data points are averaged to obtain a new value for the first of the three points. The next point is

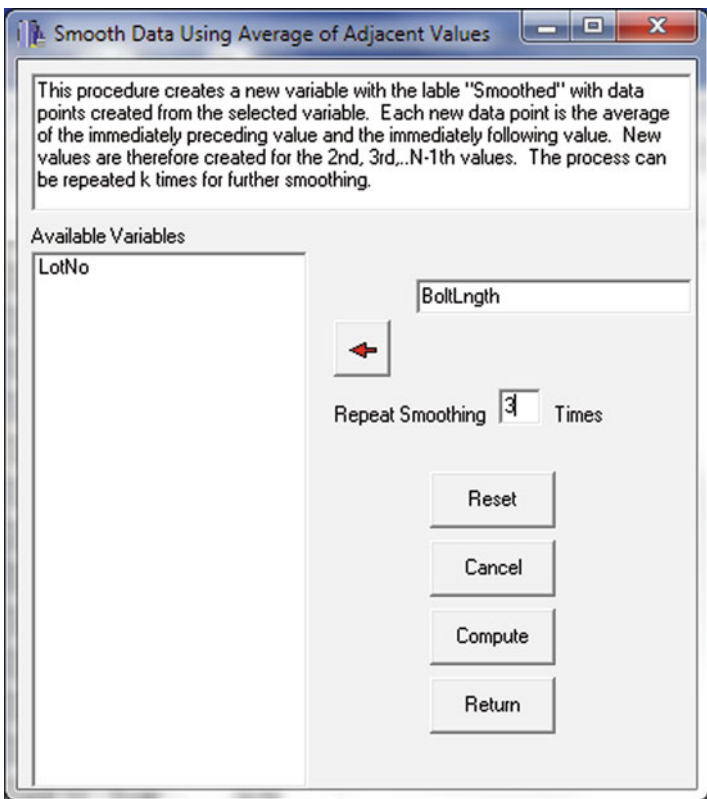

 **Fig. 6.22** Dialog for smoothing data by averaging

the average of three points, etc. across all points. Only the first and last data points are left unchanged. To illustrate this procedure, we will use the file labeled "boltsize.TEX". The dialog is shown followed by a comparison of the original data with the smoothed data using the procedure to compare two distributions (Figs. 6.22, [6.23](#page-68-0), [6.24](#page-68-0)):

## **X Versus Multiple Y Plot**

 You may have collected multiple measurements for a group of objects and wish to compare these measurements in a plot. This procedure lets you select a variable for the X axis and multiple Y variables to plot as points or lines. To illustrate we have selected a file labeled "multiplemeas.TEX" and have plotted a group of repeated measures against the first one. The dialog is shown below followed by the plot (Figs. 6.25, [6.26](#page-70-0)):

<span id="page-68-0"></span>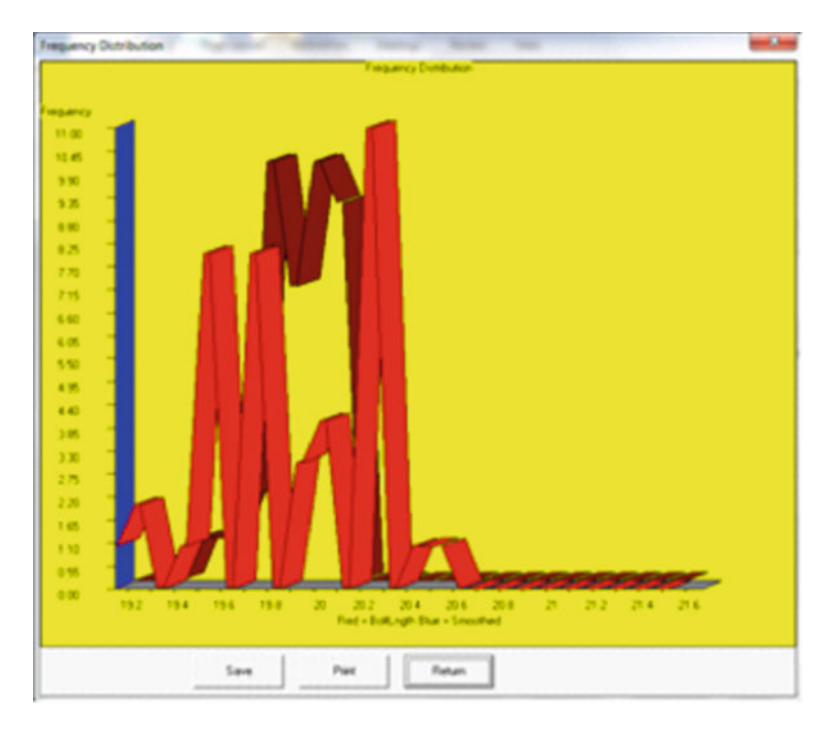

 **Fig. 6.23** Smoothed data frequency distribution plot

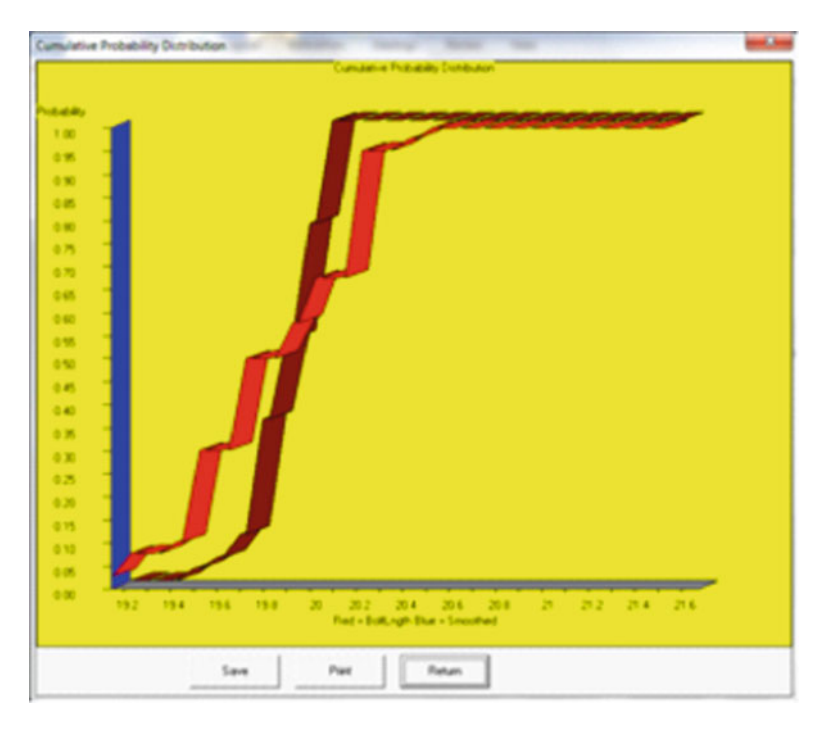

 **Fig. 6.24** Cumulative frequency of smoothed data

<span id="page-69-0"></span>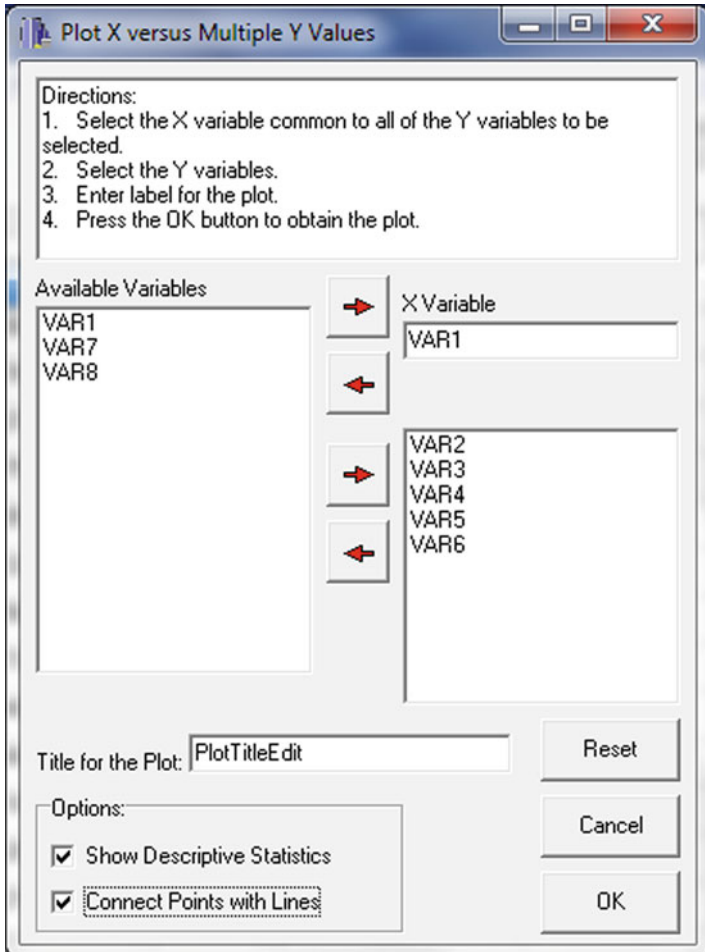

 **Fig. 6.25** Dialog for an X versus multiple Y plot

<span id="page-70-0"></span>X VERSUS MULTIPLE Y VALUES PLOT CORRELATION MATRIX Correlations VAR2 VAR3 VAR4 VAR5 VAR6 VAR1 VAR2 1.000 0.255 0.542 0.302 0.577 0.325 VAR3 0.255 1.000 -0.048 0.454 0.650 0.763 VAR4 0.542 -0.048 1.000 0.125 -0.087 0.005 VAR5 0.302 0.454 0.125 1.000 0.527 0.304 VAR6 0.577 0.650 -0.087 0.527 1.000 0.690 VAR1 0.325 0.763 0.005 0.304 0.690 1.000 Means Variables VAR2 VAR3 VAR4 VAR5 VAR6 VAR1 8.894 9.682 5.021 9.721 9.451 6.639 Standard Deviations Variables VAR2 VAR3 VAR4 VAR5 VAR6 VAR1 12.592 16.385 17.310 13.333 16.157 11.834 No. of valid cases = 30

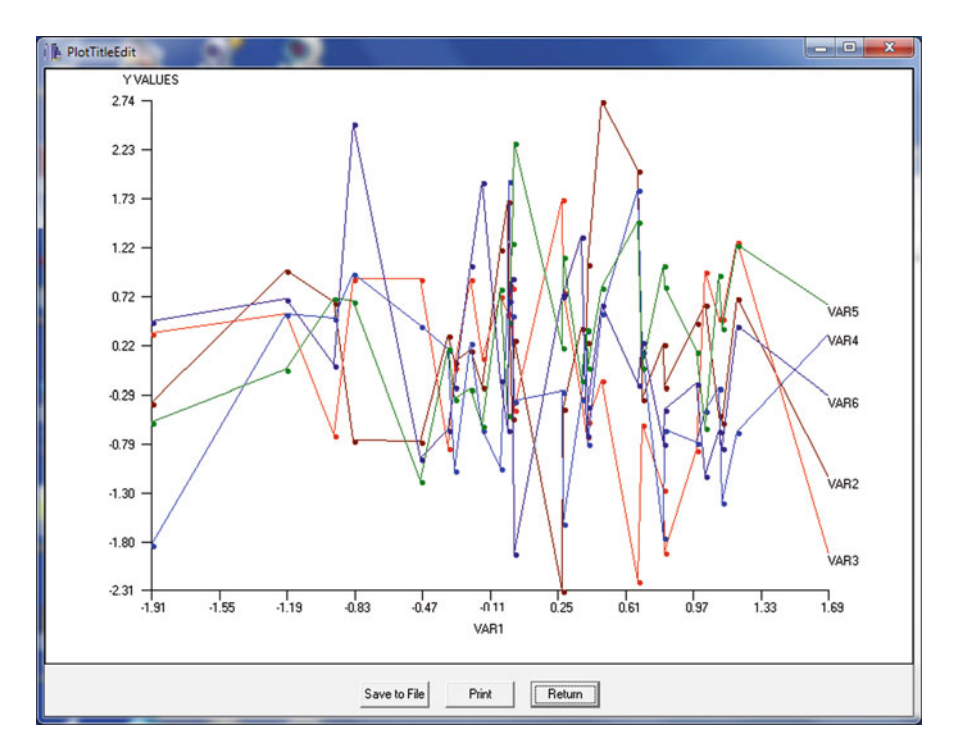

 **Fig. 6.26** X versus multiple Y plot

## **Compare Observed to a Theoretical Distribution**

 Observed data may be distributed in a manner similar to a variety of theoretical distributions. This procedure lets you plot the observed scores against various theoretical distributions to see if the data tends to be more similar to one than another. We will demonstrate using a set of simulated data that we created to follow an approximately normal distribution. We smoothed the data using the smoothing procedure and then compared the smoothed data to the normal distribution by means of this procedure. Shown below is the dialog utilized and the resulting plot of the data (Figs. 6.27 , [6.28](#page-72-0) ):

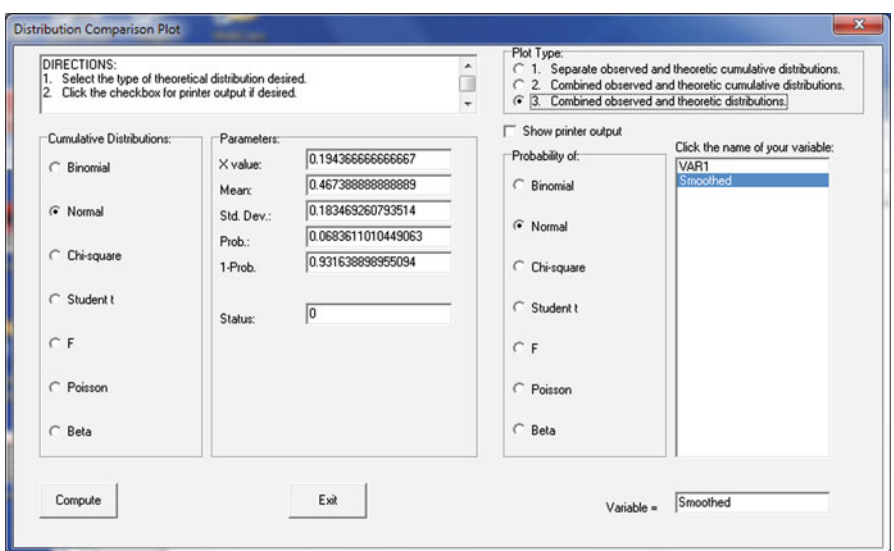

 **Fig. 6.27** Dialog for comparing observed and theoretical distributions
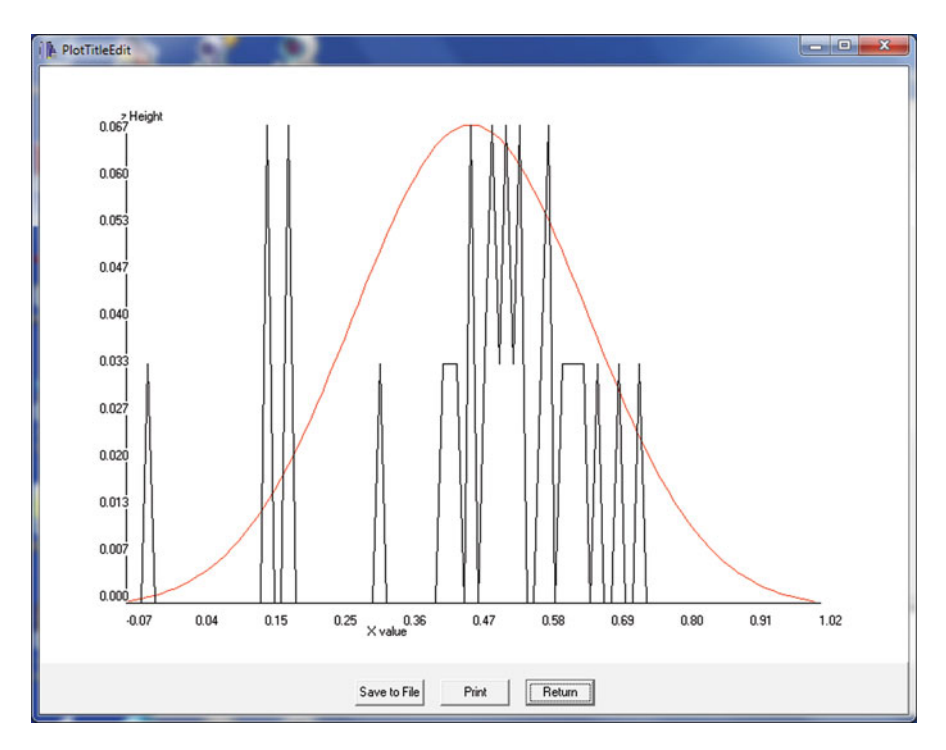

 **Fig. 6.28** Comparison of an observed and theoretical distribution

# **Multiple Groups X versus Y Plot**

You may have observed objects within groups such as male and female (coded 0) and 1 for example) and wish to plot the relationship between two other measures for those groups. To demonstrate this procedure we will use the sample data file labeled "anova2.TEX" and plot the lines for the relationship of the dependent variable x and the covariate2 in the file. The dialog is shown below followed by the plot (Figs. [6.29](#page-73-0), [6.30](#page-73-0)):

<span id="page-73-0"></span> **Fig. 6.29** Dialog for multiple groups X versus Y plot

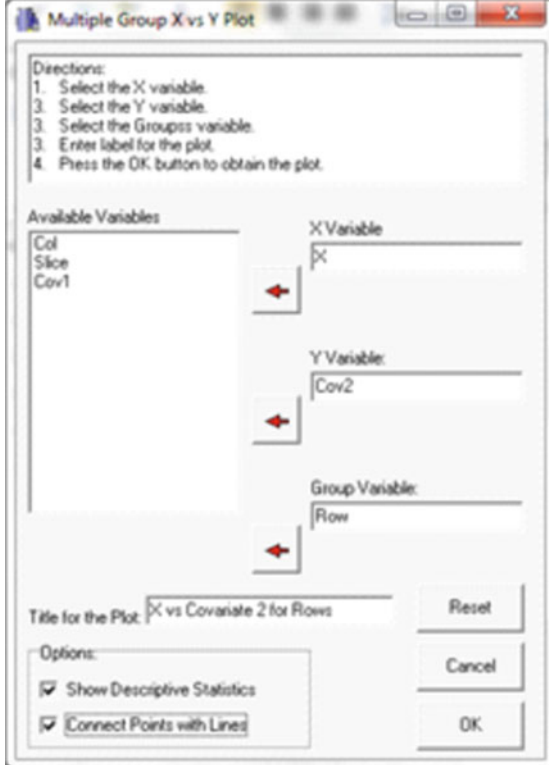

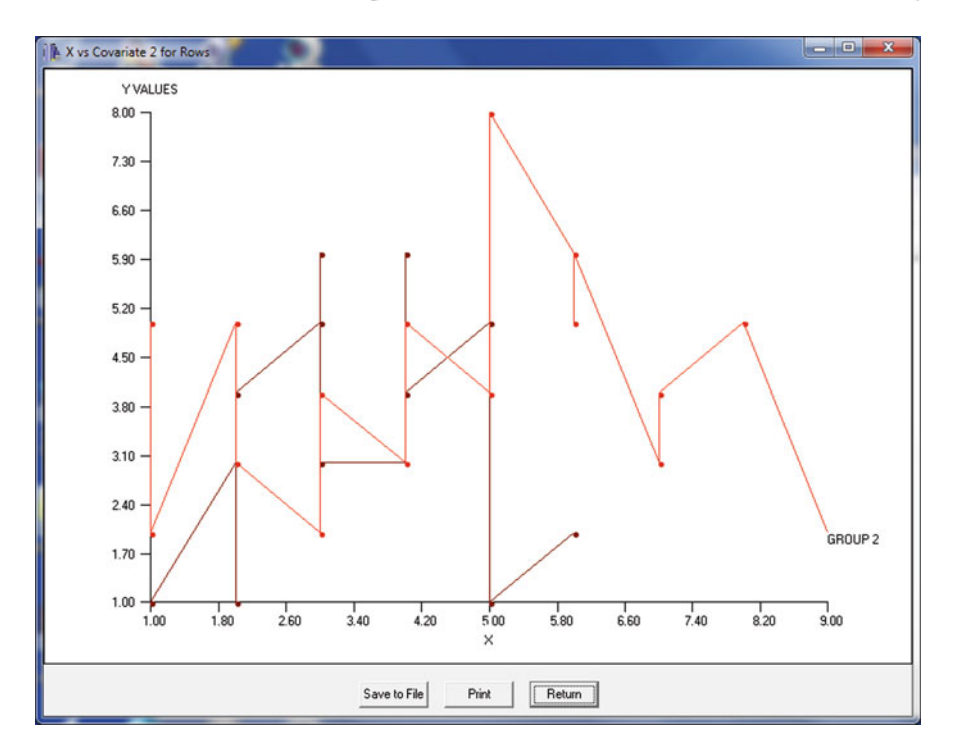

 **Fig. 6.30** X versus Y plot for multiple groups

X VERSUS Y FOR GROUPS PLOT VARIABLE MEAN STANDARED DEVIATION X 4.083 1.962 Y 3.917 1.628

# **Chapter 7 Correlation**

## **The Product Moment Correlation**

 It seems most living creatures observe relationships, perhaps as a survival instinct. We observe signs that the weather is changing and prepare ourselves for the winter season. We observe that when seat belts are worn in cars that the number of fatalities in car accidents decrease. We observe that students that do well in one subject tend to perform will in other subjects. This chapter explores the linear relationship between observed phenomena.

 If we make systematic observations of several phenomena using some scales of measurement to record our observations, we can sometimes see the relationship between them by "plotting" the measurements for each pair of measures of the observations. As a hypothetical example, assume you are a commercial artist and produce sketches for advertisement campaigns. The time given to produce each sketch varies widely depending on deadlines established by your employer. Each sketch you produce is ranked by five marketing executives and an average ranking produced (rank 1 = best, rank 5 = poorest.) You suspect there is a relationship between time given (in minutes) and the average quality ranking obtained. You decide to collect some data and observe the following:

| Average rank (Y) | Minutes $(X)$ |
|------------------|---------------|
| 3.8              | 10            |
| 2.6              | 35            |
| 4.0              | 5             |
| 1.8              | 42            |
| 3.0              | 30            |
| 2.6              | 32            |
| 2.8              | 31            |
| 3.2              | 26            |
| 3.6              | 11            |
| 2.8              | 33            |

W. Miller, *OpenStat Reference Manual*, DOI 10.1007/978-1-4614-5740-4\_7, 61 © Springer Science+Business Media New York 2013

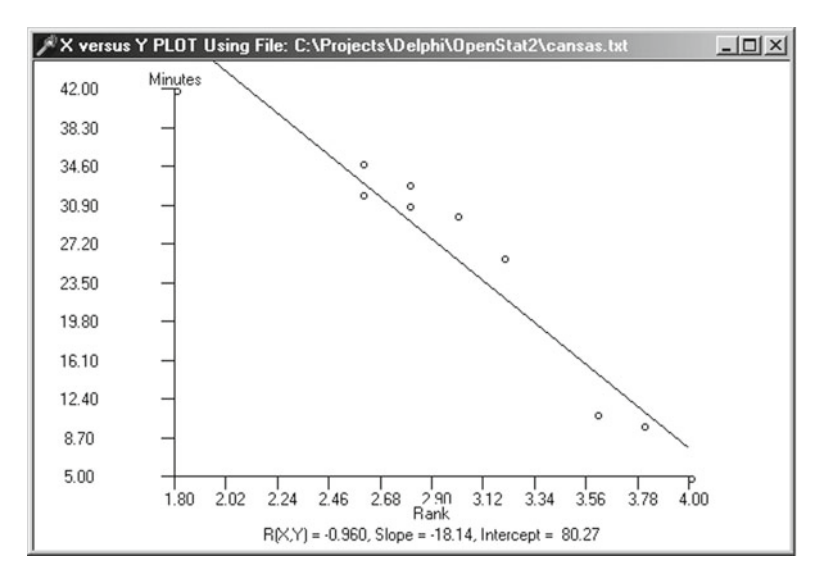

 **Fig. 7.1** Correlation regression line

 Using OpenStat Descriptive menu's Plot X vs. Y procedure to plot these values yields the scatter-plot shown above following page. Is there a relationship between the time and ranks? (Fig.  $7.1$ ).

# **Testing Hypotheses for Relationships Among Variables: Correlation**

 To further understand and learn to interpret the product–moment correlation, OpenStat provides a means of simulating pairs of data, plotting those pairs, drawing the "best-fitting line" to the data points and showing the marginal distributions of the X and Y variables. Go to the Simulation menu and click on the Bivariate Scatter Plot. The figure below shows a simulation for a population correlation of −.95 with population means and variances as shown. A sample of 100 cases are generated. Actual sample means and standard deviations will vary (as sample statistics do!) from the population values specified (Fig.  $7.2$ ).

```
POPULATION PARAMETERS FOR THE SIMULATION 
Mean X := 100.000, Std. Dev. X := 15.000
Mean Y := 100.000, Std. Dev. Y := 15.000
Product-Moment Correlation := -0.900 
Regression line slope :=-0.900, constant :=-190.000SAMPLE STATISTICS FOR 100 OBSERVATIONS FROM THE POPULATION 
Mean X := 99.988, Std. Dev. X := 14.309
Mean Y := 100.357, Std. Dev. Y := 14.581
Product-Moment Correlation := -0.915 
Regression line slope := -0.932, constant := 193.577
```
<span id="page-77-0"></span>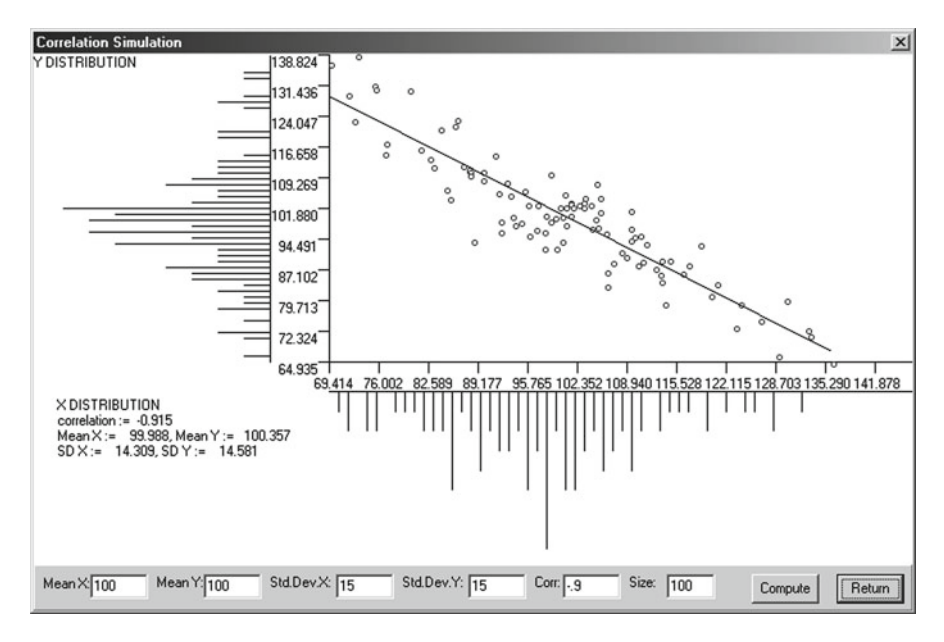

 **Fig. 7.2** Simulated bivariate scatterplot

### **Simple Linear Regression**

 The product–moment correlation discussed in the previous section is an index of the linear relationship between two continuous variables. But what is the nature of that linear relationship? That is, what is the slope of the line and where does the line intercept the vertical  $(Y \text{ variable})$  axis? This unit will examine the straight line "fit" to data points representing observations with two variables. We will also examine how this straight line may be used for prediction purposes as well as describing the relationship to the product–moment correlation coefficient.

 OpenStat contains a procedure for completing a z test for data like that presented above.

 Under the Statistics menu, move your mouse down to the Comparisons submenu, and then to the option entitled "One Sample Tests". When the form below displays, click on the Correlation button and enter the sample value .5, the population value .6, and the sample size 50. Change the confidence level to  $90.0\%$ .

Shown below is the z-test for the above data (Figs. 7.3, [7.4](#page-78-0)):

```
ANALYSIS OF A SAMPLE CORRELATION 
Sample Correlation = 0.600 
Population Correlation = 0.500 
Sample Size = 50 
z Transform of sample correlation = 0.693 
z Transform of population correlation = 0.549 
Standard error of transform = 0.146 
z test statistic = 0.986 with probability 0.838
z value required for rejection = 1.645 
Confidence Interval for sample correlation = (0.425, 0.732)
```
<span id="page-78-0"></span>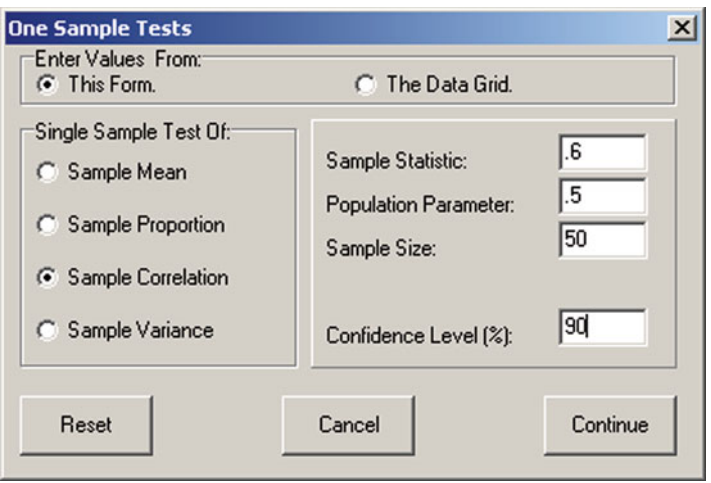

 **Fig. 7.3** Single sample tests form for correlations

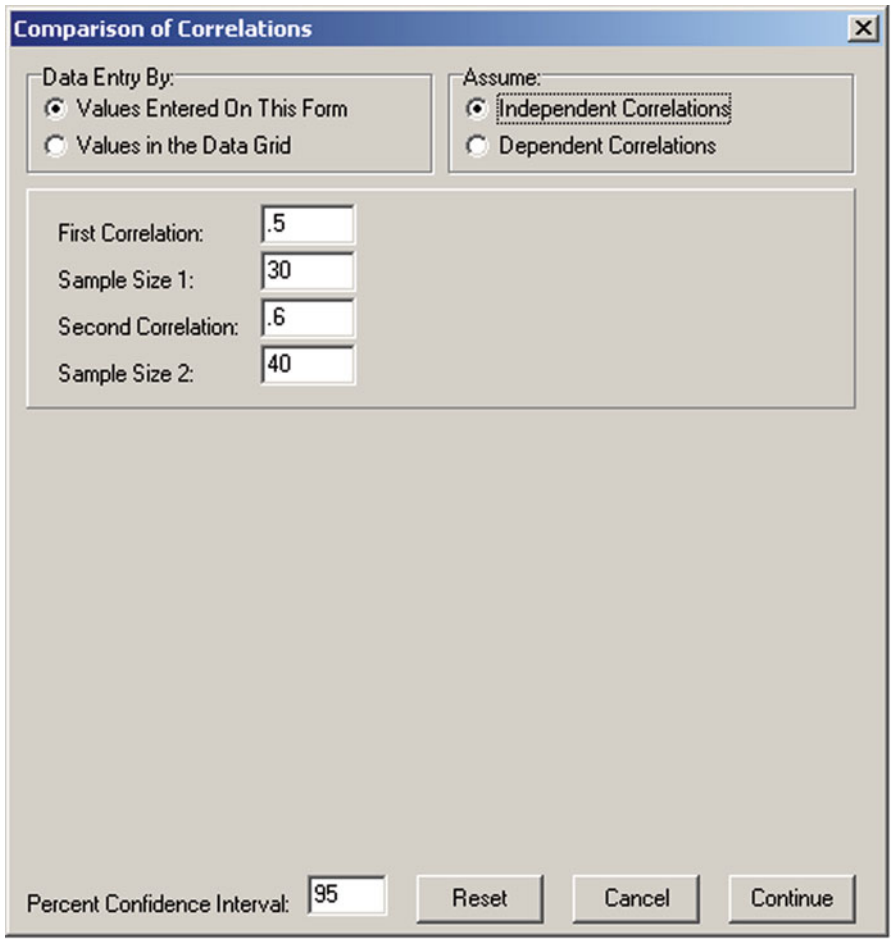

 **Fig. 7.4** Comparison of two independent correlations

## *Testing Equality of Correlations in Two Populations*

```
COMPARISON OF TWO CORRELATIONS 
Correlation one = 0.500 
Sample size one = 30 
Correlation two = 0.600 
Sample size two = 40 
Difference between correlations = -0.100 
Confidence level selected = 95z for Correlation One = 0.549 
z for Correlation Two = 0.693 
z difference = -0.144Standard error of difference = 0.253 
z test statistic = -0.568Probability > |z| = 0.715z Required for significance = 1.960Note: above is a two-tailed test. 
Confidence Limits = (-0.565, 0.338)
```
# *Differences Between Correlations in Dependent Samples*

 Again, OpenStat provides the computations for the difference between dependent correlations as shown in the figure below (Fig.  $7.5$ ):

```
COMPARISON OF TWO CORRELATIONS 
Correlation x with y = 0.400Correlation x with z = 0.600Correlation y with z = 0.700Sample size = 50 
Confidence Level Selected = 95.0Difference r(x,y) - r(x,z) = -0.200t test statistic = -2.214Probability > |t| = 0.032t value for significance = 2.012
```
<span id="page-80-0"></span>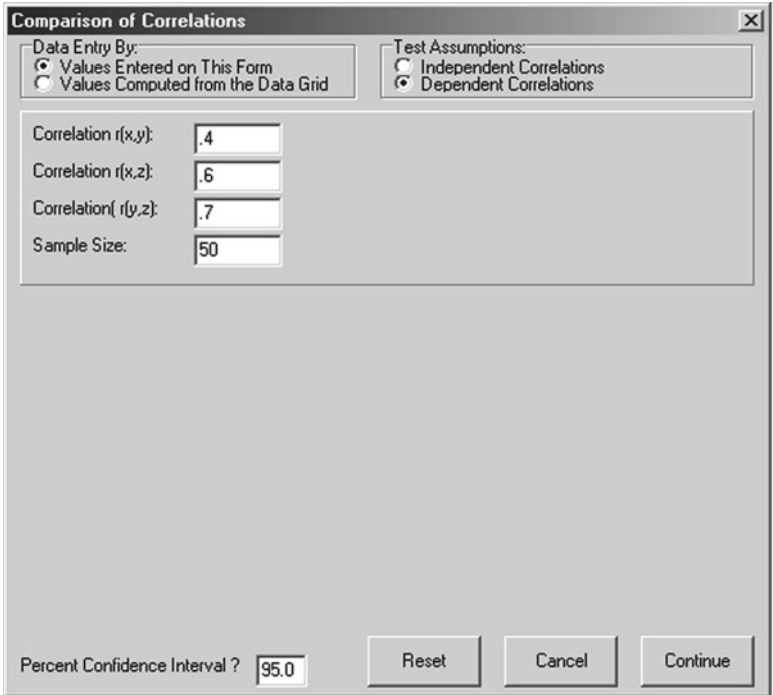

 **Fig. 7.5** Comparison of correlations for dependent samples

### **Binary Receiver Operating Characteristics**

 Two or more groups, for example a control group and treatment groups, may be compared by a variety of means such as with analysis of variance, a t-test or a nonparametric test. It is often of interest to know that point in comparing the groups which minimizes false positive results and maximizes true effects. This procedure produces a graph which plots false positives against true positives for the two groups. In our example, fi ve groups are examined for possible presence of an abnormal medical condition. A count of negative or positive observation of this condition is recorded and analyzed. The file we have selected to demonstrate this procedure is labeled "binaryroc.TEX" and contains five groups (cases) with counts of the normal and positive results. The dialog for the analysis is shown below followed by the results and plot (Figs. 7.6, [7.7](#page-81-0)):

<span id="page-81-0"></span>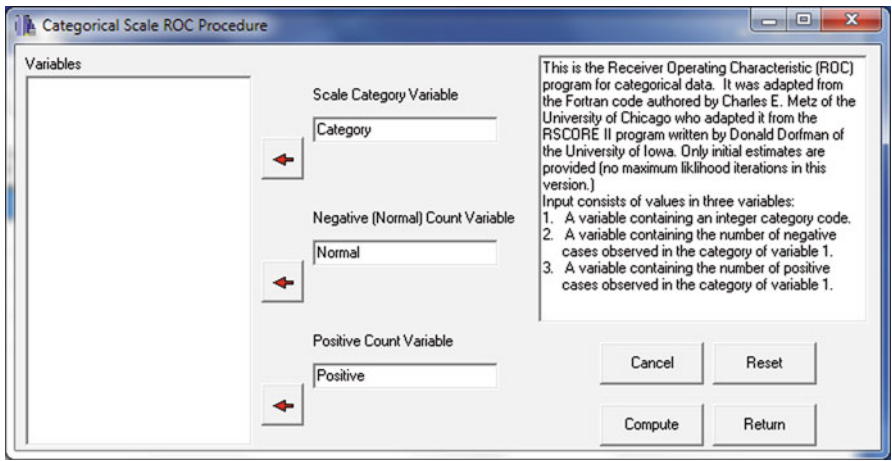

 **Fig. 7.6** Dialog for the ROC analysis

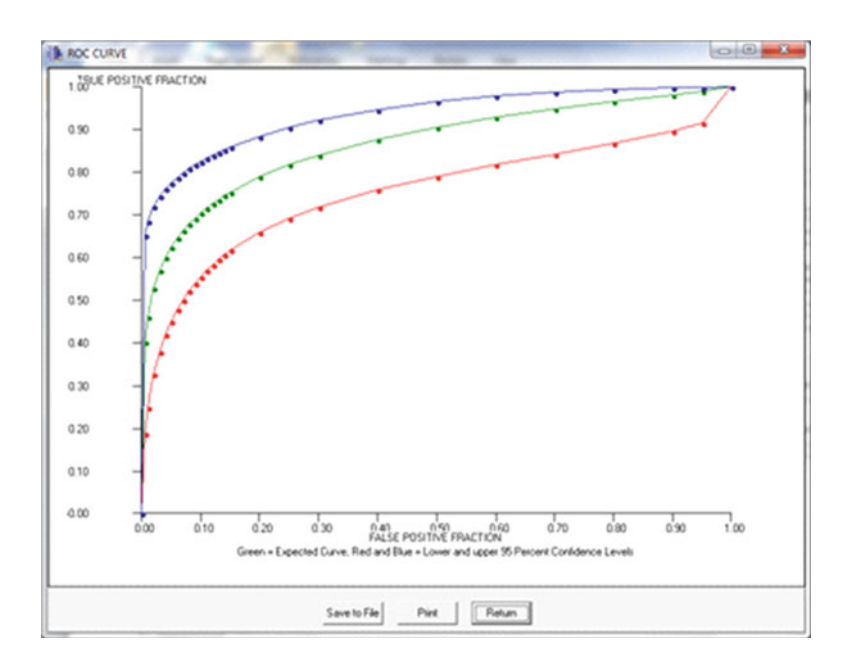

 **Fig. 7.7** ROC plot

CASES FOR FILE C:\Users\wgmiller\Projects\Data\BinaryROC.TEX UNITS Category Normal Positive CASE 1 1 30 5 CASE 2 2 19 6 CASE 3 3 8 5<br>CASE 4 4 2 12 CASE 4 4 2 12 CASE 5 5 1 22 Categorical ROC Analysis Results No. of Cases = 5 No. of Categories = 5 Low category =  $5$ , Highest category = 1 Total negative count = 60 Total positive count = 50 TOTAL CATEGORY COUNT 1 35  $\frac{2}{3}$  25 3 13 4 14 5 23 Observed Operating Points NORMAL POSITIVE 0.0000 0.0000 0.0167 0.4400 0.0500 0.6800 0.1833 0.7800 0.5000 0.9000 1.0000 1.0000 INITIAL VALUES OF PARAMETERS:  $A = 1.3281$ ,  $B = 0.6292$  $i = 1$   $Z(i) = -0.0000$  $i = 2$   $Z(i) = 0.9027$  $i = 3$   $Z(i) = 1.6449$  $i = 4$   $Z(i) = 2.1280$  $LOGI = -143.8050$ GOODNES OF FIT CHI-SQUARE =  $110.0000$  WITH 2 D.F.  $p = 0.0000$ Final values of parameters:  $A = 1.3155 B = 0.6071$  $z(1) = -0.2013$  $Z(2) = 1.0547$  $Z(3) = 1.7149$  $Z(4) = 2.1485$  $LOGL = -146.8468$ 

GOODNES OF FIT CHI-SOUARE =  $110.0000$  WITH 2 D.F.  $p = 0.0000$ Correlation Matrix: A 1.0000 0.6397 0.3730 0.2853 0.0742 -0.0706 B 0.6397 1.0000 0.2097 -0.0848 -0.4566 -0.6404 Z(1) 0.3730 0.2097 1.0000 0.5289 0.2423 0.1130 Z(2) 0.2853 -0.0848 0.5289 1.0000 0.6195 0.4638 Z(3) 0.0742 -0.4566 0.2423 0.6195 1.0000 0.8299 Z(4) -0.0706 -0.6404 0.1130 0.4638 0.8299 1.0000 AREA = 0.8696 Std.Dev. (AREA) = 0.0381 Estimated Binormal ROC Curve with Lower and Upper Bounds on Asymetric 95 onfidence Interval for True-Positive Fraction at each specified False-Positive fraction: FPF TPF (Lower bound, Upper bound) 0.005 0.4020 0.1878, 0.6516 0.010 0.4615 0.2504, 0.6842 0.020 0.5274 0.3277, 0.7203 0.030 0.5689 0.3795, 0.7435 0.040 0.5997 0.4190, 0.7611 0.050 0.6243 0.4509, 0.7755 0.060 0.6449 0.4777, 0.7879 0.070 0.6626 0.5008, 0.7988 0.080 0.6781 0.5210, 0.8085 0.090 0.6920 0.5389, 0.8174 0.100 0.7045 0.5550, 0.8256 0.110 0.7160 0.5695, 0.8331 0.120 0.7265 0.5828, 0.8402 0.130 0.7362 0.5950, 0.8468 0.140 0.7453 0.6063, 0.8531 0.150 0.7537 0.6167, 0.8590 0.200 0.7895 0.6597, 0.8844 0.250 0.8175 0.6923, 0.9048 0.300 0.8406 0.7184, 0.9216 0.400 0.8773 0.7590, 0.9474 0.500 0.9058 0.7907, 0.9658 0.600 0.9291 0.8178, 0.9789 0.700 0.9488 0.8427, 0.9881 0.800 0.9661 0.8676, 0.9944 0.900 0.9818 0.8962, 0.9983 0.950 0.9897 0.9156, 0.9994 ESTIMATES OF EXPECTED OPERATING POINTS ON FITTED ROC

CURVE, WITH LOWER AND UPPER BOUNDS OF ASYMMETRIC 95% CONFIDENCE INTERVALS ALONG THE CURVE FOR THOSE POINTS: EXPECTED OPERATING POINT LOWER BOUND UPPER BOUND  $(FPF, TPF)$  (FPF, TPF) {0.0158, 0.5045) (0.0024, 0.3468) (0.0693, 0.6614  $(0.0432, 0.6081)$   $(0.0136, 0.4900)$   $(0.1109, 0.7170)$ <br> $(0.1458, 0.7502)$   $(0.0801, 0.6783)$   $(0.2403, 0.8125)$  $(0.1458, 0.7502)$  (0.0801, 0.6783) {0.5798, 0.9247) (0.4543, 0.8936) (0.6976, 0.9484

# **Partial and Semi\_Partial Correlations**

# *Partial Correlation*

 OpenStat provides a procedure for obtaining partial and semi-partial correlations. You can select the Analyses/Correlation/Partial procedure. We have used the cansas.tab file to demonstrate how to obtain partial and semi-partial correlations as shown below (Fig.  $7.8$ ):

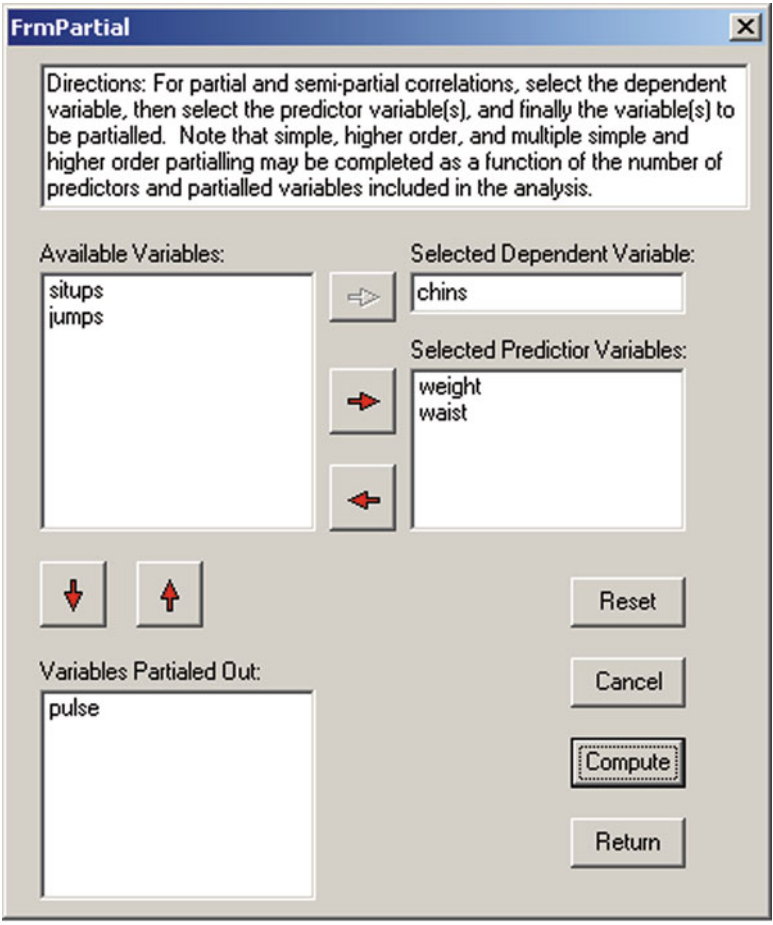

 **Fig. 7.8** Form for calculating partial and semi-partial correlations

#### Partial and Semi\_Partial Correlations 71

```
Partial and Semi-Partial Correlation Analysis 
Dependent variable = chins 
Predictor VarList: 
Variable 1 = weightVariable 2 = waist 
Control Variables: 
Variable 1 = pulse 
Higher order partialling at level = 2 
CORRELATION MATRIX 
            Correlations 
 chins weight waist pulse 
chins 1.000 -0.390 -0.552 0.151 
weight -0.390 1.000 0.870 -0.366 
weight -0.390 1.000 0.870 -0.366<br>waist -0.552 0.870 1.000 -0.353
pulse 0.151 -0.366 -0.353 1.000 
Means 
Variables chins weight waist pulse<br>9.450 178.600 35.400 56.100
               9.450 178.600 35.400 56.100 
Standard Deviations 
Variables chins weight waist pulse 
               5.286 24.691 3.202 7.210 
No. of valid cases = 20 
Squared Multiple Correlation with all Variables = 0.340 
Standardized Regression Coefficients:
    weight = 0.368waist = -0.882pulse = -0.026Squared Multiple Correlation with control Variables = 0.023 
Standardized Regression Coefficients:
    pulse = 0.151Partial Correlation = 0.569 
Semi-Partial Correlation = 0.563 
F = 3.838 with probability = 0.0435, D.F.1 = 2 and D.F.2 = 16
```
# **Autocorrelation**

Now let us look at an example of auto-correlation. We will use a file named strikes. tab. The file contains a column of values representing the number of strikes which occurred each month over a 30 month period. Select the auto-correlation procedure from the Correlations sub-menu of the Analyses main menu. Below is a representation of the form as completed to obtain auto-correlations, partial auto-correlations, and data smoothing using both moving average smoothing and polynomial regression smoothing (Fig. 7.9):

When we click the Compute button, we first obtain a dialog form for setting the parameters of our moving average. In that form we first enter the number of values to include in the average from both sides of the current average value. We selected 2. Be sure and press the Enter key after entering the order value. When you do, two theta values will appear in a list box. When you click on each of those thetas, you will see a default value appear in a text box. This is the weight to assign the leading

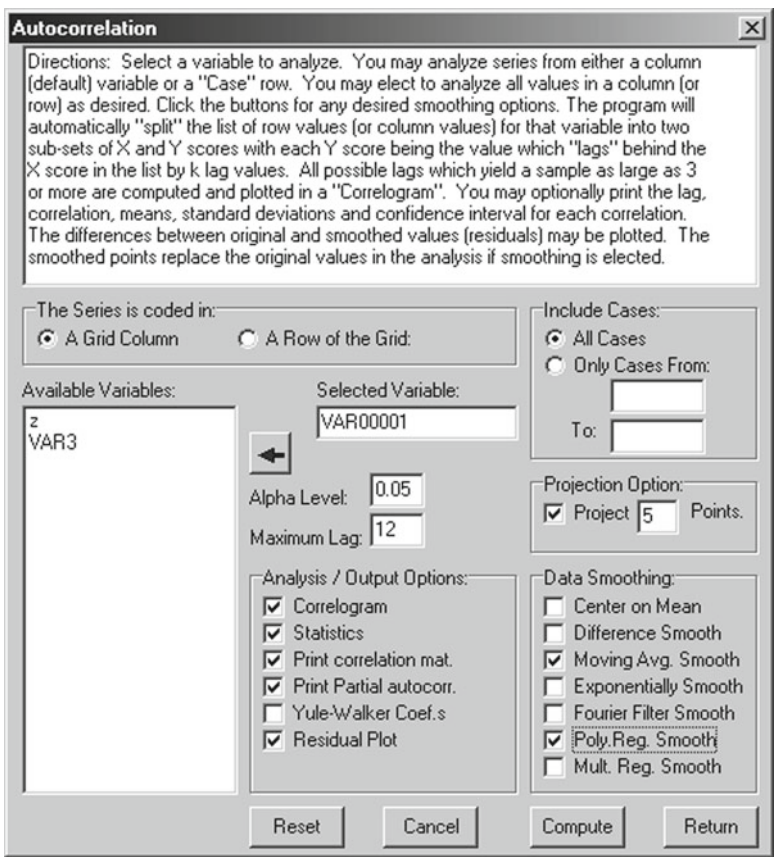

 **Fig. 7.9** The Autocorrelation form

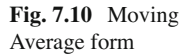

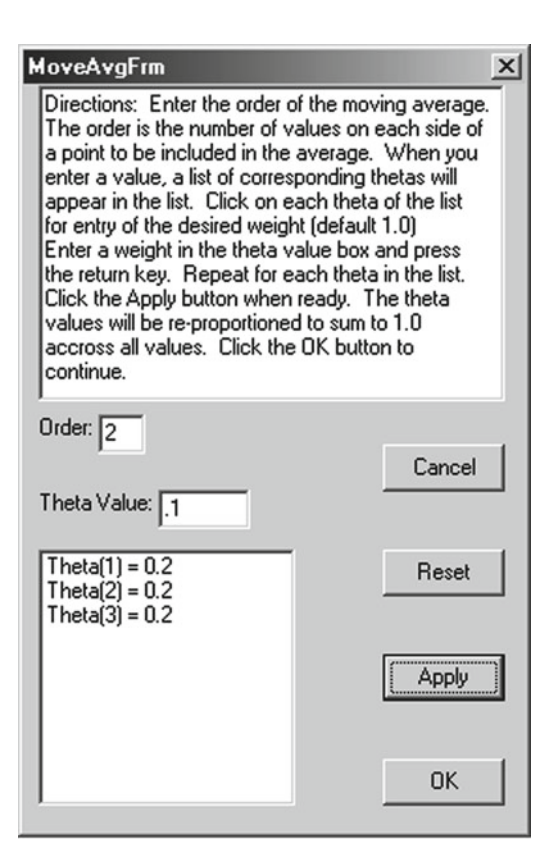

and trailing averages (first or second in our example.) In our example we have accepted the default value for both thetas (simply press the Return key to accept the default or enter a value and press the Return key.) Now press the Apply button. When you do this, the weights for all of the values (the current mean and the 1, 2, … order means) are recalculated. You can then press the OK button to proceed with the process (Fig.  $7.10$ ).

 The procedure then plots the original (30) data points and their moving average smoothed values. Since we also asked for a projection of 5 points, they too are plotted. The plot should look like that shown below (Fig. [7.11 \)](#page-88-0):

We notice that there seems to be a "wave" type of trend with a half-cycle of about 15 months. When we press the Return button on the plot of points we next get the following (Fig.  $7.12$ ):

 This plot shows the original points and the difference (residual) of the smoothed values from the original. At this point, the procedure replaces the original points with the smoothed values. Press the Return button and you next obtain the following (Fig. [7.13](#page-88-0) ):

 This is the form for specifying our next smoothing choice, the polynomial regression smoothing. We have elected to use a polynomial value of 2 which will result in a model for a data point  $Y_{t-1} = B * t^2 + C$  for each data point. Click the OK button to proceed. You then obtain the following result (Fig. [7.14](#page-89-0) ):

<span id="page-88-0"></span>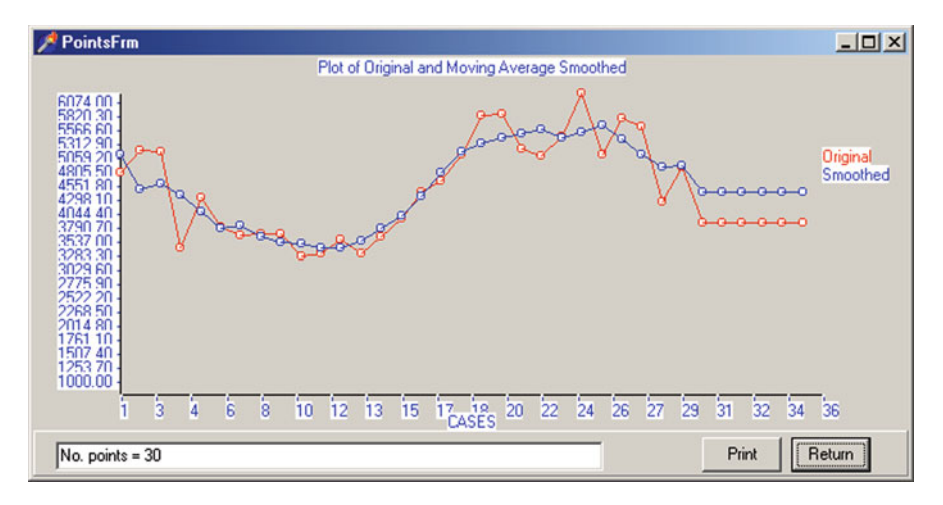

 **Fig. 7.11** Smoothed plot using moving average

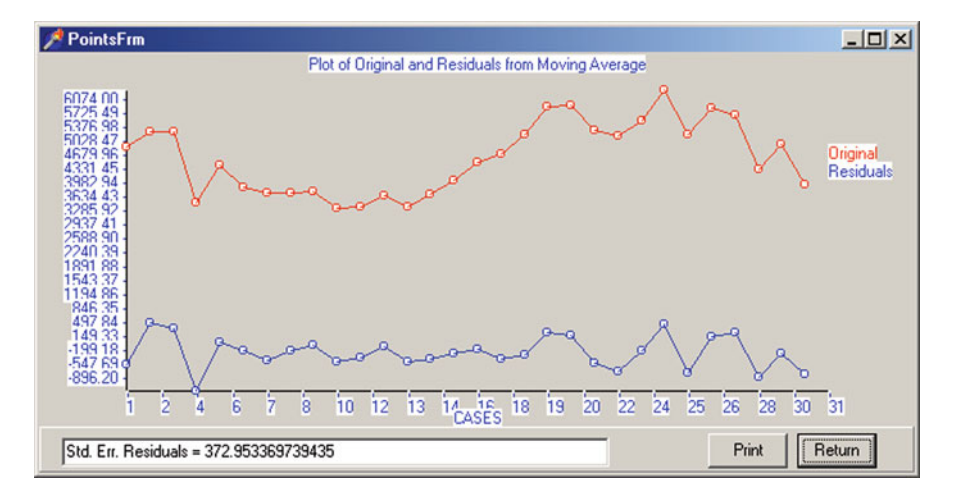

 **Fig. 7.12** Plot of residuals obtained using moving averages

 **Fig. 7.13** Polynomial regression smoothing form

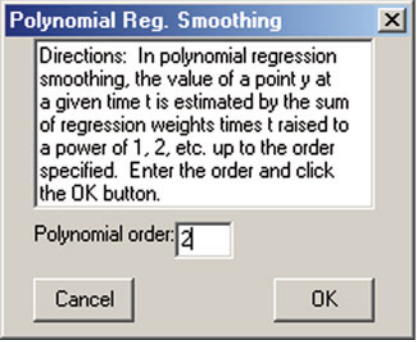

#### <span id="page-89-0"></span>Autocorrelation 75

 It appears that the use of the second order polynomial has "removed" the cyclic trend we saw in the previously smoothed data points. Click the return key to obtain the next output as shown below (Fig.  $7.15$ ):

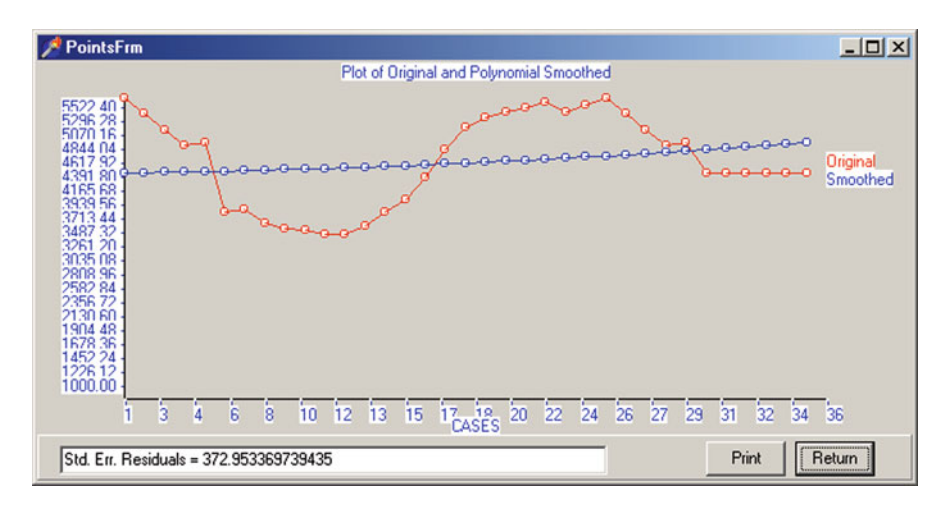

 **Fig. 7.14** Plot of polynomial smoothed points

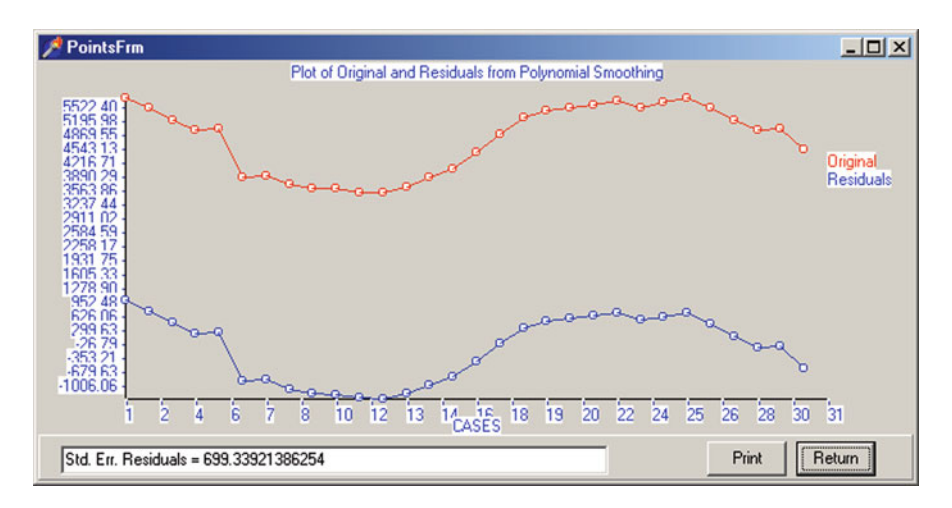

 **Fig. 7.15** Plot of residuals from polynomial smoothing

 This result shows the previously smoothed data points and the residuals obtained by subtracting the polynomial smoothed points from those previous points. Click the Return key again to see the next output shown below:

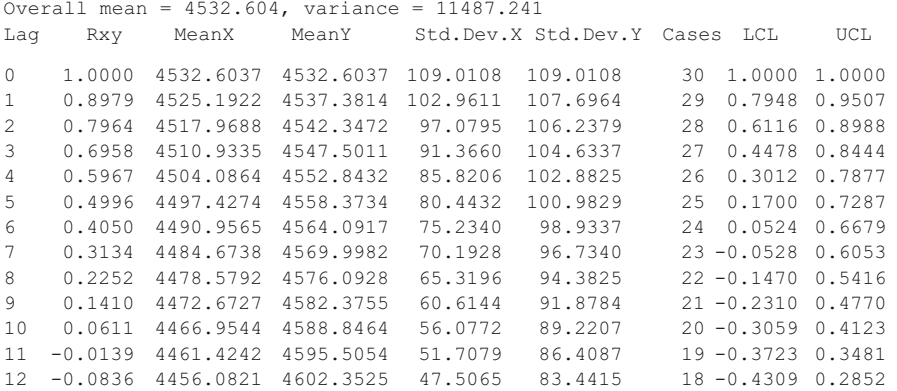

 In the output above we are shown the auto-correlations obtained between the values at lag 0 and those at lags 1 through 12. The procedure limited the number of lags automatically to insure a sufficient number of cases upon which to base the correlations. You can see that the upper and lower 95  $%$  confidence limits increases as the number of cases decreases. Click the Return button on the output form to continue the process.

Matrix of Lagged Variable: VAR00001 with 30 valid cases. Variables

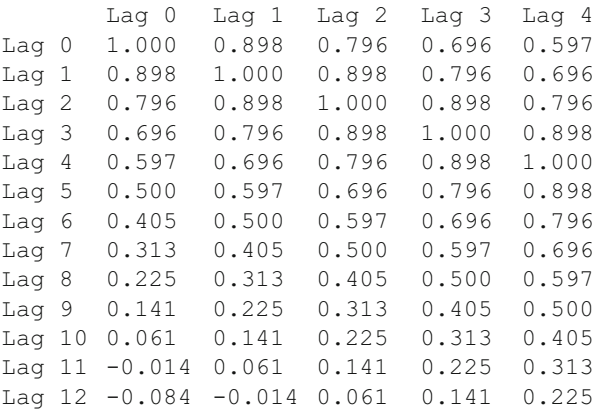

#### Autocorrelation 77

Variables

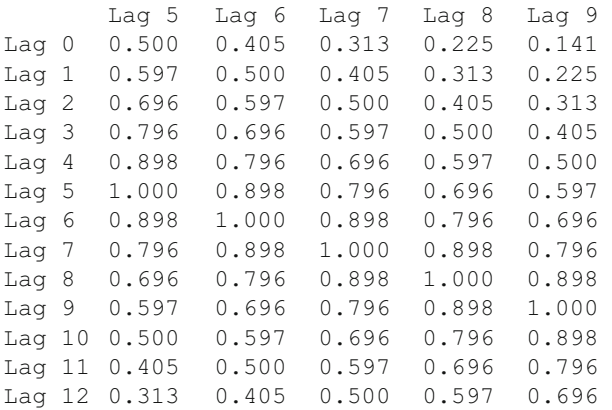

Variables

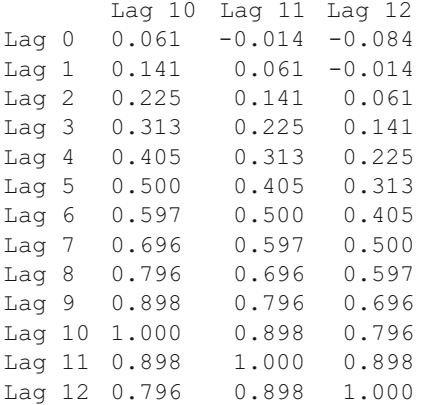

 The above data presents the inter-correlations among the 12 lag variables. Click the output form's Return button to obtain the next output:

Partial Correlation Coefficients with 30 valid cases.

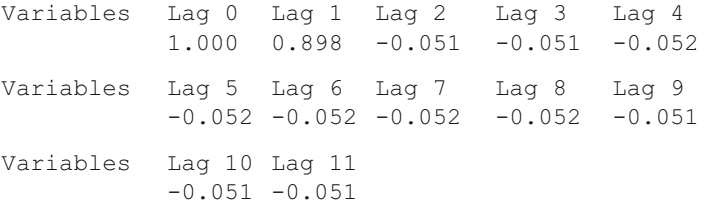

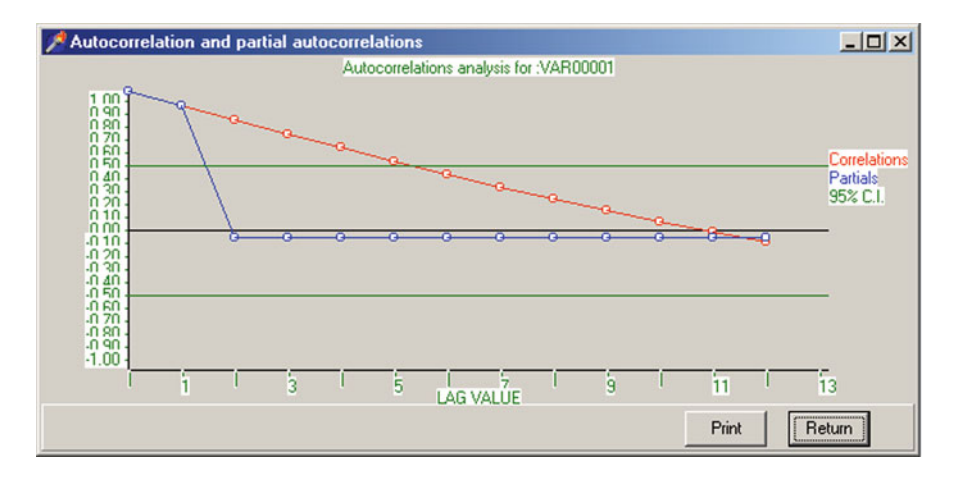

 **Fig. 7.16** Auto and partial autocorrelation plot

The partial auto-correlation coefficients represent the correlation between lag  $0$ and each remaining lag with previous lag values partialled out. For example, for lag 2 the correlation of −0.051 represents the correlation between lag 0 and lag 2 with lag 1 effects removed. Since the original correlation was 0.796, removing the effect of lag 1 made a considerable impact. Again click the Return button on the output form. Next you should see the following results (Fig. 7.16):

 This plot or "correlogram" shows the auto-correlations and partial auto-correlations obtained in the analysis. If only "noise" were present, the correlations would vary around zero. The presence of large values is indicative of trends in the data.

# **Chapter 8 Comparisons**

# **One Sample Tests**

 OpenStat provides the ability to perform tests of hypotheses based on a single sample. Typically the user is interested in testing the hypothesis that

- 1. A sample mean does not differ from a specified hypothesized mean,
- 2. A sample proportion does not differ from a specified population proportion,
- 3. A sample correlation does not differ from a specified population correlation, or
- 4. A sample variance does not differ from a specified population variance.

 The One Sample Test for means, proportions, correlations and variances is started by selecting the Comparisons option under the Statistics menu and moving the mouse to the One Sample Tests option which you then click with the left mouse button. If you do this you will then see the specification form for your comparison as seen below. In this form there is a button corresponding to each of the above type of comparison. You click the one of your choice. There are also text boxes in which you enter the sample statistics for your test and select the confidence level desired for the test. We will illustrate each test. In the first one we will test the hypothesis that a sample mean of 105 does not differ from a hypothesized population mean of 100. The standard deviation is estimated to be 15 and our sample size is 20 (Fig. 8.1).

<span id="page-94-0"></span>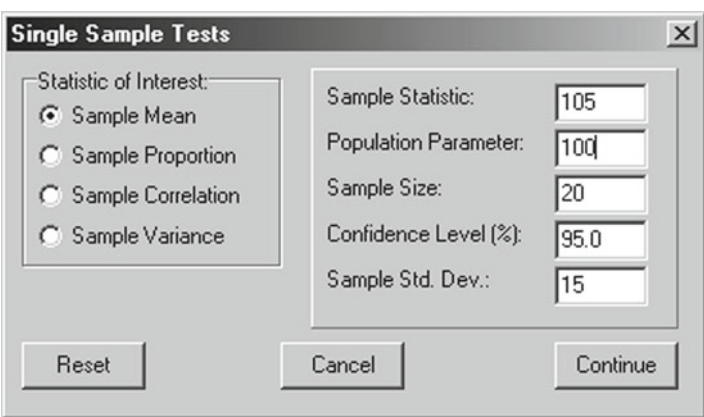

 **Fig. 8.1** Single Sample Tests Dialog form

 When we click the Continue button on the form we then obtain our results in an output form as shown below:

```
ANALYSIS OF A SAMPLE MEAN 
Sample Mean = 105.000Population Mean = 100.000 
Sample Size = 20 
Standard error of Mean = 3.354 
t test statistic = 1.491 with probability 0.152t value required for rejection = 2.093 
Confidence Interval = (97.979, 112.021)
```
We notice that our sample mean is "captured" in the 95% confidence interval and this would lead us to accept the null hypothesis that the sample is not different from that expected by chance alone from a population with mean 100.

 Now let us perform a test of a sample proportion. Assume we have an elective high school course in Spanish I. We notice that the proportion of 30 students in the class that are female is only 0.4 (12 students) yet the population of high school students in composed of 50% male and 50% female. Is the proportion of females enrolled in the class representative of a random sample from the population? To test the hypothesis that the proportion of .4 does not differ from the population proportion of .5 we click the proportion button of the form and enter our sample data as shown below (Fig.  $8.2$ ):

<span id="page-95-0"></span>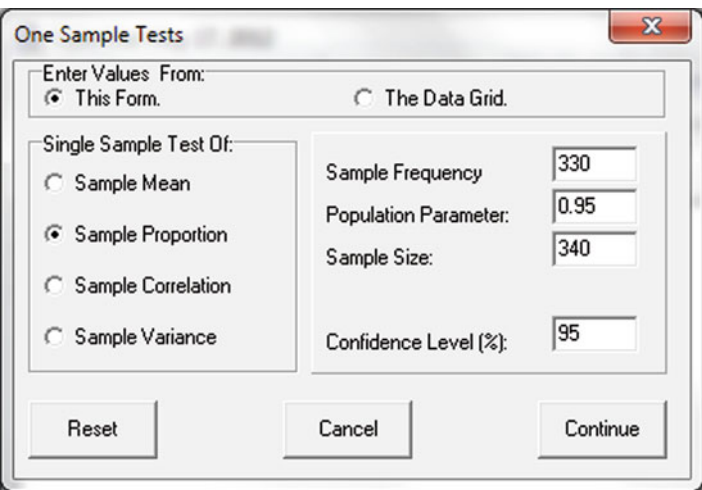

 **Fig. 8.2** Single Sample Proportion test

When we click the Continue button we see the results as shown below:

```
ANALYSIS OF A SAMPLE PROPORTION
```

```
Two tailed test at the 0.950 confidence level
Sample Proportion = 0.9705882 
Population Proportion = 0.9500000 
Sample Size = 340 
Standard error of sample proportion = 0.0091630 
z test statistic = 2.2469 with probability > z = 0.0123z test statistic = 2.2469 with probability < z = 0.9877z value required for rejection = 2.4673 
Confidence Interval = (0.9526290, 0.9885474)
```
 We note that the z statistic obtained for our sample has a fairly low probability of occurring by chance when drawn from a population with a proportion of .5 so we are led to reject the null hypothesis.

 We examined the test for a hypothesis about a sample correlation being obtained from a population with a given correlation. See the Correlation chapter [\(Chap. 7](http://dx.doi.org/10.1007/978-1-4614-5740-4_7)) to review that test.

 It occurs to a teacher that perhaps her Spanish students are from a more homogeneous population than that of the validation study reported in a standardized Spanish aptitude test. If that were the case, the correlation she observed might well be attenuated due to the differences in variances. In her class of 30 students she observed a sample variance of 25 while the validation study for the instrument reported a variance of 36. Let's examine the test for the hypothesis that her sample variance does not differ significantly from the "population" value. Again we invoke the One Sample Test from the Univariate option of the Analyses menu and complete the form as shown below (Fig. [8.3](#page-96-0)):

<span id="page-96-0"></span>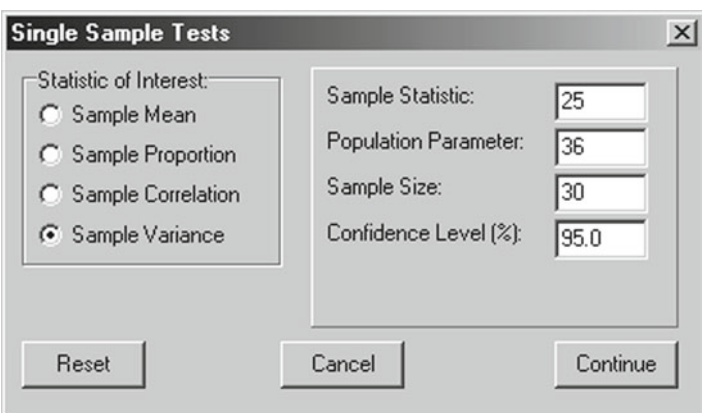

 **Fig. 8.3** Single Sample Variance test

 Upon clicking the Continue button our teacher obtains the following results in the output form:

```
ANALYSIS OF A SAMPLE VARIANCE 
Sample Variance = 25.000 
Population Variance = 36.000 
Sample Size = 30 
Chi-square statistic = 20.139 with probability > chisquare =
0.889 and D.F. = 29Chi-square value required for rejection = 16.035 
Chi-square Confidence Interval = (45.725, 16.035)Variance Confidence Interval = (15.856, 45.215)
```
 The chi-square statistic obtained leads our teacher to accept the hypothesis of no difference between her sample variance and the population variance. Note that the population variance is clearly within the  $95\%$  confidence interval for the sample variance.

### **Proportion Differences**

 A most common research question arises when an investigator has obtained two sample proportions. One asks whether or not the two sample proportions are really different considering that they are based on observations drawn randomly from a population. For example, a school nurse observes during the flu season that 13 eighth grade students are absent due to flu symptoms while only 8 of the ninth grade students are absent. The class sizes of the two grades are 110 and 121 respectively. The nurse decides to test the hypothesis that the two proportions (.118 and .066) do not differ significantly using the OpenStat program. The first step is to start the

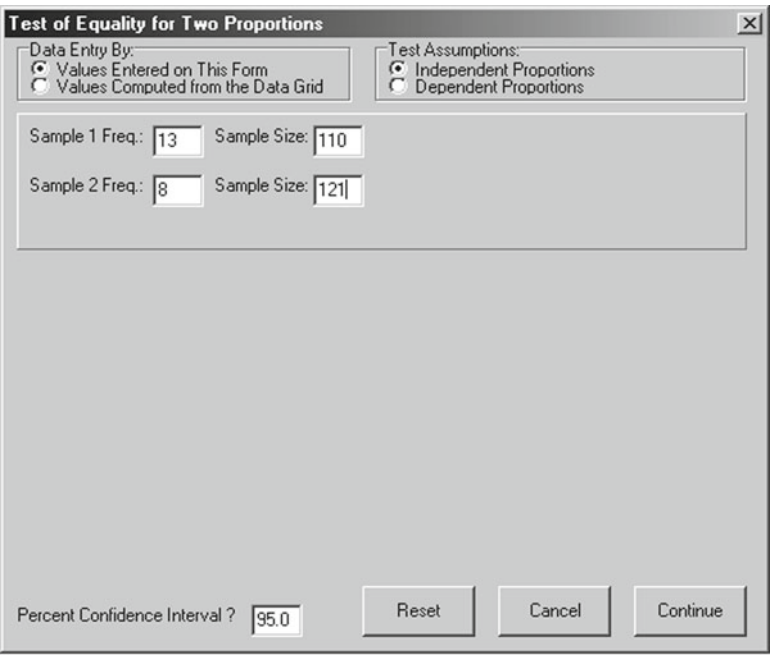

 **Fig. 8.4** Test of equality of two proportions

Proportion Differences procedure by clicking on the Analyses menu, moving the mouse to the Univariate option and the clicking on the Proportion Differences option. The specification form for the test then appears. We will enter the required values directly on the form and assume the samples are independent random samples from a population of eighth and ninth grade students (Fig. 8.4 ).

 When the nurse clicks the Continue button the following results are shown in the Output form:

```
COMPARISON OF TWO PROPORTIONS 
Test for Difference Between Two Independent Proportions 
Entered Values 
Sample 1: Frequency = 13 for 110 cases. 
Sample 2: Frequency = 8 for 121 cases. 
Proportion 1 = 0.118, Proportion 2 = 0.066, Difference = 0.052
Standard Error of Difference = 0.038 
Confidence Level selected = 95.0z test statistic = 1.375 with probability = 0.0846z value for confidence interval = 1.960
Confidence Interval: (-0.022, 0.126)
```
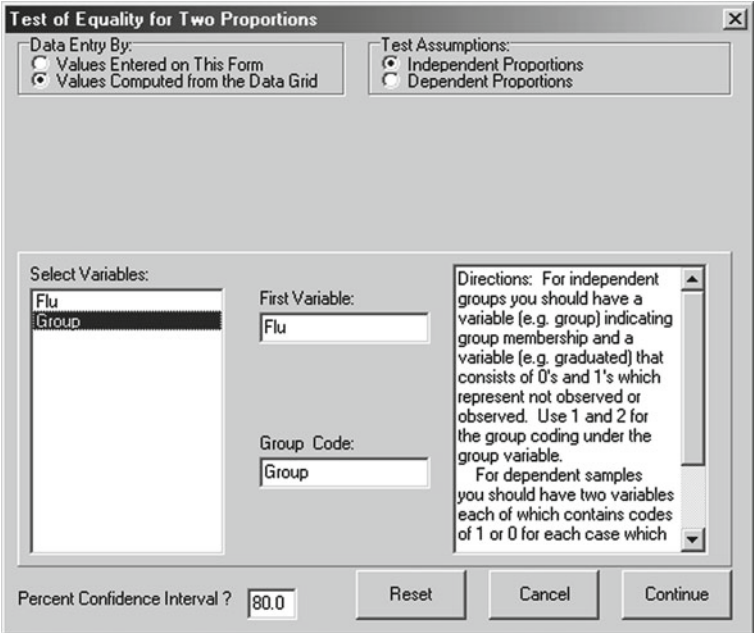

 **Fig. 8.5** Test of Equality of Two Proportions form

The nurse notices that the value of zero is within the  $95\%$  confidence interval as therefore accepts the null hypothesis that the two proportions are not different than that expected due to random sampling variability. What would the nurse conclude had the 80.0% confidence level been chosen?

If the nurse had created a data file with the above data entered into the grid such as:

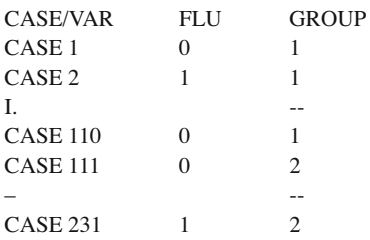

then the option would have been to analyze data in a file.

In this case, the absence or presence of flu symptoms for the student are entered as zero (0) or one (1) and the grade is coded as 1 or 2. If the same students, say the eighth grade students, are observed at weeks 10 and 15 during the semester, than the test assumptions would be changed to Dependent Proportions. In that case the form changes again to accommodate two variables coded zero and one to reflect the observations for each student at weeks 10 and 15 (Fig. 8.5).

# **t-Tests**

 Among the comparison techniques the "Student" t-test is one of the most commonly employed. One may test hypotheses regarding the difference between population means for independent or dependent samples which meet or do not meet the assumptions of homogeneity of variance. To complete a t-test, select the t-test option from the Comparisons sub-menu of the Statistics menu. You will see the form below  $(Fig. 8.6)$ :

Notice that you can enter values directly on the form or from a file read into the data grid. If you elect to read data from the data grid by clicking the button corresponding to "Values Computed from the Data Grid" you will see that the form is modified as shown below (Fig. [8.7](#page-100-0)).

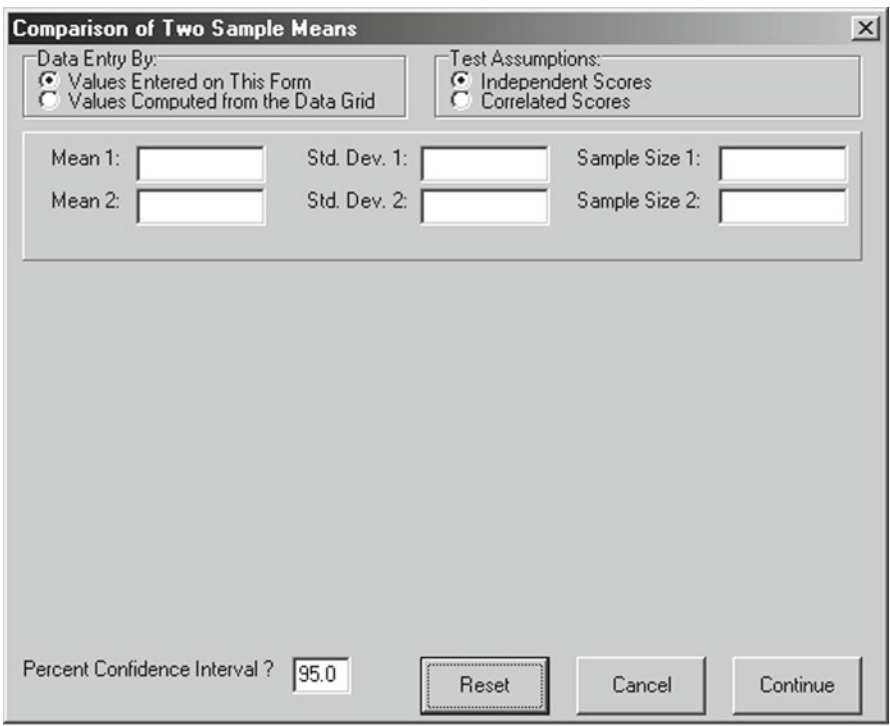

 **Fig. 8.6** Comparison of Two Sample Means form

<span id="page-100-0"></span>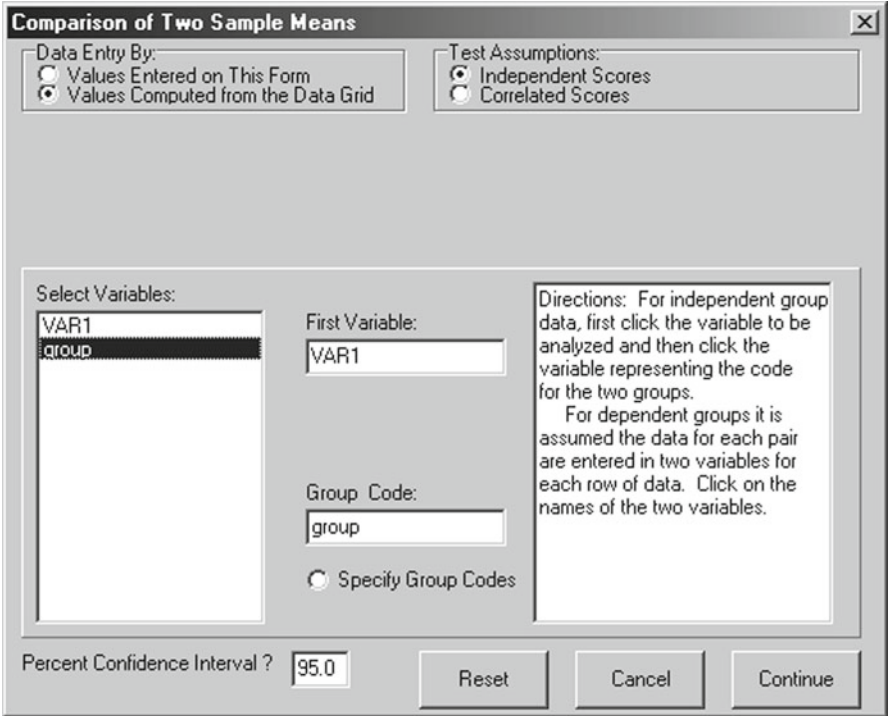

 **Fig. 8.7** Comparison of two sample means

We will analyze data stored in the Hinkle247.tab file.

 Once you have entered the variable name and the group code name you click the Continue button. The following results are obtained for the above analysis:

```
COMPARISON OF TWO MEANS
```

```
Variable Mean Variance Std.Dev. S.E.Mean N 
Group 1 49.44 107.78 10.38 3.46 9 
Group 2 68.88 151.27 12.30 4.35 8
Assuming = variances, t = -3.533 with probability = 0.0030 and
15 degrees of freedom 
Difference = -19.43 and Standard Error of difference = 5.50Confidence interval = (-31.15, -7.71)Assuming unequal variances, t = -3.496 with probability = 0.0034
and 13.82 degrees of freedom 
Difference = -19.43 and Standard Error of difference = 5.56 
Confidence interval = (-31.37, -7.49)F test for equal variances = 1.404, Probability = 0.3209
```
 The F test for equal variances indicates it is reasonable to assume the sampled populations have equal variances hence we would report the results of the first test. Since the probability of the obtained statistic is rather small (0.003), we would likely infer that the samples were drawn from two different populations. Note that the confidence interval for the observed difference is reported.

### **One, Two or Three Way Analysis of Variance**

 An experiment often involves the observation of some continuous variable under one or more controlled conditions or factors. For example, one might observe two randomly assigned groups of subjects performance under two or more levels of some treatment. The question posed is whether or not the means of the populations under the various levels of treatment are equal. Of course, if there is only two levels of treatment for one factor then we could analyze the data with the t-test described above. In fact, we will analyze the same "Hinkle.txt" file data with the anova program. Select the "One, Two or Three Way ANOVA " option from the Comparisons sub-menu of the Statistics menu. You will see the form below (Fig. 8.8 ):

Since our first example involves one factor only we will click the VAR1 variable name and click the right arrow button to place it in the Dependent Variable box. We then click the "group" variable label and the right arrow to place it in the Factor 1 Variable box. We will assume the levels represent fixed treatment levels. We will also elect to plot the sample means for each level using three dimension bars. When we click the Continue button we will obtain the results shown below:

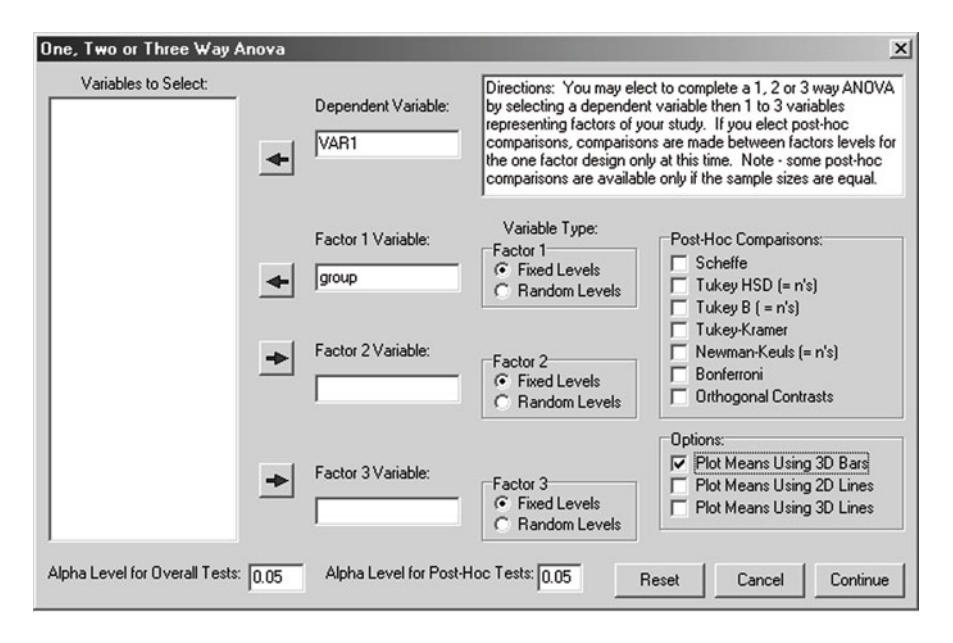

 **Fig. 8.8** One, two or three way ANOVA dialog

#### ONE WAY ANALYSIS OF VARIANCE RESULTS

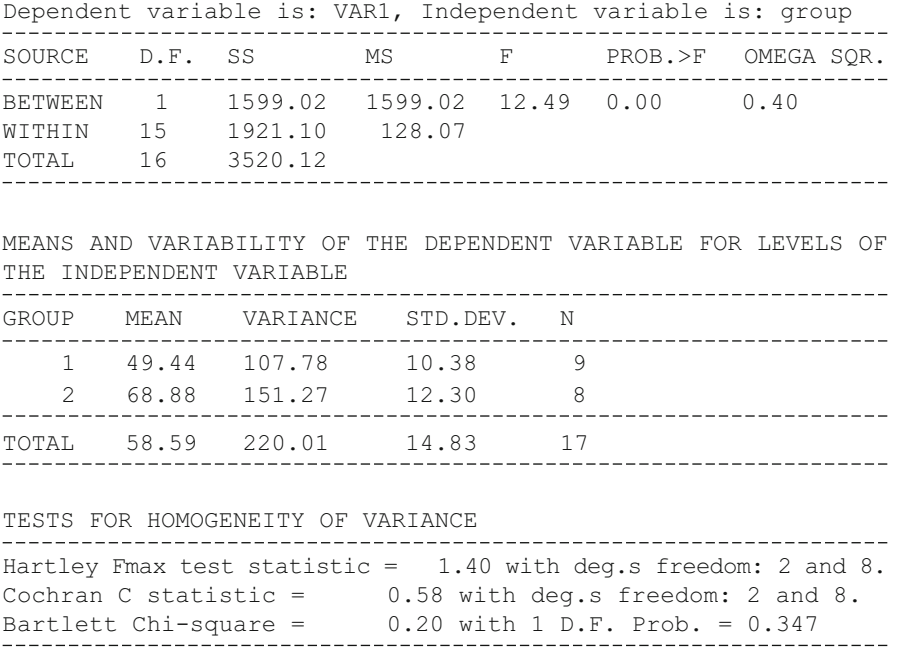

 In this example, we note that the F statistic (12.49) is simply the square of the previously observed t statistic (within rounding error.) The Bartlett Chi-square test for homogeneity of variance and the Hartley Fmax test also agree approximately with the F statistic for equal variance in the t-test procedure.

 The plot of the sample means obtained in our analysis are shown below (Fig. [8.9](#page-103-0) ):

Now let us run an example of an analysis with one fixed and one random factor. We will use the data file named "Threeway.txt" which could also serve to demonstrate a three way analysis of variance (with fixed or random effects.) We will assume the row variable is fixed and the column variable is a random level. We select the One, Two and Three Way ANOVA option from the Comparisons submenu of the Statistics menu. The figure below (Fig.  $8.10$ ) shows how we specified the variables and their types:

<span id="page-103-0"></span>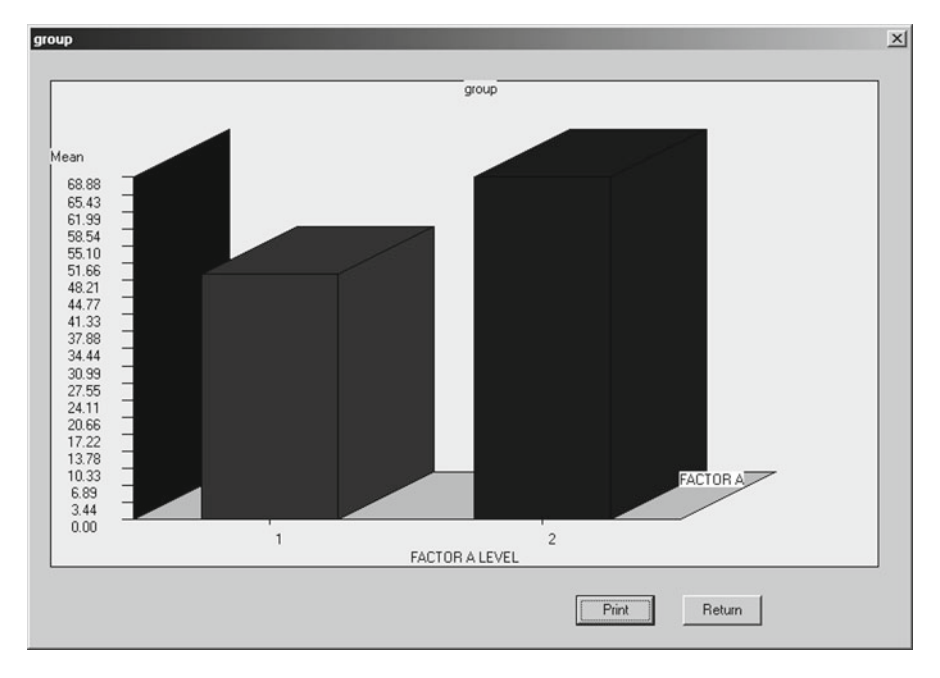

 **Fig. 8.9** Plot of sample means from a one-way ANOVA

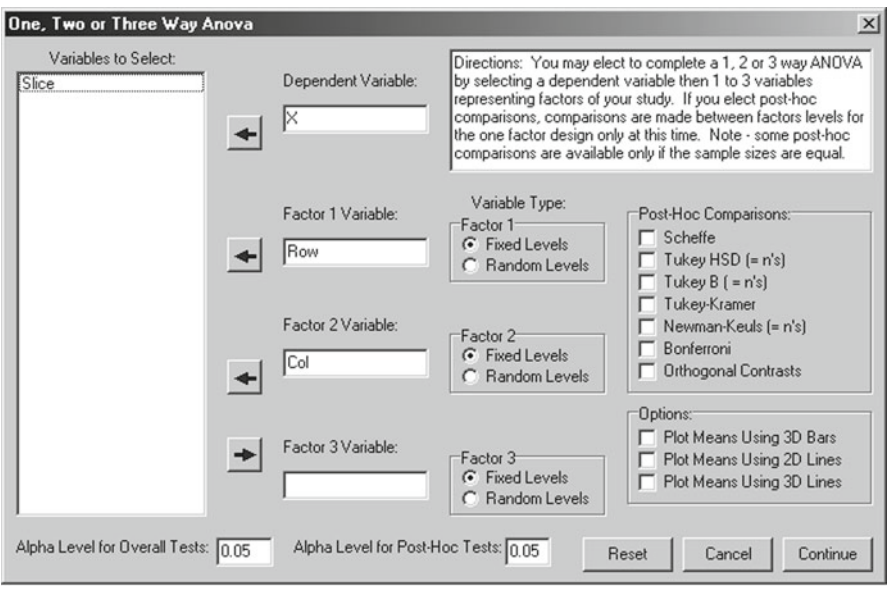

Fig. 8.10 Specifications for a two-way ANOVA

Now when we click the Continue button we obtain:

Two Way Analysis of Variance Variable analyzed: X Factor A (rows) variable: Row (Fixed Levels) Factor B (columns) variable: Col (Fixed Levels) SOURCE D.F. SS MS F PROB.> F Omega Squared Among Rows 1 12.250 12.250 5.765 0.022 0.074 Among Columns 1 42.250 42.250 19.882 0.000 0.293<br>Interaction 1 12.250 12.250 5.765 0.022 0.074 12.250 12.250 5.765 0.022 0.074<br>68.000 2.125 Within Groups 32 68.000 2.125 Total 35 134.750 3.850 Omega squared for combined effects = 0.441 Note: Denominator of F ratio is MSErr Descriptive Statistics GROUP Row Col. N MEAN VARIANCE STD.DEV. Cell 1 1 9 3.000 1.500 1.225 Cell 1 2 9 4.000 1.500 1.225 Cell 2 1 9 3.000 3.000 1.732 Cell 2 2 9 6.333 2.500 1.581 Row 1 18 3.500 1.676 1.295 Row 2 18 4.667 5.529 2.351 Col 1 18 3.000 2.118 1.455 Col 2 18 5.167 3.324 1.823 TOTAL 36 4.083 3.850 1.962 TESTS FOR HOMOGENEITY OF VARIANCE Hartley Fmax test statistic = 2.00 with deg.s freedom: 4 and 8. Cochran C statistic =  $0.35$  with deg.s freedom: 4 and 8. Bartlett Chi-square statistic =  $3.34$  with 3 D.F. Prob. =  $0.658$ 

 You will note that the denominator of the F statistic for the two main effects are different. For the fixed effects factor  $(A \text{ or rows})$  the mean square for interaction is used as the denominator while for the random effects factor and interaction of fixed with random factors the mean square within cells is used.

### *Analysis of Variance: Treatments by Subjects Design*

#### **An Example**

 To perform a Treatments by Subjects analysis of variance, we will use a sample data file labeled "ABRData.txt" which you can find as a ".tab" type of file in your sample of data files. We open the file and select the option "Within Subjects Anova" in the

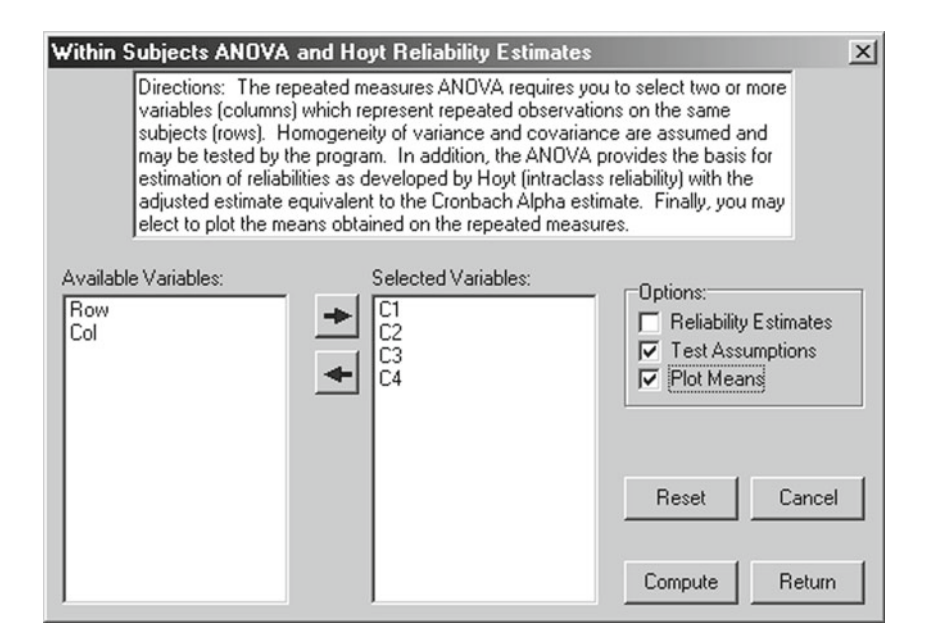

 **Fig. 8.11** Within subjects ANOVA dialog

Comparisons sub-menu under the Statistics menu. The figure above (Fig.  $8.11$ ) is then completed as shown:

 Notice that the repeated measures are the columns labeled C1 through C4. You will also note that this same procedure will report intraclass reliability estimates if elected. If you now click the Compute button, you obtain the results shown below:

```
Treatments by Subjects (AxS) ANOVA Results.
```
Data File = C:\Projects\Delphi\OpenStat\ABRData.txt

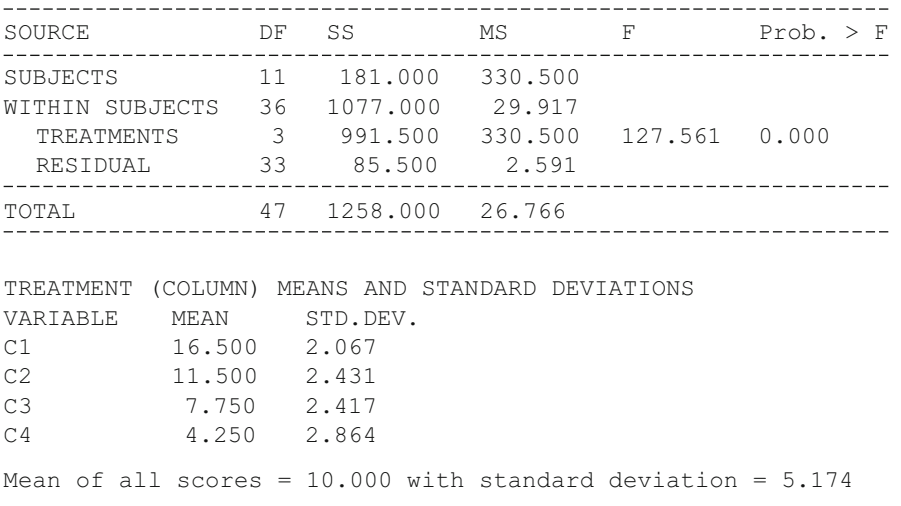

BOX TEST FOR HOMOGENEITY OF VARIANCE-COVARIANCE MATRIX SAMPLE COVARIANCE MATRIX with 12 valid cases. Variables C1 C2 C3 C4

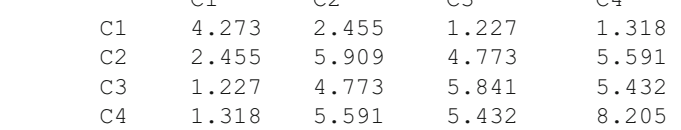

ASSUMED POP. COVARIANCE MATRIX with 12 valid cases.

Variables

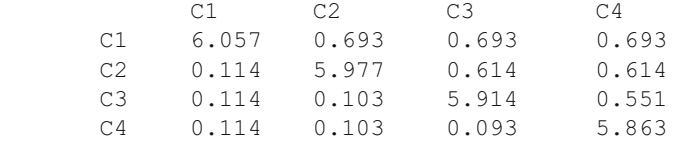

Determinant of variance-covariance matrix =  $81.7$ Determinant of homogeneity matrix =  $1.26E3$ ChiSquare = 108.149 with 8 degrees of freedom Probability of larger chisquare = 9.66E-7

# *One Between, One Repeated Design*

#### **An Example Mixed Design**

 We select the AxS ANOVA option in the Comparisons sub-menu of the Statistics menu and complete the specifications on the form as show below (Fig.  $8.12$ ):

<span id="page-107-0"></span>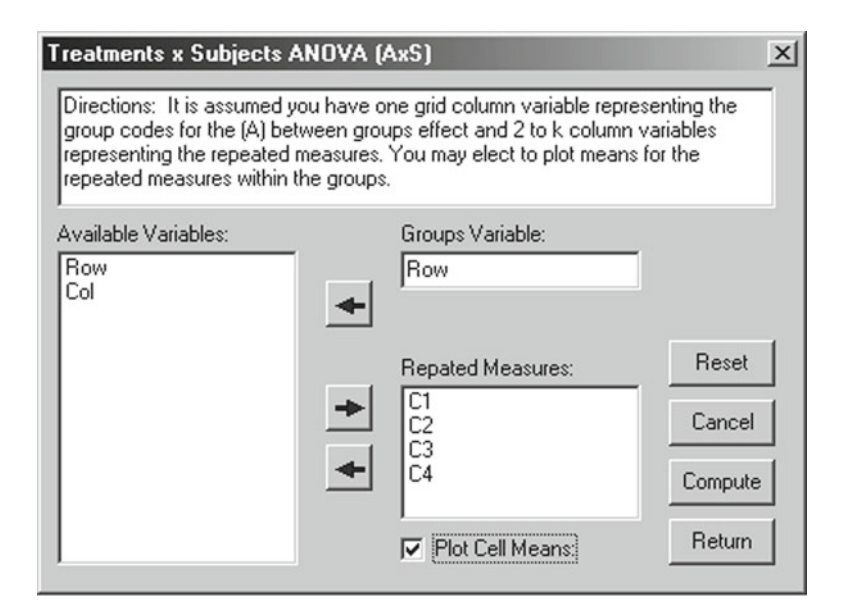

 **Fig. 8.12** Treatment by subjects ANOVA dialog

#### When the Compute button is clicked you should see these results:

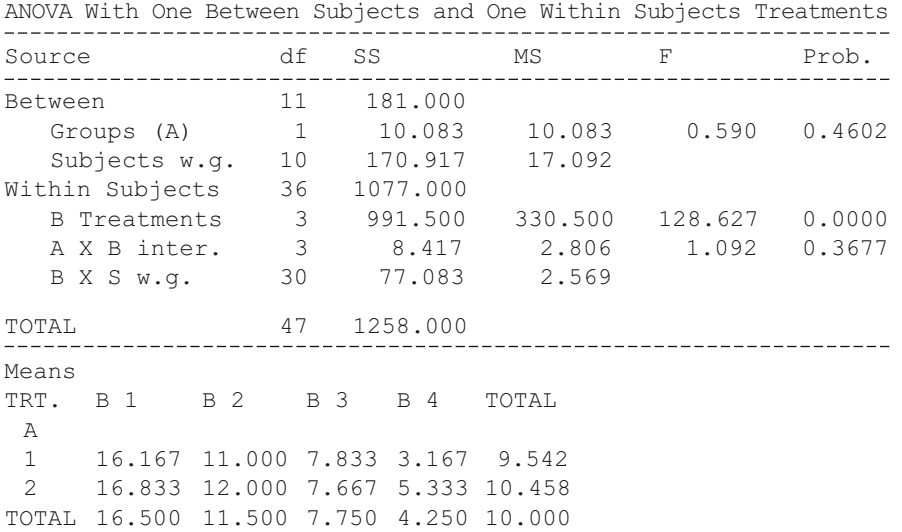
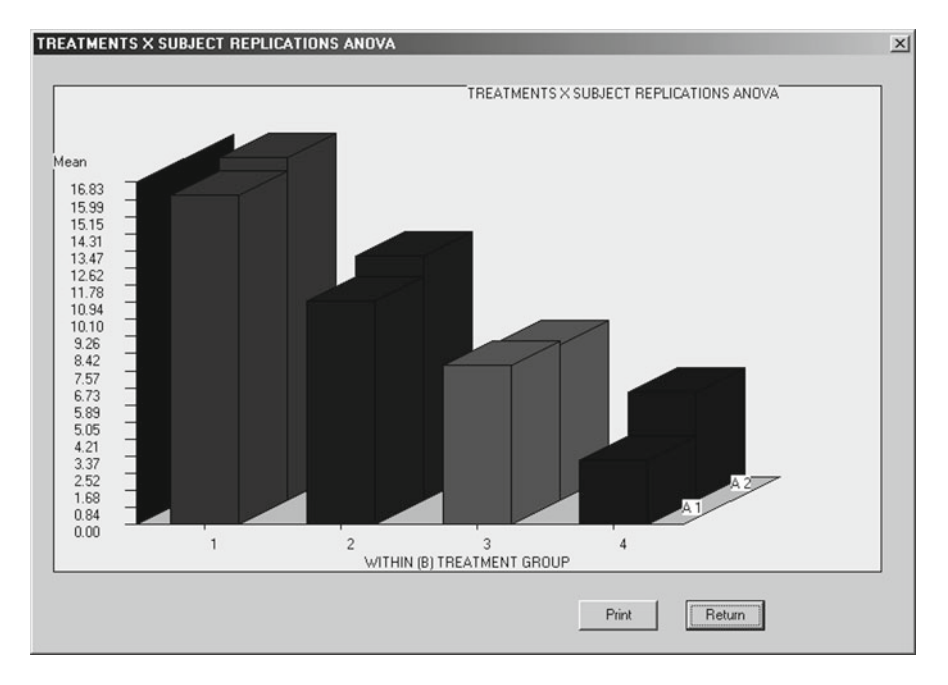

 **Fig. 8.13** Plot of treatment by subjects ANOVA means

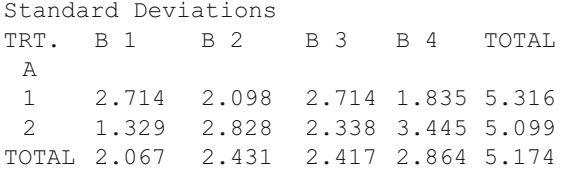

Notice there appears to be no significant difference between the two groups of subjects but that within the groups, the first two treatment means appear to be significantly larger than the last two.

Since we elected to plot the means, we would also obtain the figure shown above (Fig. 8.13):

 The graphics again demonstrate the greatest differences appear to be among the repeated measures and not the groups (A1 and A2).

 You may also have a design with two between-groups factors and repeated measures within each cell composed of subjects randomly assigned to the factor A and factor B level combinations. If you have such a design, you can employ the AxBxR Anova procedure in the OpenStat package.

### *Two Factor Repeated Measures Analysis*

 Repeated measures designs have the advantage that the error terms are typically smaller that designs using independent groups of observations. This was true for the Student t-test using matched or correlated scores. On the down-side, repeated measures on the same objects pose a special problem, particularly when the objects are human subjects. The main problem is "practice" or "learning" effects that may be greater for one treatment level than another. These effects are completely confounded with the actual treatment effects. While random or counterbalanced assignment of the treatments may reduce the cumulative effects to some degree, it does not remove the effects specific to a given treatment. It is also assumed that the covariance matrices are equal among the treatment levels. Users of these designs with human subjects should be careful to minimize the practice effects. This can sometimes be done by having subjects do tasks that are similar to those in the actual experiment before beginning trials of the experiment.

 In this analysis, subjects (or objects) are observed (measured) under two different treatment levels (Factors A and B levels) . For example, there might be two levels of a Factor A and three levels of a Factor B for a total of  $2 \times 3 = 6$  treatment level combinations. Each subject would be observed 6 times in all. There must be the same subjects in each of the combinations.

The data file analyzed must consist of 4 columns of information for each observation: a variable containing an integer identification code for the subject  $(1..N)$ , an integer from 1 to A for the treatment level of A, an integer from 1 to B for the treatment level of the Factor B, and a floating point variable for the observation (measurement).

A sample file (tworepeated.tex or tworepeated.TAB) was created from the example given by Quinn McNemar in his text book "Psychological Statistics", fourth edition, John Wiley and Sons, Inc., 1969, page 367. The data represent an experiment in which four subjects are observed under two levels of illumination and three levels of Albedo (Factors A and B.) The data file therefore contains 24 observations ( $4 \times 2 \times 3$ .) The analysis is initiated by loading the file and clicking on the "Two Within Subjects" option in the Analyses of Variance menu. The form which appears is shown below. Notice that the options have been selected to plot means of the two main effects and the interaction effects. An option has also been clicked to obtain post-hoc comparisons among the 6 means for the treatment combinations. When the "Compute" button is clicked the following output is obtained (Figs. [8.14](#page-110-0), [8.15](#page-111-0), [8.16](#page-111-0), 8.17):

<span id="page-110-0"></span>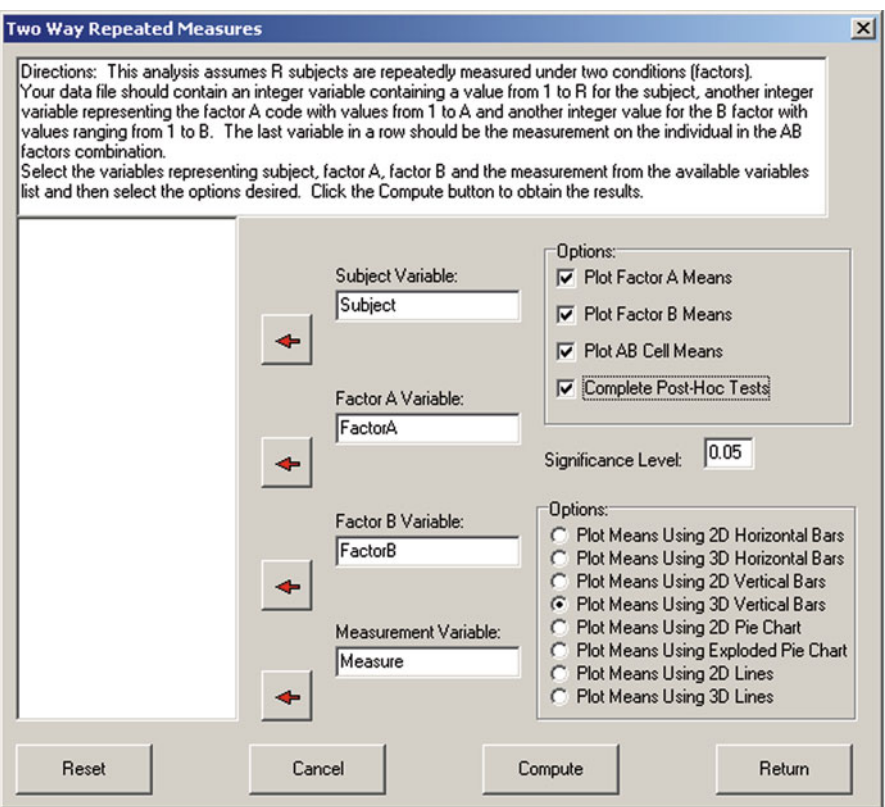

 **Fig. 8.14** Dialog for the two-way repeated measures ANOVA

<span id="page-111-0"></span>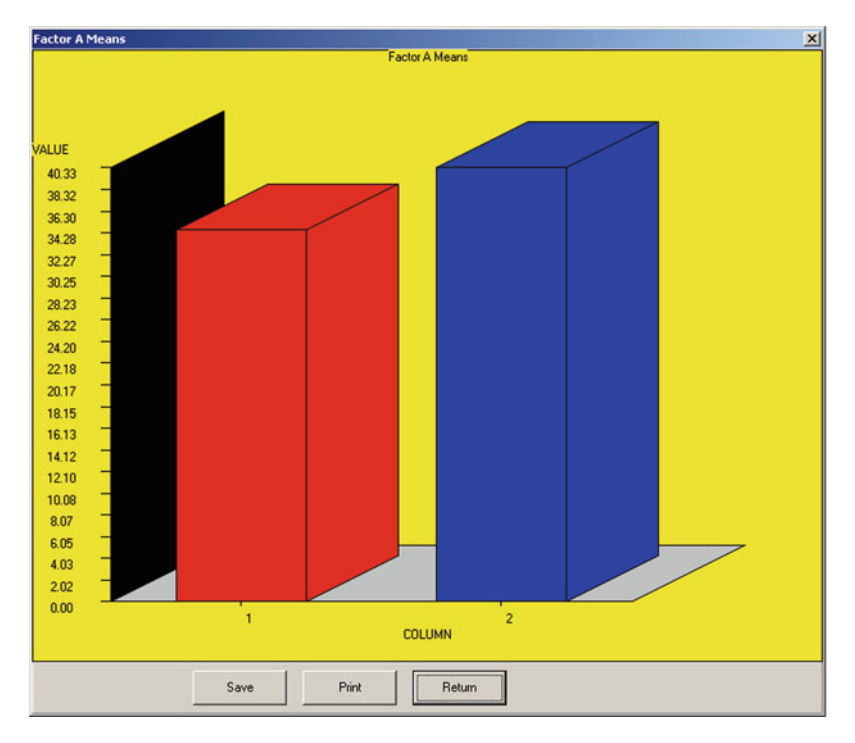

 **Fig. 8.15** Plot of factor A means in the two-way repeated measures analysis

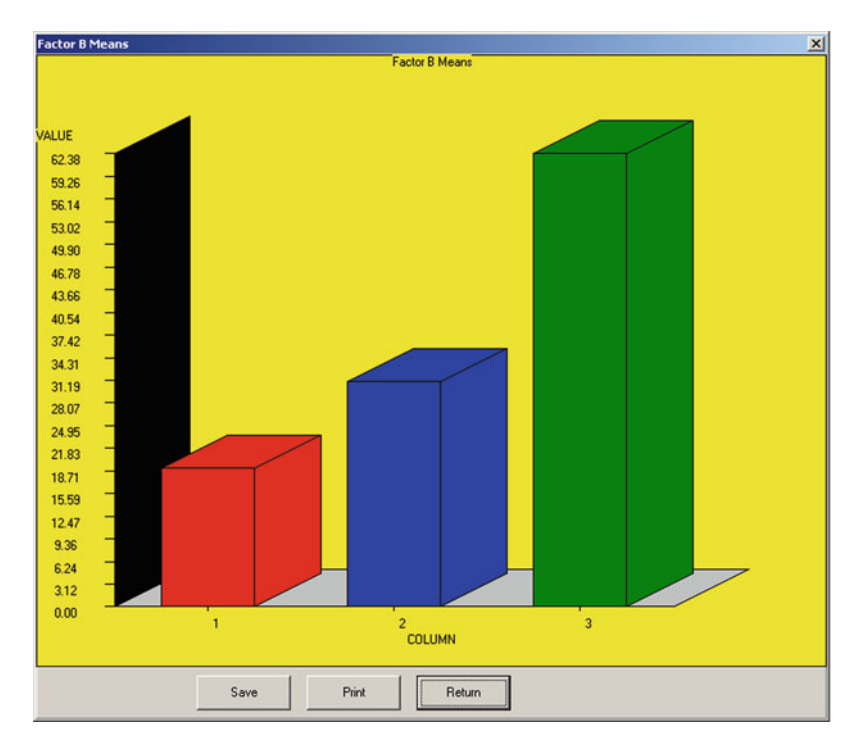

 **Fig. 8.16** Plot of factor B in the two-way repeated measures analysis

<span id="page-112-0"></span>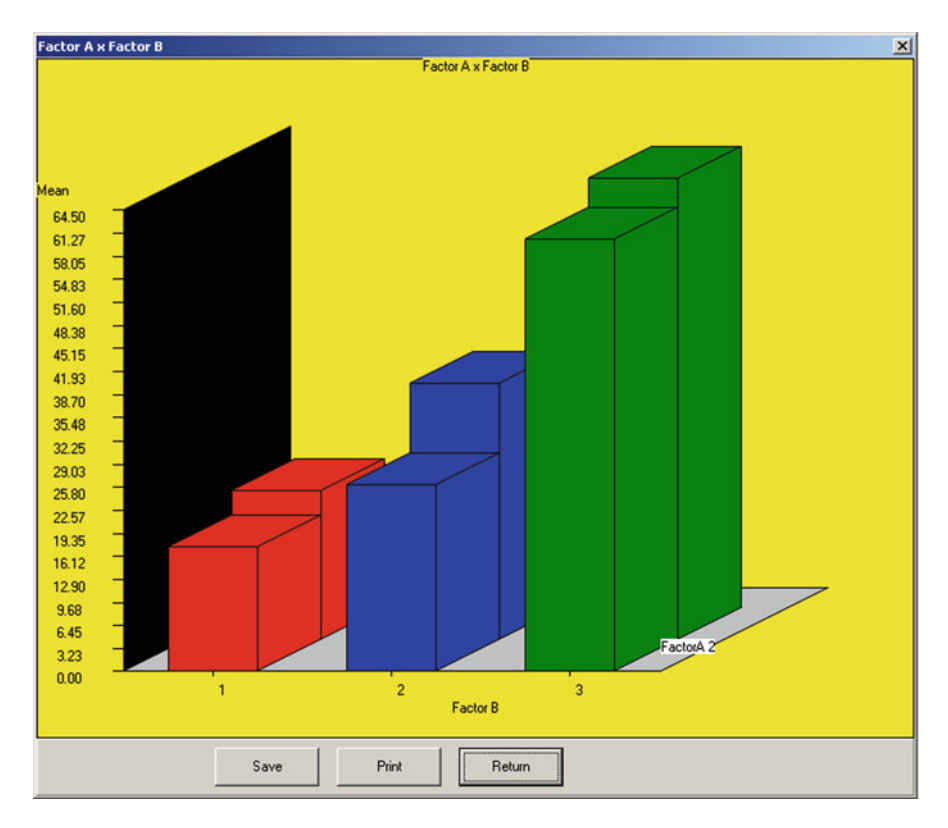

 **Fig. 8.17** Plot of factor A and factor B interaction in the two-way repeated measures analysis

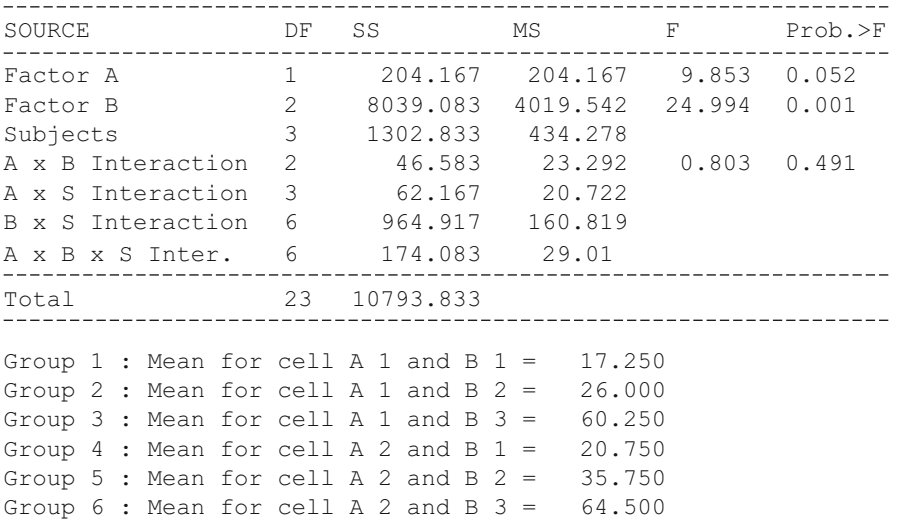

```
Means for Factor A 
Group 1 Mean = 34.500Group 2 Mean = 40.333Means for Factor B 
Group 1 Mean = 19.000Group 2 Mean = 30.875
Group 3 Mean = 62.375
```
The above results reflect possible significance for the main effects of Factors A and B but not for the interaction. The F ratio of the Factor A is obtained by dividing the mean square for Factor A by the mean square for interaction of subjects with Factor A. In a similar manner, the F ratio for Factor B is the ratio of the mean square for Factor B to the mean square of the interaction of Factor B with subjects. Finally, the F ratio for the interaction of Factor A with Factor B uses the triple interaction of A with B with Subjects as the denominator.

Between 5 and 6 of the post-hoc comparisons were not significant among the 15 possible comparisons among means using the 0.05 level for rejection of the hypothesis of no difference.

## *Nested Factors Analysis of Variance Design*

Shown below is an example of a nested analysis using the file ABNested.tab.. When you select this analysis, you see the dialog below (Fig. 8.18):

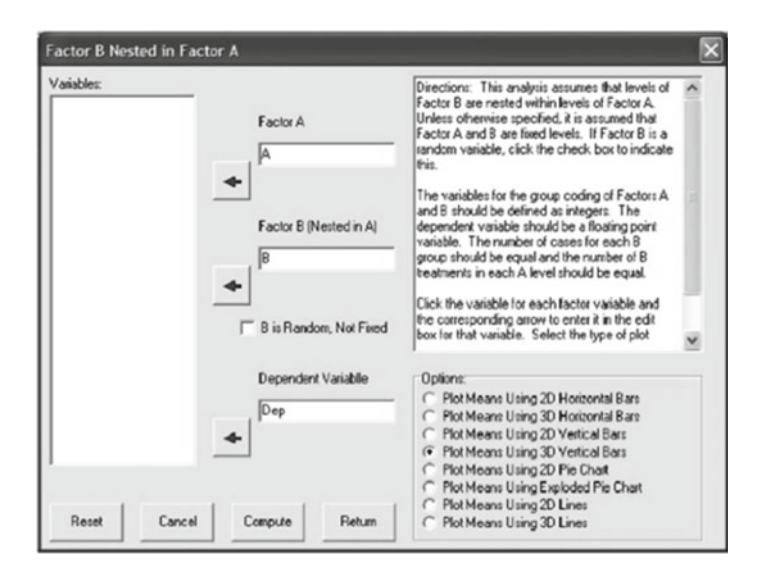

 **Fig. 8.18** The nested ANOVA dialog

### The results are shown below:

NESTED ANOVA by Bill Miller

File Analyzed: C:\Documents and Settings\Owner\My Documents\ Projects\Clanguage\OpenStat\ABNested.tab

CELL MEANS

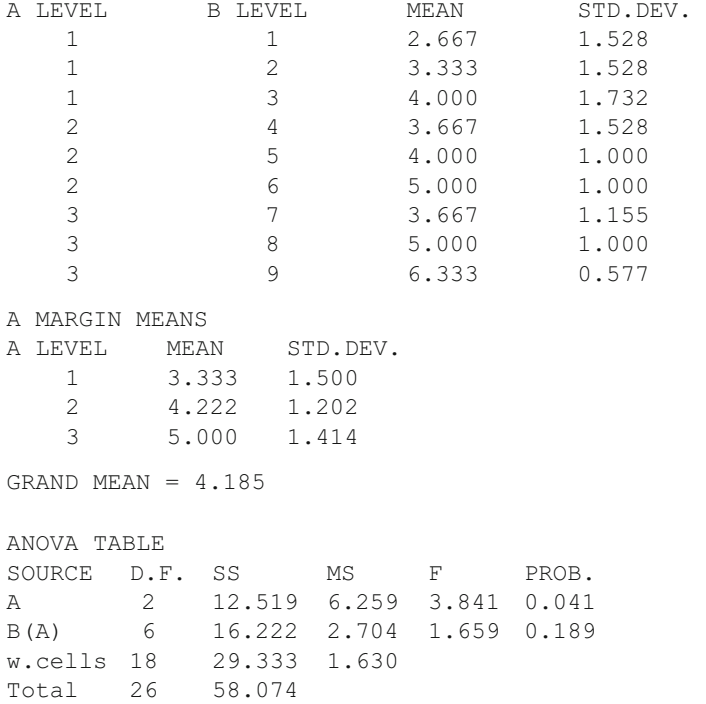

 Of course, if you elect to plot the means, additional graphical output is included.

# **A, B and C Factors with B Nested in A**

 Shown below is the dialog for this ANOVA design and the results of analyzing the file ABCNested.TAB (Fig. [8.19](#page-115-0)):

<span id="page-115-0"></span>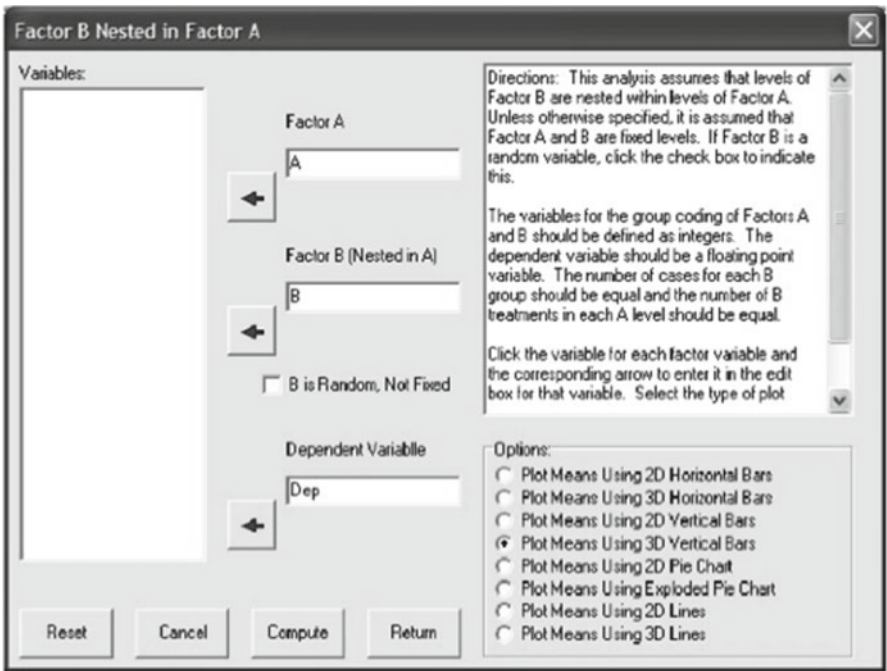

 **Fig. 8.19** Three factor nested ANOVA dialog

### The results are:

```
NESTED ANOVA by Bill Miller 
File Analyzed: C:\Documents and Settings\Owner\My Documents\
Projects\Clanguage\OpenStat\ABCNested.TAB
```
CELL MEANS

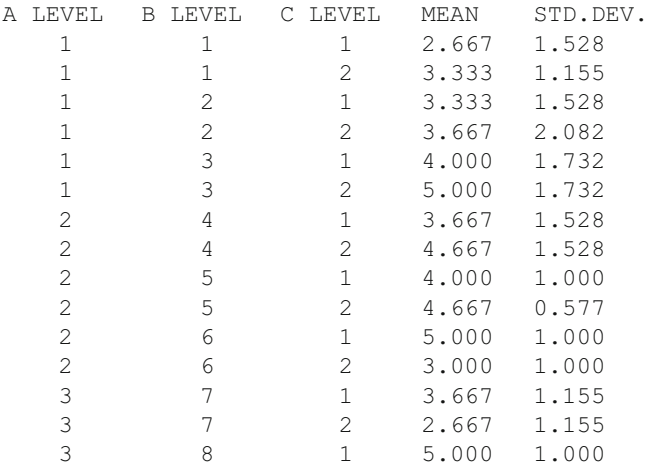

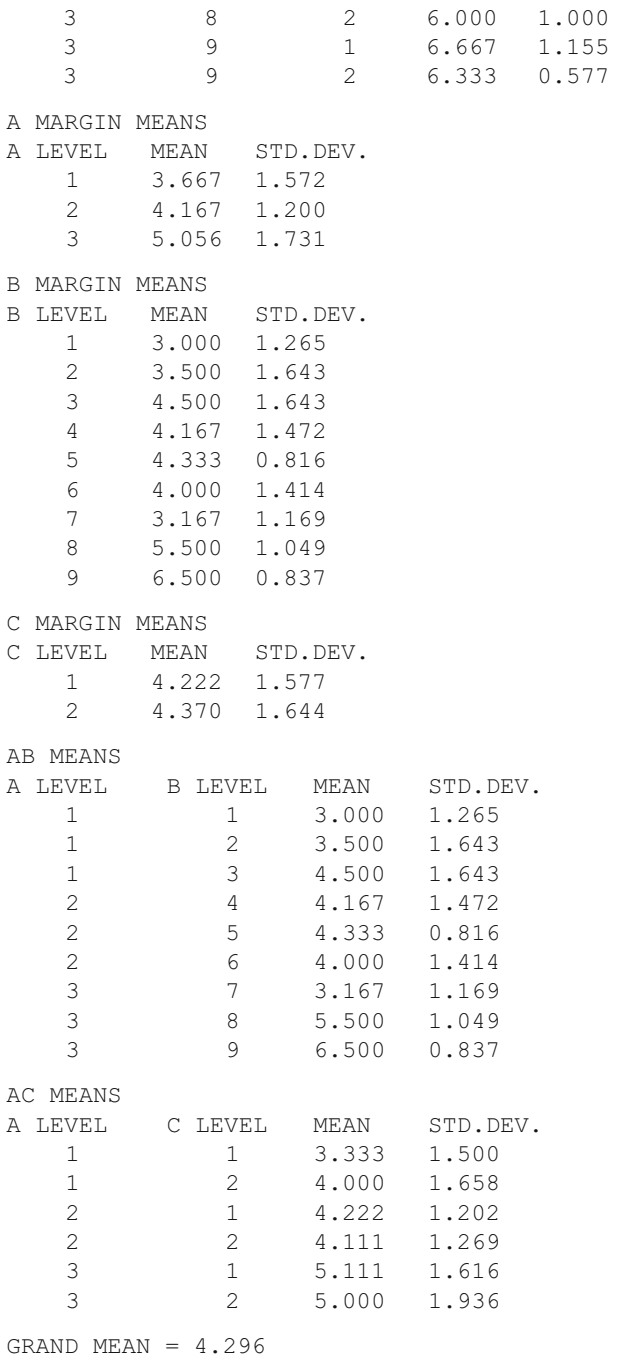

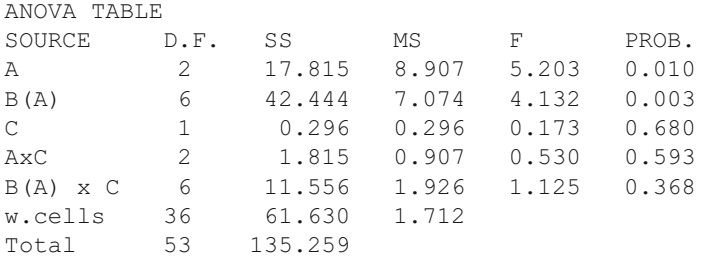

# **Latin and Greco-Latin Square Designs**

We have prepared an example file for you to analyze with OpenStat. Open the file labeled LatinSqr.TAB in your set of sample data files. We have entered four cases for each unit in our design for instructional mode, college and home residence. Once you have loaded the file, select the Latin squares designs option under the submenu for comparisons under the Analyses menu. You should see the form below for selecting the Plan 1 analysis (Fig. 8.20).

 When you have selected Plan 1 for the analysis, click the OK button to continue. You will then see the form below for entering the specifications for your analysis. We have entered the variables for factors A, B and C and entered the number of cases for each unit (Fig. 8.21):

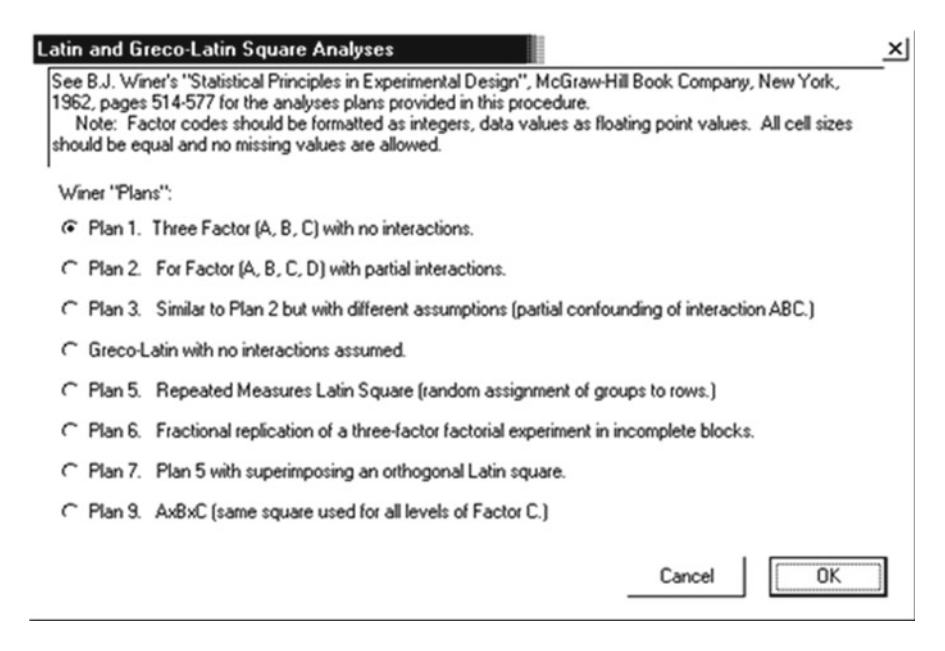

### **Fig. 8.20** Latin and Greco-Latin squares dialog

<span id="page-118-0"></span>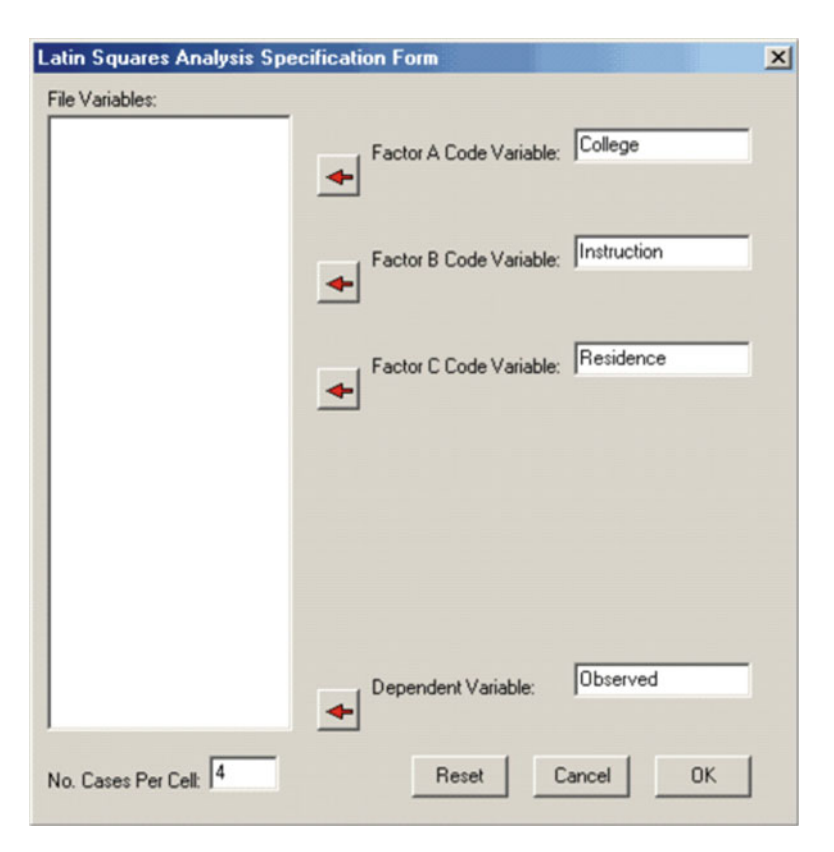

 **Fig. 8.21** Latin squares analysis dialog

 We have completed the entry of our variables and the number of cases and are ready to continue.

 When you press the OK button, the following results are presented on the output page:

| natin padale unaiyois ridh i kesalts        |                                        |                                          |                                      |                                    |                                  |  |
|---------------------------------------------|----------------------------------------|------------------------------------------|--------------------------------------|------------------------------------|----------------------------------|--|
| Source                                      | SS                                     | DF                                       | МS                                   | F                                  | $Prob.$ >F                       |  |
| Factor A<br>Factor B<br>Factor C<br>Residua | 92.389<br>40.222<br>198.722<br>133.389 | $\mathcal{P}$<br>$\mathcal{D}$<br>2<br>2 | 46.194<br>20.111<br>99.361<br>16.694 | 12.535<br>5.457<br>26.962<br>4.530 | 0.000<br>0.010<br>0.000<br>0.020 |  |
| Within<br>Total                             | 99.500<br>464.222                      | 27<br>35                                 | 3.685                                |                                    |                                  |  |

Latin Square Analysis Plan 1 Results

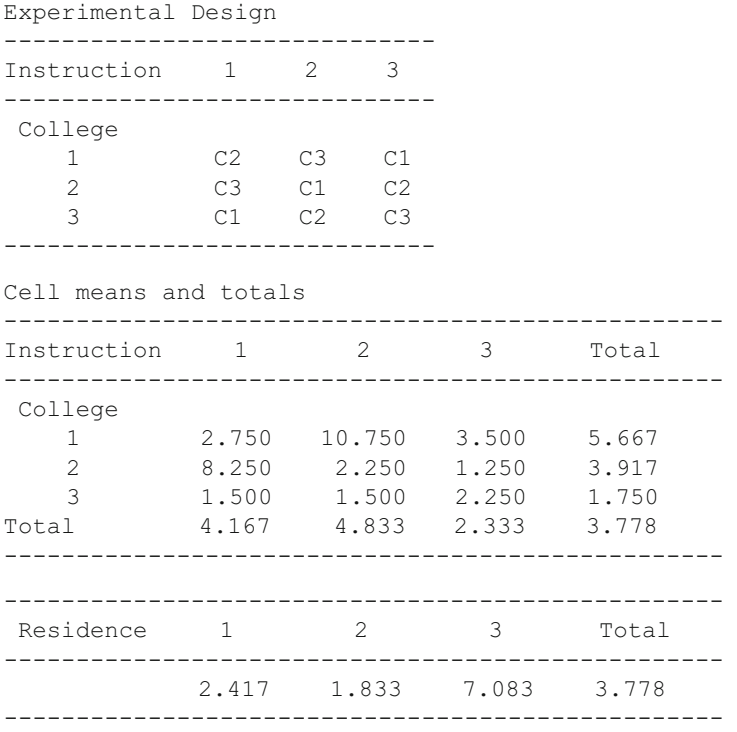

 A partial test of the interaction effects can be made by the ratio of the MS for residual to the MS within cells. In our example, it appears that our assumptions of no interaction effects may be in error. In this case, the main effects may be confounded by interactions among the factors. The results may never the less suggest differences do exist and we should complete another balanced experiment to determine the interaction effects.

# *Plan 2*

We have included the file "LatinSqr2.TAB" as an example for analysis. Load the file in the grid and select the Latin Square Analyses, Plan 2 design. The form below shows the entry of the variables and the sample size for the analysis (Fig. 8.22):

<span id="page-120-0"></span>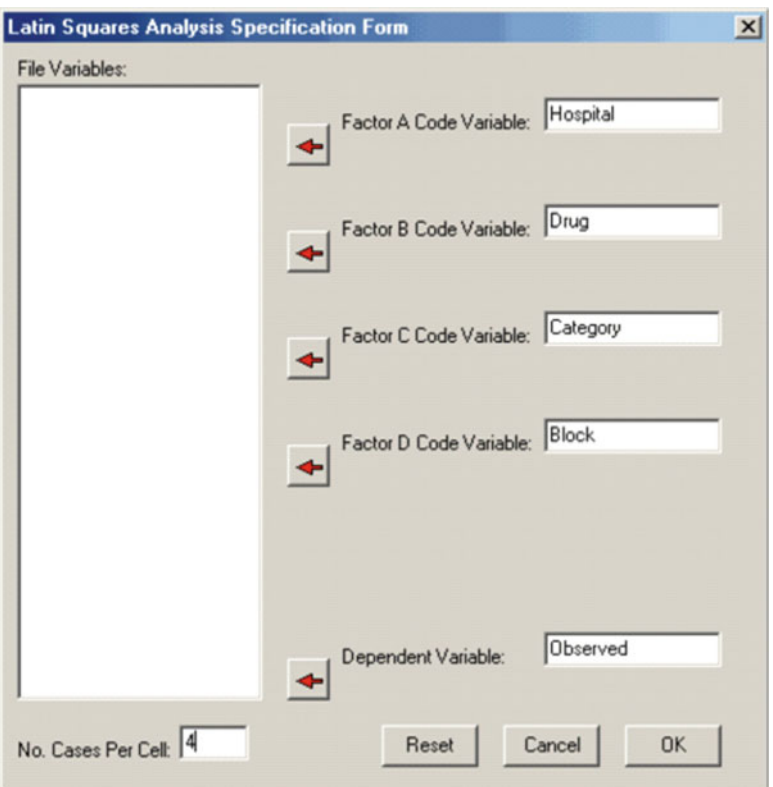

 **Fig. 8.22** Four factor Latin square design dialog

# When you click the OK button, you will see the following results:

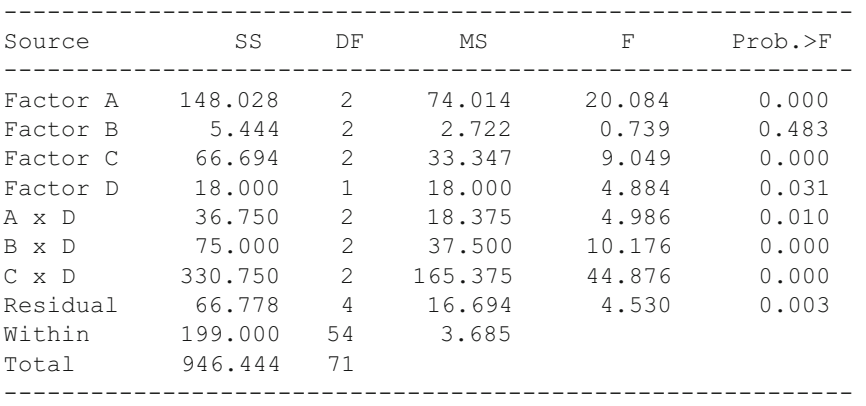

Latin Square Analysis Plan 2 Results

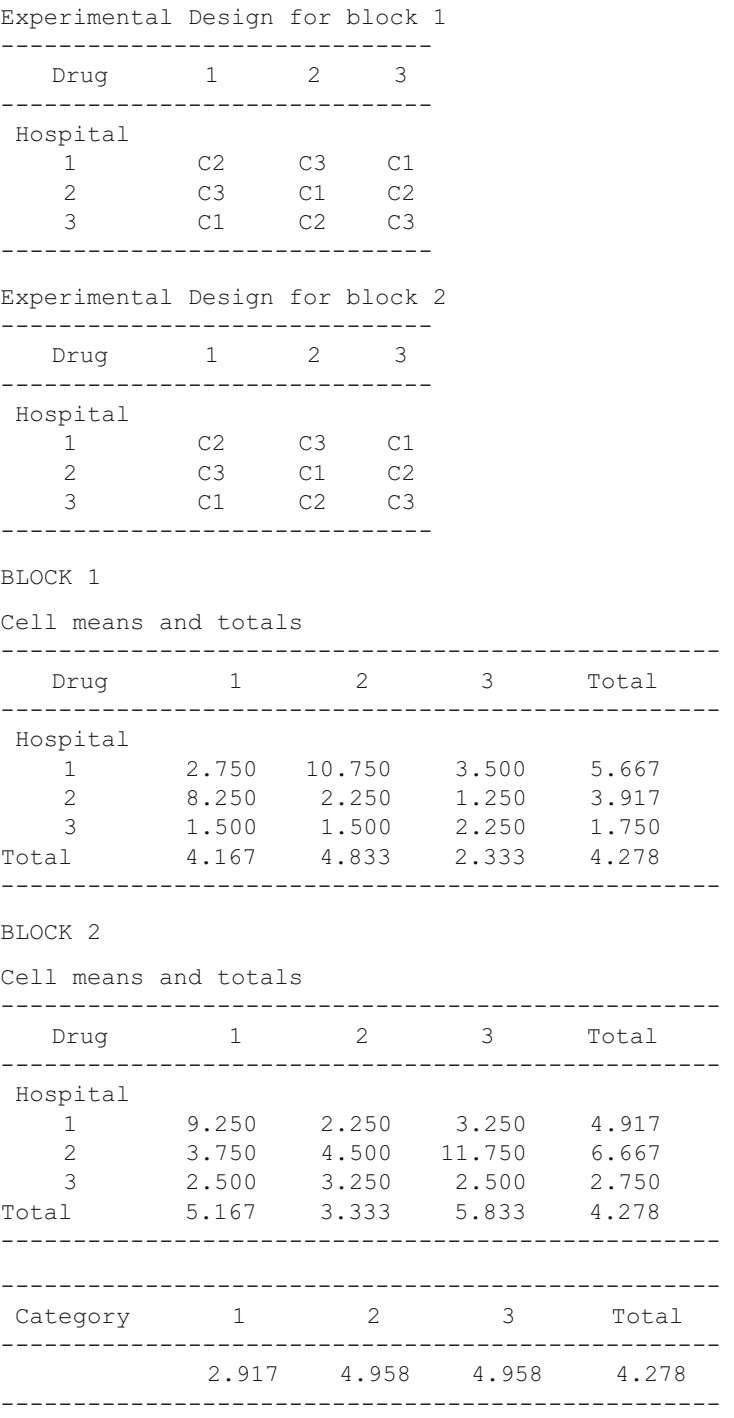

 Notice that the interactions with Factor D are obtained. The residual however indicates that some of the other interactions confounded with the main factors may be significant and, again, we do not know the portion of the differences among the main effects that are potentially due to interactions among A, B, and C.

# *Plan 3 Latin Squares Design*

The file "LatinSqr3.tab" contains an example of data for the Plan 3 analysis. Following the previous plans, we show below the specifications for the analysis and results from analyzing this data (Fig. 8.23):

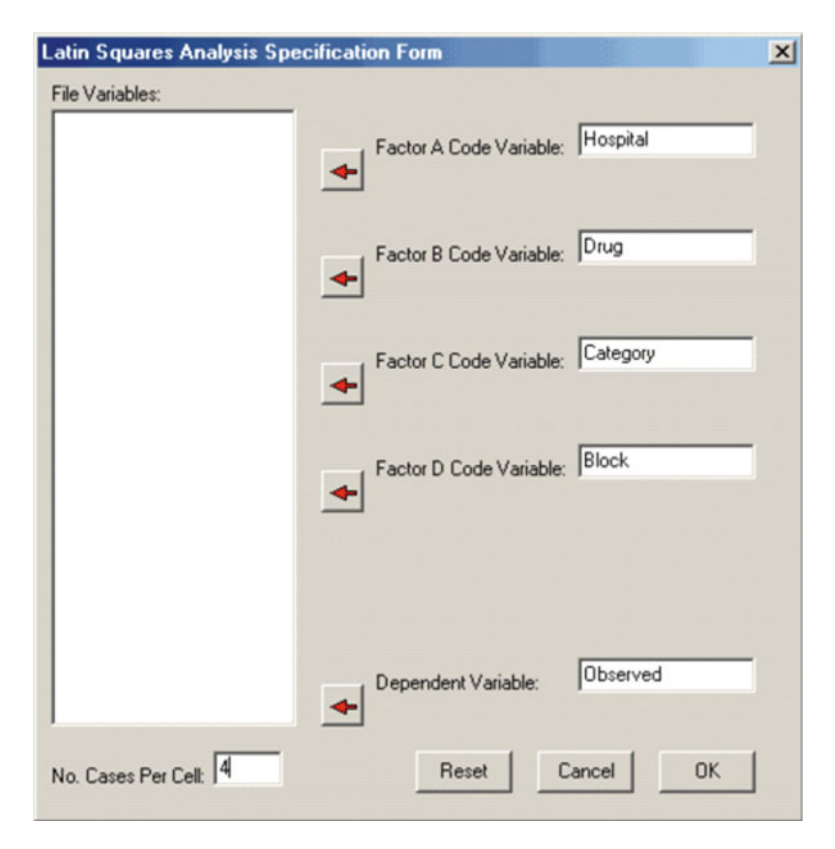

Fig. 8.23 Another Latin Square Specification form

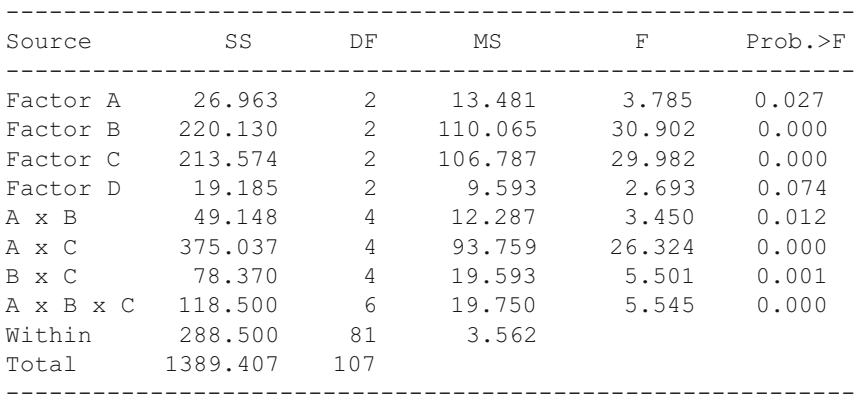

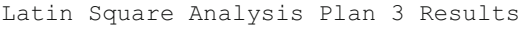

Experimental Design for block 1

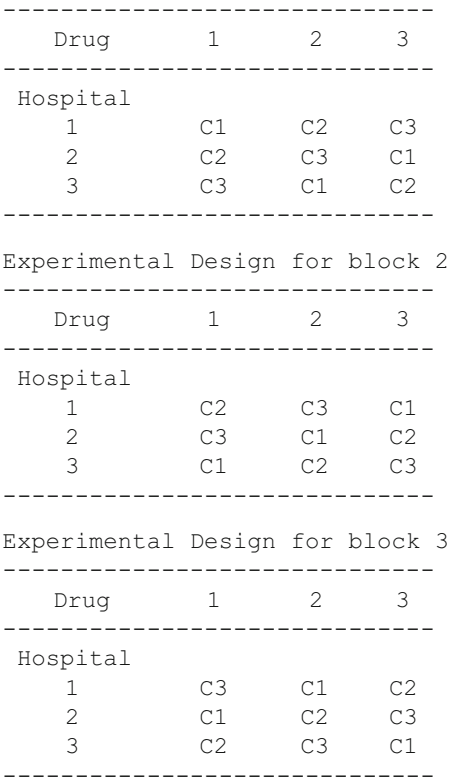

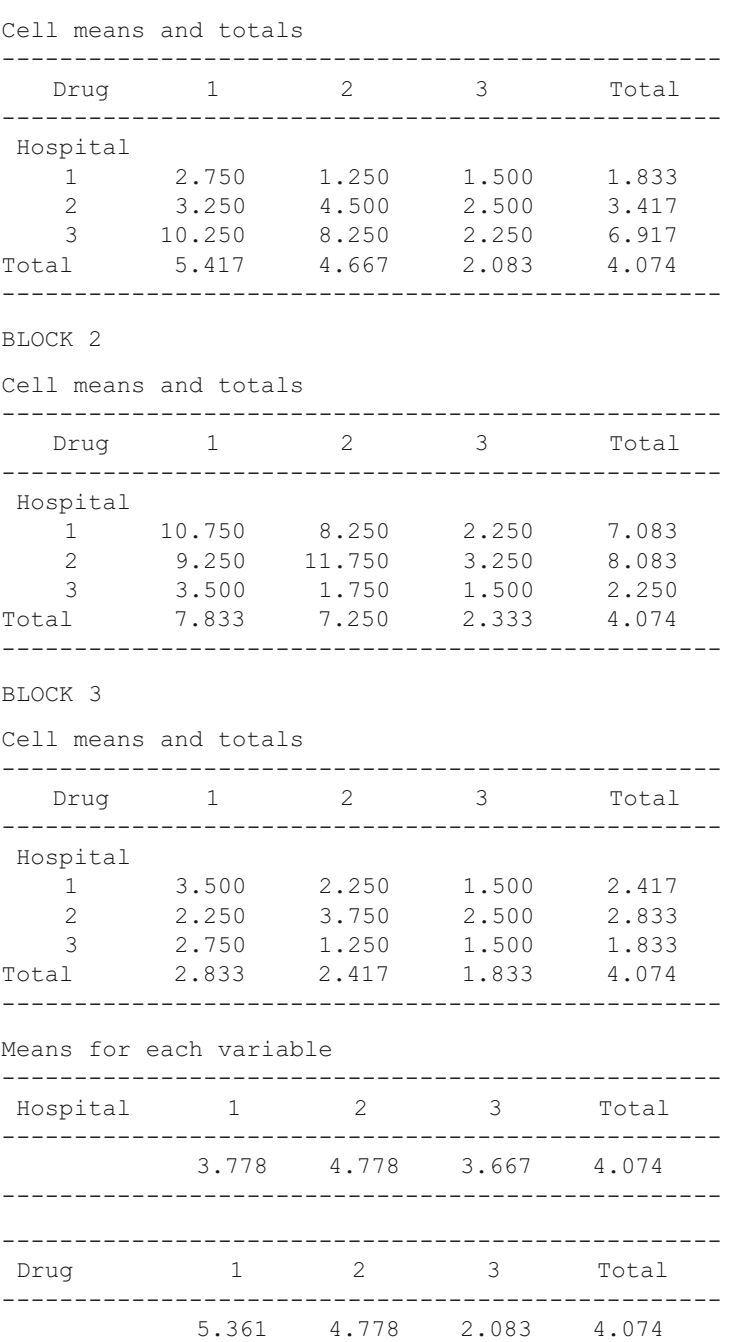

--------------------------------------------------

BLOCK 1

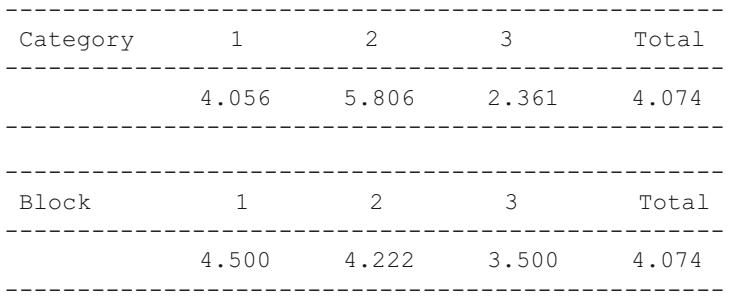

 Here, the main effect of factor D is partially confounded with the ABC interaction.

# *Analysis of Greco-Latin Squares*

The specifications for the analysis are entered as (Fig. 8.24):

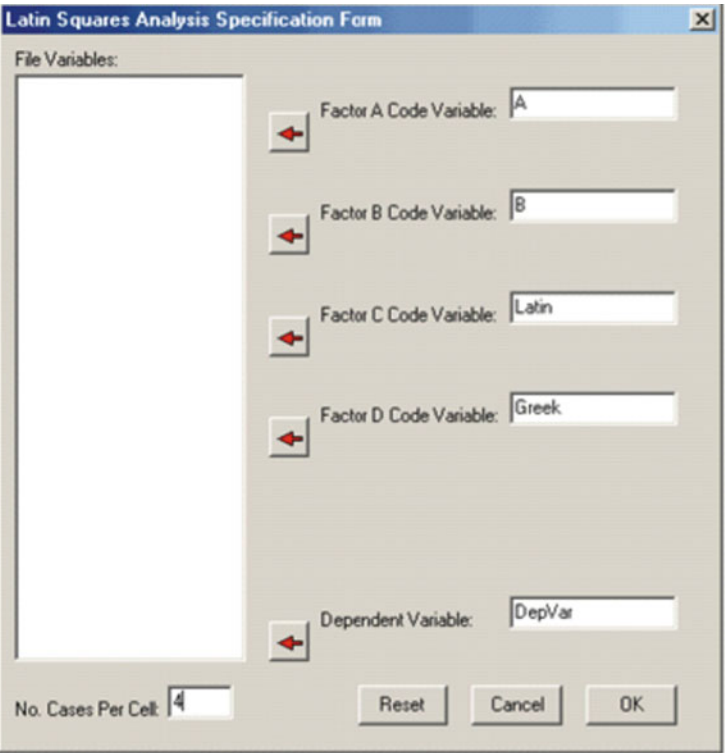

 **Fig. 8.24** Latin Square Design form

## The results are obtained as:

| SS<br>DF<br>MS<br>$\mathbf{F}$<br>$Prob.$ >F<br>Source<br>$\overline{2}$<br>32.444<br>Factor A 64.889<br>9.733<br>Factor B 64.889 2<br>32.444 9.733<br>$\overline{c}$<br>12.444<br>3.733<br>Latin Sqr.<br>24.889<br>22.222<br>2<br>3.333<br>Greek Sqr.<br>11.111<br>Residual<br>$\sim$<br>$\sim$<br>90.000 27<br>Within<br>3.333 | 0.001<br>0.001<br>0.037<br>0.051 |
|----------------------------------------------------------------------------------------------------|----------------------------------|
|                                                                                                    |                                  |
|                                                                                                    |                                  |
|                                                                                                    |                                  |
|                                                                                                    |                                  |
|                                                                                                    |                                  |
|                                                                                                    |                                  |
|                                                                                                    |                                  |
| Total 266.889 35                                                                                                    |                                  |
| Experimental Design for Latin Square                                                                                                    |                                  |
| B<br>1<br>2<br>3                                                                                                    |                                  |
| A                                                                                                    |                                  |
| $\mathbf{1}$<br>C1<br>C2<br>C3                                                                                                    |                                  |
| $\mathbf{2}$<br>$C2$ $C3$<br>C1                                                                                                    |                                  |
| 3<br>C3<br>C1<br>C <sub>2</sub>                                                                                                    |                                  |
| Experimental Design for Greek Square                                                                                                    |                                  |
| $\overline{2}$<br>B<br>1<br>3                                                                                                    |                                  |
| А                                                                                                    |                                  |
| $\mathbf{1}$<br>C1<br>C2<br>C <sub>3</sub>                                                                                                    |                                  |
| C1<br>$\mathbf{2}$<br>C3<br>C <sub>2</sub>                                                                                                    |                                  |
| 3<br>$C2$ $C3$<br>C1                                                                                                    |                                  |
| Cell means and totals                                                                                                    |                                  |
| $\overline{2}$<br>3<br>$\mathbf{1}$<br>Total<br>$\overline{B}$                                                                                                    |                                  |
| А                                                                                                    |                                  |
| $\mathbf 1$<br>4.000 6.000 7.000<br>5.667                                                                                                    |                                  |
| $\overline{2}$<br>6.000<br>12.000<br>8.000<br>8.667                                                                                                    |                                  |
| 3<br>7.000<br>8.000<br>10.000<br>8.333                                                                                                    |                                  |
| 5.667 8.667 8.333<br>Total<br>7.556                                                                                                    |                                  |
|                                                                                                    |                                  |
| Means for each variable                                                                                                    |                                  |
| $\overline{2}$<br>Α<br>$\mathbf{1}$<br>3<br>Total                                                                                                    |                                  |
| 8.667 8.333<br>5.667<br>7.556                                                                                                    |                                  |

Greco-Latin Square Analysis (No Interactions)

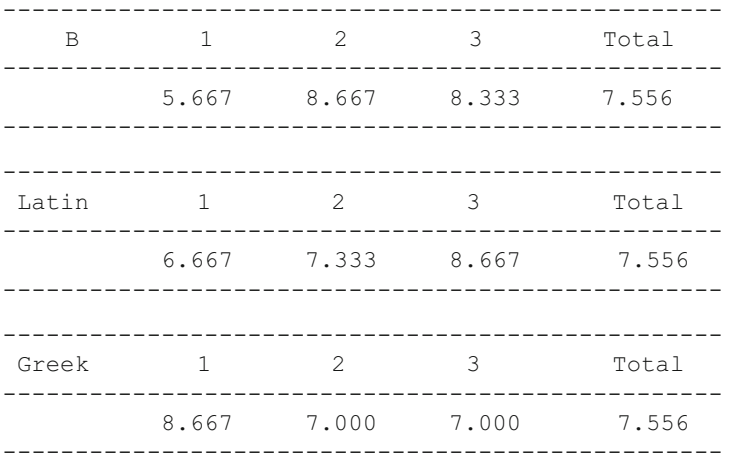

 Notice that in the case of 3 levels that the residual degrees of freedom are 0 hence no term is shown for the residual in this example. For more than 3 levels the test of the residuals provides a partial check on the assumptions of negligible interactions. The residual is sometimes combined with the within cell variance to provide an over-all estimate of variation due to experimental error.

## *Plan 5 Latin Square Design*

The specifications for the analysis of the sample file "LatinPlan5.TAB" is shown below (Fig.  $8.25$ ):

If you examine the sample file, you will notice that the subject Identification numbers  $(1,2,3,4)$  for the subjects in each group are the same even though the subjects in each group are different from group to group. The same ID is used in each group because they become "subscripts" for several arrays in the program. The results for our sample data are shown below:

<span id="page-128-0"></span>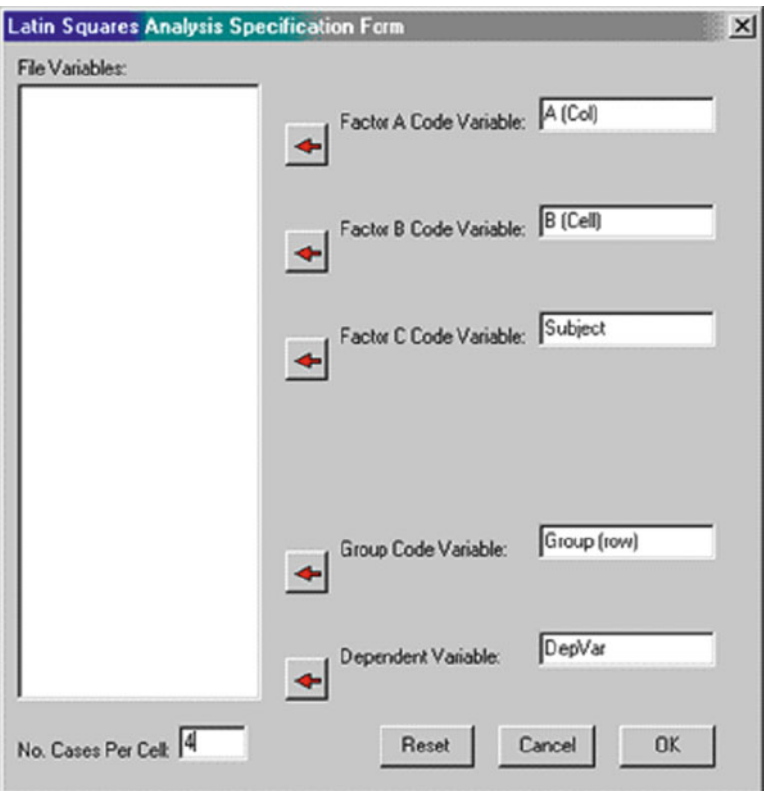

Fig. 8.25 Latin Square Plan 5 Specifications form

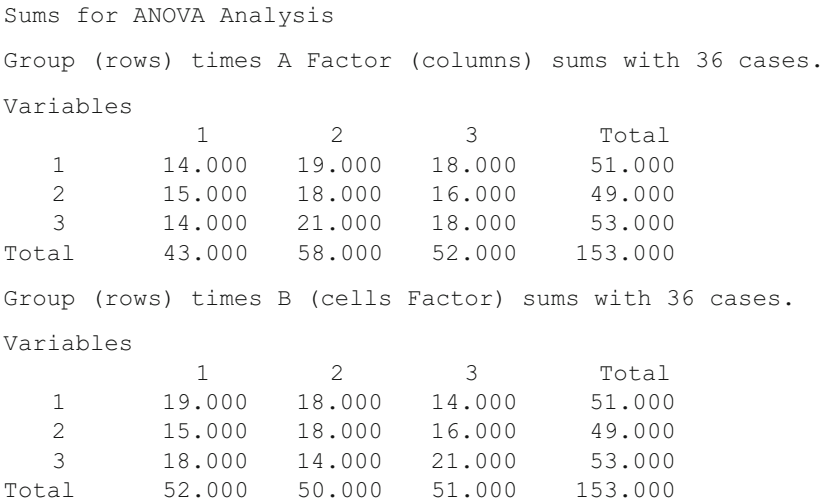

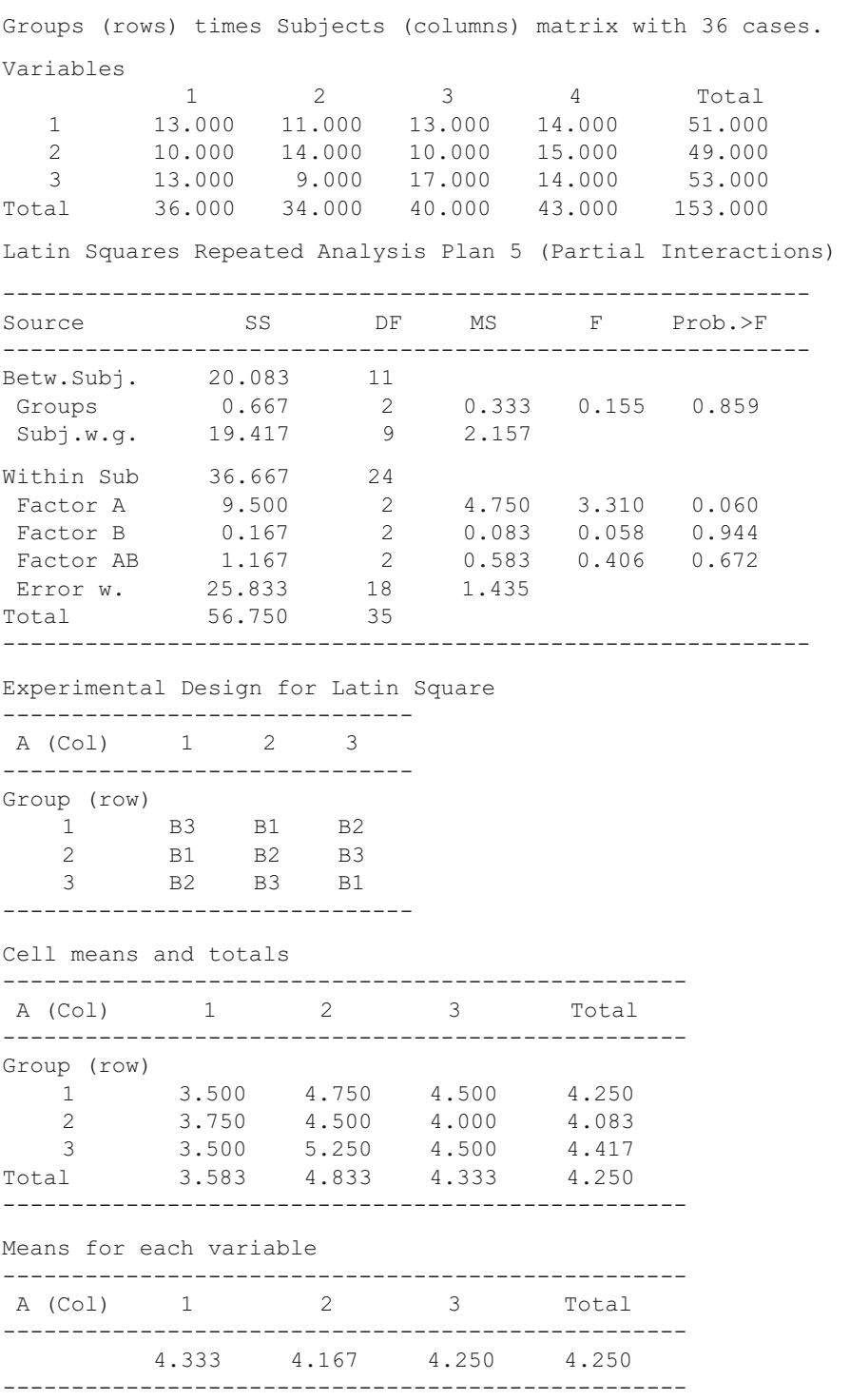

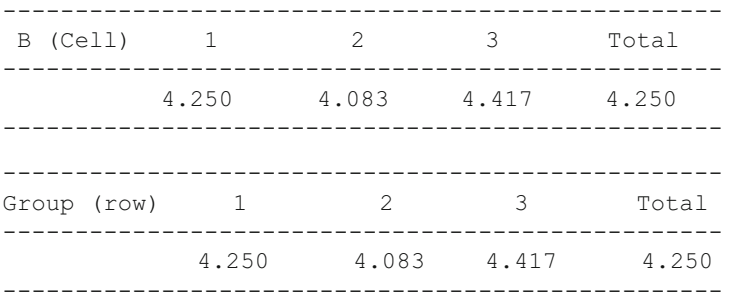

# *Plan 6 Latin Squares Design*

LatinPlan6.TAB is the name of a sample file which you can analyze with the Plan 6 option of the Latin squares analysis procedure. Shown below is the specification form for the analysis of the data in that file (Fig.  $8.26$ ):

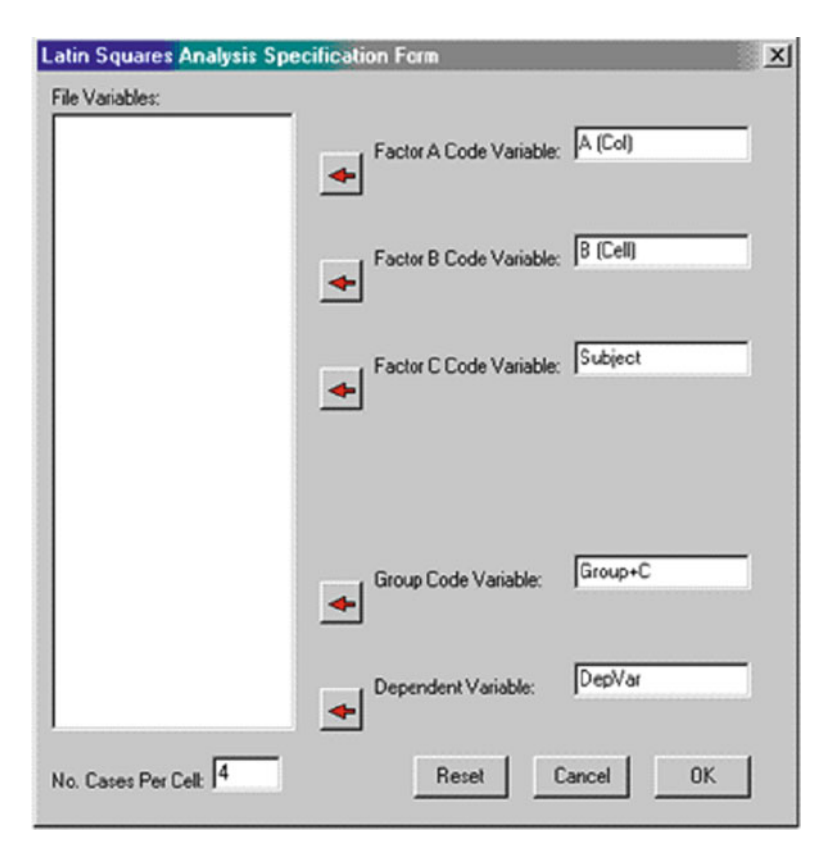

Fig. 8.26 Latin square plan 6 specification

The results obtained when you click the OK button are shown below:

Latin Squares Repeated Analysis Plan 6 Sums for ANOVA Analysis Group - C (rows) times A Factor (columns) sums with 36 cases. Variables 1 2 3 Total 1 23.000 16.000 22.000 61.000 2 22.000 14.000 18.000 54.000 3 24.000 21.000 21.000 66.000 Total 69.000 51.000 61.000 181.000 Group - C (rows) times B (cells Factor) sums with 36 cases. Variables 1 2 3 Total 1 16.000 22.000 23.000 61.000 2 22.000 14.000 18.000 54.000 3 21.000 24.000 21.000 66.000 Total 59.000 60.000 62.000 181.000 Group - C (rows) times Subjects (columns) matrix with 36 cases. Variables  $1$  2 3 4 Total 1 16.000 14.000 13.000 18.000 61.000 2 12.000 13.000 14.000 15.000 54.000 3 18.000 19.000 11.000 18.000 66.000 Total 46.000 46.000 38.000 51.000 181.000 Latin Squares Repeated Analysis Plan 6 ----------------------------------------------------------- Source SS DF MS F Prob.>F ----------------------------------------------------------- Betw.Subj. 26.306 11 Factor C 6.056 2 3.028 1.346 0.308  $Subj.w.g.$ Within Sub 70.667 24 Factor A 13.556 2 6.778 2.259 0.133 Factor B 0.389 2 0.194 0.065 0.937 Residual 2.722 2 1.361 0.454 0.642 Error w. 54.000 18 3.000 Total 96.972 35 -----------------------------------------------------------

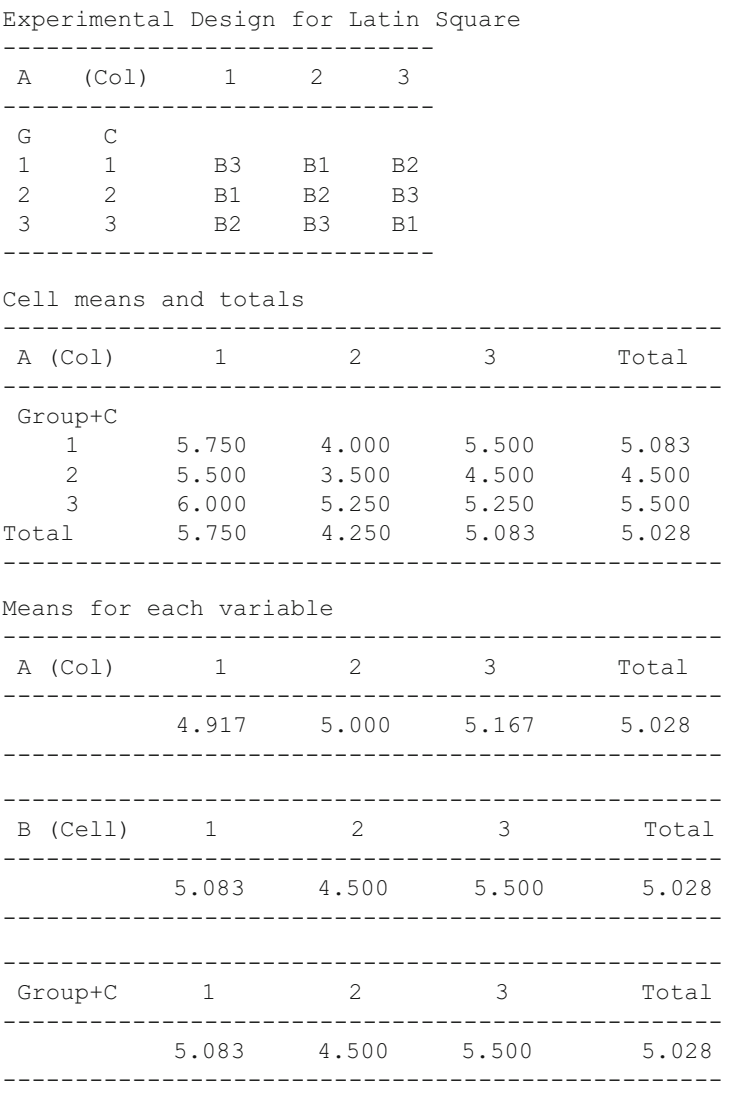

# *Plan 7 for Latin Squares*

Shown below is the specification for analysis of the sample data file labeled LatinPlan7.TAB and the results of the analysis (Fig. 8.27):

<span id="page-133-0"></span>

| <b>Latin Squares Analysis Specification Form</b> |                                                  | x <sub>1</sub> |
|--------------------------------------------------|--------------------------------------------------|----------------|
| File Variables:                                  |                                                  |                |
|                                                  | Factor A Code Variable: A (Col)<br>$\leftarrow$  |                |
|                                                  | Factor B Code Variable: B (Cell)<br>$\leftarrow$ |                |
|                                                  | Factor C Code Variable: C (Cell)<br>$\leftarrow$ |                |
|                                                  | Factor D Code Variable: Subject<br>$\leftarrow$  |                |
|                                                  | Group Code Variable: Group<br>$\leftarrow$       |                |
|                                                  | Dependent Variable: DepVar                       |                |
| No. Cases Per Cell: 4                            | Reset<br>Cancel                                  | OK             |

 **Fig. 8.27** Latin Squares Repeated Analysis Plan 7 form

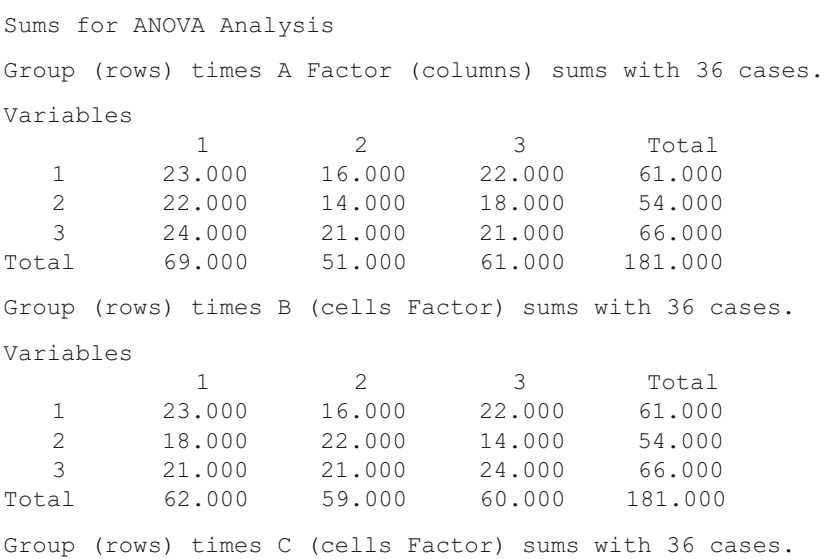

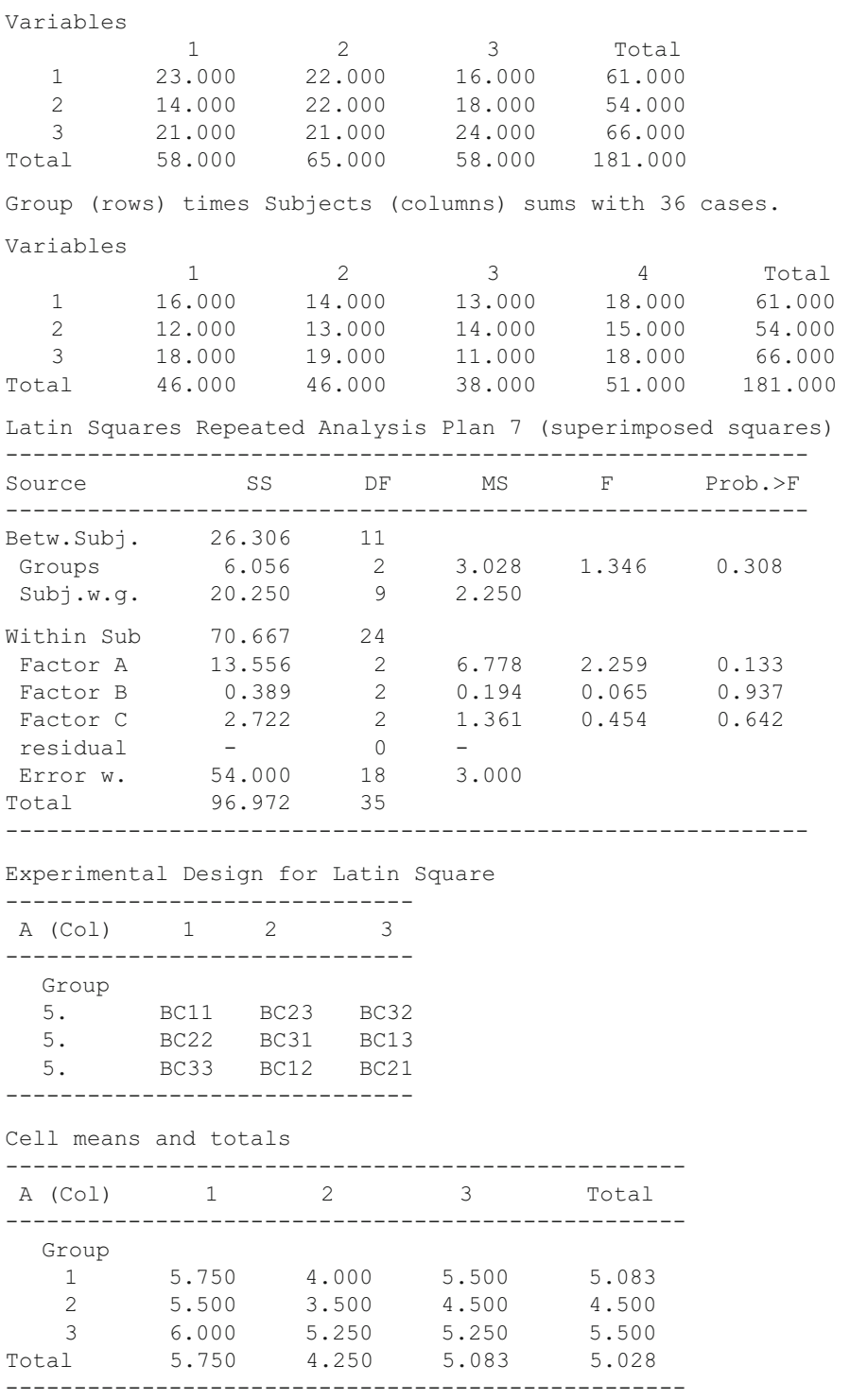

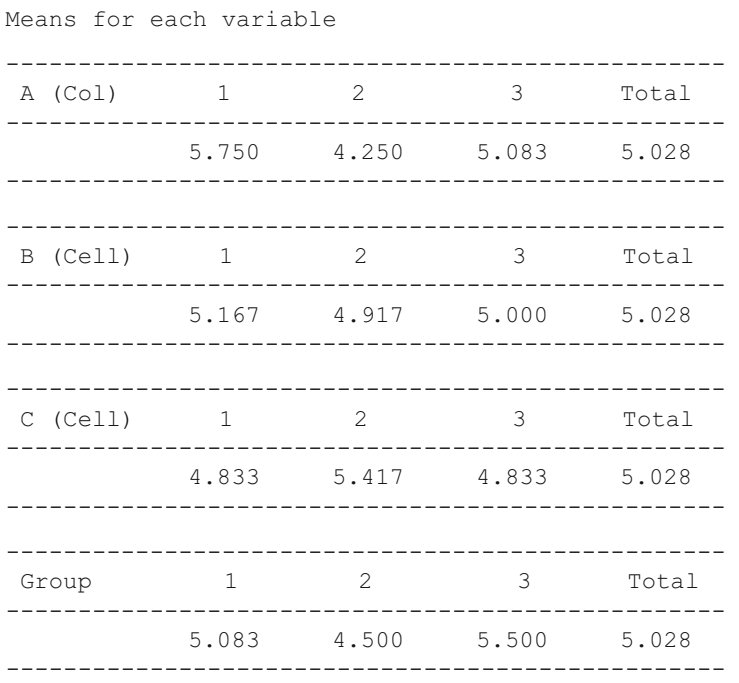

# *Plan 9 Latin Squares*

 The sample data set labeled "LatinPlan9.TAB" is used for the following analysis. The specification form shown below has the variables entered for the analysis. When you click the OK button, the results obtained are as shown following the form (Fig. [8.28](#page-136-0)).

<span id="page-136-0"></span>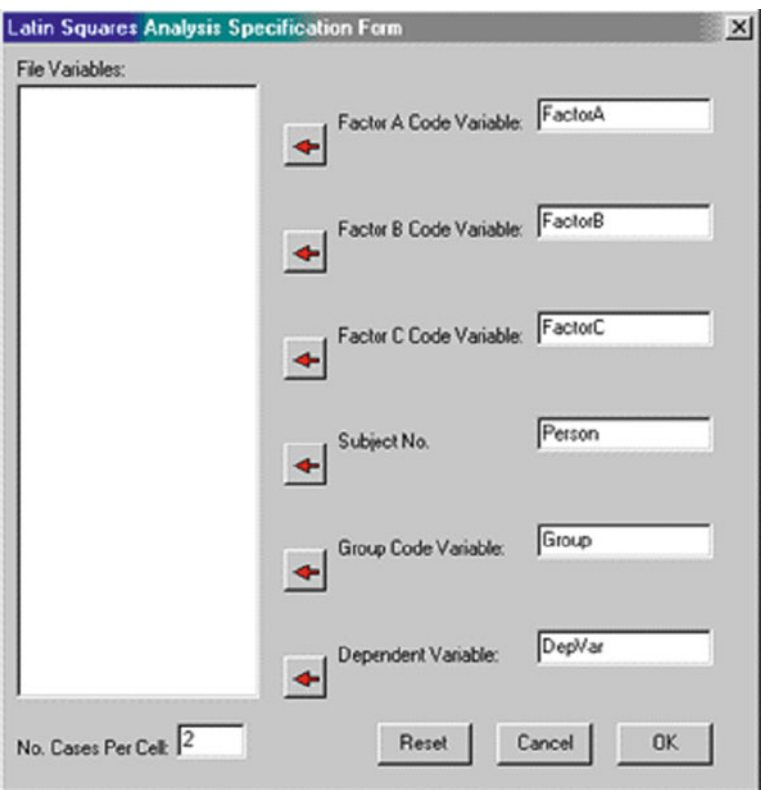

 **Fig. 8.28** Latin Squares Repeated Analysis Plan 9 form

```
Sums for ANOVA Analysis 
ABC matrix 
C level 1 
 1 2 3 
   1 13.000 3.000 9.000 
   2 6.000 9.000 3.000 
         3 10.000 14.000 15.000 
C level 2 
1 2 3
   1 18.000 14.000 18.000 
   2 19.000 24.000 20.000 
   3 8.000 11.000 10.000
```
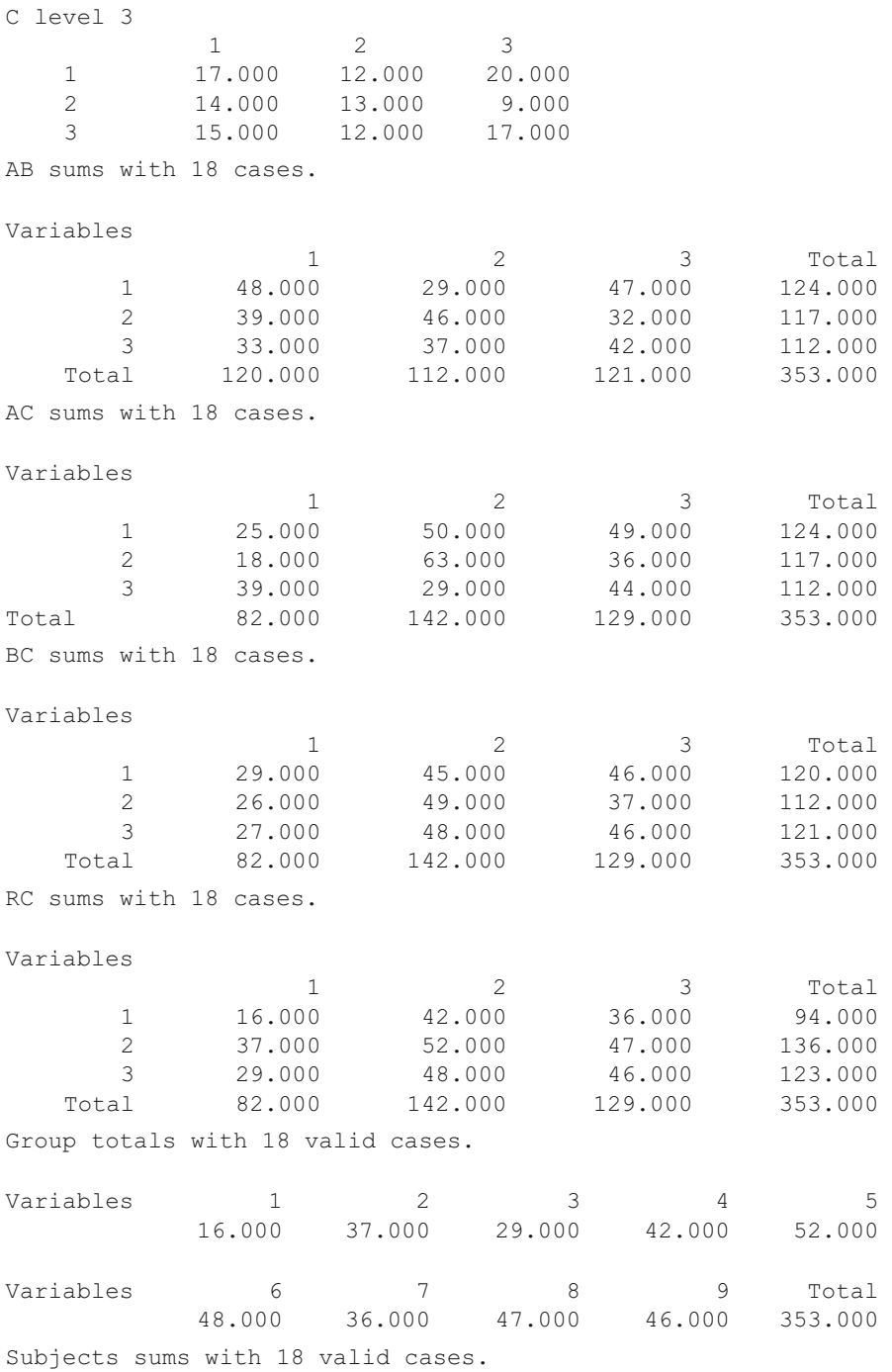

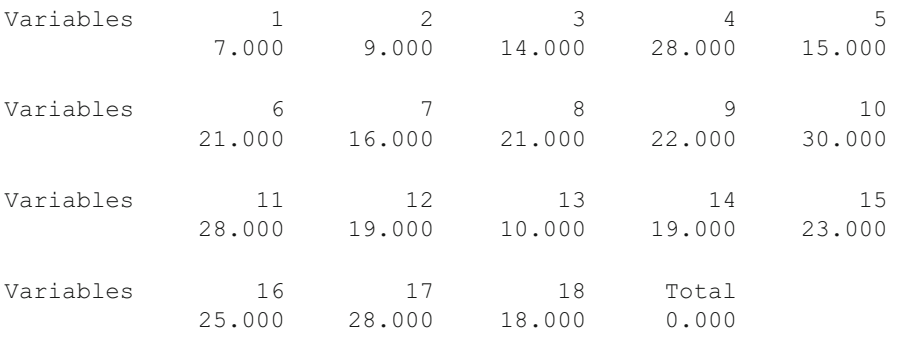

Latin Squares Repeated Analysis Plan 9

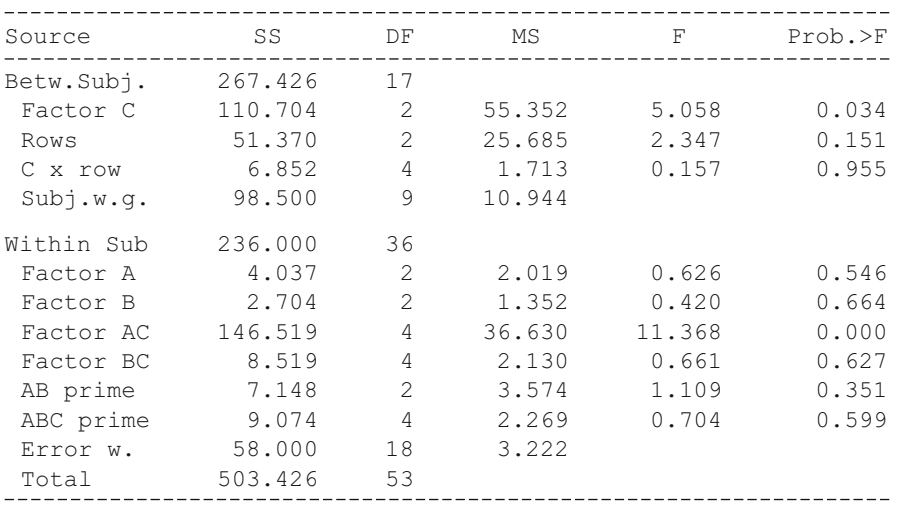

Experimental Design for Latin Square

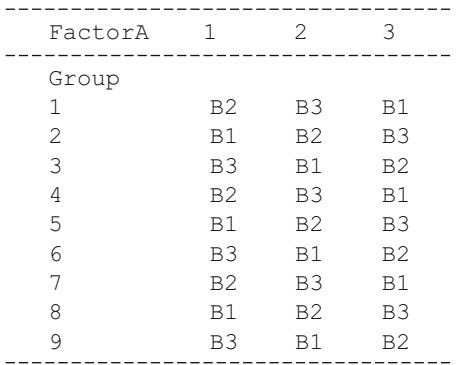

Latin Squares Repeated Analysis Plan 9 Means for ANOVA Analysis ABC matrix C level 1 1 2 3 1 6.500 1.500 4.500 2 3.000 4.500 1.500 3 5.000 7.000 7.500 C level 2 1 2 3 1 9.000 7.000 9.000<br>2 9.500 12.000 10.000 2 9.500 12.000 10.000 3 4.000 5.500 5.000 C level 3 1 2 3 1 8.500 6.000 10.000 2 7.000 6.500 4.500 3 7.500 6.000 8.500 AB Means with 54 cases. Variables 1 2 3 4 1 8.000 4.833 7.833 6.889 2 6.500 7.667 5.333 6.500 3 5.500 6.167 7.000 6.222 Total 6.667 6.222 6.722 6.537 AC Means with 54 cases. Variables 1 2 3 4 1 4.167 8.333 8.167 6.889 2 3.000 10.500 6.000 6.500 3 6.500 4.833 7.333 6.222 Total 4.556 7.889 7.167 6.537 BC Means with 54 cases. Variables 1 2 3 4 1 4.833 7.500 7.667 6.667 2 4.333 8.167 6.167 6.222 3 4.500 8.000 7.667 6.722 Total 4.556 7.889 7.167 6.537 RC Means with 54 cases.

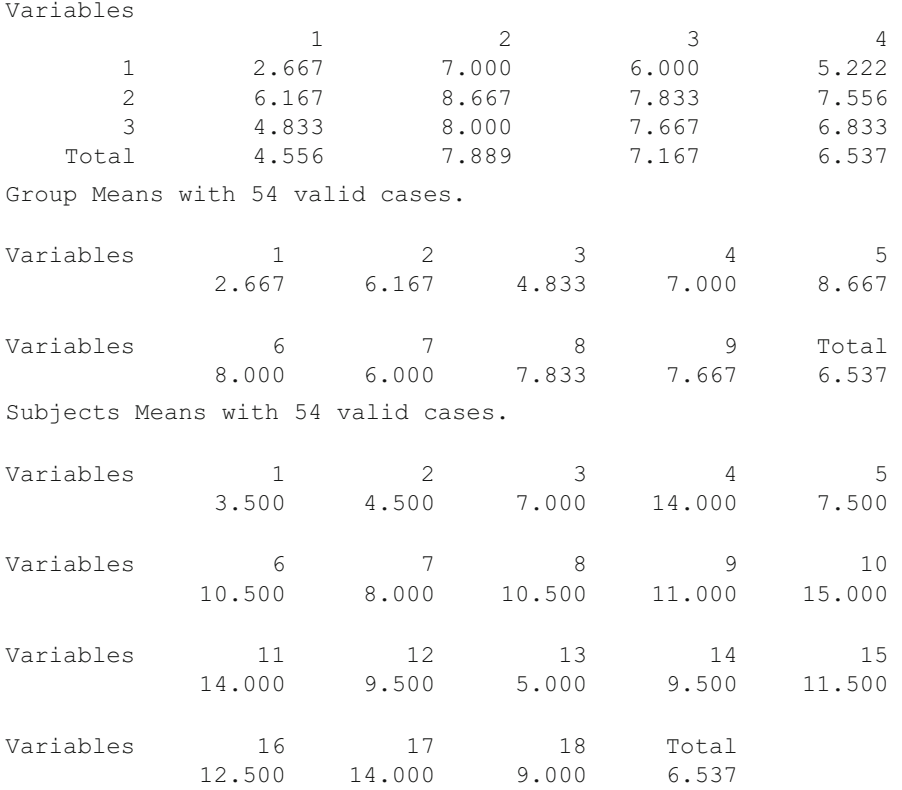

# **2 or 3 Way Fixed ANOVA with 1 Case Per Cell**

 There may be an occasion where you have collected data with a single observation within two or three factor combinations. In this case one cannot obtain an estimate of the variance within a single cell of the two or three factor design and thus an estimate of the mean squared error term typically used in a 2 or 3 way ANOVA. The estimate of error must be made using all cell values. To demonstrate, the following data are analyzed:

CASES FOR FILE C:\Users\wgmiller\Projects\Data\OneCase2Way.TEX

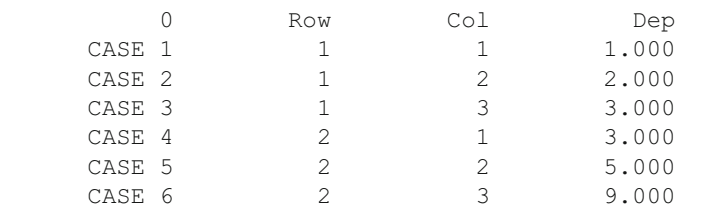

 The dialog for this procedure and the resulting output are shown below (Figs. [8.29](#page-141-0) , [8.30](#page-141-0) , [8.31 ,](#page-142-0) [8.32](#page-142-0) ):

<span id="page-141-0"></span>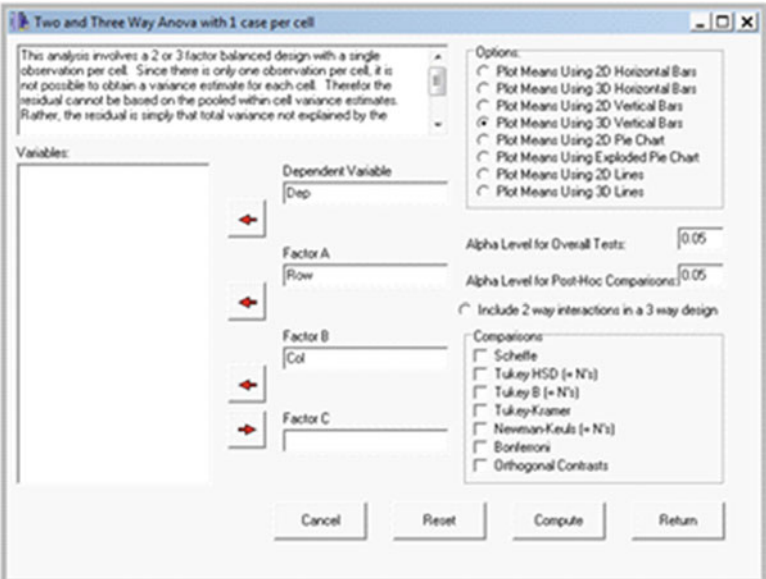

 **Fig. 8.29** Dialog for 2 or 3 way ANOVA with one case per cell

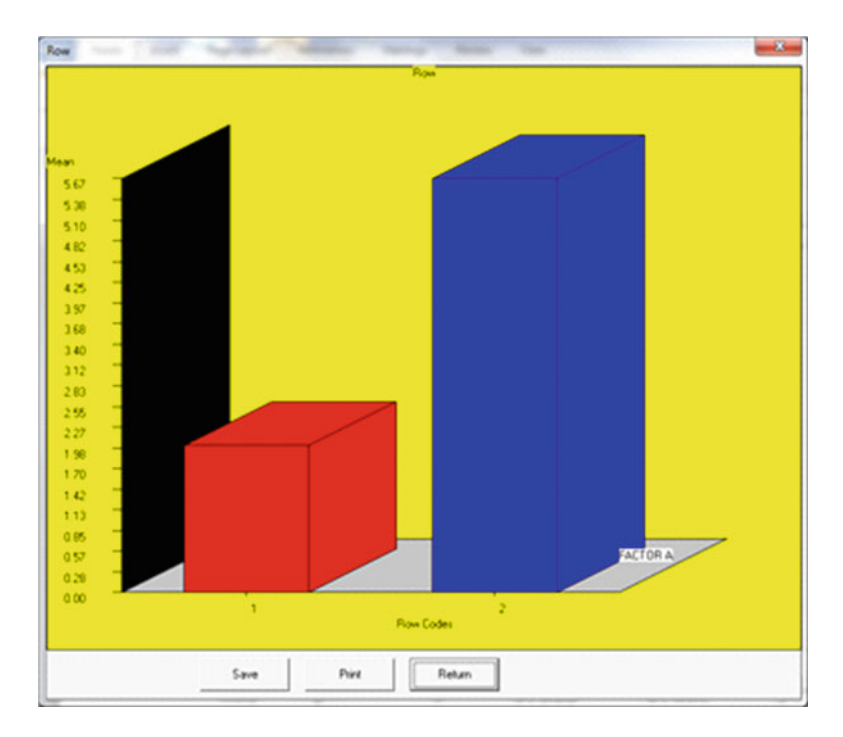

 **Fig. 8.30** One case ANOVA plot for factor 1

<span id="page-142-0"></span>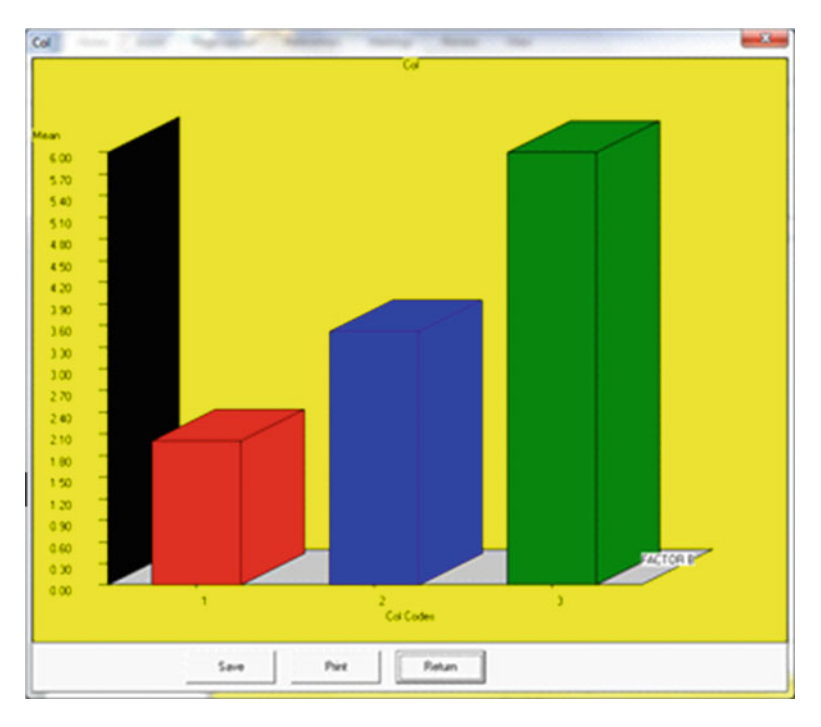

 **Fig. 8.31** Factor 2 plot for one case ANOVA

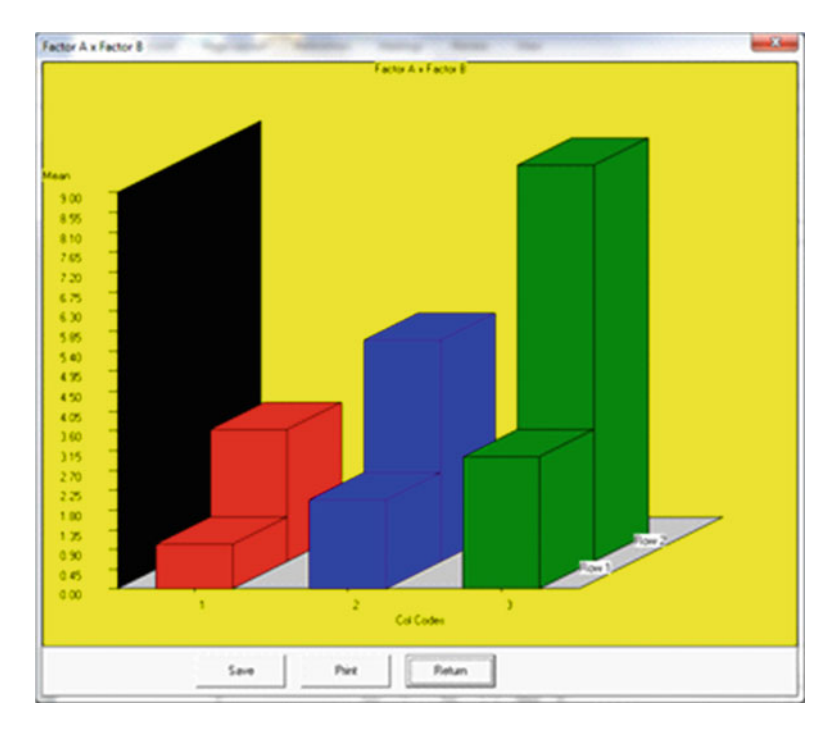

 **Fig. 8.32** Interaction plot of two factors for one case ANOVA

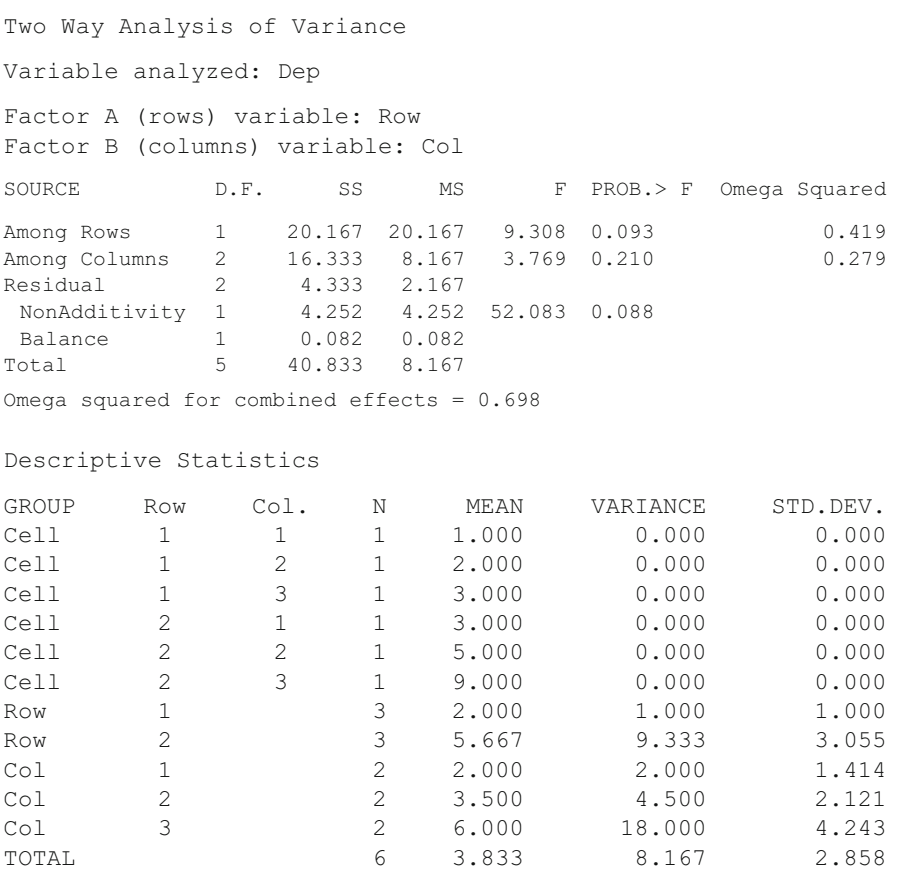

# **Two Within Subjects ANOVA**

You may have observed the same subjects under two "treatment" factors. As an example, you might have observed subject responses on a visual acuity test before and after consuming an alcoholic beverage. In this case we do not have a "between subjects" analysis but rather a "repeated measures" analysis under two conditions. As an example, we will analyze data from a file labeled "". The data, the dialog and the results are shown below (Figs. [8.33 ,](#page-144-0) [8.34](#page-144-0) , [8.35 ,](#page-145-0) [8.36](#page-145-0) ):
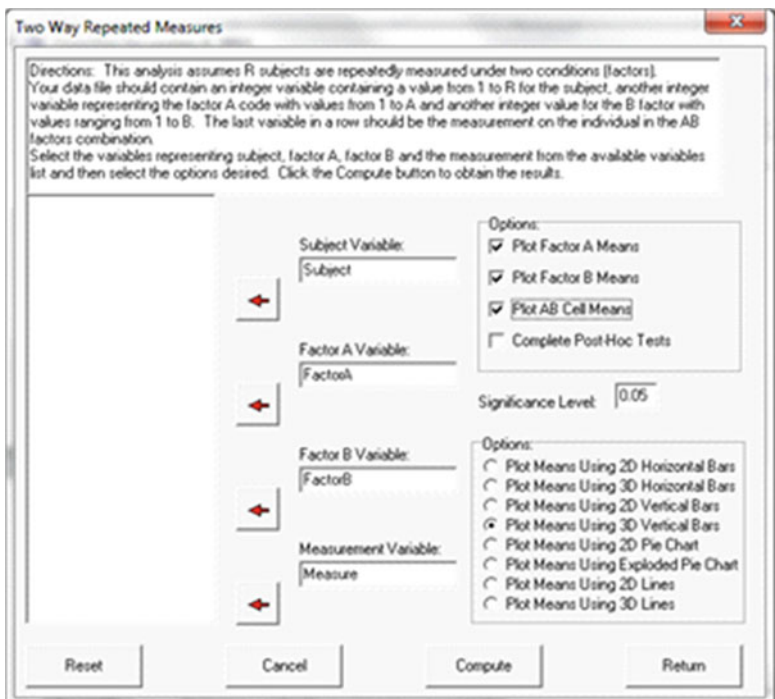

 **Fig. 8.33** Dialog for two within subjects ANOVA

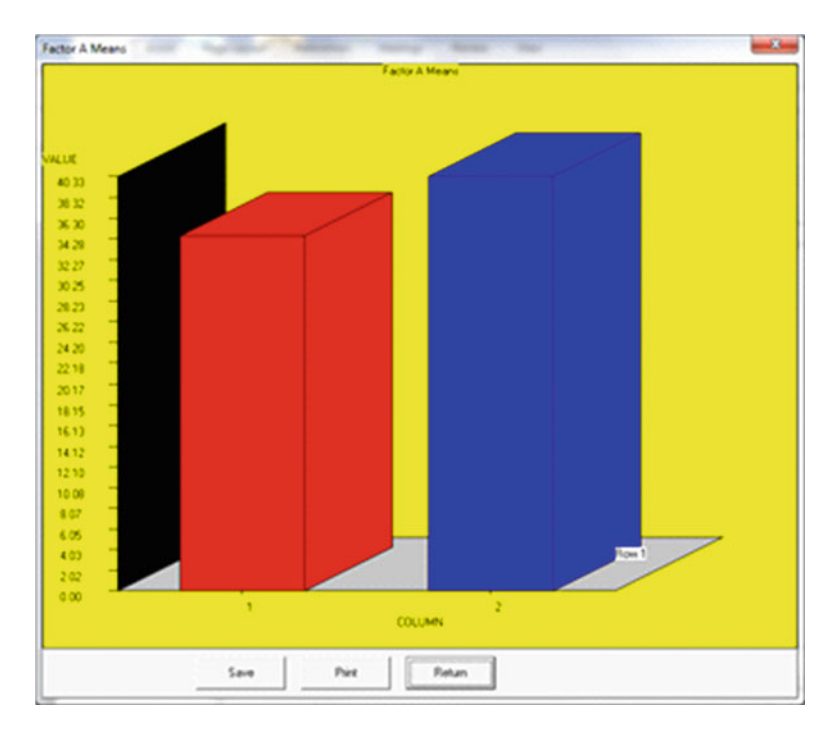

 **Fig. 8.34** Factor one plot for two within subjects ANOVA

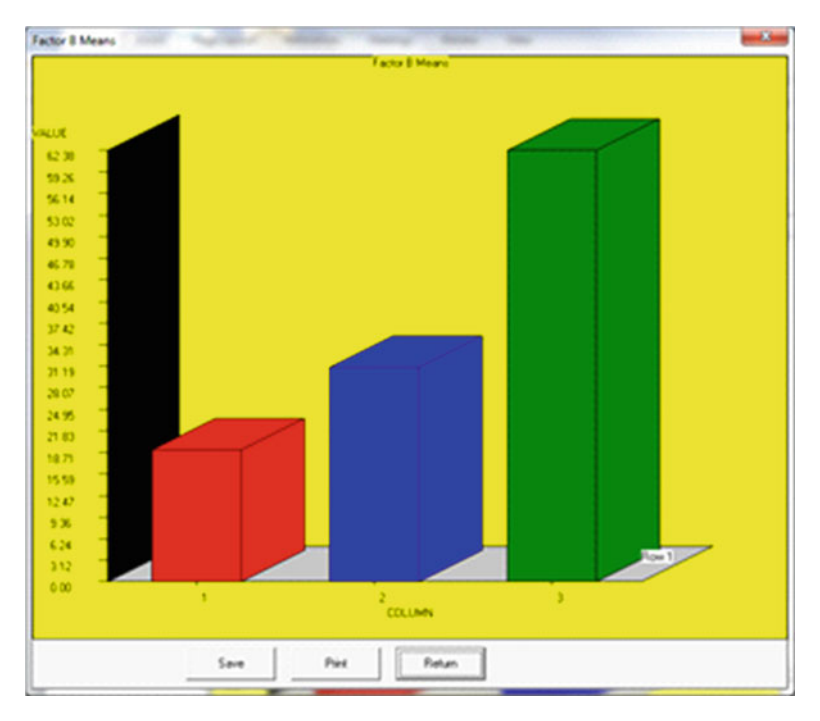

 **Fig. 8.35** Factor two plot for two within subjects ANOVA

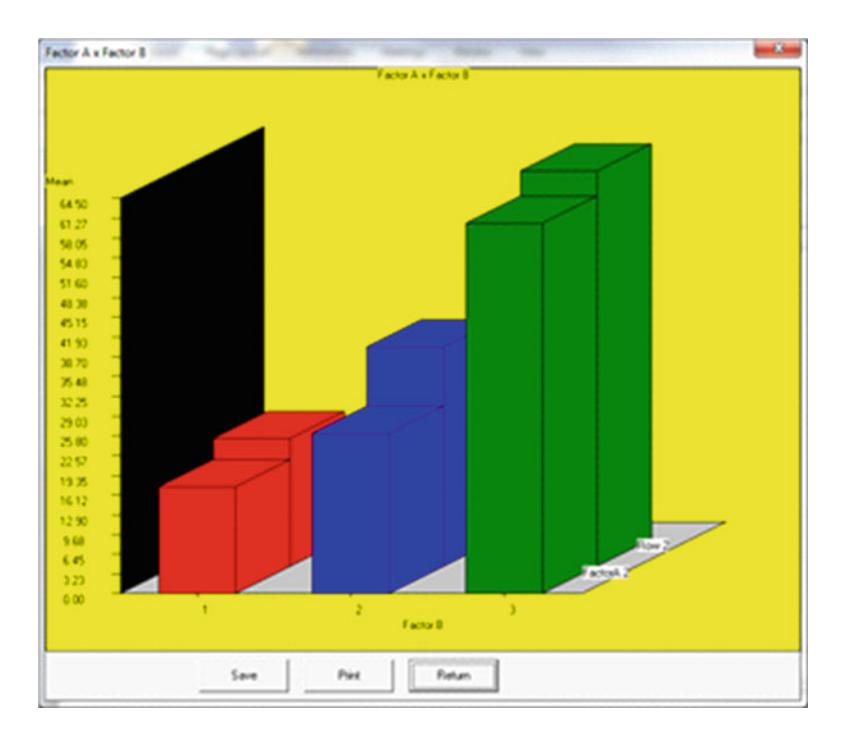

 **Fig. 8.36** Two way interaction for two within subjects ANOVA

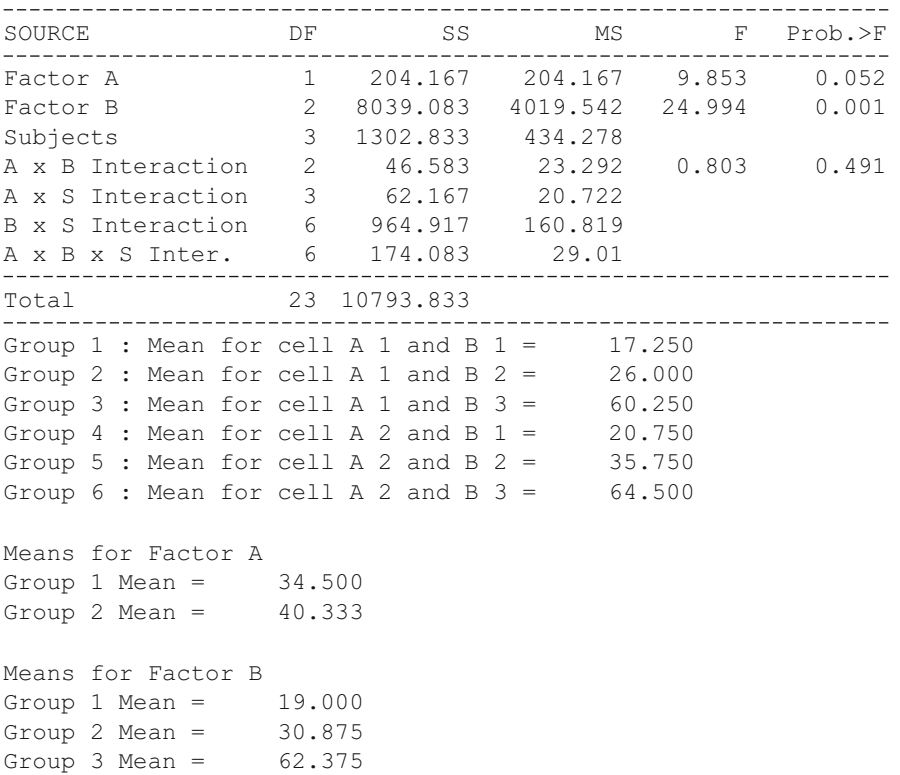

## **Analysis of Variance Using Multiple Regression Methods**

## *An Example of an Analysis of Covariance*

 We will demonstrate the analysis of covariance procedure using multiple regression by loading the file labeled "Ancova2.tab". In this file we have a treatment group code for four groups, a dependent variable (X) and two covariates (Y and Z.) The procedure is started by selection the "Analysis of Covariance by Regression" option in the Comparisons sub-menu under the Statistics menu. Shown below is the completed specification form for our analysis (Fig.  $8.37$ ):

<span id="page-147-0"></span>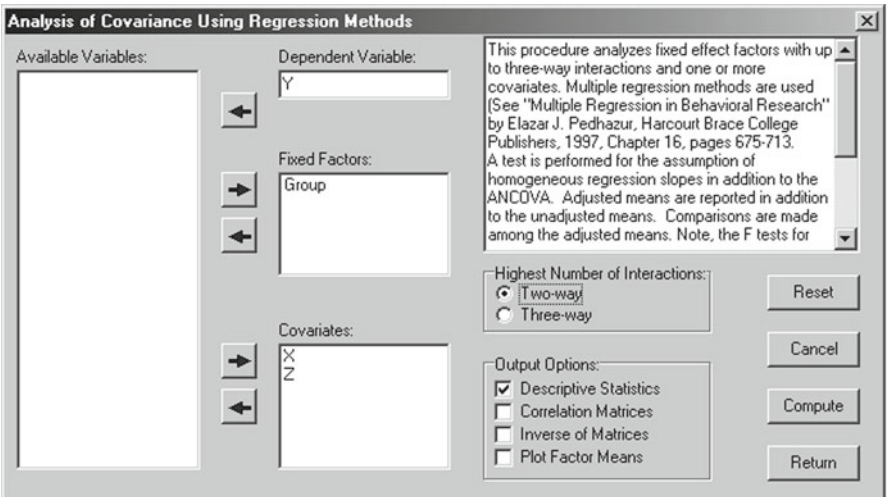

 **Fig. 8.37** Analysis of covariance dialog

### When we click the Compute button, the following results are obtained:

ANALYSIS OF COVARIANCE USING MULTIPLE REGRESSION File Analyzed: C:\Projects\Delphi\OpenStat\Ancova2.txt Model for Testing Assumption of Zero Interactions with Covariates MEANS with 40 valid cases.

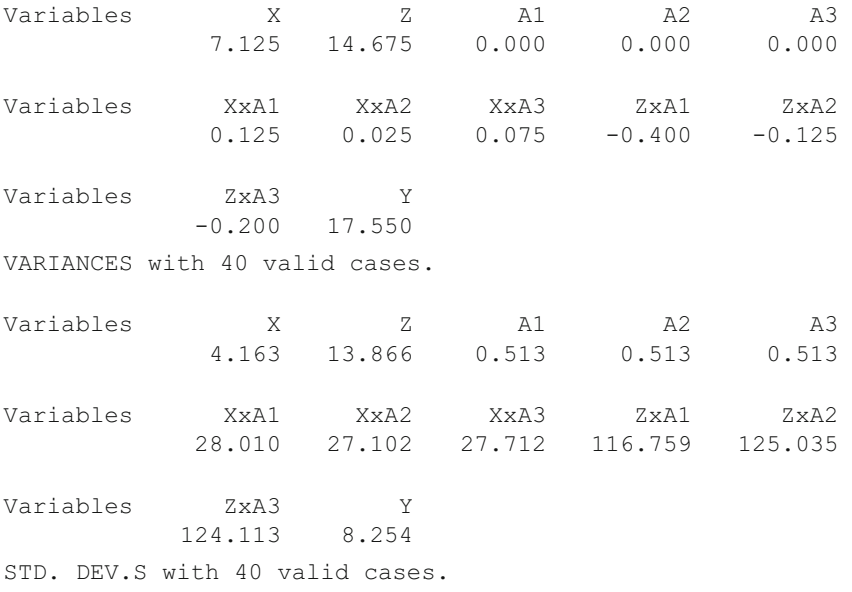

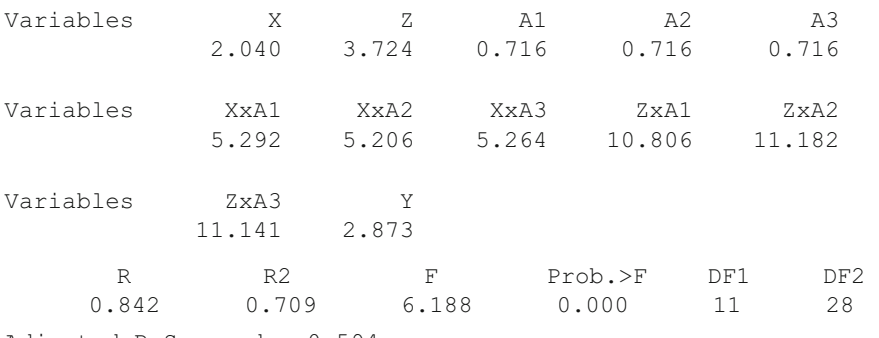

Adjusted R Squared = 0.594

Std. Error of Estimate = 1.830

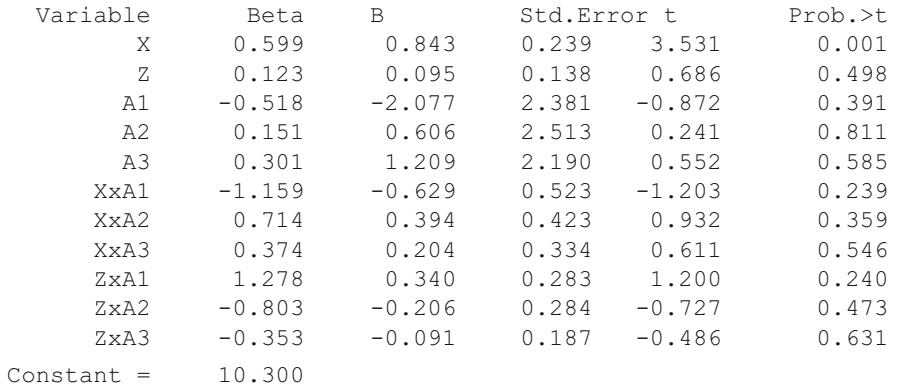

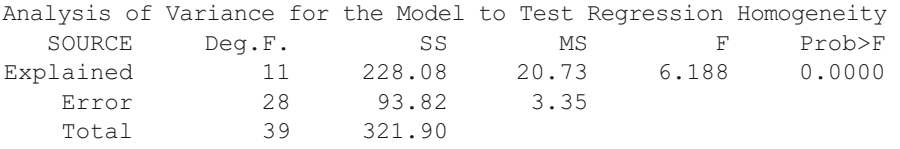

Model for Analysis of Covariance

MEANS with 40 valid cases.

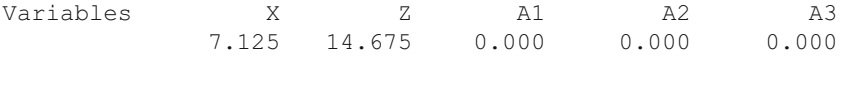

Variables Y 17.550

### Analysis of Variance Using Multiple Regression Methods 135

VARIANCES with 40 valid cases. Variables X Z A1 A2 A3 4.163 13.866 0.513 0.513 0.513 Variables Y 8.254 STD. DEV.S with 40 valid cases. Variables X Z A1 A2 A3 2.040 3.724 0.716 0.716 0.716 Variables Y 2.873 R R2 F Prob.>F DF1 DF2<br>
930 0.689 15.087 0.000 5 34 0.830 0.689 15.087 0.000 5 34 Adjusted R Squared =  $0.644$ Std. Error of Estimate = 1.715 Variable Beta B Std.Error t Prob.>t X 0.677 0.954 0.184 5.172 0.000 2 0.063 0.048 0.102 0.475 0.638<br>A1 −0.491 −1.970 0.487 −4.044 0.000 A1 -0.491 -1.970 0.487 -4.044 0.000 A2 0.114 0.458 0.472 0.972 0.338 A3 0.369 1.482 0.470 3.153 0.003 Constant =  $10.046$ Test for Homogeneity of Group Regression Coefficients Change in R2 =  $0.0192$ . F =  $0.308$  Prob.> F =  $0.9275$  with d.f. 6 and 28 Analysis of Variance for the ANCOVA Model SOURCE Deg.F. SS MS F Prob>F<br>Explained 5 221.89 44.38 15.087 0.0000 Explained 5 221.89 44.38 15.087 0.0000 Error 34 100.01 2.94 Total 39 321.90 Intercepts for Each Group Regression Equation for Variable: Group Intercepts with 40 valid cases. Variables Group 1 Group 2 Group 3 Group 4 8.076 10.505 11.528 10.076 Adjusted Group Means for Group Variables Group Means with 40 valid cases. Variables Group 1 Group 2 Group 3 Group 4 15.580 18.008 19.032 17.579

```
Multiple Comparisons Among Group Means 
Comparison of Group 1 with Group 2 
F = 9.549, probability = 0.004 with degrees of freedom 1 and 34
Comparison of Group 1 with Group 3 
F = 19.849, probability = 0.000 with degrees of freedom 1 and 34
Comparison of Group 1 with Group 4 
F = 1.546, probability = 0.222 with degrees of freedom 1 and 34
Comparison of Group 2 with Group 3 
F = 1.770, probability = 0.192 with degrees of freedom 1 and 34
Comparison of Group 2 with Group 4 
F = 3.455, probability = 0.072 with degrees of freedom 1 and 34
Comparison of Group 3 with Group 4 
F = 9.973, probability = 0.003 with degrees of freedom 1 and 34
Test for Each Source of Variance 
    SOURCE Deg.F. SS MS F Prob>F 
         A 3 60.98 20.33 6.911 0.0009 
Covariates 2 160.91 80.45 27.352 0.0000 
    Error 34 100.01 2.94
```
 The results reported above begin with a regression model that includes group coding for the four groups (A1, A2 and A3) and again note that the fourth group is automatically identified by members NOT being in one of the first three groups. This model also contains the covariates X and Z as well as the cross-products of group membership and covariates. By comparing this model with the second model created (one which leaves out the cross-products of groups and covariates) we can assess the degree to which the assumptions of homogeneity of covariance among the groups is met. In this particular example, the change in the R2 from the full model to the restricted model was quite small (0.0192) and we conclude that the assumption of homogeneity of covariance is reasonable. The analysis of variance model for the restricted model indicates that the X covariate is probably contributing significantly to the explained variance of the dependent variable Y. The tests for each source of variance at the end of the report confirms that not only are the covariates related to Y but that the group effects are also significant. The comparisons of the group means following adjustment for the covariate effects indicate that group 1 differs from groups 2 and 3 and that group 3 appears to differ from group 4.

### **Sums of Squares by Regression**

Total 39 321.90

 The General Linear Model (GLM) procedure is an analysis procedure that encompasses a variety of analyses. It may incorporate multiple linear regression as well as canonical correlation analysis as methods for analyzing the user's data. In some commercial statistics packages the GLM method also incorporates non-linear

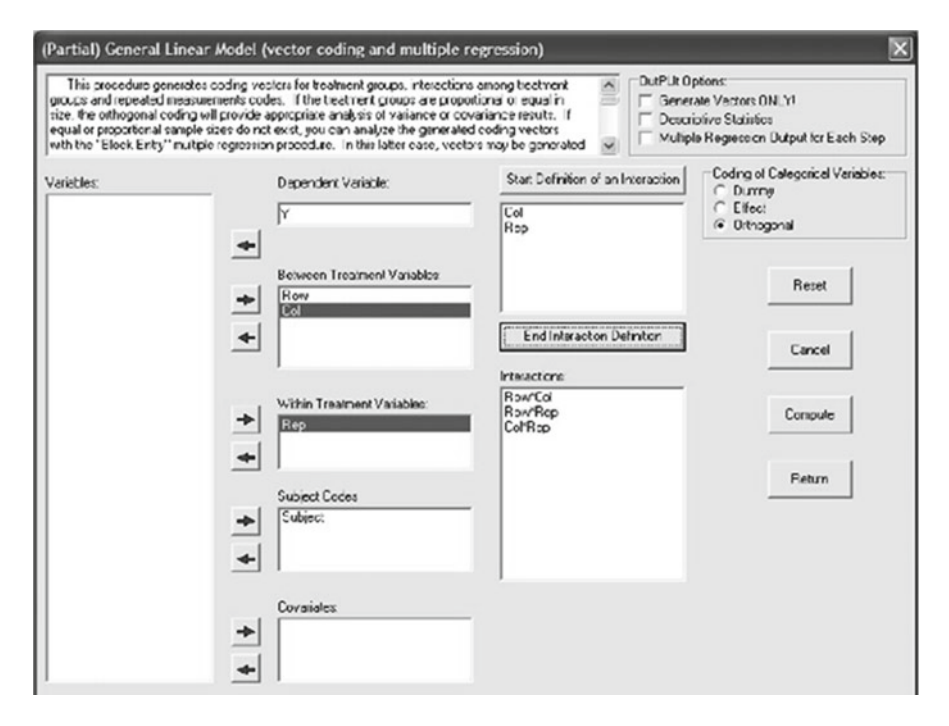

 **Fig. 8.38** Sum of squares by regression

analyses, maximum-likelihood procedures and a variety of tests not found in the OPENSTAT version of this model. The version in OpenStat is currently limited to a single dependent variable (continuous measure.) You should complete analyses with multiple dependent variables with the Canonical Correlation procedure.

 One can complete a variety of analyses of variance with the GLM procedure including multiple factor ANOVA and repeated and mixed model ANOVAs.

 The output of the GLM can be somewhat voluminous in that the effects of treatment variables and covariates are analyzed individually by comparing regression models with and without those variables. Several examples are explored below.

 When you elect the Sum of Squares by Regression procedure from either the Regression options or the Multivariate options of the Analyses menu, you will see the form shown below. In our first example we will select a data file for completion of a repeated measures analysis of variance that involves two between-groups factors and one within groups factor (the SSRegs2.TAB file.) The data file contains codes for Factor A treatment levels, Factor B treatment levels, the replications factor (Factor C levels), and a code for each subject. In our analysis we will define the two-way and the one three-way interactions that we wish to include in our model. We should then be able to compare our results with the Repeated Measures ANOVA procedure applied to the same data in the file labeled ABRData.TAB (and hopefully see the same results!) (Fig. 8.38).

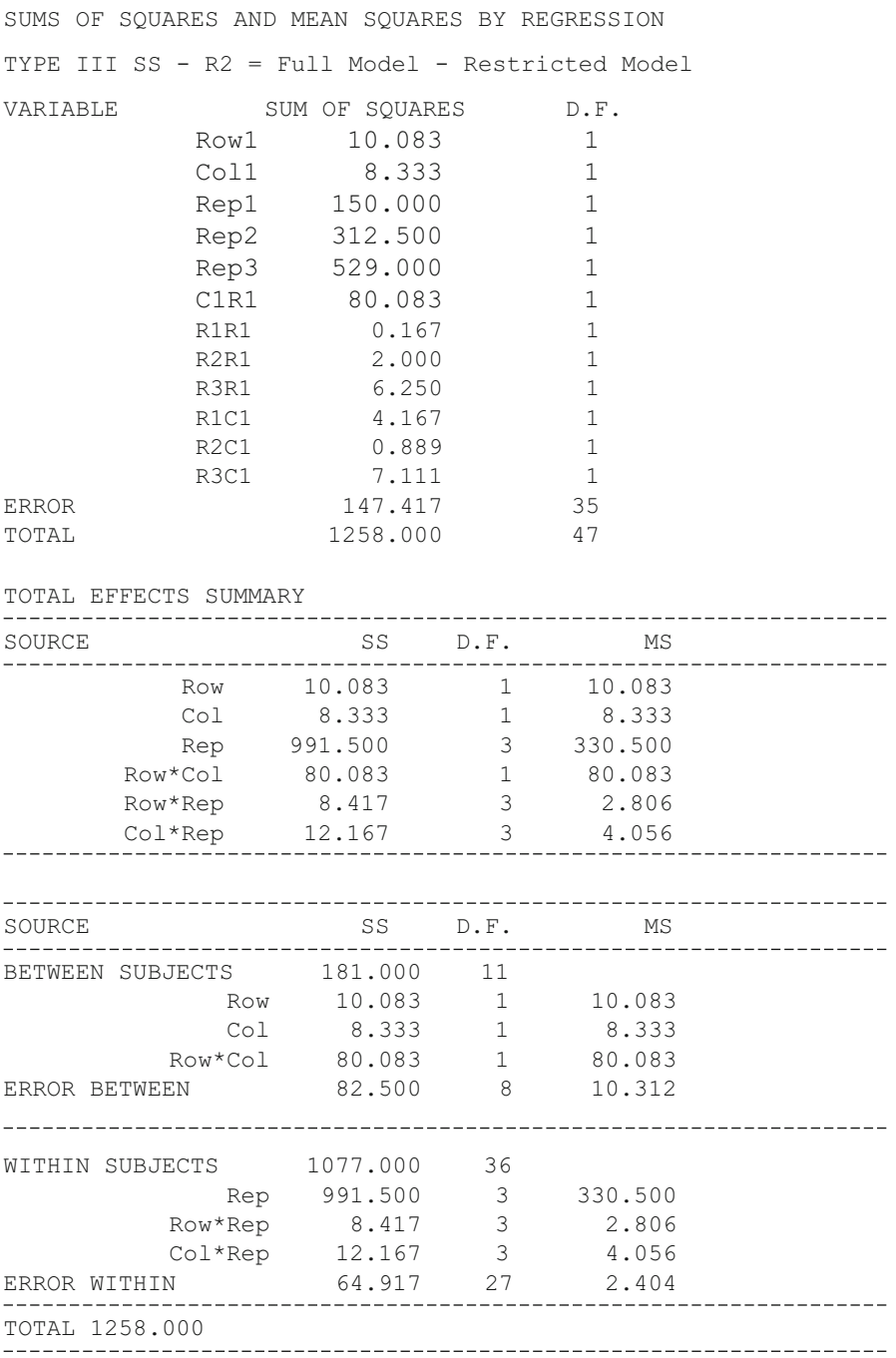

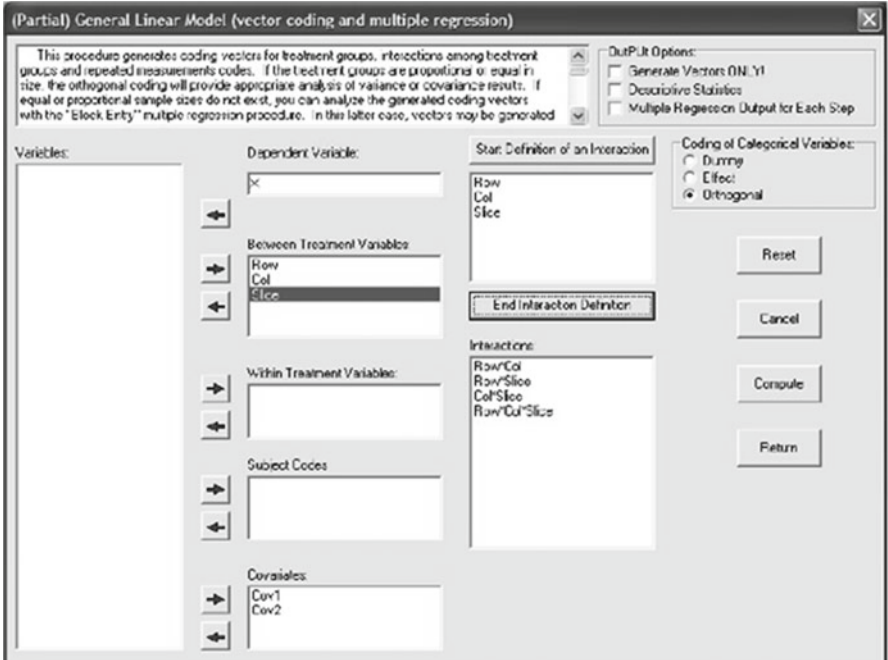

 **Fig. 8.39** Example 2 of sum of squares by regression

 You can compare the results above with an analysis completed with the Repeated Measures procedure.

 As a second example, we will complete and analysis of covariance on data that contains three treatment factors and two covariates. The file analyzed is labeled ANCOVA3.TAB. Shown above is the dialog for the analysis (Fig. 8.39 ) followed by the output. You can compare this output with the output obtained by analyzing the same data file with the Analysis of Covariance procedure.

```
SUMS OF SQUARES AND MEAN SQUARES BY REGRESSION 
TYPE III SS - R2 = Full Model - Restricted Model 
VARIABLE SUM OF SQUARES D.F.
    Cov1 1.275 1
    Cov2 0.783 1
    Row1 25.982 1
    Col1 71.953 1
    Slice1 13.323 1
    Slice2 0.334 1
```
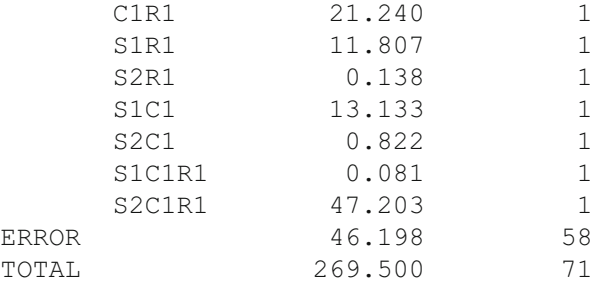

TOTAL EFFECTS SUMMARY

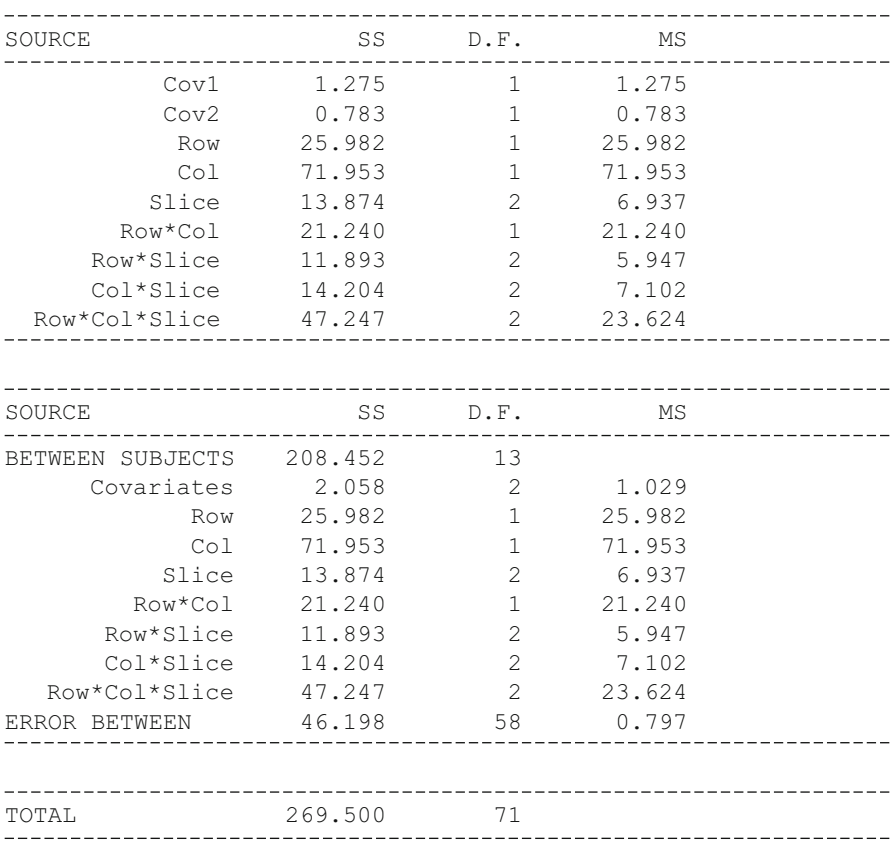

=============================================================

## **The General Linear Model**

 We have seen in the above discussion that the multiple regression method may be used to complete an analysis of variance for a single dependent variable. The model for multiple regression is:

$$
y_i = \sum_{j=1}^k B_j X_j + e_i
$$

where the jth B value is a coefficient multiplied times the jth independent predictor score, Y is the observed dependent score and e is the error (difference between the observed and the value predicted for Y using the sum of weighted independent scores.

 In some research it is desirable to determine the relationship between multiple dependent variables and multiple independent variables. Of course, one could complete a multiple regression analysis for each dependent variable but this would ignore the possible relationships among the dependent variables themselves. For example, a teacher might be interested in the relationship between the sub-scores on a standardized achievement test (independent variables) and the final examination results for several different courses (dependent variables.) Each of the final examination scores could be predicted by the sub-scores in separate analyses but most likely the interest is in knowing how well the sub-scores account for the combined variance of the achievement scores. By assigning weights to each of the dependent variables as well as the independent variables in such a way that the composite dependent score is maximally related to the composite independent score we can quantify the relationship between the two composite scores. We note that the squared product–moment correlation coefficient reflects the proportion of variance of a dependent variable predicted by the independent variable.

We can express the model for the general linear model as:

$$
YM = BX + E
$$

where Y is an n (the number of subjects) by m (the number of dependent variables) matrix of dependent variable values, M is a m by s (number of coefficient sets), X is a n by k (the number of independent variables) matrix, B is a k by s matrix of coefficients and E is a vector of errors for the n subjects.

### **Using OpenStat to Obtain Canonical Correlations**

 You can use the OpenStat package to obtain canonical correlations for a wide variety of applications. In production of bread, for example, a number of "dependent" quality variables may exist such as the average size of air bubbles in a slice, the density of a slice, the thickness of the crust, etc. Similarly, there are a number of "independent" variables which may be related to the dependent variables with

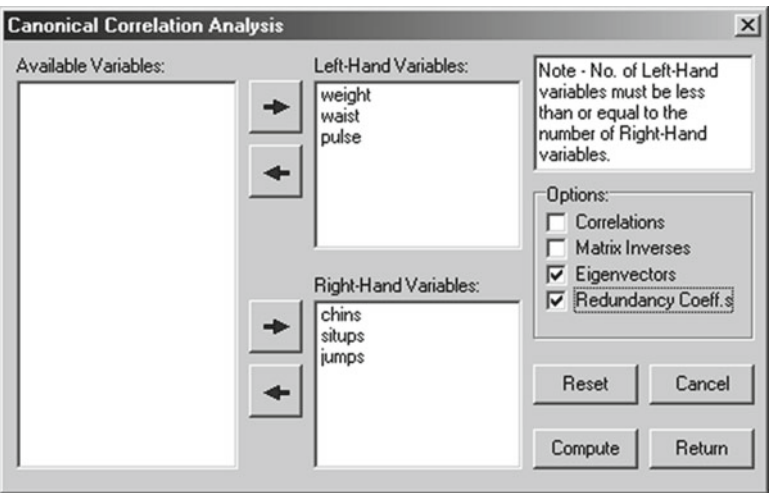

 **Fig. 8.40** Canonical Correlation Analysis form

examples being minutes of baking, temperature of baking, humidity in the oven, barometric pressure, time and temperature during rising of the dough, etc. The relationship between these two sets of variables might identify the "key" variables to control for maximizing the quality of the product.

 To demonstrate use of OpenStat to obtain canonical correlations we will use the file labeled "cansas.txt" as an example. We will click on the Canonical Correlation option under the Correlation sub-menu of the Statistics menu. In the Figure above we show the form which appears and the data entered to initiate the analysis (Fig. 8.40):

We obtain the results as shown below:

```
CANONICAL CORRELATION ANALYSIS 
Right Inverse x Right-Left Matrix with 20 valid cases. 
Variables 
            weight waist pulse 
    chins -0.102 -0.226 0.001 
  situps -0.552 -0.788 0.365
    jumps 0.193 0.448 -0.210 
Left Inverse x Left-Right Matrix with 20 valid cases. 
Variables 
             chins situps jumps 
  weight  0.368  0.287  -0.259
   waist -0.882 -0.890 0.015
```
pulse -0.026 0.016 -0.055

### Using OpenStat to Obtain Canonical Correlations 143

Canonical Function with 20 valid cases. Variables Var. 1 Var. 2 Var. 3<br>0.162 0.172 0.023 Var. 1 0.162 0.172 0.023 Var. 2 0.482 0.549 0.111 Var. 3 -0.318 -0.346 -0.032 Trace of the matrix:= 0.6785 Percent of trace extracted: 100.0000 Canonical R Root % Trace Chi-Sqr D.F. Prob. 2 0.795608 0.633 93.295 16.255 9 0.062 3 0.200556 0.040 5.928 0.718 4 0.949 4 0.072570 0.005 0.776 0.082 1 0.775 Overall Tests of Significance: Statistic Approx. Stat. Value D.F. Prob.>Value Wilk's Lambda Chi-Squared 17.3037 9 0.0442 Hotelling-Lawley Trace F-Test 2.4938 9 38 0.0238 Pillai Trace F-Test 1.5587 9 48 0.1551 Roys Largest Root F-Test 10.9233 3 19 0.0002 Eigenvectors with 20 valid cases. Variables Var. 1 Var. 2 Var. 3 Var. 1 0.210 -0.066 0.051 Var. 2 0.635 0.022 -0.049 Var. 3 -0.431 0.188 0.017 Standardized Right Side Weights with 20 valid cases. Variables Var. 1 Var. 2 Var. 3 weight 0.775 -1.884 0.191 waist -1.579 1.181 -0.506 pulse 0.059 -0.231 -1.051 Standardized Left Side Weights with 20 valid cases. Variables Var. 1 Var. 2 Var. 3 chins 0.349 -0.376 1.297 situps 1.054 0.123 -1.237 jumps -0.716 1.062 0.419

Standardized Right Side Weights with 20 valid cases.

Variables Var. 1 Var. 2 Var. 3<br>0.775 -1.884 0.191 weight 0.775 -1.884 0.191<br>waist -1.579 1.181 -0.506 waist -1.579 1.181 -0.506 pulse 0.059 -0.231 Raw Right Side Weights with 20 valid cases. Variables Var. 1 Var. 2 Var. 3<br>0.031 -0.076 0.008 weight  $0.031$  -0.076 0.008 waist  $-0.493$  0.369  $-0.158$ pulse 0.008 -0.032 -0.146 Raw Left Side Weights with 20 valid cases. Variables Var. 1 Var. 2 Var. 3<br>0.066 -0.071 0.245 chins 0.066 -0.071 0.245 situps 0.017 0.002 -0.020 jumps -0.014 0.021 0.008 Right Side Correlations with Function with 20 valid cases. Variables Var. 1 Var. 2 Var. 3 weight -0.621 -0.772 0.135 waist -0.925 -0.378 0.031 pulse 0.333 0.041 -0.942 Left Side Correlations with Function with 20 valid cases. Variables Var. 1 Var. 2 Var. 3 chins 0.728 0.237 0.644 situps 0.818 0.573 -0.054 jumps 0.162 0.959 0.234 Redundancy Analysis for Right Side Variables Variance Prop. Redundancy 1 0.45080 0.28535 2 0.24698 0.00993 3 0.30222 0.00159

Redundancy Analysis for Left Side Variables Variance Prop. Redundancy 1 0.40814 0.25835 2 0.43449 0.01748 3 0.15737 0.00083

## **Binary Logistic Regression**

 When this analysis is selected from the menu, the form below is used to select the dependent and independent variables (Fig. 8.41 ):

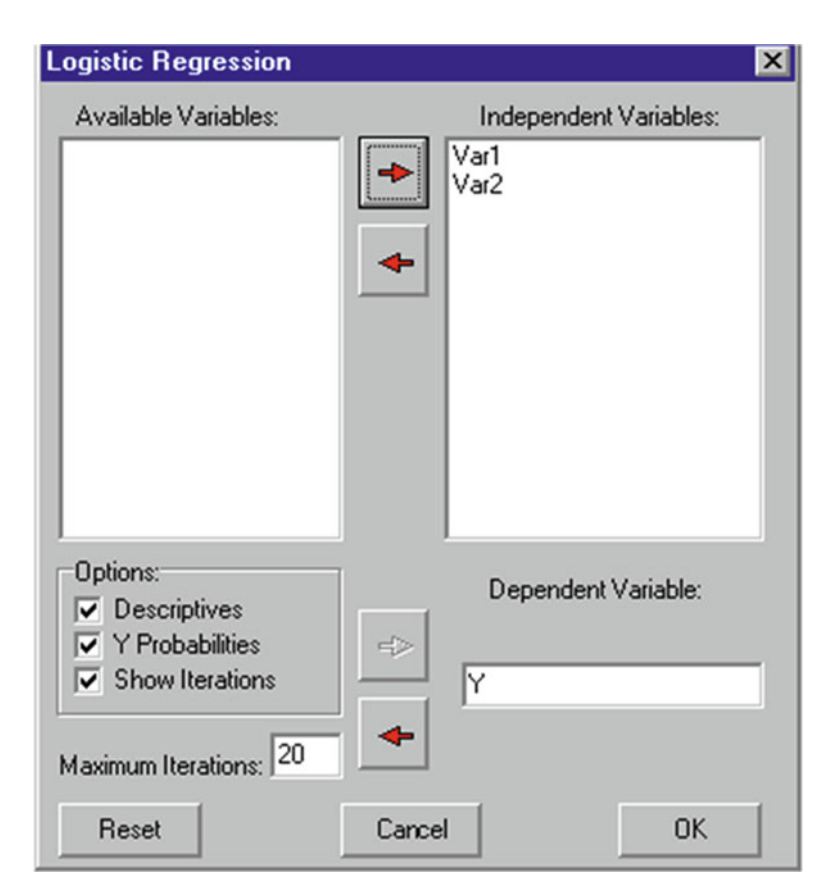

 **Fig. 8.41** Logistic Regression form

Output for the example analysis specified above is shown below:

Logistic Regression Adapted from John C. Pezzullo Java program at http://members.aol.com/johnp71/logistic.html Descriptive Statistics 6 cases have Y=0; 4 cases have Y=1. Variable Label Average Std.Dev. 1 Var1 5.5000 2.8723<br>2 Var2 5.5000 2.8723 2 Var2 5.5000 2.8723 Iteration History  $-2$  Log Likelihood =  $13.4602$  (Null Model)  $-2$  Log Likelihood =  $8.7491$  $-2$  Log Likelihood =  $8.3557$  $-2$  Log Likelihood =  $8.3302$  $-2$  Log Likelihood =  $8.3300$  $-2$  Log Likelihood =  $8.3300$ Converged Overall Model Fit... Chi Square =  $5.1302$  with df = 2 and prob. =  $0.0769$ Coefficients and Standard Errors... Variable Label Coeff. StdErr p 1 Var1 0.3498 0.6737 0.6036 2 Var2 0.3628 0.6801 0.5937 Intercept -4.6669 Odds Ratios and 95% Confidence Intervals... Variable  $O.R.$  Low -- High Var1 1.4187 0.3788 5.3135 Var2 1.4373 0.3790 5.4506 X X Y Prob 1.0000 2.0000 0 0.0268 2.0000 1.0000 0 0.0265 3.0000 5.0000 0 0.1414 4.0000 3.0000 0 0.1016 5.0000 4.0000 1 0.1874 6.0000 7.0000 0 0.4929 7.0000 8.0000 1 0.6646 8.0000 6.0000 0 0.5764 9.0000 10.0000 1 0.8918

10.0000 9.0000 1 0.8905

## **Cox Proportional Hazards Survival Regression**

The specification form for this analysis is shown below with variables entered for a sample file (Fig. 8.42):

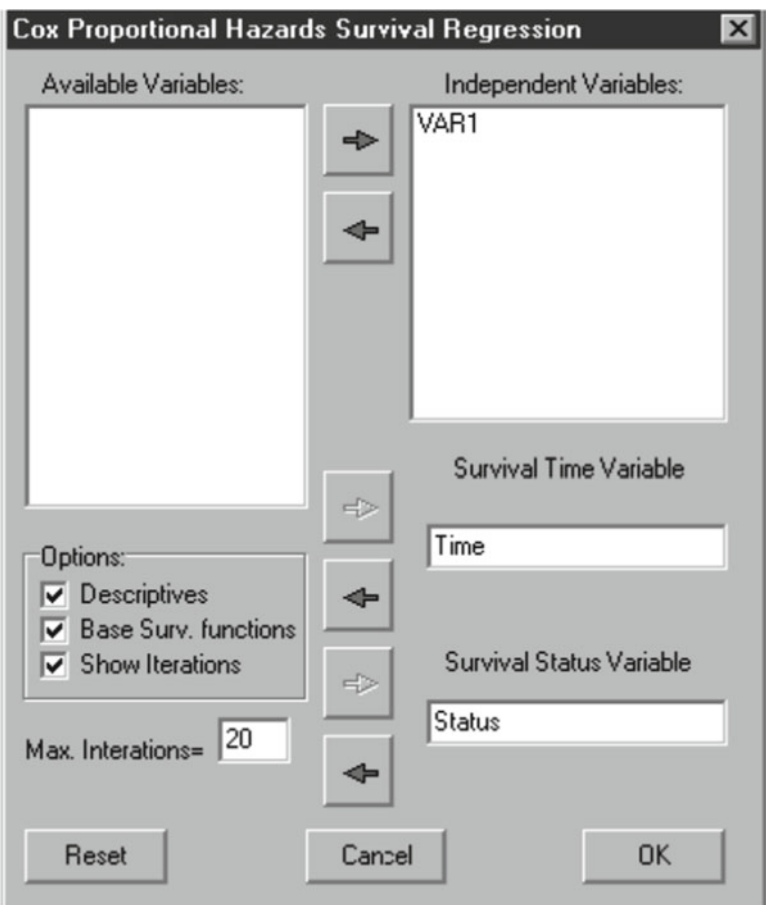

 **Fig. 8.42** Cox Proportional Hazards Survival Regression form

Results for the above sample are as follows:

Cox Proportional Hazards Survival Regression Adapted from John C. Pezzullo's Java program at http://members.aol.com/johnp71/ prophaz.html

```
Descriptive Statistics 
Variable Label Average Std.Dev. 
    1 VAR1 51.1818 10.9778 
Iteration History… 
-2 Log Likelihood = 11.4076 (Null Model) 
-2 Log Likelihood = 6.2582 
-2 Log Likelihood = 4.5390-2 Log Likelihood = 4.1093 
-2 Log Likelihood = 4.0524 
-2 Log Likelihood = 4.0505-2 Log Likelihood = 4.0505Converged 
Overall Model Fit… 
Chi Square = 7.3570 with d.f. 1 and probability = 0.0067Coefficients, Std Errs, Signif, and Confidence Intervals
Var Coeff. StdErr p Lo95% Hi95% 
       VAR1 0.3770 0.2542 0.1379 -0.1211 0.8752 
Risk Ratios and Confidence Intervals
Variable Risk Ratio Lo95% Hi95% 
      VAR1 1.4580 0.8859 2.3993 
Baseline Survivor Function (at predictor means)… 
    2.0000 0.9979 
    7.0000 0.9820 
    9.0000 0.9525 
   10.0000 0.8310
```
### **Weighted Least-Squares Regression**

 Shown below is the dialog box for the Weighted Least Squares Analysis and an analysis of the cansas tab data file (Figs.  $8.43$ ,  $8.44$ ,  $8.45$ ).

<span id="page-163-0"></span>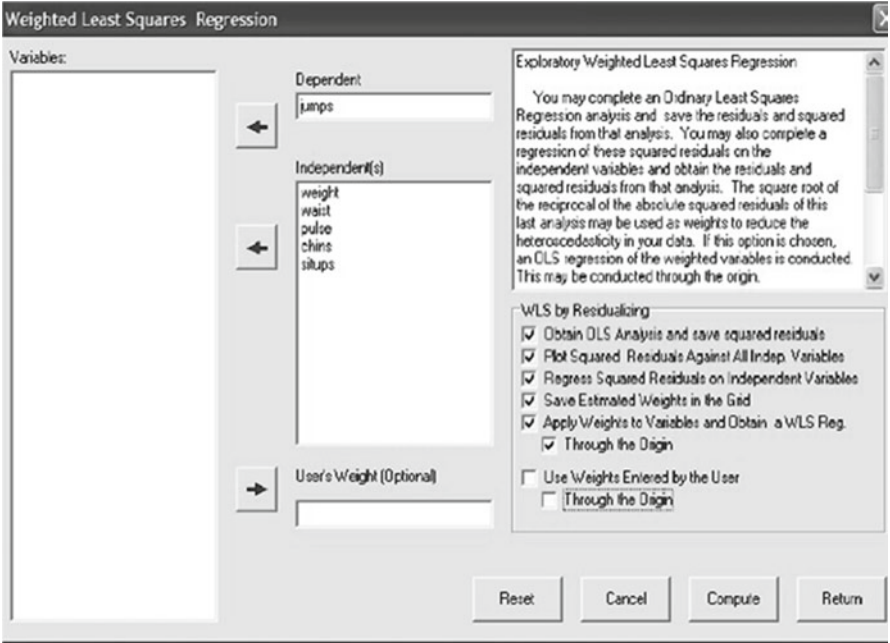

 **Fig. 8.43** Weighted least squares regression

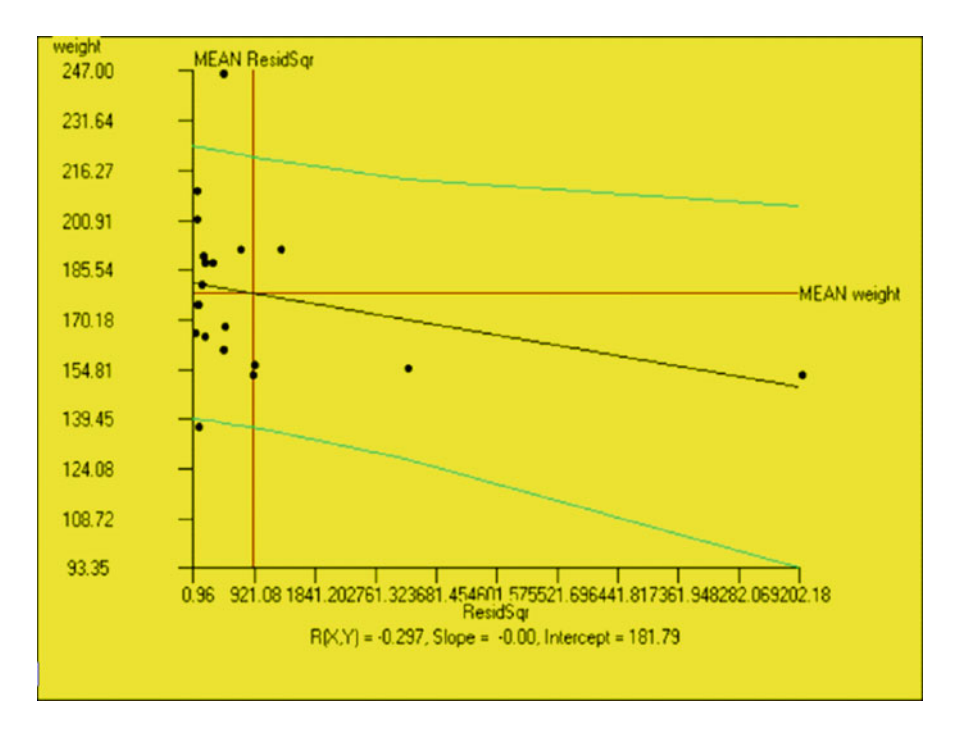

 **Fig. 8.44** Plot of ordinary least squares regression

<span id="page-164-0"></span>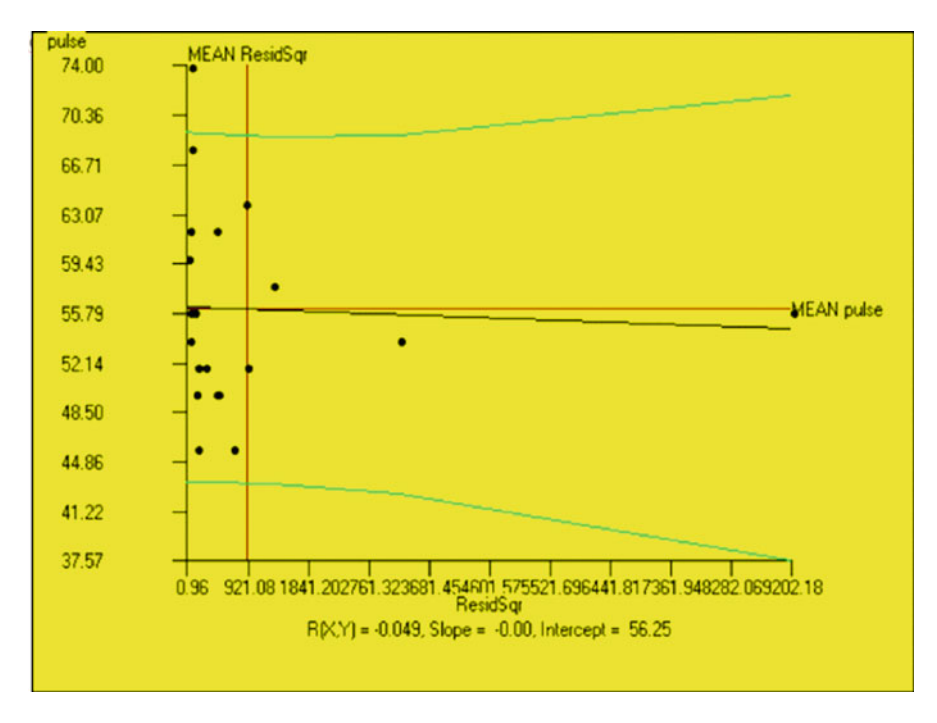

 **Fig. 8.45** Plot of weighted least squares regression

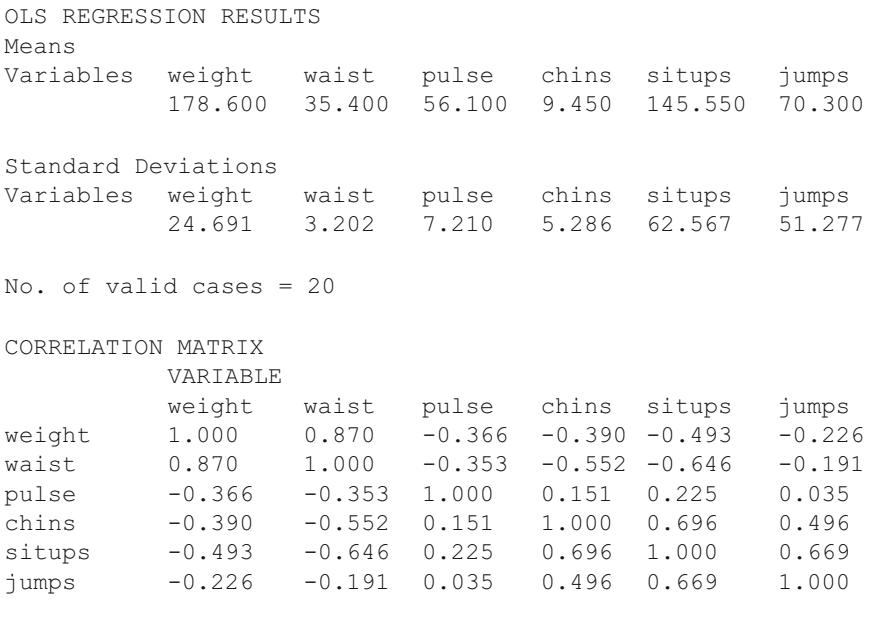

Dependent variable: jumps

#### Weighted Least-Squares Regression 151

Variable Beta B Std.Err. t Prob.>t VIF TOL weight -0.588 -1.221 0.704 -1.734 0.105 4.424 0.226 waist 0.982 15.718 6.246 2.517 0.025 5.857 0.171 pulse -0.064 -0.453 1.236 -0.366 0.720 1.164 0.859 chins 0.201 1.947 2.243 0.868 0.400 2.059 0.486 situps 0.888 0.728 0.205 3.546 0.003 2.413 0.414 Intercept 0.000 -366.967 183.214 -2.003 0.065 SOURCE DF SS MS F Prob.>F Regression 5 31793.741 6358.748 4.901 0.0084 Residual 14 18164.459 1297.461 Total 19 49958.200  $R2 = 0.6364$ ,  $F = 4.90$ ,  $D.F. = 5 14$ ,  $Prob > F = 0.0084$ Adjusted  $R2 = 0.5066$ Standard Error of Estimate = 36.02 REGRESSION OF SQUARED RESIDUALS ON INDEPENDENT VARIABLES Means Variables weight waist pulse chins situps ResidSqr 178.600 35.400 56.100 9.450 145.550 908.196 Standard Deviations Variables weight waist pulse chins situps ResidSqr 24.691 3.202 7.210 5.286 62.567 2086.828 No. of valid cases = 20 CORRELATION MATRIX VARIABLE weight waist pulse chins situps ResidSqr weight 1.000 0.870 -0.366 -0.390 -0.493 -0.297 waist 0.870 1.000 -0.353 -0.552 -0.646 -0.211 pulse -0.366 -0.353 1.000 0.151 0.225 -0.049 chins -0.390 -0.552 0.151 1.000 0.696 0.441 situps -0.493 -0.646 0.225 0.696 1.000 0.478 ResidSqr -0.297 -0.211 -0.049 0.441 0.478 1.000 Dependent variable: ResidSqr Variable Beta B Std.Err. t Prob.>t VIF TOL weight -0.768 -64.916 36.077 -1.799 0.094 4.424 0.226 waist 0.887 578.259 320.075 1.807 0.092 5.857 0.171 pulse -0.175 -50.564 63.367 -0.798 0.438 1.164 0.859 chins 0.316 124.826 114.955 1.086 0.296 2.059 0.486 situps 0.491 16.375 10.515 1.557 0.142 2.413 0.414

Intercept 0.000 -8694.402 9389.303 -0.926 0.370

```
SOURCE DF SS MS F Prob.>F
Regression 5 35036253.363 7007250.673 2.056 0.1323 
Residual 14 47705927.542 3407566.253 
Total 19 82742180.905 
R2 = 0.4234, F = 2.06, D.F. = 5 14, Prob > F = 0.1323Adjusted R2 = 0.2175Standard Error of Estimate = 1845.96 
X versus Y Plot 
X = ResidSqr, Y = weight from file: C:\Documents and Settings\Owner\My Documents\Projects\Clanguage\OpenStat\cansaswls.TAB 
Variable Mean Variance Std.Dev. 
ResidSqr 908.20 4354851.63 2086.83 
weight 178.60 609.62 24.69 
Correlation = -0.2973, Slope = -0.00, Intercept = 181.79
Standard Error of Estimate = 23.57
Number of good cases = 20 
WLS REGRESSION RESULTS 
Means 
Variables weight waist pulse chins situps jumps 
         -0.000 0.000 -0.000 0.000 -0.000 0.000
Standard Deviations 
Variables weight waist pulse chins situps jumps 
          7.774 1.685 2.816 0.157 3.729 1.525 
No. of valid cases = 20 
CORRELATION MATRIX 
          VARIABLE 
          weight waist pulse chins situps jumps 
weight 1.000 0.994 0.936 0.442 0.742 0.697 
waist 0.994 1.000 0.965 0.446 0.783 0.729 
pulse 0.936 0.965 1.000 0.468 0.889 0.769 
chins 0.442 0.446 0.468 1.000 0.395 0.119 
situps 0.742 0.783 0.889 0.395 1.000 0.797 
jumps 0.697 0.729 0.769 0.119 0.797 1.000 
Dependent variable: jumps 
Variable Beta B Std.Err. t Prob.>t VIF TOL
weight -2.281 -0.448 0.414 -1.082 0.298 253.984 0.004
waist 3.772 3.415 2.736 1.248 0.232 521.557 0.002 
pulse -1.409 -0.763 0.737 -1.035 0.318 105.841 0.009 
chins -0.246 -2.389 1.498 -1.594 0.133 1.363 0.734
```
situps 0.887 0.363 0.165 2.202 0.045 9.258 0.108

Intercept 0.000 -0.000 0.197 -0.000 1.000

SOURCE DF SS MS F Prob.>F Regression 5 33.376 6.675 8.624 0.0007<br>Residual 14 10.837 0.774 Residual 14 10.837 Total 19  $44.212$ <br>R2 = 0.7549, F = 8.6 8.62, D.F. = 5 14, Prob>F = 0.0007 Adjusted  $R2 = 0.6674$ Standard Error of Estimate = 0.88

## **2-Stage Least-Squares Regression**

In the following example, the cansas.TAB file is analyzed. The dependent variable is the height of individual jumps. The explanatory (predictor) variables are pulse rate, no. of chinups and no. of situps the individual completes. These explanatory variables are thought to be related to the instrumental variables of weight and waist size. In the dialog box for the analysis, the option has been selected to show the regression for each of the explanatory variables that produces the predicted variables to be used in the final analysis. Results are shown below (Fig. 8.46):

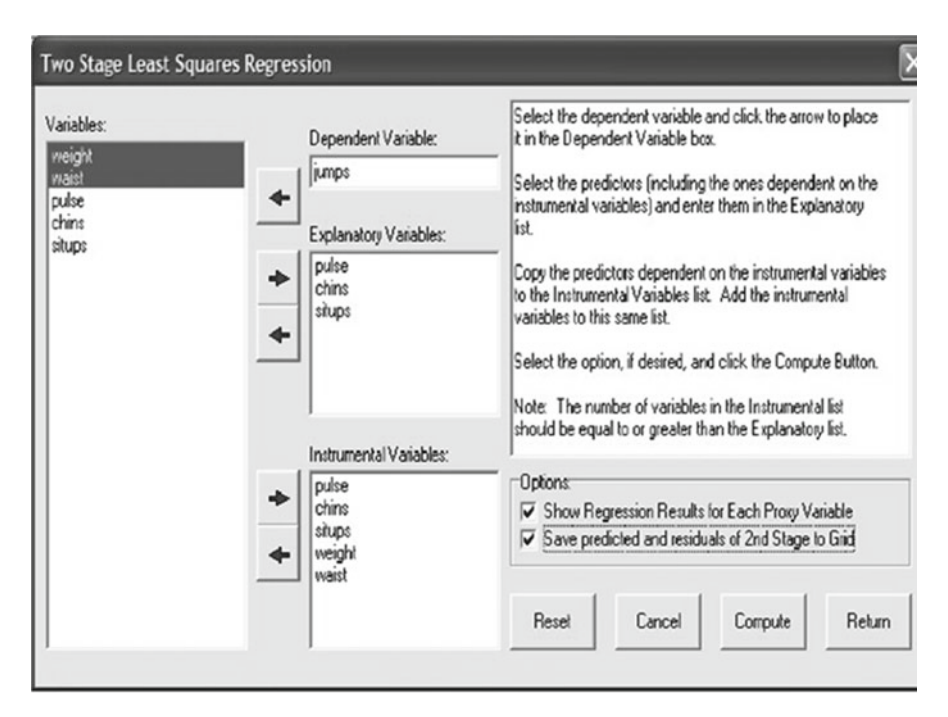

 **Fig. 8.46** Two Stage Least Squares Regression form

FILE: C:\Documents and Settings\Owner\My Documents\Projects\ Clanguage\OpenStat\cansas.TAB Dependent =  $jumps$ Explanatory Variables: pulse chins situps Instrumental Variables: pulse chins situps weight waist Proxy Variables: P\_pulse P\_chins P\_situps **Analysis for P\_pulse**  Dependent: pulse Independent: chins situps weight waist Means Variables chins situps weight waist pulse 9.450 145.550 178.600 35.400 56.100 Standard Deviations Variables chins situps weight waist pulse 5.286 62.567 24.691 3.202 7.210 No. of valid cases = 20 CORRELATION MATRIX VARIABLE chins situps weight waist pulse

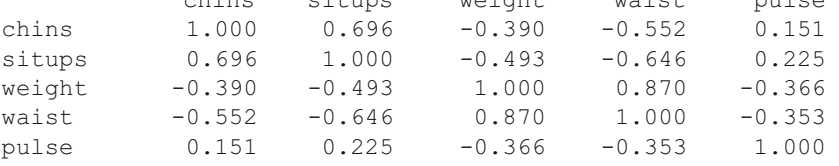

Dependent variable: pulse

### 2-Stage Least-Squares Regression 155

Variable Beta B Std.Err. t Prob.>t VIF TOL chins -0.062 -0.084 0.468 -0.179 0.860 2.055 0.487 situps 0.059 0.007 0.043 0.158 0.876 2.409 0.415 weight -0.235 -0.069 0.146 -0.471 0.644 4.360 0.229 waist -0.144 -0.325 1.301 -0.249 0.806 5.832 0.171 Intercept 0.000 79.673 32.257 2.470 0.026 SOURCE DF SS MS F Prob.>F Regression 4 139.176 34.794 0.615 0.6584 Residual 15 848.624 56.575 Total 19 987.800  $R2 = 0.1409$ ,  $F = 0.62$ ,  $D.F. = 415$ ,  $Prob > F = 0.6584$ Adjusted  $R2 = -0.0882$ Standard Error of Estimate = 7.52

### **Analysis for P\_chins**

Dependent: chins Independent: pulse situps weight waist Means Variables pulse situps weight waist chins 56.100 145.550 178.600 35.400 9.450 Standard Deviations Variables pulse situps weight waist chins 7.210 62.567 24.691 3.202 5.286 No. of valid cases = 20 CORRELATION MATRIX VARIABLE pulse situps weight waist chins pulse 1.000 0.225 -0.366 -0.353 0.151 situps 0.225 1.000 -0.493 -0.646 0.696 weight -0.366 -0.493 1.000 0.870 -0.390<br>waist -0.353 -0.646 0.870 1.000 -0.552 waist -0.353 -0.646 0.870 1.000 -0.552<br>chins 0.151 0.696 -0.390 -0.552 1.000 chins 0.151 0.696 -0.390 -0.552 1.000

Dependent variable: chins

Variable Beta B Std.Err. t Prob.>t VIF TOL pulse -0.035 -0.026 0.142 -0.179 0.860 1.162 0.861 situps 0.557 0.047 0.020 2.323 0.035 1.775 0.564 weight 0.208 0.045 0.080 0.556 0.586 4.335 0.231 waist -0.386 -0.638 0.700 -0.911 0.377 5.549 0.180 Intercept 0.000 18.641 20.533 0.908 0.378 SOURCE DF SS MS F Prob.>F<br>Regression 4 273.089 68.272 3.971 0.0216 Regression 4 273.089 68.272 Residual 15 257.861 17.191 Total 19 530.950  $R2 = 0.5143$ ,  $F = 3.97$ ,  $D.F. = 4.15$ ,  $Prob > F = 0.0216$ Adjusted  $R2 = 0.3848$ Standard Error of Estimate = 4.15

### **Analysis for P\_situps**

Dependent: situps Independent: pulse chins weight waist Means Variables pulse chins weight waist situps 56.100 9.450 178.600 35.400 145.550 Standard Deviations Variables pulse chins weight waist situps 7.210 5.286 24.691 3.202 62.567 No. of valid cases = 20 CORRELATION MATRIX VARIABLE pulse chins weight waist situps pulse 1.000 0.151 -0.366 -0.353 0.225 chins 0.151 1.000 -0.390 -0.552 0.696 weight -0.366 -0.390 1.000 0.870 -0.493 waist -0.353 -0.552 0.870 1.000 -0.646 situps 0.225 0.696 -0.493 -0.646 1.000 Dependent variable: situps Variable Beta B Std.Err. t Prob.>t VIF TOL pulse 0.028 0.246 1.555 0.158 0.876 1.162 0.861 chins 0.475 5.624 2.421 2.323 0.035 1.514 0.660 weight 0.112 0.284 0.883 0.322 0.752 4.394 0.228 waist -0.471 -9.200 7.492 -1.228 0.238 5.322 0.188 Intercept 0.000 353.506 211.726 1.670 0.116

#### 2-Stage Least-Squares Regression 157

SOURCE DF SS MS F Prob.>F Regression 4 43556.048 10889.012 5.299 0.0073 Residual 15 30820.902 2054.727 Total 19 74376.950  $R2 = 0.5856$ ,  $F = 5.30$ ,  $D.F. = 4 15$ ,  $Prob > F = 0.0073$ Adjusted  $R2 = 0.4751$ Standard Error of Estimate = 45.33 **Second Stage (Final) Results**  Means Variables P\_pulse P\_chins P\_situps jumps 56.100 9.450 145.550 70.300 Standard Deviations Variables P\_pulse P\_chins P\_situps jumps 2.706 3.791 47.879 51.277 No. of valid cases = 20 CORRELATION MATRIX VARIABLE P\_pulse P\_chins P\_situps jumps<br>1.000 0.671 0.699 0.239<br>0.671 1.000 0.847 0.555 P\_pulse 1.000 0.671 0.699 0.239 P\_chins 0.671 1.000 0.847 0.555 P\_situps 0.699 0.847 1.000 0.394 jumps 0.239 0.555 0.394 1.000 Dependent variable: jumps Variable Beta B Std.Err. t Prob.>t VIF TOL P\_pulse -0.200 -3.794 5.460 -0.695 0.497 2.041 0.490 P\_chins 0.841 11.381 5.249 2.168 0.046 3.701 0.270 P\_situps -0.179 -0.192 0.431 -0.445 0.662 3.979 0.251 Intercept 0.000 203.516 277.262 0.734 0.474 SOURCE DF SS MS F Prob.>F Regression 3 17431.811 5810.604 2.858 0.0698 Residual 16 32526.389 2032.899 Total 19 49958.200  $R2 = 0.3489$ ,  $F = 2.86$ ,  $D.F. = 3 16$ ,  $Prob > F = 0.0698$ Adjusted  $R2 = 0.2269$ Standard Error of Estimate = 45.09

### **Non-linear Regression**

 As an example, I have created a "parabola" function data set labeled parabola.TAB. To generate this file I used the equation  $y = a + b * x + c * x * x$ . I let  $a = 0$ ,  $b = 5$  and  $c = 2$  for the parameters and used a sequence of x values for the independent variables in the data file that was generated. To test the non-linear fit program, I initiated the procedure and entered the values shown below (Fig. 8.47 ):

 You can see that y is the dependent variable and x is the independent variable. Values of 1 have been entered for the initial estimates of a, b and c. The equation model was selected by clicking the parabola model from the drop-down models box. I could have entered the same equation by clicking on the equation box and typing the equation into that box or clicking parameters, math functions and variables from the drop-down boxes on the right side of the form. Notice that I selected to plot the x versus y values and also the predicted versus observed y values. I also chose to save the predicted scores and residuals (y - predicted y.) The results are as follows (Fig.  $8.48$ ):

 The printed output shown below gives the model selected followed by the individual data points observed, their predicted scores, the residual, the standard error of estimate of the predicted score and the 95% confidence interval of the predicted score. These are followed by the obtained correlation coefficient and its square, root mean square of the y scores, the parameter estimates with their confidence limits and t probability for testing the significance of difference from zero (Fig. [8.49](#page-173-0)).

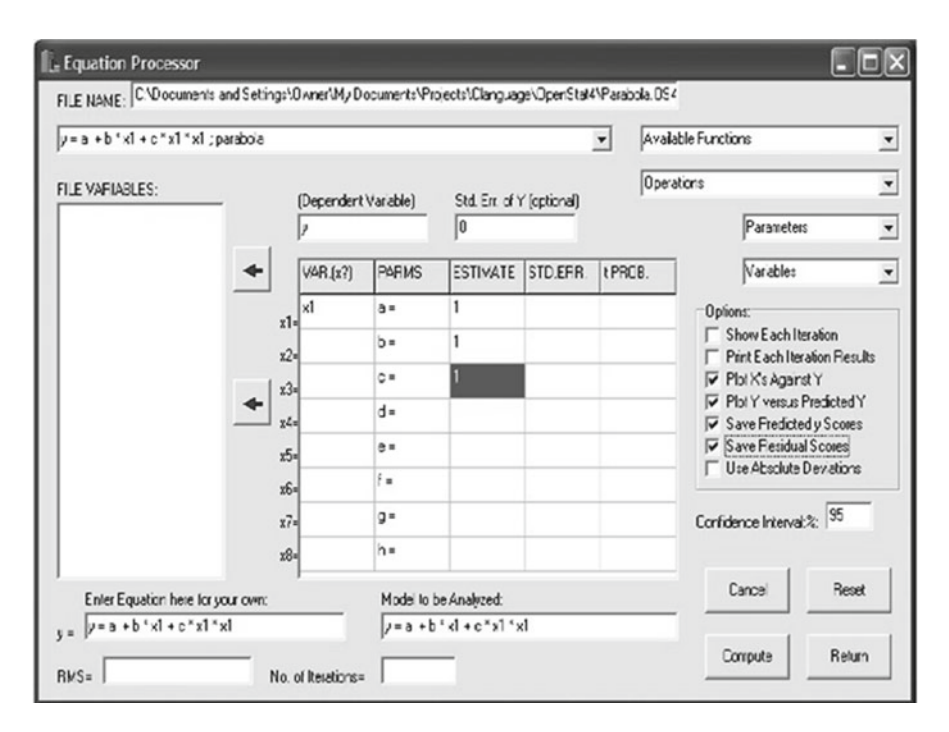

**Fig. 8.47** Non-linear Regression Specifications form

<span id="page-173-0"></span>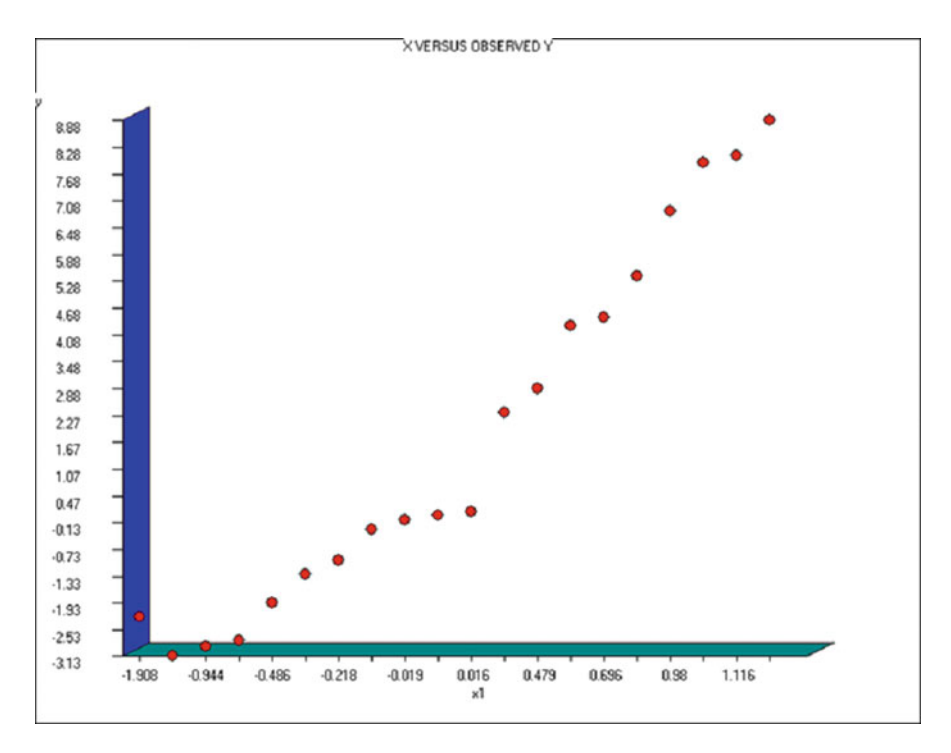

 **Fig. 8.48** Scores predicted by non-linear regression versus observed scores

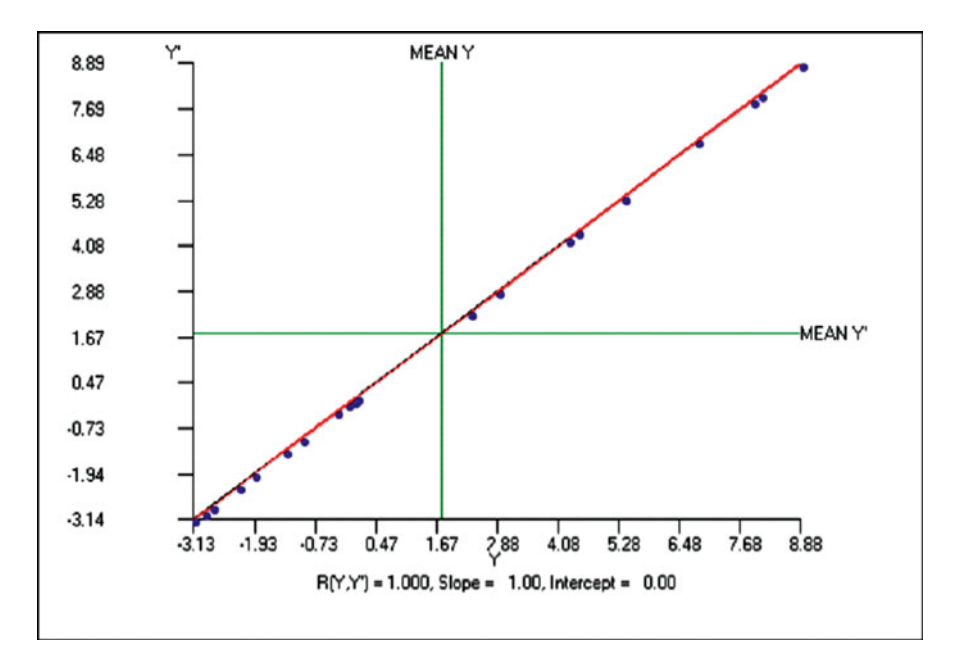

 **Fig. 8.49** Correlation plot between scores predicted by non-linear regression and observed scores

```
y = a + b * x1 + c * x1 * x1 x y yc y-yc SEest YcLo YcHi 
  0.39800 2.31000 2.30863 0.00137 0.00161 2.30582 2.31143 
-1.19700 -3.13000 -3.12160 -0.00840 0.00251 -3.12597 -3.11723 
-0.48600 -1.95000 -1.95878 0.00878 0.00195 -1.96218 -1.95538-1.90800 -2.26000 -2.26113 0.00113 0.00522 -2.27020 -2.25205-0.84100 -2.79000 -2.79228 0.00228 0.00206 -2.79586 -2.78871 
-0.30100 -1.32000 -1.32450 0.00450 0.00192 -1.32784 -1.32115 0.69600 4.44000 4.45208 -0.01208 0.00168 4.44917 4.45500 
  1.11600 8.08000 8.07654 0.00346 0.00264 8.07195 8.08112 
  0.47900 2.86000 2.85607 0.00393 0.00159 2.85330 2.85884 
  1.09900 7.92000 7.91612 0.00388 0.00258 7.91164 7.92061 
-0.94400 -2.94000 -2.93971 -0.00029 0.00214 -2.94343 -2.93600-0.21800 -0.99000 -0.99541 0.00541 0.00190 -0.99872 -0.99211 0.81000 5.37000 5.36605 0.00395 0.00183 5.36288 5.36923 
-0.06200 -0.31000 -0.30228 -0.00772 0.00185 -0.30549 -0.29907 0.67200 4.26000 4.26629 -0.00629 0.00165 4.26342 4.26917 
-0.01900 -0.10000 -0.09410 -0.00590 0.00183 -0.09728 -0.09093 0.00100 0.01000 0.00525 0.00475 0.00182 0.00209 0.00841 
  0.01600 0.08000 0.08081 -0.00081 0.00181 0.07766 0.08396 
  1.19900 8.88000 8.87635 0.00365 0.00295 8.87122 8.88148 
  0.98000 6.82000 6.82561 -0.00561 0.00221 6.82177 6.82945 
Corr. Coeff. = 1.00000 R2 = 1.00000 
RMS Error = 5.99831, d.f. = 17 SSq = 611.65460 
Parameter Estimates … 
p1= 0.00024 +/- 0.00182 p= 0.89626 
p2= 5.00349 +/- 0.00171 p= 0.00000 
p3= 2.00120 +/- 0.00170 p= 0.00000 
Covariance Matrix Terms and Error-Correlations… 
B(1,1) = 0.00000; r = 1.00000B(1,2)=B(2,1)= -0.00000; r= -0.28318B(1,3)=B(3,1)= -0.00000; r= -0.67166B(2, 2) = 0.00000; r = 1.00000B(2, 3) = B(3, 2) = 0.00000; r = 0.32845B(3,3) = 0.00000; r = 1.00000X versus Y Plot
```
 $X = Y$ ,  $Y = Y'$  from file: C:\Documents and Settings\Owner\My Documents\Projects\Clanguage\OpenStat\Parabola.TAB

```
Variable Mean Variance Std.Dev. 
Y 1.76 16.29 4.04 
Y' 1.76 16.29 4.04 
Correlation = 1.0000, Slope = 1.00, Intercept = 0.00Standard Error of Estimate = 0.01Number of good cases = 20
```
You can see that the fit is quite good between the observed and predicted scores. Once you have obtained the results you will notice that the parameters, their standard errors and the t probabilities are also entered in the dialog form. Had you elected to proceed in a step-fashion, these results would be updated at each step so you can observe the convergence to the best fit (the root mean square shown in the lower left corner.) (Fig. 8.50).

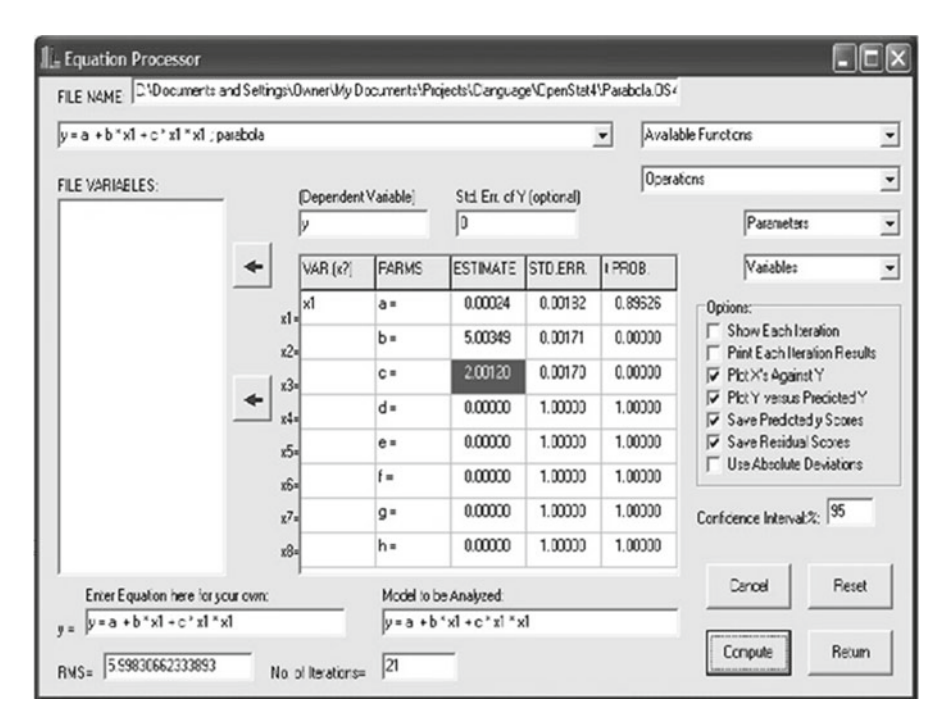

Fig. 8.50 Completed non-linear regression parameter estimates of regression coefficients

# **Chapter 9 Multivariate**

## **Discriminant Function / MANOVA**

## *An Example*

We will use the file labeled ManoDiscrim.txt for our example. A file of the same name (or a .tab file) should be in your directory. Load the file and then click on the Statistics / Multivariate / Discriminant Function option. You should see the form below completed for a discriminant function analysis (Fig. [9.1](#page-177-0)):

You will notice we have asked for all options and have specified that classification use the a priori (sample) sizes for classification. When you click the Compute button, the following results are obtained (Fig. [9.2](#page-177-0)):

<span id="page-177-0"></span>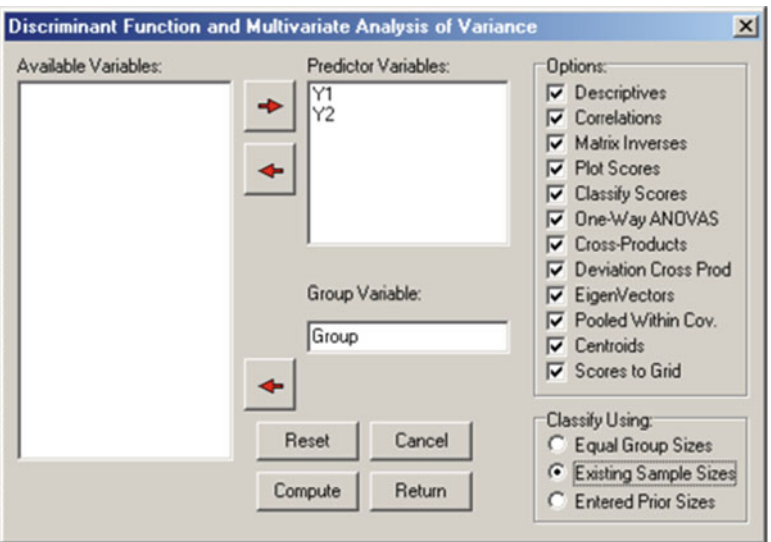

Fig. 9.1 Specifications for a discriminant function analysis

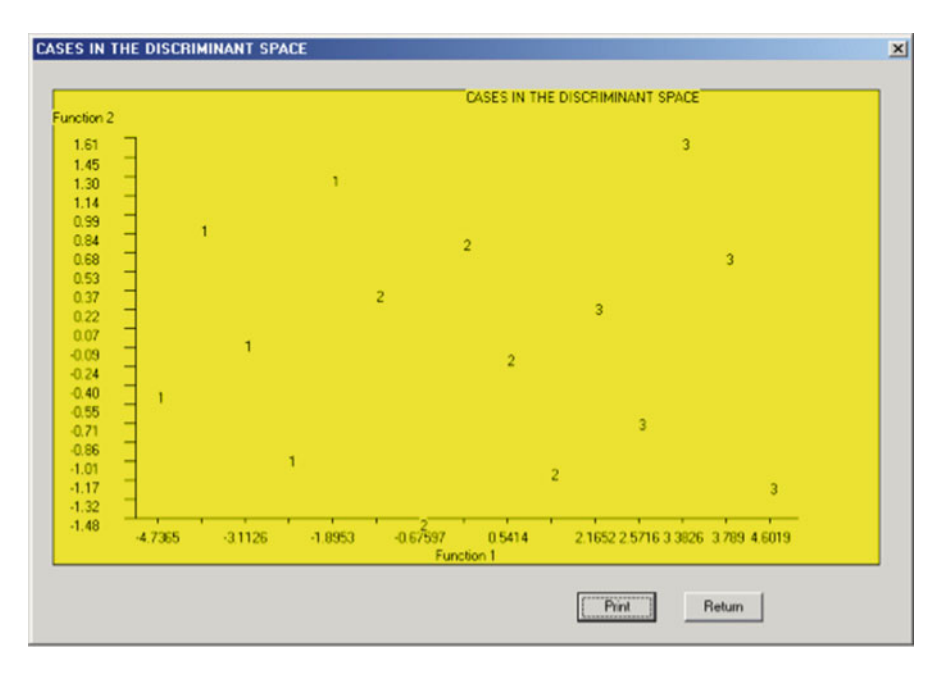

 **Fig. 9.2** Plot of cases in the discriminant space

#### Discriminant Function / MANOVA 165

MULTIVARIATE ANOVA / DISCRIMINANT FUNCTION Reference: Multiple Regression in Behavioral Research Elazar J. Pedhazur, 1997, Chapters 20-21 Harcourt Brace College Publishers Total Cases := 15, Number of Groups := 3 SUM OF CROSS-PRODUCTS forGroup  $1$ ,  $N = 5$  with 5 valid cases. Variables Y1 Y2 Y1 111.000 194.000 Y2 194.000 343.000 WITHIN GROUP SUM OF DEVIATION CROSS-PROD with 5 valid cases. Variables Y1 Y2 Y1 5.200 5.400 Y2 5.400 6.800 MEANS FOR GROUP 1, N := 5 with 5 valid cases. Variables Y1 Y2 4.600 8.200 VARIANCES FOR GROUP 1 with 5 valid cases. Variables Y1 Y2 1.300 1.700 STANDARD DEVIATIONS FOR GROUP 1 with 5 valid cases. Variables Y1 Y2 1.140 1.304 SUM OF CROSS-PRODUCTS forGroup 2,  $N = 5$  with 5 valid cases. Variables Y1 Y2 Y1 129.000 169.000 Y2 169.000 223.000 WITHIN GROUP SUM OF DEVIATION CROSS-PROD with 5 valid cases. Variables Y1 Y2 Y1 4.000 4.000 Y2 4.000 5.200 MEANS FOR GROUP 2, N := 5 with 5 valid cases. Variables Y1 Y2 5.000 6.600 VARIANCES FOR GROUP 2 with 5 valid cases. Variables Y1 Y2 1.000 1.300 STANDARD DEVIATIONS FOR GROUP 2 with 5 valid cases. Variables Y1 Y2 1.000 1.140 SUM OF CROSS-PRODUCTS forGroup  $3$ ,  $N = 5$  with 5 valid cases. Variables Y1 Y2 Y1 195.000 196.000 Y2 196.000 199.000 WITHIN GROUP SUM OF DEVIATION CROSS-PROD with 5 valid cases. Variables Y1 Y2 Y1 2.800 3.800 Y2 3.800 6.800 MEANS FOR GROUP 3, N := 5 with 5 valid cases. Variables Y1 Y2 6.200 6.200 VARIANCES FOR GROUP 3 with 5 valid cases. Variables Y1 Y2 0.700 1.700

STANDARD DEVIATIONS FOR GROUP 3 with 5 valid cases.
#### Discriminant Function / MANOVA 167

Variables Y1 Y2 0.837 1.304 TOTAL SUM OF CROSS-PRODUCTS with 15 valid cases. Variables Y1 Y2 Y1 435.000 559.000 Y2 559.000 765.000 TOTAL SUM OF DEVIATION CROSS-PRODUCTS with 15 valid cases. Variables Y1 Y2 Y1 18.933 6.000 Y2 6.000 30.000 MEANS with 15 valid cases. Variables Y1 Y2 5.267 7.000 VARIANCES with 15 valid cases. Variables Y1 Y2 1.352 2.143 STANDARD DEVIATIONS with 15 valid cases. Variables Y1 Y2 1.163 1.464 BETWEEN GROUPS SUM OF DEV. CPs with 15 valid cases. Variables Y1 Y2 Y1 6.933 -7.200 Y2 -7.200 11.200 UNIVARIATE ANOVA FOR VARIABLE Y1 SOURCE DF SS MS F PROB > F BETWEEN 2 6.933 3.467 3.467 0.065 ERROR 12 12.000 1.000 TOTAL 14 18.933

168 9 Multivariate

UNIVARIATE ANOVA FOR VARIABLE Y2 SOURCE DF SS MS F PROB > F<br>BETWEEN 2 11.200 5.600 3.574 0.061  $5.600$   $3.574$   $0.061$ ERROR 12 18.800 1.567 TOTAL 14 30.000 Inv. of Pooled Within Dev. CPs Matrix with 15 valid cases. Variables Y1 Y2 Y1 0.366 -0.257 Y2 -0.257 0.234 Number of roots extracted := 2 Percent of trace extracted := 100.0000 Roots of the W inverse time B Matrix No. Root Proportion Canonical R Chi-Squared D.F. Prob.<br>1 8.7985 0.9935 0.9476 25.7156 4 0.000 1 8.7985 0.9935 0.9476 25.7156 4 0.000 2 0.0571 0.0065 0.2325 0.6111 1 0.434 Eigenvectors of the W inverse x B Matrix with 15 valid cases. Variables 1 2 Y1 -2.316 0.188 Y2 1.853 0.148 Pooled Within-Groups Covariance Matrix with 15 valid cases. Variables Y1 Y2 Y1 1.000 1.100 Y2 1.100 1.567 Total Covariance Matrix with 15 valid cases. Variables Y1 Y2 Y1 1.352 0.429 Y2 0.429 2.143 Raw Function Coeff.s from Pooled Cov. with 15 valid cases. Variables 1 2 Y1 -2.030 0.520 Y2 1.624 0.409

Raw Discriminant Function Constants with 15 valid cases.

#### Discriminant Function / MANOVA 169

Variables 1 2  $-0.674 -5.601$ Fisher Discriminant Functions Group 1 Constant  $:= -24.402$ Variable Coefficient<br> $1 -5.084$  $\begin{array}{ccc} 1 & -5.084 \\ 2 & 8.804 \end{array}$  2 8.804 Group 2 Constant  $:= -14.196$ Variable Coefficient 1 1.607 2 3.084 Group 3 Constant  $:= -19.759$ Variable Coefficient  $\frac{1}{2}$  8.112<br>2  $-1.738$  $-1.738$ CLASSIFICATION OF CASES SUBJECT ACTUAL HIGH PROBABILITY SEC.D HIGH DISCRIM<br>IDNO. GROUP IN GROUP P(G/D) GROUP P(G/D) SCORE ID NO. GROUP IN GROUP  $P(G/D)$  GROUP  $P(G/D)$  SCORE 1 1 1 0.9999 2 0.0001 4.601 1 1 1 0.9999 2 0.0001 4.6019 -1.1792 2 1 1 0.9554 2 0.0446 2.5716  $-0.6590$  3 1 1 0.8903 2 0.1097 2.1652  $0.2699$  4 1 1 0.9996 2 0.0004 3.7890  $0.6786$  5 1 1 0.9989 2 0.0011 3.3826 1.6075 6 2 2 0.9746 3 0.0252 -0.6760 -1.4763 7 2 2 0.9341 1 0.0657 0.9478 -1.0676 8 2 2 0.9730 1 0.0259 0.5414 -0.1387 9 2 2 0.5724 3 0.4276 -1.4888 0.3815 10 2 2 0.9842 1 0.0099 0.1350 0.7902 11 3 3 0.9452 2 0.0548 -2.7062  $-0.9560$  12 3 3 0.9999 2 0.0001 -4.7365  $-0.4358$  13 3 3 0.9893 2 0.0107 -3.1126 -0.0271 14 3 3 0.9980 2 0.0020 -3.5191 0.9018 15 3 3 0.8007 2 0.1993 -1.8953 1.3104

# PREDICTED GROUP Variables 1 2 3 TOTAL 1 5 0 0 5 2 0 5 0 5 3 0 0 5 5 TOTAL 5 5 5 15 Standardized Coeff. from Pooled Cov. with 15 valid cases. Variables 1 2 Y1 -2.030 0.520 Y2 2.032 0.511 Centroids with 15 valid cases. Variables 1 2 1 3.302 0.144 2 -0.108 -0.302 3 -3.194 0.159 Raw Coefficients from Total Cov. with 15 valid cases. Variables 1 2 Y1 -0.701 0.547 Y2 0.560 0.429 Raw Discriminant Function Constants with 15 valid cases. Variables 1 2  $-0.674 -5.601$ Standardized Coeff.s from Total Cov. with 15 valid cases. Variables 1 2

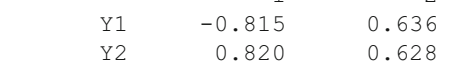

Total Correlation Matrix with 15 valid cases.

CLASSIFICATION TABLE

Variables Y1 Y2 Y1 1.000 0.252 Y2 0.252 1.000 Corr.s Between Variables and Functions with 15 valid cases. Variables 1 2 Y1 -0.608 0.794 Y2 0.615 0.788 Wilk's Lambda =  $0.0965$ .  $F = 12.2013$  with D.F. 4 and 22. Prob > F = 0.0000 Bartlett Chi-Squared =  $26.8845$  with 4 D.F. and prob. =  $0.0000$ Pillai Trace = 0.9520

 You will notice that we have obtained cross-products and deviation crossproducts for each group as well as the combined between and within groups as well as descriptive statistics (means, variances, standard deviations.) Two roots were obtained, the first significant at the 0.05 level using a chi-square test. The one-way analyses of variances completed for each continuous variable were not significant at the 0.05 level which demonstrates that a multivariate analysis may identify group differences not caught by individual variable analysis. The discriminant functions can be used to plot the group subjects in the (orthogonal) space of the functions. If you examine the plot you can see that the individuals in the three groups analyzed are easily separated using just the first discriminant function (the horizontal axis.) Raw and standardized coefficients for the discriminant functions are presented as well as Fisher's discriminant functions for each group. The latter are used to classify the subjects and the classifications are shown along with a table which summarizes the classifications. Note that in this example, all cases are correctly classified. Certainly, a cross-validation of the functions for classification would likely encounter some errors of classification. Since we asked that the discriminant scores be placed in the data grid, the data grid will now contain two new variables the Fisher discriminant scores.

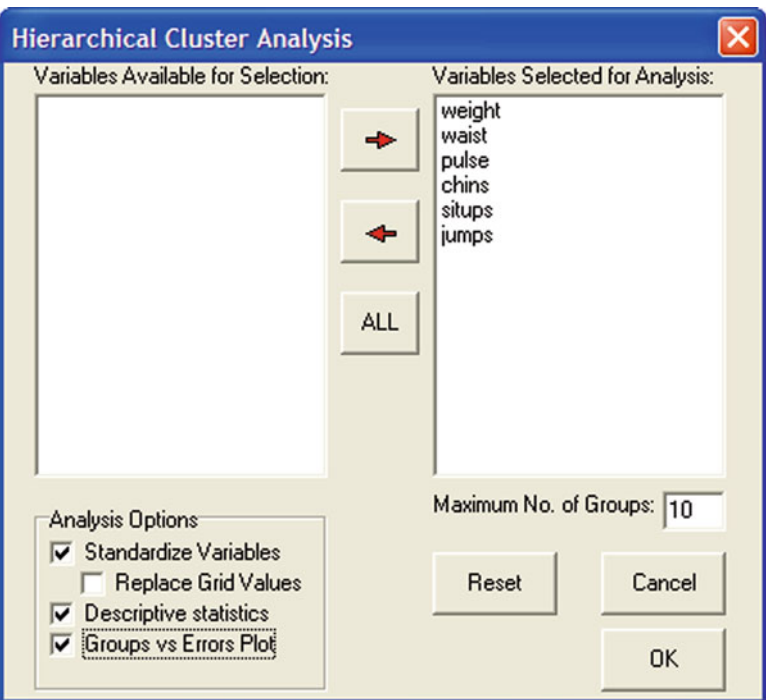

 **Fig. 9.3** Hierarchical Cluster Analysis form

# **Cluster Analyses**

# *Hierarchical Cluster Analysis*

 To demonstrate the Hierarchical Clustering program, the data to be analyzed is the one labeled cansas.TAB. You will see the form above with specifications for the grouping (Fig. 9.3 ):

 Results for the hierarchical analysis that you would obtain after clicking the Compute button are presented below (Fig. [9.4 \)](#page-186-0):

<span id="page-186-0"></span>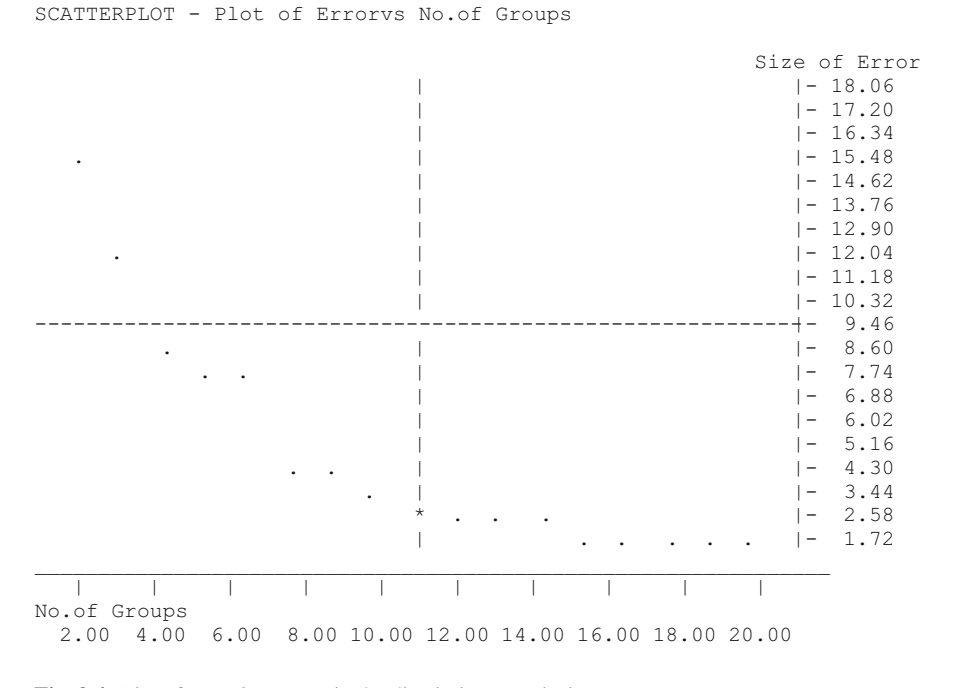

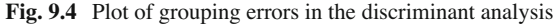

Hierarchical Cluster Analysis Number of object to cluster = 20 on 6 variables. Variable Means Variables weight waist pulse chins situps jumps 178.600 35.400 56.100 9.450 145.550 70.300 Variable Variances Variables weight waist pulse chins situps jumps 609.621 10.253 51.989 27.945 3914.576 2629.379 Variable Standard Deviations Variables weight waist pulse chins situps jumps 24.691 3.202 7.210 5.286 62.567 51.277

```
19 groups after combining group 1 (n = 1) and group 5 (n = 1)
error = 0.38618 groups after combining group 17 (n = 1) and group 18 (n = 1)
error = 0.38717 groups after combining group 11 (n = 1) and group 17 (n = 2)error = 0.55616 groups after combining group 1 (n = 2 ) and group 16 (n = 1)
error = 0.66315 groups after combining group 3 (n = 1) and group 7 (n = 1)
error = 0.80514 groups after combining group 4 (n = 1) and group 10 (n = 1)
error = 1.050 
13 groups after combining group 2 (n = 1) and group 6 (n = 1)
error = 1.345 
12 groups after combining group 1 (n = 3) and group 14 (n = 1)
error = 1.40211 groups after combining group 0 (n = 1) and group 1 (n = 4)
error = 1.48910 groups after combining group 11 (n = 3) and group 12 (n = 1)
error = 2.128Group 1 (n= 5)
     Object = CASE 1Object = CASE 2Object = CASE 6Object = CASE 15
     Object = CASE 17Group 3 (n= 2)
     Object = CASE 3 Object = CASE 7 
Group 4 (n= 2)
     Object = CASE 4Object = CASE 8Group 5 (n=2)
     Object = CASE 5Object = CASE 11Group 9 (n= 1) 
     Object = CASE 9Group 10 (n= 1) 
     Object = CASE 10Group 12 (n= 4) 
     Object = CASE 12
     Object = CASE 13 Object = CASE 18 
      Object = CASE 19 
Group 14 (n= 1) 
     Object = CASE 14Group 16 (n= 1) 
     Object = CASE 16
```

```
Group 20 (n= 1) 
      Object = CASE 20(…. for 9 groups, 8 groups, etc. down to 2 groups) 
4 groups after combining group 4 (n = 6 ) and group 9 (n = 1)
error = 11.027 
Group 1 (n= 8)
     Object = CASE 1Object = CASE 2Object = CASE 3Object = CASE 6Object = CASE 7Object = CASE 15
     Object = CASE 16 Object = CASE 17 
Group 4 (n= 4)
     Object = CASE 4Object = CASE 8Object = CASE 9 Object = CASE 20 
Group 5 (n= 7)
     Object = CASE 5Object = CASE 10Object = CASE 11Object = CASE 12Object = CASE 13
      Object = CASE 18 
      Object = CASE 19 
Group 14 (n= 1) 
     Object = CASE 143 groups after combining group 0 (n = 8 ) and group 13 (n = 1)
error = 13.897 
Group 1 (n= 9) 
      Object = CASE 1Object = CASE 2 Object = CASE 3 
      Object = CASE 6Object = CASE 7Object = CASE 14Object = CASE 15Object = CASE 16 Object = CASE 17 
Group 4 (n= 4)
      Object = CASE 4Object = CASE 8Object = CASE 9Object = CASE 20
```

```
Group 5 (n= 7)
      Object = CASE 5Object = CASE 10 Object = CASE 11 
       Object = CASE 12 
       Object = CASE 13 
       Object = CASE 18 
       Object = CASE 19 
2 groups after combining group 3 (n = 4) and group 4 (n = 7)error = 17.198 
Group 1 (n= 9) 
      Object = CASE 1Object = CASE 2Object = CASE 3Object = CASE 6 Object = CASE 7 
      Object = CASE 14Object = CASE 15Object = CASE 16Object = CASE 17Group 4 (n= 11) 
      Object = CASE 4Object = CASE 5Object = CASE 8Object = CASE 9 Object = CASE 10 
      Object = CASE 11Object = CASE 12 Object = CASE 13 
       Object = CASE 18 
       Object = CASE 19 
      Object = CASE 20
```
 If you compare the results above with a discriminant analysis analysis on the same data, you will see that the clustering procedure does not necessarily replicate the original groups. Clearly, "nearest neighbor" grouping in Euclidean space does not necessarily result in the same a priori groups from the discriminant analysis.

 By examining the increase in error (variance of subjects within the groups) as a function of the number of groups, one can often make some decision about the number of groups they wish to interpret. There is a large increase in error when going from 8 groups down to 7 in this analysis which suggests there are possibly 7 or 8 groups which might be examined. If we had more information on the objects of those groups, we might see a pattern or commonality shared by objects of those groups.

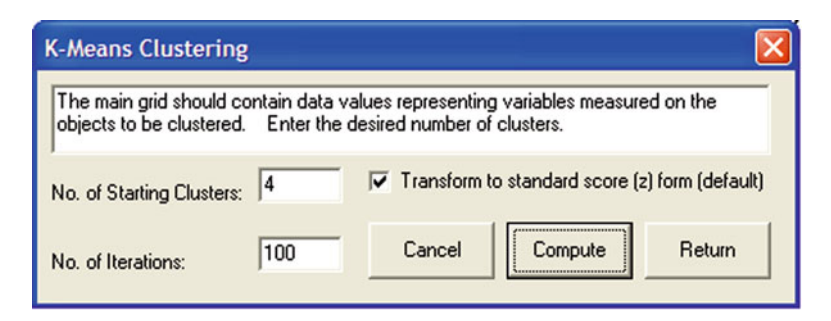

 **Fig. 9.5** The K Means Clustering form

# *K-Means Clustering Analysis*

With this procedure, one first specifies the number of groups to be formed among the objects. The procedure uses a procedure to load each of the k groups with one object in a somewhat random manner. The procedure then iteratively adds or subtracts objects from each group based on an error measure of the distance between the objects in the group. The procedure ends when subsequent iterations do not produce a lower value or the number of iterations has been exceeded.

In this example, we loaded the cansas.TAB file to group the 20 subjects into four groups. The results may be compared with the other cluster methods of this chapter (Fig. 9.5 ).

Results are:

```
K-Means Clustering. Adapted from AS 136 APPL. STATIST. (1979) 
VOL.28, NO.1 
File = C:\Documents and Settings\Owner\My Documents\Projects\
Clanguage\OpenStat\cansas.TAB 
No. Cases = 20, No. Variables = 6, No. Clusters = 4NUMBER OF SUBJECTS IN EACH CLUSTER 
Cluster = 1 with 1 cases. 
Cluster = 2 with 7 cases.
Cluster = 3 with 9 cases.
Cluster = 4 with 3 cases.
PLACEMENT OF SUBJECTS IN CLUSTERS 
CLUSTER SUBJECT 
 1 14 
 2 2 
 2 6 
 2 8 
 2 1 
 2 15
```
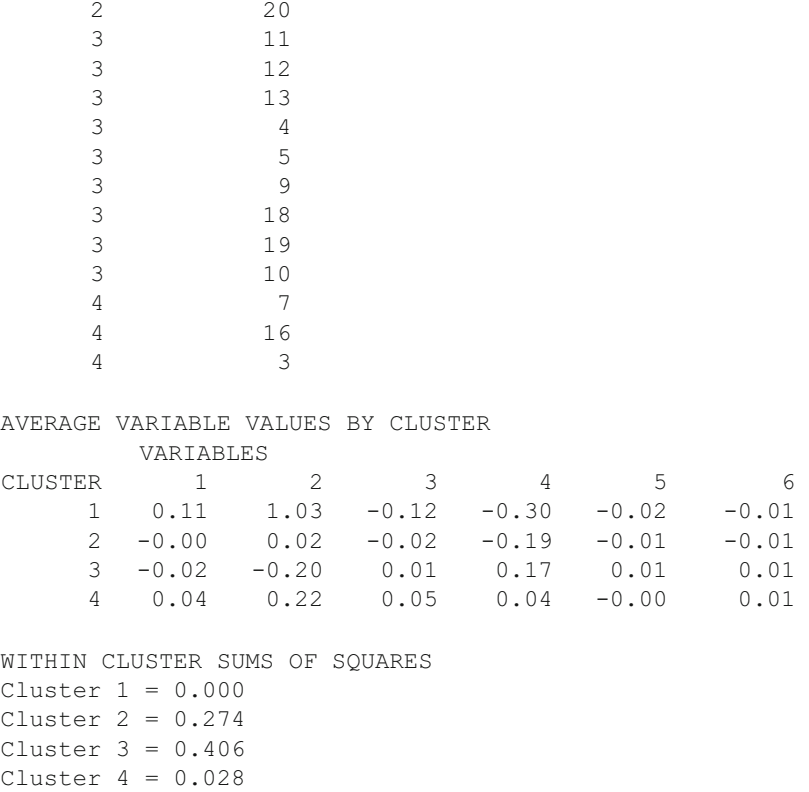

# *Average Linkage Hierarchical Cluster Analysis*

 This cluster procedure clusters objects based on their similarity (or dissimilarity) as recorded in a data matrix. The correlation among objects is often used as a measure of similarity. In this example, we first loaded the file labeled "cansas.TAB". We then "rotated" the data using the rotate function in the Edit menu so that columns represent subjects and rows represent variables. We then used the Correlation procedure (with the option to save the correlation matrix) to obtain the correlation among the 20 subjects as a measure of similarity. We then closed the file. Next, we opened the matrix file we had just saved using the File / Open a Matrix File option. We then clicked on the Analyses / Multivariate / Cluster / Average Linkage option. Shown below is the dialogue box for the analysis (Fig. 9.6):

2 17

<span id="page-192-0"></span>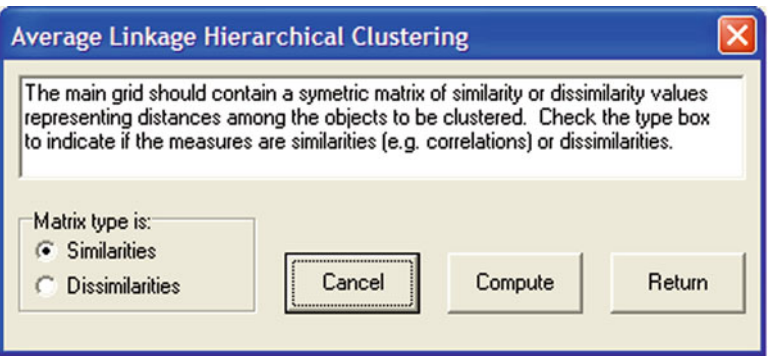

 **Fig. 9.6** Average Linkage dialog form

 Output of the analysis includes a listing of which objects (groups) are combined at each step followed by a dendogram of the combinations. You can compare this method of clustering subjects with that obtained in the previous analysis.

```
Average Linkage Cluster Analysis. Adopted from ClusBas by John 
S. Uebersax 
Group 18 is joined by group 19. N is 2 ITER = 1 SIM = 0.999
Group 1 is joined by group 5. N is 2 ITER = 2 SIM = 0.998
Group 6 is joined by group 7. N is 2 ITER = 3 SIM = 0.995 
Group 15 is joined by group 17. N is 2 ITER = 4 SIM = 0.995Group 12 is joined by group 13. N is 2 ITER = 5 SIM = 0.994Group 8 is joined by group 11. N is 2 ITER = 6 SIM = 0.993 
Group 4 is joined by group 8. N is 3 ITER = 7 SIM = 0.992 
Group 2 is joined by group 6. N is 3 ITER = 8 SIM = 0.988
Group 12 is joined by group 16. N is 3 ITER = 9 SIM = 0.981Group 14 is joined by group 15. N is 3 ITER = 10 SIM = 0.980
Group 2 is joined by group 4. N is 6 ITER = 11 SIM = 0.978Group 12 is joined by group 18. N is 5 ITER = 12 SIM = 0.972Group 2 is joined by group 20. N is 7 ITER = 13 SIM = 0.964Group 1 is joined by group 2. N is 9 ITER = 14 SIM = 0.962 
Group 9 is joined by group 12. N is 6 ITER = 15 SIM = 0.933
Group 1 is joined by group 3. N is 10 ITER = 16 SIM = 0.911
Group 1 is joined by group 14. N is 13 ITER = 17 SIM = 0.900
Group 1 is joined by group 9. N is 19 ITER = 18 SIM = 0.783 
Group 1 is joined by group 10. N is 20 ITER = 19 SIM = 0.558
```

```
No. of objects = 20 
Matrix defined similarities among objects.
```
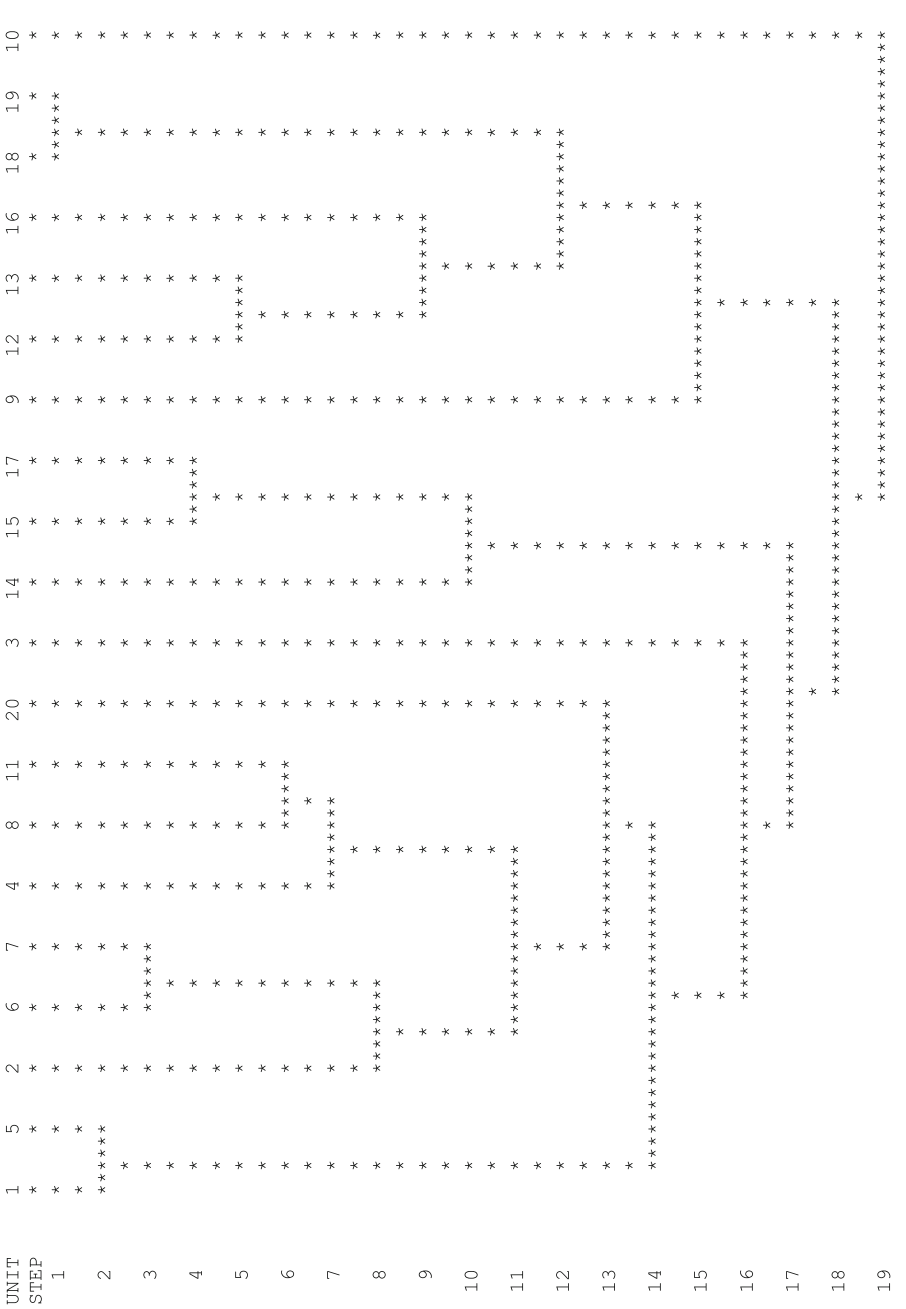

# **Path Analysis**

 To illustrate path analysis, you could utilize an example from page 788 of the book by Elazar J. Pedhazur (Multiple Regression in Behavioral Science, 1997.) Four variables in the study are labeled SES (Socio-Economic Status), IQ (Intelligence Quotient), AM (Achievement Motivation) and GPA (Grade Point Average.) Our theoretical speculations lead us to believe that AM is "caused" by SES and IQ and that GPA is "caused" by AM as well as SES and IQ. You would enter the correlations among these variables into the data grid of OpenStat then analyze the matrix with the path analysis procedure.

# *Example of a Path Analysis*

In this example we will use the file CANSAS.TXT. The user begins by selecting the Path Analysis option of the Statistics / Multivariate menu. In the figure below  $(Fig. 9.7)$  we have selected all variables to analyze and have entered our first path indicating that waist size is "caused" by weight:

 We will also hypothesize that pulse rate is "caused" by weight, chin-ups are "caused" by weight, waist and pulse, that the number of sit-ups is "caused" by weight, waist and pulse and that jumps are "caused" by weight, waist and pulse. Each time we enter a new causal relationship we click the scroll bar to move to a new model number prior to entering the "caused" and "causing" variables. Once we have entered each model, we then click on the Compute button. Note we have elected to print descriptive statistics, each models correlation matrix, and the reproduced correlation matrix which will be our measure of how well the models "fit" the data. The results are shown below:

| <b>Path Analysis</b>                                                                                                    |                                                                             | $\mathbf{x}$                                                                         |
|----------------------------------------------------------------------------------------------------|-----------------------------------------------------------------------------|--------------------------------------------------------------------------------------|
| Available Variables:                                                                                                    | Selected Variables:<br>weight<br>waist<br>pulse<br>chins<br>situps<br>jumps | Model Number:<br>I1<br>"Caused" Variable:<br>waist<br>"Causing" Variables:<br>weight |
| Options:<br><b>V</b> Descriptive Statistics<br>Each Models Cor. Matrix<br>⊽<br>Reproduced Cor. Matrix<br>☞<br>Save Correlation Matrix | Reset                                                                       | <b>Reset Current Model</b><br>Cancel<br>Return<br>Compute                            |

 **Fig. 9.7** Path Analysis dialog form

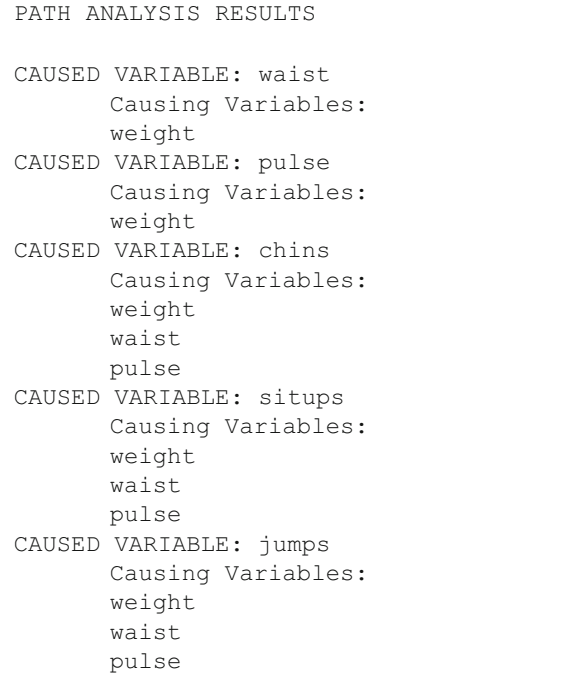

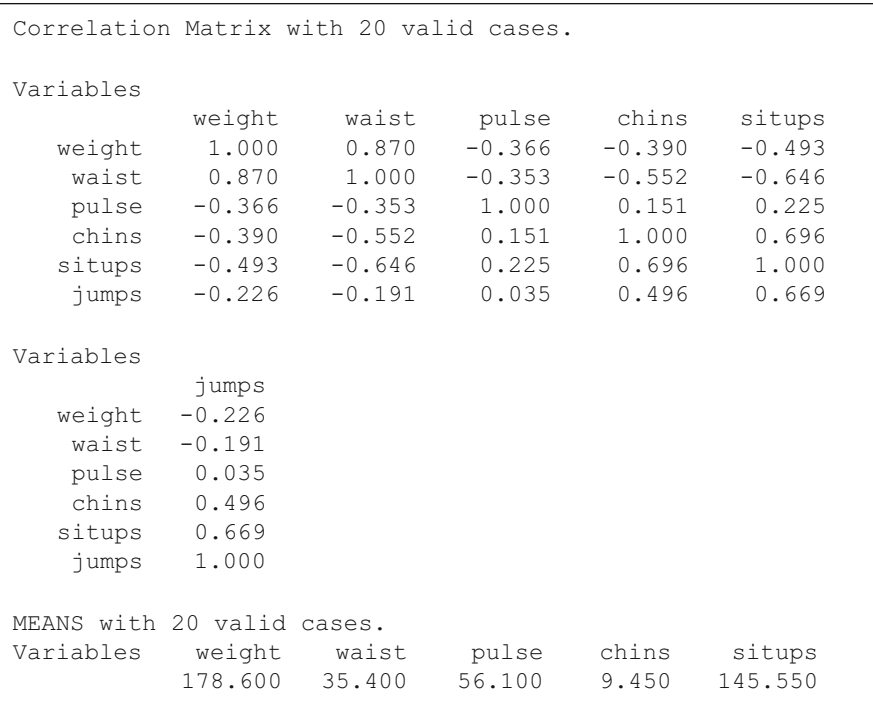

Variables jumps 70.300 VARIANCES with 20 valid cases. Variables weight waist pulse chins situps 609.621 10.253 51.989 27.945 3914.576 Variables jumps 2629.379 STANDARD DEVIATIONS with 20 valid cases. Variables weight waist pulse chins situps 24.691 3.202 7.210 5.286 62.567 Variables jumps 51.277 Dependent Variable = waist Correlation Matrix with 20 valid cases. Variables weight waist weight 1.000 0.870 waist 0.870 1.000 MEANS with 20 valid cases. Variables weight waist 178.600 35.400 VARIANCES with 20 valid cases. Variables weight waist 6 09.621 10.253 STANDARD DEVIATIONS with 20 valid cases. Variables weight waist 24.691 3.202

```
Dependent Variable = waist 
    R R2 F Prob.>F DF1 DF2
  0.870 0.757 56.173 0.000 1 18 
Adjusted R Squared = 0.744 
Std. Error of Estimate = 1.621
Variable Beta B Std.Error t Prob.>t
weight 0.870 0.113 0.015 7.495 0.000 
Constant = 15.244
```

```
Dependent Variable = pulse 
Correlation Matrix with 20 valid cases. 
Variables 
weight pulse
weight 1.000 -0.366
pulse -0.366 1.000 
MEANS with 20 valid cases. 
Variables weight pulse 
 178.600 56.100 
VARIANCES with 20 valid cases. 
Variables weight pulse 
 609.621 51.989 
STANDARD DEVIATIONS with 20 valid cases. 
Variables weight pulse 
 24.691 7.210 
Dependent Variable = pulse 
R R2 F Prob.>F DF1 DF2
 0.366 0.134 2.780 0.113 1 18 
Adjusted R Squared = 0.086 
Std. Error of Estimate = 6.895 
Variable Beta B Std.Error t Prob.>t
weight -0.366 -0.107 0.064 -1.667 0.113
Constant = 75.177
```
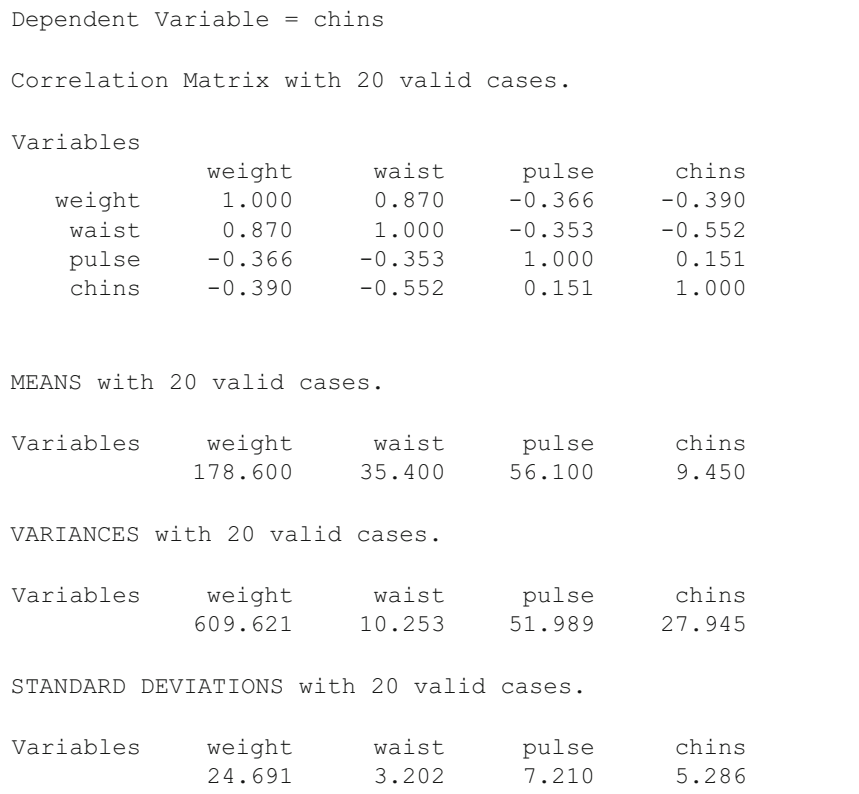

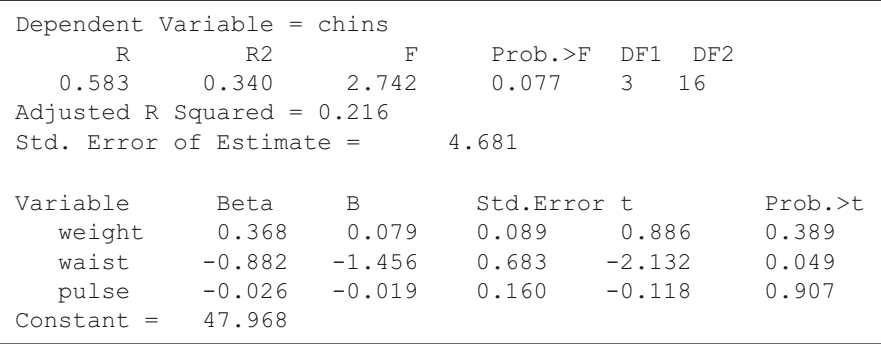

```
Dependent Variable = situps 
Correlation Matrix with 20 valid cases. 
Variables 
 weight waist pulse situps 
 weight 1.000 0.870 -0.366 -0.493 
 waist 0.870 1.000 -0.353 -0.646 
 pulse -0.366 -0.353 1.000 0.225 
 situps -0.493 -0.646 0.225 1.000 
MEANS with 20 valid cases. 
Variables weight waist pulse situps 
 178.600 35.400 56.100 145.550 
VARIANCES with 20 valid cases. 
Variables weight waist pulse situps 
 609.621 10.253 51.989 3914.576 
STANDARD DEVIATIONS with 20 valid cases. 
Variables weight waist pulse situps<br>24.691 3.202 7.210 62.567
           24.691 3.202 7.210 62.567
```

```
Dependent Variable = situps 
     R R2 F Prob.>F DF1 DF2
   0.661 0.436 4.131 0.024 3 16 
Adjusted R Squared = 0.331 
Std. Error of Estimate = 51.181 
Variable Beta B Std.Error t Prob.>t
 weight 0.287 0.728 0.973 0.748 0.466 
 waist -0.890 -17.387 7.465 -2.329 0.033 
 pulse 0.016 0.139 1.755 0.079 0.938 
Constant = 623.282
```
Dependent Variable = jumps Correlation Matrix with 20 valid cases. Variables weight waist pulse jumps weight 1.000 0.870 -0.366 -0.226 waist 0.870 1.000 -0.353 -0.191 pulse -0.366 -0.353 1.000 0.035 jumps -0.226 -0.191 0.035 1.000 MEANS with 20 valid cases. Variables weight waist pulse jumps 178.600 35.400 56.100 70.300 VARIANCES with 20 valid cases. Variables weight waist pulse jumps 609.621 10.253 51.989 2629.379 STANDARD DEVIATIONS with 20 valid cases. Variables weight waist pulse jumps 24.691 3.202 7.210 51.277

Dependent Variable = jumps R R2 F Prob.>F DF1 DF2 0.232 0.054 0.304 0.822 3 16 Adjusted R Squared =  $-0.123$ Std. Error of Estimate = 54.351 Variable Beta B Std.Error t Prob.>t weight -0.259 -0.538 1.034 -0.520 0.610 waist 0.015 0.234 7.928 0.029 0.977 pulse -0.055 -0.389 1.863 -0.209 0.837 Constant = 179.887

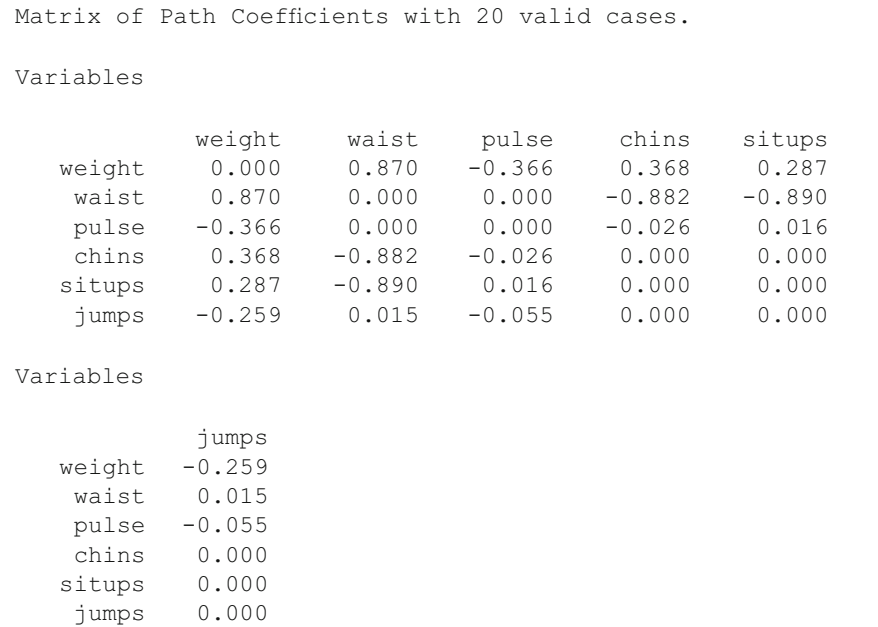

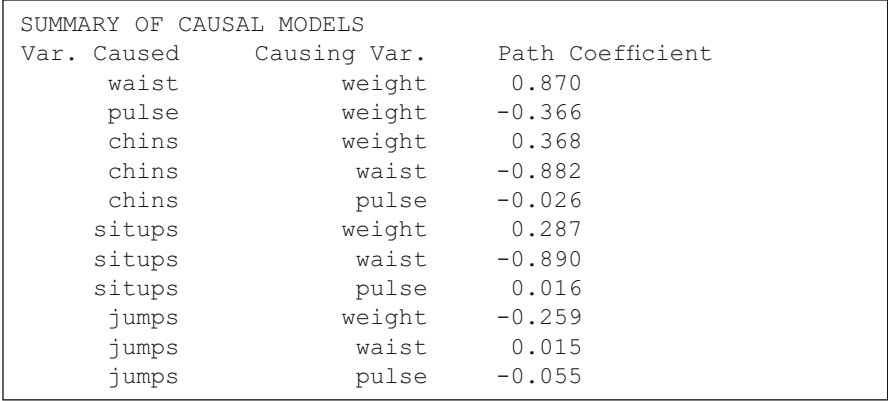

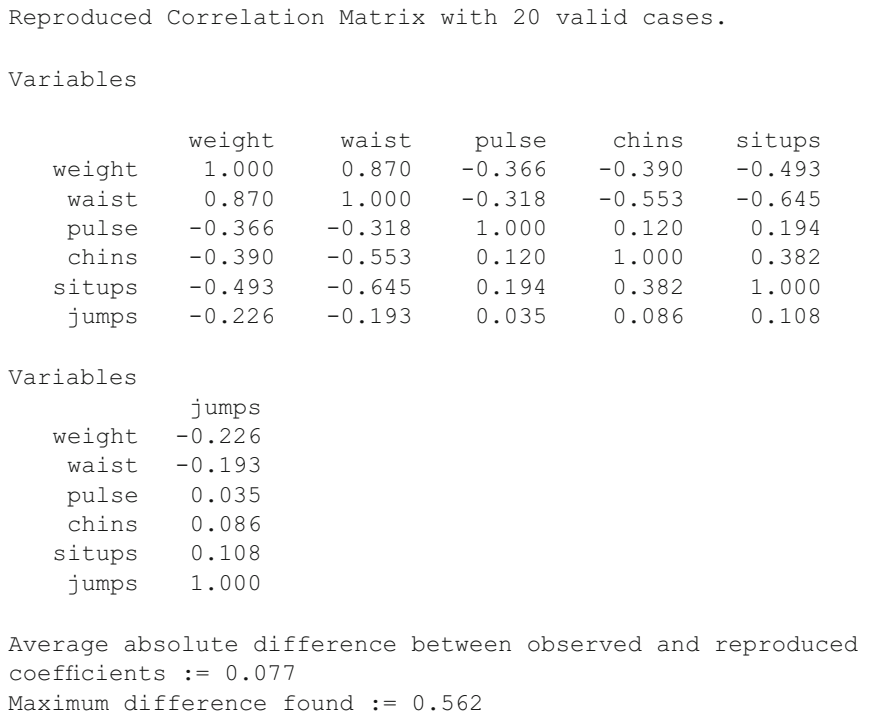

 We note that pulse is not a particularly important predictor of chin-ups or sit-ups. The largest discrepancy of 0.562 between an original correlation and a correlation reproduced using the path coefficients indicates our model of causation may have been inadequate.

### **Factor Analysis**

 The sample factor analysis completed below utilizes a data set labeled CANSAS. TXT as used in the previous path analysis example . The canonical factor analysis method was used and the varimax rotation method was used.

 Shown below is the factor analysis form selected by choosing the factor analysis option under the Statistics / Multivariate menu (Fig. [9.8 \)](#page-203-0):

 Note the options elected in the above form. The results obtained are shown below (Fig. [9.9](#page-203-0) ):

<span id="page-203-0"></span>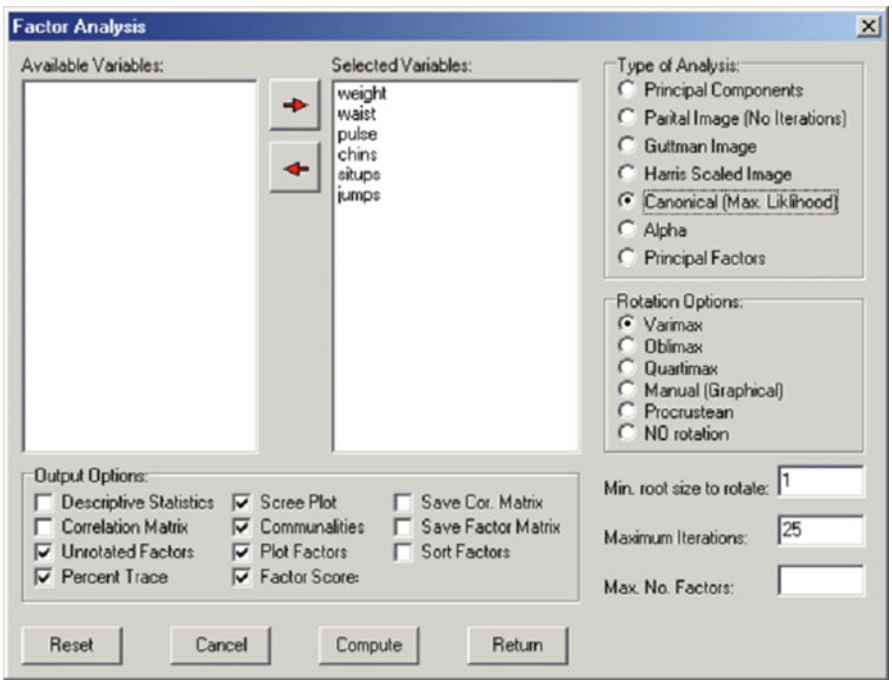

 **Fig. 9.8** Factor Analysis dialog form

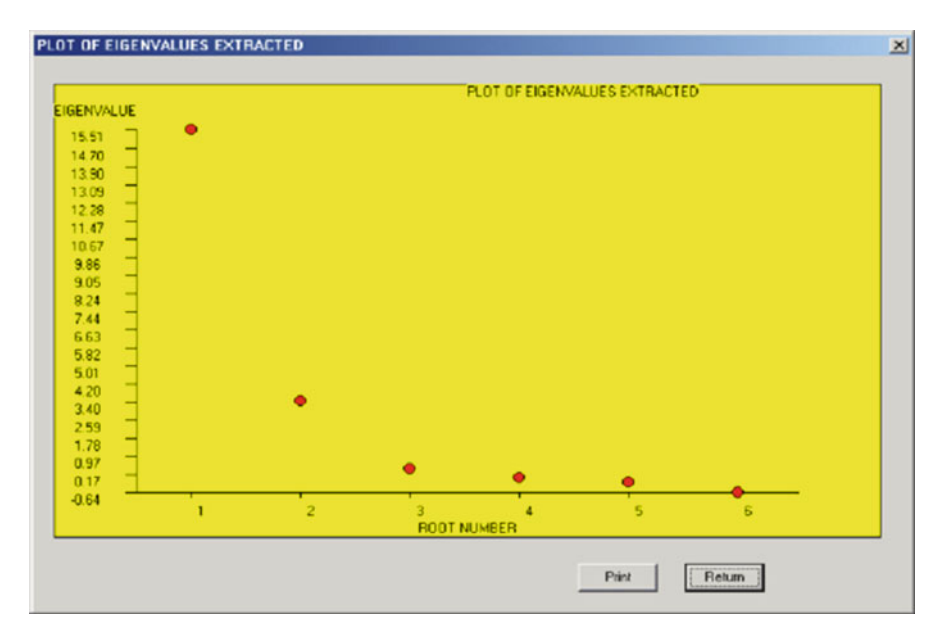

 **Fig. 9.9** Screen plot of eigenvalues

Factor Analysis See Rummel, R.J., Applied Factor Analysis Northwestern University Press, 1970 Canonical Factor Analysis Original matrix trace = 18.56 Roots (Eigenvalues) Extracted: 1 15.512 2 3.455 3 0.405 4 0.010  $5 -0.185$ 6 -0.641

Unrotated Factor Loadings FACTORS with 20 valid cases. Variables Factor 1 Factor 2 Factor 3 Factor 4 Factor 5  $0.858$   $-0.286$   $0.157$   $-0.006$   $0.000$ waist 0.928 -0.201 -0.066 -0.003 0.000 pulse -0.360 0.149 -0.044 -0.089 0.000 chins -0.644 -0.382 0.195 0.009 0.000 situps  $-0.770$   $-0.472$   $0.057$   $-0.009$   $0.000$ <br>
simps  $-0.409$   $-0.689$   $-0.232$   $0.005$   $0.000$ jumps -0.409 -0.689 -0.222 0.005 0.000

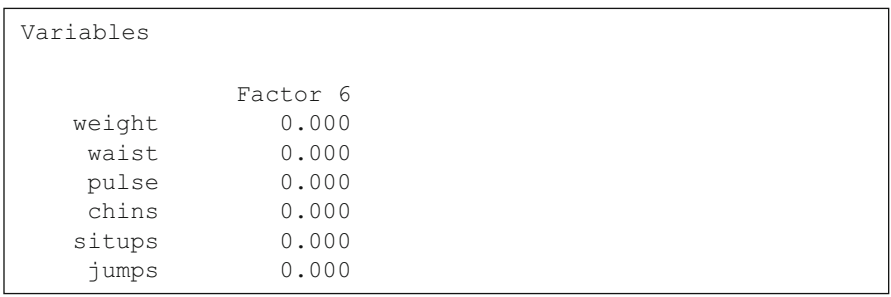

```
Percent of Trace In Each Root:
   1 Root := 15.512 Trace := 18.557 Percent := 83.593
   2 Root := 3.455 Trace := 18.557 Percent := 18.621
   3 Root := 0.405 Trace := 18.557 Percent := 2.180
   4 Root := 0.010 Trace := 18.557 Percent := 0.055
   5 Root := -0.185 Trace := 18.557 Percent := -0.995
   6 Root := -0.641 Trace := 18.557 Percent := -3.455
COMMUNALITY ESTIMATES
   1 weight 0.844
   2 waist 0.906
   3 pulse 0.162
   4 chins 0.598
 5 situps 0.819
 6 jumps 0.692
```
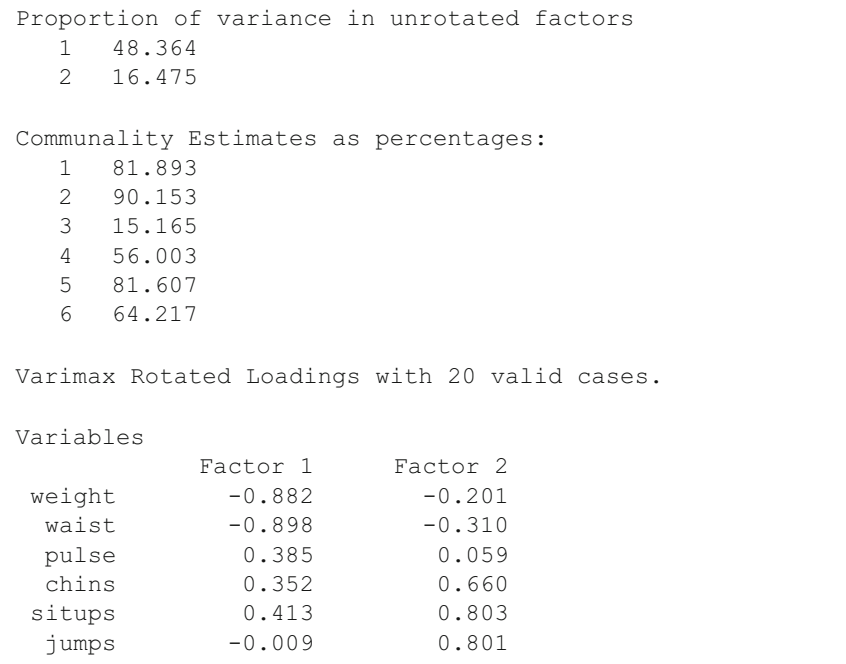

```
Percent of Variation in Rotated Factors
Factor 1 33.776
Factor 2 31.064
Total Percent of Variance in Factors : 64.840
Communalities as Percentages
1 for weight 81.893<br>2 for waist 90.153
2 for waist 90.153
3 for pulse 15.165
4 for chins 56.003
5 for situps 81.607
6 for jumps 64.217
```
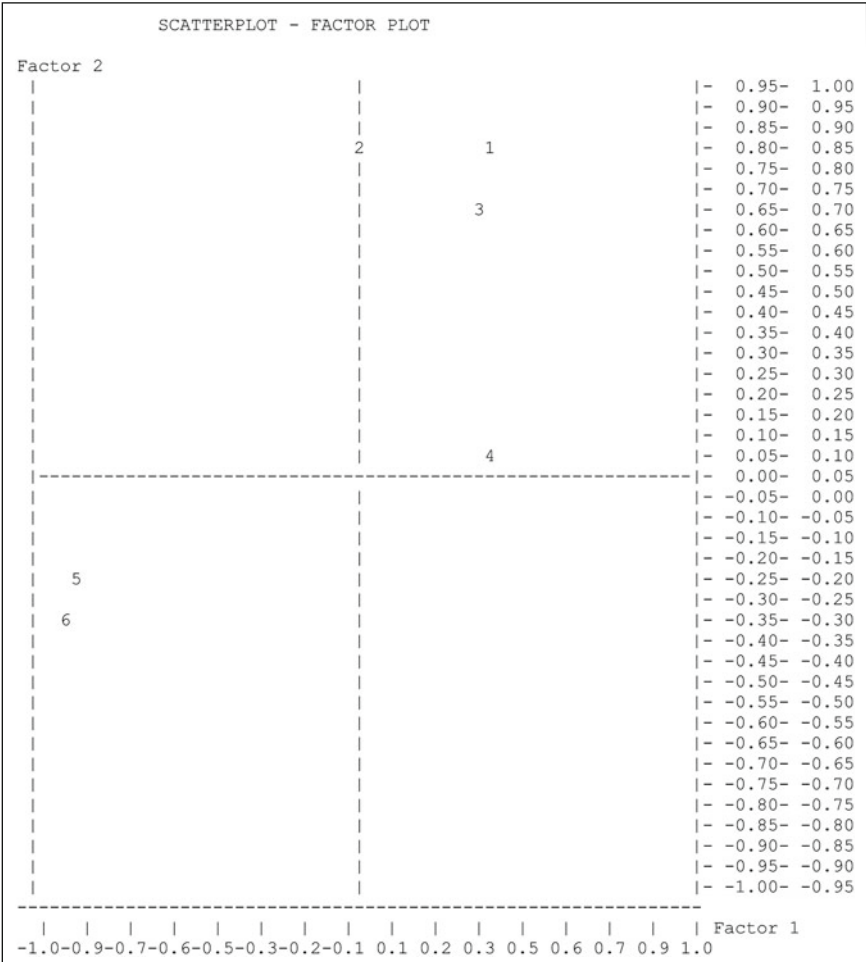

Labels: 1 = situps  $2 = i$ umps  $3 = \text{chins}$  $4 = pulse$  $5 = weight$  $6 = \text{waist}$ 

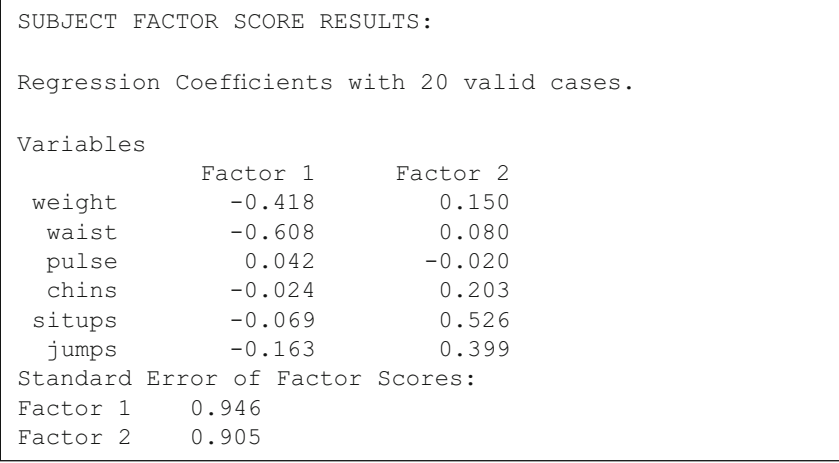

 We note that two factors were extracted with eigenvalues greater than 1.0 and when rotated indicate that the three body measurements appear to load on one factor and that the performance measures load on the second factor. The data grid also now contains the "least-squares" factor scores for each subject. Hummm! I wonder what a hierarchical grouping of these subjects on the two factor scores would produce!

# **General Linear Model (Sums of Squares by Regression)**

Two examples will be provided in this section. The first example demonstrates the use of the GLM procedure for completing a three-way analysis of variance. The second will demonstrate the use of the GLM procedure a repeated measures analysis of variance. Alternative procedures will also be presented to aid in the interpretation of the results.

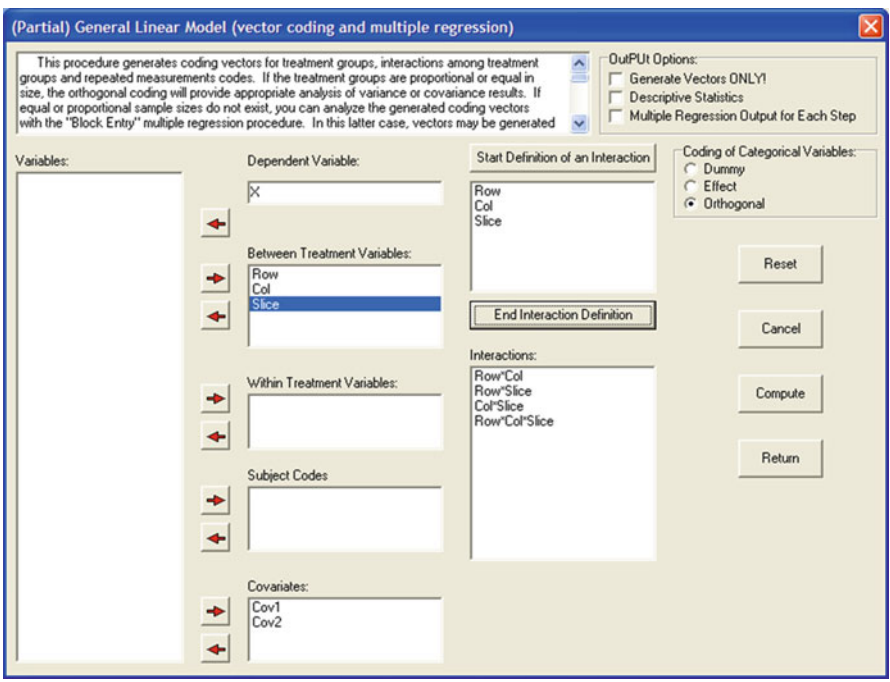

 **Fig. 9.10** The GLM dialog form

# *Example 1*

The file labeled Ancova3.tab is loaded. Next, select the Analyses / Multivariate / Sums of Squares by Regression option from the menu. Shown below is the form for specifying a three-way, analysis of covariance. The dependent variable X has been entered in the continuous dependent variable list. The independent variables Row, Column, Slice have been entered in the fixed effects dependent list box. The two covariates have been entered in the covariates box. The coding method elected for creating vectors representing the categories of the independent variables is the orthogonal coding method. To specify the interactions for the analysis model, the button "begin definition of an interaction" is clicked followed by clicking of each term to be included in the interaction. The specification of the interaction is ended by clicking the "end definition of an interaction" button. This procedure was repeated for each of the interactions desired: row by column, row by slice, column by slice and row by column by slice. You will note that these interaction definitions are summarized using abbreviations in the list of defined interactions. You may also select the output options desired before clicking the "Compute" button. It is suggested that you select the option for all multiple regression results only if you wish to fully understand how the analysis is completed since the output is voluminous. The output shown below is the result of NOT selecting any of the options (Fig. 9.10).

 The results obtained are shown below. Each predictor (coded vector) is entered one-by-one with the increment in variance (squared multiple correlation). This is then followed by computing the full model (the model with all variables entered) minus each independent variable to obtain the decrement in variance associated with each specific independent variable. Again, for brevity, this part of the output is not shown. A summary table then provides the results of the incremental and decrement effect of each variable. The final table summarizes the results for the analysis of variance. You will notice that, through the use of orthogonal coding, we can verify the independence of the row, column and slice effect variables. The inter-correlation among the coding vectors for a balanced design will be zero (0.0). Attempting to do a three-way analysis of variance using the traditional "partitioning of variance" method may result in a program error when a design is unbalanced, that is, the cell sizes are not equal or proportional across the factors. The unique contributions of each factor can, however, be assessed using multiple regression as in the general linear model.

SUMS OF SQUARES AND MEAN SQUARES BY REGRESSION TYPE III SS - R2 = Full Model - Restricted Model VARIABLE SUM OF SOUARES D.F. Cov1 1.275 1 Cov2 0.783 1 Row1 25.982 1 Col1 71.953 1 Slice1 13.323 1 Slice2 0.334 1 C1R1 21.240 1 S1R1 11.807 1 S2R1 0.138 1 S1C1 13.133 1 S2C1 0.822 1 S1C1R1 0.081 1 S2C1R1 47.203 1 ERROR 46.198 58 TOTAL 269.500 71

TOTAL EFFECTS SUMMARY

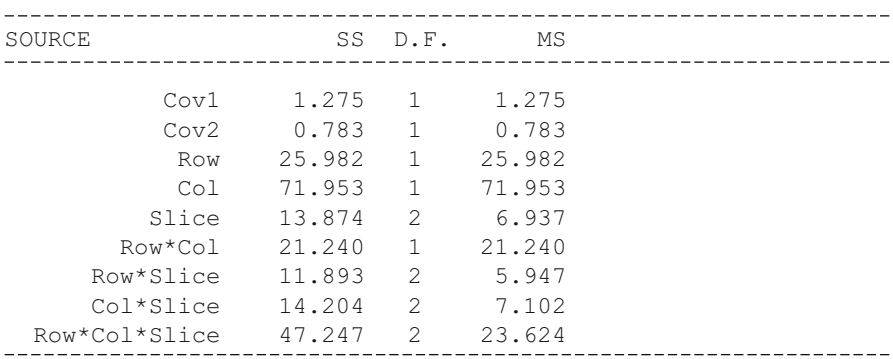

#### General Linear Model (Sums of Squares by Regression) 197

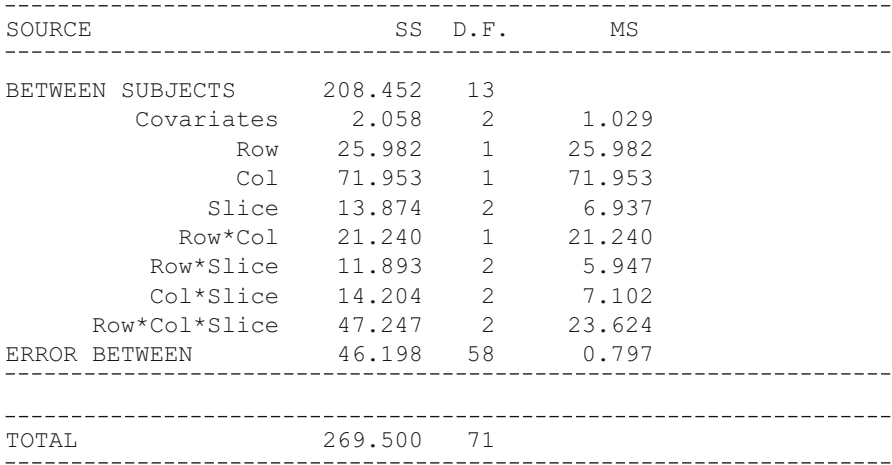

 The output above may be compared with the results obtained using the analysis of covariance procedure under the Analysis of Variance menu. The results from that analysis are shown next. You can see that the results are essentially identical although the ANCOVA procedure also includes some tests of the assumptions of homogeneity.

Test for Homogeneity of Group Regression Coefficients Change in R2 =  $0.1629$ . F =  $31.437$  Prob.> F =  $0.0000$  with d.f. 22 and 36 Unadjusted Group Means for Group Variables Row Means Variables Group 1 Group 2 3.500 4.667 Intercepts for Each Group Regression Equation for Variable: Row Intercepts Variables Group 1 Group 2 4.156 5.404 Adjusted Group Means for Group Variables Row Means Variables Group 1 Group 2 3.459 4.707 Unadjusted Group Means for Group Variables Col Means Variables Group 1 Group 2 3.000 5.167

Intercepts for Each Group Regression Equation for Variable: Col Intercepts Variables Group 1 Group 2 4.156 5.404 Adjusted Group Means for Group Variables Col Means Variables Group 1 Group 2 2.979 5.187 Unadjusted Group Means for Group Variables Slice Means Variables Group 1 Group 2 Group 3 3.500 4.500 4.250 Intercepts for Each Group Regression Equation for Variable: Slice Intercepts Variables Group 1 Group 2 Group 3 4.156 3.676 6.508 Adjusted Group Means for Group Variables Slice Means Variables Group 1 Group 2 Group 3 3.493 4.572 4.185 Test for Each Source of Variance Obtained by Eliminating from the Regression Model for ANCOVA the Vectors Associated with Each Fixed Effect. SOURCE Deg.F. SS MS F Prob>F Cov1 1 1.27 1.27 1.600 0.2109 Cov2 1 0.78 0.78 0.983 0.3255 A 1 25.98 25.98 32.620 0.0000 B 1 71.95 71.95 90.335 0.0000 C 2 13.87 6.94 8.709 0.0005 AxB 1 21.24 21.24 26.666 0.0000<br>AxC 2 11.89 5.95 7.466 0.0013 AxB 1 21.24 21.24 26.666 0.0000 BxC 2 14.20 7.10 8.916 0.0004 AxBxC 2 47.25 23.62 29.659 0.0000 ERROR 58 46.20 0.80 TOTAL 71 269.50 --------------------------------------ANALYSIS FOR COVARIATES ONLY Covariates 2 6.99 3.49 0.918 0.4041

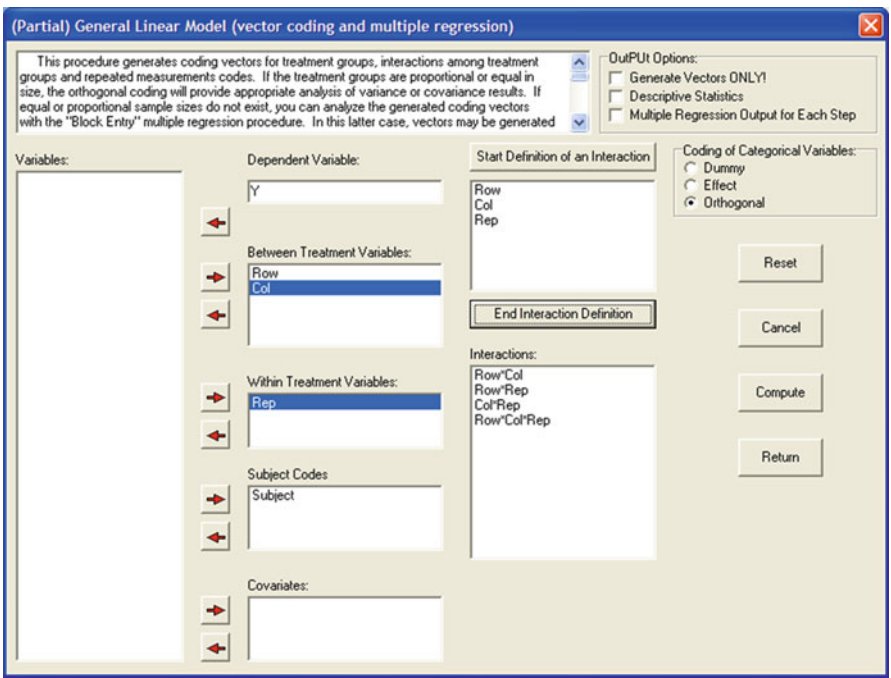

Fig. 9.11 GLM Specifications for a repeated measures ANOVA

# *Example Two*

 The second example of the GLM procedure involves a repeated measures analysis of variance similar to that you might complete with the "two between and one within anova" procedure. In this example, we have used the file labeled REGSS2.TAB. The data include a dependent variable, row and column variables, a repeated measures variable and a subject code for each of the row and column combinations. There are three subjects within each of the row and column combinations and four repeated measures within each row-column combination. The specification for the analysis is shown above (Fig. 9.11):

The results of the analysis are as follows:

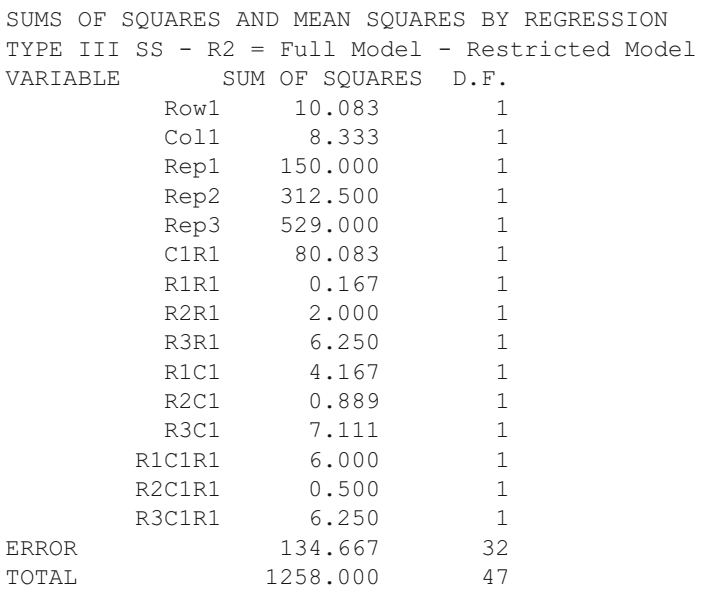

TOTAL EFFECTS SUMMARY

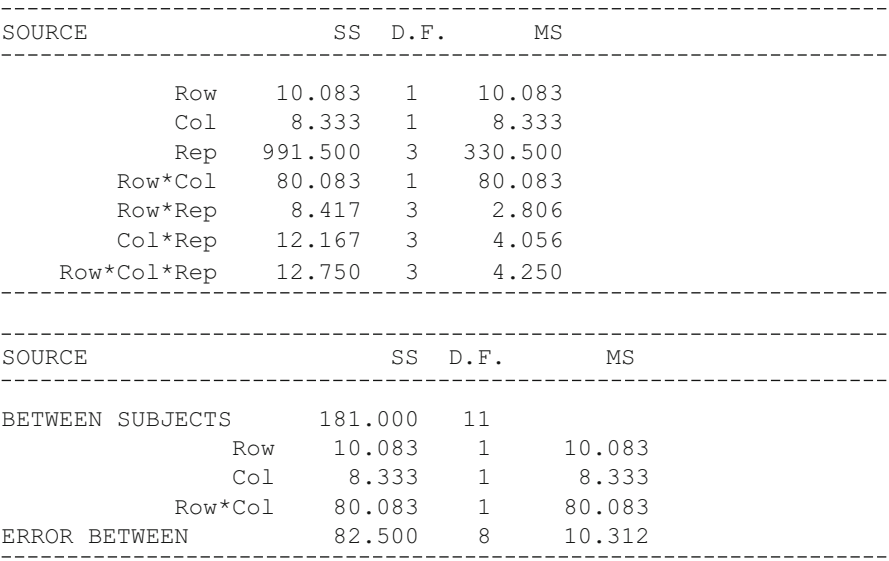

#### General Linear Model (Sums of Squares by Regression) 201

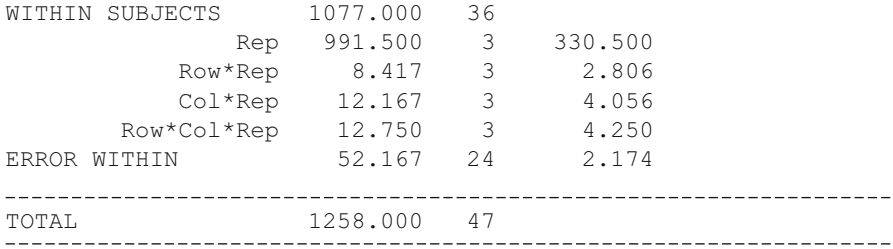

A comparable analysis may be performed using the file labeled ABRData.tab. In this file, the repeated measures for each subject are entered along with the row and column codes on the same line. In the previously analyzed file, we had to code the repeated dependent values on separate lines and include a code for the subject and a code for the repeated measure. Here are the results for this analysis (Fig. 9.12 ):

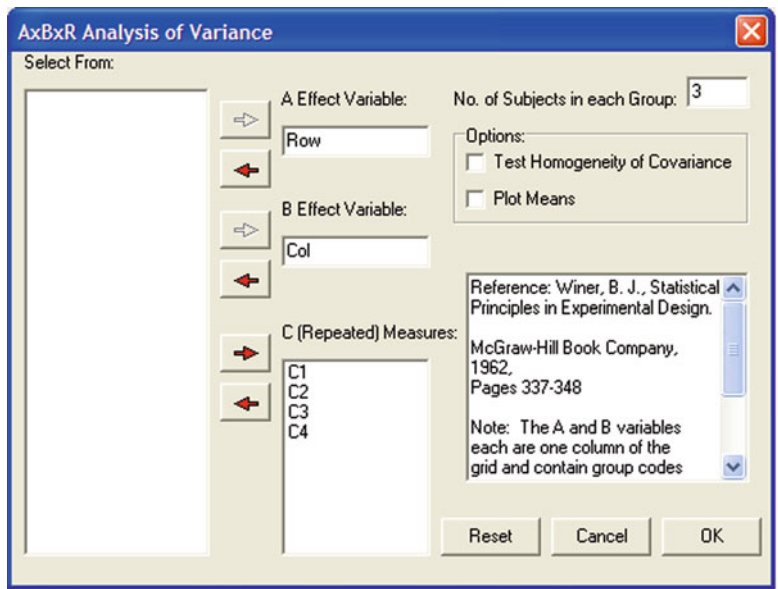

**Fig. 9.12**  $A \times B \times R$  ANOVA dialog form

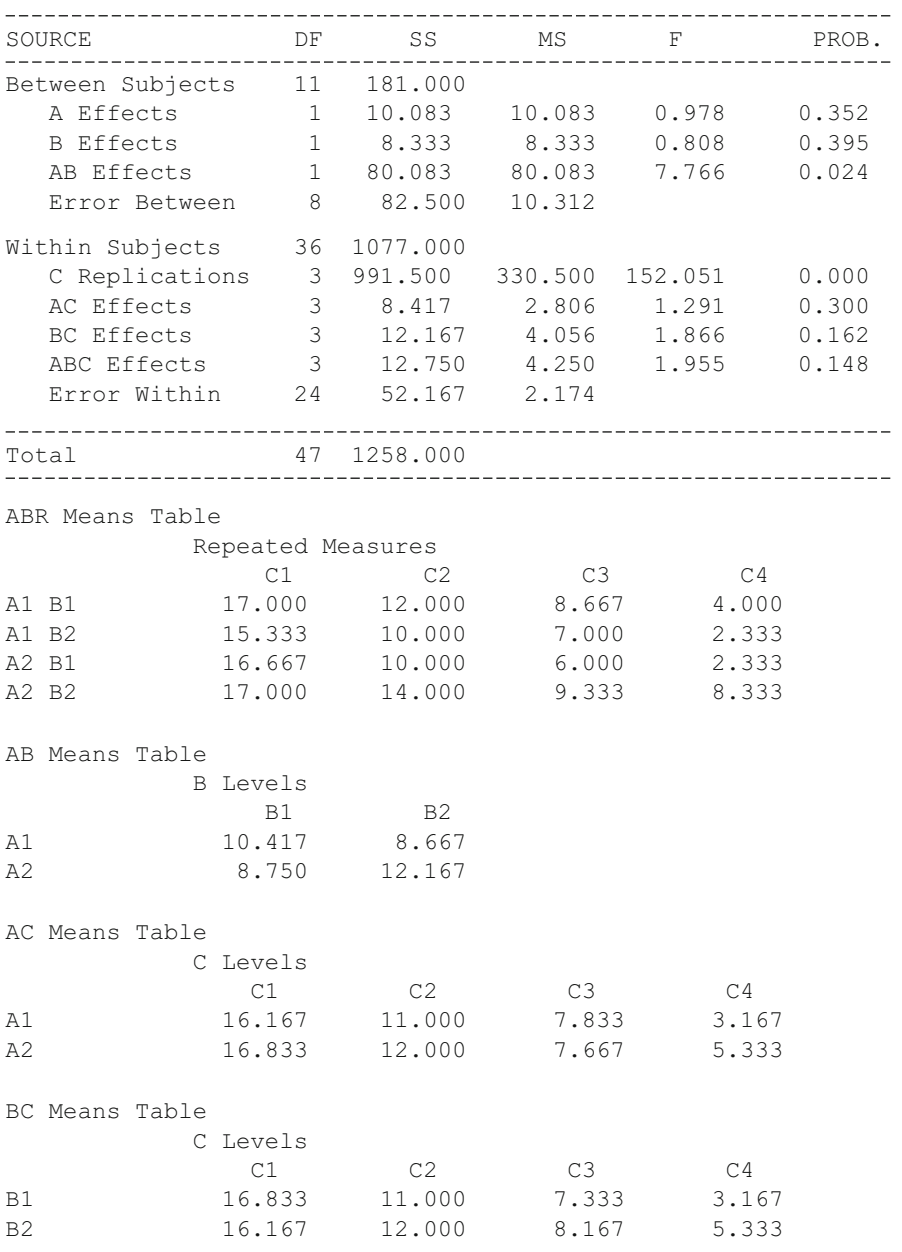
It may be observed that the sums of squares and mean squares for the two analyses above are identical. The analysis of variance procedure (second analysis) does give the F tests as well as means (and plots if elected) for the various variance components. What is demonstrated however is that the analysis of variance model may be completely defined using multiple regression methods. It might also be noted that one can choose NOT to include all interaction terms in the GLM procedure if there is an adequate basis for expecting such interactions to be zero. Notice that we might also have included covariates in the GLM procedure. That is, one can complete a repeated measures analysis of covariance which is not an option in the regular anova procedures!

## **Median Polish Analysis**

Our example uses the file labeled "GeneChips.TEX" which is an array of cells with one observation per cell. The dialogue for the analysis appears as (Fig. 9.13 ):

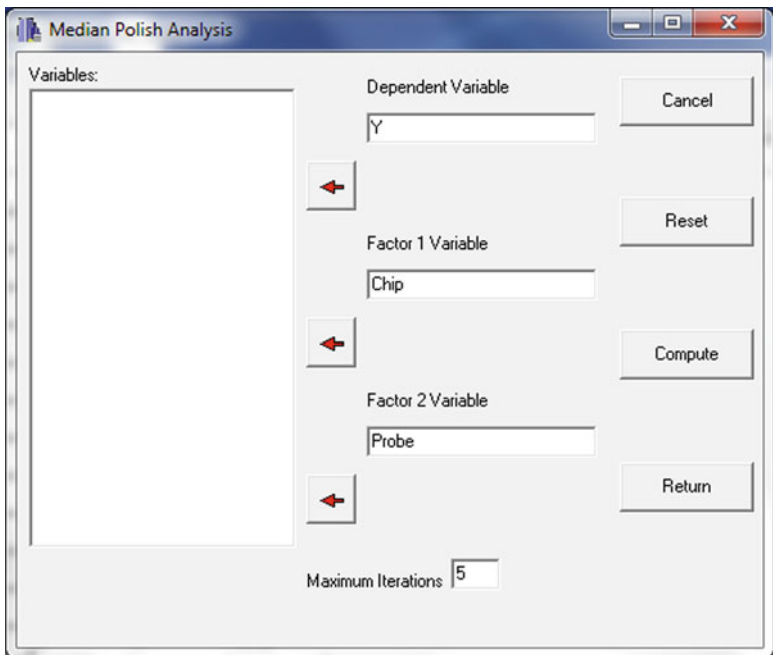

 **Fig. 9.13** Dialog for the Median Polish analysis

### The results obtained are:

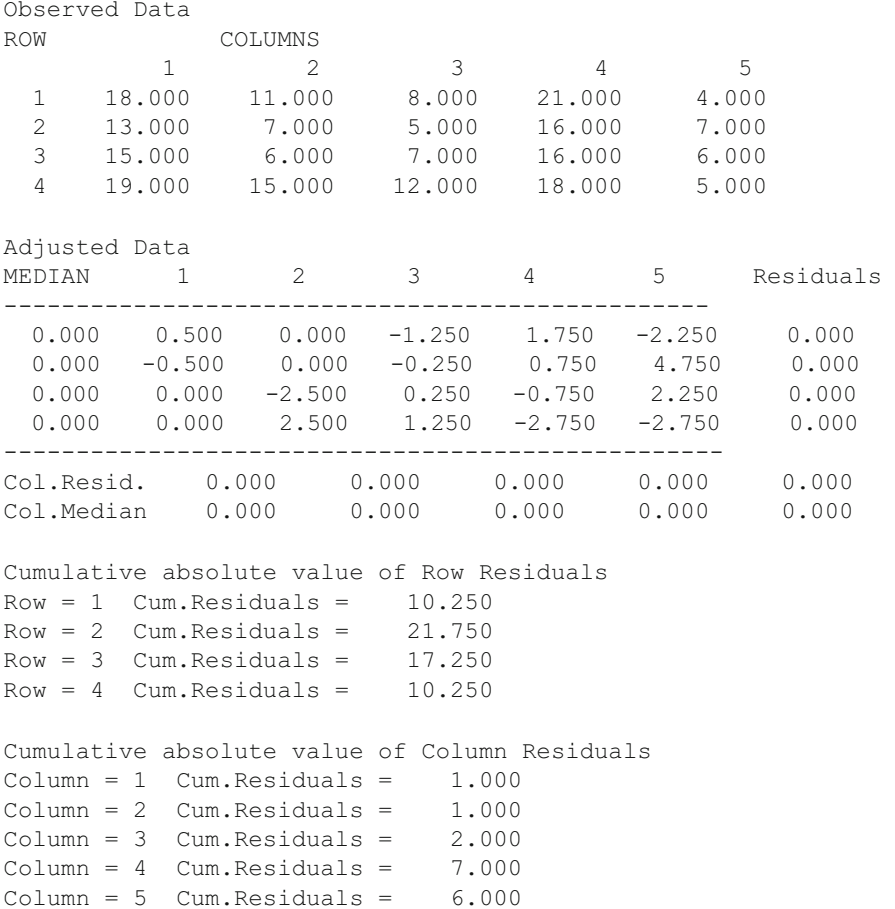

## **Bartlett Test of Sphericity**

 This test is often used to determine the degree of sphericity in a matrix. A chisquared test is used to determine the probability of the degree of sphericity found. As an example, the "cansas.TEX" file provides a significant degree of sphericity as shown in the analysis below (Fig.  $9.14$ ):

<span id="page-218-0"></span>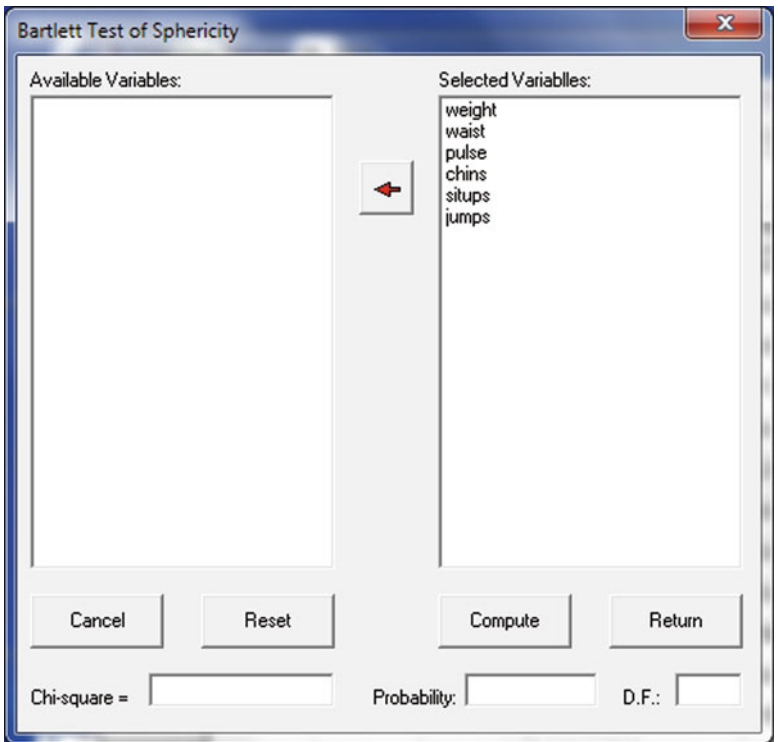

 **Fig. 9.14** Dialog for the Bartlett Test of Sphericity

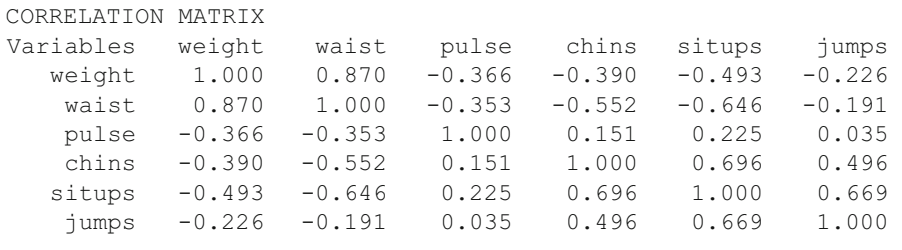

Determinant =  $-3.873$ , log of determinant =  $0.000$ 

Chi-square =  $69.067$ , D.F. = 15, Probability greater value =  $0.0000$ 

## **Correspondence Analysis**

This procedure analyzes data such as that found in the "smokers.TEX" file and shown below:

```
CASES FOR FILE C:\Users\wgmiller\Projects\Data\Smokers.TEX
```
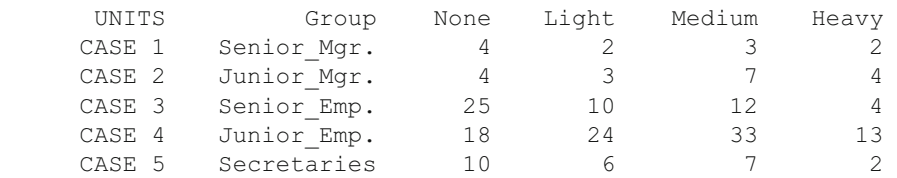

The dialog for the analysis appears as (Fig. 9.15): The results obtained are  $(Figs. 9.16, 9.17, 9.18)$  $(Figs. 9.16, 9.17, 9.18)$  $(Figs. 9.16, 9.17, 9.18)$  $(Figs. 9.16, 9.17, 9.18)$  $(Figs. 9.16, 9.17, 9.18)$ :

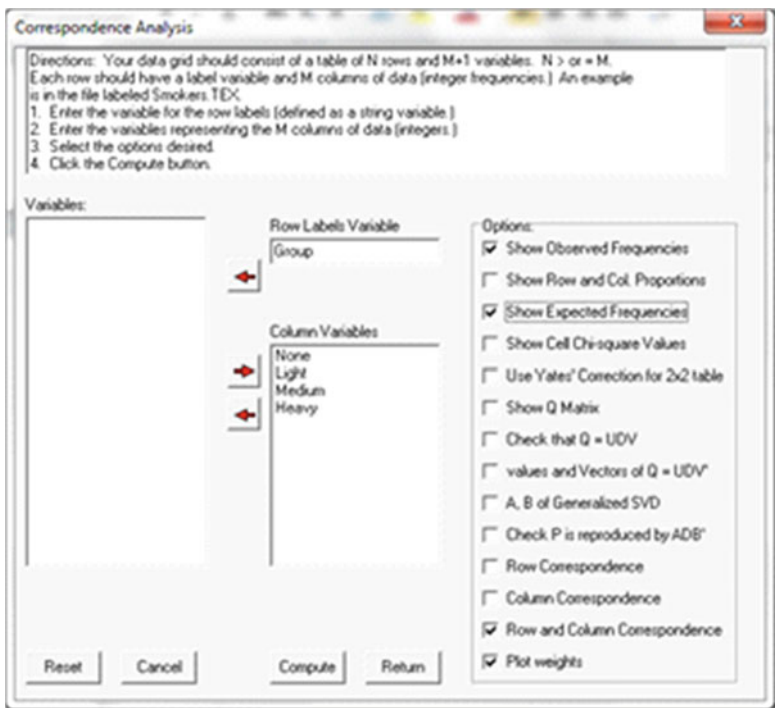

 **Fig. 9.15** Dialog for Correspondence Analysis

<span id="page-220-0"></span>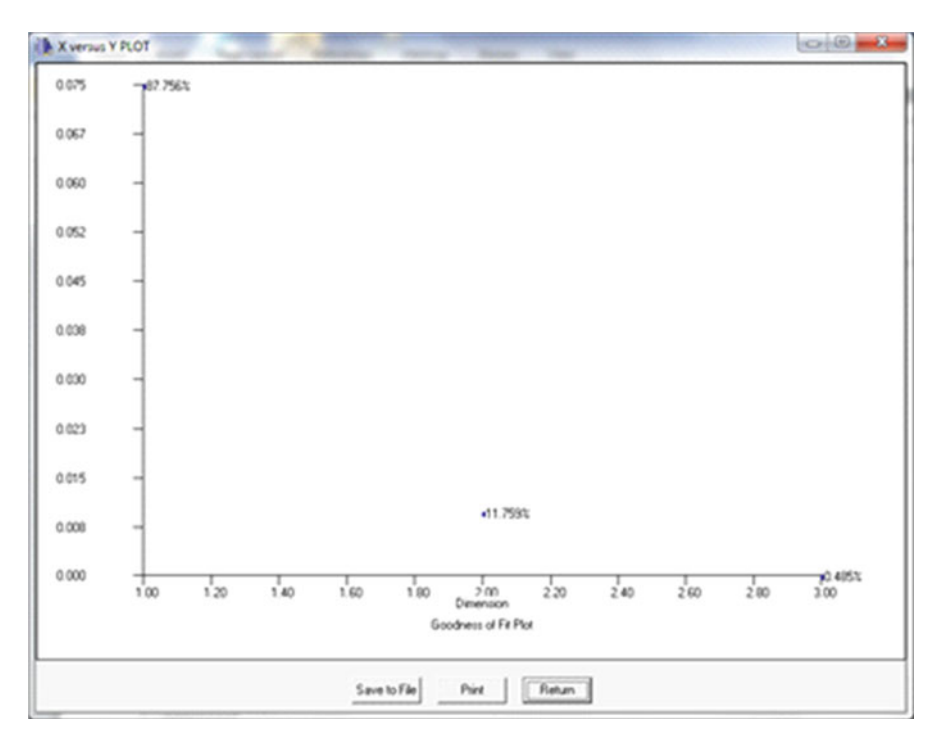

 **Fig. 9.16** Correspondence Analysis plot 1

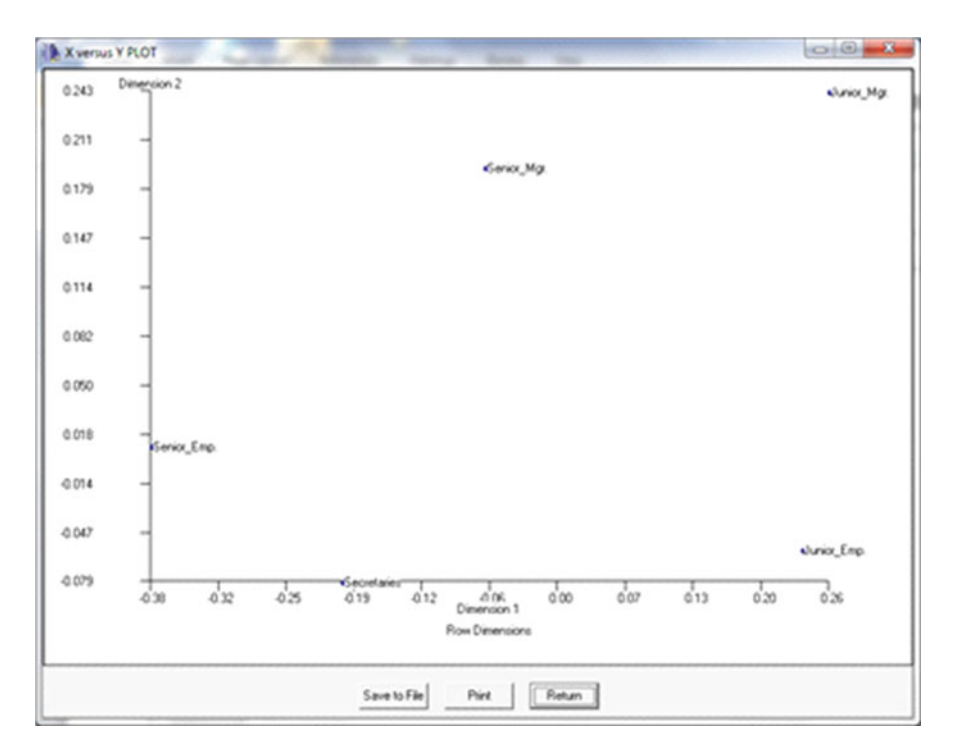

 **Fig. 9.17** Correspondence Analysis plot 2

<span id="page-221-0"></span>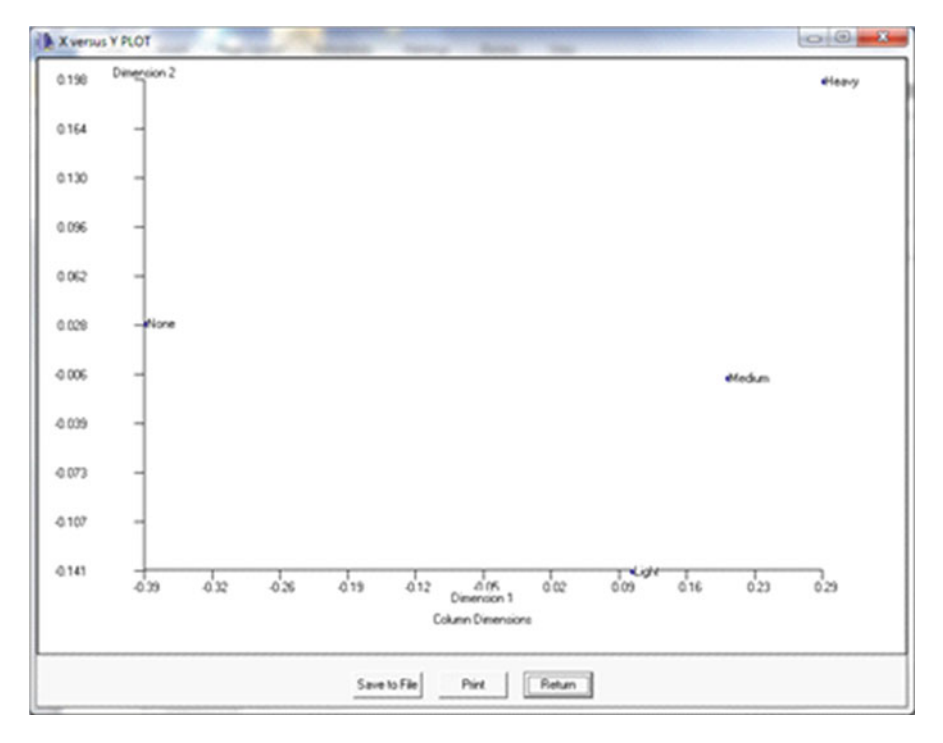

 **Fig. 9.18** Correspondence Analysis plot 3

```
CORRESPONDENCE ANALYSIS 
Based on formulations of Bee-Leng Lee 
Chapter 11 Correspondence Analysis for ViSta 
Results are based on the Generalized Singular Value Decomposition 
of P = A \times D \times B' where P is the relative frequencies observed,
A are the left generalized singular vectors, 
D is a diagonal matrix of generalized singular values, and 
B' is the transpose of the right generalized singular vectors. 
NOTE: The first value and corresponding vectors are 1 and are
to be ignored. 
An intermediate step is the regular SVD of the matrix Q = UDV'where Q = Dr^{\wedge} -1/2 \times P \times Dc^{\wedge} -1/2 where Dr is a diagonal matrix
of total row relative frequencies and Dc is a diagonal matrix 
of total column relative frequencies. 
Chi-square Analysis Results 
No. of Cases = 193
```
## Correspondence Analysis 209

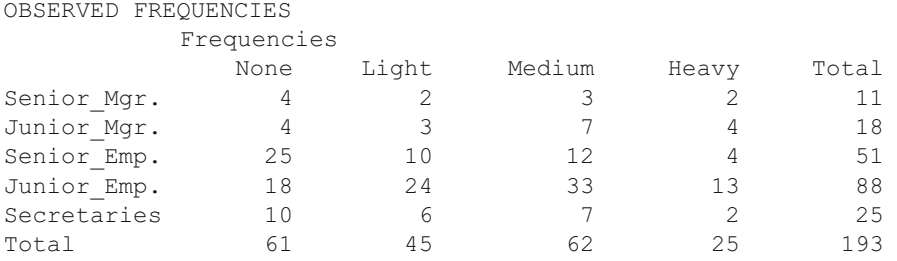

## EXPECTED FREQUENCIES

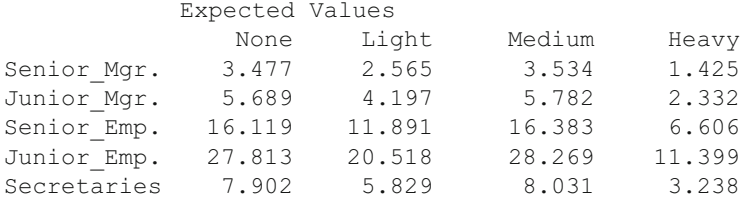

## PROPORTIONS OF TOTAL N

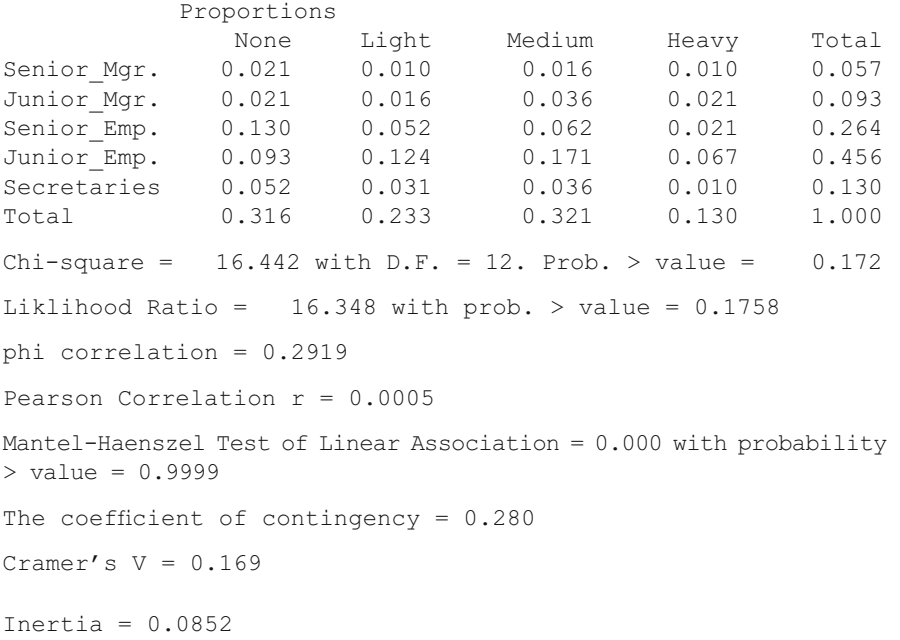

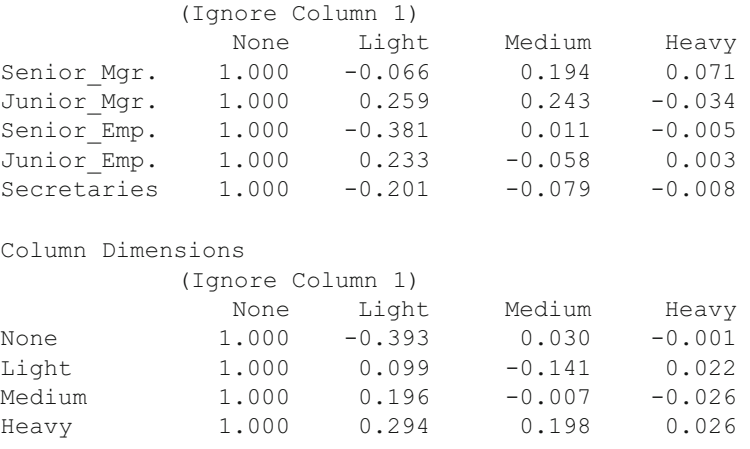

Row Dimensions

## **Log Linear Screening , A¥B and A¥B¥C Analyses**

 The chi-squared test is often used for testing the independence of observed frequencies in a two-way table. However, there may be three classifications in which objects counted. Moreover, one may be interested in the model that best describes the observed values. OpenStat contains three procedures to analyzed cross-classified data. The first is an "over-all" screening, the second is for analyzing a two-way classification table and the third is to analyze a three-way classification table. To demonstrate these procedures, we will use a file labeled "ABCLogLinData.TEX" from the sample data files (Figs.  $9.19, 9.20, 9.21$  $9.19, 9.20, 9.21$  $9.19, 9.20, 9.21$ ).

<span id="page-224-0"></span>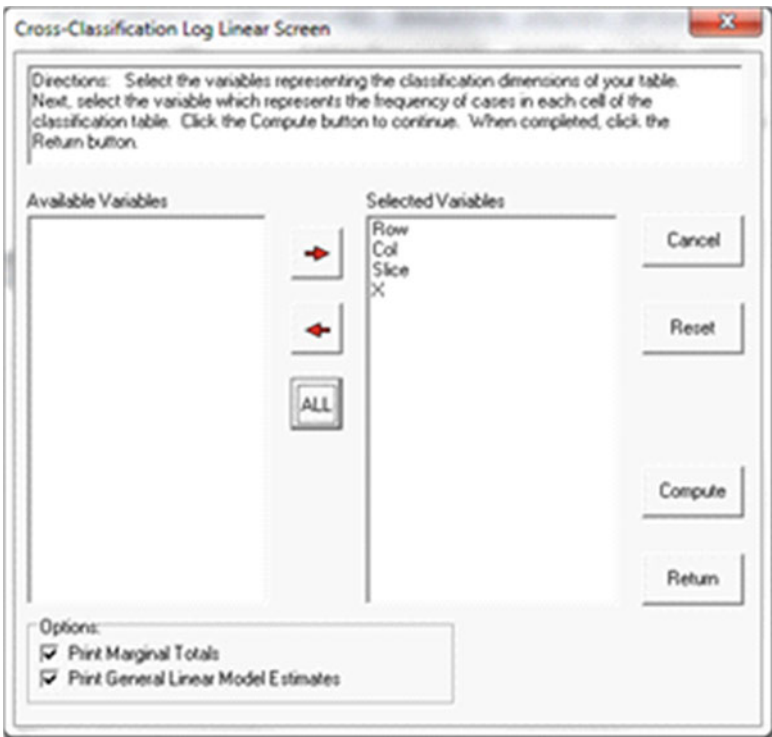

 **Fig. 9.19** Dialog for Log Linear Screening

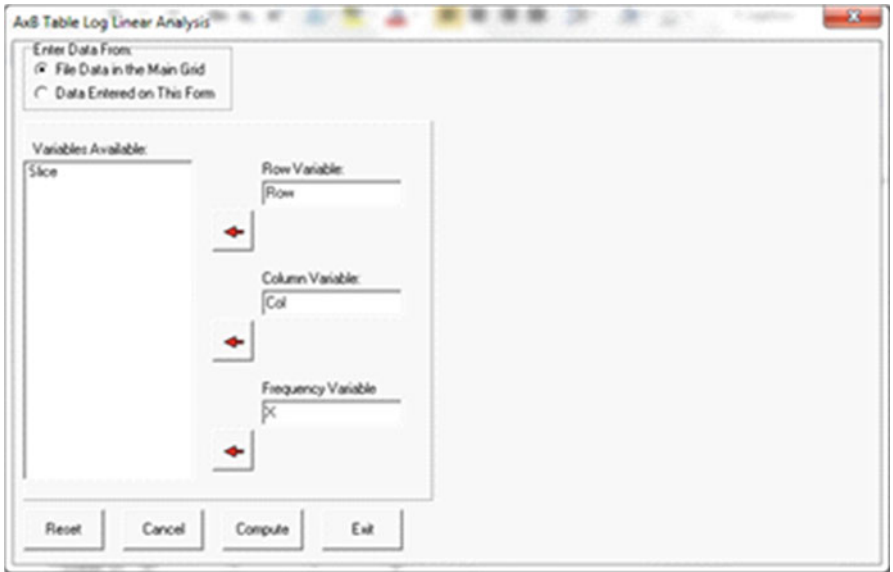

 **Fig. 9.20** Dialog for the A × B Log Linear Analysis

<span id="page-225-0"></span>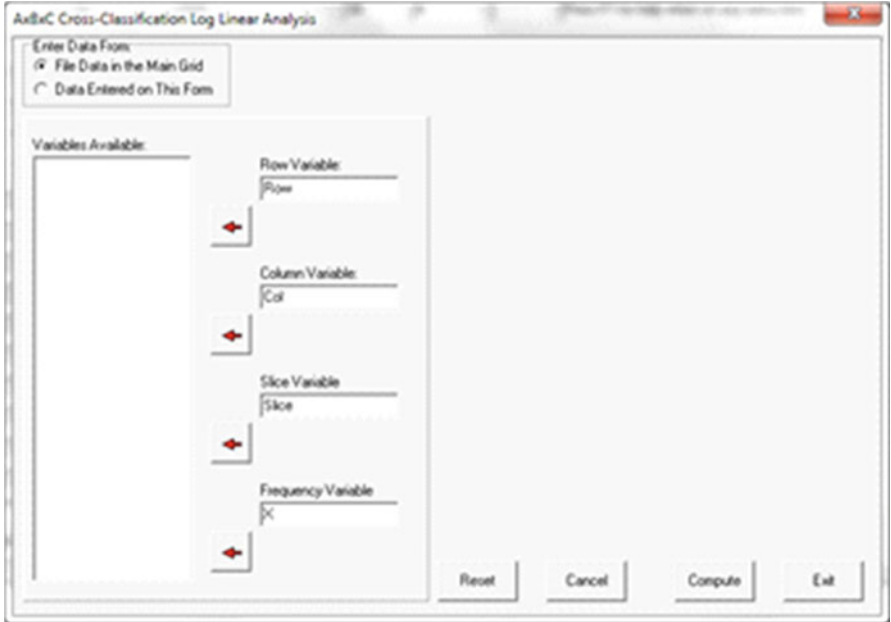

**Fig. 9.21** Dialog for the  $A \times B \times C$  Log Linear Analysis

# *The Screening Procedure*

FILE: C:\Users\wgmiller\Projects\Data\ABCLogLinData.tex Marginal Totals for Row Level Frequency  $\begin{array}{ccc} 1 & 63 \\ 2 & 84 \end{array}$ 84 Marginal Totals for Col Level Frequency 1 54 2 93 Marginal Totals for Slice Level Frequency 1 42 2 54 3 51 Total Frequencies = 147

### Log Linear Screening, A×B and A×B×C Analyses

FILE: C:\Users\wgmiller\Projects\Data\ABCLogLinData.tex

EXPECTED CELL VALUES FOR MODEL OF COMPLETE INDEPENDENCE

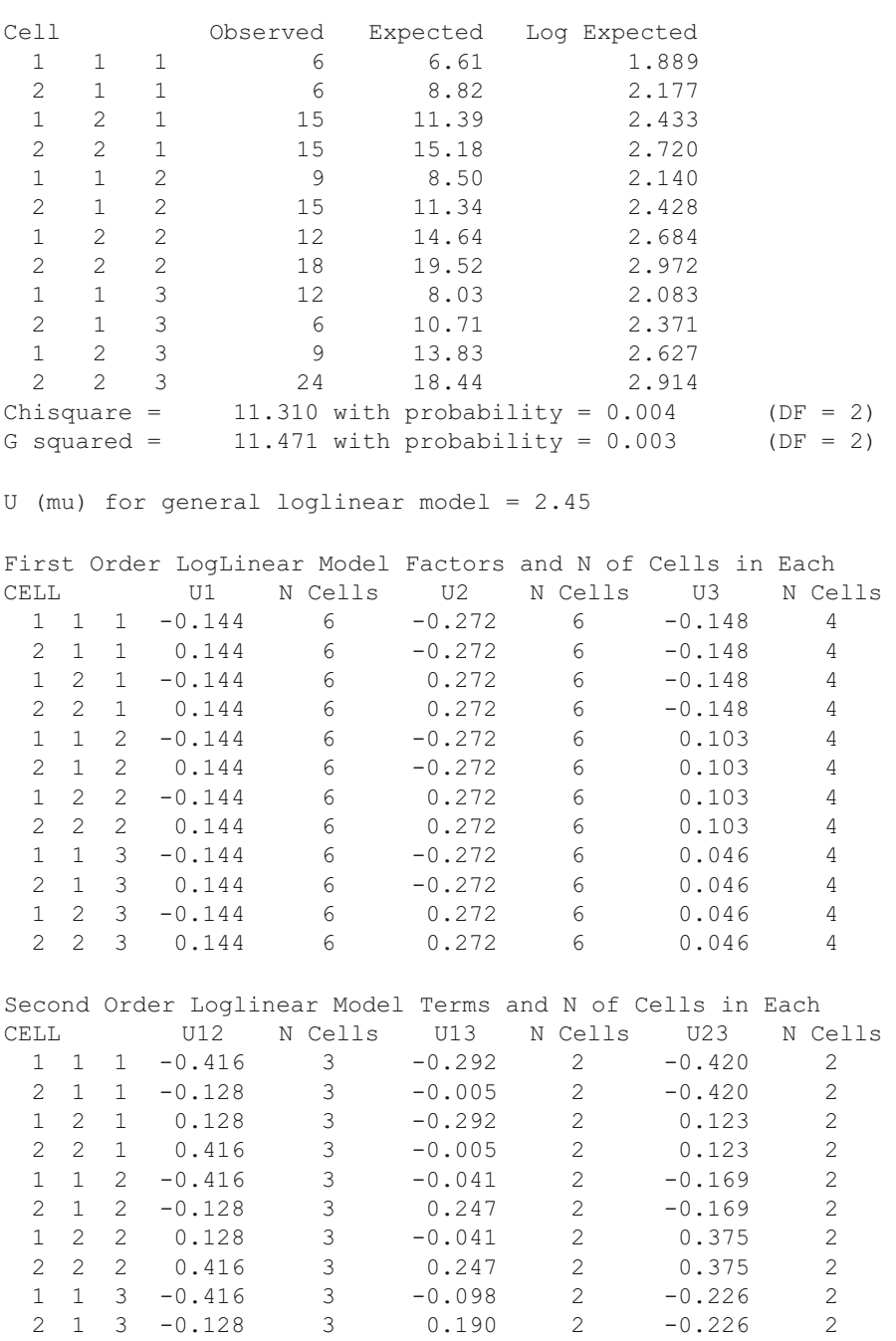

 1 2 3 0.128 3 -0.098 2 0.317 2 2 2 3 0.416 3 0.190 2 0.317 2 SCREEN FOR INTERACTIONS AMONG THE VARIABLES Adapted from the Fortran program by Lustbader and Stodola printed in Applied Statistics, Volume 30, Issue 1, 1981, pages 97-105 as Algorithm AS 160 Partial and Marginal Association in Multidimensional Contingency Tables Statistics for tests that the interactions of a given order are zero ORDER STATISTIC D.F. PROB. 1 15.108 4 0.004 2 6.143 5 0.293 3 5.328 2 0.070 Statistics for Marginal Association Tests VARIABLE ASSOC. PART ASSOC. MARGINAL ASSOC. D.F. PROB 1 1 3.010 3.010 1 0.083  $\begin{array}{cccccccc} 1 & 2 & 10.472 & 10.472 & 1 & 0.001 \\ 1 & 3 & 1.626 & 1.626 & 2 & 0.444 \end{array}$  1 3 1.626 1.626 2 0.444 2 1 2.224 1.773 1 0.183 2 2 1.726 1.275 2 0.529 2 3 3.095 2.644 2 0.267

## *The A × B Log Linear Analysis*

ANALYSES FOR AN I BY J CLASSIFICATION TABLE

Reference: G.J.G. Upton, The Analysis of Cross-tabulated Data, 1980

Cross-Products Odds Ratio = 1.583 Log odds of the cross-products ratio =  $0.460$ 

Saturated Model Results

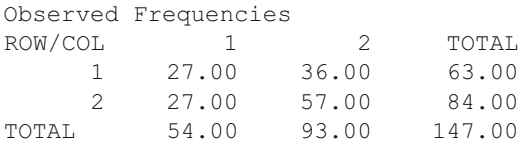

Log frequencies, row average and column average of log frequencies ROW/COL 1 2 TOTAL 1 3.30 3.58 3.44 2 3.30 4.04 3.67

Expected Frequencies

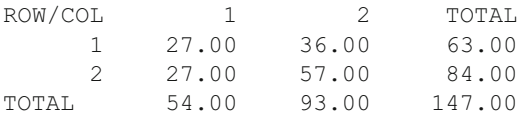

TOTAL 3.30 3.81 3.55

## Log Linear Screening, A×B and A×B×C Analyses

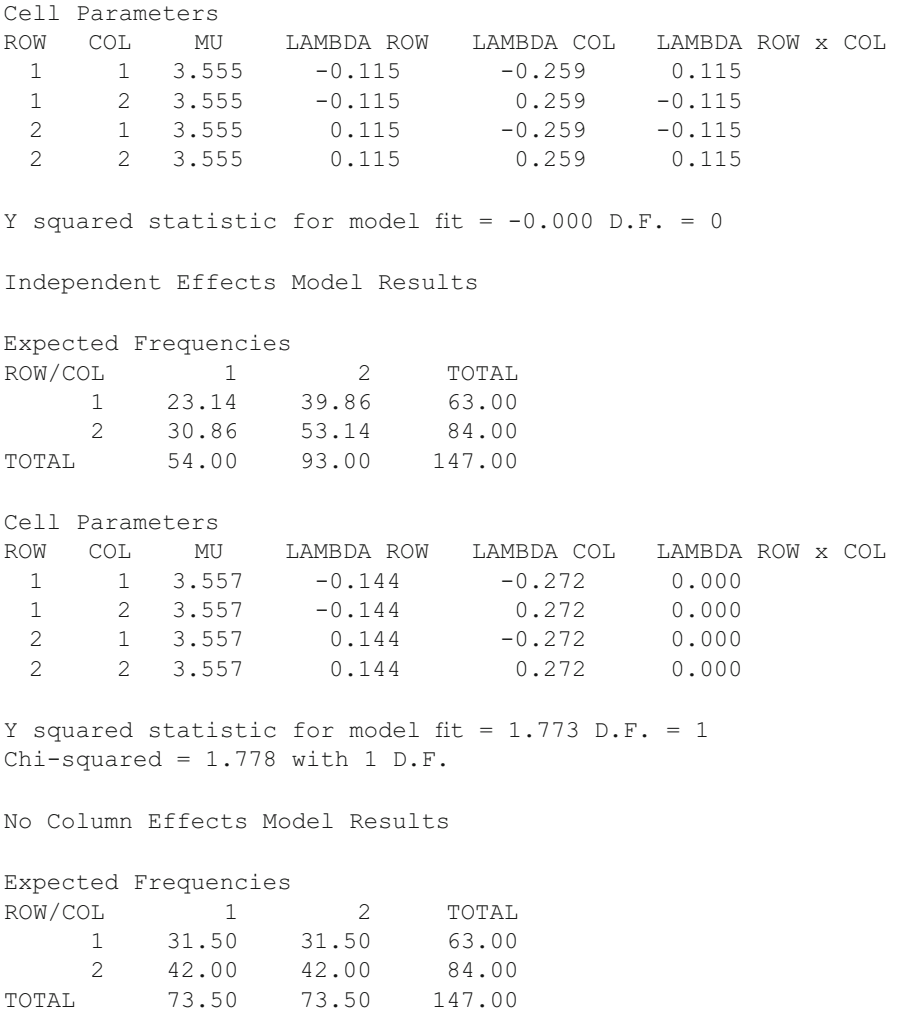

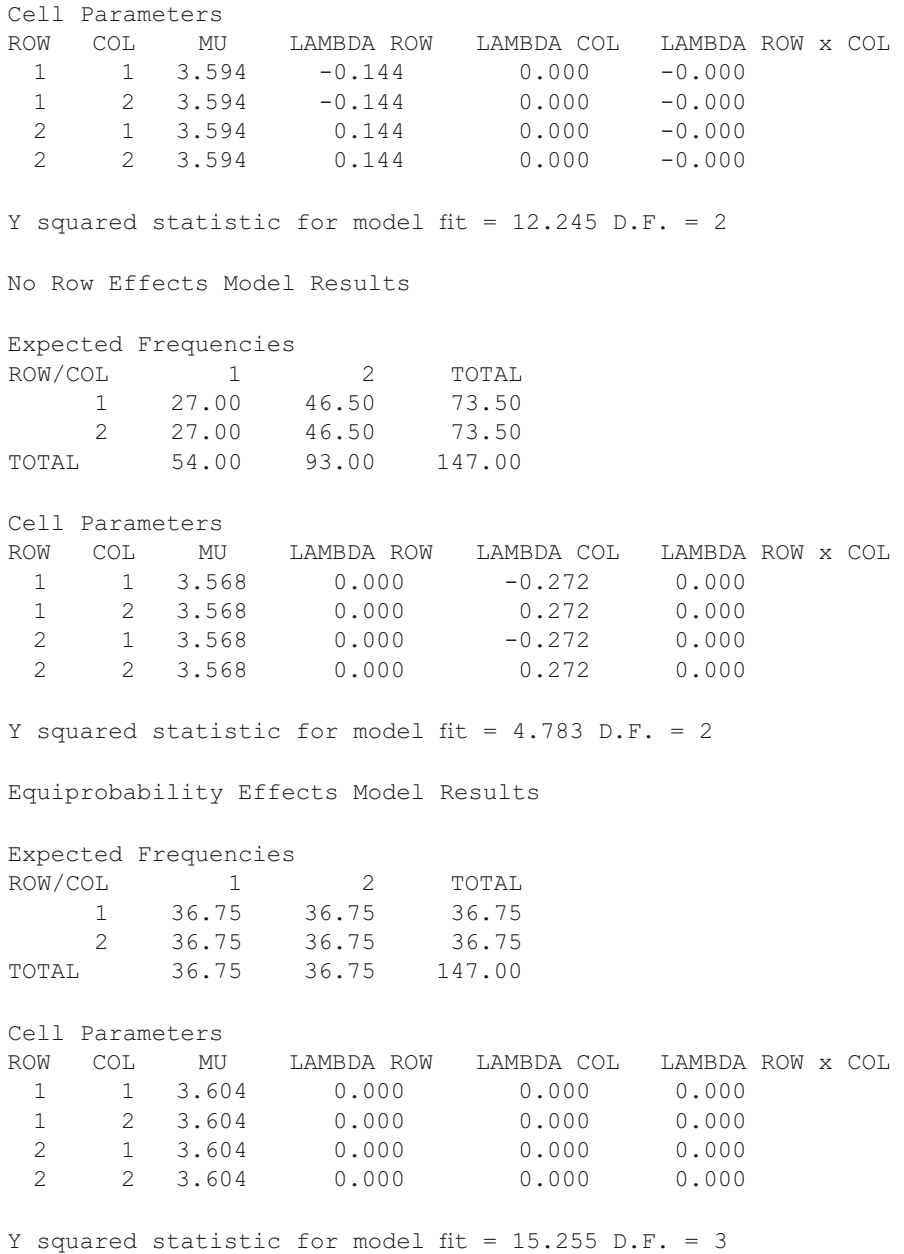

# *The A × B × C Log Linear Analysis*

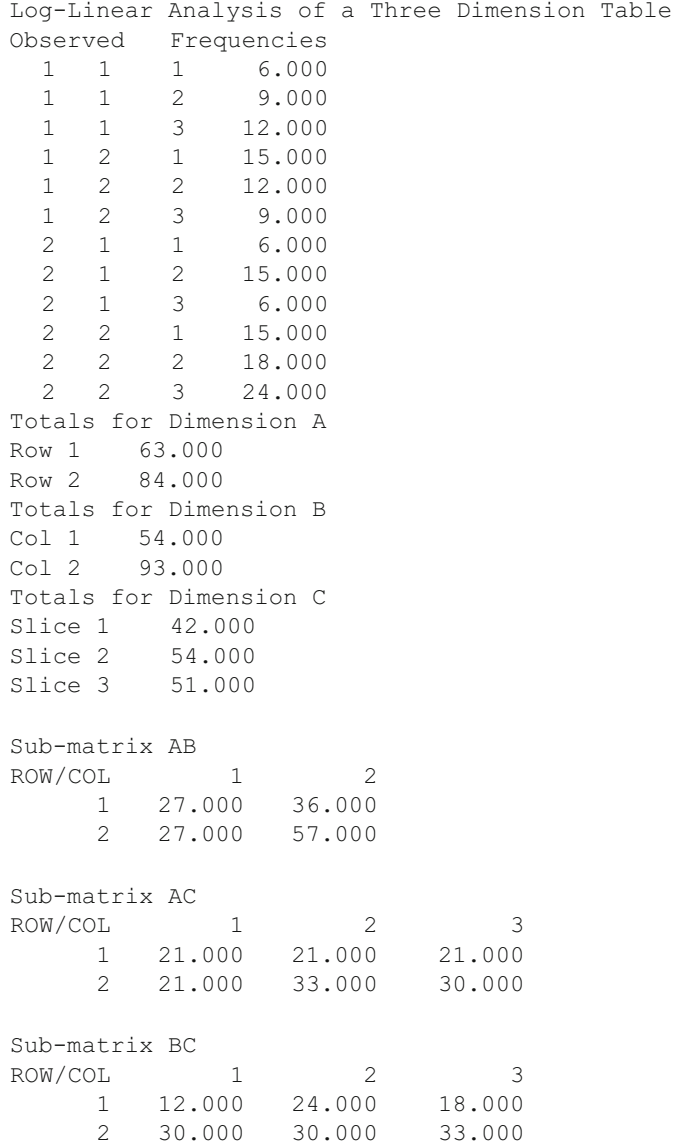

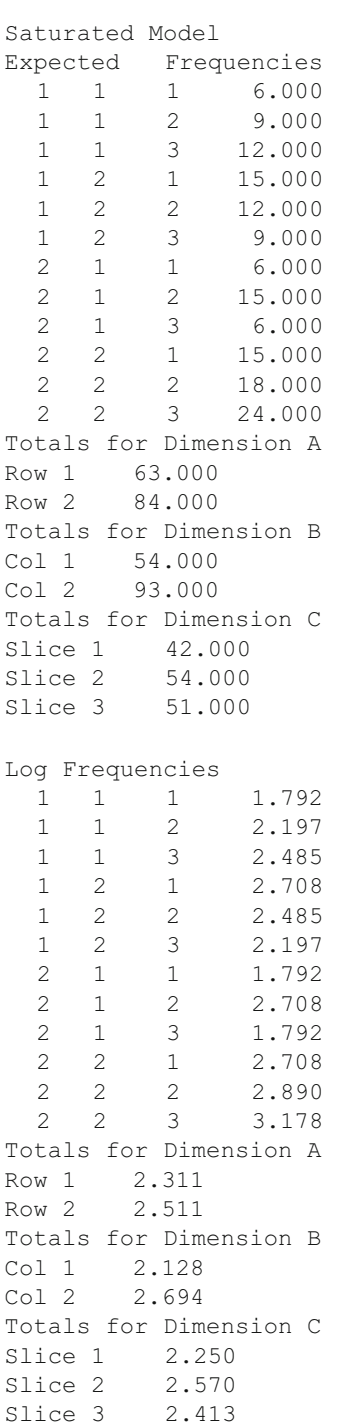

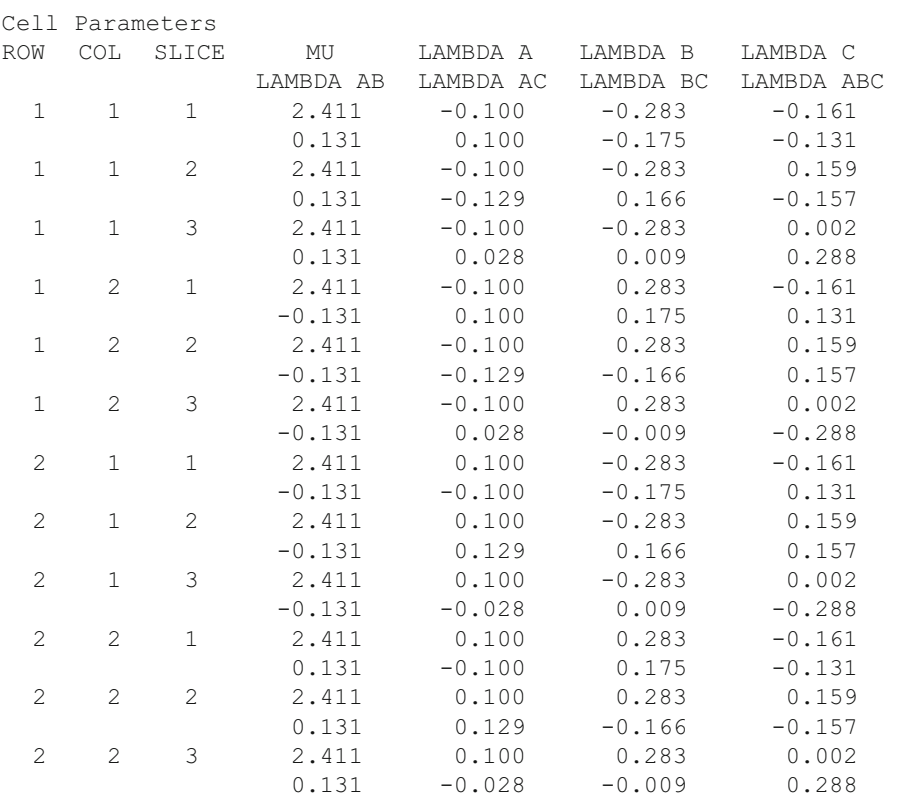

G squared statistic for model fit =  $0.000$  D.F. = 0

Model of Independence

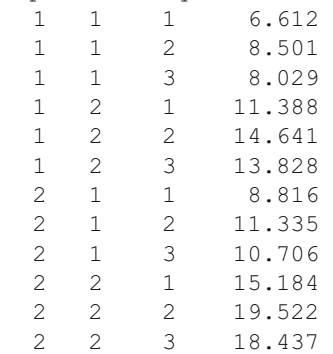

```
Totals for Dimension A 
Row 1 63.000 
Row 2 84.000 
Totals for Dimension B 
Col 1 54.000 
Col 2 93.000 
Totals for Dimension C 
Slice 1 42.000 
Slice 2 54.000 
Slice 3 51.000 
Log Frequencies 
   1 1 1 1.889 
  \begin{array}{cccc} 1 & 1 & 2 & 2.140 \\ 1 & 1 & 3 & 2.083 \end{array} 1 1 3 2.083 
 1 2 1 2.433 
 1 2 2 2.684 
 1 2 3 2.627 
 2 1 1 2.177 
 2 1 2 2.428 
 2 1 3 2.371 
 2 2 1 2.720 
   2 2 2 2.972 
   2 2 3 2.914 
Totals for Dimension A 
Row 1 2.309 
Row 2 2.597
Totals for Dimension B 
Col 1 2.181 
Col 2 2.725
Totals for Dimension C 
Slice 1 2.305 
Slice 2 2.556 
Slice 3 2.499
```
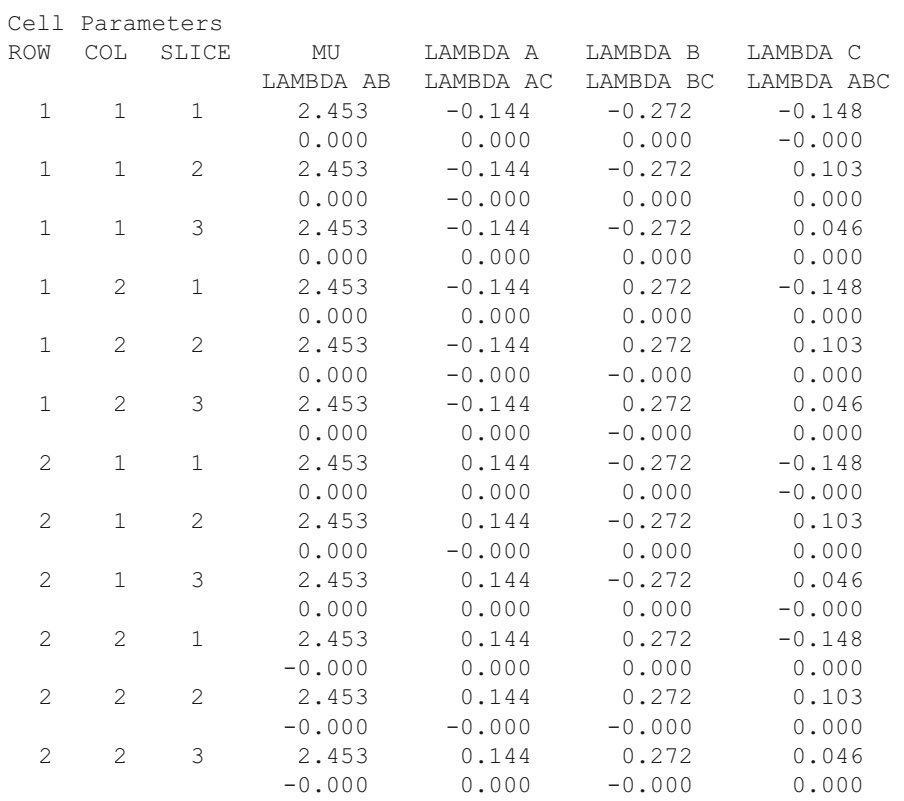

G squared statistic for model fit =  $11.471$  D.F. = 7

No AB Effect

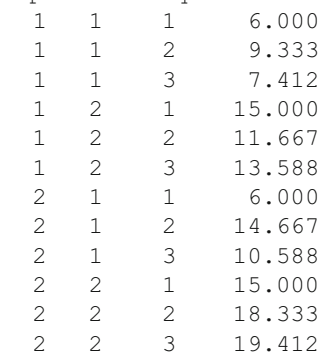

```
Totals for Dimension A 
Row 1 63.000 
Row 2 84.000 
Totals for Dimension B 
Col 1 54.000 
Col 2 93.000 
Totals for Dimension C 
Slice 1 42.000 
Slice 2 54.000 
Slice 3 51.000 
Log Frequencies 
   1 1 1 1.792 
  \begin{array}{cccc} 1 & 1 & 2 & 2.234 \\ 1 & 1 & 3 & 2.003 \end{array} 1 1 3 2.003 
 1 2 1 2.708 
 1 2 2 2.457 
 1 2 3 2.609 
 2 1 1 1.792 
 2 1 2 2.686 
 2 1 3 2.360 
 2 2 1 2.708 
   2 2 2 2.909 
   2 2 3 2.966 
Totals for Dimension A 
Row 1 2.300 
Row 2 2.570
Totals for Dimension B 
Col 1 2.144 
Col 2 2.726
Totals for Dimension C 
Slice 1 2.250 
Slice 2 2.571 
Slice 3 2.484
```
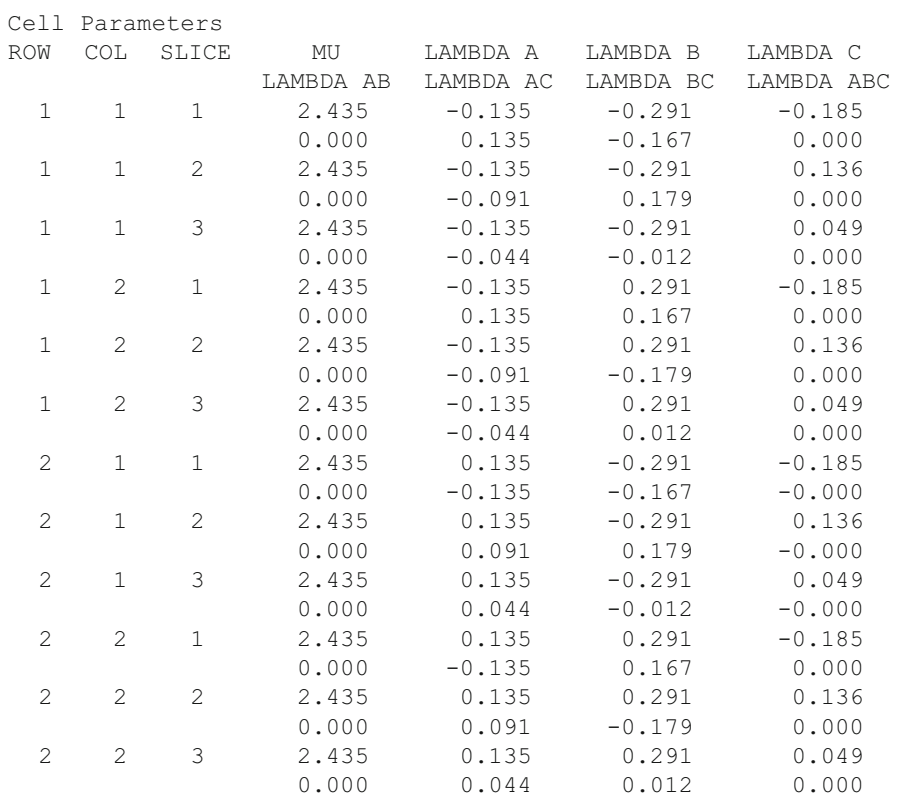

G squared statistic for model fit =  $7.552$  D.F. = 3

No AC Effect

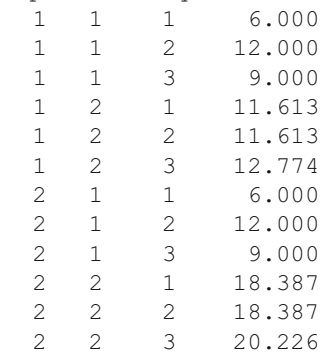

```
Totals for Dimension A 
Row 1 63.000 
Row 2 84.000 
Totals for Dimension B 
Col 1 54.000 
Col 2 93.000 
Totals for Dimension C 
Slice 1 42.000 
Slice 2 54.000 
Slice 3 51.000 
Log Frequencies 
  1 1 1 1.792 
  1 1 2 2.485<br>1 1 3 2.197
  1 1 3 2.197<br>1 2 1 2.452
 1 2 1 2.452 
 1 2 2 2.452 
 1 2 3 2.547 
 2 1 1 1.792 
 2 1 2 2.485 
 2 1 3 2.197 
 2 2 1 2.912 
   2 2 2 2.912 
   2 2 3 3.007 
Totals for Dimension A 
Row 1 2.321 
Row 2 2.551
Totals for Dimension B 
Col 1 2.158
Col 2 2.714
Totals for Dimension C 
Slice 1 2.237 
Slice 2 2.583 
Slice 3 2.487
```
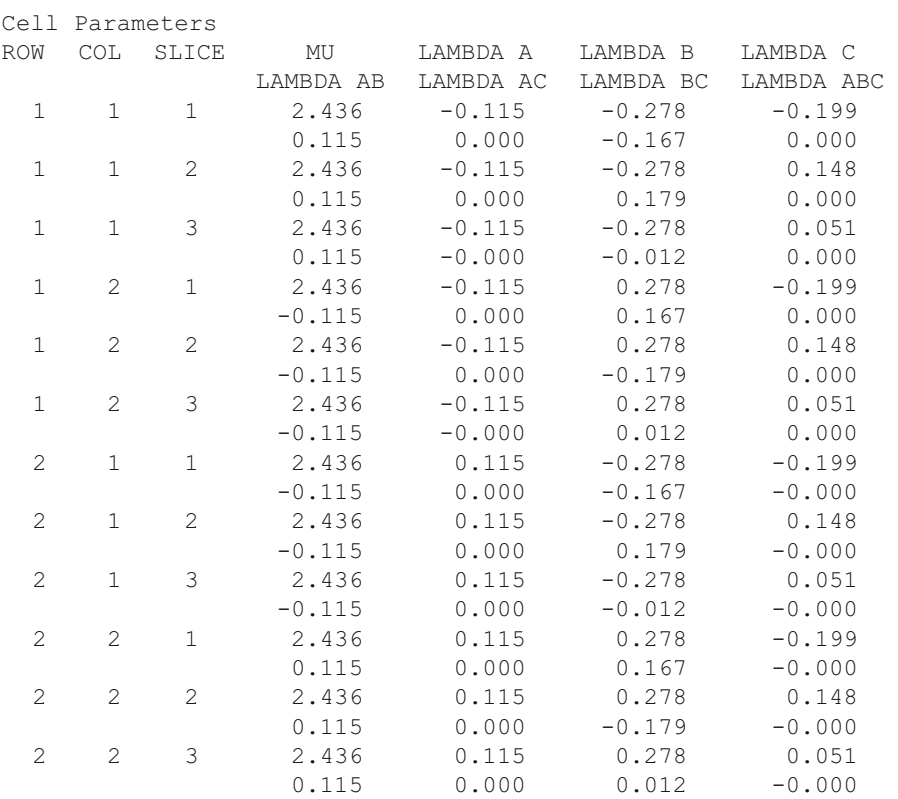

G squared statistic for model fit = 7.055 D.F. = 4

No BC Effect

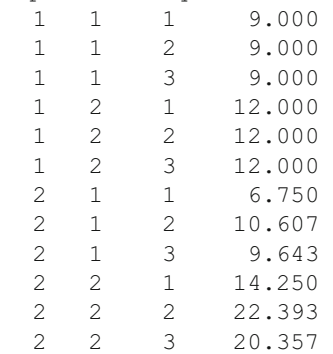

```
Totals for Dimension A 
Row 1 63.000 
Row 2 84.000 
Totals for Dimension B 
Col 1 54.000 
Col 2 93.000 
Totals for Dimension C 
Slice 1 42.000 
Slice 2 54.000 
Slice 3 51.000 
Log Frequencies 
  1 1 1 2.197 
  1 1 2 2.197<br>1 1 3 2.197
  1 1 3 2.197<br>1 2 1 2.485
 1 2 1 2.485 
 1 2 2 2.485 
 1 2 3 2.485 
 2 1 1 1.910 
 2 1 2 2.362 
 2 1 3 2.266 
 2 2 1 2.657 
   2 2 2 3.109 
   2 2 3 3.013 
Totals for Dimension A 
Row 1 2.341 
Row 2 2.553
Totals for Dimension B 
Col 1 2.188 
Col 2 2.706
Totals for Dimension C 
Slice 1 2.312 
Slice 2 2.538 
Slice 3 2.490
```
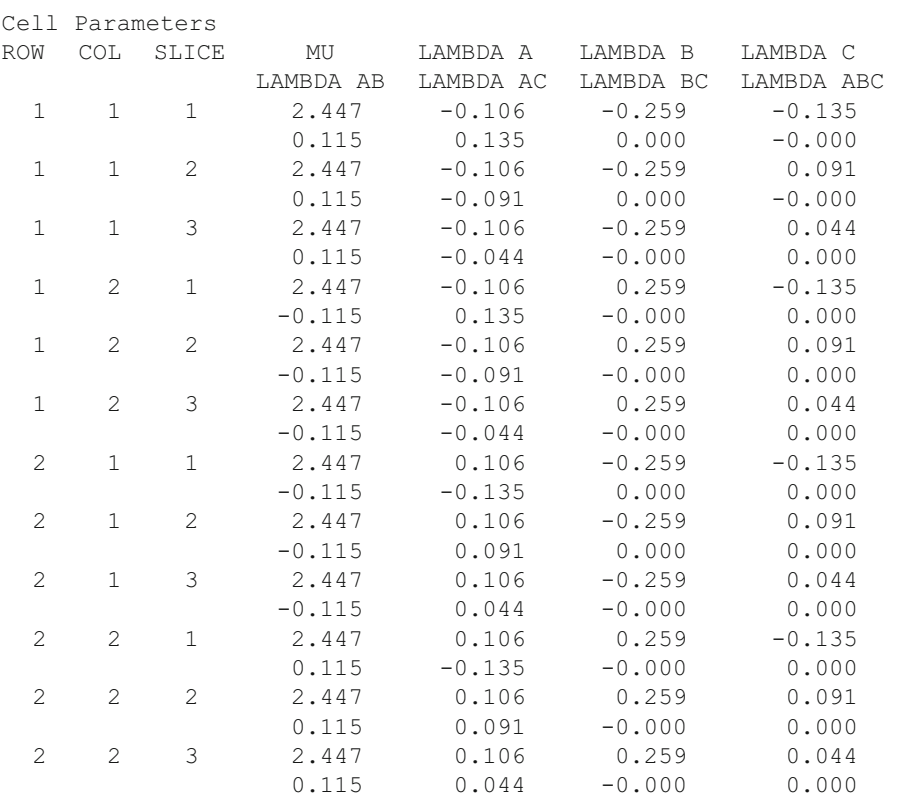

G squared statistic for model fit =  $8.423$  D.F. = 4

Model of No Slice (C) effect

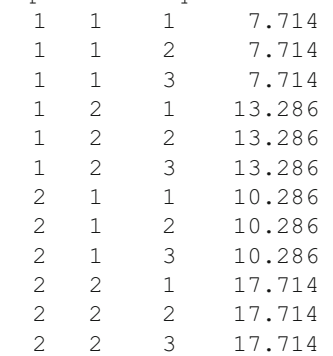

```
Totals for Dimension A 
Row 1 63.000 
Row 2 84.000 
Totals for Dimension B 
Col 1 54.000 
Col 2 93.000 
Totals for Dimension C 
Slice 1 49.000 
Slice 2 49.000 
slice 3 49.000
Log Frequencies 
  1 1 1 2.043 
  1 1 2 2.043<br>1 1 3 2.043
  1 1 3 2.043<br>1 2 1 2.587
 1 2 1 2.587 
 1 2 2 2.587 
 1 2 3 2.587 
 2 1 1 2.331 
 2 1 2 2.331 
 2 1 3 2.331 
 2 2 1 2.874 
   2 2 2 2.874 
   2 2 3 2.874 
Totals for Dimension A 
Row 1 2.315 
Row 2 2.603
Totals for Dimension B 
Col 1 2.187
Col 2 2.731
Totals for Dimension C 
Slice 1 2.459 
Slice 2 2.459 
Slice 3 2.459
```
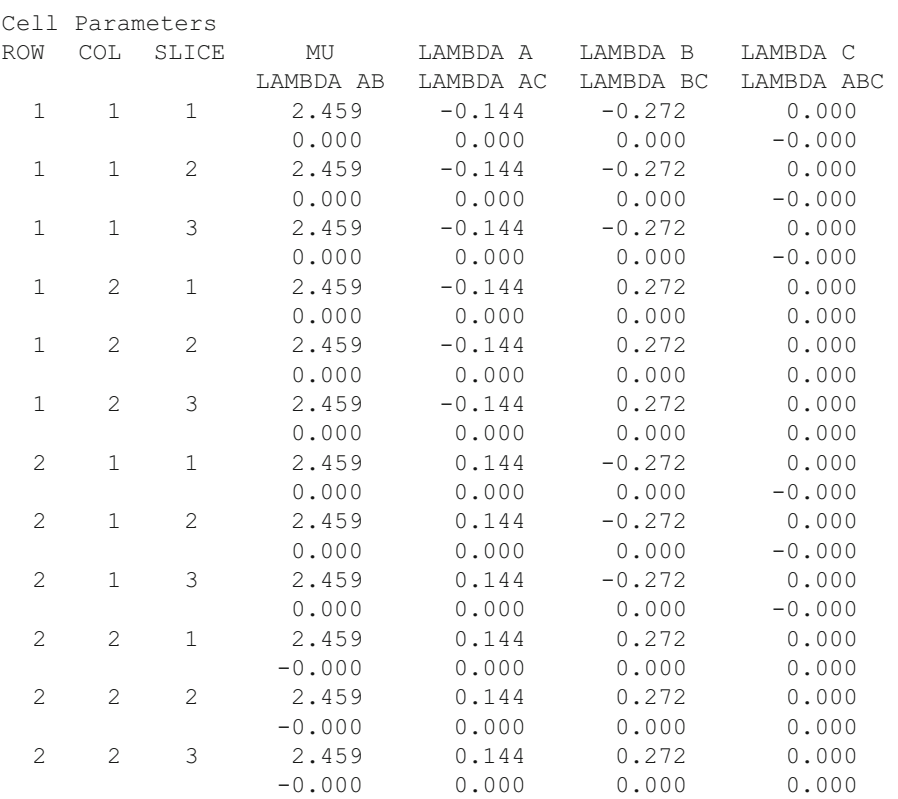

G squared statistic for model fit =  $13.097$  D.F. = 9

Model of no Column (B) effect

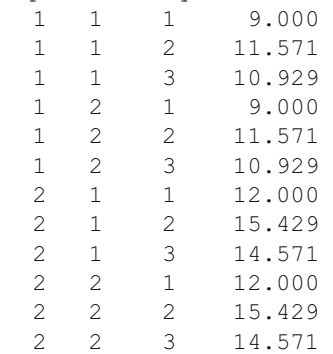

```
Totals for Dimension A 
Row 1 63.000 
Row 2 84.000 
Totals for Dimension B 
Col 1 73.500<br>Col 2 73.500
      Col 2 73.500 
Totals for Dimension C 
Slice 1 42.000 
Slice 2 54.000 
Slice 3 51.000 
Log Frequencies 
  1 1 1 2.197 
 1 1 2 2.449<br>1 1 3 2.391
  1 1 3 2.391 
 1 2 1 2.197 
 1 2 2 2.449 
 1 2 3 2.391 
 2 1 1 2.485 
 2 1 2 2.736 
 2 1 3 2.679 
 2 2 1 2.485 
 2 2 2 2.736 
  2 2 3 2.679 
Totals for Dimension A 
Row 1 2.346 
Row 2 2.633 
Totals for Dimension B 
Col 1 2.490 
Col 2 2.490 
Totals for Dimension C 
Slice 1 2.341 
Slice 2 2.592 
Slice 3 2.535
```
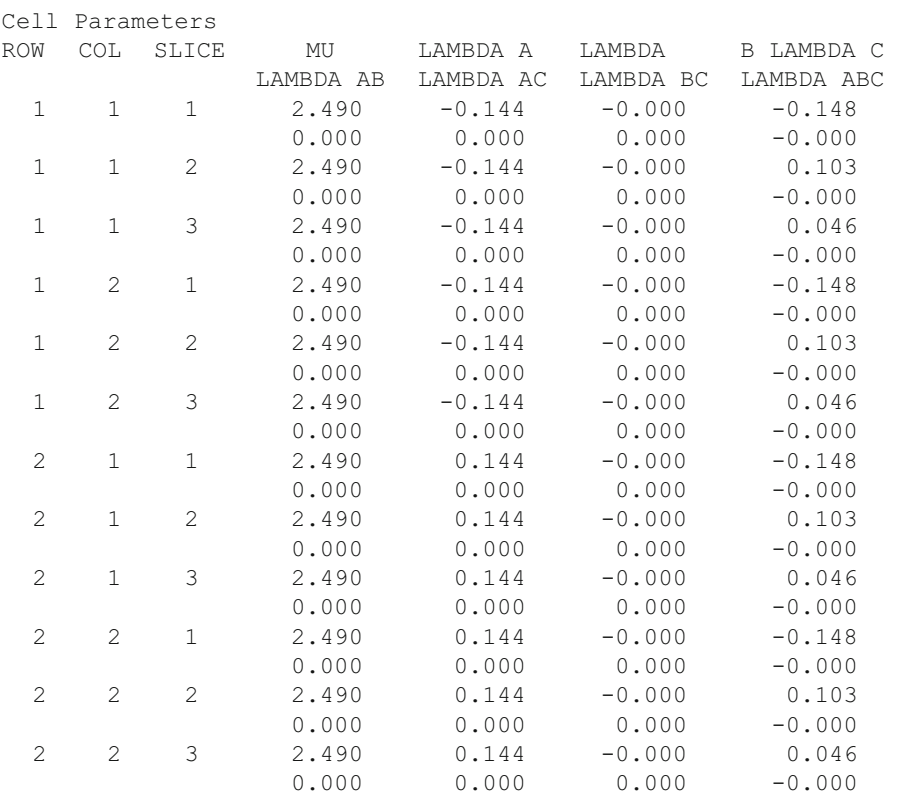

G squared statistic for model fit =  $21.943$  D.F. = 8

Model of no Row (A) effect

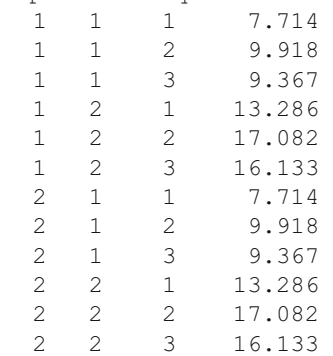

```
Totals for Dimension A 
Row 1 73.500 
Row 2 73.500 
Totals for Dimension B 
Col 1 54.000 
Col 2 93.000 
Totals for Dimension C 
Slice 1 42.000 
Slice 2 54.000 
Slice 3 51.000 
Log Frequencies 
   1 1 1 2.043 
  \begin{array}{cccc} 1 & 1 & 2 & 2.294 \\ 1 & 1 & 3 & 2.237 \end{array} 1 1 3 2.237 
 1 2 1 2.587 
 1 2 2 2.838 
 1 2 3 2.781 
 2 1 1 2.043 
 2 1 2 2.294 
 2 1 3 2.237 
 2 2 1 2.587 
   2 2 2 2.838 
   2 2 3 2.781 
Totals for Dimension A 
Row 1 2.463
Row 2 2.463
Totals for Dimension B 
Col 1 2.192 
Col 2 2.735
Totals for Dimension C 
Slice 1 2.315 
Slice 2 2.566 
Slice 3 2.509
```
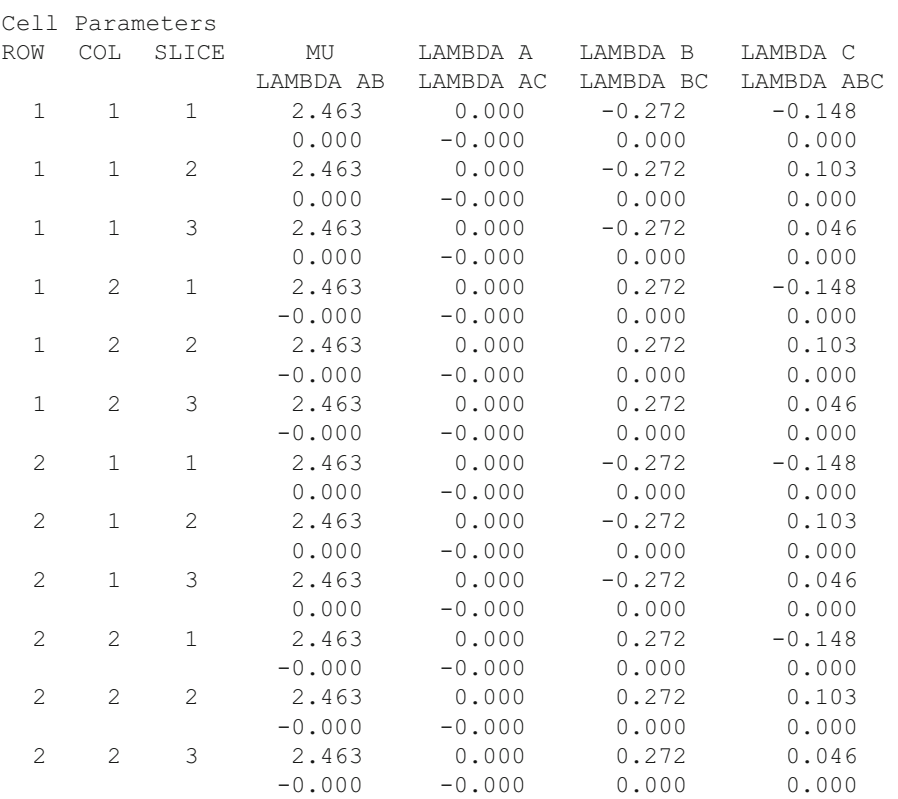

G squared statistic for model fit =  $14.481$  D.F. = 8

Equi-probability Model

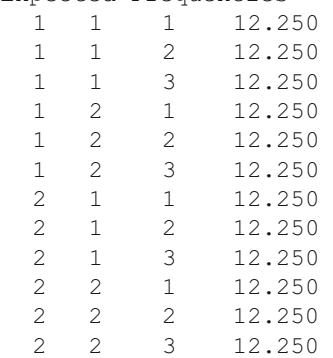

```
Totals for Dimension A 
Row 1 73.500 
Row 2 73.500 
Totals for Dimension B 
Col 1 73.500 
Col 2 73.500 
Totals for Dimension C 
Slice 1 49.000 
Slice 2 49.000 
Slice 3 49.000 
Log Frequencies 
  1 1 1 2.506 
  1 1 2 2.506<br>1 1 3 2.506
 1 1 3 2.506 
 1 2 1 2.506 
 1 2 2 2.506 
 1 2 3 2.506 
 2 1 1 2.506 
 2 1 2 2.506 
 2 1 3 2.506 
 2 2 1 2.506 
  2 2 2 2.506<br>2 2 3 2.506
   2 2 3 2.506 
Totals for Dimension A 
Row 1 2.506 
Row 2 2.506 
Totals for Dimension B 
Col 1 2.506 
Col 2 2.506 
Totals for Dimension C 
Slice 1 2.506 
Slice 2 2.506 
Slice 3 2.506
```
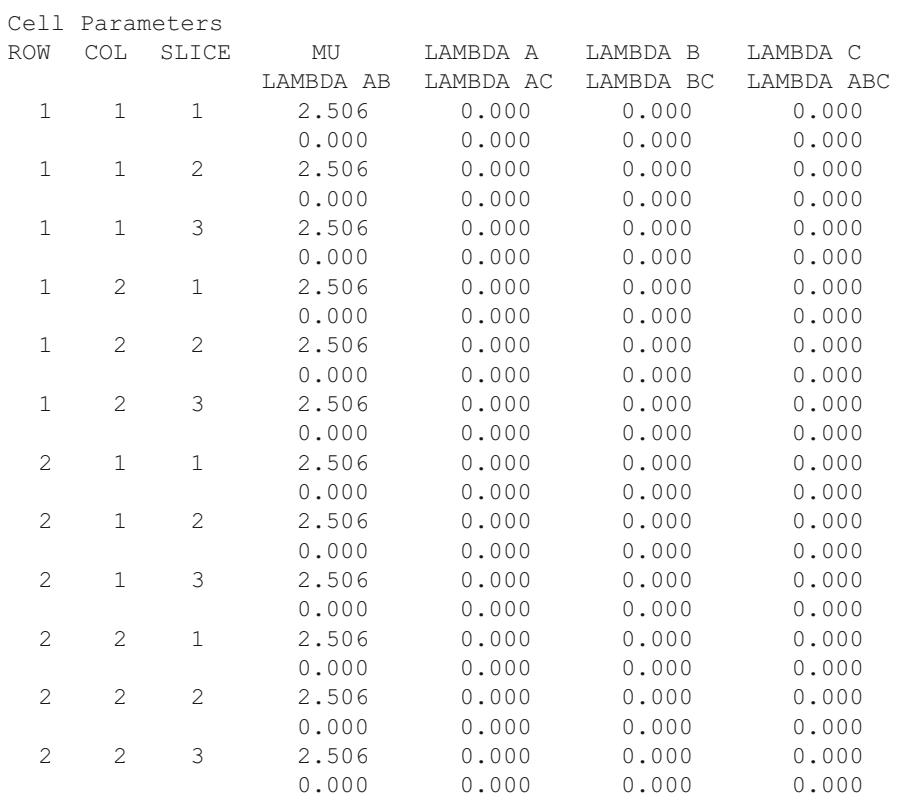

G squared statistic for model fit =  $26.579$  D.F. = 11

# **Chapter 10 Non-parametric**

# **Contingency Chi-Square**

## *Example Contingency Chi Square*

In this example we will use the data file ChiData.txt which consists of two columns of data representing the row and column of a three by three contingency table. The rows represent each observation with the row and column of that observation recorded in columns one and two. We begin by selecting the Statistics/Non Parametric / Contingency Chi Square option of the menu. The following figure  $(Fig. 10.1)$  $(Fig. 10.1)$  $(Fig. 10.1)$  demonstrates that the row and column labels have been selected for the option of reading a data file containing individual cases. We have also elected all options except saving the frequency file.

<span id="page-250-0"></span>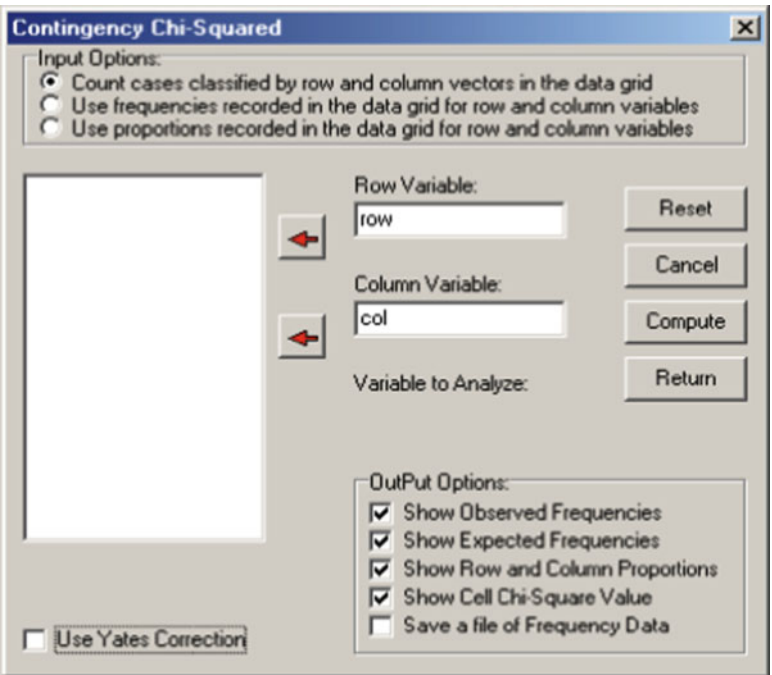

 **Fig. 10.1** Contingency Chi-Square Dialog form

When we click the compute button, we obtain the results shown below:

```
Chi-square Analysis Results 
OBSERVED FREQUENCIES 
              Rows 
Variables 
         COL.1 COL.2 COL.3 COL.4 Total 
Row 1 5 5 5 5 20
Row 2 10 4 7 3 24
Row 3 5 10 10 2 27
 Total 20 19 22 10 71 
EXPECTED FREQUENCIES with 71 valid cases. 
Variables 
 COL.1 COL.2 COL.3 COL.4 
   Row 1 5.634 5.352 6.197 2.817 
   Row 2 6.761 6.423 7.437 3.380 
 Row 3 7.606 7.225 8.366 3.803 
ROW PROPORTIONS with 71 valid cases.
```
Variables COL.1 COL.2 COL.3 COL.4 Total Row 1 0.250 0.250 0.250 0.250 1.000 Row 2 0.417 0.167 0.292 0.125 1.000 Row 3 0.185 0.370 0.370 0.074 1.000 Total 0.282 0.268 0.310 0.141 1.000 COLUMN PROPORTIONS with 71 valid cases. Variables COL.1 COL.2 COL.3 COL.4 Total Row 1 0.250 0.263 0.227 0.500 0.282 Row 2 0.500 0.211 0.318 0.300 0.338 Row 3 0.250 0.526 0.455 0.200 0.380 Total 1.000 1.000 1.000 1.000 1.000 PROPORTIONS OF TOTAL N with 71 valid cases. Variables COL.1 COL.2 COL.3 COL.4 Total Row 1 0.070 0.070 0.070 0.070 0.282 Row 2 0.141 0.056 0.099 0.042 0.338 Row 3 0.070 0.141 0.141 0.028 0.380 Total 0.282 0.268 0.310 0.141 1.000 CHI-SQUARED VALUE FOR CELLS with 71 valid cases. Variables COL.1 COL.2 COL.3 COL.4 Row 1 0.071 0.023 0.231 1.692 Row 2 1.552 0.914 0.026 0.043 Row 3 0.893 1.066 0.319 0.855 Chi-square = 7.684 with  $D.F. = 6$ . Prob. > value = 0.262

 It should be noted that the user has the option of reading data in three different formats. We have shown the first format where individual cases are classified by row and column. It is sometimes more convenient to record the actual frequencies in each row and cell combination. Examine the file labeled ChiSquareOne.TXT for such an example. Sometimes the investigator may only know the cell proportions and the total number of observations. In this case the third file format may be used where the proportion in each row and column combination are recorded. See the example file labeled ChiSquareTwo.TXT.
## **Spearman Rank Correlation**

## *Example Spearman Rank Correlation*

We will use the file labeled Spearman.txt for our example. The third variable represents rank data with ties. Select the Statistics/Non Parametric/Spearman Rank Correlation option from the menu. Shown below is the specification form for the analysis (Fig. 10.2):

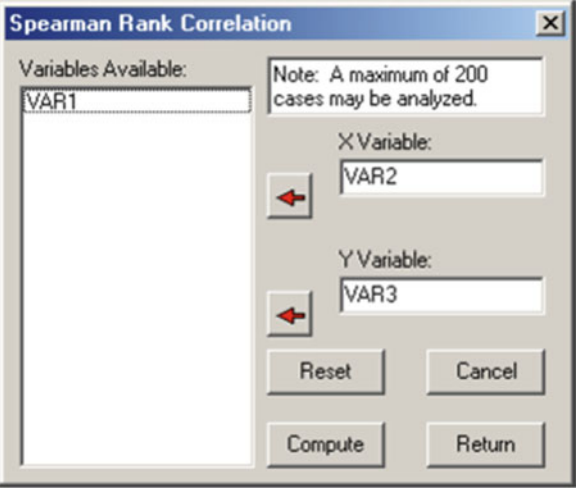

 **Fig. 10.2** The Spearman rank correlation dialog

When we click the Compute button we obtain:

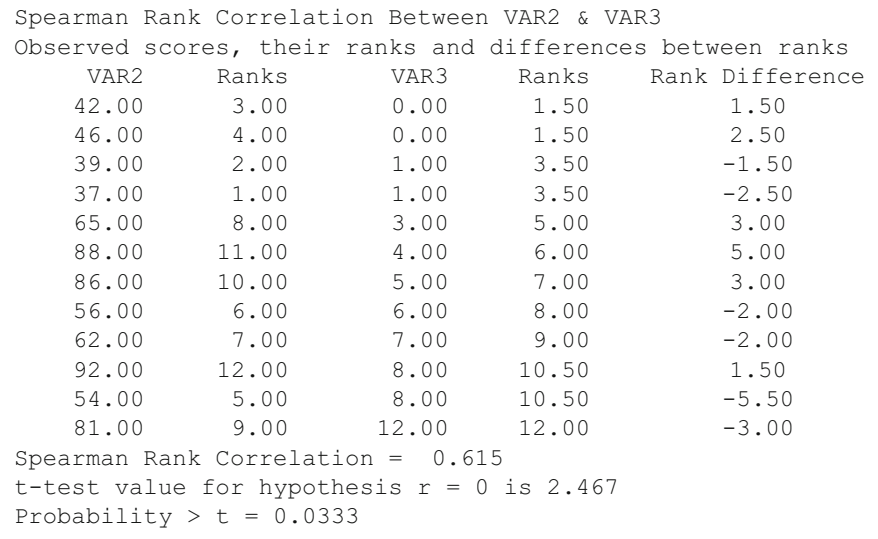

 Notice that the original scores have been converted to ranks and where ties exist they have been averaged.

## **Mann-Whitney U Test**

As an example, load the file labeled MannWhitU.txt and then select the option Statistics/Non Parametric/Mann-Whitney U Test from the menu. Shown below is the specification form in which we have indicated the analysis to perform (Fig. [10.3](#page-254-0) ):

<span id="page-254-0"></span>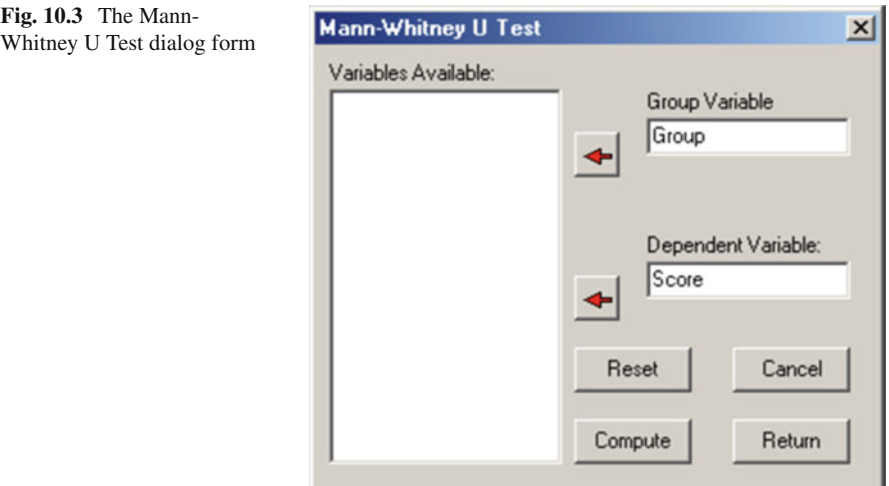

Upon clicking the Compute button you obtain:

```
Mann-Whitney U Test 
See pages 116-127 in S. Siegel: Nonparametric Statistics for the 
Behavioral Sciences
```
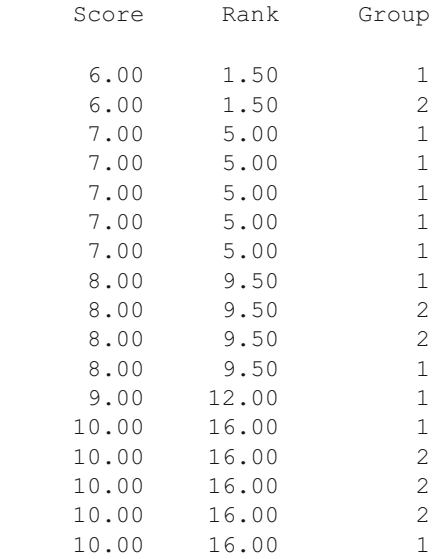

10.00 16.00 1

```
10.00 16.00 1<br>11.00 20.50 2
    11.00
     11.00 20.50 2 
    12.00 24.50 2<br>12.00 24.50 2
    12.00
     12.00 24.50 2 
     12.00 24.50 2 
     12.00 24.50 1 
     12.00 24.50 1 
     13.00 29.50 1 
     13.00 29.50 2 
     13.00 29.50 2 
    13.00 29.50 2<br>14.00 33.00 2
     14.00 33.00 2 
     14.00 33.00 2 
    14.00 33.00 2<br>15.00 36.00 2
     15.00 36.00 2 
     15.00 36.00 2 
    15.00 36.00 2<br>16.00 38.00 2
     16.00 38.00 2 
     17.00 39.00 2 
Sum of Ranks in each Group 
Group Sum No. in Gr 
  1 200.00 16 
  2 580.00 23 
No. of tied rank groups = 9 
Statistic U = 304.0000z Statistic (corrected for ties) = 3.4262, Prob. > z = 0.0003
```
## **Fisher's Exact Test**

 When you elect the Statistics/NonParametric / Fisher's Exact Test option from the menu, you are shown a specification form which provides for four different formats for entering data. We have elected the last format (entry of frequencies on the form itself) (Fig. 10.4):

<span id="page-256-0"></span>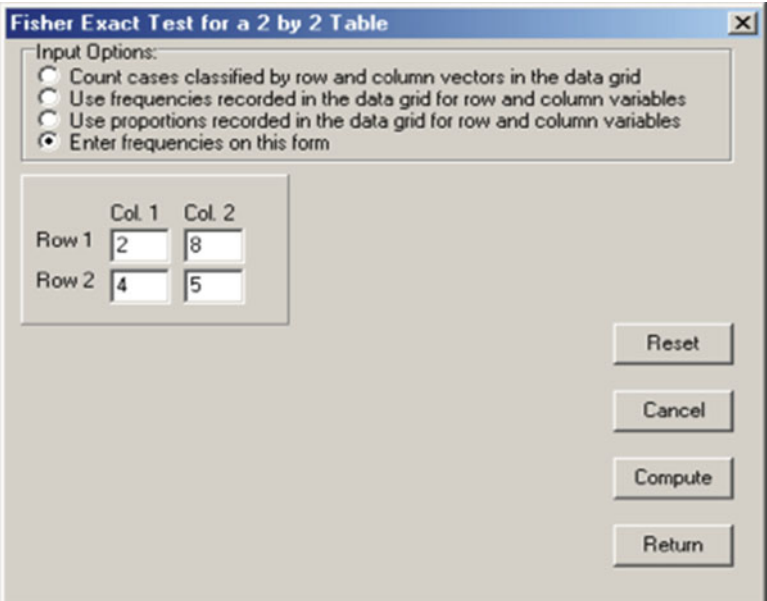

 **Fig. 10.4** Fisher's Exact Test dialog form

When we click the Compute button we obtain:

```
Fisher Exact Probability Test 
Contingency Table for Fisher Exact Test 
             Column 
Row 1 2
1 2 8
 2 4 5 
Probability := 0.2090 
Cumulative Probability := 0.2090 
Contingency Table for Fisher Exact Test 
            Column 
Row 1 2
1 9
 2 5 4 
Probability := 0.0464 
Cumulative Probability := 0.2554
```

```
Contingency Table for Fisher Exact Test 
               Column 
Row 1 2
 1 0 10 
 2 6 3 
Probability := 0.0031 
Cumulative Probability := 0.2585 
Tocher ratio computed: 0.002 
A random value of 0.893 selected was greater than the Tocher value. 
Conclusion: Accept the null Hypothesis
```
 Notice that the probability of each combination of cell values as extreme or more extreme than that observed is computed and the probabilities summed.

Alternative formats for data files are the same as for the Contingency Chi Square analysis discussed in the previous section.

# **Kendall's Coefficient of Concordance**

Our example analysis will use the file labeled Concord2.txt . Load the file and select the Statistics / NonParametric/Coefficient of Concordance option. Shown below is the form completed for the analysis (Fig. 10.5):

| Available Variables: | Selected Variables:                                                                                  | Directions: Judge ratings or                                                                                                    |  |  |
|----------------------|----------------------------------------------------------------------------------------------------|----------------------------------------------------------------------------------------------------|--|--|
|                      | VAR1<br>VAR <sub>2</sub><br>VAR3<br>VAR4<br>VAR5<br>$\Leftrightarrow$<br>VAR6<br>VAR7<br>VAR8<br>ALL | observations are recorded<br>as Variables (columns) 1 through k.<br>Each line corresponds to a different<br>judge (person rating.) Select the<br>variables from the left list to analyze<br>and click on the right arrow.<br>Click on the left arrow to remove any<br>variables NOT to be analyzed. Click<br>on the Compute button to obtain the<br>results. Up to 200 judges ratings<br>may be analyzed. |  |  |
|                      |                                                                                                    | Cancel<br>Reset                                                                                                    |  |  |

Fig. 10.5 Kendal's coefficient of concordance

Clicking the Compute button results in the following output:

 If you are observing competition in the Olympics or other athletic competitions, it is fun to record the judge's scores and examine the degree to which there is agreement among them!

```
Kendall Coefficient of Concordance Analysis
Ranks Assigned to Judge Ratings of Objects 
Judge 1 Objects 
VAR1 VAR2 VAR3 VAR4 VAR5 VAR6 VAR7 VAR8 
12.0 1.5000 3.5000 3.5000 5.5000 5.5000 7.0000 8.0000 
Judge 2 Objects 
VAR1 VAR2 VAR3 VAR4 VAR5 VAR6 VAR7 VAR8 
12.0 2.0000 3.0000 4.0000 5.0000 6.0000 7.0000 8.0000 
Judge 3 Objects 
VAR1 VAR2 VAR3 VAR4 VAR5 VAR6 VAR7 VAR8 
12.0 2.5000 2.5000 2.5000 6.5000 6.5000 6.5000 6.5000 
Sum of Ranks for Each Object Judged 
     Objects 
VAR1 VAR2 VAR3 VAR4 VAR5 VAR6 VAR7 VAR8 
12.0 6.0000 9.0000 10.0000 17.0000 18.0000 20.5000 22.5000 
Coefficient of concordance := 0.942
Average Spearman Rank Correlation := 0.913 
Chi-Square Statistic := 19.777 
Probability of a larger Chi-Square := 0.0061
```
## **Kruskal-Wallis One-Way ANOVA**

As an example, load the file labeled kwanova.txt into the data grid and select the menu option for the analysis. Below is the form and the results of the analysis  $(Fig. 10.6)$  $(Fig. 10.6)$  $(Fig. 10.6)$ :

<span id="page-259-0"></span>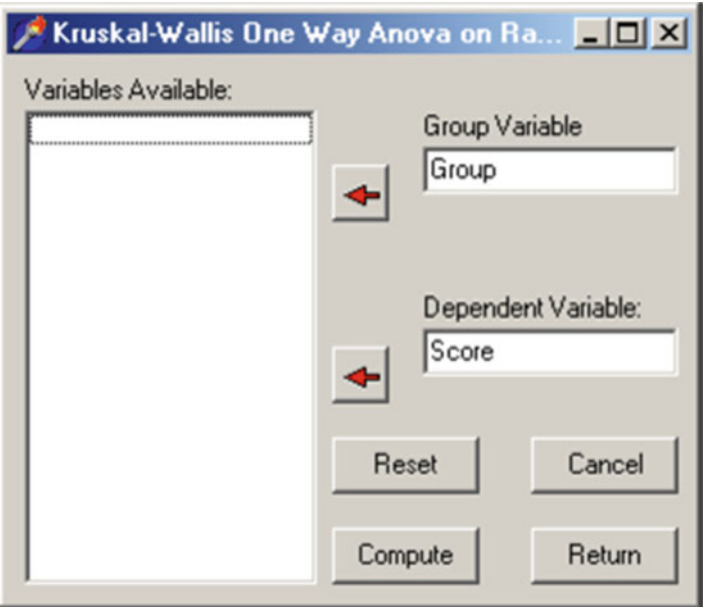

 **Fig. 10.6** Kruskal-Wallis one way ANOVA on ranks dialog

```
Kruskal - Wallis One-Way Analysis of Variance 
See pages 184-194 in S. Siegel: Nonparametric Statistics for the 
Behavioral Sciences 
    Score Rank Group 
    61.00 1.00 1 
    82.00 2.00 2 
    83.00 3.00 1 
    96.00 4.00 1 
    101.00 5.00 1 
    109.00 6.00 2 
    115.00 7.00 3 
    124.00 8.00 2 
    128.00 9.00 1 
    132.00 10.00 2 
    135.00 11.00 2 
    147.00 12.00 3 
    149.00 13.00 3 
    166.00 14.00 3
```
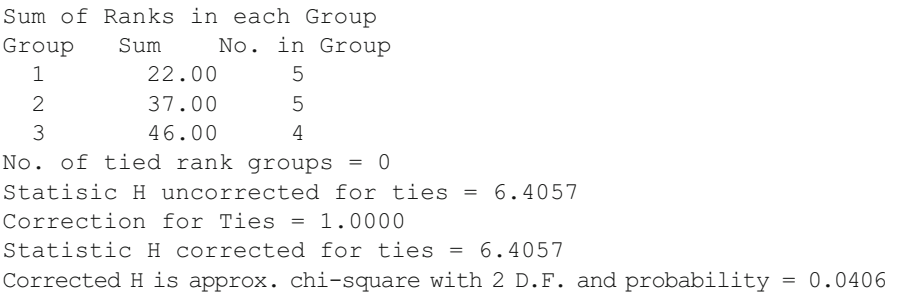

## **Wilcoxon Matched-Pairs Signed Ranks Test**

Our example uses the file labeled Wilcoxon.txt. Load this file and select the Statistics/ NonParametric/Wilcoxon Matched-Pairs Signed Ranks Test option from the menu. The specification form and results are shown below (Fig.  $10.7$ ):

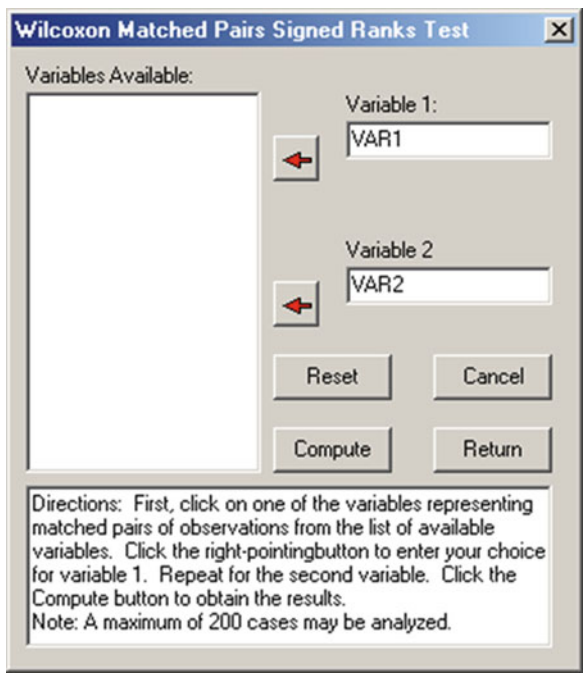

 **Fig. 10.7** Wilcoxon matched pairs signed ranks test dialog

The Wilcoxon Matched-Pairs Signed-Ranks Test See pages 75-83 in S. Seigel: Nonparametric Statistics for the Social Sciences

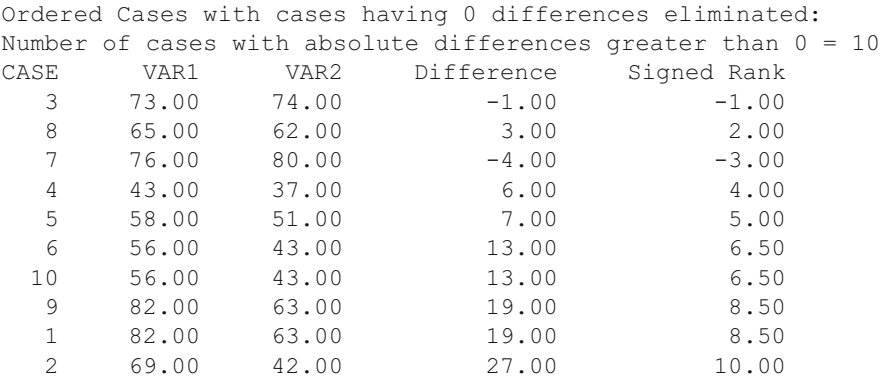

```
Smaller sum of ranks (T) = 4.00Approximately normal z for test statistic T = 2.395Probability (1-tailed) of greater z = 0.0083NOTE: For N < 25 use tabled values for Wilcoxon Test
```
# **Cochran Q Test**

Load the file labeled Qtest.txt and select the Statistics/NonParametric/Cochran Q Test option from the menu. Shown below is the specification form completed for the analysis of the file data and the results obtained when you click the Compute button (Fig. 10.8 ):

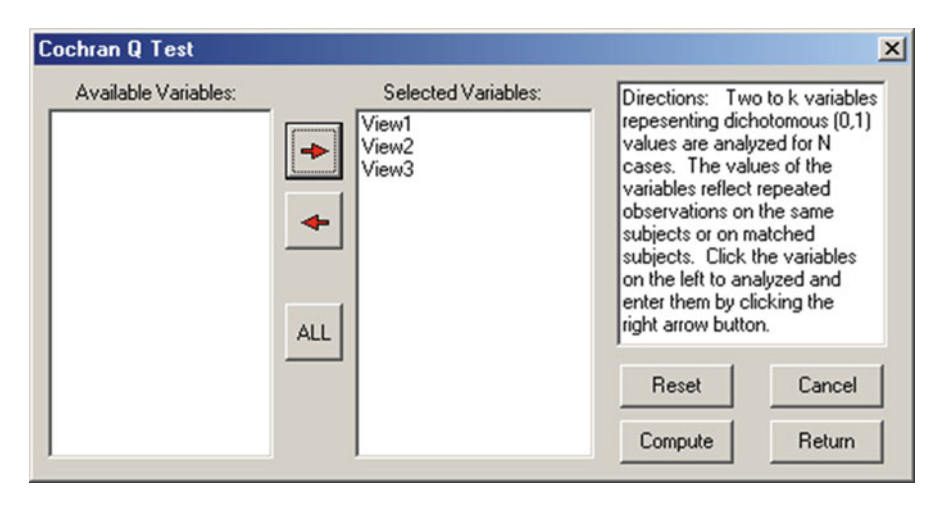

 **Fig. 10.8** Cochran Q Test Dialog form

```
Cochran Q Test for Related Samples 
See pages 161-166 in S. Siegel: Nonparametric Statistics for the 
Behavioral Sciences 
McGraw-Hill Book Company, New York, 1956 
Cochran Q Statistic = 16.667 
which is distributed as chi-square with 2 D.F. and probability = 0.0002
```
## **Sign Test**

The file labeled SignTest.txt contains male and female cases in which have been matched on relevant criteria and observations have been made on a 5-point Likerttype instrument. The program will compare the two scores for each pair and assign a positive or negative difference indicator. Load the file into the data grid and select the Statistics/NonParametric/Sign Test option. Shown below is the specification form which appears and the results obtained when clicking the Compute button (Fig. 10.9 ):

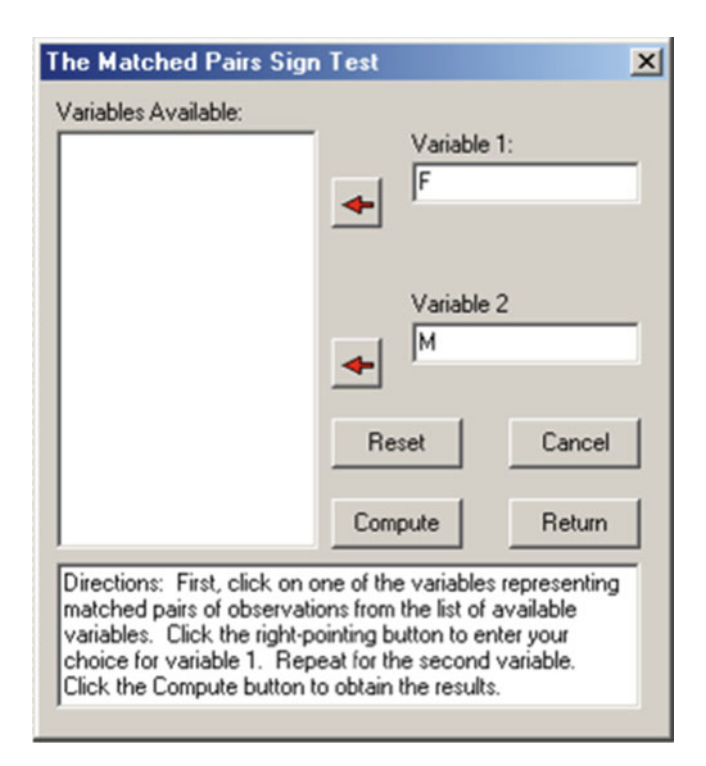

 **Fig. 10.9** The matched pairs sign test dialog

Results for the Sign Test Frequency of 11 out of 17 observed + sign differences. Frequency of 3 out of 17 observed - sign differences. Frequency of 3 out of 17 observed no differences. The theoretical proportion expected for +'s or -'s is 0.5 The test is for the probability of the +'s or -'s (which ever is fewer) as small or smaller than that observed given the expected proportion.

```
Binary Probability of 0 = 0.0001 
Binary Probability of 1 = 0.0009Binary Probability of 2 = 0.0056Binary Probability of 3 = 0.0222 
Binomial Probability of 3 or smaller out of 14 = 0.0287
```
## **Friedman Two Way ANOVA**

For an example analysis, load the file labeled Friedman.txt and select Statistics / NonParametric / Friedman Two Way ANOVA from the menu. The data represent four treatments or repeated measures for three groups, each containing one subject. Shown below is the specification form and the results following a click of the Compute button (Fig. 10.10):

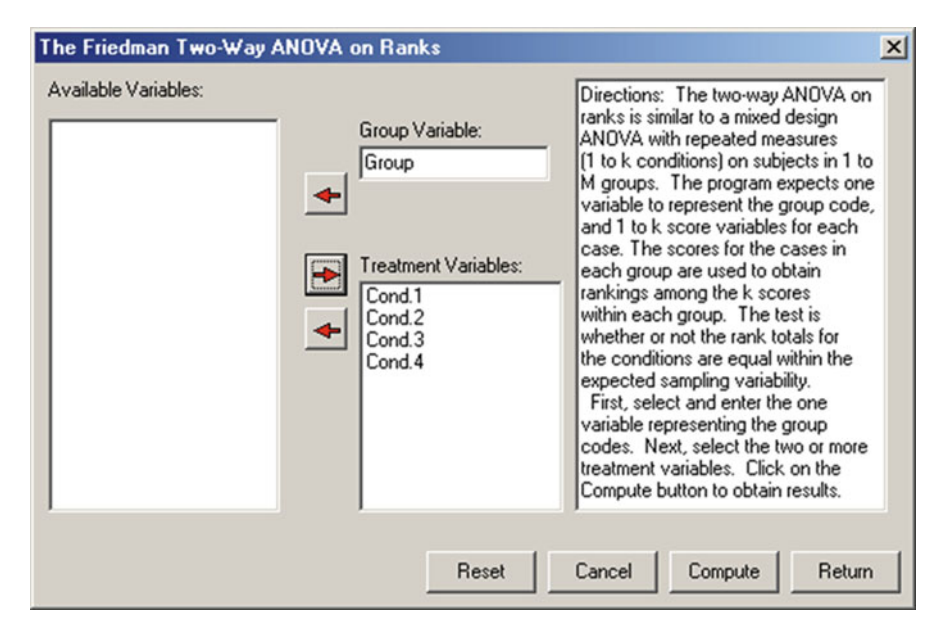

 **Fig. 10.10** The Friedman Two-Way ANOVA dialog

FRIEDMAN TWO-WAY ANOVA ON RANKS See pages 166-173 in S. Siegel's Nonparametric Statistics for the Behavioral Sciences, McGraw-Hill Book Co., New York, 1956 Treatment means - values to be ranked. with 3 valid cases. Variables Cond.1 Cond.2 Cond.3 Cond.4 Group 1 9.000 4.000 1.000 7.000 Group 2 6.000 5.000 2.000 8.000 Group 3 9.000 1.000 2.000 6.000 Number in each group's treatment. GROUP Variables Cond.1 Cond.2 Cond.3 Cond.4 Group 1 1 1 1 1 Group 2 1 1 1 1 1 Group 3 1 1 1 1 1 Score Rankings Within Groups with 3 valid cases. Variables Cond.1 Cond.2 Cond.3 Cond.4 Group 1 4.000 2.000 1.000 3.000 Group 2 3.000 2.000 1.000 4.000 Group 3 4.000 1.000 2.000 3.000 TOTAL RANKS with 3 valid cases. Variables Cond.1 Cond.2 Cond.3 Cond.4 11.000 5.000 4.000 10.000 Chi-square with  $3$  D.F. := 7.400 with probability :=  $0.0602$ Chi-square too approximate-use exact table (TABLE N) page 280-281 in Siegel

### **Probability of a Binomial Event**

 Select the Statistics/NonParametric/Binomial Probability option from the menu. Enter the values as shown in the specification form below and press the Compute button to obtain the shown results (Fig. [10.11](#page-265-0)).

<span id="page-265-0"></span>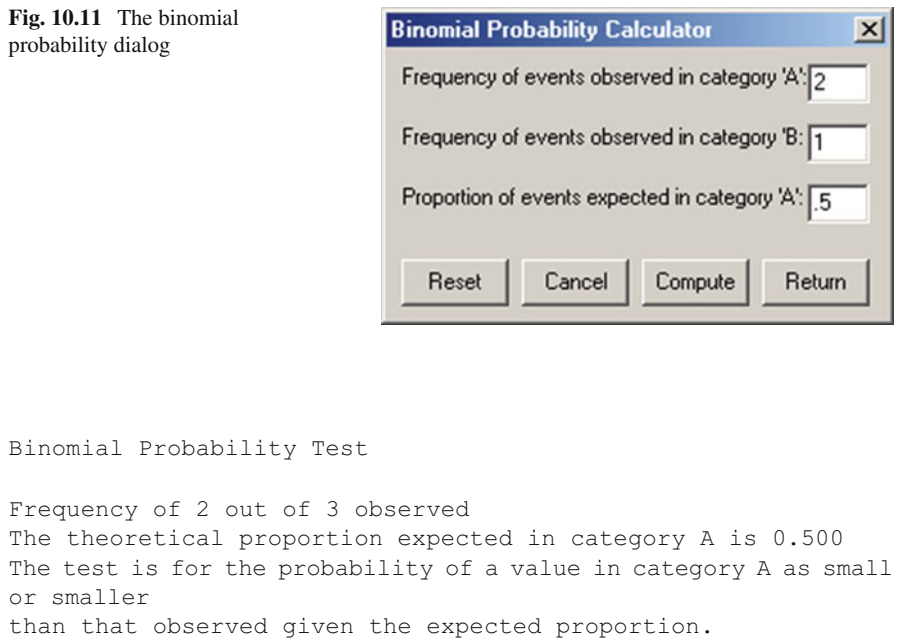

Probability of  $0 = 0.1250$ Probability of  $1 = 0.3750$ Probability of  $2 = 0.3750$ Binomial Probability of 2 or less out of 3 = 0.8750

## **Runs Test**

#### EXAMPLE:

The figure below (Fig.  $10.12$ ) shows a data set with 14 values in a file labeled "RunsTest.tab". The Runs Test option was selected from the NonParametric submenu under the Analyses menu. The next figure (Fig.  $10.13$ ) displays the dialogue box used for specifying the variable to analyze and the results of clicking the compute button.

<span id="page-266-0"></span>

| Row:<br>File Name: C:\Projects\Clanguage\OpenStat4\RunsTest.0S4<br>Cot |      |                  |                |      |  |  |
|------------------------------------------------------------------------|------|------------------|----------------|------|--|--|
| CASE / VAR. VAR1                                                       |      | VAR <sub>2</sub> | VAR3           | VAR4 |  |  |
| CASE 1                                                                 | 1.00 | 1.00             | 1 <sup>1</sup> | 1.00 |  |  |
| CASE 2                                                                 | 0.00 | 1.00             | 1              | 1.00 |  |  |
| CASE 3                                                                 | 0.00 | 2.00             | 1              | 1.00 |  |  |
| CASE 4                                                                 | 1.00 | 3.00             | $\overline{c}$ | 0.00 |  |  |
| CASE 5                                                                 | 0.00 | 4.00             | $\overline{c}$ | 0.00 |  |  |
| <b>CASE 6</b>                                                          | 0.00 | 5.00             | $\overline{c}$ | 0.00 |  |  |
| CASE 7                                                                 | 0.00 | 4.00             | 3              | 0.00 |  |  |
| CASE 8                                                                 | 1.00 | 3.00             | 3              | 0.00 |  |  |
| CASE 9                                                                 | 1.00 | 3.00             | 3              | 1.00 |  |  |
| CASE 10                                                                | 0.00 | 2.00             | 5              | 1.00 |  |  |
| CASE 11                                                                | 1.00 | 1.00             | $\frac{1}{2}$  | 1.00 |  |  |
| CASE 12                                                                | 0.00 | 0.00             | 3              | 1.00 |  |  |
| CASE 13                                                                | 0.00 | 1.00             | $\overline{c}$ | 0.00 |  |  |
| CASE 14                                                                | 0.00 | 1.00             | 1              | 0.00 |  |  |

Fig. 10.12 A sample file for the runs test

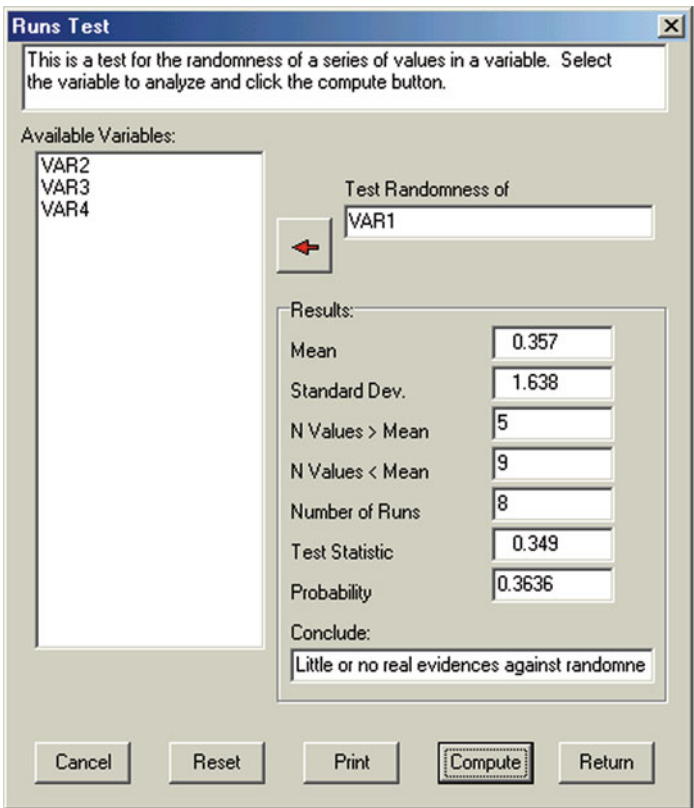

 **Fig. 10.13** The Runs Dialog form

## **Kendall's Tau and Partial Tau**

Ranks with 12 cases. Variables X Y Z 1 3.000 2.000 1.500 2 4.000 6.000 1.500 3 2.000 5.000 3.500 4 1.000 1.000 3.500 5 8.000 10.000 5.000 6 11.000 9.000 6.000 7 10.000 8.000 7.000 8 6.000 3.000 8.000 9 7.000 4.000 9.000 10 12.000 12.000 10.500 11 5.000 7.000 10.500 12 9.000 11.000 12.000 Kendall Tau for File: C:\Projects\Delphi\OPENSTAT\TauData.TAB Kendall Tau for variables X and Y Tau =  $0.6667$  z = 3.017 probability >  $|z|$  = 0.001 Kendall Tau for variables X and Z Tau =  $0.3877$  z = 1.755 probability >  $|z|$  = 0.040 Kendall Tau for variables Y and Z Tau =  $0.3567$  z = 1.614 probability >  $|z|$  = 0.053 Partial Tau =  $0.6136$ NOTE: Probabilities are for large N (>10)

 At the time this program was written, the distribution of the Partial Tau was unknown (see Siegel 1956, page 228) (Fig. [10.14](#page-268-0)).

<span id="page-268-0"></span>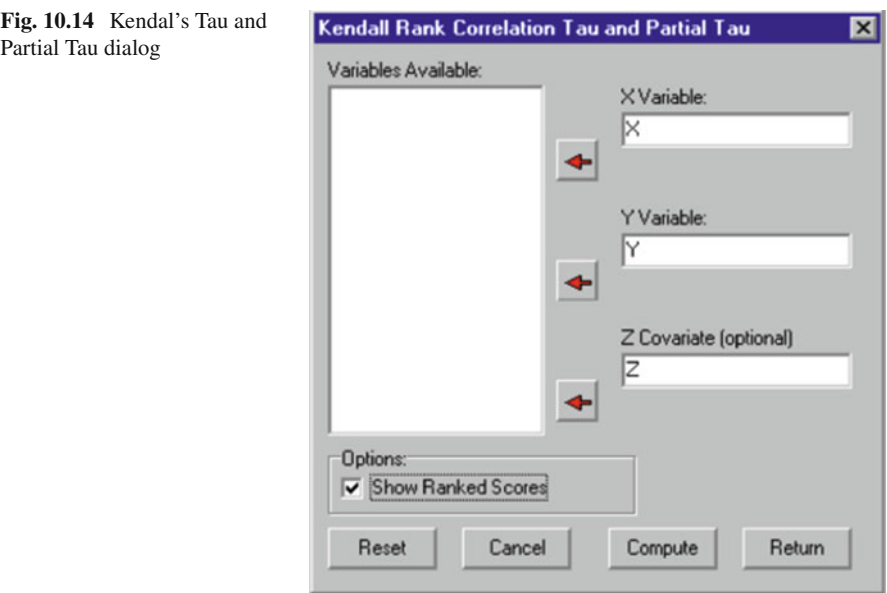

# **Kaplan-Meier Survival Test**

CASES FOR FILE C:\OpenStat\KaplanMeier1.TEX

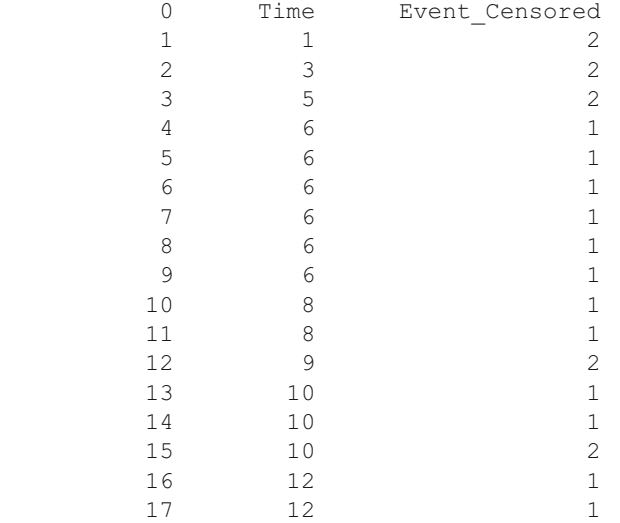

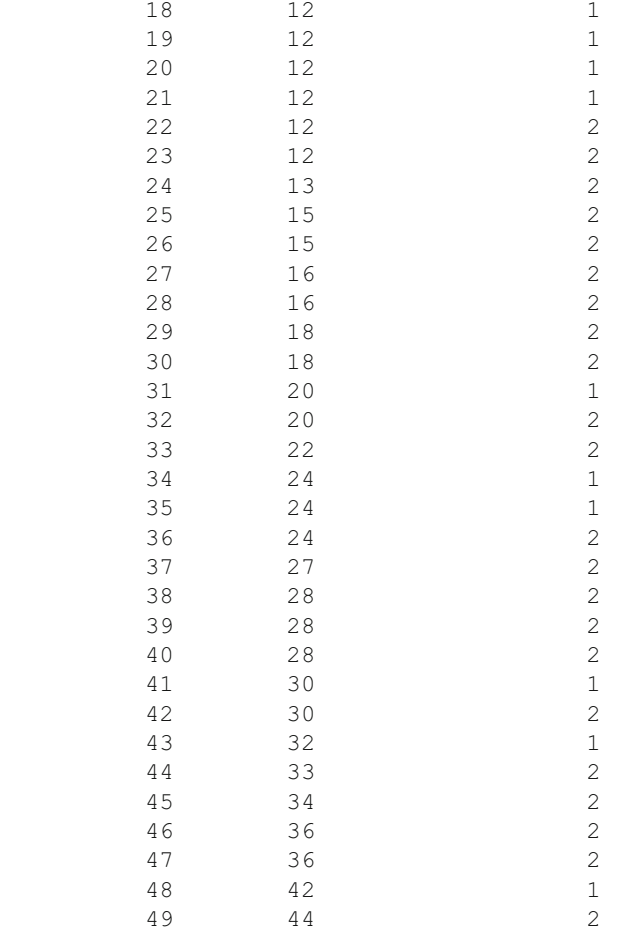

 We are really recording data for the "Time" variable that is sequential through the data file. We are concerned with the percent of survivors at any given time period as we progress through the observation times of the study. We record the "drop-outs" or censored subjects at each time period also. A unit cannot be censored and be one of the deaths - these are mutually exclusive.

### Next we show a data file that contains both experimental and control subjects:

CASES FOR FILE C:\OpenStat\KaplanMeier2.TEX

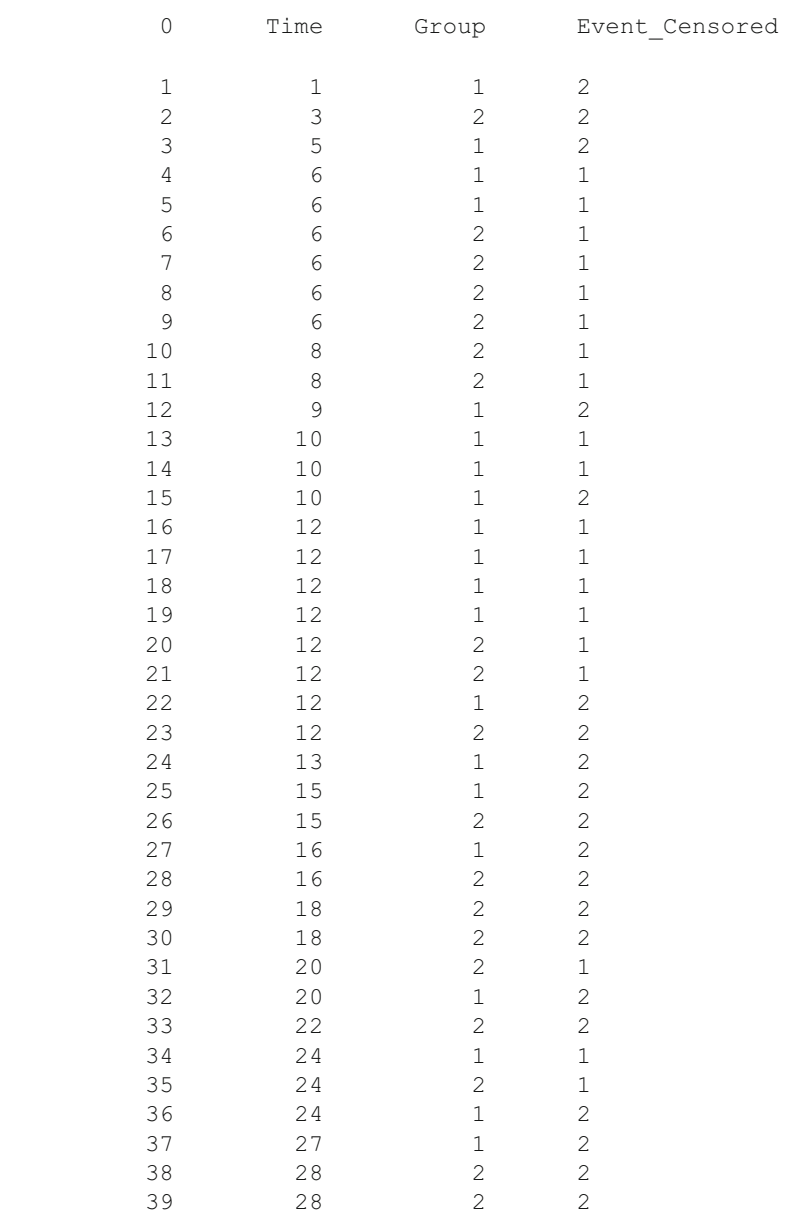

#### Kaplan-Meier Survival Test 259

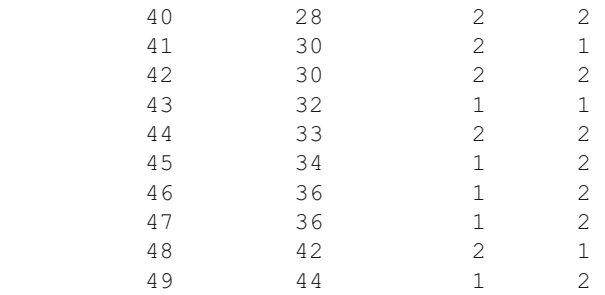

 In this data we code the groups as 1 or 2. Censored cases are always coded 2 and Events are coded 1. This data is, in fact, the same data as shown in the previous data file. Note that in time period 6 there were 6 deaths (cases 4–9.) Again, notice that the time periods are in ascending order.

Shown below is the specification dialog for this second data file. This is followed by the output obtained when you click the compute button (Fig. 10.15).

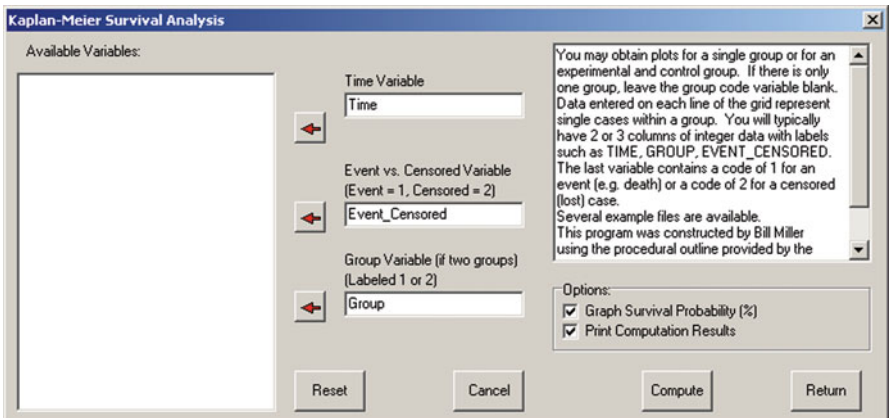

 **Fig. 10.15** The Kaplan-Meier dialog

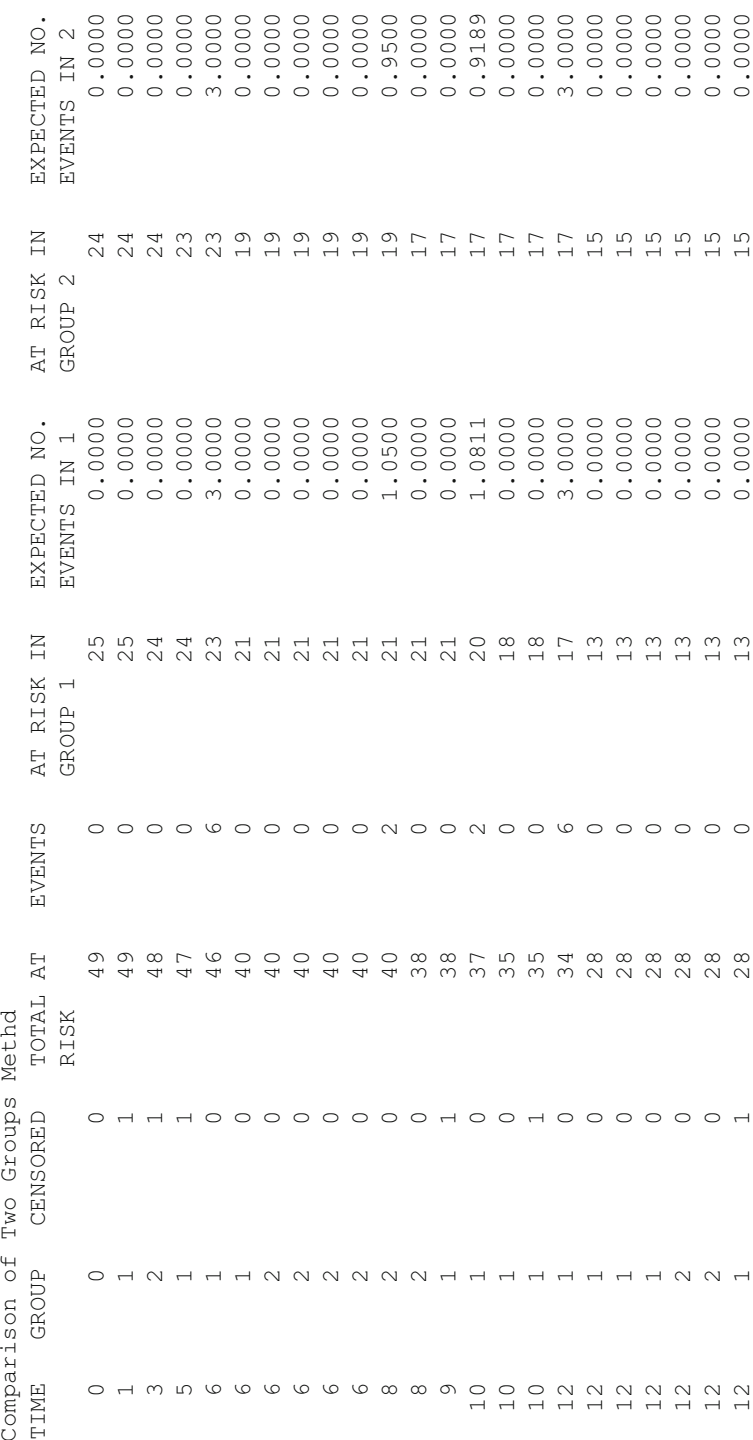

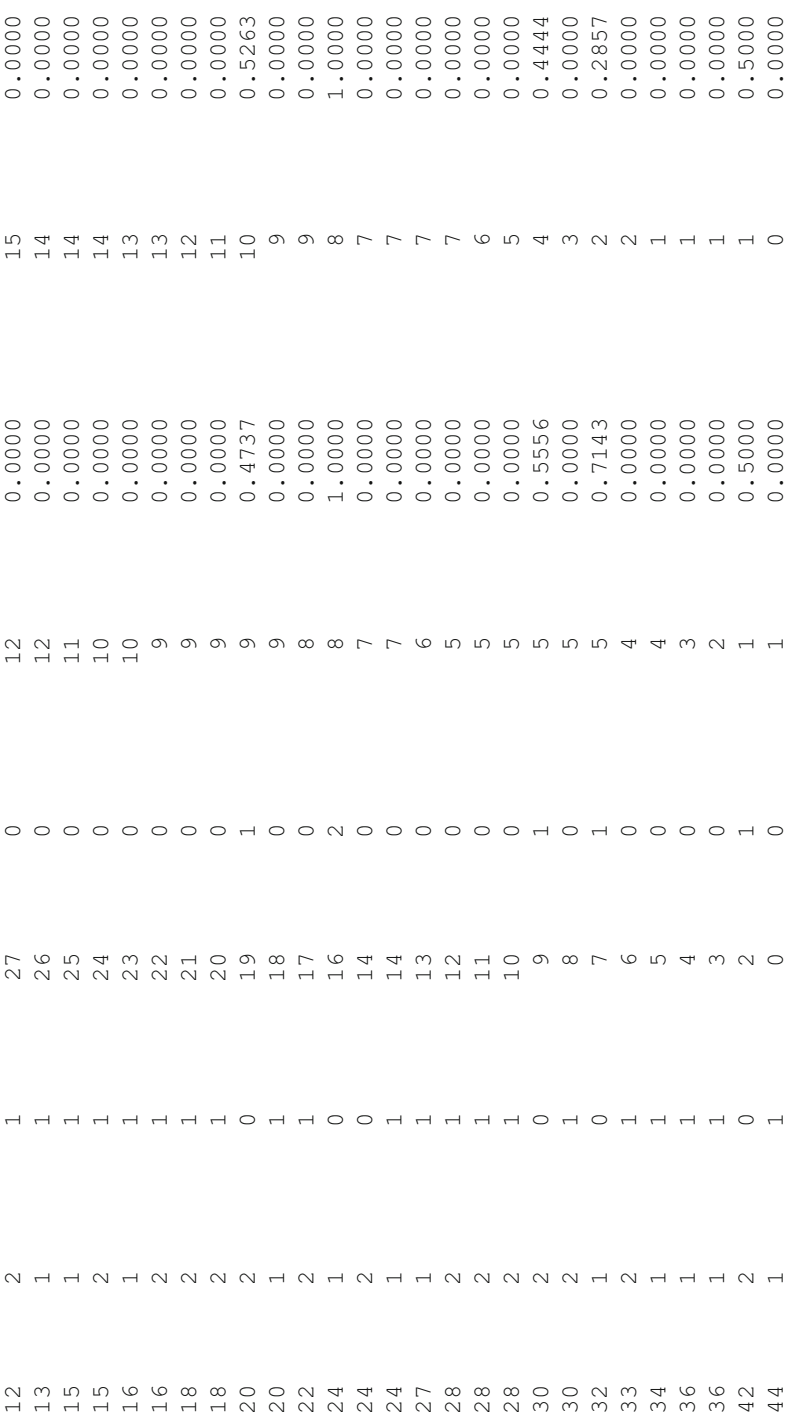

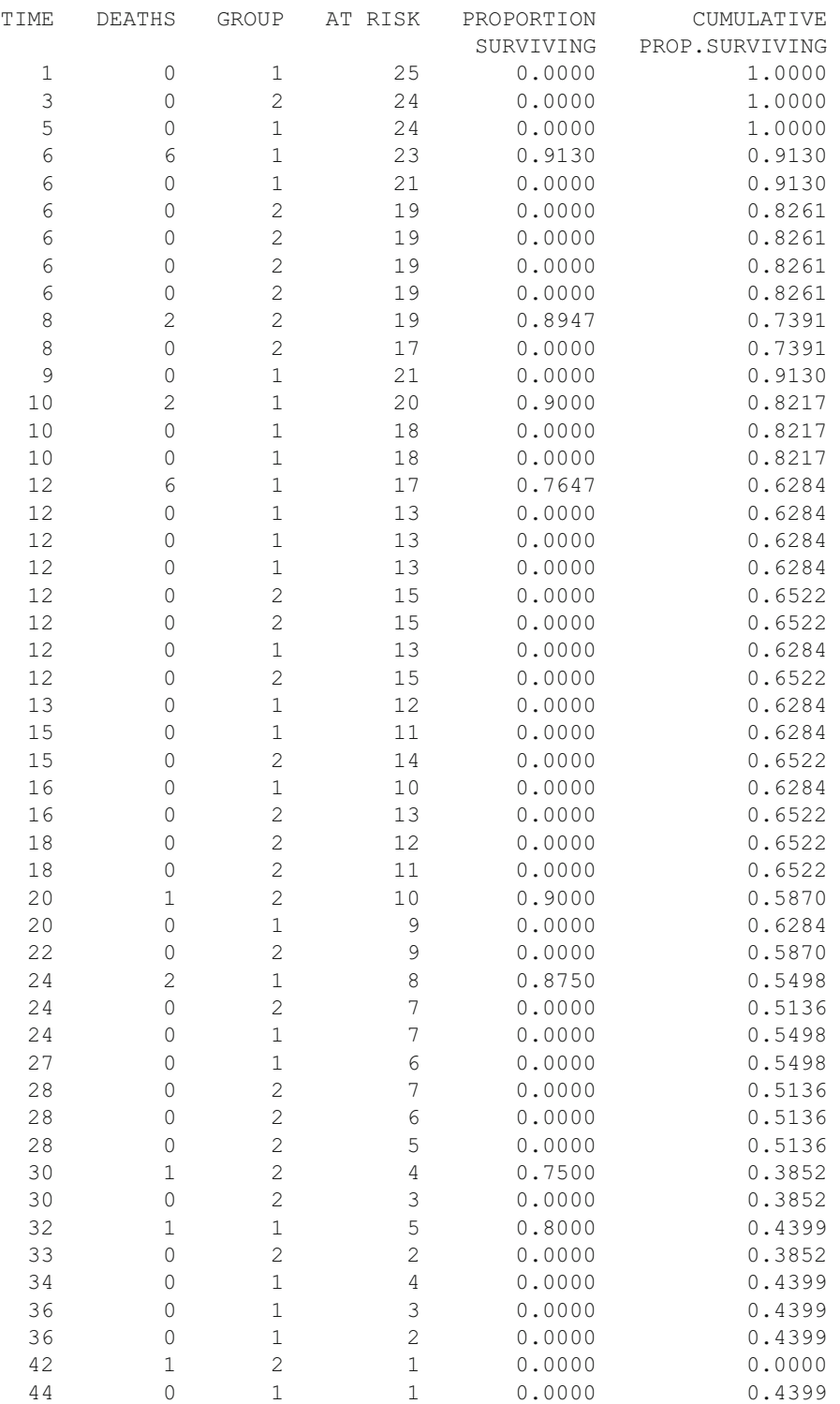

Total Expected Events for Experimental Group = 11.375 Observed Events for Experimental Group = 10.000 Total Expected Events for Control Group = 10.625 Observed Events for Control Group = 12.000 Chisquare =  $0.344$  with probability =  $0.442$ Risk =  $0.778$ , Log Risk =  $-0.250$ , Std.Err. Log Risk =  $0.427$ 95 Percent Confidence interval for Log Risk =  $(-1.087, 0.586)$ 95 Percent Confidence interval for Risk =  $(0.337, 1.796)$ 

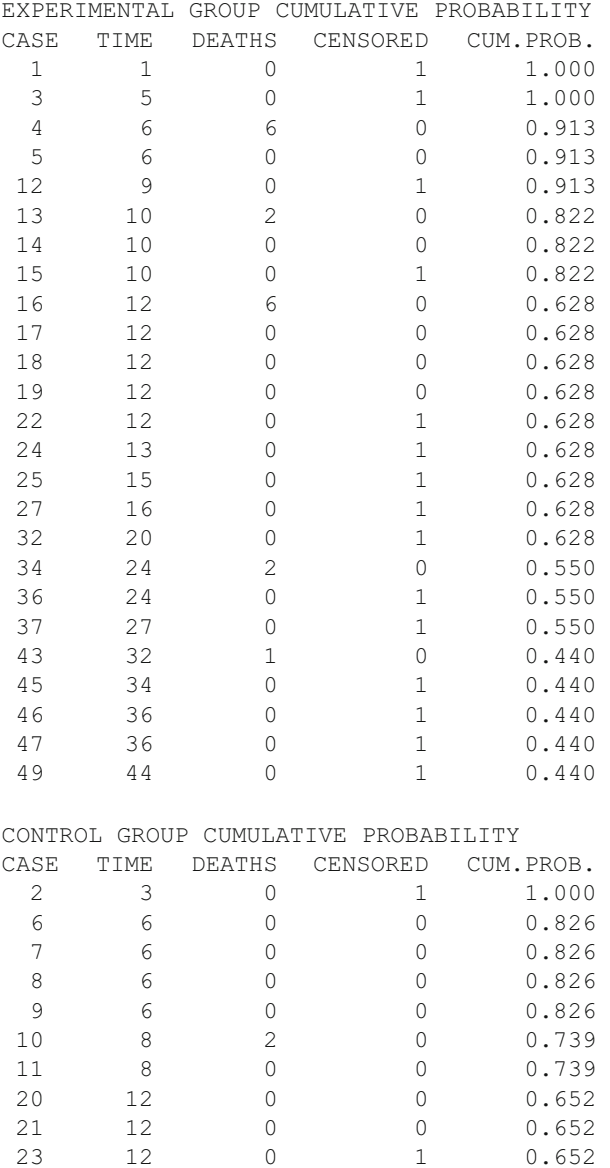

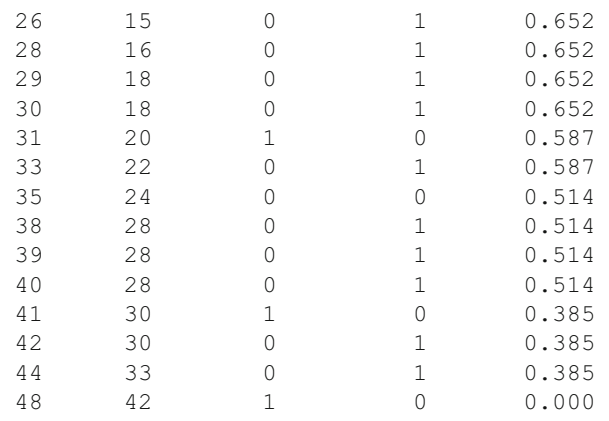

The chi-square coefficient as well as the graph indicates no difference was found between the experimental and control group beyond what is reasonably expected through random selection from the same population (Fig. 10.16).

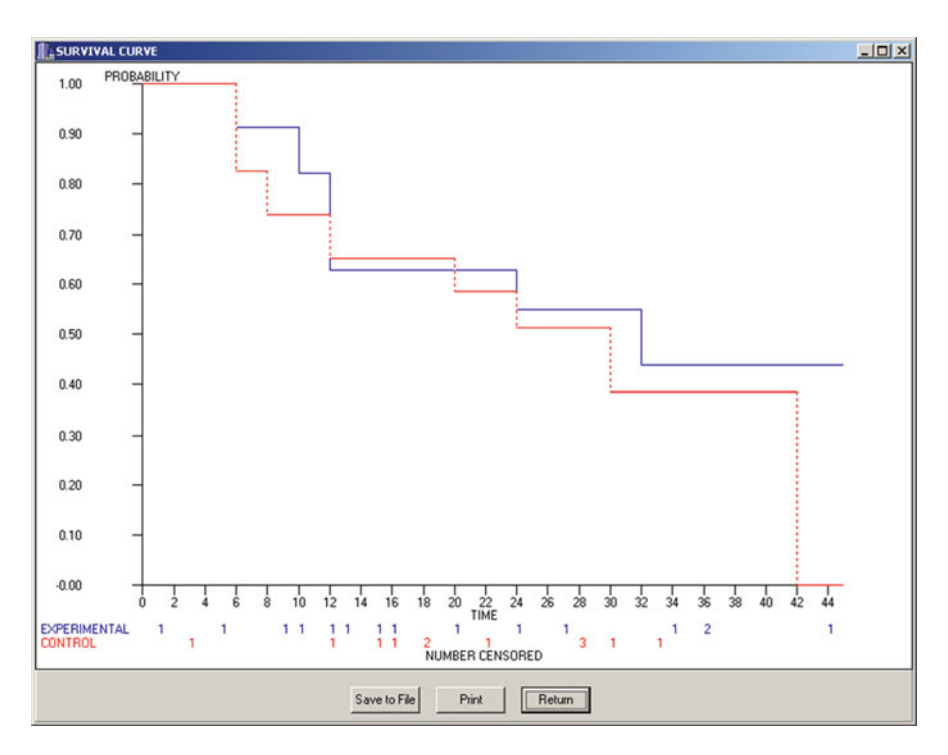

 **Fig. 10.16** Experimental and control curves

## **The Kolmogorov-Smirnov Test**

The figure below (Fig. 10.17) illustrates an analysis of data collected for five values with the frequency observed for each value in a separate variable:

 When you elect the Kolomogorov-Smirnov option under the Nonparametric analyses option, the following dialogue appears (Fig. [10.18 \)](#page-278-0):

 You can see that we elected to enter values and frequencies and are comparing to a theoretically equal distribution of values. The results obtained are shown below  $(Fig. 10.19)$  $(Fig. 10.19)$  $(Fig. 10.19)$ :

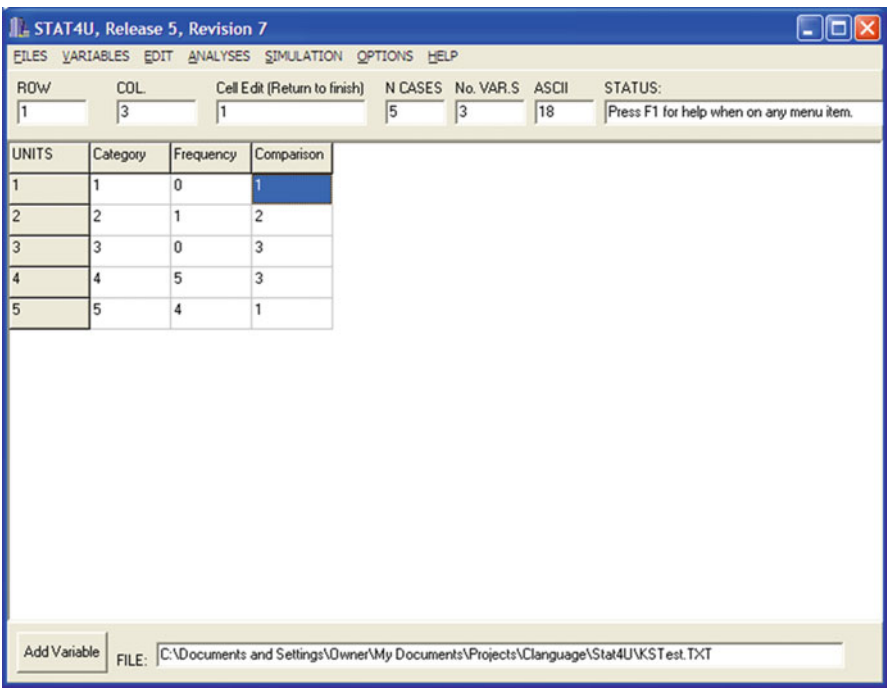

Fig. 10.17 A sample file for the Kolmogorov-Smirnov test

<span id="page-278-0"></span>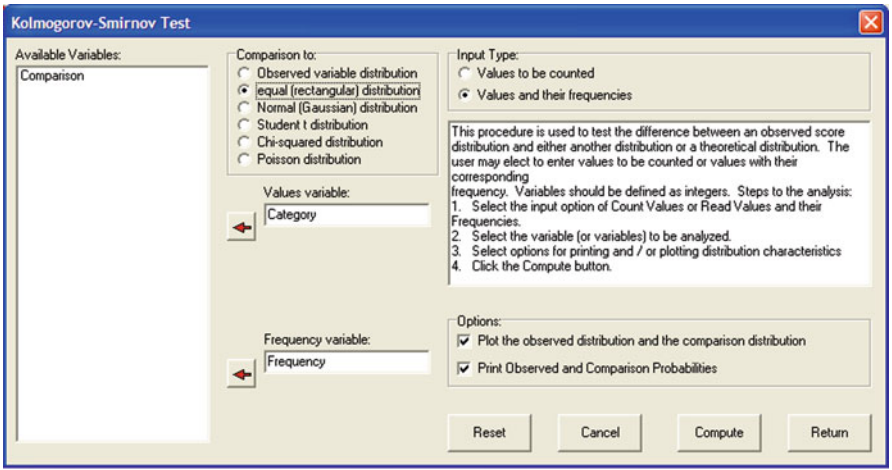

 **Fig. 10.18** Dialog for the Kolmogorov-Smirnov test

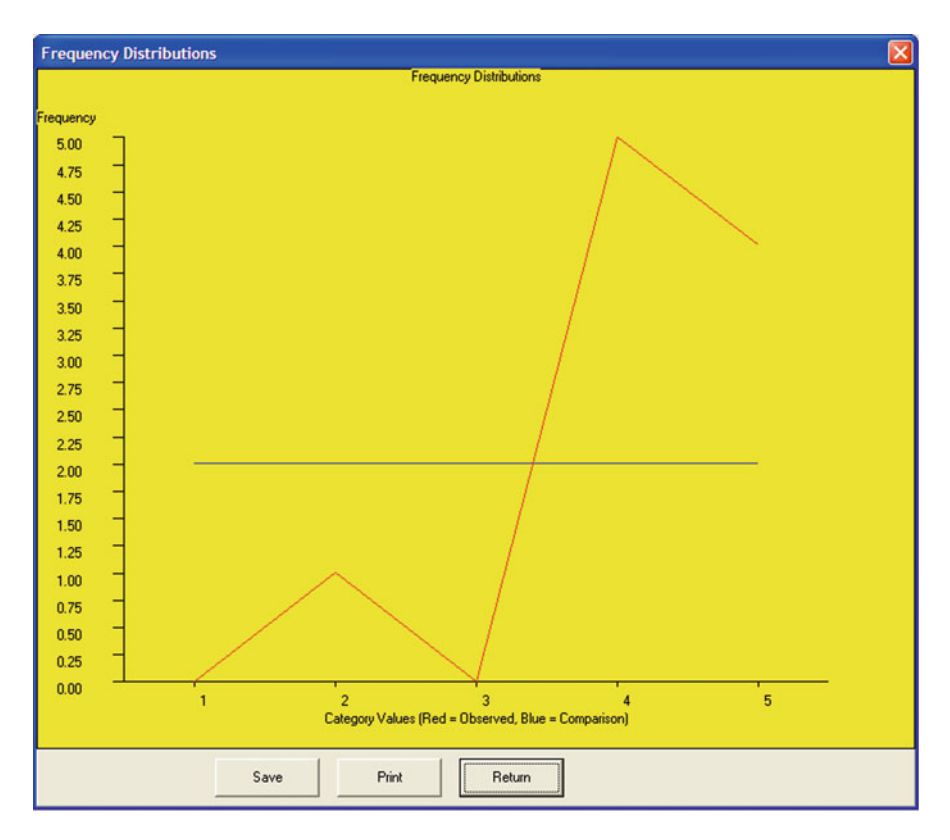

 **Fig. 10.19** Frequency distribution plot for the Kolmogorov-Smirnov test

#### <span id="page-279-0"></span>The Kolmogorov-Smirnov Test 267

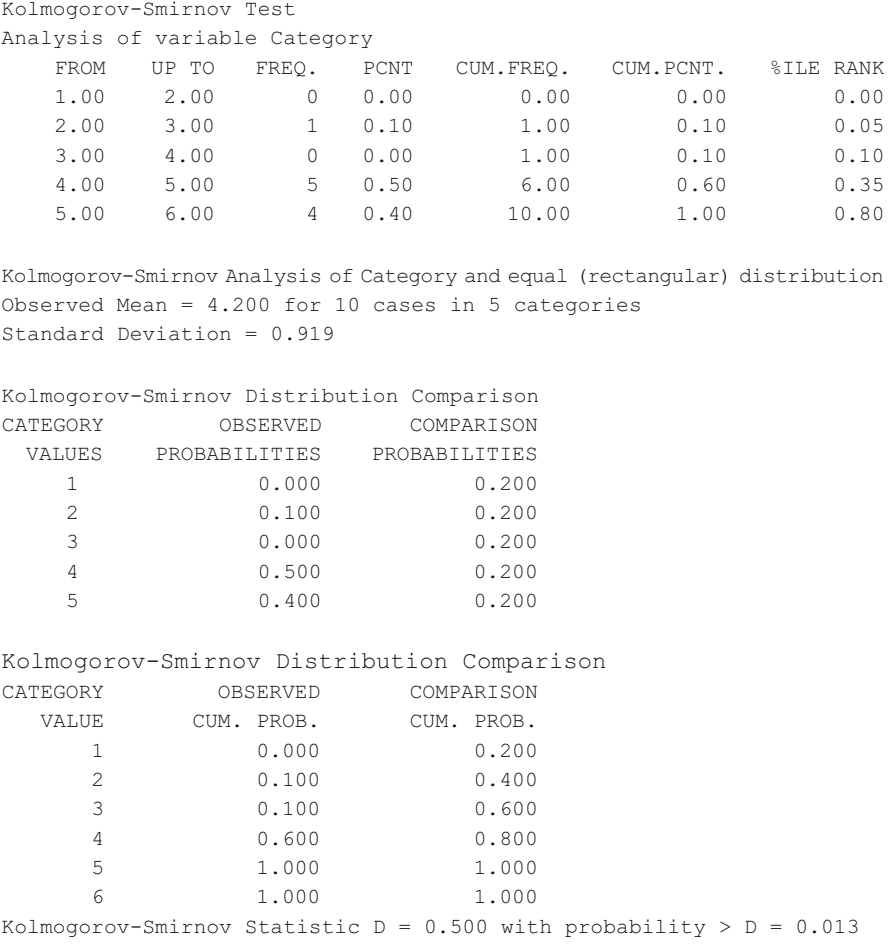

 The difference between the observed and theoretical comparison data would not be expected to occur by chance very often (about one in a hundred times) and one would probably reject the hypothesis that the observed distribution comes from a chance distribution (equally likely frequency in each category.)

 It is constructive to compare the same observed distribution with the comparison variable and with the normal distribution variable (both are viable alternatives.)

# **Chapter 11 Measurement**

### **The Item Analysis Program**

 Classical item analysis is used to estimate the reliability of test scores obtained from measures of subjects on some attribute such as achievement, aptitude or intelligence. In classical test theory, the obtained score for an individual on items is theorized to consist of a "true score" component and an "error score" component. Errors are typically assumed to be normally distributed with a mean of zero over all the subjects measured.

 Several methods are available to estimate the reliability of the measures and vary according to the assumptions made about the scores. The Kuder-Richardson estimates are based on the product-moment correlation (or covariance) among items of the observed test scores and those of a theoretical "parallel" test form. The Cronbach and Hoyt estimates utilize a treatment by subjects analysis of variance design which yields identical results to the KR#20 method when item scores are dichotomous (0 and 1) values.

 When you select the Classical Item Analysis procedure you will use the following dialogue box to specify how your test is to be analyzed. If the test consists of multiple sub-tests, you may define a scale for each sub-test by specifying those items belonging to each sub-test. The procedure will need to know how to determine the correct and incorrect responses. If your data are already 0 and 1 scores, the most simple method is to simply include, as the first record in your file, a case with 1's for each item. If your data consists of values ranging, say, between 1 and 5 corresponding to alternative choices, you will either include a first case with the correct choice values or indicate you wish to Prompt for Correct Responses (as numbers when values are numbers.) If items are to be assigned different weights, you can assign those weights by selecting the "Assign Item Weights scoring option. The scored item matrix will be printed if you elect it on the output options. Three different reliability methods are available. You can select them all if you like (Fig.  $11.1$ ).

<span id="page-281-0"></span> Shown below is a sample output obtained from the Classical Item Analysis procedure followed by an item characteristic curve plot for one of the items. The file used was "itemdat.LAZ" (Figs. 11.2, 11.3).

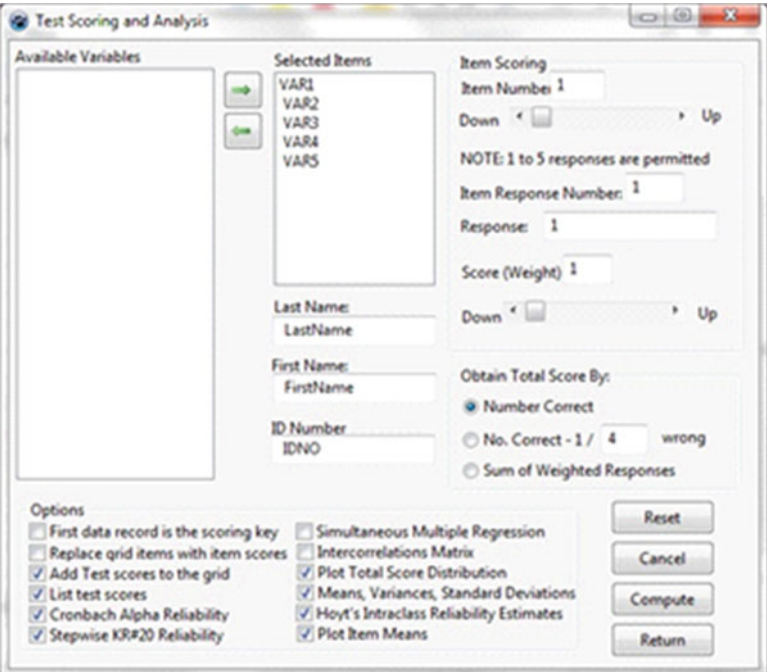

 **Fig. 11.1** Classical item analysis dialog

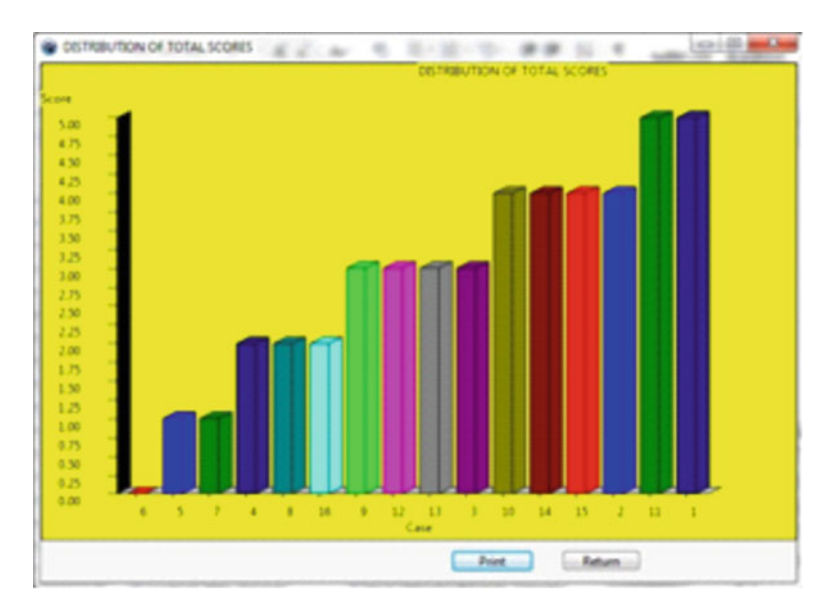

 **Fig. 11.2** Distribution of test scores (classical analysis)

<span id="page-282-0"></span>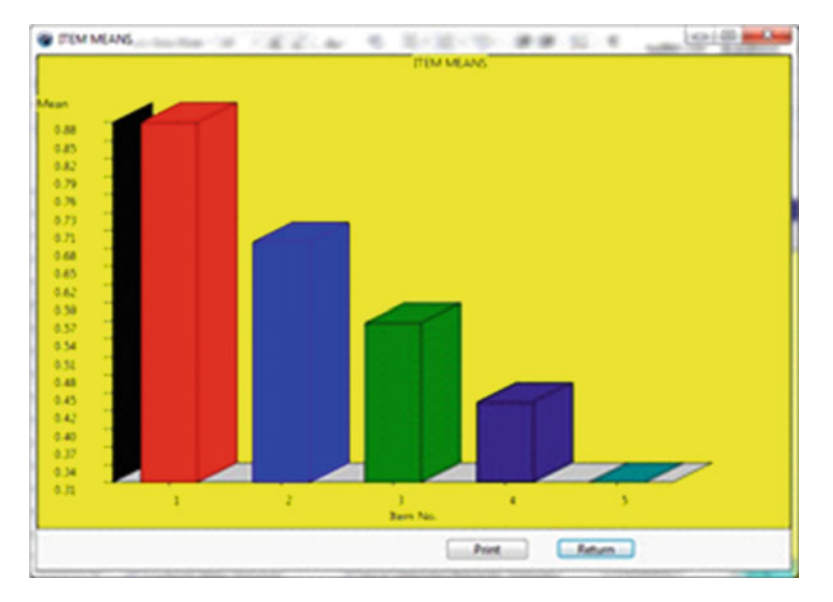

 **Fig. 11.3** Item means plot

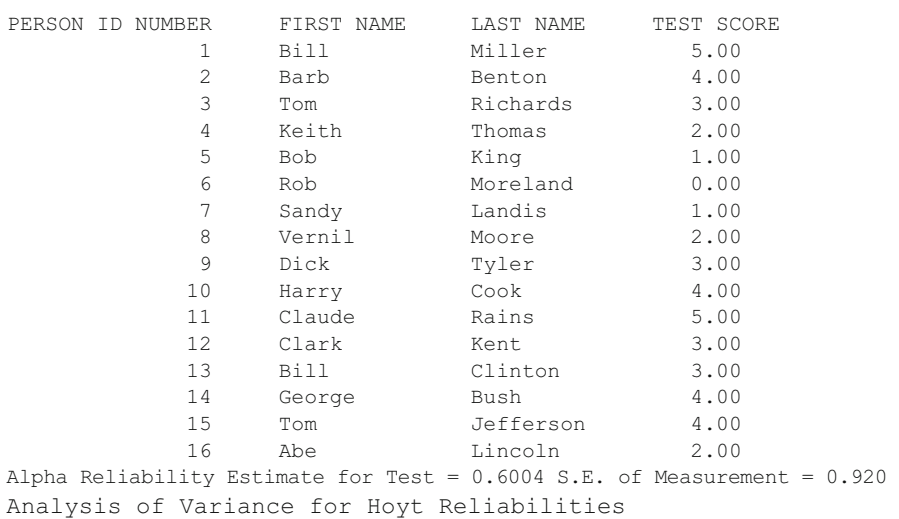

#### TEST SCORING REPORT

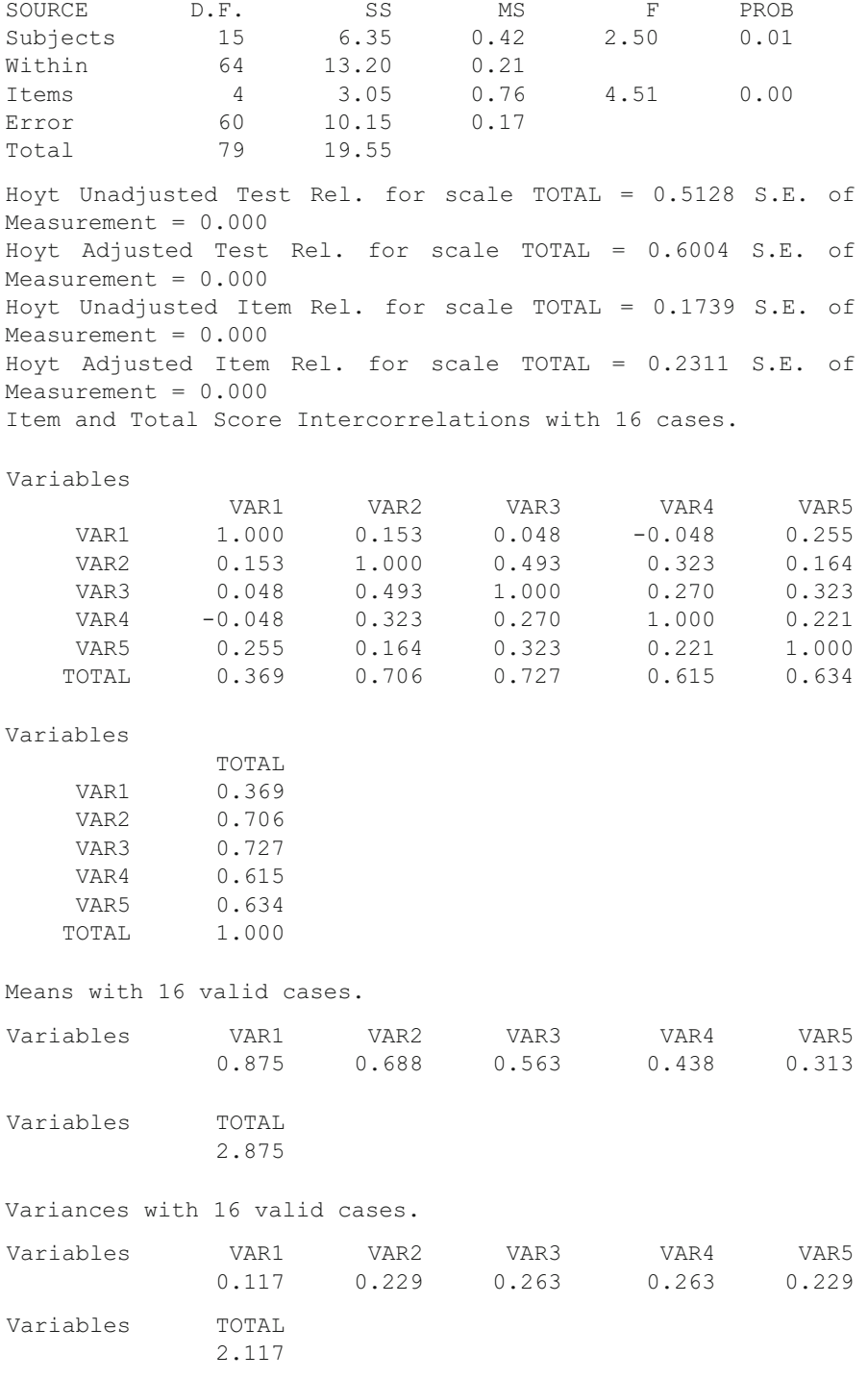

Standard Deviations with 16 valid cases.

The Item Analysis Program 273

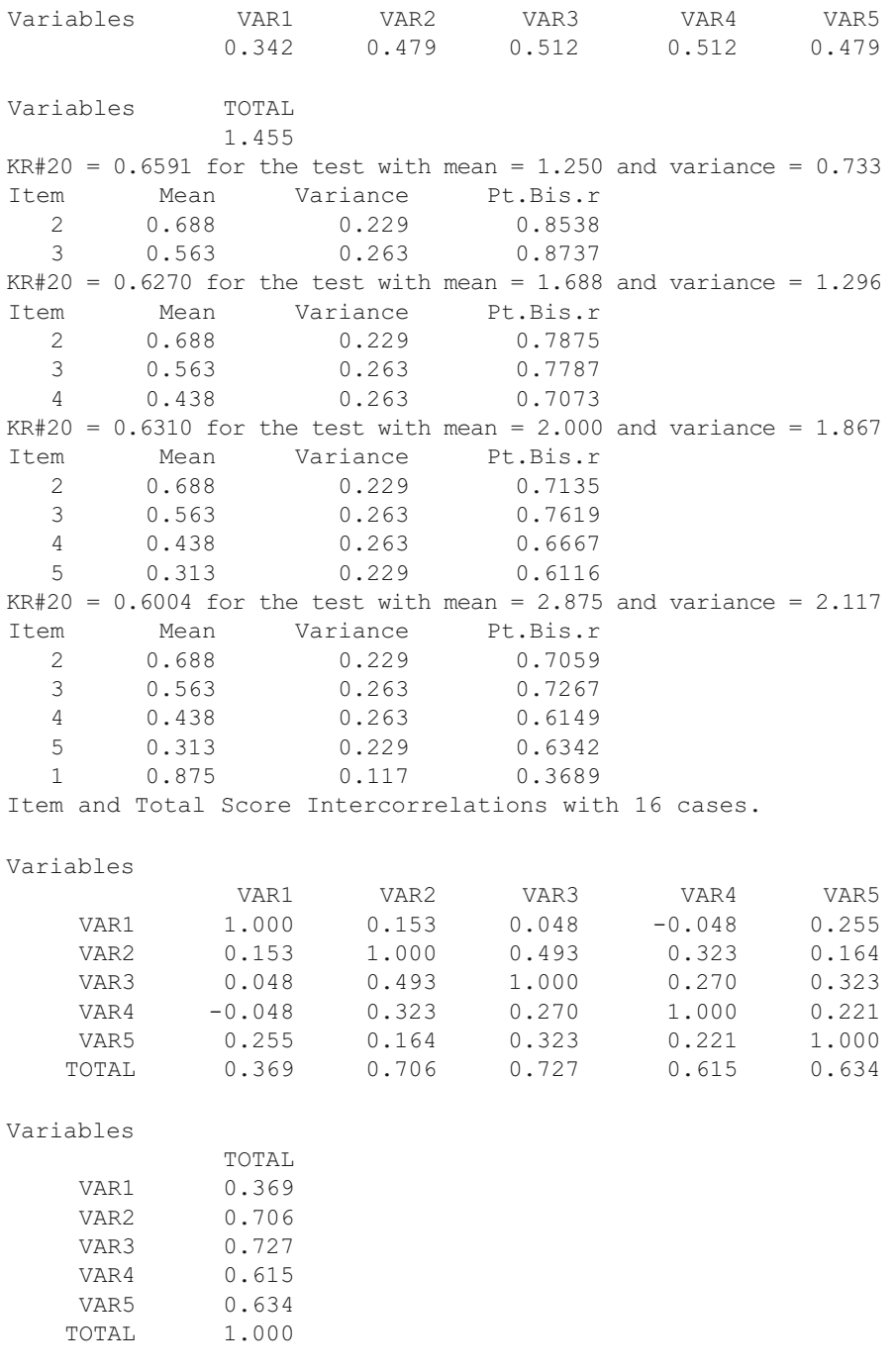

Means with 16 valid cases.

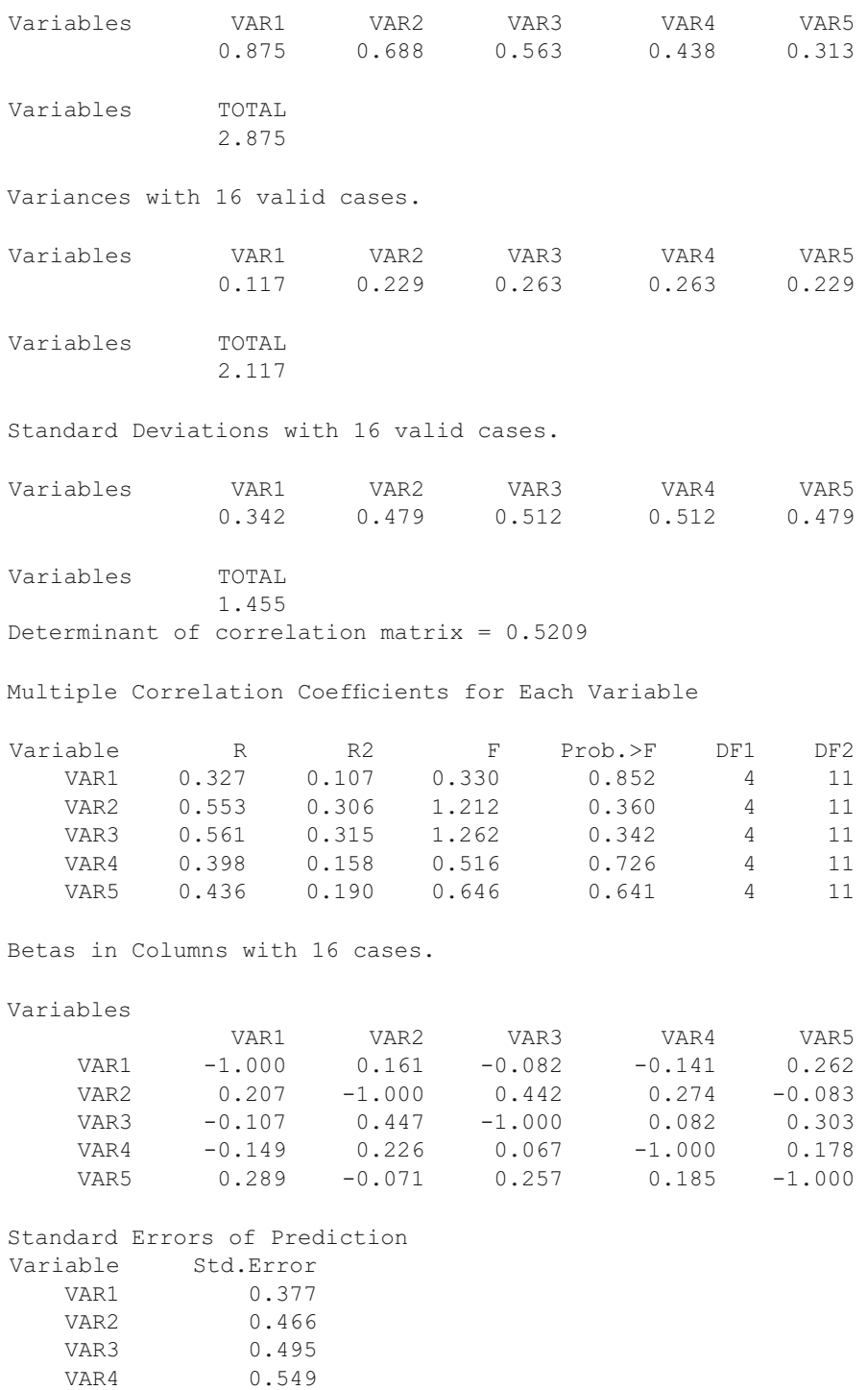

Raw Regression Coefficients with 16 cases.

VAR5 0.503

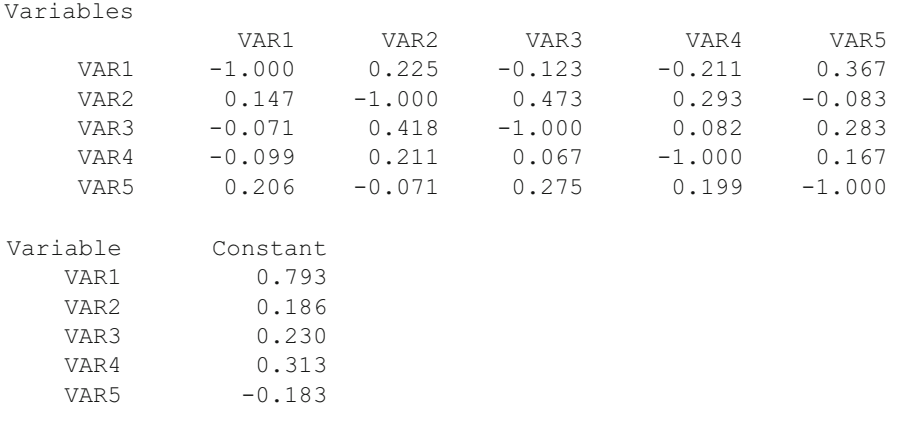

## **Analysis of Variance: Treatment by Subject and Hoyt Reliability**

 The Within Subjects Analysis of Variance involves the repeated measurement of the same unit of observation. These repeated observations are arranged as variables (columns) in the Main Form grid for the cases (grid rows.) If only two measures are administered, you will probably use the matched pairs (dependent) *t* -test method. When more than two measures are administered, you may use the repeated measures ANOVA method to test the equality of treatment level means in the population sampled. Since within subjects analysis is a part of the Hoyt Intraclass reliability estimation procedure, you may use this procedure to complete the analysis (see the Measurement procedures under the Analyses menu on the Main Form.) (Figs. 11.4 , [11.5](#page-287-0) )

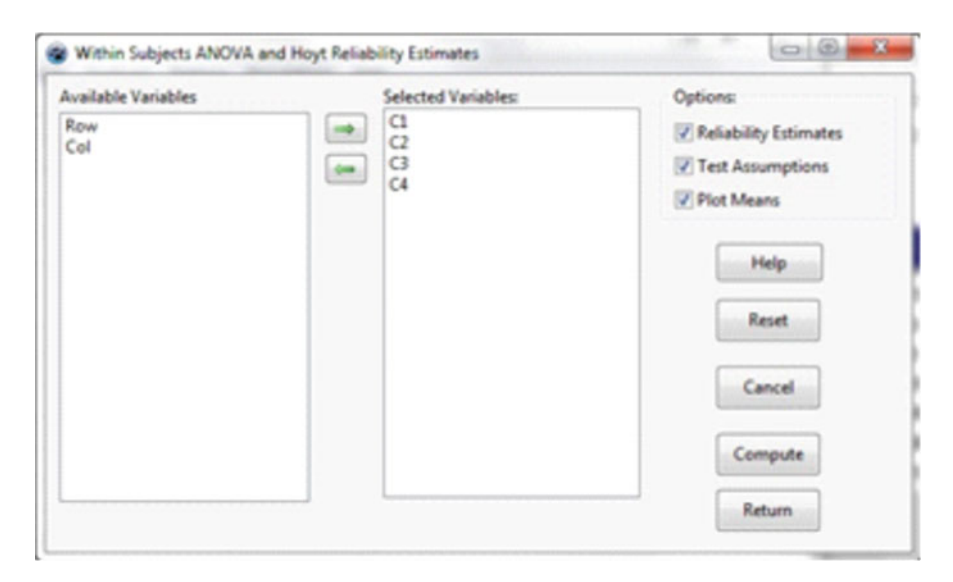

 **Fig. 11.4** Hoyt reliability by ANOVA

<span id="page-287-0"></span>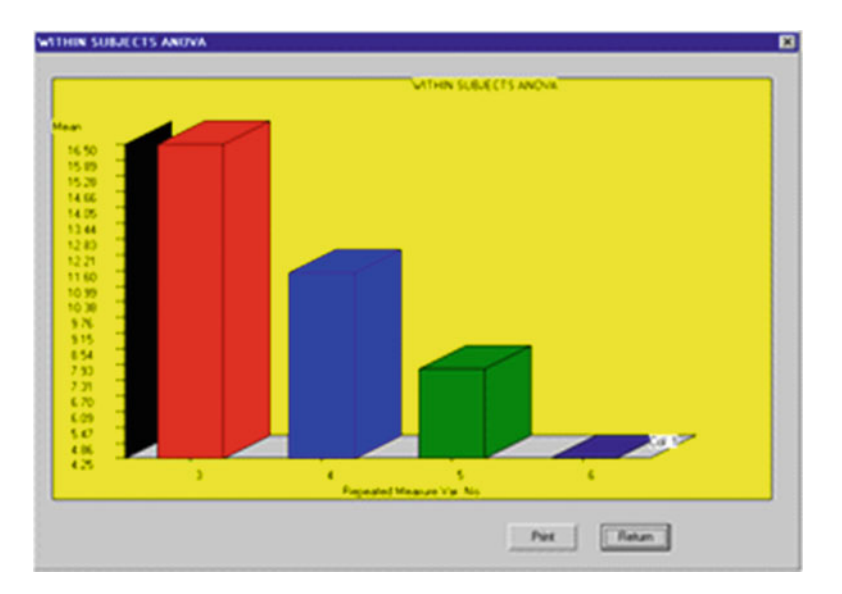

 **Fig. 11.5** Within subjects ANOVA plot

The output from an example analysis is shown below: Treatments by Subjects (AxS) ANOVA Results.

Data File = C:\lazarus\Projects\LazStats\LazStatsData\ABRDATA.LAZ

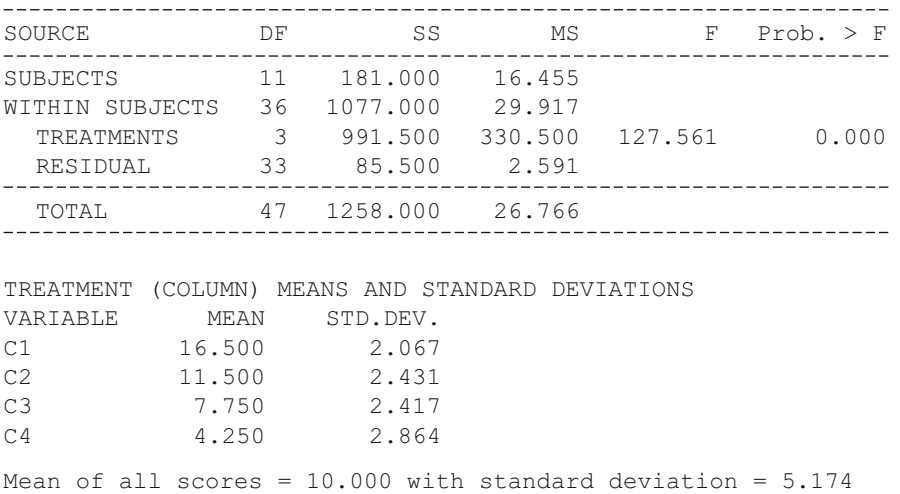
### Kuder-Richardson #21 Reliability 277

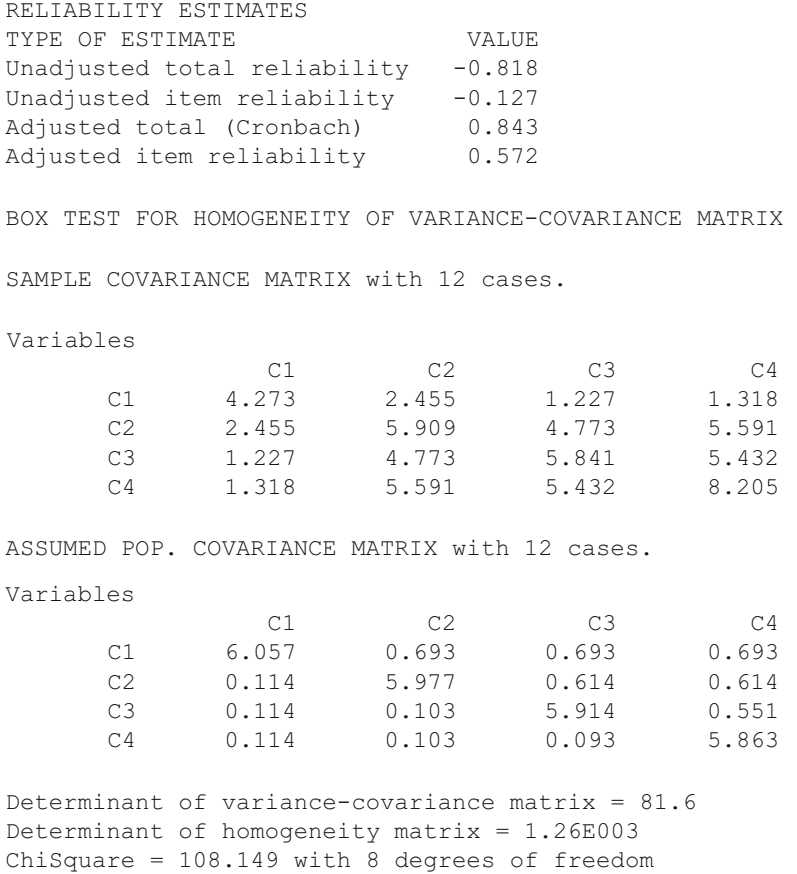

```
Probability of larger chisquare = 9.66E-007
```
# **Kuder-Richardson #21 Reliability**

 The Kuder-Richardson formula #20 was developed from Classical Test Theory (true-score theory). A shorter form of the estimate can be made using only the mean, standard deviation and number of test items if one can assume that the inter-item covariances are equal. Below is the form which appears when this procedure is selected from the Measurement option of the Analyses menu (Fig. 11.6):

 Note that we have entered the maximum score (total number of items), the test mean, and the test standard deviation. When you click the Compute button, the estimate is shown in the labeled box.

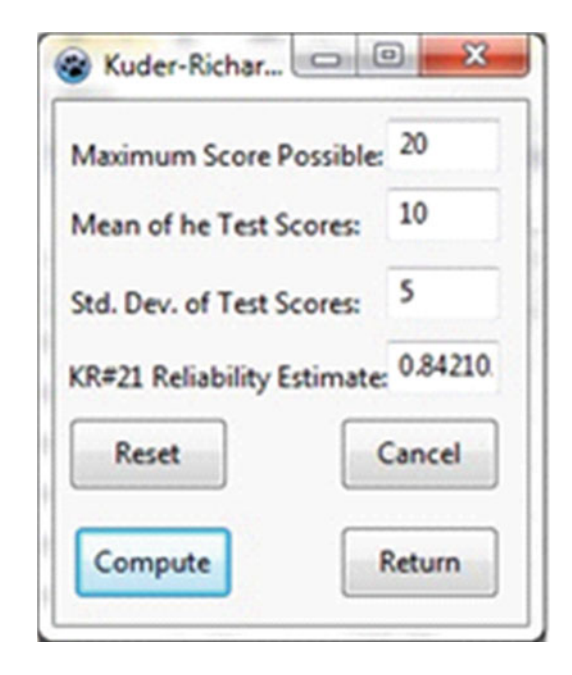

<span id="page-289-0"></span> **Fig. 11.6** Kuder-Richardson Formula 20 Reliability form

# **Weighted Composite Test Reliability**

 The reliability for a combination of tests, each of which has its own estimate of reliability and a weight assigned to it, may be computed. This composite will typically be greater than any one test by itself due to the likelihood that the subtests are correlated positively among themselves. Since teachers typically assign course grades based on a combination of individual tests administered over the time period of a course, this reliability estimate in built into the Grading System. See the description and examples in that section. A file labeled "CompRel.LAZ" is used in the example below (Fig.  $11.7$ ):

<span id="page-290-0"></span>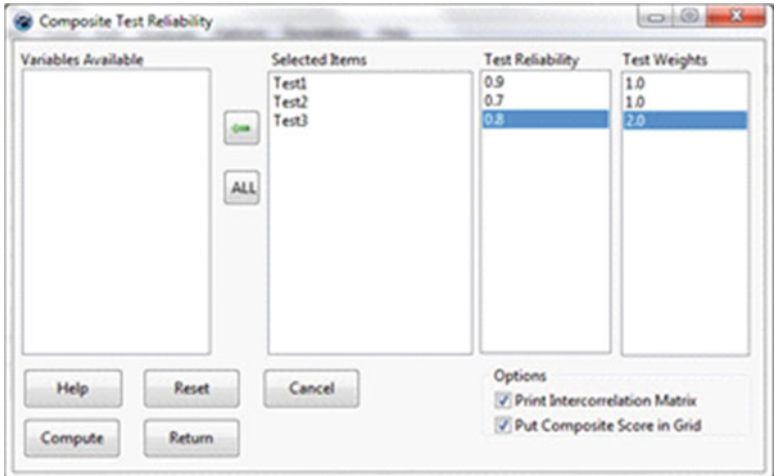

 **Fig. 11.7** Composite test reliability dialog

```
Composite Test Reliability 
File Analyzed: C:\lazarus\Projects\LazStats\LazStatsData\CompRel.LAZ 
Correlations Among Tests with 10 cases. 
Variables 
             Test1 Test2 Test3 
    Test1 1.000 0.927 0.952 
    Test2 0.927 1.000 0.855 
    Test3 0.952 0.855 1.000 
Means with 10 valid cases. 
Variables Test1 Test2 Test3 
             5.500 5.500 7.500 
Variances with 10 valid cases. 
Variables Test1 Test2 Test3 
             9.167 9.167 9.167 
Standard Deviations with 10 valid cases. 
Variables Test1 Test2 Test3 
             3.028 3.028 3.028
```
Test Weights with 10 valid cases. Variables Test1 Test2 Test3 1.000 1.000 2.000 Test Reliabilities with 10 valid cases. Variables Test1 Test2 Test3 0.900 0.700 0.800 Composite reliability = 0.929

### **Rasch One Parameter Item Analysis**

 Item Response Theory (IRT) is another theoretical view of subject responses to items on a test. IRT suggests that items may possess one or more characteristics (parameters) that may be estimated. In the theory developed by George Rasch, one parameter, item difficulty, is estimated (in addition to the estimate of individual subject "ability" parameters.) Utilizing maximum-likelihood methods and log difficulty and log ability parameter estimates, the Rasch method attempts to estimate subject and item parameters that are "independent" of one another. This is unlike Classical theory in which the item difficulty (proportion of subjects passing an item) is directly a function of the ability of the subjects sampled. IRT is sometimes also considered to be a "Latent Trait Theory" due to the assumption that all of the items are measures of the same underlying "trait". Several tests of the "fit" of the item responses to this assumption are typically included in programs to estimate Rasch parameters. Other IRT procedures posit two or three parameters, the others being the "slope" and the "chance" parameters. The slope is the rate at which the probability of getting an item correct increases with equal units of increase in subject ability. The chance parameter is the probability of obtaining the item correct by chance alone. In the Rasch model, the chance probability is assumed to be zero and the slope parameter assumed to be equal for all items. The file labeled "itemdat. LAZ" is used for our example (Fig. [11.8](#page-292-0)).

 Shown below is a sample of output from a test analyzed by the Rasch model. The model cannot make ability estimates for subjects that miss all items or get all items correct so they are screened out. Parameters estimated are given in log units. Also shown is one of the item information function curve plots. Each item provides the maximum discrimination (information) at that point where the log ability of the subject is approximately the same as the log difficulty of the item. In examining the output you will note that item 1 does not appear to fi t the assumptions of the Rasch model as measured by the chi-square statistic (Figs. [11.9](#page-292-0), [11.10](#page-293-0), [11.11](#page-293-0), [11.12](#page-294-0)).

<span id="page-292-0"></span>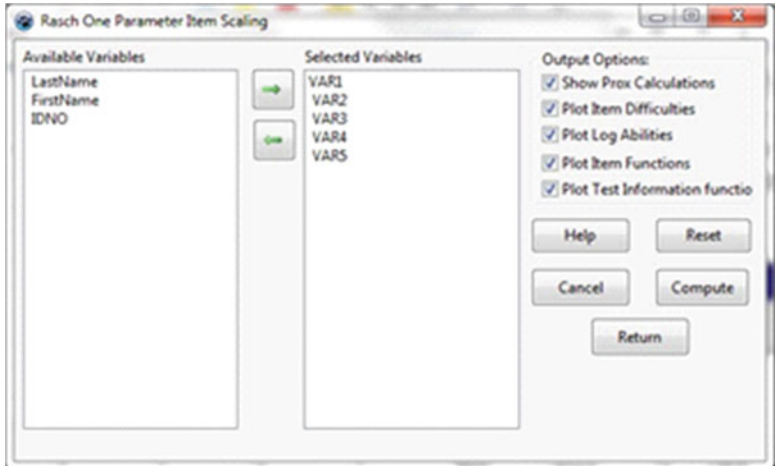

 **Fig. 11.8** The Rasch item analysis dialog

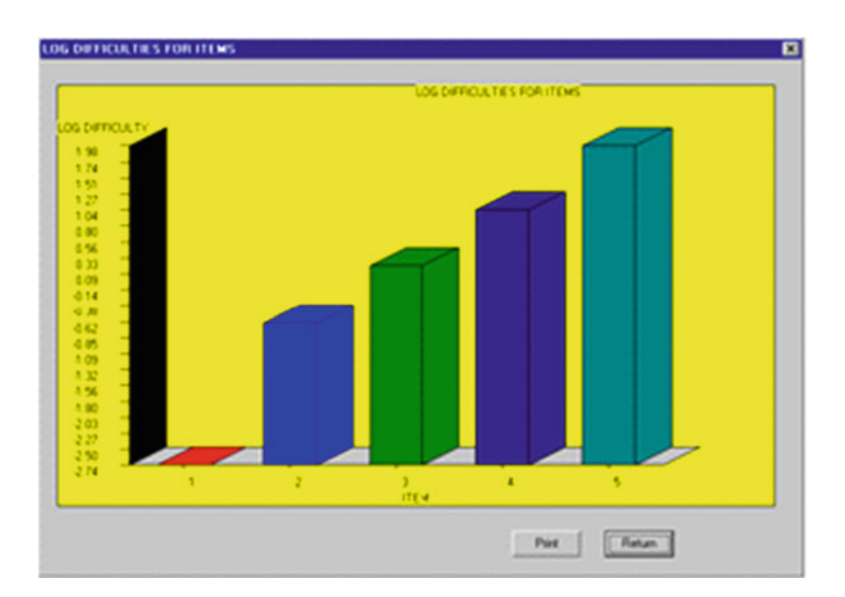

Fig. 11.9 Rasch item log difficulty estimate plot

<span id="page-293-0"></span>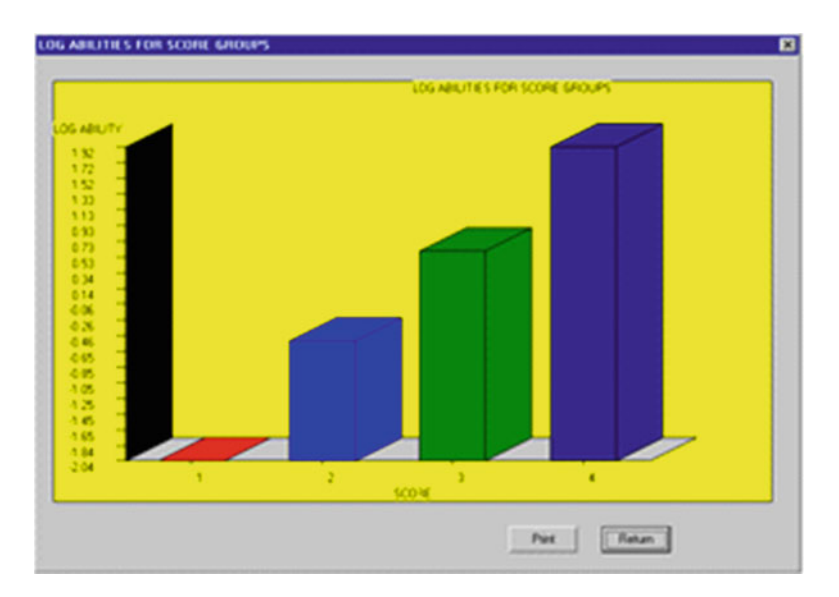

 **Fig. 11.10** Rasch log score estimates

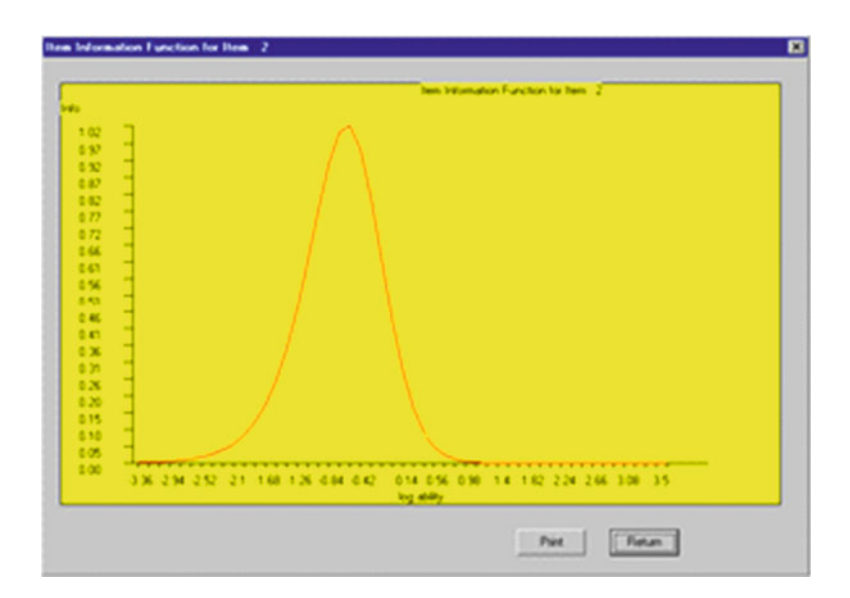

 **Fig. 11.11** A Rasch item characteristic curve

<span id="page-294-0"></span>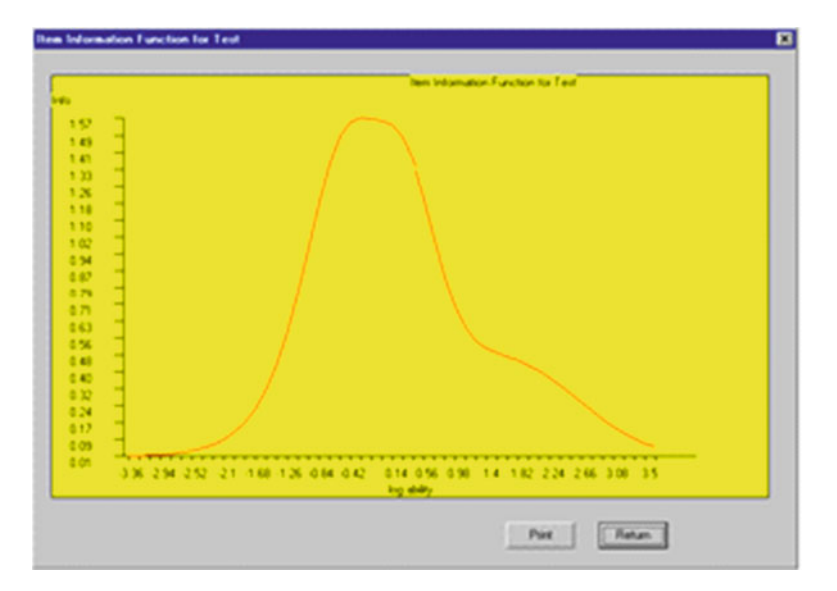

 **Fig. 11.12** A Rasch test information curve

Rasch One-Parameter Logistic Test Scaling (Item Response Theory) Written by William G. Miller

```
case 1 eliminated. Total score was 5 
Case 2 Total Score := 4 Item scores 1 1 1 1 0
Case 3 Total Score := 3 Item scores 1 1 1 0 0
Case 4 Total Score := 2 Item scores 1 1 0 0 0 
Case 5 Total Score := 1 Item scores 1 0 0 0 0
case 6 eliminated. Total score was 0 
Case 7 Total Score := 1 Item scores 1 0 0 0 0
Case 8 Total Score := 2 Item scores 1 1 0 0 0 
Case 9 Total Score := 3 Item scores 1 1 1 0 0
Case 10 Total Score := 4 Item scores 1 1 1 1 0
case 11 eliminated. Total score was 5 
Case 12 Total Score := 3 Item scores 1 0 1 0 1 
Case 13 Total Score := 3 Item scores 0 1 1 1 0
Case 14 Total Score := 4 Item scores 1 1 1 0 1 
Case 15 Total Score := 4 Item scores 1 1 0 1 1 
Case 16 Total Score := 2 Item scores 1 0 0 1 0
```
Total number of score groups := 4

```
Matrix of Item Failures in Score Groups 
Score Group 1 2 3 4 Total
ITEM 
         \begin{array}{ccccccccccc} 1 & & 0 & & 0 & & 1 & & 0 & & & 1\\ 2 & & 2 & & 1 & & 1 & & 0 & & & 4\\ 3 & & 2 & & 3 & & 0 & & 1 & & & 6 \end{array} 2 2 1 1 0 4 
 3 2 3 0 1 6 
 4 2 2 3 1 8 
 5 2 3 3 2 10 
Total 2 3 4 4 13
Item Log Odds Deviation Squared Deviation 
 1 -2.48 -2.13\begin{array}{cccc} 1 & -2.48 & -2.13 & 4.54 \\ 2 & -0.81 & -0.46 & 0.21 \end{array} 3 -0.15 0.20 0.04 
  4 0.47 0.83 0.68 
        5 1.20 1.56 2.43 
Score Frequency Log Odds Freq.x Log Freq.x Log Odds Squared 
 \begin{array}{ccccccccc}\n1 & 2 & -1.39 & -2.77 & 3.84 \\
2 & 3 & -0.41 & -1.22 & 0.49\n\end{array} 2 3 -0.41 -1.22 0.49 
  3 4 0.41 1.62 0.66 
  4 4 1.39 5.55 7.69 
Prox values and Standard Errors 
Item Scale Value Standard Error 
 \begin{array}{cccc} 1 & -2.730 & 1.334 \\ 2 & -0.584 & 0.770 \end{array}-0.584 3 0.258 0.713 
  4 1.058 0.731 
  5 1.999 0.844 
Y expansion factor := 1.2821 
Score Scale Value Standard Error 
  1 -1.910 1.540 
  2 -0.559 1.258 
  3 0.559 1.258 
  4 1.910 1.540 
X expansion factor = 1.3778 
Maximum Likelihood Iteration Number 0 
Maximum Likelihood Iteration Number 1 
Maximum Likelihood Iteration Number 2 
Maximum Likelihood Iteration Number 3 
Maximum Likelihood Estimates 
Item Log Difficulty
 1 -2.742 -0.64 3 0.21 
  4 1.04 
  5 1.98
```
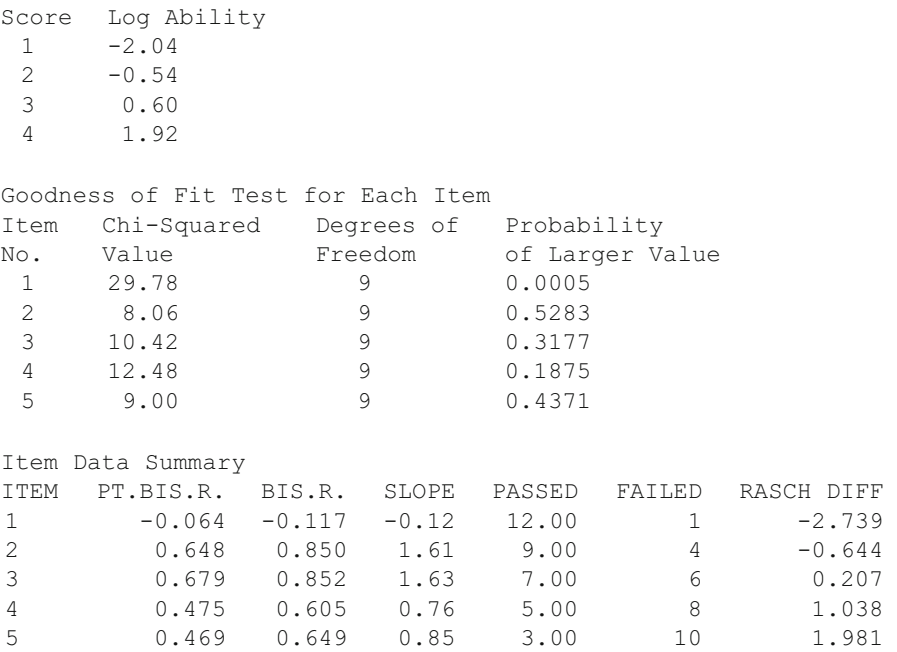

### **Guttman Scalogram Analysis**

 Guttman scales are those measurement instruments composed of items which, ideally, form a hierarchy in which the total score of a subject can indicate the actual response (correct or incorrect) of each item. Items are arranged in order of the proportion of subjects passing the item and subjects are grouped and sequenced by their total scores. If the items measure consistently, a triangular pattern should emerge. A coefficient of "reproducibility" is obtained which may be interpreted in a manner similar to test reliability.

 Dichotomously scored (0 and 1) items representing the responses of subjects in your data grid rows are the variables (grid columns) analyzed. Select the items to analyze in the same manner as you would for the Classical Item Analysis or the Rasch analysis. When you click the OK button, you will immediately be presented with the results on the output form. An example is shown below (Fig. [11.13](#page-297-0)).

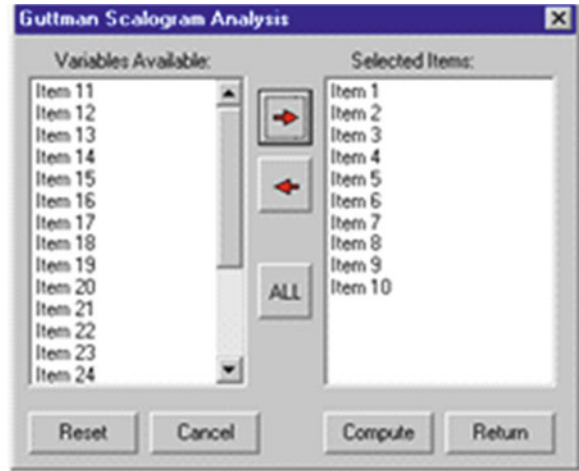

<span id="page-297-0"></span> **Fig. 11.13** Guttman scalogram analysis dialog

### No. of Cases := 101. No. of items := 10 RESPONSE MATRIX Subject Row Item Number Label Sum Item 10 Item 9 Item 1 Item 3 Item 5 Item 2 0 1 0 1 0 1 0 1 0 1 0 1 1 10 0 1 0 1 0 1 0 1 0 1 0 1 6 10 0 1 0 1 0 1 0 1 0 1 0 1 20 10 0 1 0 1 0 1 0 1 0 1 0 1 46 10 0 1 0 1 0 1 0 1 0 1 0 1 68 10 0 1 0 1 0 1 0 1 0 1 0 1 77 10 0 1 0 1 0 1 0 1 0 1 0 1 50 9 0 1 0 1 0 1 1 0 0 1 0 1 39 9 1 0 0 1 0 1 0 1 0 1 0 1 etc. TOTALS 53 48 52 49 51 50 51 50 50 51 48 53 ERRORS 3 22 19 9 5 20 13 10 10 10 10 13 Subject Row Item Number Label Sum Item 8 Item 6 Item 4 Item 7 0 1 0 1 0 1 0 1 1 10 0 1 0 1 0 1 0 1 6 10 0 1 0 1 0 1 0 1

 GUTTMAN SCALOGRAM ANALYSIS Cornell Method

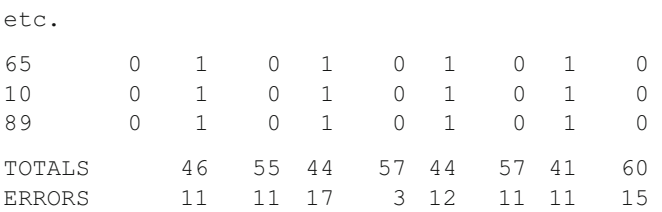

Coefficient of Reproducibility :=  $0.767$ 

### **Successive Interval Scaling**

 Successive Interval Scaling was developed as an approximation of Thurstone's Paired Comparisons method for estimation of scale values and dispersion of scale values for items designed to measure attitudes. Typically, five to nine categories are used by judges to indicate the degree to which an item expresses an attitude (if a subject agrees with the item) between very negative to very positive. Once scale values are estimated, the items responded to by subjects are scored by obtaining the median scale value of those items to which the subject agrees.

 To obtain Successive interval scale values, select that option under the Measurement group in the Analyses menu on the main form. The specifications form below will appear. Select those items (variables) you wish to scale. The data analyzed consists of rows representing judges and columns representing the scale value chosen for an item by a judge. The file labeled "sucsintv.LAZ" is used as an example file (Fig.  $11.14$ ).

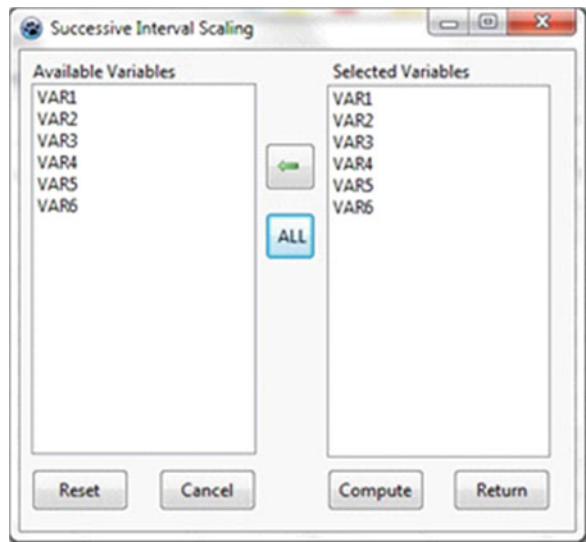

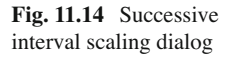

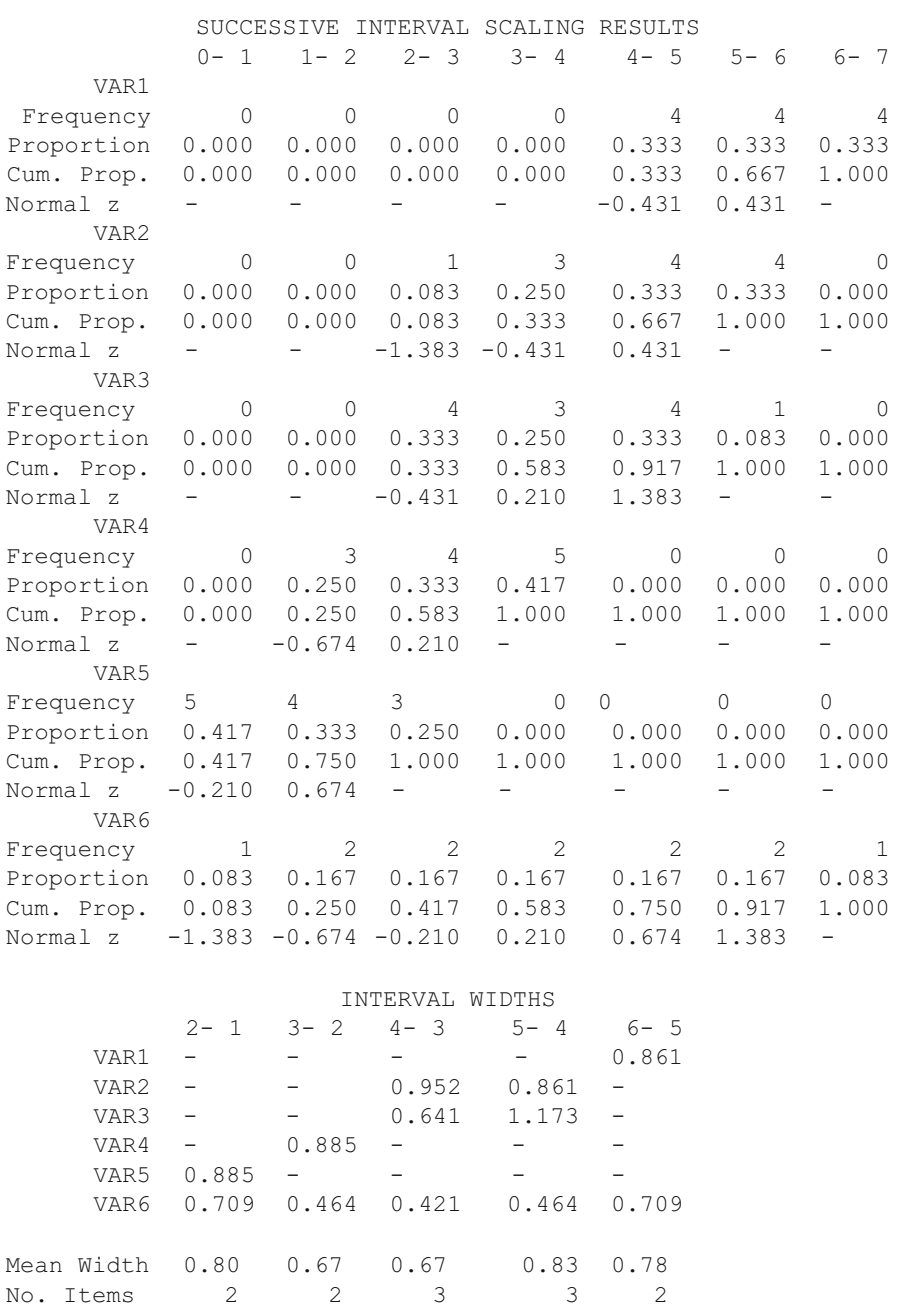

Std. Dev.s 0.02 0.09 0.07 0.13 0.01 Cum. Means 0.80 1.47 2.14 2.98 3.76

 When you click the OK button on the box above, the results will appear on the printout form. An example of results are presented below.

ESTIMATES OF SCALE VALUES AND THEIR DISPERSIONS Item No. Ratings Scale Value Discriminal Dispersion<br>VAR1 12 3.368 1.224 VAR1 12 3.368 1.224 VAR2 12 2.559 0.822 VAR3 12 1.919 0.811 VAR4 12 1.303 1.192 VAR5 12 0.199 1.192 VAR6 12 1.807 0.759 Z scores Estimated from Scale values  $0-1$   $1-2$   $2-3$   $3-4$   $4-5$   $5-6$   $6-7$  VAR1 -3.368 -2.571 -1.897 -1.225 -0.392 0.392 VAR2 -2.559 -1.762 -1.088 -0.416 0.416 1.201 VAR3 -1.919 -1.122 -0.448 0.224 1.057 1.841 VAR4 -1.303 -0.506 0.169 0.840 1.673 2.458 VAR5 -0.199 0.598 1.272 1.943 2.776 3.000 VAR6 -1.807 -1.010 -0.336 0.336 1.168 1.953 Cumulative Theoretical Proportions<br> $0-1$   $1-2$   $2-3$   $3-4$  0- 1 1- 2 2- 3 3- 4 4- 5 5- 6 6- 7 VAR1 0.000 0.005 0.029 0.110 0.347 0.653 1.000 VAR2 0.005 0.039 0.138 0.339 0.661 0.885 1.000 VAR3 0.028 0.131 0.327 0.589 0.855 0.967 1.000 VAR4 0.096 0.306 0.567 0.800 0.953 0.993 1.000 VAR5 0.421 0.725 0.898 0.974 0.997 0.999 1.000 VAR6 0.035 0.156 0.369 0.631 0.879 0.975 1.000 Average Discrepency Between Theoretical and Observed Cumulative Proportions = 0.050

Maximum discrepency = 0.200 found in item VAR4

### **Differential Item Functioning**

 Anyone developing tests today should be sensitive to the fact that some test items may present a bias for one or more subgroups in the population to which the test is administered. For example, because of societal value systems, boys and girls may be exposed to quite different learning experiences during their youth. A word test in mathematics may unintentionally give an advantage to one gender group over another simply by the examples used in the item. To identify possible bias in an item, one can examine the differential item functioning of each item for the sub-groups to which the test is administered. The Mantel-Haenszel test statistic may be applied to test the difference on the item characteristic curve for the difference between a "focus" group and a "reference" group. We will demonstrate using a data set in which 40 items have been administered to 1,000 subjects in one group and 1,000 subjects in another group. The groups are simply coded 1 and 2 for the reference and

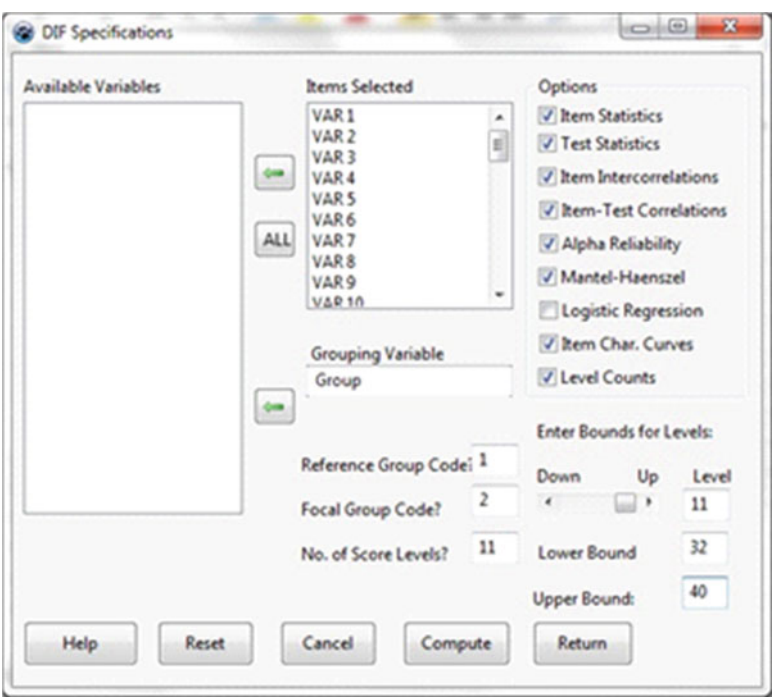

 **Fig. 11.15** Differential item functioning dialog

focus groups. Since there may be very few (or no) subjects that get a specific total score, we will group the total scores obtained by subjects into groups of 4 so that we are comparing subjects in the groups that have obtained total item scores of 0 to 3, 4 to 7, …, 40 to 43. As you will see, even this grouping is too small for several score groups and we should probably change the score range for the lowest and highest scores to a larger range of scores in another run.

When you elect to do this analysis, the specification form above appears  $(Fig. 11.15)$ :

 On the above form you specify the items to be analyzed and also the variable defining the reference and focus group codes. You may then specify the options desired by clicking the corresponding buttons for the desired options. You also enter the number of score groups to be used in grouping the subject's total scores. When this is specified, you then enter the lowest and highest score for each of those score groups. When you have specified the low and hi score for the first group, click the right arrow on the "slider" bar to move to the next group. You will see that the lowest score has automatically been set to one higher than the previous group's highest score to save you time in entering data. You do not, of course, have to use the same size for the range of each score group. Using too large a range of scores may cut down the sensitivity of the test to differences between the groups. Fairly large samples of subjects is necessary for a reasonable analysis. Once you have completed the specifications, click the Compute button and you will see the following results are obtained (we elected to

<span id="page-302-0"></span>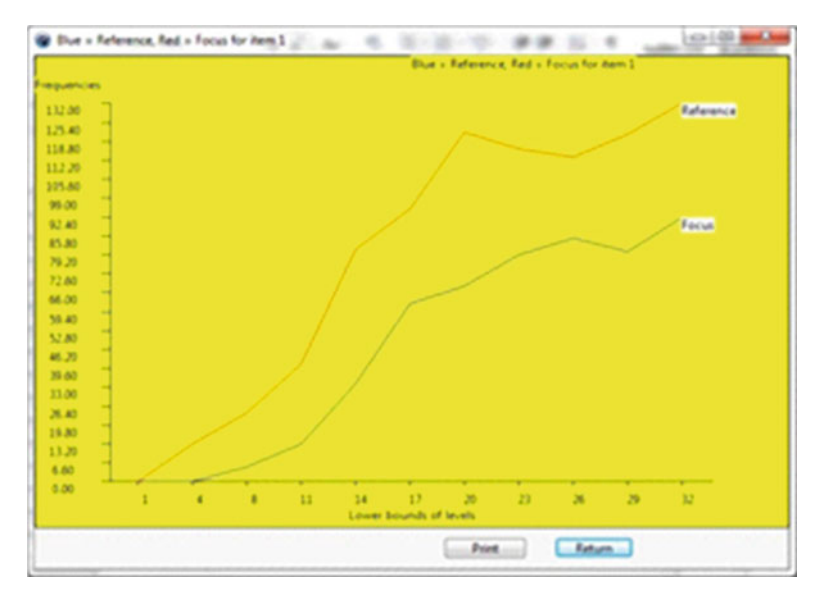

 **Fig. 11.16** Differential item function curves

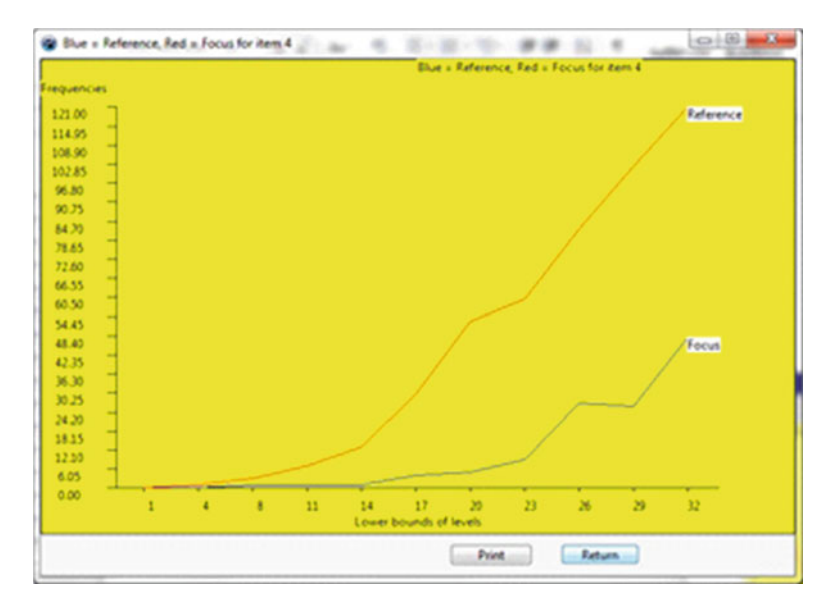

 **Fig. 11.17** Another item differential functioning curve

print the descriptive statistics, correlations and item plots) (Figs. [11.16](#page-302-0), 11.17): Mantel-Haenszel DIF Analysis adapted by Bill Miller from EZDIF written by Niels G. Waller

Total Means with 2000 valid cases.

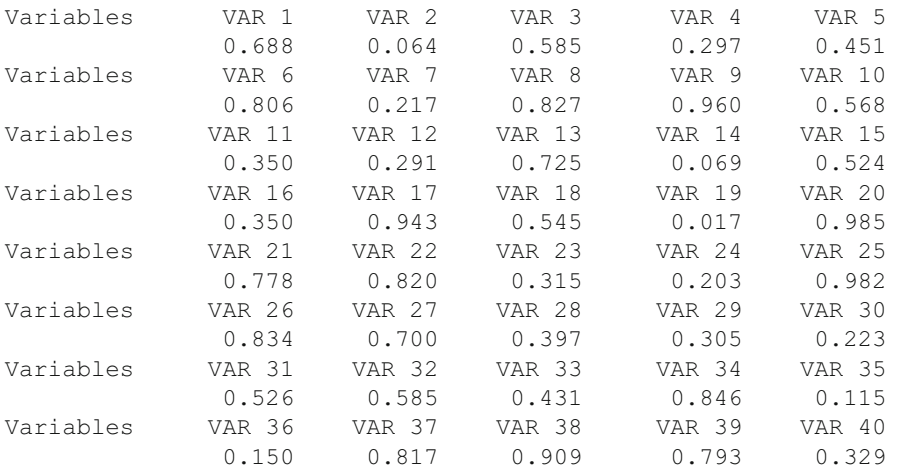

Total Variances with 2000 valid cases.

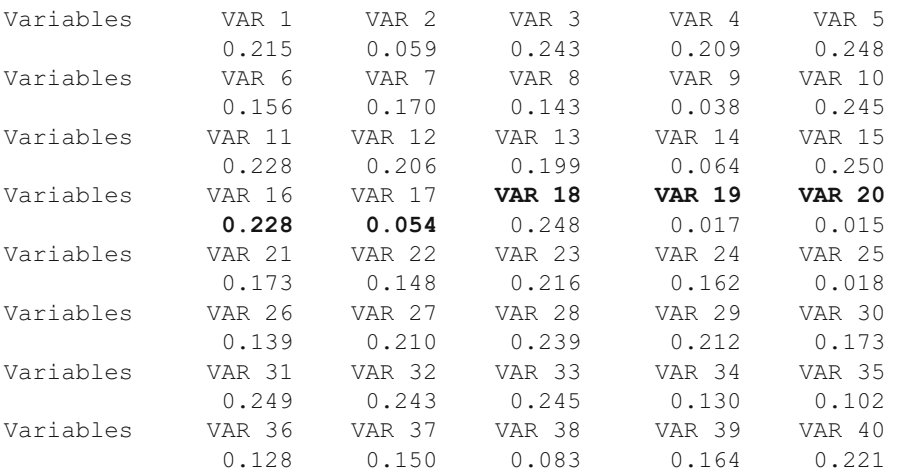

Total Standard Deviations with 2000 valid cases.

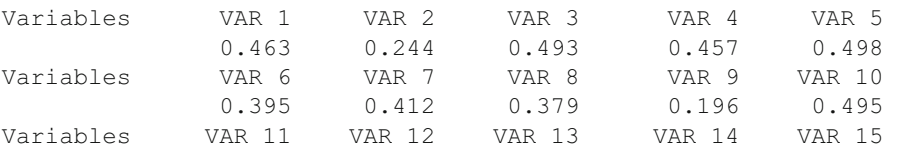

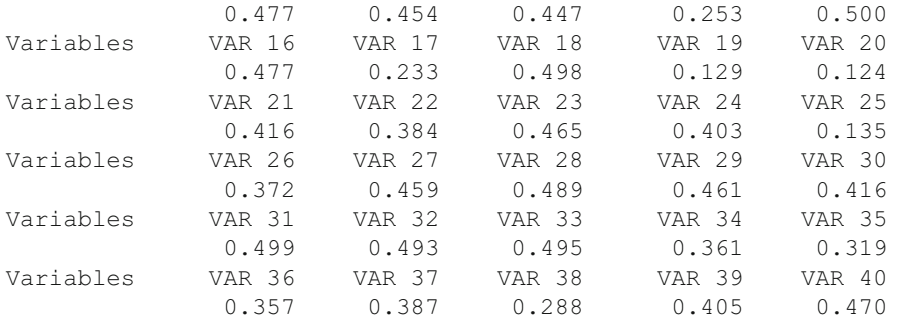

Total Score: Mean = 21.318, Variance = 66.227, Std.Dev. = 8.138 Reference group size =  $1000$ , Focus group size =  $1000$ 

Correlations Among Items with 2000 cases.

Variables

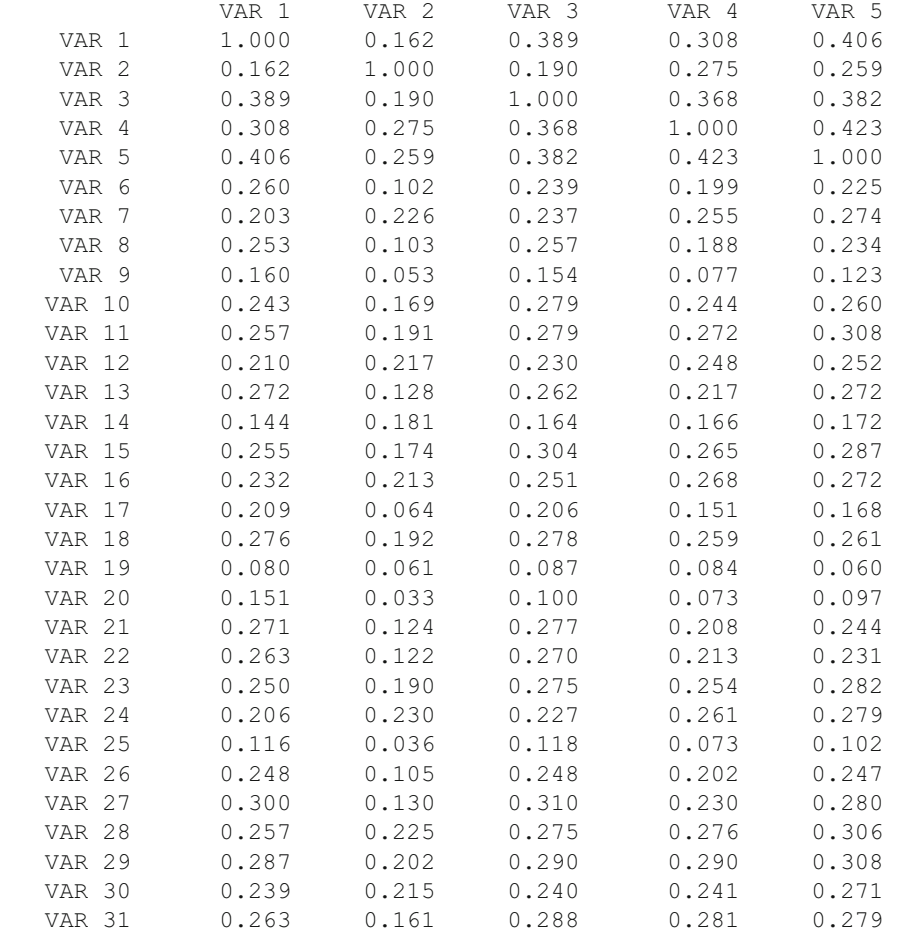

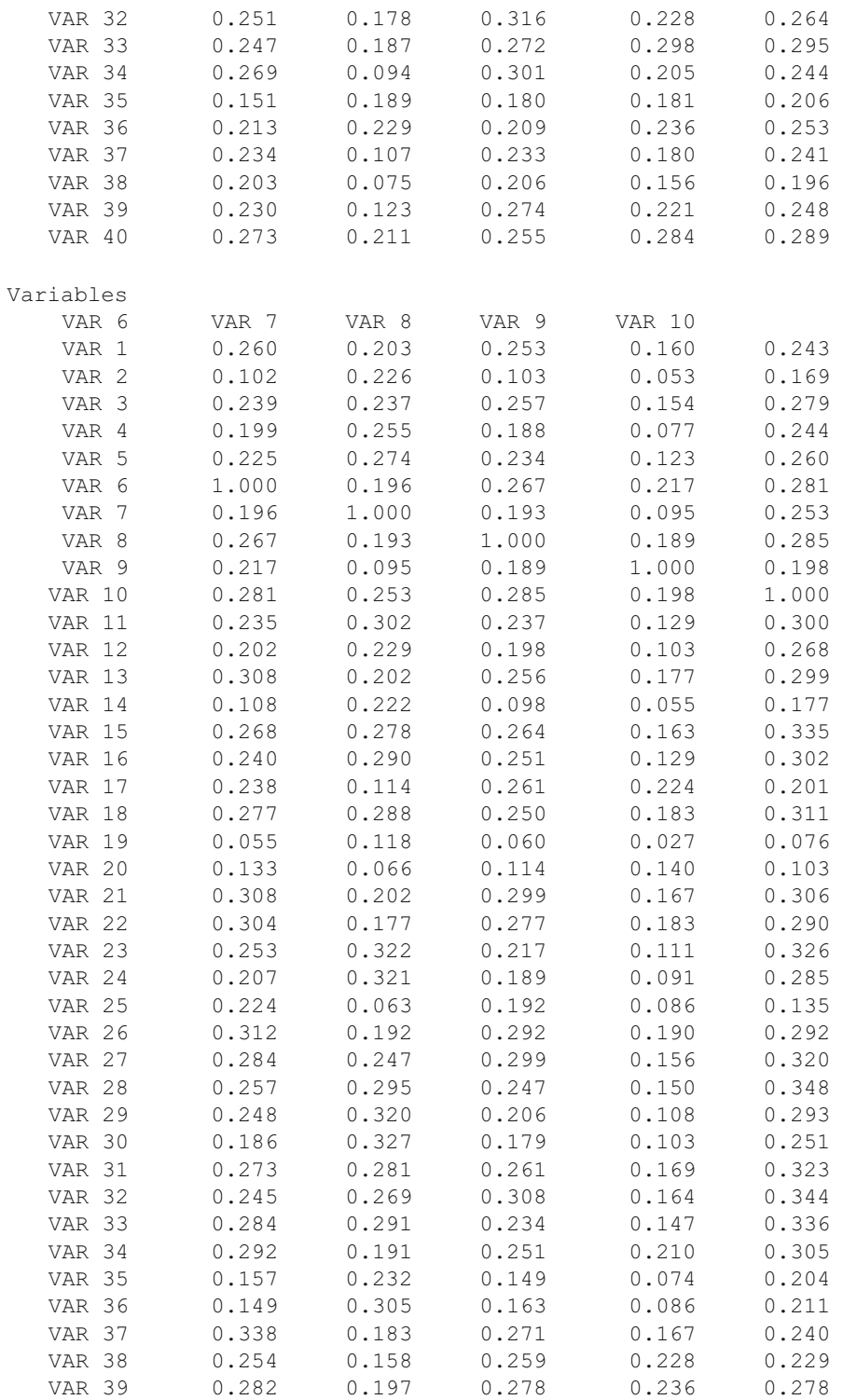

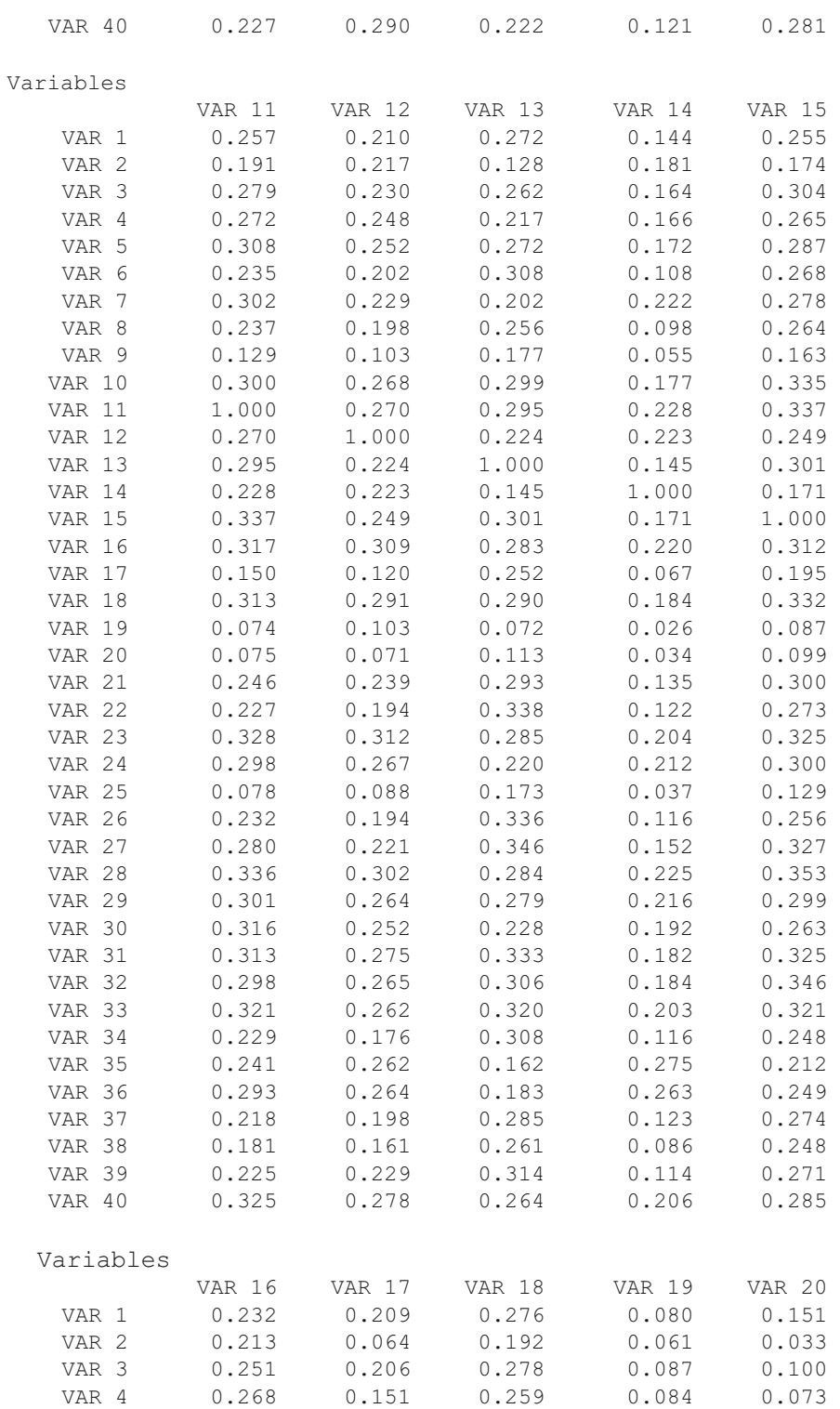

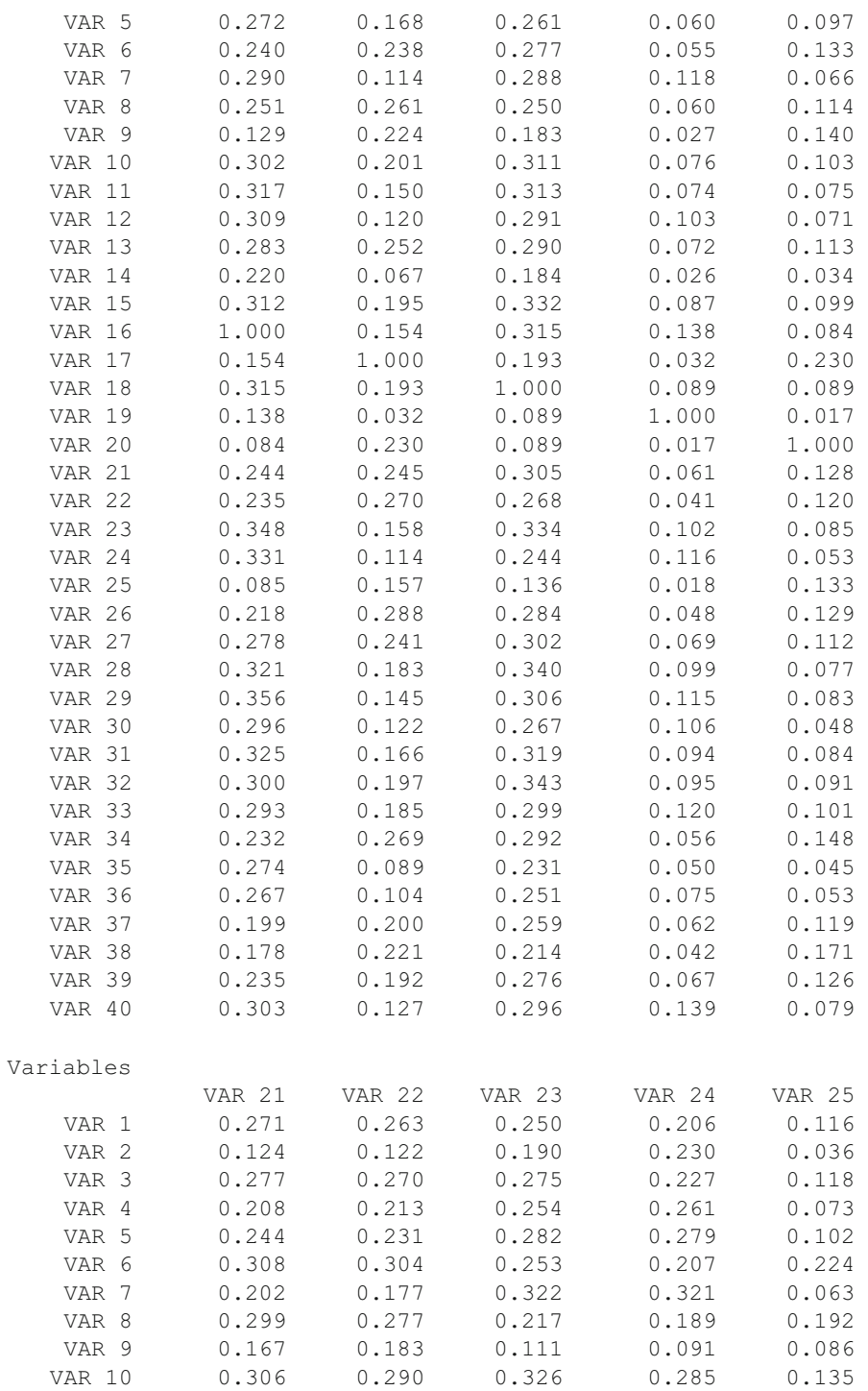

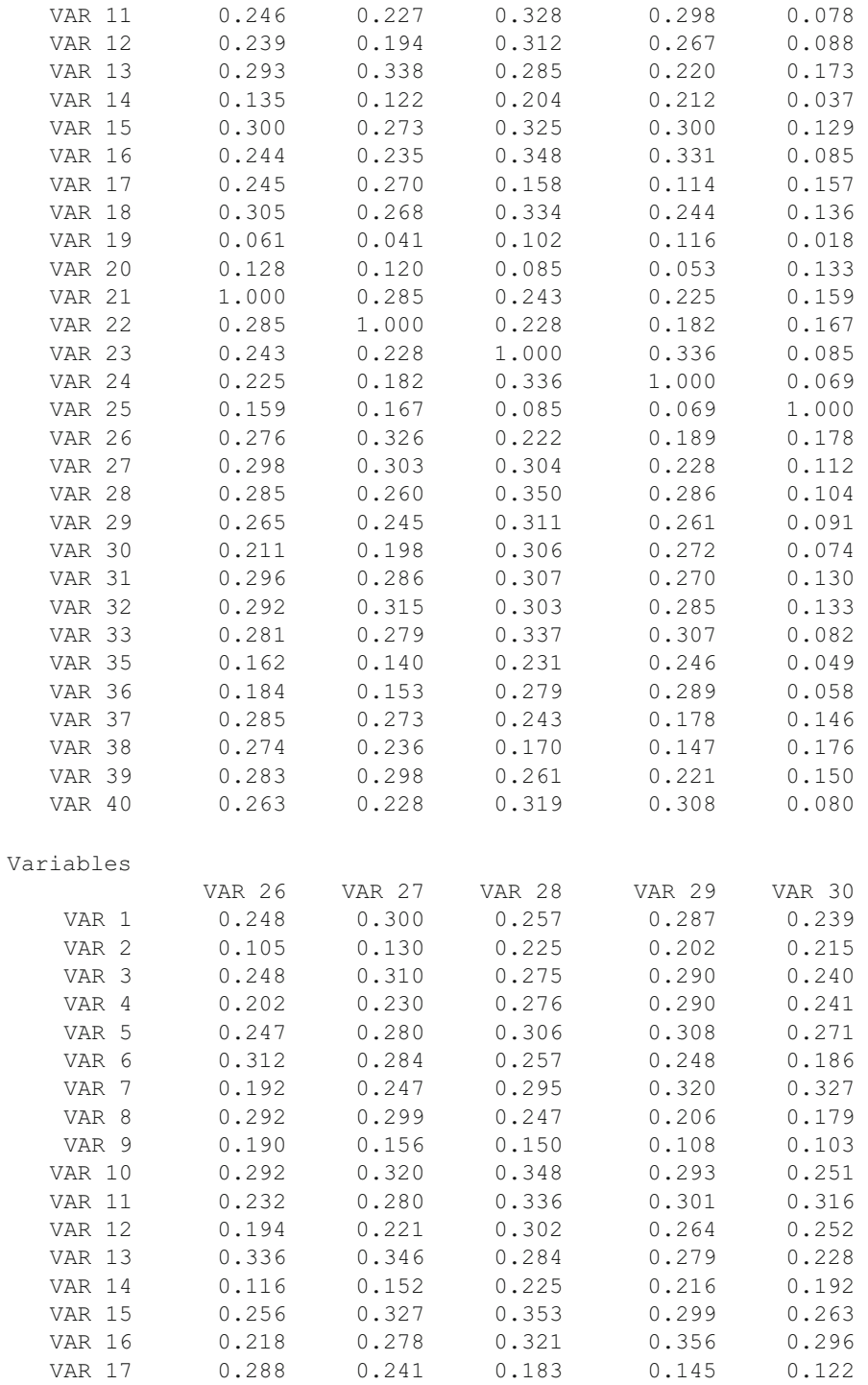

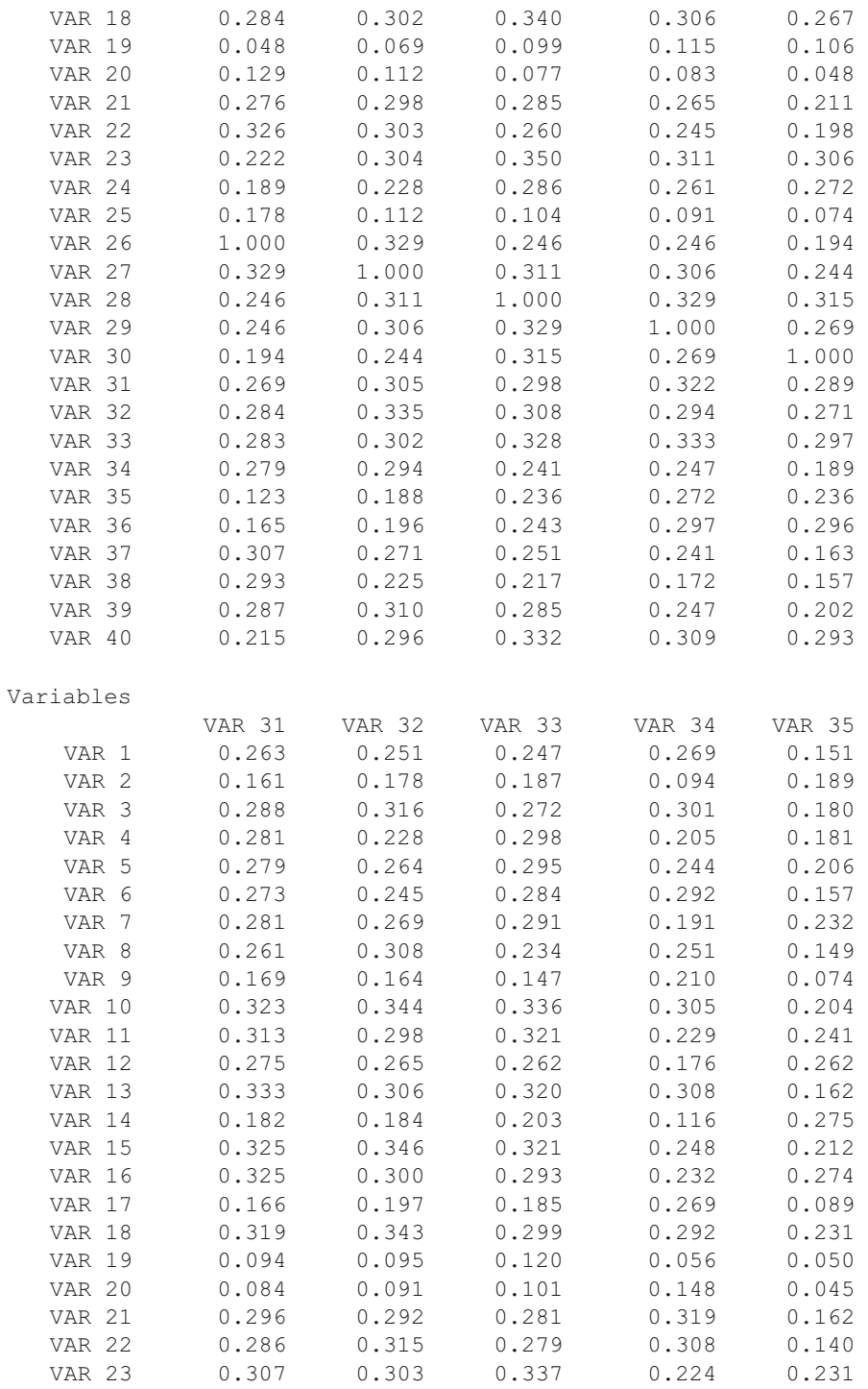

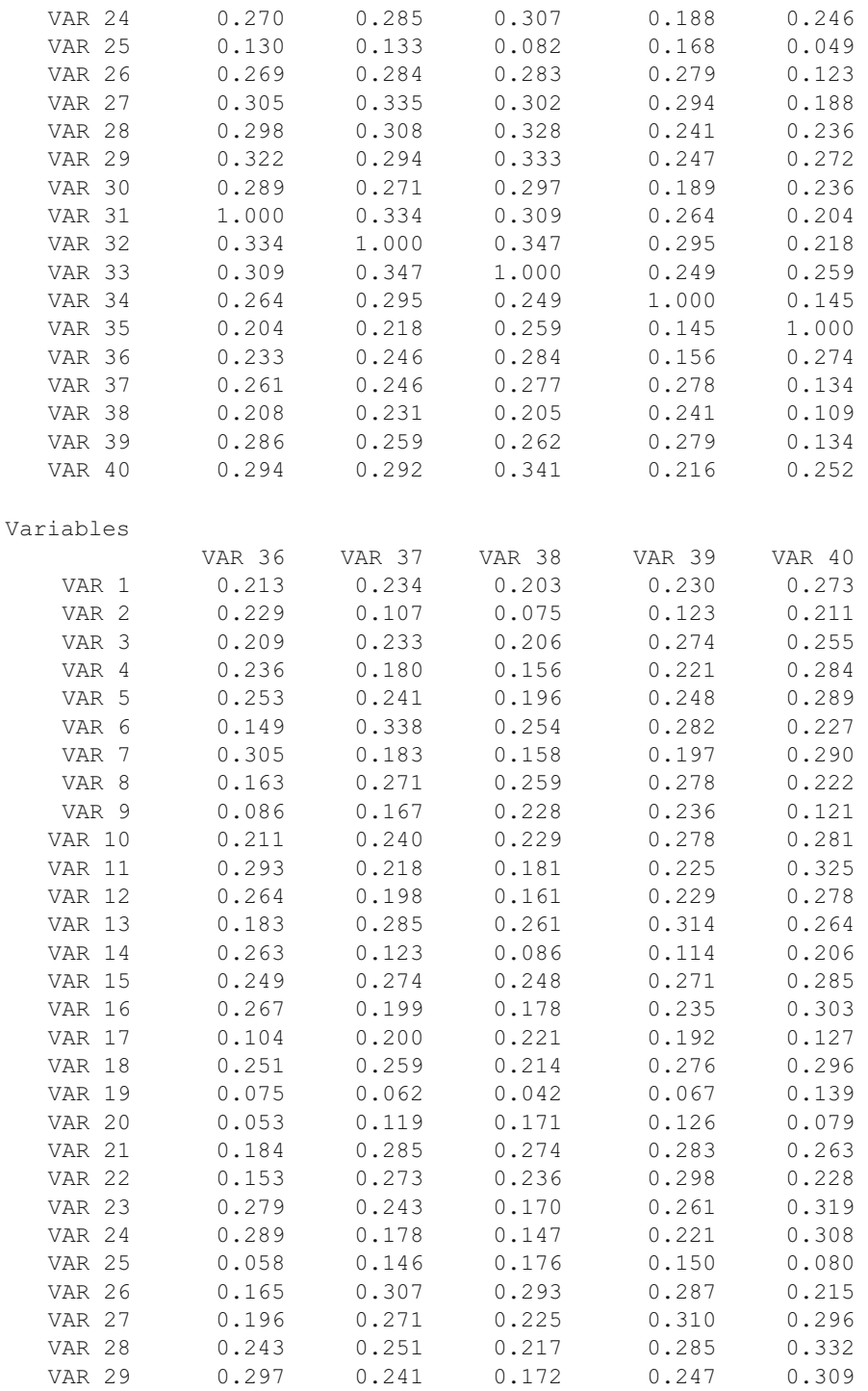

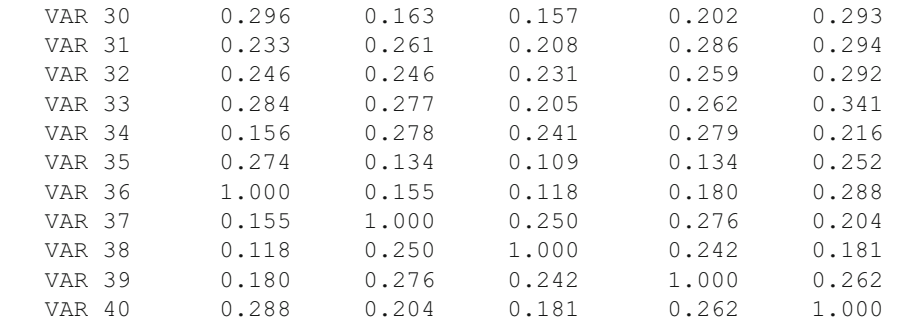

Item-Total Correlations with 2000 valid cases.

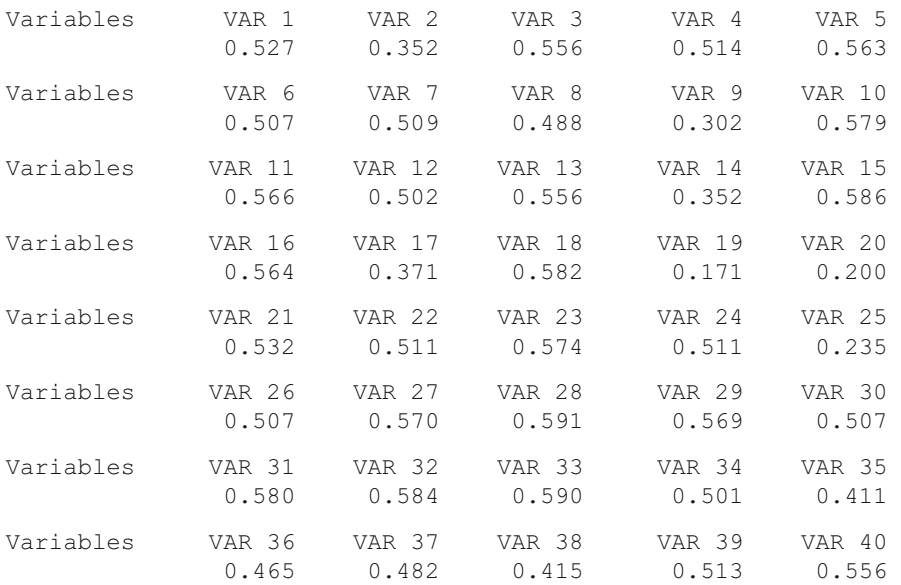

Conditioning Levels Lower Upper  $\begin{array}{ccc} 1 & & 3 \\ 4 & & 7 \end{array}$  $\overline{4}$  $\begin{array}{cc}\n8 & 10 \\
11 & 13\n\end{array}$  $\begin{array}{cc} 11 & 13 \\ 14 & 16 \end{array}$ 14 17 19<br>20 22 20 22<br>23 25 23 25 26 28

29 31<br>32 40  $40$ 

Variables

 And so on for all items. Note the difference for the two item plots shown above! Next, the output reflects multiple passes to "fit" the data for the M-H test:

COMPUTING M-H CHI-SQUARE, PASS # 1

Cases in Reference Group

Score Level Counts by Item

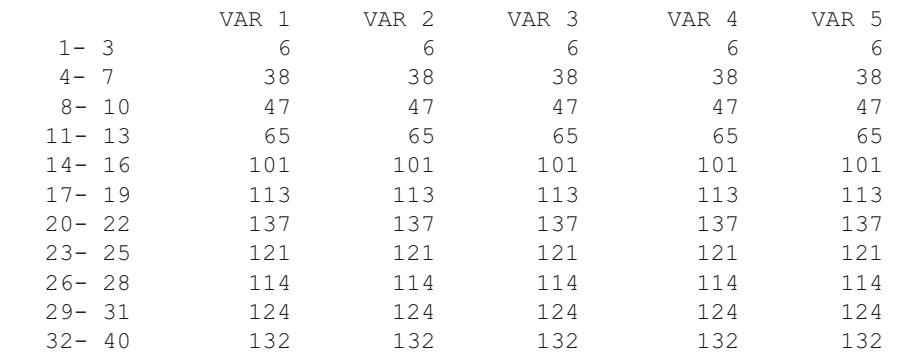

### Score Level Counts by Item

Variables

Variables

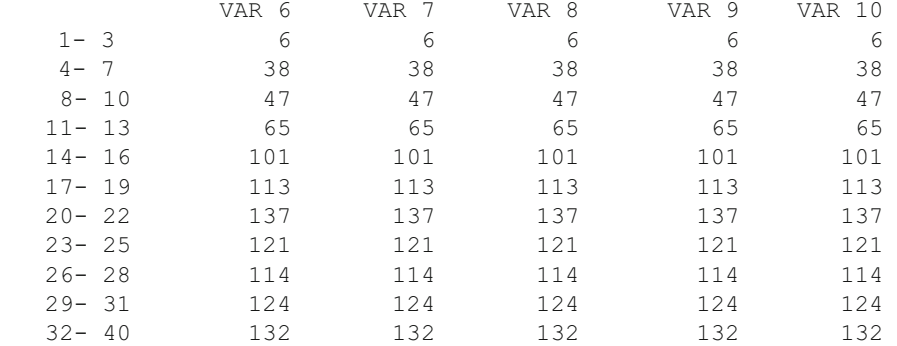

### Score Level Counts by Item

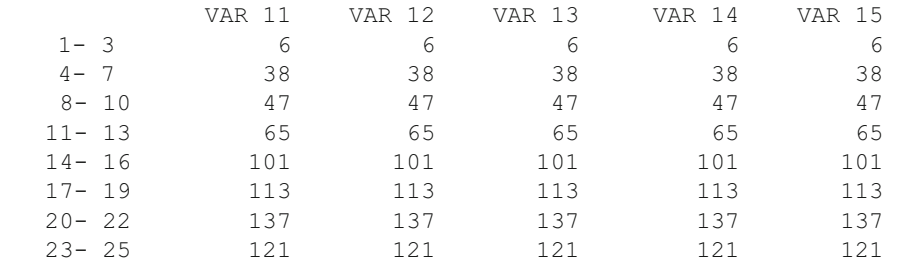

302 11 Measurement

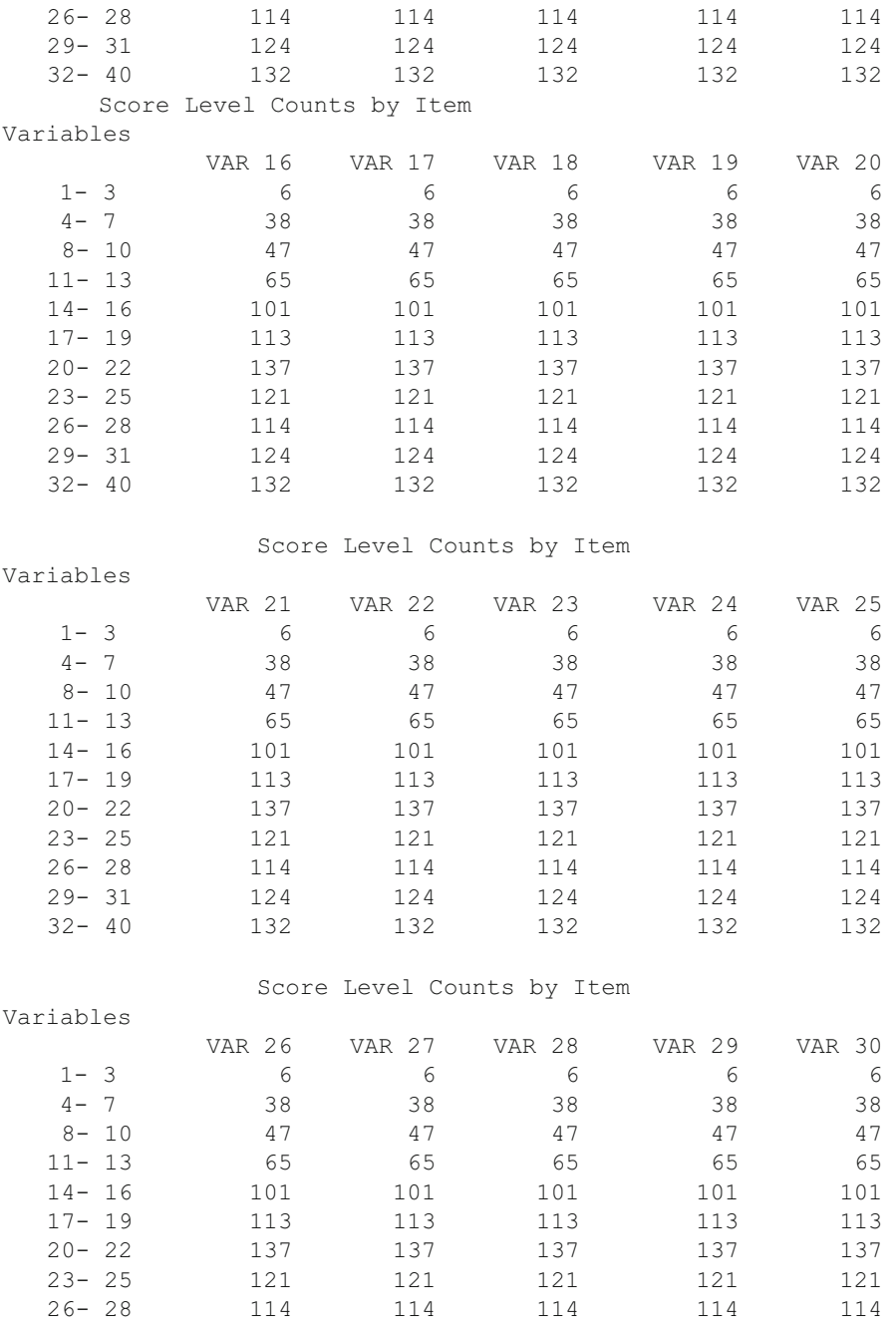

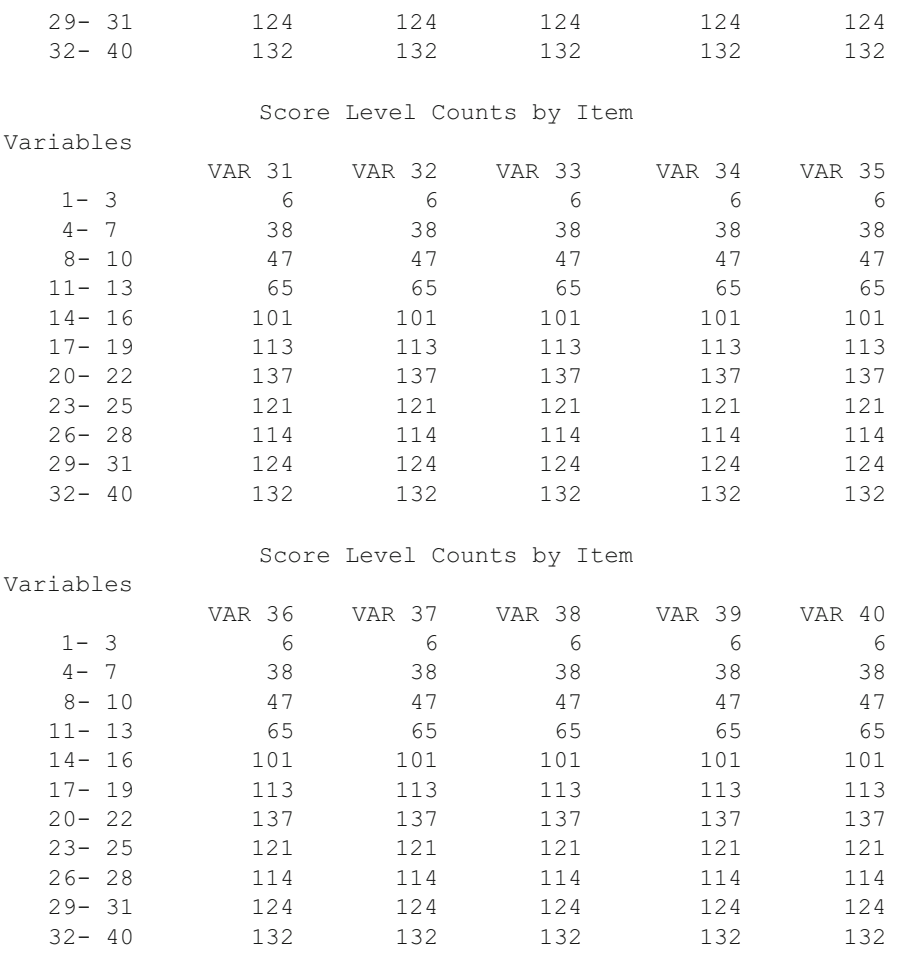

Cases in Focus Group

Score Level Counts by Item

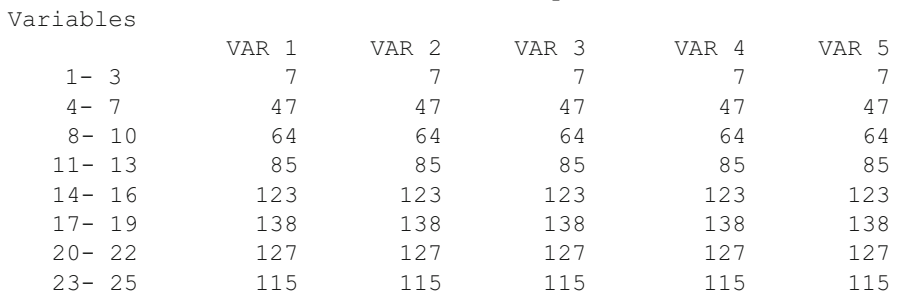

### 304 11 Measurement

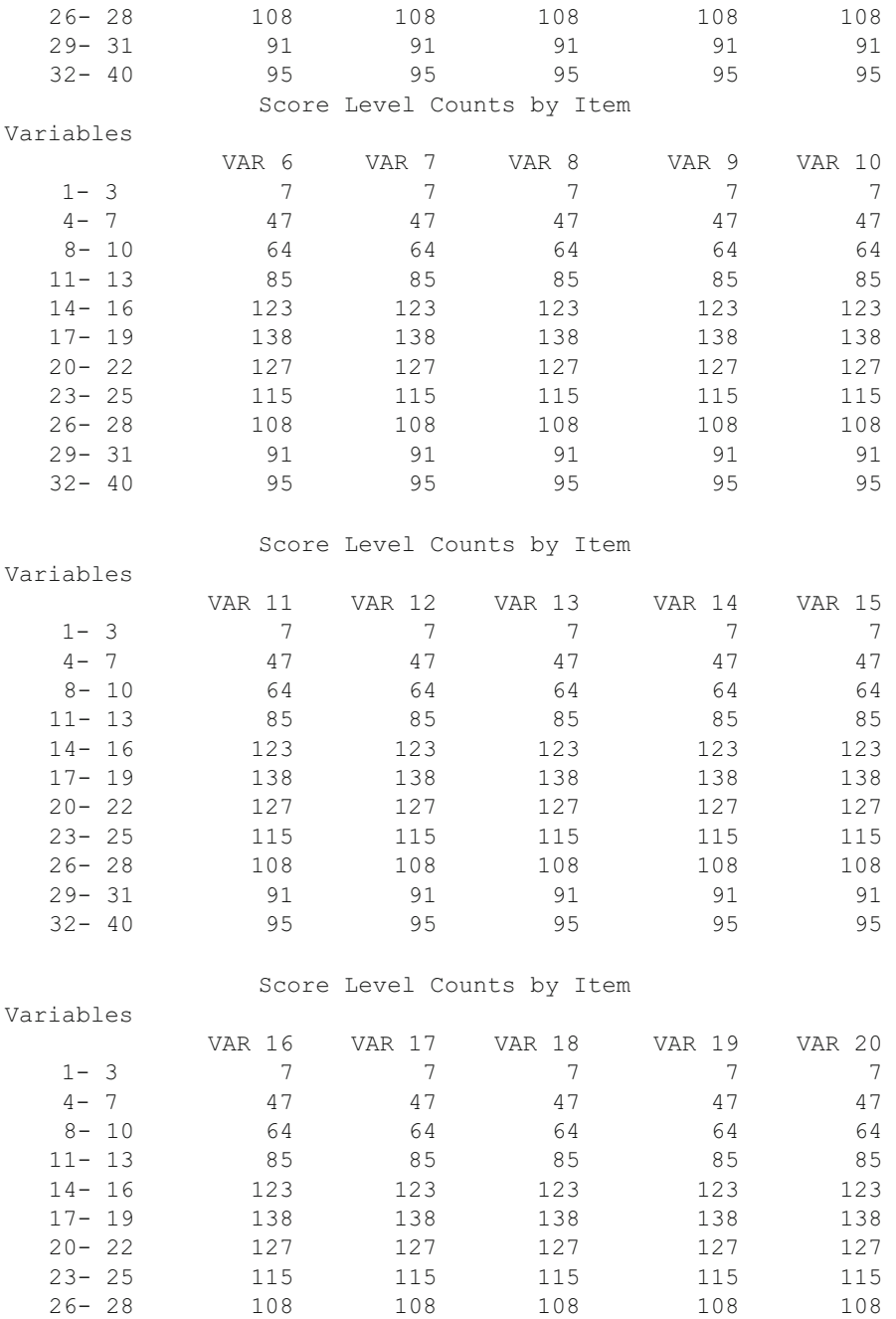

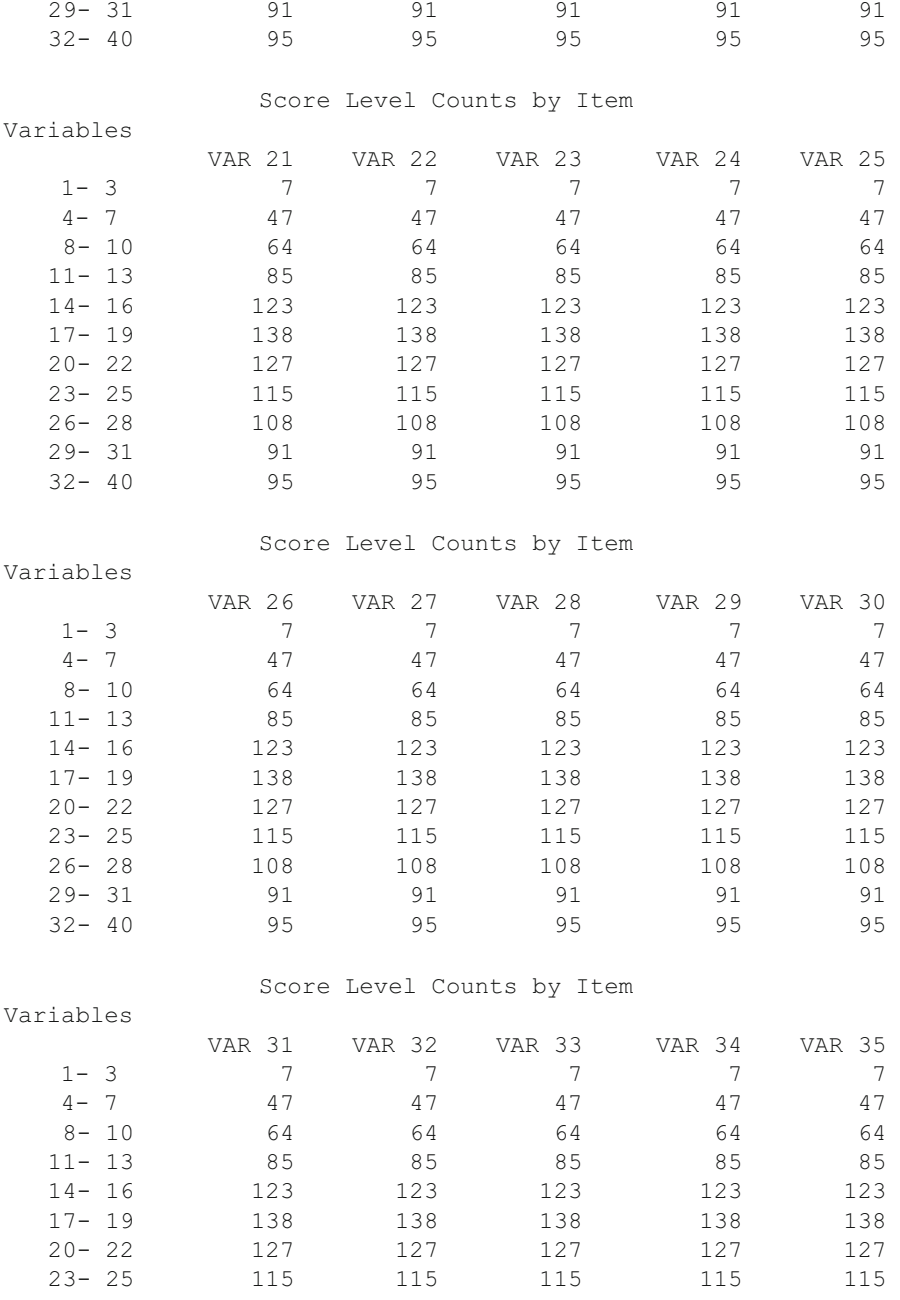

### 306 11 Measurement

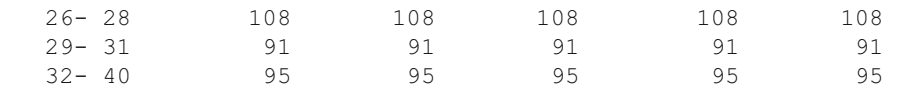

# Score Level Counts by Item

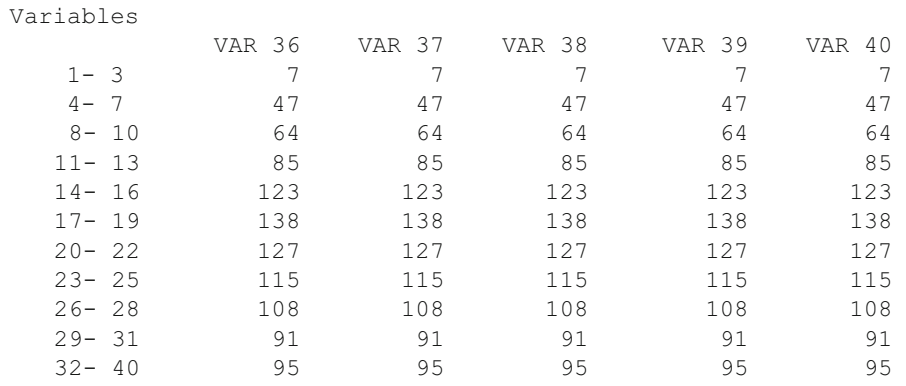

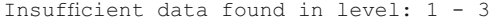

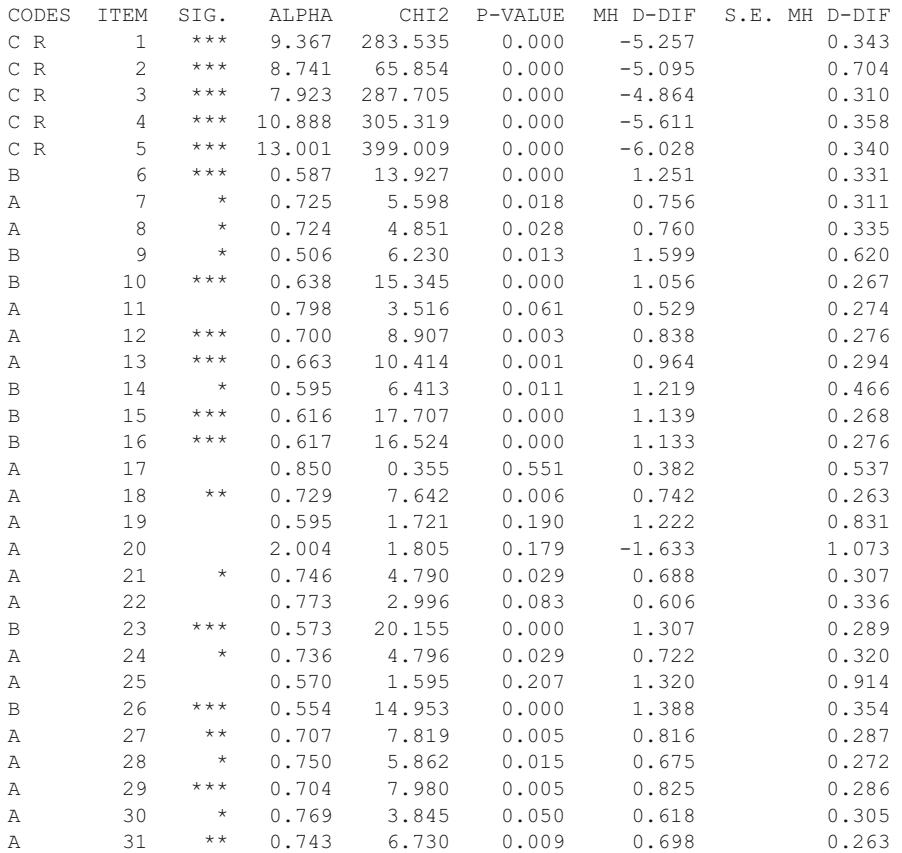

### Adjustment of Reliability For Variance Change 307

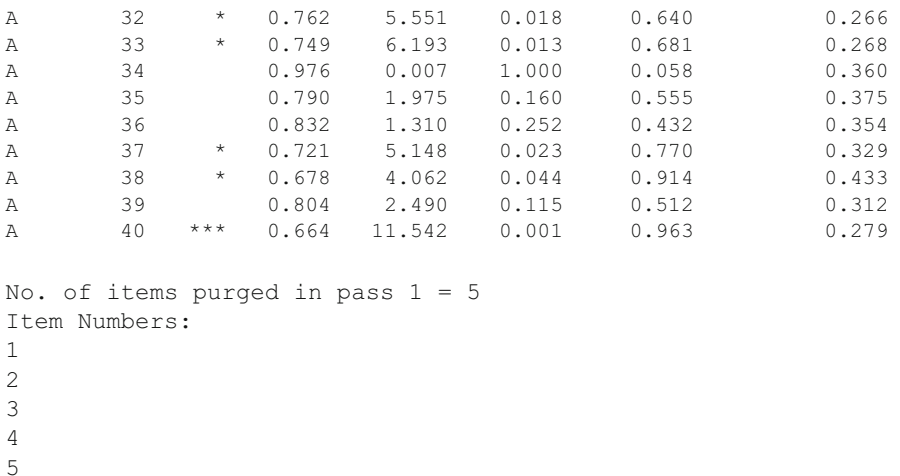

One should probably combine the first two score groups  $(0-3 \text{ and } 4-7)$  into one group and the last three groups into one group so that sufficient sample size is available for the comparisons of the two groups. This would, of course, reduce the number of groups from 11 in our original specifications to 8 score groups. The chi-square statistic identifies items you will want to give specific attention. Examine the data plots for those items. Differences found may suggest bias in those items. Only examination of the actual content can help in this decision. Even though two groups may differ in their item response patterns does not provide sufficient grounds to establish bias - perhaps it simply identifies a true difference in educational achievement due to other factors.

### **Adjustment of Reliability For Variance Change**

 Researchers will sometimes use a test that has been standardized on a large, heterogenous population of subjects. Such tests typically report rather high internalconsistency reliability estimates (e.g. Cronbach's estimate.) But what is the reliability if one administers the test to a much more homogeneous population? For example, assume a high school counselor administers a "College Aptitude Test" that reports a reliability of 0.95 with a standard deviation of 15 (variance of 225) and a mean of 20.0 for the national norm. What reliability would the counselor expect to obtain for her sample of students that obtain a mean of 22.8 and a standard deviation of 10.2 (variance of 104.04)? This procedure will help provide the estimate. Shown below is the specification form and our sample values entered. When the compute button is clicked, the results shown are obtained (Fig. [11.18](#page-319-0)).

<span id="page-319-0"></span>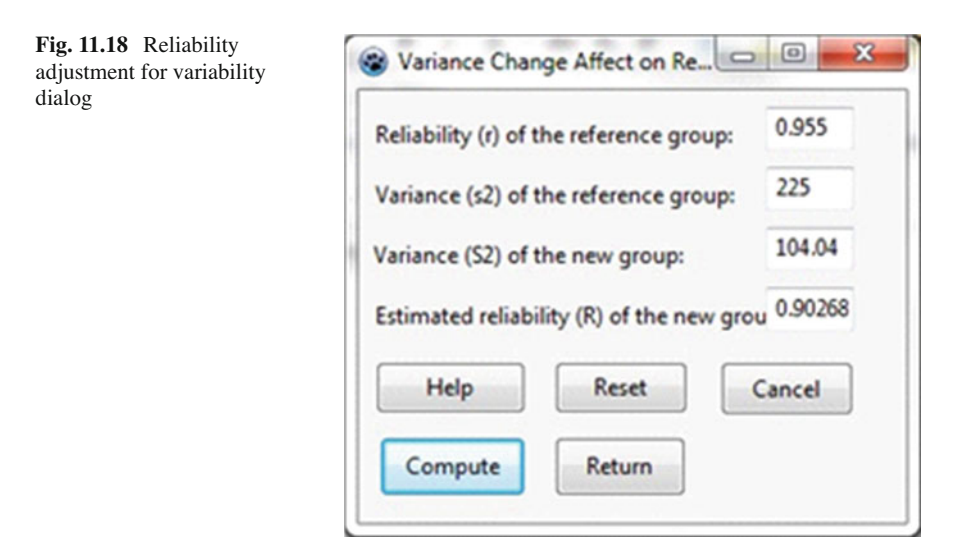

### **Polytomous DIF Analysis**

 The purpose of the differential item functioning program is to identify test or attitude items that "perform" differently for two groups - a target group and a reference group. Two procedures are provided and selected on the basis of whether the items are dichotomous (0 and 1 scoring) or consist of multiple categories (e.g. Likert responses ranging from 1 to 5.) The latter case is where the Polytomous DIF Analysis is selected. When you initiate this procedure you will see the dialogue box shown below (Fig.  $11.19$ ):

The results from an analysis of three items with five categories that have been collapsed into three category levels is shown below. A sample of 500 subject's atti-tude scores were observed (Fig. [11.20](#page-320-0)).

<span id="page-320-0"></span>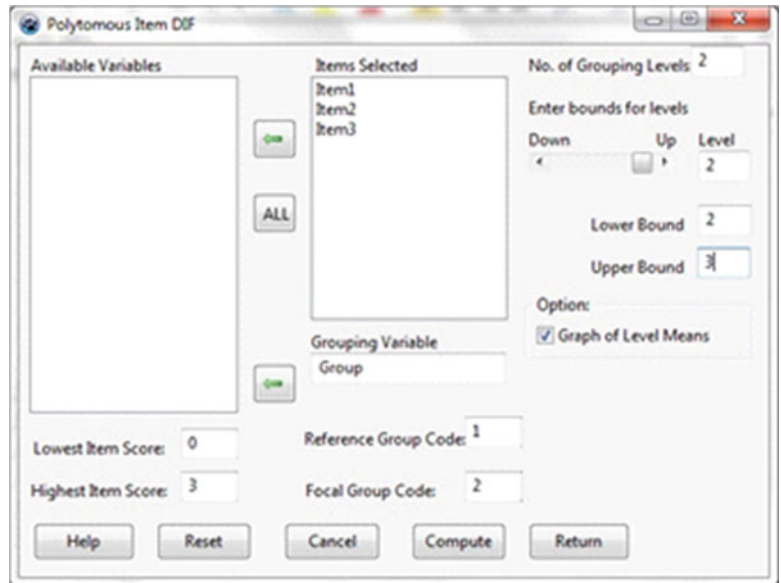

 **Fig. 11.19** Polytomous item differential functioning dialog

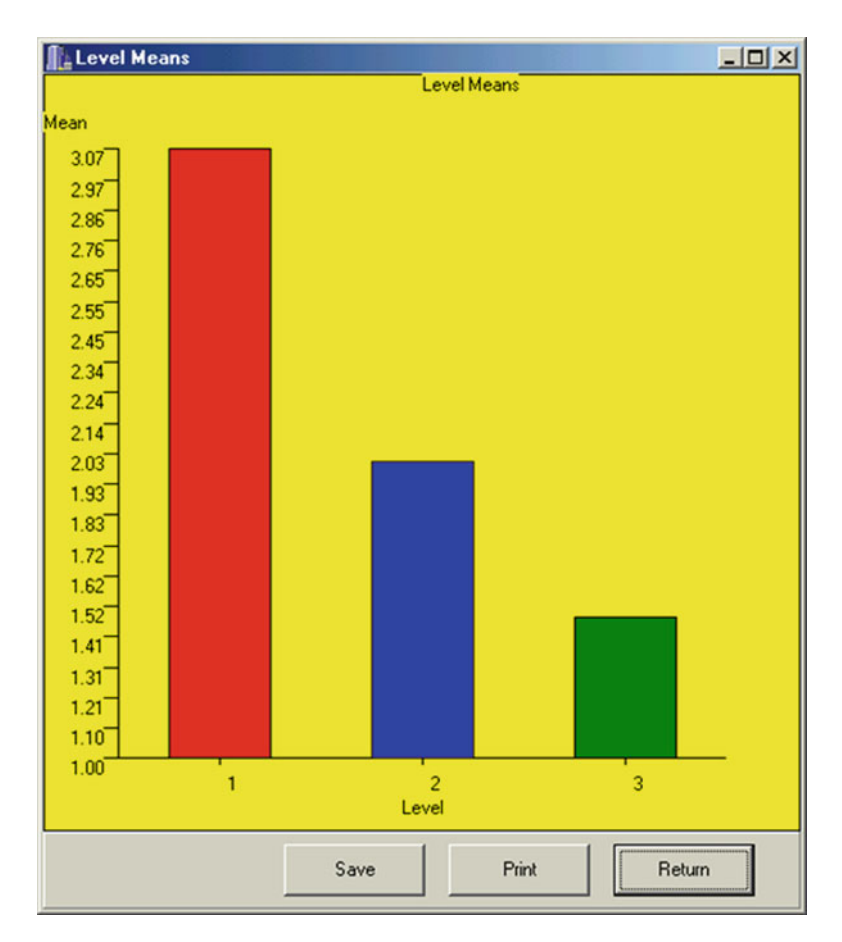

 **Fig. 11.20** Level means for polytomous item

Polytomous Item DIF Analysis adapted by Bill Miller from Procedures for extending item bias detection techniques by Catherine Welch and H.D. Hoover, 1993 Applied Measurement in Education 6(1), pages 1-19.

Conditioning Levels Lower Upper 0 1 2 3

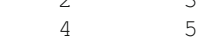

For Item 1:

Observed Category Frequencies Item Group Level Category Number

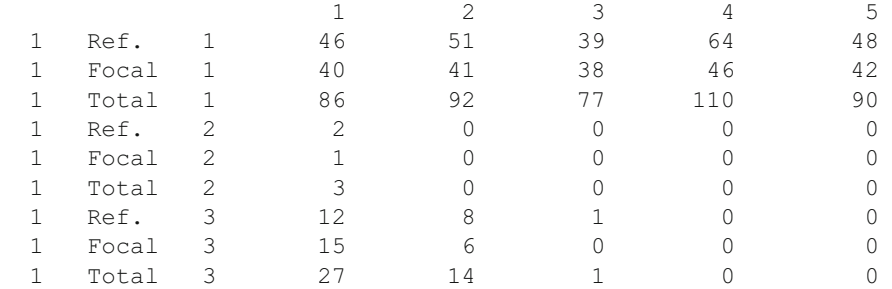

t-test values for Reference and Focus Means for each level Mean Reference =  $3.069$  SD =  $24.396$  N = 248 Mean Focal =  $3.043$  SD =  $21.740$  N = 207 Level 1 t =  $-0.011$  with deg. freedom =  $453$ Mean Reference =  $2.000 SD = 2.000 N = 2$ Mean Focal =  $1.000$  SD =  $1.000$  N = 1 Level 2 t =  $0.000$  with deg. freedom =  $0$ <br>Mean Reference =  $1.476$  SD =  $4.262$  $1.476$  SD = 4.262 N = 21 Mean Focal =  $1.286$  SD =  $4.088$  N = 21 Level  $3 t = -0.144$  with deg. freedom = 40 Composite z statistic =  $-0.076$ . Prob. >  $|z| = 0.530$ Weighted Composite z statistic =  $-0.248$ . Prob. >  $|z| = 0.598$ Generalized Mantel-Haenszel = 0.102 with D.F. = 1 and Prob. >  $Chi-Sqr. = 0.749$ 

#### Polytomous DIF Analysis 311

For Item 2:

Observed Category Frequencies Item Group Level Category Number

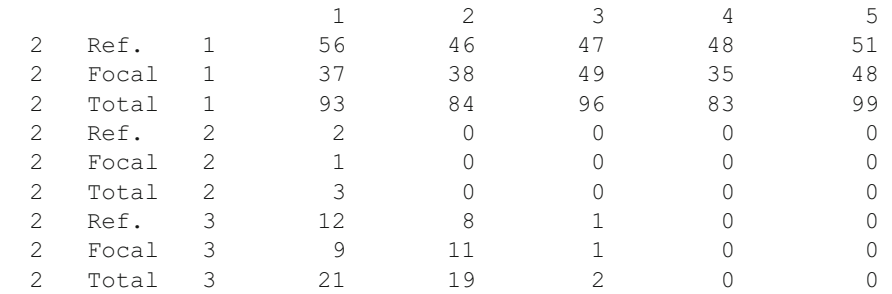

t-test values for Reference and Focus Means for each level Mean Reference =  $2.968$  SD =  $23.046$  N =  $248$ <br>Mean Focal =  $3.092$  SD =  $22.466$  N =  $207$  $3.092$  SD = 22.466 N = 207 Level  $1 t = 0.058$  with deq. freedom = 453 Mean Reference =  $2.000$  SD = 2.000 N = 2 Mean Focal =  $1.000$  SD =  $1.000$  N = 1 Level  $2 t = 0.000$  with deq. freedom = 0 Mean Reference =  $1.476$  SD =  $4.262$  N = 21 Mean Focal =  $1.619$  SD =  $5.094$  N = 21 Level  $3 t = 0.096$  with deg. freedom = 40 Composite z statistic =  $0.075$ . Prob. >  $|z| = 0.470$ Weighted Composite z statistic =  $0.673$ . Prob. >  $|z| = 0.250$ Generalized Mantel-Haenszel = 1.017 with D.F. = 1 and Prob. >  $Chi-Sqr. = 0.313$ 

### Observed Category Frequencies Item Group Level Category Number

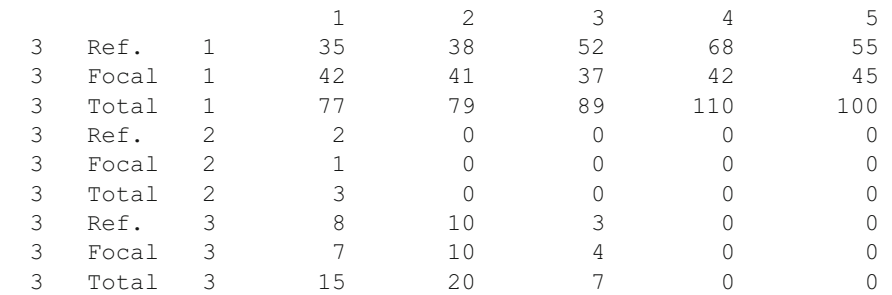

```
t-test values for Reference and Focus Means for each level 
Mean Reference = 3.282 SD = 26.866 N = 248
Mean Focal = 3.034 SD = 21.784 N = 207Level 1 t = -0.107 with deg. freedom = 453
Mean Reference = 2.000 SD = 2.000 N = 2Mean Focal = 1.000 \text{ SD} = 1.000 \text{ N} = 1Level 2 t = 0.000 with deg. freedom = 0
Mean Reference = 1.762 SD = 4.898 N = 21
Mean Focal = 1.857 SD = 5.102 N = 21
Level 3 t = 0.060 with deg. freedom = 40
Composite z statistic = -0.023. Prob. > |z| = 0.509Weighted Composite z statistic = -1.026. Prob. > |z| = 0.848Generalized Mantel-Haenszel = 3.248 with D.F. = 1 and Prob. 
> ChiSqr. = 0.071
```
### **Generate Test Data**

 To help you become familiar with some of the measurement procedures, you can experiment by creating "artificial" item responses to a test. When you select the option to generate simulated test data, you complete the information in the following specification form. An example is shown. Before you begin, be sure you have closed any open file already in the data grid since the data that is generated will be placed in that grid (Fig. 11.21).

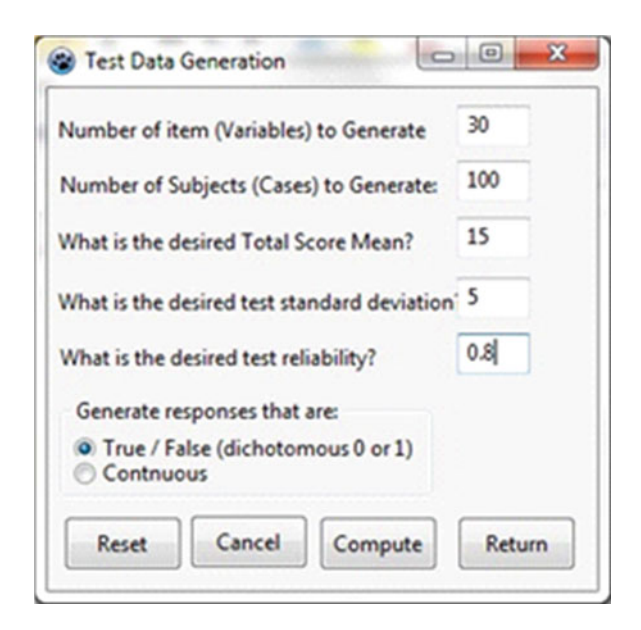

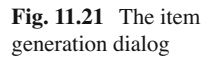
|                   |                                    | 69 OS2 Version 1.4.1 by Ed Miller (Copyright 2003)<br>Elle Variables Edit Analyses Data-Tools Sub-Systems Synulations Options Help |               |                                        |        |                                    |          |               |                | <b>HOR</b>   |  |  |
|-------------------|------------------------------------|----------------------------------------------------------------------------------------------------|---------------|----------------------------------------|--------|------------------------------------|----------|---------------|----------------|--------------|--|--|
| No. Rows 101      |                                    | No. Col's. 30                                                                                                    |               | File: C:Vhojects/Delph/OS2/GenTest.052 |        |                                    |          |               |                |              |  |  |
| CASE NAR   Item 1 |                                    | Dans 2                                                                                                    | <b>Bern 3</b> | <b>Deep 4</b>                          | Item 5 | <b>Ihem 6</b>                      | Item 7   | <b>Item B</b> | <b>Ihers 9</b> | $\mathbf{B}$ |  |  |
| <b>CASE 101</b>   | ı٦                                 |                                                                                                    |               |                                        |        |                                    |          |               |                | <b>START</b> |  |  |
| CASE 1            |                                    |                                                                                                    | ō             | ä                                      |        |                                    | ō        |               |                |              |  |  |
| <b>CASE 2</b>     | ٦                                  |                                                                                                    | 1             |                                        | n      |                                    |          |               |                |              |  |  |
| CASE 3            | o                                  |                                                                                                    | ō             |                                        |        |                                    |          |               |                |              |  |  |
| <b>CASE 4</b>     | 1                                  |                                                                                                    | ō             | Ö                                      |        |                                    |          | ō             |                |              |  |  |
| CASE 5            |                                    |                                                                                                    | ٦             |                                        |        |                                    |          |               |                |              |  |  |
| <b>CASE 6</b>     | ō                                  |                                                                                                    | ŏ             | Ò                                      |        |                                    |          |               |                |              |  |  |
| CASE 7            |                                    |                                                                                                    | ٦             |                                        |        |                                    |          |               |                |              |  |  |
| <b>CASE 8</b>     |                                    |                                                                                                    | ō             | Ω                                      |        |                                    |          | n             |                |              |  |  |
| <b>CASE 9</b>     | o                                  |                                                                                                    | O             | o                                      |        |                                    | ο        | ō             |                |              |  |  |
| CASE 10           | 1                                  |                                                                                                    | ô             | Ô                                      |        |                                    |          | ō             |                |              |  |  |
| CASE 11           | ٦                                  |                                                                                                    | ä             | ö                                      | ñ      | â                                  | Ō        | ô             |                |              |  |  |
| CASE 12           | o                                  |                                                                                                    | ٦             |                                        | ō      | Ō                                  |          | ٦             |                |              |  |  |
| CASE 13<br>★ 田    | Ι۱                                 |                                                                                                    | ō             | 0                                      | 0      |                                    | $\Omega$ | ٦             |                |              |  |  |
| No. Cases: 101    | No. Variables: 30<br>Filtering CFT |                                                                                                    |               |                                        |        | NOTE: Press enter for a new column |          |               |                |              |  |  |

 **Fig. 11.22** Generated item data in the main grid

 Shown above is a "snap-shot" of the generated test item responses. An additional row has been inserted for the first case which consists of all 1's. It will serve as the "correct" response for scoring each of the item responses of the subsequent cases. You can save your generated file for future analyses or other work (Fig. 11.22).

Notice that in our example we specified the creation of test data that would have a reliability of 0.8 for 30 items administered to 100 students. If we analyze this data with our Classical Test Analysis procedure, we obtain the following output:

AlphaReliability Estimate for Test =  $0.8997S.E.$  of Measurement =  $2.406$ 

Clearly, the test generated from our population specifications yielded a somewhat higher reliability than the 0.8 specified for the reliability. Have we learned something about sampling variability? If you request that the total be placed in the data grid when you use analyze the test, you can also use the descriptive statistics procedure to obtain the sample mean, etc. as shown below:

#### DISTRIBUTION PARAMETER ESTIMATES

TOTAL ( $N = 100$ ) Sum = 1560.000 Mean = 15.600 Variance = 55.838 Std.Dev. = 7.473 Std.Error of Mean  $= 0.747$  Range = 29.000 Minimum = 1.000 Maximum = 30.000 Skewness =  $-0.134$  Std. Error of Skew =  $0.241$ Kurtosis =  $-0.935$  Std. Error Kurtosis =  $0.478$ 

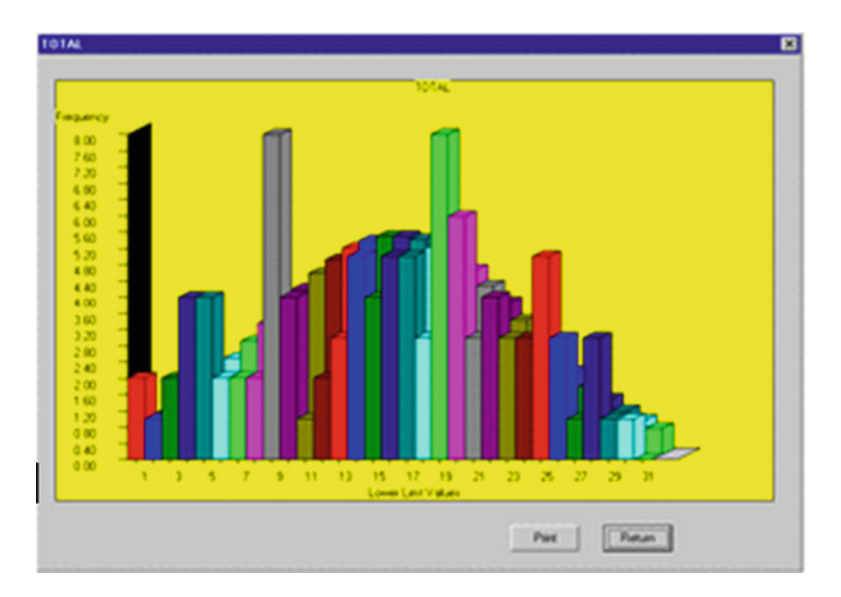

 **Fig. 11.23** Plot of generated test data

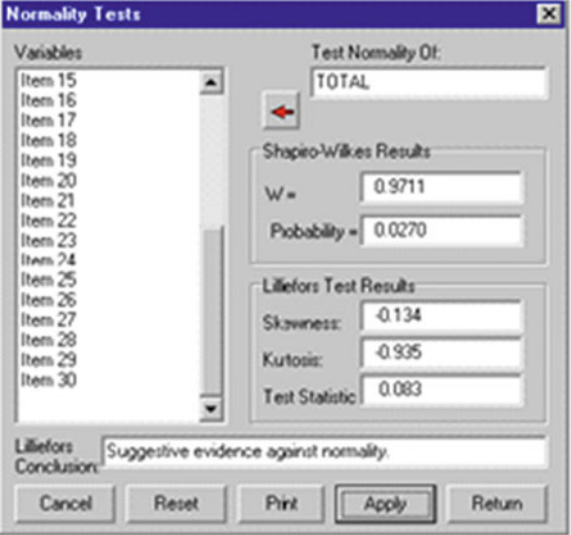

 **Fig. 11.24** Test of normality for generated data

 The frequencies procedure can plot the total score distribution of our sample with the normal curve as a reference to obtain (Fig. 11.23):

 A test of normality of the total scores suggests a possibility that the obtained scores are not normally distributed as shown in the normality test form above (Fig. 11.24):

## **Spearman-Brown Reliability Prophecy**

 The Spearman-Brown "Prophecy" formula has been a corner-stone of many instructional text books in measurement theory. Based on "Classical True-Score" theory, it provides an estimate of what the reliability of a test of a different length would be based on the initial test's reliability estimate. It assumes the average difficulty and inter-item covariances of the extended (or trimmed) test are the same as the original test. If these assumptions are valid, it is a reasonable estimator. Shown below is the specification form which appears when you elect this Measurement option from the Analyses menu (Fig. 11.25):

 You can see that in an example, that when a test with an initial reliability of 0.8 is doubled (the multiplier  $k = 2$ ) that the new test is expected to have a reliability of 0.89 approximately. The program may be useful for reducing a test (perhaps by randomly selecting items to delete) that requires too long to administer and has an initially high internal consistency reliability estimate. For example, assume a test of 200 items has a reliability of .95. What is the estimate if the test is reduced by onehalf? If the new reliability of 0.9 is satisfactory, considerable time and money may be saved!

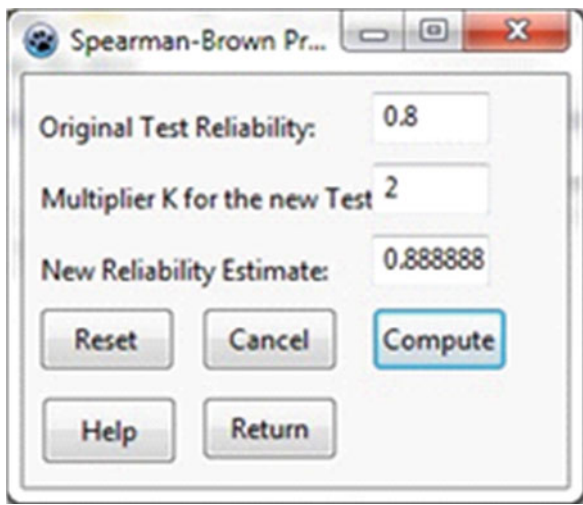

 **Fig. 11.25** Spearman-Brown Prophecy dialog

# **Chapter 12 Statistical Process Control**

# **XBAR Chart**

## *An Example*

We will use the file labeled boltsize.txt to demonstrate the XBAR Chart procedure. Load the file and select the option Statistics/Statistical Process Control/Control Charts/XBAR Chart from the menu. The file contains two variables, lot number and bolt length. These values have been entered in the specification form which is shown below. Notice that the form also provides the option to enter and use a specific "target" value for the process as well as specification levels which may have been provided as guidelines for determining whether or not the process was in control for a given sample (Fig. 12.1).

<span id="page-328-0"></span>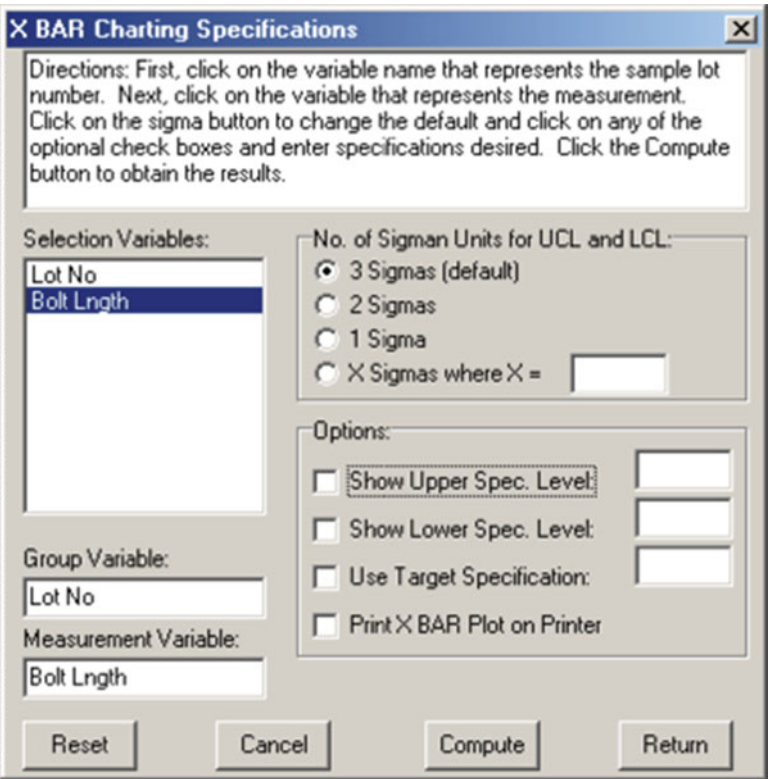

 **Fig. 12.1** XBAR chart dialog

Pressing the Compute button results in the following (Fig. [12.2](#page-329-0)):

<span id="page-329-0"></span>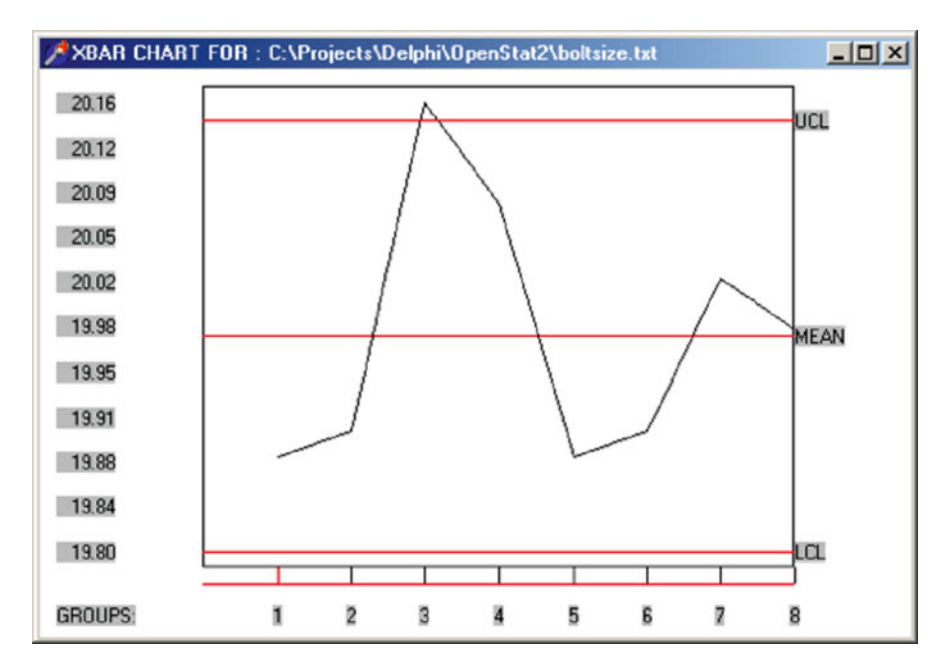

 **Fig. 12.2** XBAR chart for boltsize

X Bar Chart Results

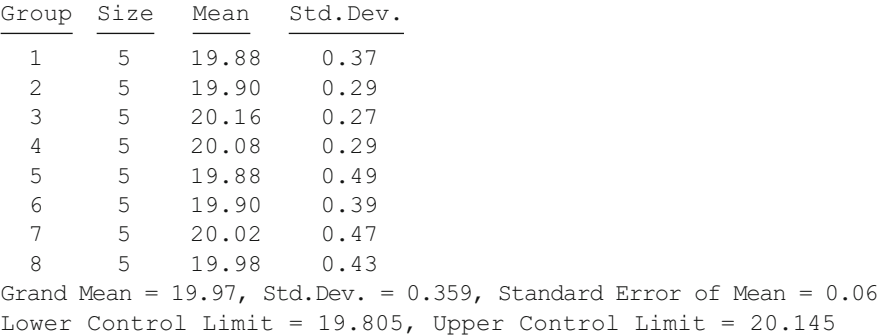

 If, in addition, we specify a target value of 20 for our bolt and upper and lower specification levels (tolerance) of 20.1 and 19.9, we would obtain the chart shown below (Fig.  $12.3$ ):

 In this chart we can see that the mean of the samples falls slightly below the specified target value and that samples 3 and 5 appear to have bolts outside the tolerance specifications.

<span id="page-330-0"></span>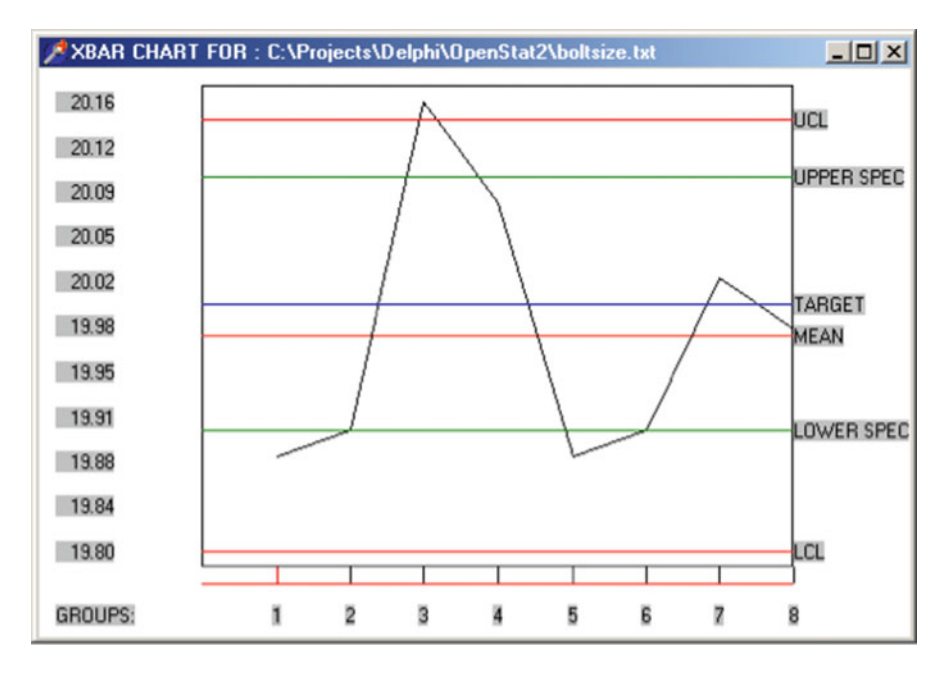

Fig. 12.3 XBAR chart plot with target specifications

## **Range Chart**

 As tools wear the products produced may begin to vary more and more widely around the values specified for them. The mean of a sample may still be close to the specified value but the range of values observed may increase. The result is that more and more parts produced may be under or over the specified value. Therefore quality assurance personnel examine not only the mean (XBAR chart) but also the range of values in their sample lots. Again, examine the boltsize.txt file with the option Statistics/Statistical Process Control/Control Charts/Range Chart. Shown below is the specification form and the results (Figs.  $12.4$ ,  $12.5$ ):

<span id="page-331-0"></span>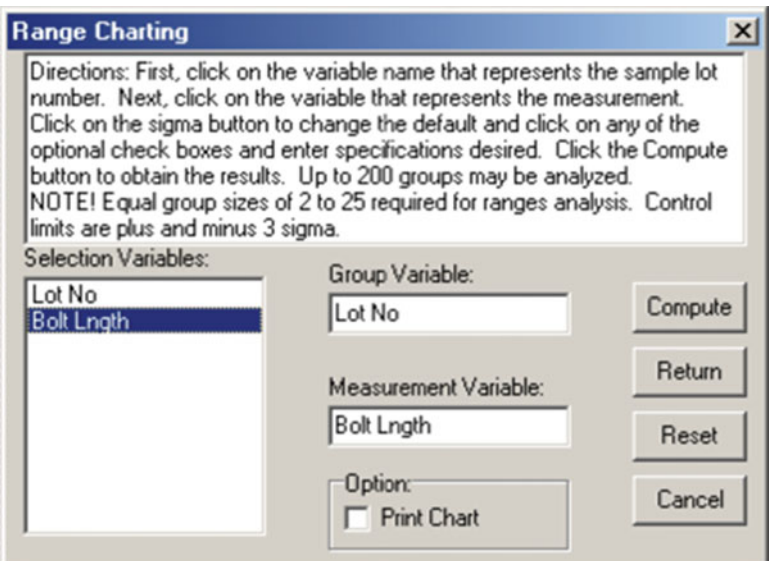

 **Fig. 12.4** Range chart dialog

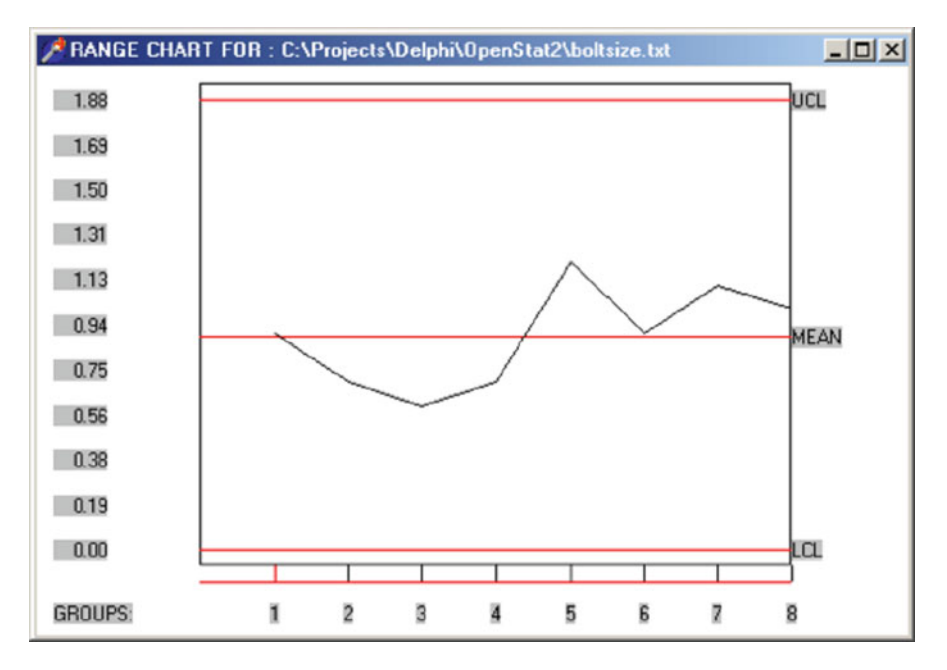

 **Fig. 12.5** Range chart plot

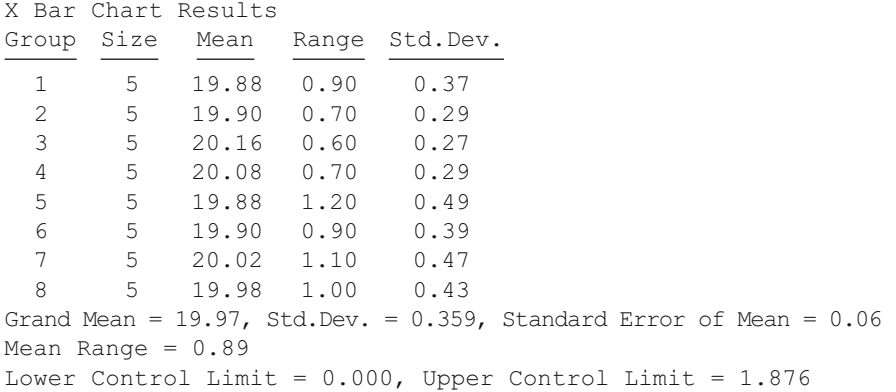

 In the previous analysis using the XBAR chart procedure we found that the means of lots 3 and 6 were a meaningful distance from the target specification. In this chart we observed that lot 3 also had a larger range of values. The process appears out of control for lot 3 while for lot 6 it appears that the process was simply requiring adjustment toward the target value. In practice we would more likely see a pattern of increasing ranges as a machine becomes "loose" due to wear even though the averages may still be "on target".

## **S Control Chart**

 The sample standard deviation, like the range, is also an indicator of how much values vary in a sample. While the range reflects the difference between largest and smallest values in a sample, the standard deviation reflects the square root of the average squared distance around the mean of the values. We desire to reduce this variability in our processes so as to produce products as similar to one another as is possible. The S control chart plot the standard deviations of our sample lots and allows us to see the impact of adjustments and improvements in our manufacturing processes.

 Examine the boltsize.txt data with the S Control Chart. Shown below is the specification form for the analysis and the results obtained (Figs.  $12.6$ ,  $12.7$ ):

<span id="page-333-0"></span>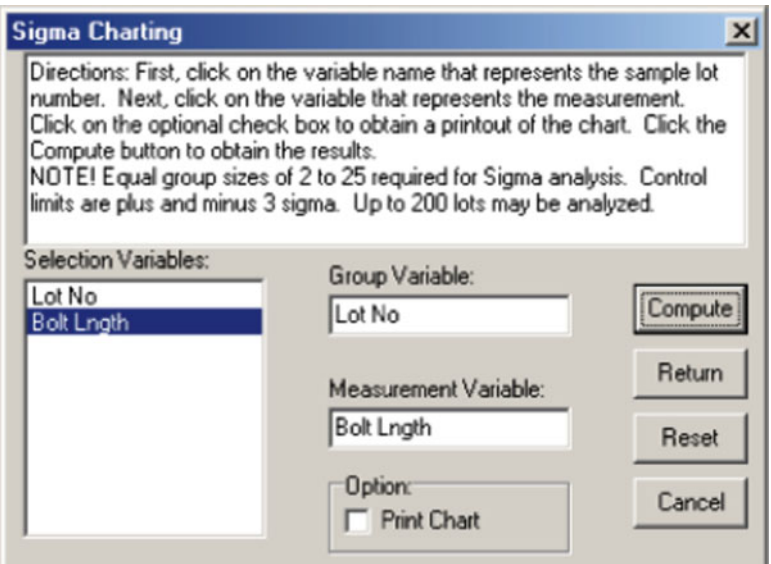

 **Fig. 12.6** Sigma chart dialog

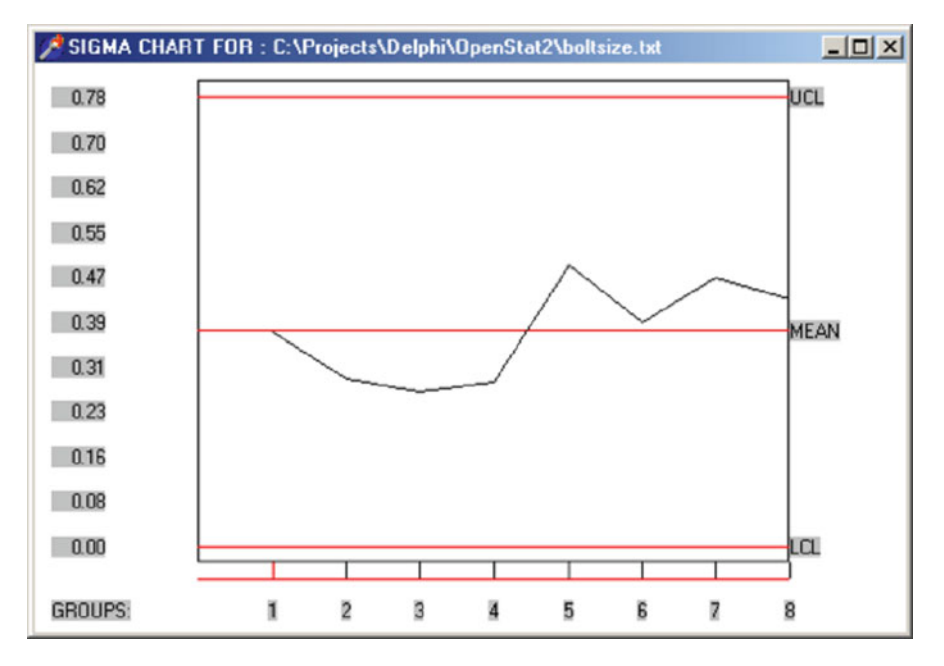

 **Fig. 12.7** Sigma chart plot

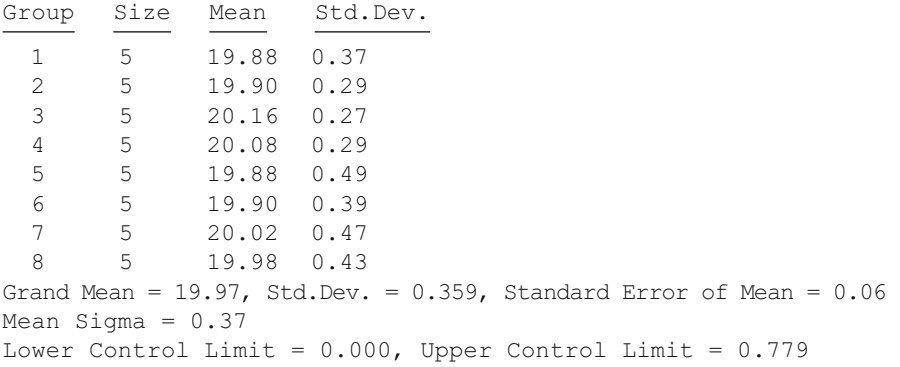

The pattern of standard deviations is similar to that of the Range Chart.

# **CUSUM Chart**

The specification form for the CUSUM chart is shown below for the data file labeled boltsize.txt. We have specified our desire to detect shifts of 0.02 in the process and are using the 0.05 and 0.20 probabilities for the two types of errors (Figs. 12.8, 12.9).

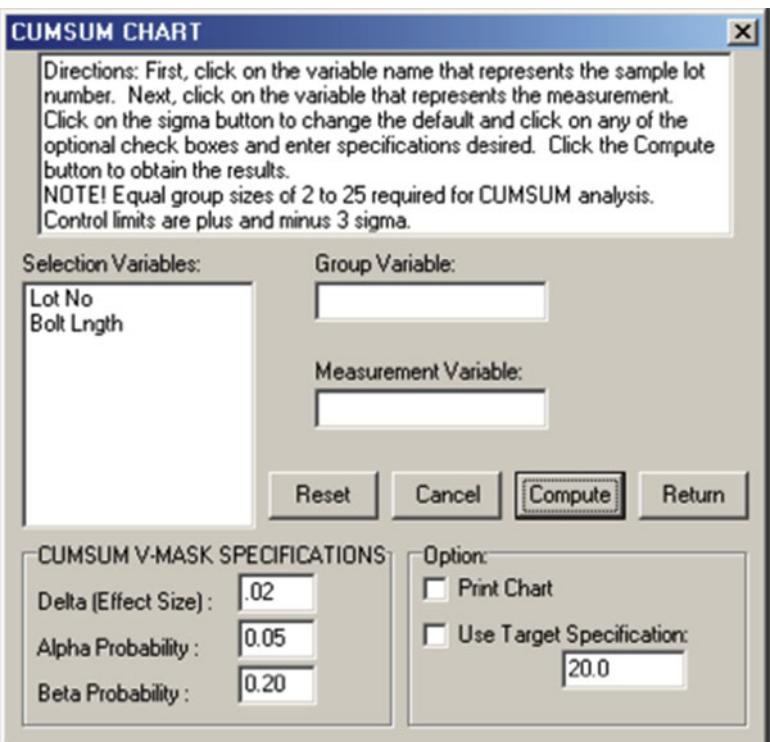

 **Fig. 12.8** CUMSUM chart dialog

<span id="page-335-0"></span>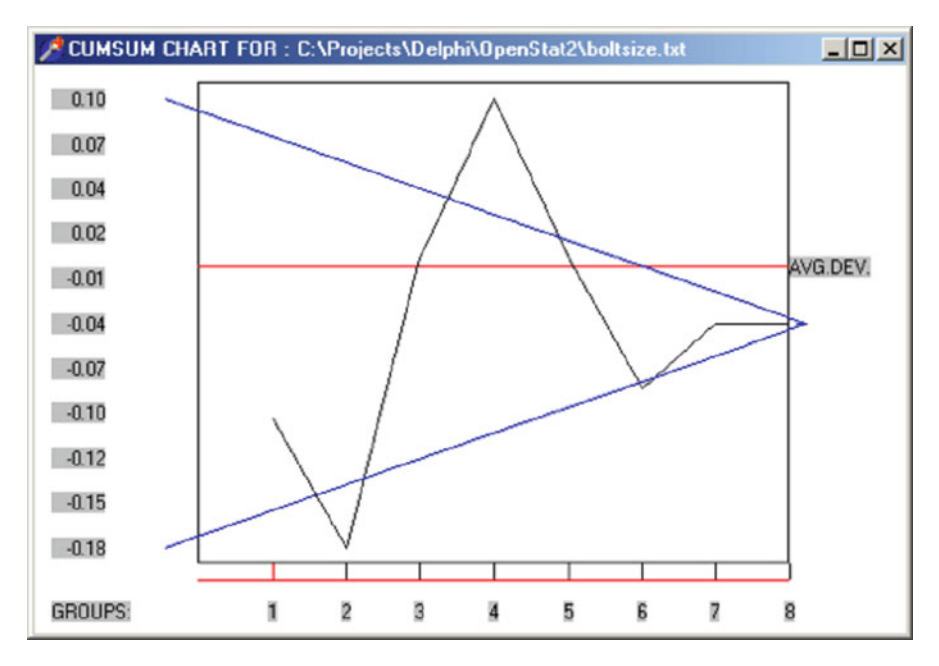

 **Fig. 12.9** CUMSUM chart plot

```
CUMSUM Chart Results
```
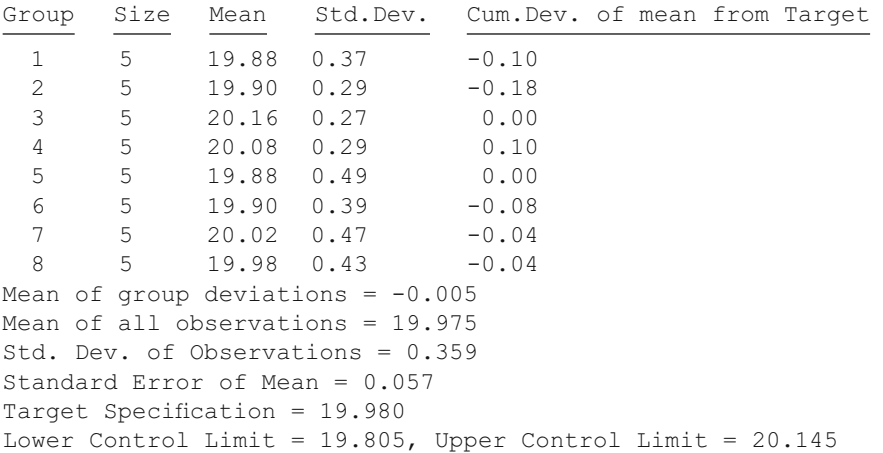

 The results are NOT typical in that it appears that we have a process that is moving into control instead of out of control. Movement from lot 1 to 2 and from lot 3 to 4 indicate movement to out-of-control while the remaining values appear to be closer to in-control. If one checks the "Use the target value:" (of 20.0) the mask would indicate that lot 3 to 4 had moved to an out-of-control situation.

# **p Chart**

To demonstrate the p Chart we will utilize a file labeled pchart.txt. Load the file and select the Analyses/Statistical Process Control/p Chart option. The specification form is shown below along with the results obtained after clicking the Compute Button (Figs. 12.10, 12.11):

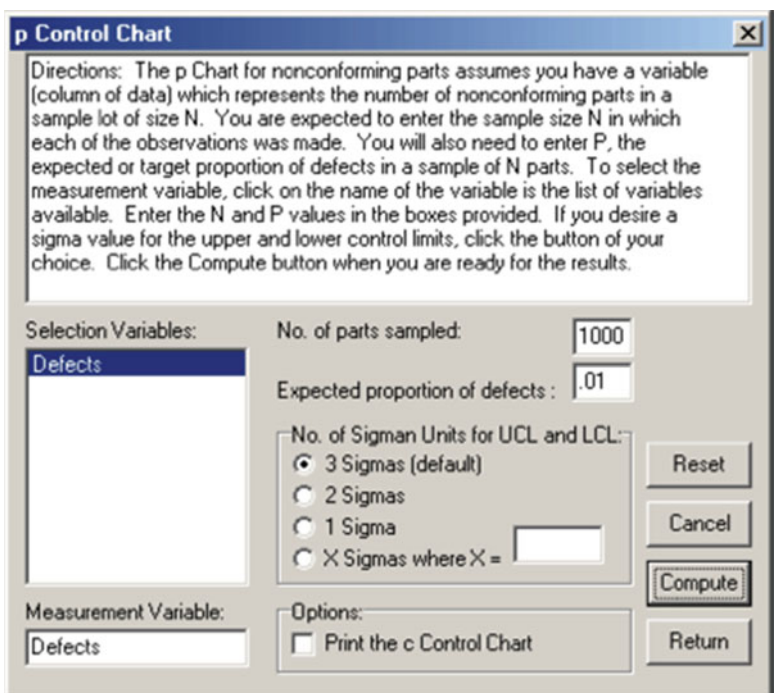

 **Fig. 12.10** p control chart dialog

<span id="page-337-0"></span>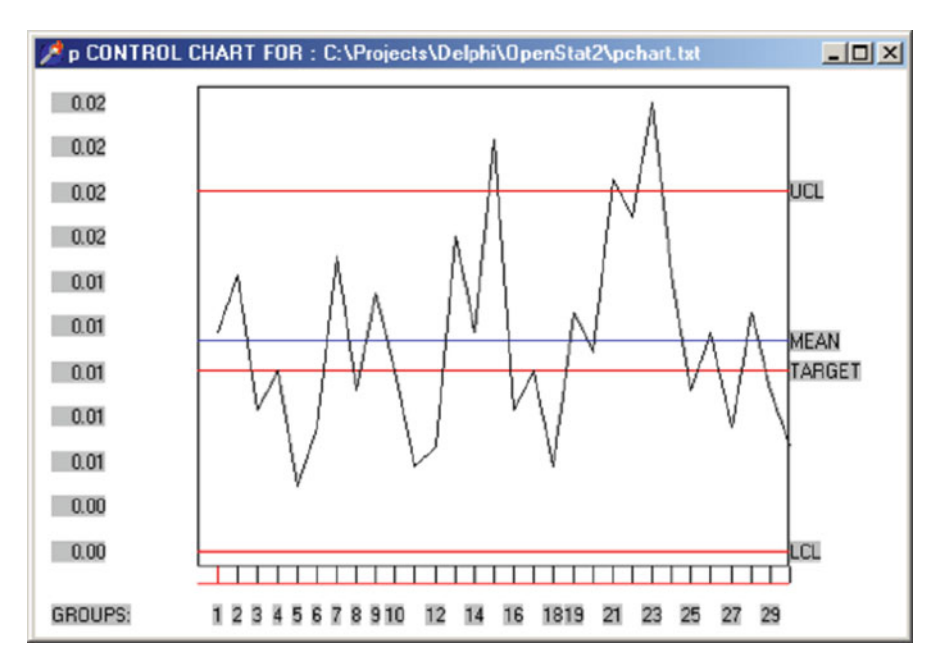

#### **Fig. 12.11** p control chart plot

```
Target proportion = 0.0100 
Sample size for each observation = 1000 
Average proportion observed = 0.0116 
Defects p Control Chart Results
```
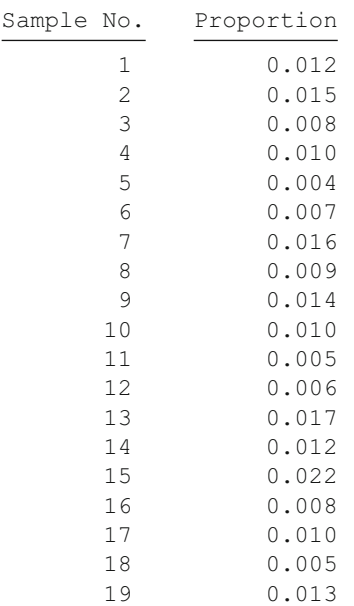

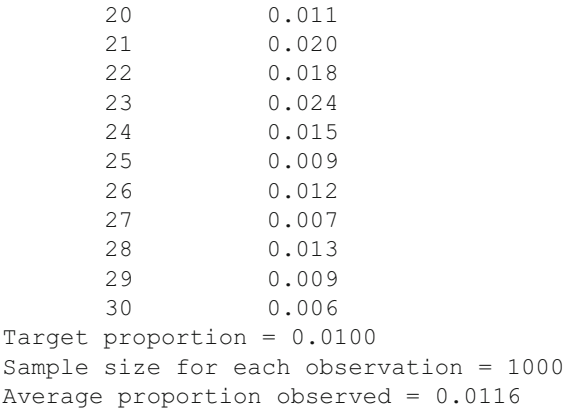

Several of the sample lots  $(N=1,000)$  had disproportionately high defect rates and would bear further examination of what may have been occurring in the process at those points.

#### **Defect (Non-conformity) c Chart**

 The previous section discusses the proportion of defects in samples (p Chart.) This section examines another defect process in which there is a count of defects in a sample lot. In this chart it is assumed that the occurrence of defects are independent, that is, the occurrence of a defect in one lot is unrelated to the occurrence in another lot. It is expected that the count of defects is quite small compared to the total number of parts potentially defective. For example, in the production of light bulbs, it is expected that in a sample of 1,000 bulbs, only a few would be defective. The underlying assumed distribution model for the count chart is the Poisson distribution where the mean and variance of the counts are equal. Illustrated below is an exam-ple of processing a file labeled cChart.txt (Figs. 12.12, [12.13](#page-339-0)).

<span id="page-339-0"></span>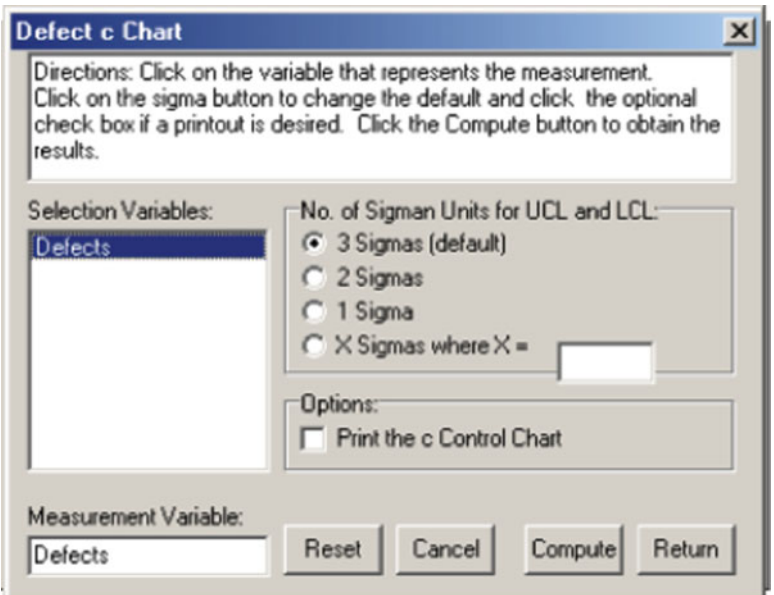

 **Fig. 12.12** Defect c chart dialog

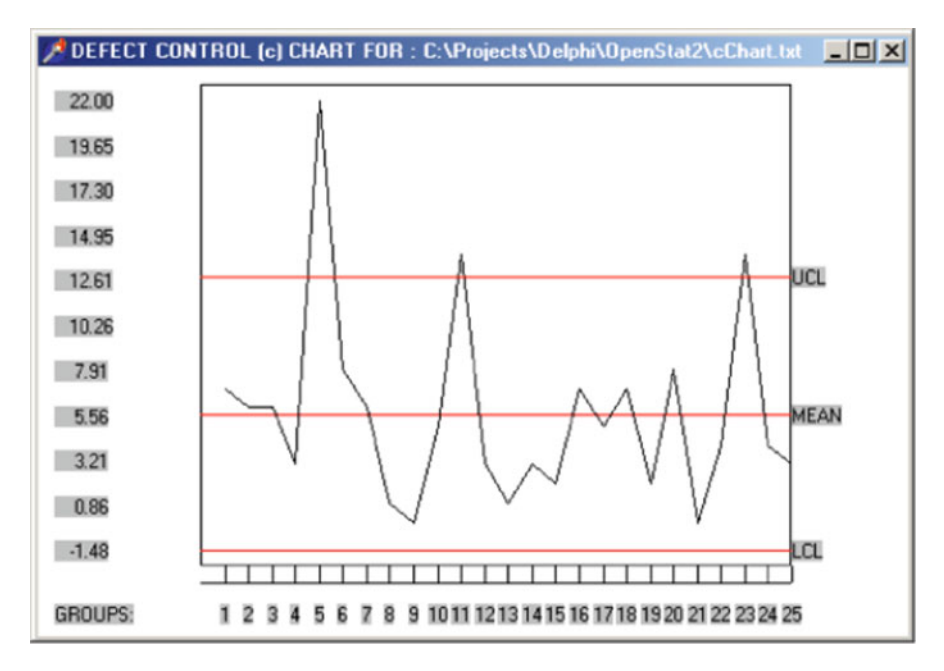

 **Fig. 12.13** Defect control chart plot

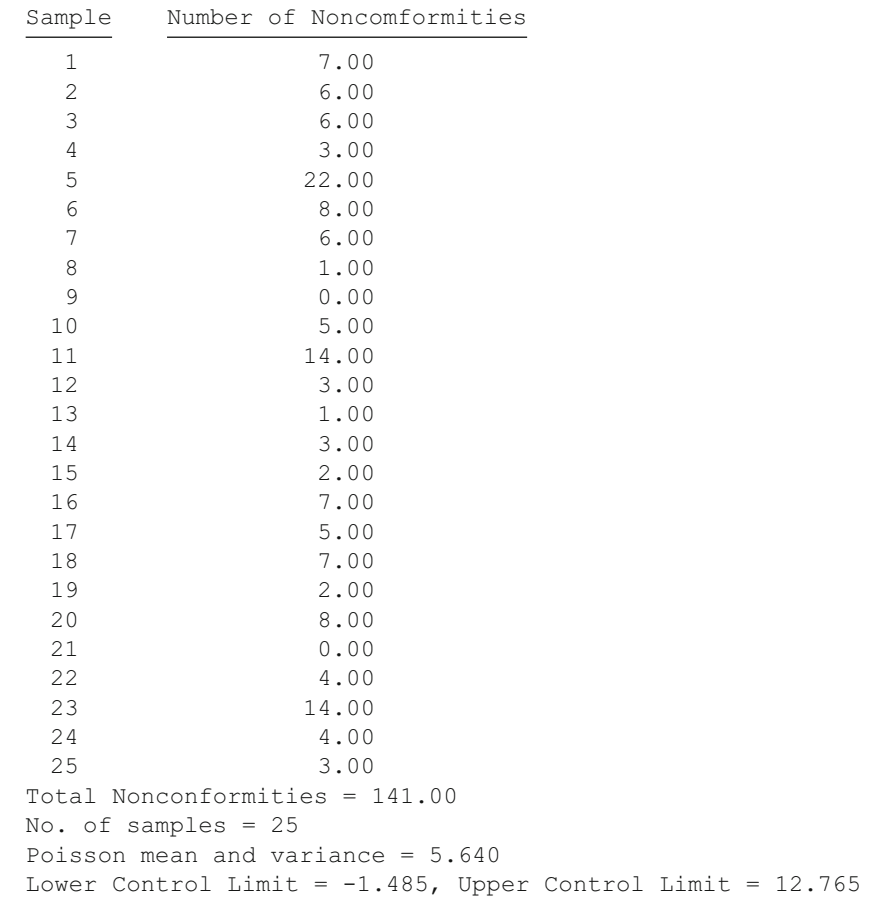

 The count of defects for three of the 25 objects is greater than the upper control limit of three standard deviations.

# **Defects Per Unit U Chart**

The specification form and results for the computation following the click of the Compute button are shown below (Figs. [12.14](#page-341-0), 12.15):

Defects c Control Chart Results

<span id="page-341-0"></span>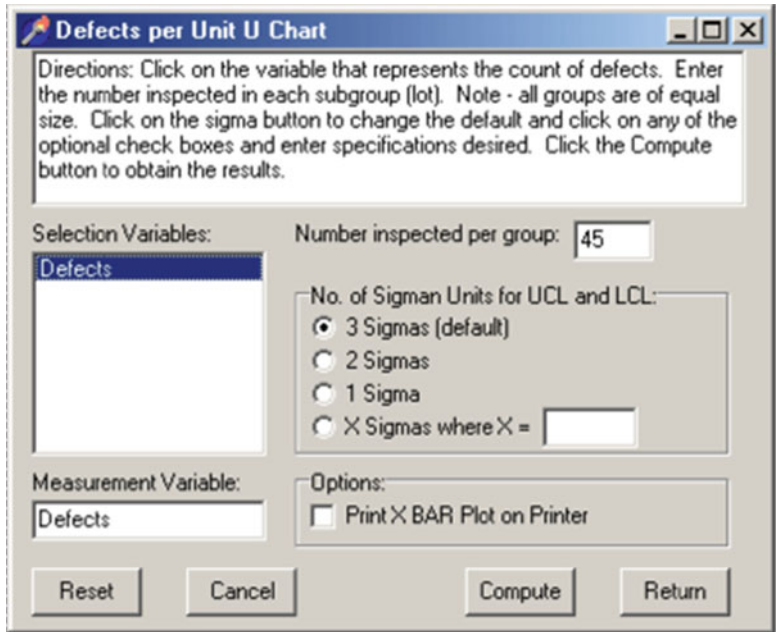

 **Fig. 12.14** Defects U chart dialog

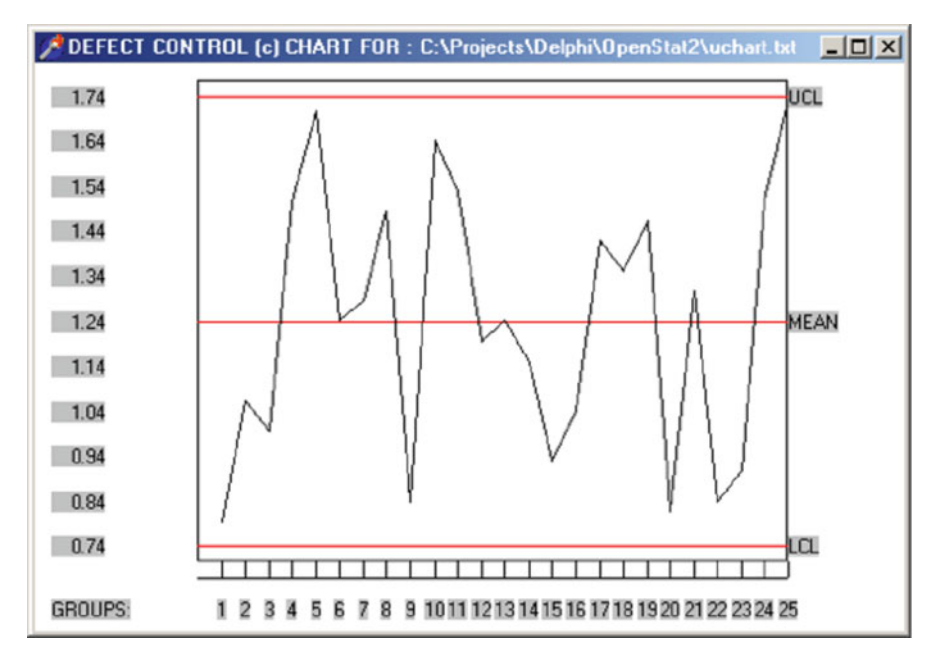

 **Fig. 12.15** Defect control chart plot

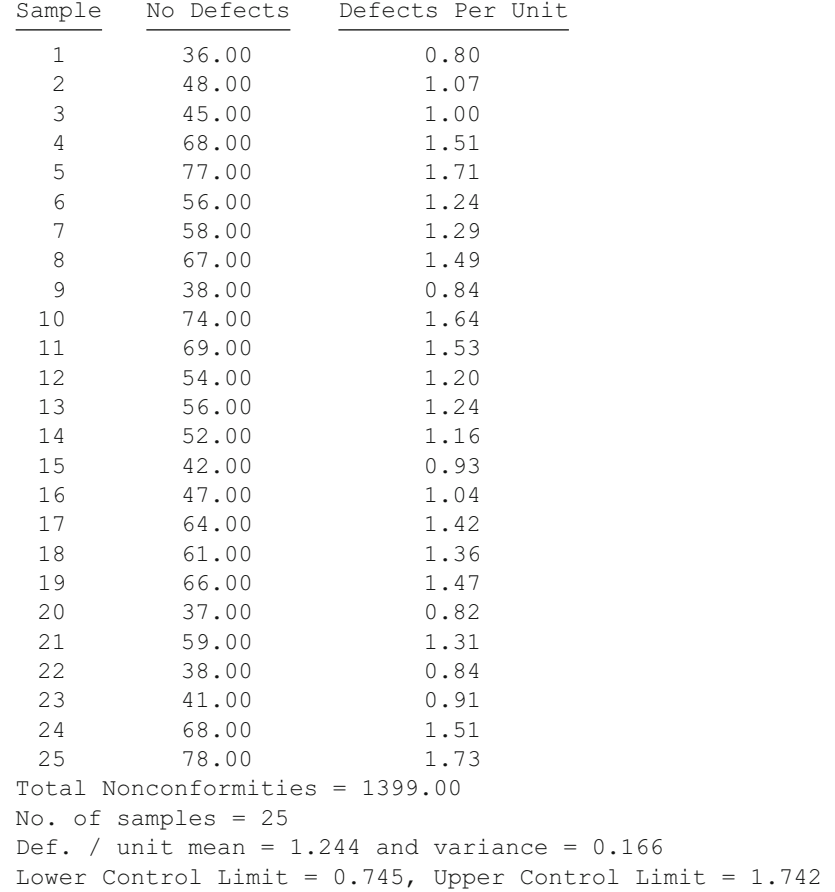

 In this example, the number of defects per unit are all within the upper and lower control limits.

# **Chapter 13 Linear Programming**

## **The Linear Programming Procedure**

 To start the Linear Programming procedure, click on the Sub-Systems menu item and select the Linear Programming procedure. The following screen will appear (Fig. [13.1](#page-344-0) ):

We have loaded a file named Metals. LPR by pressing the Load File button and selecting a file which we had already constructed to do the first problem given above. When you start a problem, you will typically enter the number of variables  $(X's)$  first. When you press the tab key to go to the next field or click on another area of the form, the grids which appear on the form will automatically reflect the correct number of columns for data entry. In the Metals problem we have 1 constraint of the 'Maximum' type, 1 constraint of the 'Minimum' type and 3 Equal constraints. When you have entered the number of each type of constraint the grids will automatically provide the correct number of rows for entry of the coefficients for those constraints. Next, we enter the 'Objective' or cost values. Notice that you do NOT enter a dollar sign, just the values for the variables - five in our example. Now we are ready to enter our constraints and the corresponding coefficients. Our first (maximum) constraint is set to 1000 to set an upper limit for the amount of metal to produce. This constraint applies to each of the variables and a value of 1.00 has been entered for the coefficients of this constraint. The one minimum constraint is entered next. In this case we have entered a value of 100 as the minimum amount to produce. Notice that the coefficients entered are ALL negative values of 1.0! You will be entering negative values for the Minimum and Equal constraints coefficients.

<span id="page-344-0"></span>

| Linear Programming - Adapted from Numerical Recipes by Bill Miller |             |                  |                                               |                  |          |        | 囨               |
|--------------------------------------------------------------------|-------------|------------------|-----------------------------------------------|------------------|----------|--------|-----------------|
| No. Variables:                                                     |             | <b>Objective</b> | File: C:\Projects\Delphi\0penStat2\Metals.LPR |                  |          |        |                 |
| 5                                                                  |             | 6.13             | 7.12                                          | 5.85             | 4.57     | 3.96   |                 |
|                                                                    | Constraints |                  |                                               |                  |          |        |                 |
| No. Max. $\left[\langle\right]$<br>Constraints:<br>I1              | 1000        |                  | 1                                             | 1                | 1        | 1      |                 |
| No. Min. [>]<br>Constraints:<br>l1                                 | 100         | -1               | $-1$                                          | $-1$             | $-1$     | $-1$   |                 |
| $No.$ Equal $(=)$<br>Constraints:                                  | 83          | $-0.9$           | $-0.8$                                        | $-0.95$          | $-0.7$   | $-0.3$ |                 |
| 3                                                                  | 14          | $-0.05$          | $-0.05$                                       | $-0.02$          | $-0.3$   | $-0.7$ |                 |
|                                                                    | 3           | $-0.05$          | $-0.15$                                       | $-0.03$          | $\bf{0}$ | 0      |                 |
| Min/Max<br>Maximize<br>G Minimize                                  |             |                  |                                               | General Results: |          |        |                 |
| Load File                                                          | Save File   |                  |                                               | Cancel           | Reset    |        | Exit<br>Compute |

 **Fig. 13.1** Linear programming dialog

The constraint values themselves must all be zero or greater. We now enter the Equal constraint values and their coefficients from the second through the fourth equations. Again note that negative values are entered. Finally, we click on the Minimize button to indicate that we are minimizing the objective. We then press the Compute button to obtain the following results:

Linear Programming Results X1 X5  $z = 544.8261 - 0.1520 - 0.7291$ Y1 1100.0000 0.0000 0.0000 X3 47.8261 -0.7246 1.7391 Y2 0.0000 0.0000 0.0000 X4 41.7391 -0.0870 -2.3913 X2 10.4348 -0.1884 -0.3478

The first column provides the answers we sought. The cost of our new alloy will be minimal if we combine the alloys 2, 3 and 4 with the respective percentages of  $10.4$ ,  $47.8$  and  $41.7$ . Alloys 1 and 5 are not used. The z value in the first column is our objective function value (544.8).

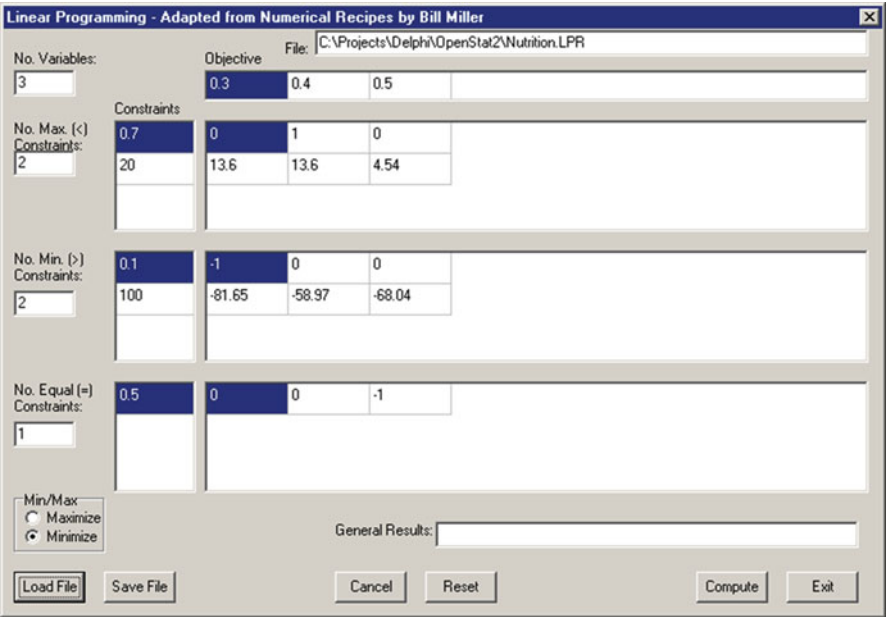

**Fig. 13.2** Example specifications for a linear programming problem

 Next, we will examine the second problem in which the nutritionist desires to minimize costs for the optimal food mix. We will click the Reset button on the form to clear our previous problem and load a previously saved file labeled 'Nutrition. LPR'. The form appears above (Fig. 13.2):

Again note that the minimum and equal constraint coefficients entered are negative values. When the compute button is pressed we obtain the following results:

```
Linear Programming Results
```
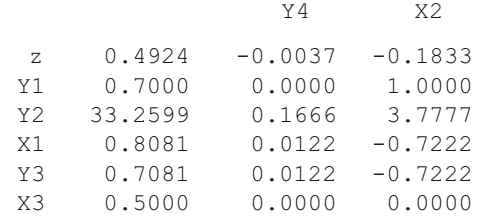

 In this solution we will be using .81 parts of Food A and .5 parts of Food C. Food B is not used.

 The Linear Programming procedure of this program is one adapted from the Simplex program in the Numerical Recipes book listed in the bibliography (#56). The form design is one adapted from the Linear Programming program by Ane Visser of the AgriVisser consulting firm.

# **Chapter 14 Using MatMan**

## **Purpose of MatMan**

 MatMan was written to provide a platform for performing common matrix and vector operations. It is designed to be helpful for the student learning matrix algebra and statistics as well as the researcher needing a tool for matrix manipulation. If you are already a user of the OpenStat program, you can import files that you have saved with OpenStat into a grid of MatMan.

## **Using MatMan**

When you first start the MatMan program, you will see the main program form below. This form displays four "grids" in which matrices, row or column vectors or scalars (single values) may be entered and saved. If a grid of data has already been saved, it can be retrieved into any one of the four grids. Once you have entered data into a grid, a number of operations can be performed depending on the type of data entered (matrix, vector or scalar.) Before performing an operation, you select the grid of data to analyze by clicking on the grid with the left mouse button. If the data in the selected grid is a matrix (file extension of .MAT) you can select any one of the matrix operations by clicking on the Matrix Operations "drop-down" menu at the top of the form. If the data is a row or column vector, select an operation option from the Vector Operations menu. If the data is a single value, select an operation from the Scalar Operations menu (Fig.  $14.1$ ).

<span id="page-347-0"></span>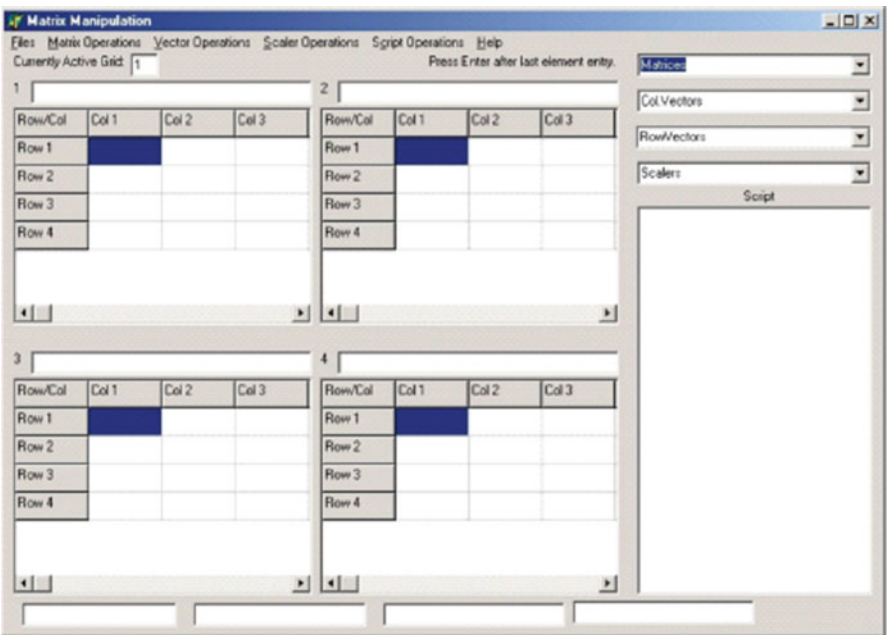

 **Fig. 14.1** The MatMan dialog

## **Using the Combination Boxes**

 In the upper right portion of the MatMan main form, there are four "Combo Boxes". These boxes each contain a drop-down list of file names. The top box labeled "Matrix" contains the list of files containing matrices that have been created in the current disk directory and end with an extension of .MAT. The next two combo boxes contain similar lists of column or row vectors that have been created and are in the current disk directory. The last contains name of scalar files that have been saved in the current directory. These combo boxes provide documentation as to the names of current files already in use. In addition, they provide a "short-cut" method of opening a file and loading it into a selected grid.

## **Files Loaded at the Start of MatMan**

Five types of files are loaded when you first start the execution of the MatMan program. The program will search for files in the current directory that have file extensions of .MAT, .CVE, .RVE, .SCA and .OPT. The first four types of files are simply identified and their names placed into the corresponding combination boxes of matrices, column vectors, row vectors and scalars. The last, options, is a file which contains only two integers: a 1 if the script should NOT contain File Open operations when it is generated or a 0 and a 1 if the script should NOT contain File Save operations when a script is generated or a 0. Since File Open and File Save operations are not actually executed when a script or script line is executed, they are in a script only for documentation purposes and may be left out.

# **Clicking the Matrix List Items**

A list of Matrix files in the current directory will exist in the Matrix "Drop-Down" combination box when the MatMan program is first started. By clicking on one of these file names, you can directly load the referenced file into a grid of your selection.

# **Clicking the Vector List Items**

A list of column and row vector files in the current directory will exist in the corresponding column vector or row vector "Drop-Down" combination boxes when the MatMan program is first started. By clicking a file name in one of these boxes, you can directly load the referenced file into a grid of your selection.

# **Clicking the Scalar List Items**

 When you click on the down arrow of the Scalar "drop-down" combination box, a list of file names appear which have been previously loaded by identifying all scalar files in the current directory. Also listed are any new scalar files that you have created during a session with MatMan. If you move your mouse cursor down to a file name and click on it, the file by that name will be loaded into the currently selected grid or a grid of your choice.

## **The Grids**

 The heart of all operations you perform involve values entered into the cells of a grid. These values may represent values in a matrix, a column vector, a row vector or a scalar. Each grid is like a spreadsheet. Typically, you select the first row and column cell by clicking on that cell with the left mouse key when the mouse cursor is positioned over that cell. To select a particular grid, click the left mouse button when the mouse cursor is positioned over any cell of that grid. You will then see that the grid number currently selected is displayed in a small text box in the upper left side of the form (directly below the menus.)

#### **Operations and Operands**

 At the bottom of the form (under the grids) are four "text" boxes labeled Operation, Operand1, Operand2 and Operand3. Each time you perform an operation by use of one of the menu options, you will see an abbreviation of that operation in the Operation box. Typically there will be at least one or two operands related to that operation. The first operand is typically the name of the data file occupying the current grid and the second operand the name of the file containing the results of the operation. Some operations involve two grids, for example, adding two matrices. In these cases, the name of the two grid files involved will be in operands1 and operands2 boxes while the third operand box will contain the file for the results.

You will also notice that each operation or operand is prefixed by a number followed by a dash. In the case of the operation, this indicates the grid number from which the operation was begun. The numbers which prefix the operand labels indicate the grid in which the corresponding files were loaded or saved. The operation and operands are separated by a colon (:). When you execute a script line by double clicking an operation in the script list, the files are typically loaded into corresponding grid numbers and the operation performed.

#### **Menus**

 The operations which may be performed on or with matrices, vectors and scalars are all listed as options under major menu headings shown across the top of the main form. For example, the File menu, when selected, provides a number of options for loading a grid with file data, saving a file of data from a grid, etc. Click on a menu heading and explore the options available before you begin to use MatMan. In nearly all cases, when you select a menu option you will be prompted to enter additional information. If you select an option by mistake you can normally cancel the operation.

### **Combo Boxes**

 Your main MatMan form contains what are known as "Drop-Down" combination boxes located on the right side of the form. There are four such boxes: The "Matrix" box, the "Column Vectors" box, the "Row Vectors" box and the "Scalars"

box. At the right of each box is an arrow which, when clicked, results in a list of items "dropped-down" into view. Each item in a box represents the name of a matrix, vector or scalar file in the current directory or which has been created by one of the possible menu operations. By clicking on one of these items, you initiate the loading of the file containing the data for that matrix, vector or scalar. You will find this is a convenient alternative to use of the File menu for opening files which you have been working with. Incidentally, should you wish to delete an existing file, you may do so by selecting the "edit" option under the Script menu. The script editor lists all files in a directory and lets you delete a file by simply double-clicking the file name!

## **The Operations Script**

 Located on the right side of the main form is a rectangle which may contain operations and operands performed in using MatMan. This list of operations and their corresponding operands is known collectively as a "Script". If you were to perform a group of operations, for example, to complete a multiple regression analysis, you may want to save the script for reference or repeated analysis of another set of data. You can also edit the scripts that are created to remove operations you did not intend, change the file names referenced, etc. Scripts may also be printed.

## **Getting Help on a Topic**

You obtain help on a topic by first selecting a menu item, grid or other area of the main form by placing the mouse over the item for which you want information. Once the area of interest is selected, press the F1 key on your keyboard. If a topic exists in the help file, it will be displayed. You can press the  $F1$  key at any point to bring up the help file. A book is displayed which may be opened by double clicking it. You may also search for a topic using the help file index of keywords.

## **Scripts**

 Each time an operation is performed on grid data, an entry is made in a "Script" list shown in the right-hand portion of the form. The operation may have one to three "operands" listed with it. For example, the operation of finding the eigenvalues and eigenvectors of a matrix will have an operation of SVDInverse followed by the name of the matrix being inverted, the name of the eigenvalues matrix and the name of the eigenvectors matrix. Each part of the script entry is preceded by a grid number followed by a hyphen (−). A colon separates the parts of the entry (:). Once a series of operations have been performed the script that is produced can be saved.

Saved scripts can be loaded at a later time and re-executed as a group or each entry executed one at a time. Scripts can also be edited and re-saved. Shown below is an example script for obtaining multiple regression coefficients.

```
CURRENT SCRIPT LISTING: 
FileOpen:1-newcansas 
1-ColAugment:newcansas:1-X 
1-FileSave:1-X.MAT 
1-MatTranspose:1-X:2-XT 
2-FileSave:2-XT.MAT 
2-PreMatxPostMat:2-XT:1-X:3-XTX 
3-FileSave:3-XTX.MAT 
3-SVDInverse:3-XTX.MAT:1-XTXINV 
1-FileSave:1-XTXINV.MAT 
FileOpen:1-XT.MAT 
FileOpen:2-Y.CVE 
1-PreMatxPostVec:1-XT.MAT:2-Y.CVE:3-XTY 
3-FileSave:3-XTY.CVE 
FileOpen:1-XTXINV.MAT 
1-PreMatxPostVec:1-XTXINV.MAT:3-XTY:4-BETAS 
4-FileSave:4-Bweights.CVE
```
## *Print*

 To print a script which appears in the Script List, move your mouse to the Script menu and click on the Print option. The list will be printed on the Output Form. At the bottom of the form is a print button that you can click with the mouse to get a hard-copy output.

## *Clear Script List*

 To clear an existing script from the script list, move the mouse to the Script menu and click the Clear option. Note: you may want to save the script before clearing it if it is a script you want to reference at a later time.

## *Edit the Script*

 Occasionally you may want to edit a script you have created or loaded. For example, you may see a number of Load File or Save File operations in a script. Since these are entered only for documentation and cannot actually be executed by clicking on them, they can be removed from the script. The result is a more compact and

succinct script of operations performed. You may also want to change the name of files accessed for some operations or the name of files saved following an operation so that the same operations may be performed on a new set of data. To begin editing a script, move the mouse cursor to the Script menu and click on the Edit option. A new form appears which provides options for the editing. The list of operations appears on the left side of the form and an Options box appears in the upper right portion of the form. To edit a given script operation, click on the item to be edited and then click one of the option buttons. One option is to simply delete the item. Another is to edit (modify) the item. When that option is selected, the item is copied into an "Edit Box" which behaves like a miniature word processor. You can click on the text of an operation at any point in the edit box, delete characters following the cursor with the delete key, use the backspace key to remove characters in front of the cursor, and enter characters at the cursor. When editing is completed, press the return key to place the edited operation back into the script list from which it came.

 Also on the Edit Form is a "Directory Box" and a "Files Box". Shown in the directory box is the current directory you are in. The files list box shows the current files in that directory. You can delete a file from any directory by simply double-clicking the name of the file in the file list. A box will pop up to verify that you want to delete the selected file. Click OK to delete the file or click Cancel if you do not want to delete the file. CAUTION! Be careful NOT to delete an important file like MATMAN.EXE, MATMAN.HLP or other system files (files with extensions of .exe, .dll, .hlp, .inf, etc.!) Files which ARE safe to delete are those you have created with MatMan. These all end with an extension of .MAT, .CVE, .RVE ,.SCA or .SCR .

#### *Load a Script*

 If you have saved a script of matrix operations, you can re-load the script for execution of the entire script of operations or execution of individual script items. To load a previously saved script, move the mouse to the Script menu and click on the Load option. Alternatively, you can go to the File menu and click on the Load Script option. Operation scripts are saved in a file as text which can also be read and edited with any word processing program capable of reading ASCII text files. For examples of scripts that perform statistical operations in matrix notation, see the help book entitled Script Examples.

## *Save a Script*

 Nearly every operation selected from one of the menus creates an entry into the script list. This script provides documentation of the steps performed in carrying out a sequence of matrix, vector or scalar operations. If you save the script in a file with a meaningful name related to the operations performed, that script may be "re-used" at a later time.

## *Executing a Script*

 You may quickly repeat the execution of a single operation previously performed and captured in the script. Simply click on the script item with the left mouse button when the cursor is positioned over the item to execute. Notice that you will be prompted for the name of the file or files to be opened and loaded for that operation. You can, of course, choose a different file name than the one or ones previously used in the script item. If you wish, you can also re-execute the entire script of operations. Move your mouse cursor to the Script menu and click on the Execute option. Each operation will be executed in sequence with prompts for file names appearing before execution each operation. Note: you will want to manually save the resulting file or files with appropriate names.

### *Script Options*

 File Open and File Save operations may or may not appear in a script list depending on options you have selected and saved. Since these two operations are *not* executed when a script is re-executed, it is not necessary that they be saved in a script (other than for documentation of the steps performed.) You can choose whether or not to have these operations appear in the script as you perform matrix, vector or scalar operations. Move your mouse cursor to the Script menu and click on the Options option. A pop-up form will appear on which you can elect to save or not save the File Open and File Save operations. The default (unchecked) option is to save these operations in a script. Clicking on an option tells the program to NOT write the operation to the script. Return to the MatMan main form by clicking the Return or Cancel button.

#### **Files**

When MatMan is first started it searches the current directory of your disk for any matrices, column vectors, row vectors or scalars which have previously been saved. The file names of each matrix, vector or scalar are entered into a drop-down list box corresponding to the type of data. These list boxes are located in the upper right portion of the main form. By first selecting one of the four grids with a click of the left mouse button and then clicking on one of the file names in a drop-down list, you can automatically load the file in the selected grid. Each time you save a grid of data with a new name, that file name is also added to the appropriate file list (Matrix, Column Vector, Row Vector or Scalar.)

 At the top of the main form is a menu item labeled "Files". By clicking on the Files menu you will see a list of file options as shown in the picture below. In addition to saving or opening a file for a grid, you can also import an OpenStat .txt file, import a file with tab-separated values, import a file with comma separated values

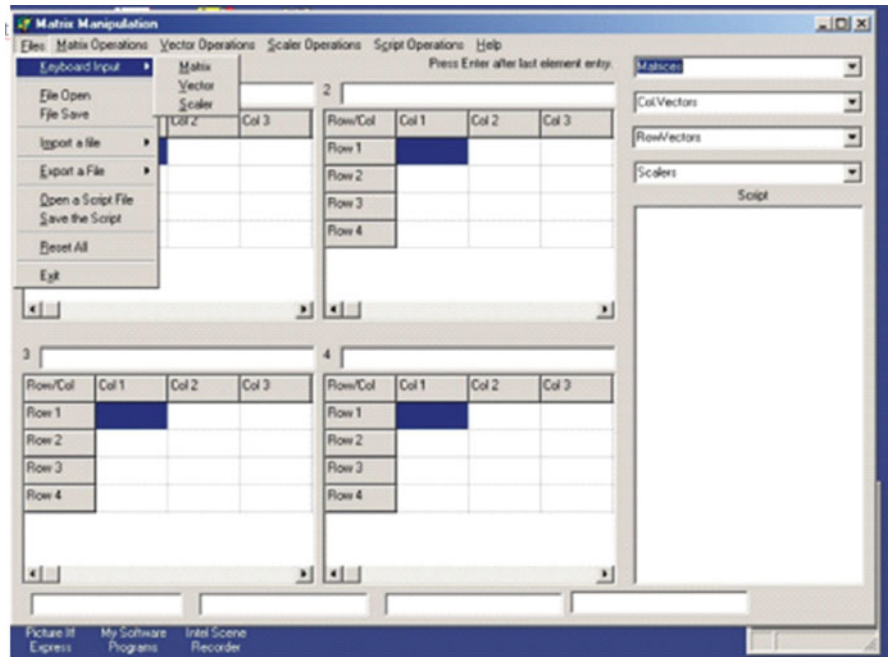

Fig. 14.2 Using the MatMan files menu

or import a file with spaces separating the values. All files saved with MatMan are ASCII text files and can be read (and edited if necessary) with any word processor program capable of reading ASCII files (for example the Windows Notepad program) (Fig. 14.2).

## *Keyboard Input*

You can input data into a grid directly from the keyboard to create a file. The file may be a matrix, row vector, column vector or a scalar. Simply click on one of the four grids to receive your keystrokes. Note that the selected grid number will be displayed in a small box above and to the left of the grids. Next, click on the Files menu and move your cursor down to the Keyboard entry option. You will see that this option is expanded for you to indicate the type of data to be entered. Click on the type of data to be entered from the keyboard. If you selected a matrix, you will be prompted for the number of rows and columns of the matrix. For a vector, you will be prompted for the type (column or row) and the number of elements. Once the type of data to be entered and the number of elements are known, the program will "move" to the preselected grid and be waiting for your data entry. Click on the first cell (Row 1 and Column 1) and type your (first) value. Press the tab key to move to the next element

in a row or, if at the end of a row, the first element in the next row. When you have entered the last value, instead of pressing the tab key, press the return key. You will be prompted to save the data. Of course, you can also go to the Files menu and click on the Save option. This second method is particularly useful if you are entering a very large data matrix and wish to complete it in several sessions.

#### *File Open*

If you have previously saved a matrix, vector or scalar file while executing the MatMan program, it will have been saved in the current directory (where the MatMan program resides.) MatMan saves data of a matrix type with a file extension of .MAT. Column vectors are saved with an extension of .CVE and row vectors saved with an extension of .RVE. Scalars have an extension of .SCA. When you click the File Open option in the File menu, a dialogue box appears. In the lower part of the box is an indication of the type of file. Click on this drop-down box to see the various extensions and click on the one appropriate to the type of file to be loaded. Once you have done that, the files listed in the files box will be only the files with that extension. Since the names of all matrix, vector and scalar files in the current directory are also loaded into the drop-down boxes in the upper right portion of the MatMan main form, you can also load a file by clicking on the name of the file in one of these boxes. Typically, you will be prompted for the grid number of the grid in which to load the file. The grid number is usually the one you have previously selected by clicking on a cell in one of the four grids.

## *File Save*

 Once you have entered data into a grid or have completed an operation producing a new output grid, you may save it by clicking on the save option of the File menu. Files are automatically saved with an extension which describes the type of file being saved, that is, with a .MAT, .CVE, .RVE or .SCA extension. Files are saved in the current directory unless you change to a different directory from the save dialogue box which appears when you are saving a file. It is recommended that you save files in the same directory (current directory) in which the MatMan program resides. The reason for doing this is that MatMan automatically loads the names of your files in the drop-down boxes for matrices, column vectors, row vectors and scalars.

#### *Import a File*

In addition to opening an existing MatMan file that has an extension of .MAT, . CVE, .RVE or .SCA, you may also *import* a file created by other programs. Many word processing and spread -sheet programs allow you to save a file with the data separated by tabs, commas or spaces. You can import any one of these types of files. Since the first row of data items may be the names of variables, you will be asked whether or not the first line of data contains variable labels.

You may also import files that you have saved with the OpenStat program. These files have an extension of .TXT or .txt when saved by the OpenStat program. While they are ASCII type text files, they contain a lot of information such as variable labels, long labels, format of data, etc. MatMan simply loads the variable labels, replacing the column labels currently in a grid and then loads numeric values into the grid cells of the grid you have selected to receive the data.

## *Export a File*

 You may wish to save your data in a form which can be imported into another program such as OpenStat, Excel, MicroSoft Word, WordPerfect, etc. Many programs permit you to import data where the data elements have been separated by a tab, comma or space character. The tab character format is particularly attractive because it creates an ASCII (American Standard Code for Information Interchange) file with clearly delineated spacing among values and which may be viewed by most word processing programs.

## *Open a Script File*

 Once you have performed a number of operations on your data you will notice that each operation has been "summarized" in a list of script items located in the script list on the right side of the MatMan form. This list of operations may be saved for later reference or re-execution in a file labeled appropriate to the series of operations. To re-open a script file, go to the File Menu and select the Open a Script File option. A dialogue box will appear. Select the type of file with an extension of .SCR and you will see the previously saved script files listed. Click on the one to load and press the OK button on the dialogue form. Note that if a script is already in the script list box, the new file will be added to the existing one. You may want to clear the script list box before loading a previously saved script. Clear the script list box by selecting the Clear option under the Script Operations menu.

#### *Save the Script*

 Once a series of operations have been performed on your data, the operations performed will be listed in the Script box located to the right of the MatMan form. The series of operations may represent the completion of a data analysis such as multiple regression, factor analysis, etc. You may save this list of operations for future reference or re-execution. To save a script, select the Save Script option from the File Menu. A dialogue box will appear in which you enter the name of the file. Be sure that the type of file is selected as a .SCR file (types are selected in the dropdown box of the dialogue form.) A file extension of .SCR is automatically appended to the name you have entered. Click on the OK button to complete the saving of the script file.

## *Reset All*

 Occasionally you may want to clear all grids of data and clear all drop-down boxes of currently listed matrix, vector and scalar fi les. To do so, click the Clear All option under the Files Menu. Note that the script list box is NOT cleared by this operation. To clear a script, select the Clear operation under the Script Operations menu.

## **Entering Grid Data**

 Grids are used to enter matrices, vectors or scalars. Select a grid for data by moving the mouse cursor to the one of the grids and click the left mouse button. Move your mouse to the Files menu at the top of the form and click it with the left mouse button. Bring your mouse down to the Keyboard Input option. For entry of a matrix of values, click on the Matrix option. You will then be asked to verify the grid for entry. Press return if the grid number shown is correct or enter a new grid number and press return. You will then be asked to enter the name of your matrix (or vector or scalar.) Enter a descriptive name but keep it fairly short. A default extension of .MAT will automatically be appended to matrix files, a .CVE will be appended to column vectors, a .RVE appended to row vectors and a .SCA appended to a scalar. You will then be prompted for the number of rows and the number of columns for your data. Next, click on the first available cell labeled Col.1 and Row 1. Type the numeric value for the first number of your data. Press the tab key to move to the next column in a row (if you have more than one column) and enter the next value. Each time you press the tab key you will be ready to enter a value in the next cell of the grid. You can, of course, click on a particular cell to edit the value already entered or enter a new value. When you have entered the last data value, press the Enter key. A "Save" dialog box will appear with the name you previously chose. You can keep this name or enter a new name and click the OK button. If you later wish to edit values, load the saved file, make the changes desired and click on the Save option of the Files menu.

When a file is saved, an entry is made in the Script list indicating the action taken. If the file name is not already listed in one of the drop-down boxes (e.g. the matrix drop-down box), it will be added to that list.

## *Clearing a Grid*

 Individual grids are quickly reset to a blank grid with four rows and four columns by simply moving the mouse cursor over a cell of the grid and clicking the RIGHT mouse button. CAUTION! Be sure the data already in the grid has been saved if you do not want to lose it!

## *Inserting a Column*

 There may be occasions where you need to add another variable or column of data to an existing matrix of data. You may insert a new blank column in a grid by selecting the Insert Column operation under the Matrix Operations menu. First, click on an existing column in the matrix prior to or following the cell where you want the new column inserted. Click on the Insert Column option. You will be prompted to indicate whether the new column is to precede or follow the currently selected column. Indicate your choice and click the Return button.

## *Inserting a Row*

 There may be occasions where you need to add another subject or row of data to an existing matrix of data. You may insert a new blank row in a grid by selecting the Insert Row operation under the Matrix Operations menu. First, click on an existing row in the matrix prior to or following the cell where you want the new row inserted. Click on the Insert Row option. You will be prompted to indicate whether the new row is to precede or follow the number of the selected row. Indicate your choice and click the Return button.

## *Deleting a Column*

 To delete a column of data in an existing data matrix, click on the grid column to be deleted and click on the Delete Column option under the Matrix Operations menu. You will be prompted for the name of the new matrix to save. Enter the new matrix name (or use the current one if the previous one does not need to be saved) and click the OK button.

## *Deleting a Row*

 To delete a row of data in an existing data matrix, click on the grid row to be deleted and click on the Delete Row option under the Matrix Operations menu. You will be prompted for the name of the new matrix to save. Enter the new matrix name (or use the current one if the previous one does not need to be saved) and click the OK button.

## *Using the Tab Key*

 You can navigate through the cells of a grid by simply pressing the tab key. Of course, you may also click the mouse button on any cell to select that cell for data entry or editing. If you are at the end of a row of data and you press the tab key, you are moved to the first cell of the next row (if it exists.) To save a file press the Return key when located in the last row and column cell.

#### *Using the Enter Key*

 If you press the Return key after entering the last data element in a matrix, vector or scalar, you will automatically be prompted to save the file. A "save" dialogue box will appear in which you enter the name of the file to save your data. Be sure the type of file to be saved is selected before you click the OK button.

#### *Editing a Cell Value*

 Errors in data entry DO occur (after all, we are human aren't we?) You can edit a data element by simply clicking on the cell to be edited. If you double click the cell, it will be highlighted in blue at which time you can press the delete key to remove the cell value or enter a new value. If you simply wish to edit an existing value, click the cell so that it is NOT highlighted and move the mouse cursor to the position in the value at which you want to start editing. You can enter additional characters, press the backspace key to remove a character in front of the cursor or press the delete key to remove a character following the cursor. Press the tab key to move to the next cell or press the Return key to obtain the save dialogue box for saving your corrections.

#### *Loading a File*

 Previously saved matrices, vectors or scalars are easily loaded into any one of the four grids. First select a grid to receive the data by clicking on one of the cells of the target grid. Next, click on the Open File option under the Files Menu. An "open"
dialogue will appear which lists the files in your directory. The dialogue has a drop-down list of possible file types. Select the type for the file to be loaded. Only files of the selected type will then be listed. Click on the name of the file to load and click the OK button to load the file data.

# **Matrix Operations**

 Once a matrix of data has been entered into a grid you can elect to perform a number of matrix operations. The figure below illustrates the options under the Matrix Operations menu. Operations include:

 Row Augment Column Augment Delete a Row Delete a Column Extract Col. Vector from Matrix SVD Inverse Tridiagonalize Upper-Lower Decomposition Diagonal to Vector Determinant Normalize Rows Normalize Columns Premultiply by : Row Vector; Matrix; Scalar Postmultiply by : Column Vector; Matrix Eigenvalues and Vectors Transpose **Trace** Matrix A + Matrix B Matrix A−Matrix B Print

# *Printing*

You may elect to print a matrix, vector, scalar or file. When you do, the output is placed on an "Output" form. At the bottom of this form is a button labeled 'Print" which, if clicked, will send the contents of the output form to the printer. Before printing this form, you may type in additional information, edit lines, cut and paste lines and in general edit the output to your liking. Edit operations are provided as icons at the top of the form. Note that you can also save the output to a disk file, load another output file and, in general, use the output form as a word processor.

#### *Row Augment*

 You may add a row of 1's to a matrix with this operation. When the transpose of such an augmented matrix is multiplied times this matrix, a cell will be created in the resulting matrix, which contains the number of columns in the augmented matrix.

### *Column Augmentation*

 You may add a column of 1's to a matrix with this operation. When the transpose of such an augmented matrix is multiplied times this matrix, a cell will be created in the resulting matrix, which contains the number of rows in the augmented matrix. The procedure for completing a multiple regression analysis often involves column augmentation of a data matrix containing a row for each object (e.g. person) and column cells containing independent variable values. The column of 1's created from the Column Augmentation process ends up providing the intercept (regression constant) for the analysis.

### *Extract Col. Vector from Matrix*

 In many statistics programs the data matrix you begin with contains columns of data representing independent variables and one or more columns representing dependent variables. For example, in multiple regression analysis, one column of data represents the dependent variable (variable to be predicted) while one or more columns represent independent variables (predictor variables.) To analyze this data with the MatMan program, one would extract the dependent variable and save it as a column vector for subsequent operations (see the sample multiple regression script.) To extract a column vector from a matrix you first load the matrix into one of the four grids, click on a cell in the column to be extracted and then click on the Extract Col. Vector option under the Matrix Operations menu.

### *SVDInverse*

A commonly used matrix operation is the process of finding the inverse (reciprocal) of a symmetric matrix. A variety of methods exist for obtaining the inverse (if one exists.) A common problem with some inverse methods is that they will not provide a solution if one of the variables is dependent (or some combination of) on other variables (rows or columns) of the matrix. One advantage of the "Singular Value Decomposition" method is that it typically provides a solution even when one or more

dependent variables exist in the matrix. The offending variable(s) are essentially replaced by zeroes in the row and column of the dependent variable. The resulting inverse will NOT be the desired inverse.

 To obtain the SVD inverse of a matrix, load the matrix into a grid and click on the SVDInverse option from the Matrix Operations menu. The results will be displayed in grid 1 of the main form. In addition, grids 2 through 4 will contain additional information which may be helpful in the analysis. Figures 1 and 2 below illustrate the results of inverting a 4 by 4 matrix, the last column of which contains values that are the sum of the first three column cells in each row (a dependent variable.)

When you obtain the inverse of a matrix, you may want to verify that the resulting inverse is, in fact, the reciprocal of the original matrix. You can do this by multiplying the original matrix times the inverse. The result should be a matrix with 1's in the diagonal and 0's elsewhere (the identity matrix.) Figure 3 demonstrates that the inverse was NOT correct, that is, did not produce an identity matrix when multiplied times the original matrix.

Figure 1. DepMat.MAT From Grid Number 1

 Columns Col.1 Col.2 Col.3 Col.4 Rows 1 5.000 11.000 2.000 18.000 2 11.000 2.000 4.000 17.000 3 2.000 4.000 1.000 7.000 4 18.000 17.000 7.000 1.000 Figure 2. DepMatInv.MAT From Grid Number 1 Columns Col.1 Col.2 Col.3 Col.4 Rows 1 0.584 0.106 -1.764 0.024 2 0.106 -0.068 -0.111 0.024 3 -1.764 -0.111 4.802 0.024 4 0.024 0.024 0.024 -0.024 Figure 3. DepMatxDepMatInv.MAT From Grid Number 3 Columns Col.1 Col.2 Col.3 Col.4 Rows 1 1.000 0.000 0.000 0.000 2 0.000 1.000 0.000 0.000 3 0.000 0.000 1.000 0.000 4 1.000 1.000 1.000 0.000

NOTE! This is NOT an Identity matrix.

### *Tridiagonalize*

 In obtaining the roots and vectors of a matrix, one step in the process is frequently to reduce a symmetric matrix to a tri-diagonal form. The resulting matrix is then solved more readily for the eigenvalues and eigenvectors of the original matrix. To reduce a matrix to its tridiagonal form, load the original matrix in one of the grids and click on the Tridiagonalize option under the Matrix Operations menu.

### *Upper-Lower Decomposition*

 A matrix may be decomposed into two matrices: a lower matrix (one with zeroes above the diagonal) and an upper matrix (one with zeroes below the diagonal matrix.) This process is sometimes used in obtaining the inverse of a matrix. The matrix is first decomposed into lower and upper parts and the columns of the inverse solved one at a time using a routine that solves the linear equation  $AX = B$  where A is the upper/lower decomposition matrix, B are known result values of the equation and X is solved by the routine. To obtain the LU decomposition, enter or load a matrix into a grid and select the Upper-Lower Decomposition option from the Matrix Operations menu.

### *Diagonal to Vector*

 In some matrix algebra problems it is necessary to perform operations on a vector extracted from the diagonal of a matrix. The Diagonal to Vector operation extracts the diagonal elements of a matrix and creates a new column vector with those values. Enter or load a matrix into a grid and click on the Diagonal to Vector option under the Matrix Operations menu to perform this operation.

### *Determinant*

 The determinant of a matrix is a single value characterizing the matrix values. A singular matrix (one for which the inverse does not exist) will have a determinant of zero. Some ill-conditioned matrices will have a determinant close to zero. To obtain the determinant of a matrix, load or enter a matrix into a grid and select the Determinant option from among the Matrix Operations options. Shown below is the determinant of a singular matrix (row/column 4 dependent on columns 1 through 3.)

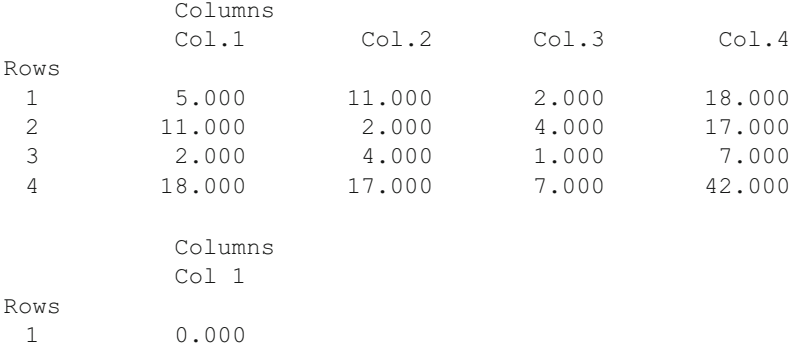

### *Normalize Rows or Columns*

 In matrix algebra the columns or rows of a matrix often represent vectors in a multidimension space. To make the results more interpretable, the vectors are frequently scaled so that the vector length is 1.0 in this "hyper-space" of k-dimensions. This scaling is common for statistical procedures such as Factor Analysis, Principal Component Analysis, Discriminant Analysis, Multivariate Analysis of Variance, etc. To normalize the row (or column) vectors of a matrix such as eigenvalues, load the matrix into a grid and select the Normalize Rows (or Normalize Columns) option from the Matrix Operations menu.

### *Pre-multiply By*

 A matrix may be multiplied by a row vector, another matrix or a single value (scalar.) When a row vector with N columns is multiplied times a matrix with N rows, the result is a row vector of N elements. When a matrix of N rows and M columns is multiplied times a matrix with M rows and Q columns, the result is a matrix of N rows and Q columns. Multiplying a matrix by a scalar results in each element of the matrix being multiplied by the value of the scalar.

To perform the pre-multiplication operation, first load two grids with the values of a matrix and a vector, matrix or scalar. Click on a cell of the grid containing the matrix to insure that the matrix grid is selected. Next, select the Pre-Multiply by: option and then the type of value for the pre-multiplier in the sub-options of the Matrix Operations menu. A dialog box will open asking you to enter the grid number of the matrix to be multiplied. The default value is the selected matrix grid. When you press the OK button another dialog box will prompt you for the grid number containing the row vector, matrix or scalar to be multiplied times the matrix. Enter the grid number for the pre-multiplier and press return. Finally, you will be prompted to enter the grid number where the results are to be displayed. Enter a number different than the first two grid numbers entered. You will then be prompted for the name of the file for saving the results.

#### *Post-multiply By*

 A matrix may be multiplied times a column vector or another matrix. When a matrix with N rows and Q columns is multiplied times a column vector with Q rows, the result is a column vector of N elements. When a matrix of N rows and M columns is multiplied times a matrix with M rows and Q columns, the result is a matrix of N rows and Q columns.

To perform the post-multiplication operation, first load two grids with the values of a matrix and a vector or matrix. Click on a cell of the grid containing the matrix to insure that the matrix grid is selected. Next, select the Post-Multiply by: option and then the type of value for the post-multiplier in the sub-options of the Matrix Operations menu. A dialog box will open asking you to enter the grid number of the matrix multiplier. The default value is the selected matrix grid. When you press the OK button another dialog box will prompt you for the grid number containing the column vector or matrix. Enter the grid number for the post-multiplier and press return. Finally, you will be prompted to enter the grid number where the results are to be displayed. Enter a number different than the first two grid numbers entered. You will then be prompted for the name of the file for saving the results.

#### *Eigenvalues and Vectors*

 Eigenvalues represent the k roots of a polynomial constructed from k equations. The equations are represented by values in the rows of a matrix. A typical equation written in matrix notation might be:

#### $Y = BX$

where X is a matrix of known "independent" values, Y is a column vector of "dependent" values and B is a column vector of coefficients which satisfies specified properties for the solution. An example is given when we solve for "least-squares" regression coefficients in a multiple regression analysis. In this case, the X matrix contains cross-products of k independent variable values for N cases, Y contains known values obtained as the product of the transpose of the X matrix times the N values for subjects and B are the resulting regression coefficients.

 In other cases we might wish to transform our matrix X into another matrix V which has the property that each column vector is "orthogonal" to (un-correlated) with the other column vectors. For example, in Principal Components analysis, we seek coefficients of vectors that represent new variables that are uncorrelated but which retain the variance represented by variables in the original matrix. In this case we are solving the equation

X is a symmetric matrix and  $\lambda$  are roots of the matrix stored as diagonal values of a matrix. If the columns of V are normalized then V  $V<sup>T</sup> = I$ , the identity matrix.

### *Transpose*

 The transpose of a matrix or vector is simply the creation of a new matrix or vector where the number of rows is equal to the number of columns and the number of columns equals the number of rows of the original matrix or vector. For example, the transpose of the row vector [1 2 3 4] is the column vector:

```
\mathcal{D}3
4
```
1

Similarly, given the matrix of values:

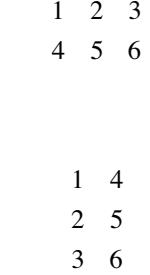

 You can transpose a matrix by selecting the grid in which your matrix is stored and clicking on the Transpose option under the Matrix Operations menu. A similar option is available under the Vector Operations menu for vectors.

### *Trace*

the transpose is:

The trace of a matrix is the sum of the diagonal values.

# *Matrix A + Matrix B*

When two matrices of the same size are added, the elements (cell values) of the first are added to corresponding cells of the second matrix and the result stored in a corresponding cell of the results matrix. To add two matrices, first be sure both are

stored in grids on the main form. Select one of the grid containing a matrix and click on the Matrix A + Matrix B option in the Matrix Operations menu. You will be prompted for the grid numbers of each matrix to be added as well as the grid number of the results. Finally, you will be asked the name of the file in which to save the results.

# *Matrix A−Matrix B*

 When two matrices of the same size are subtracted, the elements (cell values) of the second are subtracted from corresponding cells of the first matrix and the result stored in a corresponding cell of the results matrix. To subtract two matrices, first be sure both are stored in grids on the main form. Select one of the grids containing the matrix from which another will be subtracted and click on the Matrix A−Matrix B option in the Matrix Operations menu. You will be prompted for the grid numbers of each matrix as well as the grid number of the results. Finally, you will be asked the name of the file in which to save the results.

## *Print*

 To print a matrix be sure the matrix is loaded in a grid, the grid selected and then click on the print option in the Matrix Operations menu. The data of the matrix will be shown on the output form. To print the output form on your printer, click the Print button located at the bottom of the output form.

### **Vector Operations**

 A number of vector operations may be performed on both row and column vectors. Shown below is the main form with the Vector Operations menu selected. The operations you may perform are:

 Transpose Multiply by Scalar Square Root of Elements Reciprocal of Elements Print Row Vec. × Col. Vec. Col. Vec × Row Vec.

#### *Vector Transpose*

 The transpose of a matrix or vector is simply the interchange of rows with columns. Transposing a matrix results in a matrix with the first row being the previous first column, the second row being the previous second column, etc. A column vector becomes a row vector and a row vector becomes a column vector. To transpose a vector, click on the grid where the vector resides that is to be transposed. Select the Transpose Option from the Vector Operations menu and click it. Save the transposed vector in a file when the save dialogue box appears.

### *Multiply a Vector by a Scalar*

When you multiply a vector by a scalar, each element of the vector is multiplied by the value of that scalar. The scalar should be loaded into one of the grids and the vector in another grid. Click on the Multiply by a Scalar option under the Vector Operations menu. You will be prompted for the grid numbers containing the scalar and vector. Enter those values as prompted and click the return button following each. You will then be presented a save dialogue in which you enter the name of the new vector.

## *Square Root of Vector Elements*

 You can obtain the square root of each element of a vector. Simply select the grid with the vector and click the Square Root option under the Vector Operations menu. A save dialogue will appear after the execution of the square root operations in which you indicate the name of your new vector. Note - you cannot take the square root of a vector that contains a negative value - an error will occur if you try.

### *Reciprocal of Vector Elements*

 Several statistical analysis procedures involve obtaining the reciprocal of the elements in a vector (often the diagonal of a matrix.) To obtain reciprocals, click on the grid containing the vector then click on the Reciprocal option of the Vector Operations menu. Of course, if one of the elements is zero, an error will occur! If valid values exist for all elements, you will then be presented a save dialogue box in which you enter the name of your new vector.

# *Print a Vector*

 Printing a vector is the same as printing a matrix, scalar or script. Simply select the grid to be printed and click on the Print option under the Vector Operations menu. The printed output is displayed on an output form. The output form may be printed by clicking the print button located at the bottom of the form.

# *Row Vector Times a Column Vector*

 Multiplication of a column vector by a row vector will result in a single value (scalar.) Each element of the row vector is multiplied times the corresponding element of the column vector and the products are added. The number of elements in the row vector must be equal to the number of elements in the column vector. This operation is sometimes called the "dot product" of two vectors. Following execution of this vector operation, you will be shown the save dialogue for saving the resulting scalar in a file.

# *Column Vector Times Row Vector*

 When you multiply a column vector of k elements times a row vector of k elements, the result is a k by k matrix. In the resulting matrix each row by column cell is the product of the corresponding column element of the row vector and the corresponding row element of the column vector. The result is equivalent to multiplying a k by 1 matrix times a 1 by k matrix.

# **Scalar Operations**

The operations available in the Scalar Operations menu are:

 Square Root Reciprocal Scalar x Scalar Print

# *Square Root of a Scalar*

 Selecting this option under the Scalar Operations menu results in a new scalar that is the square root of the original scalar. The new value should probably be saved in a different file than the original scalar. Note that you will get an error message if you attempt to take the square root of a negative value.

# *Reciprocal of a Scalar*

 You obtain the reciprocal of a scalar by selecting the Reciprocal option under the Scalar Operations menu. You will obtain an error if you attempt to obtain the reciprocal of a value zero. Save the new scalar in a file with an appropriate label.

# *Scalar Times a Scalar*

 Sometimes you need to multiply a scalar by another scalar value. If you select this option from the Scalar Operations menu, you will be prompted for the value of the multiplier. Once the operation has been completed you should save the new scalar product in a file appropriately labeled.

# *Print a Scalar*

 Select this option to print a scalar residing in one of the four grids that you have selected. Notice that the output form contains all objects that have been printed. Should you need to print only one grid's data (matrix, vector or scalar) use the Clear All option under the Files menu.

# **Chapter 15 The GradeBook Program**

## **The GradeBook Main Form**

The image below will first appear when you begin the GradeBook program (Fig. [15.1](#page-372-0) ):

 At the bottom of the form is the "main menu". Move your mouse to one of the topics such as "OPENFILE", click on it with the left mouse button. Your typical first step is to click the box in the area marked "For Grade Book" and click the box for "Enter a Title for This Grade Book". You can then enter student information in the top "grid" of the form as shown by the example above. Once you have entered student information, you can add a new test column. One test has been added in the above example. Enter the "raw" scores for each student. Once those have been placed in the grid test area, you should enter a grading system for the test. Once that has been completed you can do a variety of analyses for the test or the class by selecting an option in the respective box of the first two blocks of options. Note that you must click the "DO ABOVE" button to implement your choice.

### **The Student Page Tab**

 The majority of the form consists of a "tabbed" series of grids. The program will begin with the "Students" grid. By clicking any one of the tabs located along the top, you can change to a different grid. The Student grid is where you will first enter the last name, first name and middle initial for each student in your class. Don't worry about the order in which you enter them - you can sort them later with a click of the mouse button! Be sure an assign an Identification Number for each student. A sequential integer will work if you don't have a school ID or social security number.

To enter the first student's last name, click on the Student 1 and Last Name row and column cell. Enter the last name. Press the tab key on your keyboard to move to the next cell for the First Name. Continue to enter information requested using the

<span id="page-372-0"></span>

| NO.                              |                                                                                                    | LAST NAME FIRST NAME MID. INIT |              | IDENT. NO.                                                                                                    | E-MAIL ADD 1 Raw                                                                            |                         | 1z       | 1 Rank                                                                                                    | 1 Grade |                     |
|----------------------------------|----------------------------------------------------------------------------------------------------|--------------------------------|--------------|----------------------------------------------------------------------------------------------------|---------------------------------------------------------------------------------------------|-------------------------|----------|----------------------------------------------------------------------------------------------------|---------|---------------------|
| 1                                | Bush                                                                                                    | George                         | н            | 2                                                                                                    | none                                                                                        | $\overline{\mathbf{c}}$ | $-1.072$ | 1                                                                                                    | C.      |                     |
| $\overline{2}$                   | Kent                                                                                                    | Clark                          | $\mathbf{I}$ | 3                                                                                                    | none                                                                                        | $\overline{z}$          | 0.165    | $\overline{c}$                                                                                                    | $R +$   |                     |
| $\overline{3}$                   | Obama                                                                                                    | Barack                         | н            | 1                                                                                                    | none                                                                                        | 10                      | 0.907    | 3                                                                                                    | A       |                     |
| Test No: 1<br>For Selected Test: | <b>Add New Student</b><br>Name: Test 1<br>Calculate z Scores<br>Calculate Ranks<br>Calculate Letter Grade<br>Plot Raw Score Distribution                      | Delete Current Student         |              | Sort Students<br>For Class:<br>Calculate Total Weighted Raw Scores                                             | Calculate Total of Raw Scores<br>Calculate Total of Z Scores<br>Calculate Total Rank Scores |                         |          | Add New Test Columns<br>Grade Book: GRADEBOOK1<br>For Grade Book:<br>Enter A Title For This Grade Book<br>Enter Grading Procedures<br>Enter A Description for a Test |         | Delete Current Test |
|                                  | <b>Plot z Score Distribution</b><br><b>Plot Grade Distribution</b><br>Estimate KR#21 Reliability<br>Print A Class Summary<br>F Print Seperate Student Reports |                                |              | Calculate Total Weighted z Scores<br>Calculate Total Weighted Rank Scores<br>□ Calculate Composite Reliability |                                                                                             |                         |          | Print Grade Book Grid<br>Print A Summary for Each Test<br>Print A Grade Book Summary                                                                                 |         |                     |
|                                  |                                                                                                    |                                |              |                                                                                                    |                                                                                             |                         |          |                                                                                                    |         |                     |

 **Fig. 15.1** The GradeBook dialog

tab key to move from cell to cell. Be sure and press the Enter key following the entry of the student ID number.

 You can use the four navigation keys (arrow keys) on your keyboard to move from cell to cell or click on the cell where you wish to make an entry or change. Pressing the "enter" key on the keyboard "toggles" the cell between what is known as "edit mode" or selection mode. When in selection mode the cell will be colored blue. If you make an entry when in selected mode, the previous entry is replaced by the new key strokes. When in edit mode, you can move back and forth in your entry and make deletions using the delete key or backspace key and type new characters following the cursor in the cell.

Once you have entered your students names and identification numbers, click on the File menu and select the "Save As" option by clicking on it with the left mouse button. A "dialogue box" will open up in which you enter the name of the file you have selected for your grade book. Enter a name and click on the save button.

### **Test Result Page Tabs**

 If you have entered one or more tests and the corresponding raw scores for each student, there are a variety of operations that you can perform. Once you have saved your file and re-opened it, the names of your students are automatically copied to all

| <b>Results Window</b> |             |                                                                        | $-25m$ |
|-----------------------|-------------|------------------------------------------------------------------------|--------|
| $B =$                 |             | $X$ <sup>B</sup> $\rightarrow$ A                                       | Return |
| NAME = GRADEBOOK1     |             |                                                                        |        |
|                       |             | $NO. OF STUDENTS = 3$                                                  |        |
| $NO. OF TESTS = 1$    |             |                                                                        |        |
|                       |             | If a student misses a test you assign a raw score of zero to the test. |        |
|                       |             | You base final grades on the total of weighted raw scores.             |        |
|                       |             | GRADING DISTRIBUTION PARAMETERS                                        |        |
| GRADE                 | <b>FROM</b> | UP TO                                                                  |        |
| A                     | 9.00        | 10.00                                                                  |        |
| $A-$                  | 8.00        | 9.00                                                                   |        |
| $B+$                  | 7.00        | 8.00                                                                   |        |
| B                     | 6.00        | 7.00                                                                   |        |
| $B -$                 | 5.00        | 6.00                                                                   |        |
| $C+$                  | 4.00        | 5.00                                                                   |        |
| $\mathbf{C}$          | 3.00        | 4.00                                                                   |        |
| $C-$                  | 2.00        | 3.00                                                                   |        |
| $D+$                  | 1.00        | 2.00                                                                   |        |
| D                     | 0.00        | 1.00                                                                   |        |
| $D-$                  | $-1.00$     | 0.00                                                                   |        |
| F                     | $-1.00$     | 0.00                                                                   |        |
|                       |             |                                                                        |        |
|                       |             |                                                                        |        |
|                       |             |                                                                        |        |
|                       |             |                                                                        |        |
|                       |             |                                                                        |        |
|                       |             |                                                                        |        |
|                       |             |                                                                        |        |
|                       |             |                                                                        |        |
|                       |             |                                                                        |        |
|                       |             |                                                                        |        |
|                       |             |                                                                        |        |
|                       |             |                                                                        |        |
|                       |             |                                                                        |        |

 **Fig. 15.2** The GradeBook summary

of the tab pages. The Test areas are used to record the scores obtained by each student on one of the tests you have administered. Once a score has been entered for each student, you can elect to calculate one or more (or all) transformations available from the main menu's "Compute" options. The previous image illustrates the selection of the possible score transformations. As an illustration of one of the options, we have elected to print a grade book summary (Fig. 15.2 ):

 Once raw scores are entered into one of the Test pages, the user should complete the specification of the measurements and the grading procedure for each test. Ideally, the teacher knows at the beginning of a course how many tests will be administered, the possible number of points for each measure, the type of transformation to be used for grading, and the "cut-points" for each grade assignment. Shown below is the form used to specify the measurements utilized in the course. This form is obtained by clicking the Enter Grading Specifications box under the For Grade Book list of options (Fig. 15.3).

 Notice that for each test, the user is expected to enter the minimum and maximum points which can be awarded for the test, quiz, essay or measurement. In addition, an estimate of reliability should be entered if a composite reliability estimate is to be obtained. Note - you can get an estimate of reliability for a test as an option under the For Selected Test options. The weight that the measure is to receive in obtaining the composite score for the course is also entered. We recommend integer values such as 1 for a quiz, 2 for major tests and perhaps 3 or 4 for tests like a midterm or final examination. Finally, there is an area for a brief note describing the purpose or nature of the measurement.

<span id="page-374-0"></span>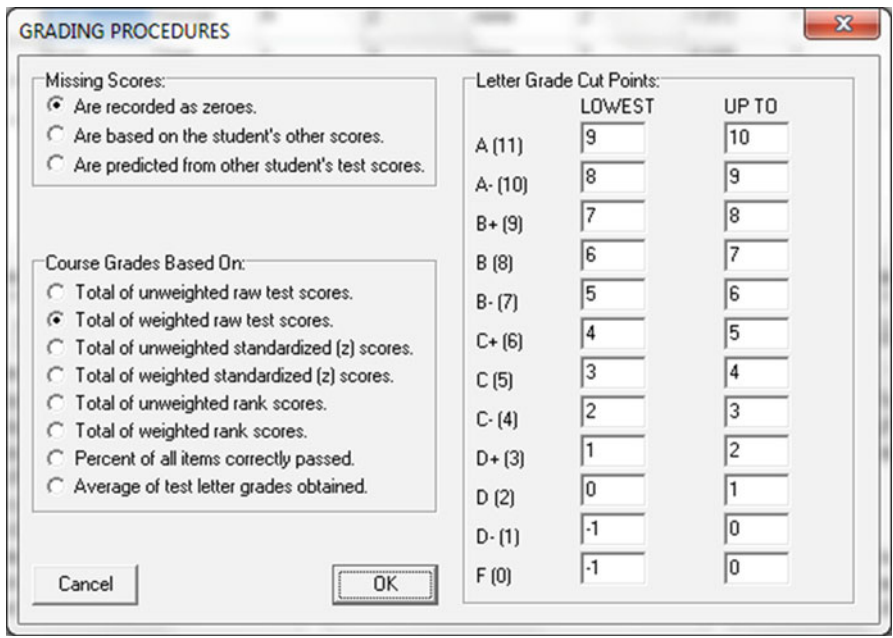

Fig. 15.3 The GradeBook Measurement Specifications form

# **Chapter 16 The Item Banking Program**

## **Introduction**

Teachers are confronted with large classes that often make it difficult to evaluate students on the basis of evaluations based on essay examinations, problems or creative work which permits the students to demonstrate their mastery of concepts and skills in a particular area of learning. As a consequence, a variety of test questions have been devised to sample student knowledge and skills from the larger domain of knowledge contained in a given content area. Multiple choice items, true or false items, sentence completion items, matching items and short essay items have been developed to reduce the time required to evaluate students. The test theory that has evolved around these various types of items indicates that they are quite adequate in reliably assessing differences that exist among students in the domain sampled. Many states, for example, have gone to the use of computerized testing for individuals applying for driving licenses. The individual taking these examinations are presented multiple-choice types of items drawn from a computerized item bank. If the applicant performs at a given level of competence they are then permitted to demonstrate their actual driving skills in a second evaluation stage. Many Area Educational Agencies have also developed banks of items appropriate to various instructional subjects across the school grades such as in English, mathematics, science and history. Teachers may draw items from these banks to create tests over the subject area they teach.

 Many teacher-constructed items utilize a picture or photograph (for example, maps, machines, paintings, etc.) as part of one or more items in a test. These pictures may be saved in the computer as "bitmap" files and tied to specific items in the bank. When the test is printed, if a picture is used it is printed prior to the printing of the item.

### **Item Coding**

 A variety of coding schemes may be developed to categorize test items. For example, one might use the Taxonomy of Educational Objectives to classify items. If one is teaching from a text book utilized across different schools in a given district, the items might be classified by the chapter, section, page and paragraph of the content to which an item refers. One may also construct a classification structure based on a breakdown of subject matter into sub-categories of the content. For example, the broad field of statistics might be initially broken down into parametric and nonparametric statistics. These domains may be further broken into categories such as univariate, multivariate, Neyman-Pearson, Bayesian, etc. which in turn may be further broken down into topics such as theory, terminology, symbols, equations, etc.

Most classification schemes result in a classification "tree" with sub-categories representing branches from the previous category level. This item banking program lets you determine your own coding system and enter codes that classify each item. You may utilize as many levels as is practical (typically three or four.) A style of code entry is required that is consistent across all items in the bank. For example, a code of 05.13.06.01 would represent a coding structure with four levels, each level having a maximum of 99 categories at each level.

 In addition to classifying items by their content, one will also need to classify items by their type, that is, whether the item is a multiple-choice item, a true-false item, a matching item within a set of matching items, etc. This program requires the user to specify one of five item types for each item.

 Items may also have other characteristics. In particular, one may have experience with the use of specific items in past tests and have a reasonable approximation of the difficulty of the item. Typically, the difficulty of the item is measured (in the Classical Test Theory) by the proportion of students that pass the item. For example an item with a difficulty index of .3 is more difficult than an item with an index of .8. If one is utilizing one, two or three parameter logistic scaling (Item Response Theory) he or she may have a difficulty parameter, a discrimination parameter and a chance correct parameter to describe the item. In the area often called "Tailored Testing", items are selected to administer the student in such a manner that the estimate of student ability is obtained with relatively few items. This is done by selecting items based on their difficulty parameter and the response the student gives to each item in the sequence. This program lets you enter parameter estimates (Classical or Item Response Theory estimates) for each item.

 Items stored in the item bank may be retrieved on the basis of one or more criteria. One may, for example, select items within specific code areas, item difficulty and item type. By this means one can create a test of items that cover a certain topical area, have a specific range of difficulty and are of a given type or types.

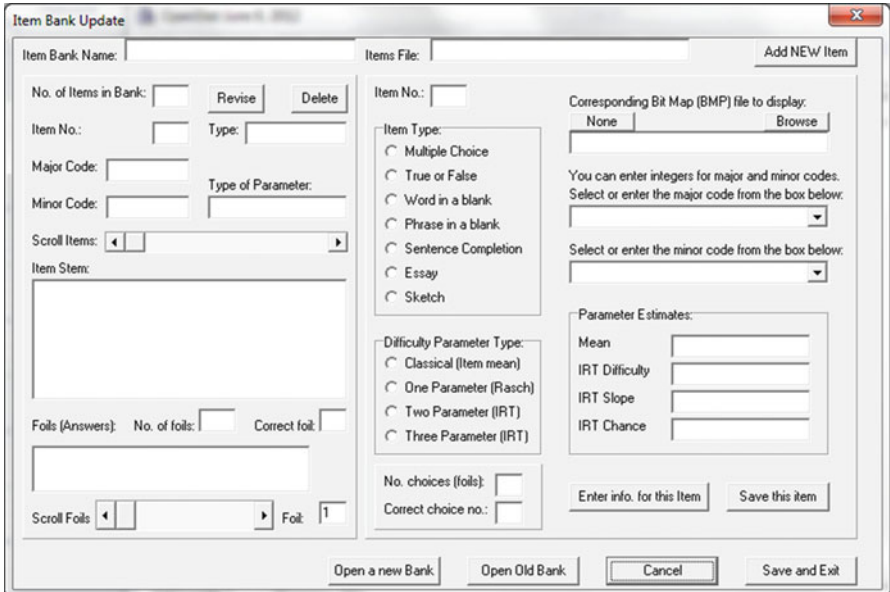

 **Fig. 16.1** The Item Bank form

### **Using the Item Bank Program**

You reach the Item Banking program by clicking on the Analyses-> Measurement- > Item Banking menu on the main form of OpenStat. There you can click one of three choices: Enter/Edit items, Specify a Test to Administer or Generate a Test. If you click on the first submenu, you will see the above form (Fig. 16.1):

 In the above form you can open a new item bank or load an existing item bank. If you create a new item bank you can enter a variety of item types into the item bank along with an estimate of the items difficulty level. Some items may have a corresponding bit map figure that you have created for the item. You can also enter a major and minor code for an item so that different tests you may want to generate have different items based on the codes selected.

## **Specifying a Test**

 If you have already created an item bank, you can then select the next option from the main menu to specify the nature of a test to generate. When you do, the follow-ing form is shown (Fig. [16.2](#page-378-0)):

 Within this form you can specify a test using characteristics of the items in the item bank such as the item difficulty or item codes. A test may be printed or administered on a computer screen.

<span id="page-378-0"></span>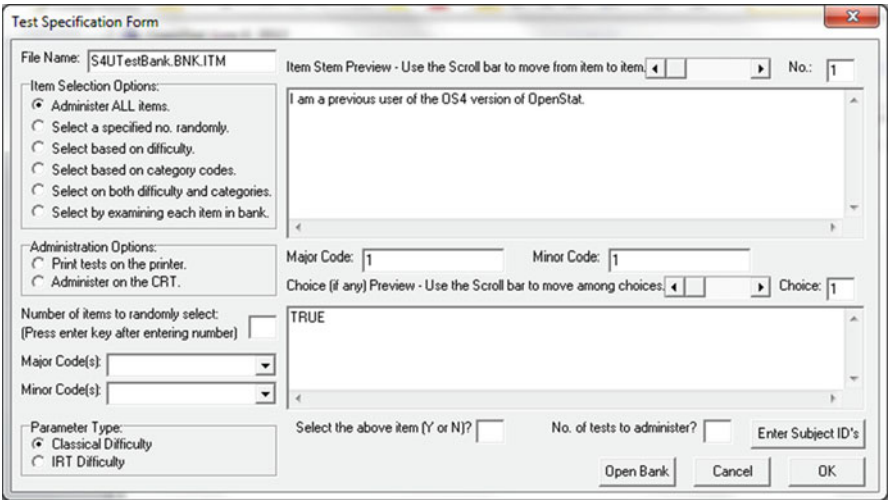

**Fig. 16.2** The item banking Test Specification form

# **Generate a Test**

This is the third option in the Item Banking system. If you have specified a test the following form is displayed (Fig. [16.3](#page-379-0)):

Notice that the form first requests the name of the previously created item bank file and it then automatically loads the test specification form previously created. The sample item bank we created only contains two items which we specified to be administered on the computer screen to a student with the ID = Student 1. If we now click the "Proceed with the test button we obtain the following prompt form (Fig. [16.4](#page-379-0) ):

When the "OK" button is pressed, the test is administered or printed. Our example would display a screen as shown below (Fig. 16.5):

Following administration of the test, the total correct score is displayed.

<span id="page-379-0"></span>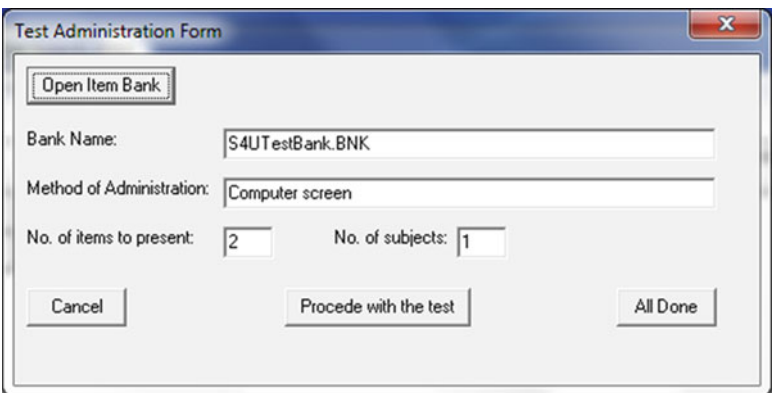

 **Fig. 16.3** The form to generate a test

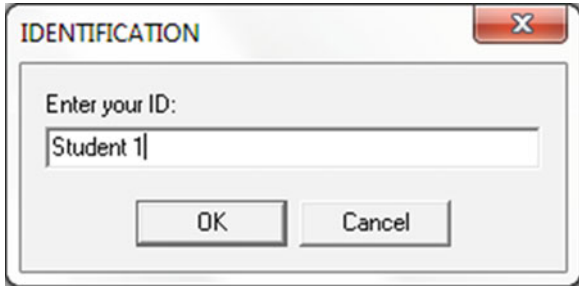

Fig. 16.4 Student verification form for a test administration

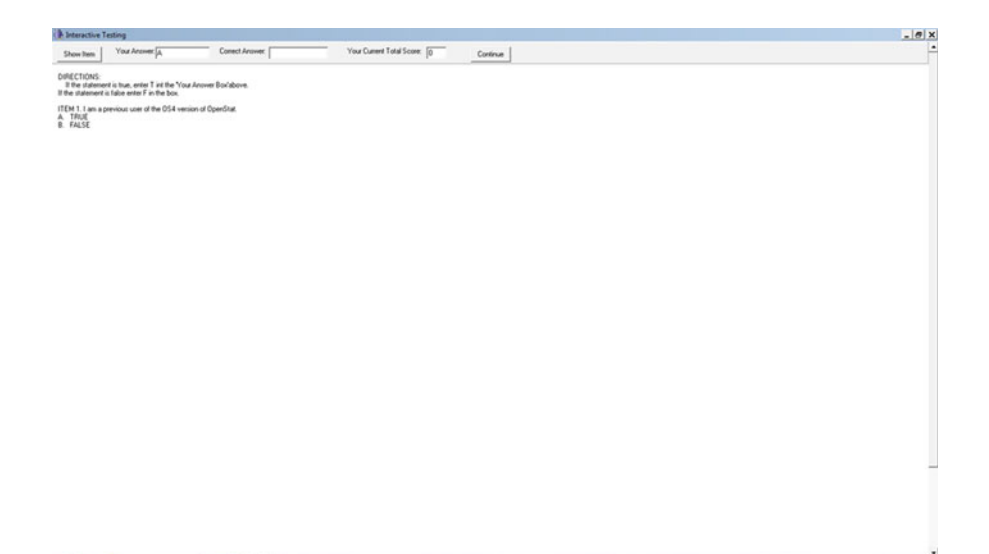

# **Chapter 17 Neural Networks**

### **Using the Program**

### *The Neural Form*

In the figure below (Fig.  $17.1$ ) you see a menu consisting of drop-down boxes for Files, Generation, etc. You also see a grid and a list of commands used to create "control files." The Neural program completes its work by reading a file of control commands. Each command consists of one or two parts, the parts separated by a colon (:) in the command list box. In some cases, the user provides the second part, often the name of a file. To aid the user to complete some "traditional" types of analyses, the program can automatically generate a control file in the data grid. To do this, one first clicks on the "File" in the menu and then move the mouse to the "New" option and from there to the "Control File" option. Clicking the "Control File" option modifies the grid to contain two columns with sufficient width to hold control commands. The figure below shows the File menu options (Fig.  $17.2$ ):

Once the user has indicated he or she intends to generate a new control file, the menu item labeled "Generate" is clicked and the mouse moved to the type of control file to generate. Figure  $17.3$  illustrates the selection of the option to generate a control file for prediction:

When the "Controls for Prediction" option is clicked, the program opens a dialog form for entering the parameters of the prediction problem. Figure [17.4](#page-382-0) below illustrates this form:

The user supplies the name of a "Training File" and a data file containing validation data for analysis. In standard multiple regression methods, the multiple correlation coefficient represents the correlation between the predicted scores and the actual dependent variable scores. In using the neural network program, one can analyze the same data as the training data and correlate the obtained predicted scores with the original scores to obtain a similar index of prediction accuracy. In the figure below, a control file is shown that was used to predict the variable "jumps" using five independent variables (height, weight, etc.) from a file labeled "canszscaled.

<span id="page-381-0"></span>

| Neural Networks                                                                      |               |                                                                                                    | X |
|--------------------------------------------------------------------------------------|---------------|----------------------------------------------------------------------------------------------------|---|
| Eile Generate Edit Transform Bun Control File Help<br>No. of Variables:<br>No. Rows: | Name of File: |                                                                                                    |   |
|                                                                                      |               | <b>CONTROL FILE COMMANDS</b>                                                                                                    |   |
|                                                                                      |               | ANNEAL INIT ITERS:<br>ANNEAL INIT SETBACK:<br>ANNEAL INIT START:<br>ANNEAL INIT STOP:<br>ANNEAL INIT TEMPS:<br>ANNEAL ITERS:<br>ANNEAL SETBACK:<br>ANNEAL START:<br>ANNEAL STOP:<br>ANNEAL TEMPS:<br><b>CLASSIFY:</b><br>CLASSIFY OUTPUT:<br><b>CLEAR TRAINING:</b><br>CLEAR WEIGHTS:<br>CONFUSION THRESHOLD:<br>CONTROL:<br>EXECUTE:<br>GENETIC INIT CLIMB:<br>GENETIC INIT CROSS:<br>GENETIC INIT GENS:<br>GENETIC INIT MUTATE:<br>GENETIC INIT NOCUMB:<br>GENETIC INIT OVERINIT:<br>GENETIC INIT POOL:<br>KOHONEN INIT:NOINIT<br>KOHONEN INIT RANDOM<br>KOHONEN I FARN ADDITIVE: | ▼ |
| File:                                                                                | Message:      |                                                                                                    |   |

 **Fig. 17.1** The Neural form

| Noural Networks                                                            |               |              |                                                                                                    | M <sub>0</sub> |
|----------------------------------------------------------------------------|---------------|--------------|----------------------------------------------------------------------------------------------------|----------------|
| Får Generate Edit Transform Bun Control File Help<br>New<br>ы              | Control Fão   |              |                                                                                                    |                |
| <b>Doen</b><br>٠                                                           | Training File | Name of File |                                                                                                    |                |
| Save As                                                                    | Dista File    |              | <b>CONTROL FILE COMMANDS</b>                                                                                                    |                |
| Inport tab data file                                                       |               |              | ANNEAL INT ITERS                                                                                                    | Ξ              |
| 5.8 <sub>1</sub><br><b>Close</b>                                           |               |              | ANNEAL INT SETEACK:<br>ANNEAL INT START:<br>ANNEAL INT STOP:                                                                                                    |                |
| <b>Print Control File Grid</b><br>Pint Data File Grid<br>Pint Weights Grid |               |              | ANNEAL INT TEMPS:<br>ANNEAL ITERS:<br>ANNEAL SETBACK:<br>ANNEAL S'ARIT:<br>ANNEAL STOP:                                                                                                    |                |
| Exit                                                                       |               |              | ANNEAL TEMPS:<br><b>CLASSIFY:</b><br>CLASSIFY OUTPUT:<br>CLEAR TRAINING<br><b>CLEAR WEIGHTS</b><br>CONFUSION THRESHOLD.<br>CONTROL<br><b>EXECUTE</b><br>GENETIC INT CLIMB<br>GENETIC INT CROSS:<br>GENETIC INIT GENS:<br>GENETIC INT MUTATE<br>GENETIC INIT NOCLIMB<br>GENETIC INIT OVERINT:<br>GENETIC INIT POOL:<br>KOHONEN INT NOINET<br>KOHONEN IN T-RANDOM<br>KOMBARNI FARN ADDITIVE | 븨              |
| Fäg:                                                                       |               | Мессади:     |                                                                                                    |                |
| scape Control                                                              |               | ×            |                                                                                                    |                |
| Cuneril Procedure: Procf.de                                                |               |              |                                                                                                    |                |
| If a procedure seems to be "hung", press this bullon:                      |               | Ексере       |                                                                                                    |                |

Fig. 17.2 The neural file menu

<span id="page-382-0"></span>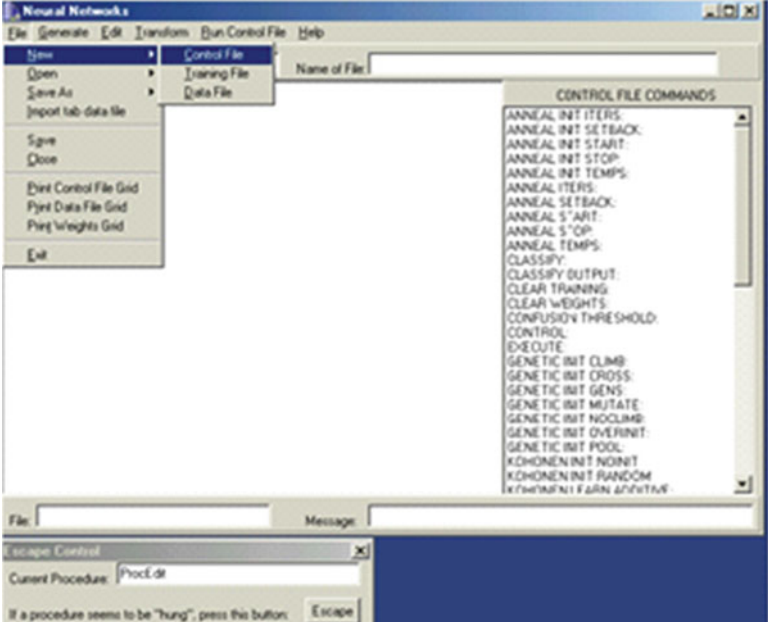

Fig. 17.3 The neural control file generation options

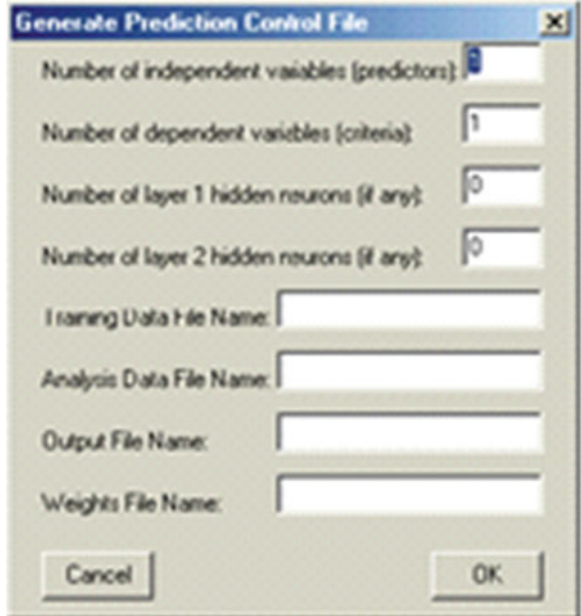

Fig. 17.4 The control file generation form for prediction problems

dat." The file consists of raw measures that have been transformed to z-scores and then re-scaled to have a range from .1 to .9. The resulting predicted scores are in a similar range but may be re-converted to z-scores for comparison with the original z-scores of the dependent variable.

Note - for users of Openstat, the file cansas.tab was imported to the Neural program and the transformation option applied using the options in the Transformations menu item.

### *Example Control File for Prediction*

```
QUIT ERROR:.1 
QUIT RETRIES:3 
CONFUSION THRESHOLD:50 
NETWORK MODEL:LAYER 
LAYER INIT:ANNEAL 
OUTPUT MODEL:GENERAL 
N INPUTS:5 
N OUTPUTS:1 
N HIDDEN1:0 
N HIDDEN2:0 
TRAIN:CANSASSCALED.DAT 
OUTPUT FILE:CANSASOUT.TXT 
LEARN: 
SAVE WEIGHTS:CANSAS.WTS 
EXECUTE:CANSASSCALED.DAT 
QUIT:
```
Control file commands are listed on the Neural Form. One can also generate control files for classification in a manner similar to discriminant function analysis or hierarchical analysis in traditional multivariate statistics. Figure [17.5](#page-384-0) below shows the dialogue form for specifying a classification control file. Default names have been entered for the name of two files created when the control file is "run". The "Confusion" file will contain the number of records (subjects) classified in each group. The neural net is "trained" to recognize the group classification on the basis of the "predictor" or classification variables. The confusion data is comparable to a contingency chi-square table in traditional statistics. A row will be generated for each group and a column will be generated for each predicted group (plus a column for unknowns) . In training the net, the data for each group is entered separately. Once the neuron weights are "learned", one can then classify unknown subjects. Often one analyzes the same data as used for training the net to see how well the network does in classifying the original data.

<span id="page-384-0"></span>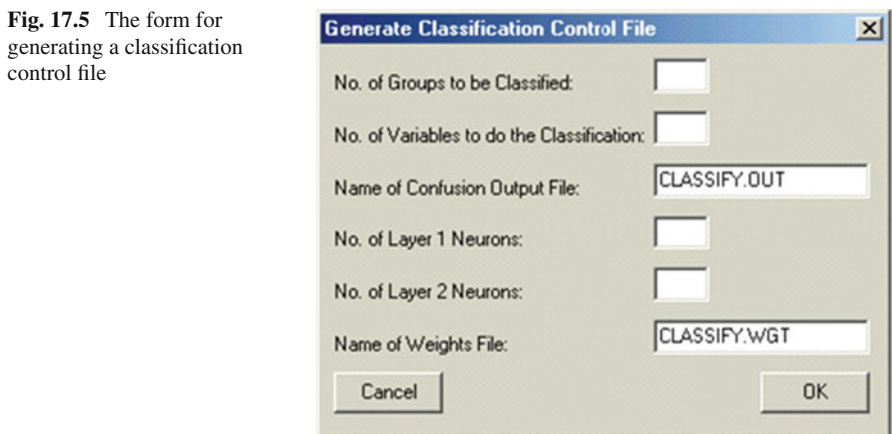

Figure below shows the generated control file for classifying subjects in three groups on the basis of two continuous variables. The continuous variables have been scaled to have a range from .1 to .9 as in the prediction problem previously discussed.

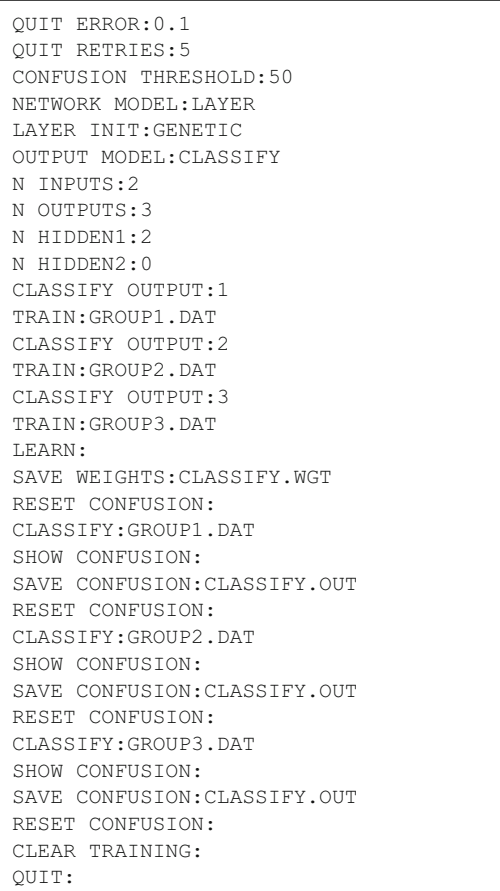

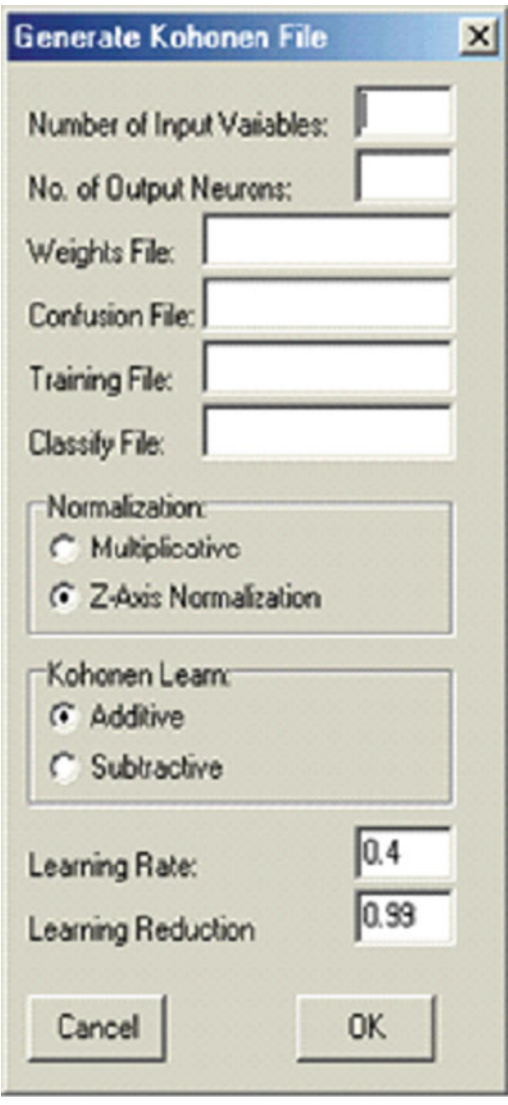

 In traditional multivariate statistics, hierarchical grouping analyses are sometimes performed in an attempt to identify "natural" groups on the basis of one or more continuous variables. One type of neural network called the "Kohonen" network may be utilized for a similar purpose. The user specifies the number of variables to analyze and the number of "output groups" that is expected. By repeated "runs" of the network with different numbers of output groups, one can examine the number of subjects classified into "self-organized" groups. Figure 17.6 above illustrates the dialogue box for specifying a Kohonen control file and program code below shows a sample control file for classifying data.

 **Fig. 17.6** Form for specifying a Kohonen network control file

Examples 379

QUIT ERROR:0.1 QUIT RETRIES:5 CONFUSION THRESHOLD:50 KOHONEN NORMALIZATION MULTIPLICATIVE: NETWORK MODEL:KOHONEN KOHONEN INIT:RANDOM OUTPUT MODEL:CLASSIFY N INPUTS:3 N OUTPUTS:10 N HIDDEN1:0 N HIDDEN2:0 TRAIN:kohonen.dat KOHONEN LEARN SUBTRACTIVE: LEARN: SAVE WEIGHTS:koh2.wts RESET CONFUSION: CLASSIFY:kohonen.dat SHOW CONFUSION: SAVE CONFUSION:confuse.txt RESET CONFUSION: CLASSIFY:kohonen.dat SHOW CONFUSION: SAVE CONFUSION:confuse.txt CLEAR TRAINING: QUIT:

## **Examples**

### *Regression Analysis with One Predictor*

 A sample of 200 observations with two continuous variables were generated using the OpenStat simulation procedure for generating multivariate distributions. The data were generated to come from a population with a product–moment correlation of .60 and have means and standard deviations of 100 and 15 for each variable. The sample data generated had a correlation of 0.579 with means of 99.363, 99.267 and standard deviations of 15.675 and 16.988 respectively for the two variables.

 To analyze this data with the neural network, we saved the generated data from OpenStat as a tab-separated variables file for importation into the Neural program. We used the import command in the Neural program to read the original tab file and then transformed the data into z scores. We did this in order to have scores we could later compare to the predicted scores obtained from the Neural program. We next transformed (scaled) these z scores to have a range between .1 and .9 a necessary step in order for the neurons of the network to have values with which it can work.

The control file for the analysis was created by selecting the option to generate a prediction control file into the grid of the program. The names of relevant files were then entered in the grid. The completed file is shown below:

```
QUIT ERROR:.1 
QUIT RETRIES:3 
NETWORK MODEL:LAYER 
LAYER INIT:ANNEAL 
OUTPUT MODEL:GENERAL 
N INPUTS:1 
N OUTPUTS:1 
N HIDDEN1:0 
N HIDDEN2:0 
TRAIN: CORGENEDSCLD. DAT
OUTPUT FILE:CORGENED.TXT 
LEARN: 
SAVE WEIGHTS:CORGENED.WTS 
EXECUTE:CORGENEDSCLD.DAT 
QUIT:
```
Notice that there is one input and one output neuron defined. The Neural program will expect the output neuron values to follow the input neuron values when training the network. In this example, we want to train the network to predict the second value (Y) given the first value  $(X)$ . In a basic statistics course we learn that the product–moment correlation is the linear relationship between an observed score (Y) and a predicted score Y' such that the squared difference between the observed "True" score Y and the observed predicted score  $(Y')$  is a minimum. The correlation between the predicted scores Y' and the observed scores Y should be the same as the correlation between X and Y. Of course, in traditional statistics this is because we are fi tting the data to a straight line. If the data happen to fi t a *curved line* better, then it is possible for the neural network to predict scores that are closer to the observed scores than that obtained using linear regression analysis. This is because the output of neurons is essentially non-linear, usually logistic in nature.

When we saved our control file and then clicked on the menu item to run the file. we obtained for following output:

```
NEURAL - Program to train and test neural networks 
Written by William Miller 
QUIT ERROR : 0.05 
QUIT RETRIES : 5 
NETWORK MODEL : LAYER 
LAYER INIT : ANNEAL 
OUTPUT MODEL : GENERAL 
N INPUTS : 1 
N OUTPUTS : 1 
N HIDDEN1 : 0 
N HIDDEN2 : 0 
TRAIN : CORGENEDSCLD.DAT 
SAVE WEIGHTS : CORGENED.WTS 
There are no learned weights to save. 
OUTPUT FILE : CORGENEDSCLD.TXT 
LEARN : 
Final error = 1.3720% of max possible 
EXECUTE : CORGENED.DAT 
QUIT :
```
 You may notice that the value for the QUIT ERROR has been changed to 0.05 and the number of QUIT RETRIES changed to 5.

The .TXT file specified as the OUTPUT FILE now contains the 200 predicted scores obtained by the EXECUTE command. This command utilizes the weights obtained by the network (and now stored in CORGENED.WTS) to predict the output given new input values. We have elected to predict the same values as in the original training data sets X values and stored in a file labeled CORGENED.DAT which, of course, has also been transformed to z scores and scaled to values between .1 and .9 as were the original training values. These predicted values in the CORGENEDSCLD.TXT file were then re-transformed to z scores for comparison with the actual Y scores. The predicted and the transformed predicted scores were entered into the original (.TAB) data file and analyzed using the OpenStat package. The following results were obtained:

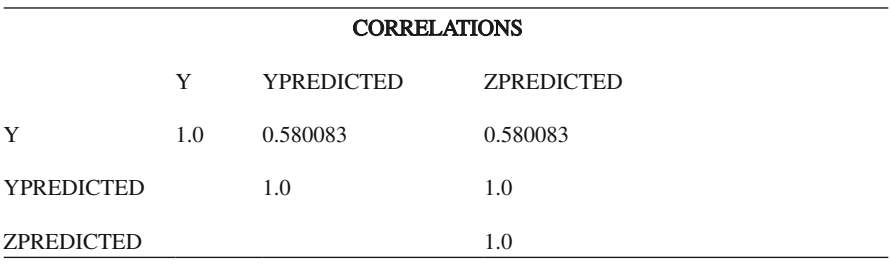

 When X and Y were correlated following the initial generation of the data, the obtained value for the correlation of X with Y was 0.579. We conclude that the prediction with the neural network is, within a reasonable error, the same as that obtained with our traditional statistical procedure.

#### *Regression Analysis with Multiple Predictors*

 Our next example examines the use of a neural network for prediction when there are multiple predictors. Our data comes from a file labeled "CANSAS.TAB" with which OpenStat users may be familiar. The file contains three body measurements and three measures of physical strength observed on 20 subjects. We have arbitrarily selected to predict the last performance measure with the five preceding measures.

The TAB file was imported into the Neural program grid and transformed to both z scores and scaled scores ranging from .1 to .9. Each transformation file was saved for later use.

We next generated a prediction control file and modified it to reflect the five input neurons and 1 output neuron. The control file is shown below:

 QUIT ERROR:0.5 QUIT RETRIES:3 CONFUSION THRESHOLD:50 NETWORK MODEL:LAYER LAYER INIT:ANNEAL OUTPUT MODEL:GENERAL N INPUTS:5 N OUTPUTS:1 N HIDDEN1:2 N HIDDEN2:0 TRAIN:CANSASSCALED.DAT SAVE WEIGHTS:CANSAS.WTS OUTPUT FILE:CANSASOUT.TXT LEARN: EXECUTE:CANSASSCALED.DAT

 In order to compare the results with traditional multiple regression analysis, we needed to calculate the product–moment correlation between the values predicted by the Neural network using the same data as would be used to obtain the multiple correlation coefficient in traditional statistical analysis. We used the predicted scores from the CANSASOUT.TXT file and correlated them with the original dependent variable in the CANSAS.TAB file. The results of the classical multiple regression are shown first:

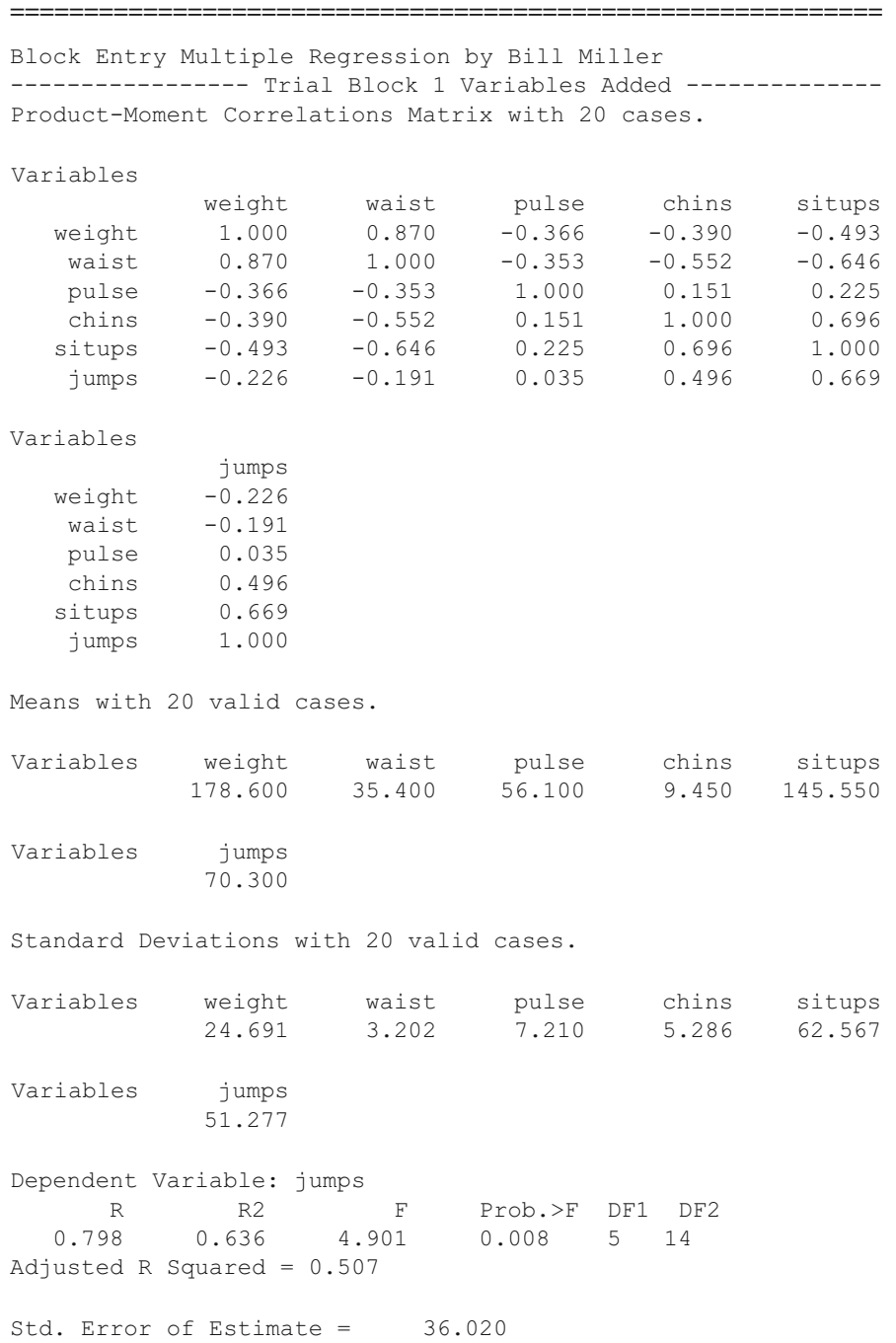

```
Variable Beta B Std.Error t Prob.>t VIF TOL 
weight -0.588 -1.221 0.704 -1.734 0.105 4.424 0.226 
 waist 0.982 15.718 6.246 2.517 0.025 5.857 0.171 
 pulse -0.064 -0.453 1.236 -0.366 0.720 1.164 0.859 
 chins 0.201 1.947 2.243 0.868 0.400 2.059 0.486 
situps 0.888 0.728 0.205 3.546 0.003 2.413 0.414 
Constant = -366.967Increase in R Squared = 0.636F = 4.901 with probability = 0.008Block 1 met entry requirements 
 ===========================================================
```
 Next, we show the correlations obtained between the values predicted by the Neural network and the original Y (jumps) variable:

```
 =========================================================== 
Product-Moment Correlations Matrix with 20 cases. 
Variables 
               jumps RawScaled 
     jumps 1.000 0.826 
RawScaled 0.826 1.000 
Means with 20 valid cases. 
Variables jumps RawScaled 
              70.300 0.256 
Standard Deviations with 20 valid cases. 
Variables jumps RawScaled 
              51.277 0.152 
 ===========================================================
```
The important thing to notice here is that the original multiple correlation coefficient was .798 using the traditional analysis method while the correlation of original scores to those predicted by the Neural network was .826. It appears the network captured some additional information that the linear model in multiple regression did not capture!

Examples 385

An additional analysis was performed using the following control file:

```
 ========================================================== 
QUIT ERROR:0.5 
QUIT RETRIES:3 
NETWORK MODEL:LAYER 
LAYER INIT:ANNEAL 
OUTPUT MODEL:GENERAL 
N INPUTS:5 
N OUTPUTS:1 
N HIDDEN1:2 
N HIDDEN2:0 
TRAIN:CANSASSCALED.DAT 
SAVE WEIGHTS:CANSAS.WTS 
OUTPUT FILE:CANSASOUT.TXT 
LEARN: 
EXECUTE:CANSASSCALED.DAT
```
 Notice the addition of 2 neurons in a hidden layer. In this analysis, an even higher correlation was obtained between the original dependent score and the scores predicted by the Neural network:

==========================================================

The output for the above control file is shown below:

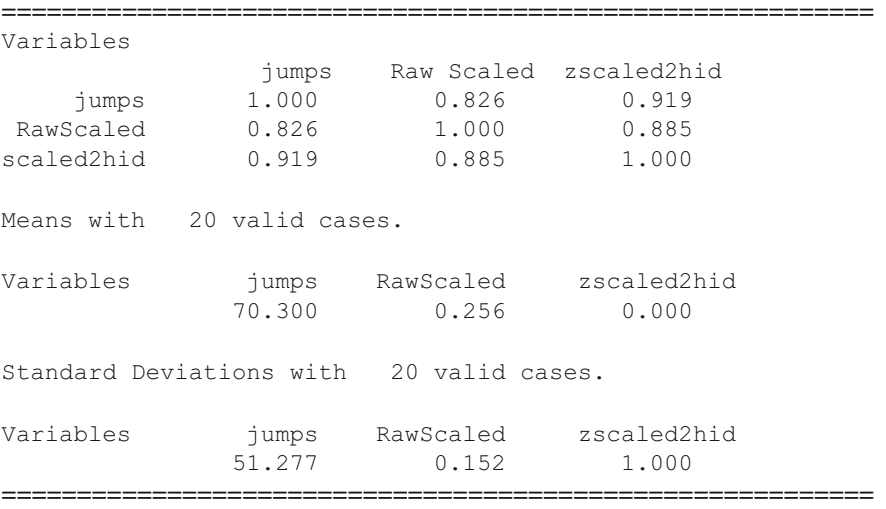

 The last variable, zscaled2hid, is the neural network predicted score using the 2 hidden layer neurons. The results also contain the results from the first analysis. Notice that we have gone from a multiple correlation coefficient of .798 to .919 with the neural network. It should be noted here that our "degrees of freedom" are quite low and we may be "over-fitting" the data by simply adding hidden level neurons.

### *Classification Analysis with Multiple Classification Predictors*

 In the realm of traditional multivariate statistical analyses, the discriminant function analysis method is used to identify raw or standardized weights of continuous variables that optimally separate groups of individuals in the "hyperspace" of discriminant space. Essentially, orthogonal axis of the original k-variable space are obtained. The number of axis is the smaller of the number of groups or the number of variables minus 1. Weights are then obtained that may be used to predict group membership based on the centroids (vector of means) of each group, the dispersion of each group and the prior probability of membership in each group.

 With the Neural Program, we may create a Layer network for classifying objects based on the values of one or more input neurons. For our example, we have chosen to classify individuals that are members of one of three possible groups. We will classify them on the basis of 2 continuous variables. Our network will therefore have two input neurons, three output neurons and, we have added 2 neurons in a hidden layer. To train our network, we tell the network to classify objects for output neuron 1, then for output neuron 2 and finally for output neuron 3 that correspond to objects in groups  $1, 2$  and  $3$  respectively. This requires three data files with the objects from group 1 in one training file, the objects for group 2 in another file, etc.

 The LEARN command will begin the network's training process for the three groups defined by the prior CLASSIFY OUTPUT and TRAIN filename commands. The obtained neural weights will be stored in the file name specified by the SAVE WEIGHTS command. Once the network has determined its weights, one can then utilize those weights to classify subjects of unknown membership into one of the groups. We have chosen to classify the same subjects in the groups that we used for the initial training. This is comparable to using the discriminant functions obtained in traditional statistics to classify the subjects on which the functions are based.

 In traditional statistics, one will often create a "contingency table" with rows corresponding to the known group membership and the columns corresponding to the predicted group membership. If the functions can correctly classify all subjects in the groups, the diagonal of the table will contain the sample size of each group and the off-diagonal values will be zero. In other words, the table provides a count of objects that were correctly or incorrectly classified. Of course, it would be better to use a separate validation group drawn from the population which was NOT part of the training samples. In the case of the neural network, a file is created (or appended) with the count of predicted membership in each of the groups. An additional count column is also added to count objects which could not be correctly classified. This file is called the "CONFUSION" file. We reset the "confusion" table before each classification trial then CLASSIFY objects in a validation file. We show the confusion as well as save it in the confusion file. The SHOW CONFUSION will present the classifications in the output form while the SAVE CONFUSION filename command will cause the same output to be appended to the file.

Examples 387

 =========================================================== QUIT ERROR:0.1 QUIT RETRIES:5 CONFUSION THRESHOLD:50 NETWORK MODEL:LAYER LAYER INIT:GENETIC OUTPUT MODEL:CLASSIFY N INPUTS:2 N OUTPUTS:3 N HIDDEN1:2 N HIDDEN2:0 CLASSIFY OUTPUT:1 TRAIN:DiscGrp1.DAT CLASSIFY OUTPUT:2 TRAIN:DiscGrp2.DAT CLASSIFY OUTPUT:3 TRAIN:DiscGrp3.DAT LEARN: SAVE WEIGHTS:Discrim.WGT RESET CONFUSION: CLASSIFY:DiscGrp1.DAT SHOW CONFUSION: SAVE CONFUSION:DISCRIM.OUT RESET CONFUSION: CLASSIFY:DiscGrp2.DAT SHOW CONFUSION: SAVE CONFUSION:DISCRIM.OUT RESET CONFUSION: CLASSIFY:DiscGrp3.DAT SHOW CONFUSION: SAVE CONFUSION:DISCRIM.OUT RESET CONFUSION: CLEAR TRAINING: QUIT: ===========================================================

The listing presented below shows a print out of the confusion file for the above run. Notice that one line was created each time a group of data were classified. Since we had submitted our classification tasks in the same order as the original grouping, the result is a table with counts of subject classifications in each of the known groups. In this example, all subjects were correctly classified.

 =========================================================== NEURAL - Program to train and test neural networks Written by William Miller QUIT ERROR : 0.1 QUIT RETRIES : 5 CONFUSION THRESHOLD : 50 NETWORK MODEL : LAYER LAYER INIT : GENETIC OUTPUT MODEL : CLASSIFY N INPUTS : 2 N OUTPUTS : 3 N HIDDEN1 : 2 N HIDDEN2 : 0 CLASSIFY OUTPUT : 1 TRAIN : DISCGRP1.DAT CLASSIFY OUTPUT : 2 TRAIN : DISCGRP2.DAT CLASSIFY OUTPUT : 3 TRAIN : DISCGRP3.DAT LEARN : Final error  $= 0.0997\%$  of max possible SAVE WEIGHTS : DISCRIM.WGT RESET CONFUSION : CLASSIFY : DISCGRP1.DAT SHOW CONFUSION : Confusion: 5 0 0 0 SAVE CONFUSION : DISCRIM.OUT RESET CONFUSION : CLASSIFY : DISCGRP2.DAT SHOW CONFUSION : Confusion: 0 5 0 0 SAVE CONFUSION : DISCRIM.OUT RESET CONFUSION : CLASSIFY : DISCGRP3.DAT SHOW CONFUSION : Confusion: 0 0 5 0 SAVE CONFUSION : DISCRIM.OUT RESET CONFUSION : CLEAR TRAINING : QUIT :

===========================================================
When we classify each of the objects in the original three groups, we see that subjects in group 1 were all classified in the first group, all in group 2 classified into group 2, etc. In this case, training provided  $100\%$  correct classification by the network of all our original objects. Of course, one would normally cross-validate a network with subjects not in the original training group. If you run a traditional discriminant analysis on this same data, you will see that the two methods are in complete agreement.

## *Pattern Recognition*

 A number of medical, industrial and military activities rely on recognizing certain patterns. For example, digital pictures of a heart may be scanned for abnormalities, and a manufacturer of automobile parts may use a digital scanned image to rotate and/ or flip a part on an assembly line for its next processing. The military may use a digitized scan of a sonar sounding to differentiate among whales, dauphins, sea turtles, schools of fish, torpedoes and submarines. In each of these applications, a sequence of binary "bits" (0 or 1) representing, say, horizontal rows of the digitized image are "mapped" to a specific object (itself represented perhaps by an integer value.)

 As an example of pattern recognition, we will create digital "images" of the numbers 0, 1, 2, …, 9. Each image will consist of a sequence of 25 bits (neural inputs of 0 or 1) and the image will be mapped to 10 output neurons which contain the number of images possible and corresponding to the digits 0 through 9 (0000 to 1001.) We will train a network by entering the image values randomly into a training set. We will then "test" the network by entering a data file with 20 images in sequence (10) and randomly placed (10). Examine the Confusion output to verify that (1) when we classify the original data there is one value for each digit and (2) when we enter 20 images we obtain 2 digits in each group.

 Notice we have used a 5 by 5 grid to "digitize" a digit. For example, the number 8 is obtained from an image of:

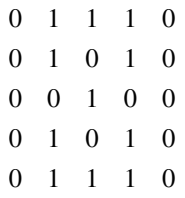

and the number 2 is:

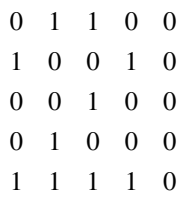

 The values of 0 and 2 above are mapped to the output of 0000 and 0010 respectively.

The training file of the digitized images is shown below:

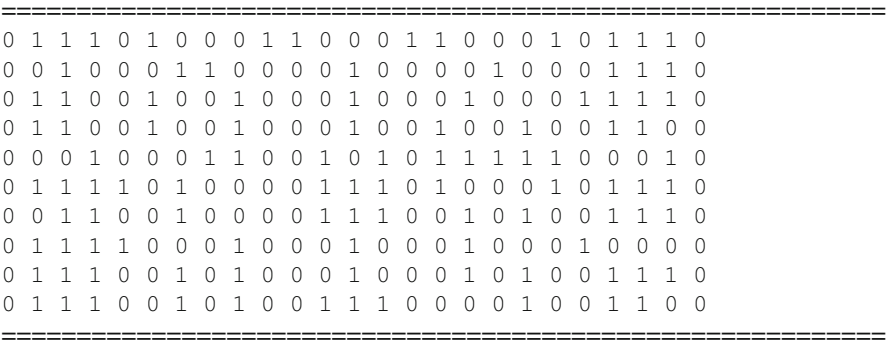

 The listings below represent the Control File and Output of the training and testing of the neural network. Notice the model for the network and the command file entries.

===========================================================

```
QUIT ERROR:0.1 
QUIT RETRIES:5 
CONFUSION THRESHOLD:50 
KOHONEN NORMALIZATION MULTIPLICATIVE: 
NETWORK MODEL:KOHONEN 
KOHONEN INIT:RANDOM 
OUTPUT MODEL:CLASSIFY 
N INPUTS:25 
N OUTPUTS:10 
N HIDDEN1:0 
N HIDDEN2:0 
TRAIN:scandigits.doc 
KOHONEN LEARN ADDITIVE: 
KOHONEN LEARNING RATE:0.4 
KOHONEN LEARNING REDUCTION:0.99 
LEARN: 
SAVE WEIGHTS:scan.wts 
RESET CONFUSION: 
CLASSIFY:scandigits.doc 
SHOW CONFUSION: 
SAVE CONFUSION:scan.txt 
RESET CONFUSION: 
CLASSIFY:scantest.dat 
SHOW CONFUSION: 
SAVE CONFUSION:scan.txt 
CLEAR TRAINING: 
QUIT: 
 ===========================================================
```

```
 =========================================================== 
NEURAL - Program to train and test neural networks 
Written by William Miller 
QUIT ERROR : 0.1 
QUIT RETRIES : 5 
CONFUSION THRESHOLD : 50 
KOHONEN NORMALIZATION MULTIPLICATIVE : 
NETWORK MODEL : KOHONEN 
KOHONEN INIT : RANDOM 
OUTPUT MODEL : CLASSIFY 
N INPUTS : 25 
N OUTPUTS : 10 
N HIDDEN1 : 0 
N HIDDEN2 : 0 
TRAIN : SCANDIGITS.DOC 
KOHONEN LEARN ADDITIVE : 
KOHONEN LEARNING RATE : 0.4 
KOHONEN LEARNING REDUCTION : 0.99 
LEARN : 
Final error = 0.0000% of max possible 
SAVE WEIGHTS : SCAN.WTS 
RESET CONFUSION : 
CLASSIFY : SCANDIGITS.DOC 
SHOW CONFUSION : 
Confusion: 1 1 1 1 1 1 1 1 1 1 0 
SAVE CONFUSION : SCAN.TXT 
RESET CONFUSION : 
CLASSIFY : SCANTEST.DAT 
SHOW CONFUSION : 
Confusion: 2 2 2 2 2 2 2 2 2 2 0 
SAVE CONFUSION : SCAN.TXT 
CLEAR TRAINING : 
QUIT : 
 ===========================================================
```
## *Exploration of Natural Groups*

 Researchers often attempt to "tease" information or relationships out of a set of measurements without prior knowledge of those relationships. This "data-mining" might be simply to aggregate objects with similar profiles in order to examine other aspects of those objects that they may share. A variety of statistical methods for "grouping" objects on the basis of multiple continuous measures have been developed. The "Hierarchical Grouping" procedure is one of the more popular ones. The criteria for grouping may vary from procedure to procedure however. Many procedures examine the distance between each object and all other objects in the Euclidean space of the grouping variables. Of course, the distance is affected by the scale of each measurement. For that reason, one often transforms all measures to a common

scale like the z score scale which has a mean of 0 and a standard deviation of 1.0. Still, this may ignore the different distribution shapes of the variables. Some grouping methods take this into account and measure the distance among objects using distribution characteristics. Most of the procedures "create" groups by first combining the two "closest" objects and replacing the two objects with a single group that is the average of the two objects in the group. The process is begun again, each time replacing the two objects with a group that combines the two objects. The user can typically print out the group membership at each iteration of the grouping process.

 The Kohonen Neural Network provides an excellent basis for exploring natural groups which may exist among objects with multiple measures. One can train this network to classify objects into "M" number of groups based on values of "k" variables. One specifies an input neuron for each of the k variables and an output neuron for each group. Following the training one then uses the network to classify objects into the M groups. By varying the number of output neurons, one can utilize multiple networks to explore the objects classified into each group.

The Kohonen network model has a number of parameters that may be specified to control the operation of the training. One may use a multiplicative or a z method for normalization of the weights. You can initialize weights using random values or no random values. The learning method may be additive or subtractive. The learning rate and reduction parameters may each be specified. See Appendix A for further details on all parameters.

To demonstrate the use of the Kohonen net for classification, we will employ a file of data that may be analyzed by traditional hierarchical grouping as well as a neural network. The results of each will be explored.

The file to be analyzed is labeled "MANODISCRIM.TAB" with the contents shown below:

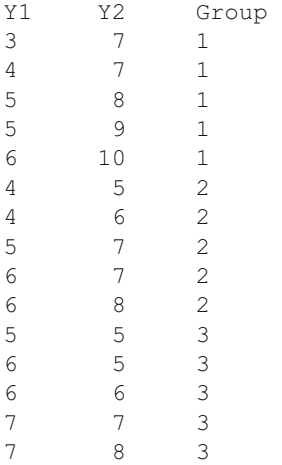

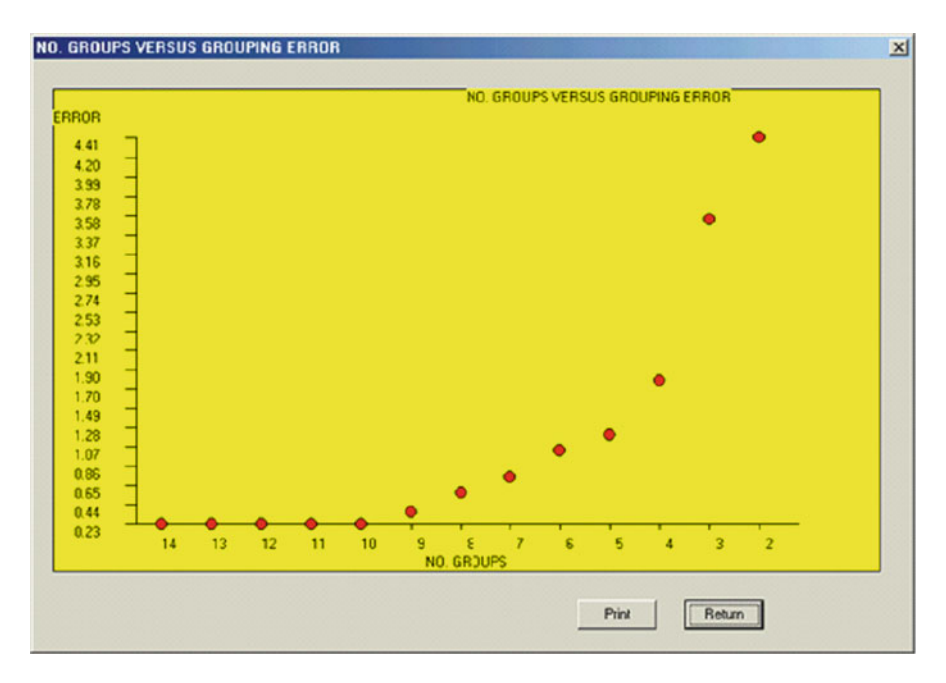

 **Fig. 17.7** Groups versus between group error

 When we analyzed the above data using the Hierarchical grouping procedure of OPENSTAT we obtained the following groupings of data and error plot (Fig. 17.7):

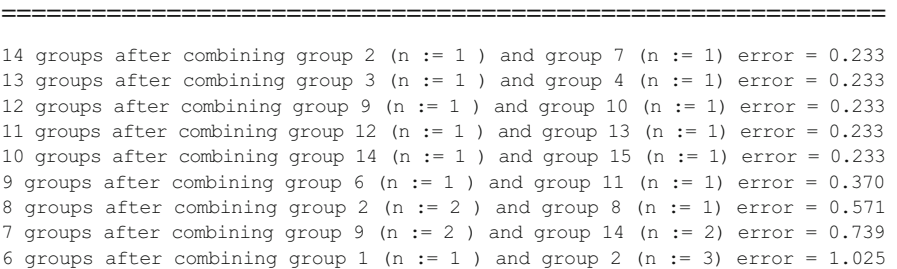

```
Group 1 (n = 4)Object = 0Object = 1Object = 6Object = 7Group 3 (n = 2)
 Object = 2Object = 3Group 5 (n = 1)
 Object = 4Group 6 (n = 2)
 Object = 5Object = 10Group 9 (n = 4)
 Object = 8Object = 9Object = 13 
 Object = 14Group 12 (n = 2) 
 Object = 11Object = 125 groups after combining group 3 (n = 2) and group 5 (n = 1)
error = 1.193 
Group 1 (n = 4)
 Object = 0Object = 1Object = 6Object = 7Group 3 (n = 3) 
 Object = 2Object = 3Object = 4Group 6 (n = 2)
 Object = 5Object = 10Group 9 (n = 4)
 Object = 8Object = 9Object = 13Object = 14Group 12 (n = 2) 
 Object = 11Object = 12
```
#### Examples 395

```
4 groups after combining group 6 (n = 2 ) and group 12 (n = 2)
error = 1.780 
Group 1 (n = 4)Object = 0Object = 1Object = 6Object = 7Group 3 (n = 3) 
 Object = 2Object = 3Object = 4Group 6 (n = 4)
 Object = 5Object = 10Object = 11Object = 12Group 9 (n = 4) 
 Object = 8Object = 9Object = 13Object = 143 groups after combining group 3 (n = 3) and group 9 (n = 4)
error = 3.525 
Group 1 (n = 4)
 Object = 0Object = 1Object = 6Object = 7Group 3 (n = 7)
 Object = 2Object = 3Object = 4Object = 8Object = 9Object = 13Object = 14Group 6 (n = 4)
 Object = 5Object = 10Object = 11Object = 12
```

```
2 groups after combining group 1 (n = 4) and group 6 (n = 4)error = 4.411Group 1 (n = 8)Object = 0Object = 1Object = 5Object = 6Object = 7Object = 10Object = 11Object = 12Group 3 (n = 7)
 Object = 2Object = 3Object = 4Object = 8Object = 9Object = 13Object = 14 ===========================================================
```
 To complete a similar analysis with the neural network program we created the following control file and then modified it for two additional runs:

```
 =========================================================== 
QUIT ERROR:0.1 
QUIT RETRIES:5 
CONFUSION THRESHOLD:50 
KOHONEN NORMALIZATION Z: 
NETWORK MODEL:KOHONEN 
KOHONEN INIT:RANDOM 
OUTPUT MODEL:CLASSIFY 
N INPUTS:2 
N OUTPUTS:6 
N HIDDEN1:0 
N HIDDEN2:0 
TRAIN:HIER.DAT 
KOHONEN LEARN ADDITIVE: 
KOHONEN LEARNING RATE:0.4 
KOHONEN LEARNING REDUCTION:0.99 
LEARN: 
SAVE WEIGHTS:HIER.WTS 
RESET CONFUSION: 
CLASSIFY:HIER.DAT 
SHOW CONFUSION: 
SAVE CONFUSION:HIER.TXT 
RESET CONFUSION: 
CLASSIFY:HIER1.DAT 
SHOW CONFUSION: 
SAVE CONFUSION:HIER.TXT
```
#### Examples 397

```
RESET CONFUSION: 
CLASSIFY:HIER2.DAT 
SHOW CONFUSION: 
SAVE CONFUSION:HIER.TXT 
RESET CONFUSION: 
CLASSIFY:HIER3.DAT 
SHOW CONFUSION: 
SAVE CONFUSION:HIER.TXT 
CLEAR TRAINING: 
QUIT:
```
===========================================================

 Control File for Exploration of Groups Using a Kohonen Neural Network for Six Groups

In the above file we specified six output neurons. This is our initial guess as to the number of "natural groups" in the data. The output from this run is shown below:

```
NEURAL - Program to train and test neural networks 
Written by William Miller 
QUIT ERROR : 0.1 
QUIT RETRIES : 5 
CONFUSION THRESHOLD : 50 
KOHONEN NORMALIZATION Z : 
NETWORK MODEL : KOHONEN 
KOHONEN INIT : RANDOM 
OUTPUT MODEL : CLASSIFY 
N INPUTS : 2 
N OUTPUTS : 6 
N HIDDEN1 : 0 
N HIDDEN2 : 0 
TRAIN : HIER.DAT 
KOHONEN LEARN ADDITIVE : 
KOHONEN LEARNING RATE : 0.4 
KOHONEN LEARNING REDUCTION : 0.99 
LEARN : 
Final error = 12.6482% of max possible 
SAVE WEIGHTS : HIER.WTS 
RESET CONFUSION : 
CLASSIFY : HIER.DAT 
SHOW CONFUSION : 
Confusion: 3 1 3 3 3 2 0 
SAVE CONFUSION : HIER.TXT 
RESET CONFUSION : 
CLASSIFY : HIER1.DAT 
SHOW CONFUSION : 
Confusion: 2 1 0 0 0 2 0 
SAVE CONFUSION : HIER.TXT 
RESET CONFUSION : 
CLASSIFY : HIER2.DAT
```

```
SHOW CONFUSION : 
Confusion: 1 0 1 2 1 0 0 
SAVE CONFUSION : HIER.TXT 
RESET CONFUSION : 
CLASSIFY : HIER3.DAT 
SHOW CONFUSION : 
Confusion: 0 0 2 1 2 0 0 
SAVE CONFUSION : HIER.TXT 
CLEAR TRAINING : 
QUIT :
```
Kohonen Network Output for Exploratory Grouping with Six Groups Estimated

===========================================================

You may compare the number of objects out of the total 15 that were classified in each of the groups (i.e.  $3, 1, 3, 3, 3, 2$ ) and compare this with the number in six groups obtained with the Hierarchical Grouping procedure (4,2, 1,2,4,2). There is obviously some difference in the grouping. One can also see how the subjects who belong to groups  $1, 2$  or  $3$  are classified by each program.

For the second neural network analysis we modified the first control file to contain three output neurons, our next guess as to the number of "natural groups". The output obtained is as follows:

===========================================================

```
NEURAL - Program to train and test neural networks 
Written by William Miller 
QUIT ERROR : 0.1 
QUIT RETRIES : 5 
CONFUSION THRESHOLD : 50 
KOHONEN NORMALIZATION Z : 
NETWORK MODEL : KOHONEN 
KOHONEN INIT : RANDOM 
OUTPUT MODEL : CLASSIFY 
N INPUTS : 2 
N OUTPUTS : 3 
N HIDDEN1 : 0 
N HIDDEN2 : 0 
TRAIN : HIER.DAT 
KOHONEN LEARN ADDITIVE : 
KOHONEN LEARNING RATE : 0.4 
KOHONEN LEARNING REDUCTION : 0.99 
LEARN : 
Final error = 21.3618% of max possible 
SAVE WEIGHTS : HIER.WTS 
RESET CONFUSION : 
CLASSIFY : HIER.DAT 
SHOW CONFUSION : 
Confusion: 4 6 5 0 
SAVE CONFUSION : HIER.TXT 
RESET CONFUSION : 
CLASSIFY : HIER1.DAT
```
#### Examples 399

```
SHOW CONFUSION : 
Confusion: 0 3 2 0 
SAVE CONFUSION : HIER.TXT 
RESET CONFUSION : 
CLASSIFY : HIER2.DAT 
SHOW CONFUSION : 
Confusion: 1 3 1 0 
SAVE CONFUSION : HIER.TXT 
RESET CONFUSION : 
CLASSIFY : HIER3.DAT 
SHOW CONFUSION : 
Confusion: 3 0 2 0 
SAVE CONFUSION : HIER.TXT 
CLEAR TRAINING : 
QUIT : 
 ===========================================================
```
Kohonen Network Output for Exploratory Grouping with Three Groups

Notice that number of subjects classified in each group are 4, 6 and 5 respectively. The Hierarchical Grouping procedure placed 4, 7 and 4 respectively. It should be pointed out that the output neurons do not necessarily follow the same order as the "true" groups, i.e. 1, 2 and 3. In fact, it appears in our last analysis that the 3rd neuron may be sensitive to subjects in group 1, and neuron 1 most sensitive to subjects in group 3. Neurons 1 and 2 seem about equally sensitive to members of both groups 1 and 2. To determine the prediction for each object (subject) we would classify each of the objects by themselves rather that read them by group.

We can construct contingency tables of actual versus predicted groups if we wish for either type of analysis. For example, the Hierarchical Grouping analysis would yield the following:

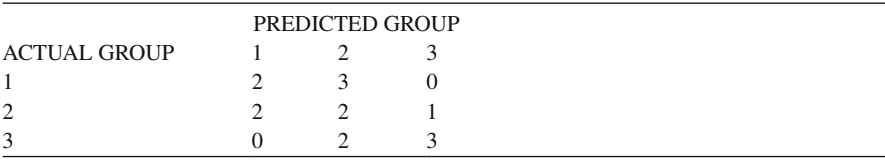

For the Kohonen Neural Network we would have:

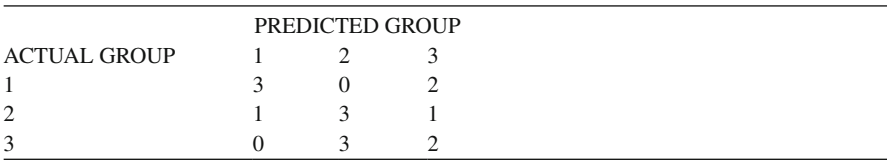

 Comparison of Grouping by Hierarchical Analysis and a Kohonen Neural Network

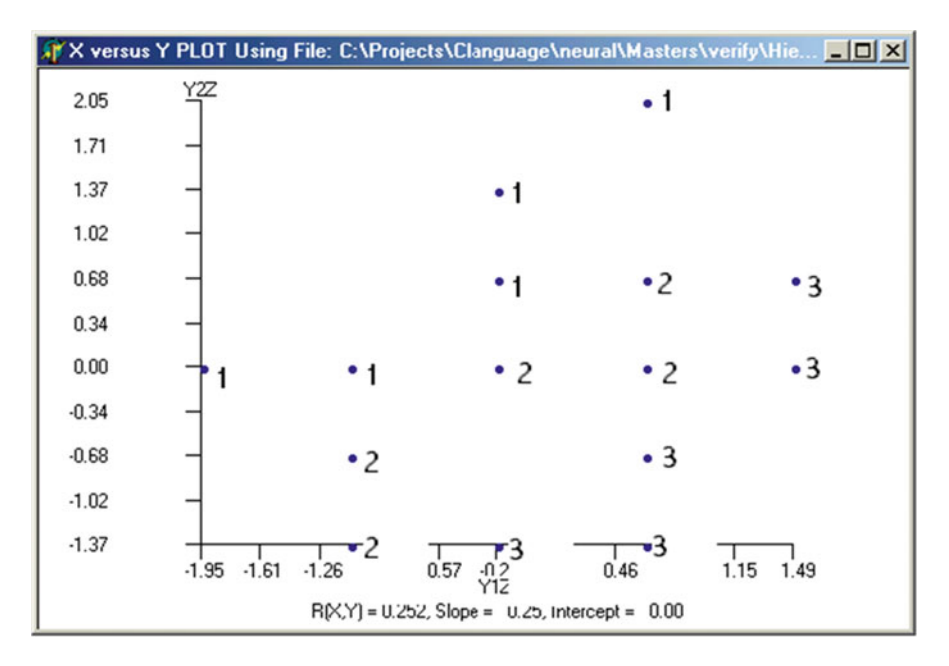

 **Fig. 17.8** Plot of subjects in three groups, each subject measured on two variables

 Seven subjects in the original groups were predicted to be in the "natural" groups by the first method while eight subjects in the original groups were in "natural" groups by the second method. Of course, one does not typically know, a priori, what the "true" group memberships are. Thus, whether one uses traditional statistics or neural networks, one must still explore what seems to be common denominators among the grouped subjects. It is sometimes useful to actually plot the objects in the standardized score space to initially speculate on the number of "natural" groups. Above is a plot of the 15 scores of our original data (Fig. 17.8 ):

 Group 1, 2, and 3 subjects are labeled with the values 1, 2 and 3. Notice that when you try to "split" the groups using Y1 or Y2 (horizontal or vertical) axis there is overlap and confusion regarding group membership. On the other hand, if you drew diagonal lines you can see how each of the three groups COULD be separated by considering both Y1 and Y2 concurrently. In Fact, that is just what the discriminant function analysis in traditional statistics does. Go back up and examine the results for our earlier example of discriminant analysis using a neural network. The data for that example is exactly the same as was analyzed with the present network!

### *Time Series Analysis*

 This example is based on the needs of grocery store retailers to predict customer purchases for items they stock. Over-stocking costs them shelf space while understocking might cost them sales. Ideally, the shelves are stocked with just enough

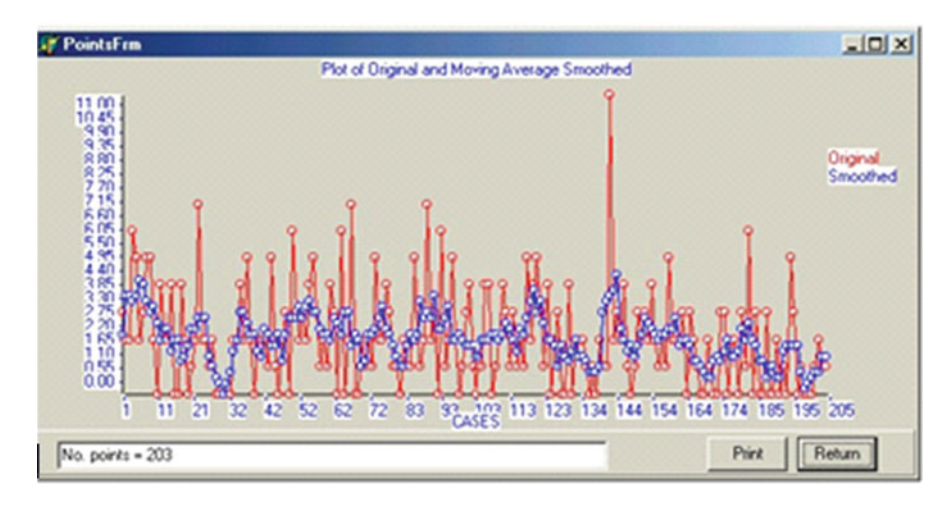

 **Fig. 17.9** Original daily sales of creamed chicken with smoothed averages (3 values in each average)

items to meet the demand for a day's purchases. It would be possible to use historical data to give us a reasonable estimate of the purchases to be made for a given item. Of course, the historical data would have to be for the same day of the week, same sales promotion for the item, same weather factors, same store location, same customer base, etc. to yield the "best" prediction of purchases for a given day. Most stores however do not have such historical data and often may have only one or two preceding week's data. In our example, we are assuming we have collected weekly data over a period of 28 weeks and wish to be able to predict customer purchases of Creamed Chicken Soup for a given day, in this example, Sunday. Our data consists of 28 records in a data file. Each record contains the number of cans of Creamed Chicken Soup sold on Sunday, Monday, Tuesday, Wednesday, Thursday, Friday, Saturday and (the next) Sunday. In other words, we have 8 consecutive day's sales in each record. We will attempt to predict the sales on the 8th day using the sales data from the previous seven days.

 A variety of time-series analyses have been developed utilizing traditional statistical methods. Many are based on "auto-correlation" analyses. Users of the OpenStat package can perform a variety of analyses on the same data to attempt the best prediction. Shown below are two graphs obtained from the autocorrelation procedure. The data were the units of Creamed Chicken sold each day from Sunday through Saturday for 28 weeks. A lag of 6 (0 through 7) was utilized for the autocorrelation analysis and smoothing average was utilized to project for 2 additional data points (Figs. 17.9 , [17.10](#page-409-0) ):

 Autoregressive methods along with smoothing average methods are sometimes used to project (estimate) subsequent data points in a series. If one examines the first figure above, one can observe some cyclic tendencies in the data. Fast Fourier smoothing or exponential smoothing might "flatten" these cyclic tendencies (which

<span id="page-409-0"></span>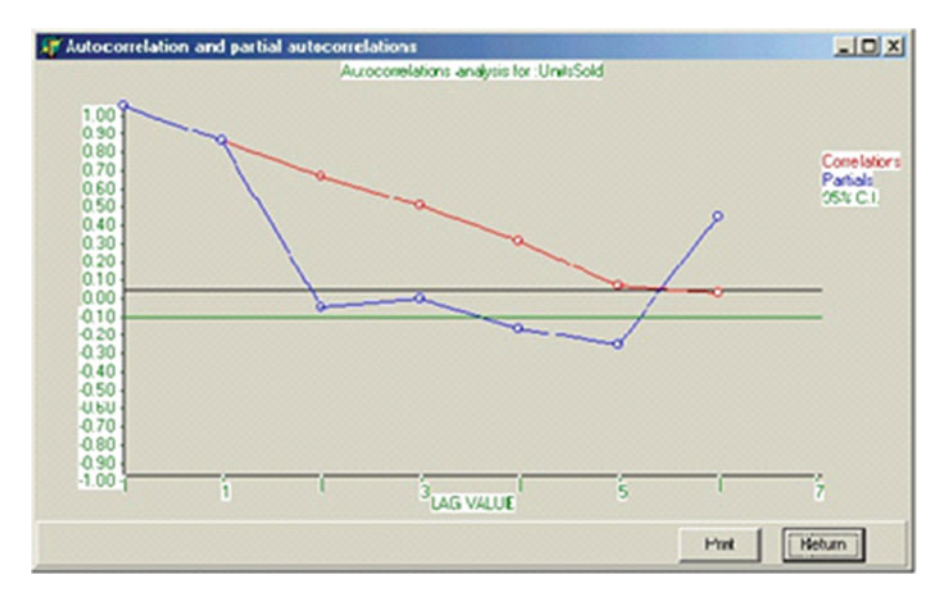

**Fig. 17.10** Auto and partial correlations for lags from Sunday (lag 1 = Saturday, etc.)

appear to be a week long in duration.) Nearly all methods will result in an estimate for Sunday sales which reflect some "smoothing" of the data and estimate a new values that are, on the average, somewhat less than those actually observed.

 The neural network involves identifying the series and building a network that will predict the next value. To do this, we recorded Sunday through Sunday sequences of sales for 28 weeks. In our Neural Program, the last variable is always the output neuron. If our desire had been to predict Monday sales, then the sequence recorded would have been Monday through the subsequent Monday. We transformed the number of sales for each day into z scores and then to values having a range of .1 to .9 as required for our network. The predicted values we obtain from executing the network weights are re-translated into z scores for comparison with the observed z score data for Sunday sales.

 There are a variety of variables which one can modify when training the network. In the Feed-Forward network, you have several alternatives for estimating the neural weights. You also have alternatives in the use of hidden layers and the number of neurons in those layers. You also have choices regarding the minimum error and the number of times the network attempts to obtain the least-squares error (QUIT ERROR and OUIT RETRIES.) We "experimented" with five variations of a control file for training the neural network in the prediction of Sunday sales. Three of those control files are shown below:

```
Examples 403
```

```
QUIT ERROR:0.01 
QUIT RETRIES:5 
NETWORK MODEL:LAYER 
LAYER INIT:ANNEAL 
OUTPUT MODEL:GENERAL 
N INPUTS:7 
N OUTPUTS:1 
N HIDDEN1:3 
N HIDDEN2:1 
TRAIN:CRMCHKZSCLD.DAT 
OUTPUT FILE:CRMCHICK1.OUT 
LEARN: 
SAVE WEIGHTS:CRMCHICK1.WTS 
EXECUTE:CRMCHKZSCLD.DAT 
QUIT:
```
Control Form for a Time Series Analysis - First Run

Notice that the above control file uses the Anneal method of minimizing the least squares function obtained by the neural weights. In addition, two hidden layers of neurons were used with three and one neuron respectively in those layers. The output obtained from this run is shown in the following figure:

===========================================================

===========================================================

```
 =========================================================== 
NEURAL - Program to train and test neural networks 
Written by William Miller 
QUIT ERROR : 0.01 
QUIT RETRIES : 5 
NETWORK MODEL : LAYER 
LAYER INIT : ANNEAL 
OUTPUT MODEL : GENERAL 
N INPUTS : 7 
N OUTPUTS : 1 
N HIDDEN1 : 3 
N HIDDEN2 : 1 
TRAIN : CRMCHKZSCLD.DAT 
There are no learned weights to save. 
OUTPUT FILE : CRMCHICK1.OUT 
LEARN : 
SAVE WEIGHTS : CRMCHICK1.WTS 
Final error = 0.0825% of max possible
EXECUTE : CRMCHKZSCLD.DAT 
QUIT : 
 ===========================================================
```
Time Series Analysis Output -First Run

Notice the final error reported in the output above and compare it with the next two examples.

```
 =========================================================== 
QUIT ERROR:0.01 
QUIT RETRIES:5 
NETWORK MODEL:LAYER 
LAYER INIT:ANNEAL 
OUTPUT MODEL:GENERAL 
N INPUTS:7 
N OUTPUTS:1 
N HIDDEN1:0 
N HIDDEN2:0 
TRAIN:CRMCHKZSCLD.DAT 
OUTPUT FILE:CRMCHICK3.TXT 
LEARN: 
SAVE WEIGHTS:CRMCHICK3.WTS 
EXECUTE:CRMCHKZSCLD.DAT 
QUIT: 
 ===========================================================
```
Control Form for a Time Series Analysis - Third Run

 In this last example (run three), we have eliminated the neurons in the hidden layers that were present in our first example. The output is shown below. Note that the size of the final error is considerably larger than the previous analysis.

===========================================================

NEURAL - Program to train and test neural networks Written by William Miller QUIT ERROR : 0.01 QUIT RETRIES : 5 CONFUSION THRESHOLD : 50 NETWORK MODEL : LAYER LAYER INIT : ANNEAL OUTPUT MODEL : GENERAL N INPUTS : 7 N OUTPUTS : 1 N HIDDEN1 : 0 N HIDDEN2 : 0 TRAIN : CRMCHKZSCLD.DAT OUTPUT FILE : CRMCHICK3.TXT LEARN : Final error = 4.5999% of max possible SAVE WEIGHTS : CRMCHICK3.WTS EXECUTE : CRMCHKZSCLD.DAT QUIT : ===========================================================

Time Series Analysis Output for Run Three

 In our last experimental time series analysis we have utilized a different method for initializing the neural weights. We used the genetic method for simulating a population to evolve with weights that minimized the least squares criterion. We also used just one hidden layer containing two neurons in contrast to our first Examples 405

example which used two hidden layers. The output final error is more than the first example but less than our second example.

```
 ===========================================================
```

```
QUIT ERROR:0.01 
QUIT RETRIES:5 
CONFUSION THRESHOLD:50 
NETWORK MODEL: LAYER
LAYER INIT:GENETIC 
OUTPUT MODEL:GENERAL 
N INPUTS:7 
N OUTPUTS:1 
N HIDDEN1:2 
N HIDDEN2:0 
TRAIN:CRMCHKZSCLD.DAT 
OUTPUT FILE:CRMCHICK5.TXT 
LEARN: 
SAVE WEIGHTS:CRMCHICK5.WTS 
EXECUTE:CRMCHKZSCLD.DAT 
QUIT: 
 ===========================================================
```
Control Form for a Time Series Analysis - Fifth Run

 =========================================================== NEURAL - Program to train and test neural networks Written by William Miller QUIT ERROR : 0.01 QUIT RETRIES : 5 CONFUSION THRESHOLD : 50 NETWORK MODEL : LAYER LAYER INIT : GENETIC OUTPUT MODEL : GENERAL N INPUTS : 7 N OUTPUTS : 1 N HIDDEN1 : 2 N HIDDEN2 : 0 TRAIN : CRMCHKZSCLD.DAT OUTPUT FILE : CRMCHICK5.TXT LEARN : Final error =  $0.2805%$  of max possible SAVE WEIGHTS : CRMCHICK5.WTS EXECUTE : CRMCHKZSCLD.DAT QUIT :

Time Series Analysis Output for Run Five

 For each of the above examples, we "z-score" translated the predicted outputs obtained through use of the six days of predictor data. We then copied these three sets of predicted scores into a data file containing our original Sunday Sales data

==========================================================

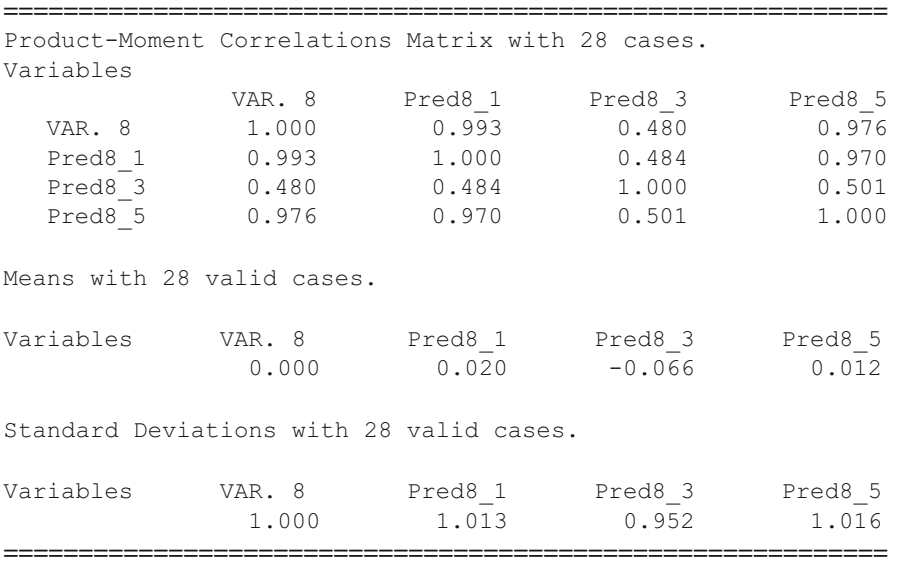

and obtained the product–moment correlation among the four sets. The results are shown below:

 Correlations Among Variable 8 (Sunday Sales) and Predicted Sales Obtained From The Neural Network for Runs 1, 3 and 5. Note: Sales Measures in Z Score Units.

Notice that the "best" predictions were obtained from our first control file in which we utilized two hidden layers of neurons. The last analysis performed nearly as well as the first with fewer neurons. It also "learned" much faster than the first example. It should be noted that we would normally re-scale our values again to translate them from z scores to "raw" scores using the mean and standard deviation of the Sunday sales data.

# **Bibliography**

- Afifi AA, Azen SP. Statistical analysis. A computer oriented approach. New York: Academic; 1972.
- Anderberg MR. Cluster analysis for applications. New York: Academic; 1973.
- Bennett S, Bowers D. An introduction to multivariate techniques for social and behavioral sciences. New York: Wiley; 1977.
- Besterfield DH. Quality control. Englewood Ciffs: Prentice-Hall; 1986.
- Bishop YM, Fienberg SE, Holland PW. Discrete multivariate analysis. Theory and practice. Cambridge, MA: The MIT Press; 1975.
- Blommers PJ, Forsyth RA. Elementary statistical methods in psychology and education. 2nd ed. Boston: Houghton Mifflin Company; 1977.
- Borg WR, Gall MD. Educational research. An introduction. 5th ed. New York: Longman; 1989.
- Brierley, Phil. MLP neural network in C++. http://www.philbrierly.com, 2012
- Brockwell PJ, Davis RA. Introduction to time series and forecasting. New York: Springer; 1996.
- Bruning JL, Kintz BL. Computational handbook of statistics. 2nd ed. Glenview: Scott, Foresman and Company; 1977.
- Campbell DT, Stanley JC. Experimental and quasi-experimental designs for research. Chicago: Rand McNally College; 1963.
- Chapman DG, Schaufele RA. Elementary probability models and statistical inference. Waltham: Ginn-Blaisdell; 1970.
- Cody RP, Smith JK. Applied statistics and the SAS programming language. 4th ed. Upper Saddle River: Prentice Hall; 1997.
- Cohen J. Statistical power analysis for the behavioral sciences. 2nd ed. Hillsdale: Lawrence Erlbaum Associates; 1988.
- Cohen J, Cohen P. Applied multiple regression/ correlation analysis for the behavioral sciences. Hillsdale: Lawrence Erlbaum Associates; 1975.
- Comrey AL. A first course in factor analysis. New York: Academic; 1973.
- Cook TD, Campbell DT. Quasi-experimentation. Design and analysis issues for field settings. Chicago: Rand McNally College; 1979.
- Cooley WW, Lohnes PR. Multivariate data analysis. New York: Wiley; 1971.
- Crocker L, Algina J. Introduction to classical and modern test theory. New York: Holt, Rinehart and Winston; 1986.
- Diekhoff GM. Basic statistics for the social and behavioral sciences. Upper Sadle River: Prentice Hall; 1996.
- Edwards AL. Techniques of attitude scale construction. New York: Appleton-Century-Crofts; 1957.
- Efromovich S. Nonparametric curve estimation. Methods, theory, and applications. New York: Springer; 1999.
- W. Miller, *OpenStat Reference Manual*, DOI 10.1007/978-1-4614-5740-4, 407

© Springer Science+Business Media New York 2013

- Ferrguson GA. Statistical analysis in psychology and education. 2nd ed. New York: McGraw-Hill Book Company; 1966.
- Fienberg SE. The analysis of cross-classified categorical data. 2nd ed. Cambridge, MA: The MIT Press; 1980.
- Fox J. Multiple and generalized nonparametric regression. Thousand Oaks: Sage; 2000.
- Freund JE, Walpole RE. Mathematical statistics. 4th ed. Englewood Ciffs: Prentice-Hall; 1987.
- Fruchter B. Introduction to factor analysis. Princeton: D. Van Nostrand Company; 1954.
- Gay LR. Educational research. Competencies for analysis and application. 4th ed. New York: Macmillan; 1992.
- Gentle JE, Kennedy Jr WJ. Statistical computing. New York: Marcel Dekker; 1980.
- Glass GV, Stanley JC. Statistical methods in education and psychology. Englewood Ciffs: Prentice-Hall; 1970.
- Gottman JM, Leiblum SR. How to do psychotherapy and how to evaluate it. A manual for beginners. New York: Holt, Rinehart and Winston; 1974.
- Guertin WH, Bailey Jr JP, Bailey Jr JP. Introduction to modern factor analysis. Ann Arbor: Edwards Brothers; 1970.
- Gulliksen H. Theory of mental tests. New York: Wiley; 1950.
- Hambleton RK, Swaminathan H. Item response theory. Principles and applications. Boston: Kluwer-Nijhoff Publishing; 1985.
- Hansen BL, Chare PM. Quality control and applications. Englewood Ciffs: Prentice-Hall; 1987.
- Harman HH. Modern factor analysis. Chicago: The University of Chicago Press; 1960.
- Hays WL. Statistics for psychologists. New York: Holt, Rinehart and Winston; 1963.
- Heise DR. Causal analysis. New York: Wiley; 1975.
- Hinkle DE, Wiersma W, Jurs SG. Applied statistics for the behavioral sciences. Boston: Houghton Mifflin Company; 1988.
- Huntsberger DH, Billingsley P. Elements of statistical inference. 6th ed. Boston: Allyn and Bacon; 1987.
- Kelly LG. Handbook of numerical methods and applications. Reading: Addison-Wesley; 1967.
- Kerlinger FN, Pedhazur EJ. Multiple regression in behavioral research. New York: Holt, Rinehart and Winston; 1973.
- Lieberman B, editor. Contemporary problems in statistics. A book of readings for the behavioral sciences. New York: Oxford University Press; 1971.
- Lindgren BW, McElrath GW. Introduction to probability and statistics. 2nd ed. New York: Macmillan; 1966.
- Marcoulides GA, Schumacker RE, editors. Advanced structural equation modeling. Issues and techniques. Mahwah: Lawrence Erlbaum Associates; 1996.
- Masters T. Practical neural network recipes in C++. San Diego: Morgan Kaufmann; 1993.
- McNeil K, Newman I, Kelly FJ. Testing research hypotheses with the general linear model. Carbondale: Southern Illinois University Press; 1996.
- McNemar Q. Psychological statistics. 4th ed. New York: Wiley; 1969.
- Minium EW. Statistical reasoning in psychology and education. 2nd ed. New York: Wiley; 1978.
- Montgomery DC. Statistical quality control. New York: Wiley; 1985.
- Mulaik SA. The foundations of factor analysis. New York: McGraw-Hill; 1972.
- Myers JL. Fundamentals of experimental design. Boston: Allyn and Bacon; 1966.
- Nunnally JC. Psychometric theory. New York: McGraw-Hill; 1967.
- Olson CL. Essentials of statistics. Making sense of data. Boston: Allyn and Bacon; 1987.
- Payne DA, editor. Curriculum evaluation. Commentaries on purpose, process, product. Lexington: D. C. Heath and Company; 1974.
- Pedhazur EJ. Multiple regression in behavioral research. Explanation and prediction. 3rd ed. Fort Worth: Holt, Rinehart and Winston; 1997.
- Press WH, Flannery BP, Teukolsky SA, Vetterling WT. Numerical recipes in C. The art of scientific computing. Cambridge: Cambridge University Press; 1988.
- Ralston A, Wilf HS. Mathematical methods for digital computers. New York: Wiley; 1966.
- Rao CR. Linear statistical inference and its applications. New York: Wiley; 1965.
- Rao V, Rao H. C++ neural networks and fuzzy logic. 2nd ed. New York: MIS Press; 1995.
- Rich E, Knight K. Artificial intelligence. New York: McGraw-Hill; 1983.
- Rogers J. Object-oriented neural networks in C++. San Diego: Academic; 1997.
- Roscoe JT, Research F. Statistics for the behavioral sciences. 2nd ed. New York: Holt, Rinehart and Winston; 1975.
- Rummel RJ. Applied factor analysis. Evanston: Northwestern University Press; 1970.
- Scheffe' H. The analysis of variance. New York: Wiley; 1959.
- Schumacker RE, Lomax RG. A beginner's guide to structural equation modeling. Mahwah: Lawrence Erlbaum Associates; 1996.
- Siegel S. Nonparametric statistics for the behavioral sciences. New York: McGraw-Hill Book Company; 1956.
- Silverman EN, Brody LA. Statistics. A common sense approach. Boston: Prindle, Weber and Schmidt; 1973.
- SPSS, Inc. SPSS-X user's guide. 3rd ed. Chicago: SPSS; 1988.
- Steele SM. Contemporary approaches to program evaluation: implications for evaluating programs for disadvantaged adults. Syracuse: ERIC Clearinghouse on Adult Education (undated).
- Stevens J. Applied multivariate statistics for the social sciences. 3rd ed. Mahwah: Lawrence Erlbaum Associates; 1996.
- Stodala Q, Stordahl K. Basic educational tests and measurement. Chicago: Science Research Associates; 1967.
- Thomson G. The factorial analysis of human ability. 5th ed. Boston: Houghton Mifflin Company; 1951.
- Thorndike RL, editor. Educational measurement. 2nd ed. One Dupont Circle, Washington, DC: American Council on Education; 1971.
- Thorndike RL. Applied psychometrics. Boston: Houghton Mifflin Company; 1982.
- Veldman DJ. Fortran programming for the behavioral sciences. New York: Holt, Rinehart and Winston; 1967. p. 308–17.
- Walker HM, Lev J. Statistical inference. New York: Henry Holt and Company; 1953.
- Winer BJ. Statistical, principles in experimental design. New York: McGraw-Hill; 1962.
- Worthen BR, Sanders JR. Educational evaluation: theory and practice. Belmont: Wadsworth Publishing Company; 1973.
- Yamane T. Mathematics for economists. An elementary survey. Englewood Ciffs: Prentice-Hall; 1962.

# **Index**

#### **A**

 Adjustment of reliability for variance change, 307-308 Analyses menu, 19 Analysis of variance, 87-100 Analysis of variance-treatments by subjects design, 90-92 Analysis of variance using multiple regression methods, 132-136 Auto and partial autocorrelation, 78 Auto-correlation, 72-78 Average linkage hierarchical cluster analysis , 178–180 AxB log linear analysis, 214–216 AxBxC log linear analysis, 217-235 The AxS ANOVA, 92

#### **B**

Bartlett Chi-square test for homogeneity, 88 Bartlett test of sphericity, 204-205 Binary files, 7 Binary logistic regression, 145–146 Binary receiver operating characteristics, 66-69 Box plots, 35-38 Breakdown, 32-35 Breakdown procedure, 23-24 Bubble plot, 49-51

#### **C**

Canonical correlations, 141-145 Cluster analyses, 172-180 Cochran Q test, 249-250 Comma separated field files, 7 Common errors, 20-22

 Compare observed to a theoretical distribution, 56-57 Comparison of two sample means, 85 Contingency chi-square, 237–239 Correlations in dependent samples, 65-66 Correspondence analysis, 206-210 Cox proportional hazards survival regression, 147-148 Creating a file, 7–9 Cross-tabulation, 30-32 CUSUM chart, 324-325

#### **D**

Data smoothing, 72 Defect (Non-conformity) c chart, 328-330 Defects per unit u chart, 330-332 Differential item functioning, 289-307 Discriminant function / MANOVA, 163-172 Distribution parameter estimates, 23 Distribution plots, 25

### **E**

Eigenvalues and vectors, 356-357 Entering data, 10 Exploration of natural groups, 391-400

#### **F**

Factor analysis, 189-194 Files, 7-22 Fisher's exact test, 244 Fixed format files, 7 Frequencies, 27-30 Friedman two way ANOVA, 251-252

W. Miller, *OpenStat Reference Manual*, DOI 10.1007/978-1-4614-5740-4, 411 © Springer Science+Business Media New York 2013

#### **G**

The general linear model, 141 Generate test data , 312–314 The GradeBook, 363 Guttman scalogram analysis, 285–286

#### **H**

Hartley Fmax test, 88 Help, 11 Hierarchical cluster analysis, 172-177 Hoyt reliability, 275-277

### **I**

Installing OpenStat, 3 Item analysis, 269-275 Item banking, 367-371

### **K**

Kaplan-Meier survival test, 256–264 Kendall's coefficient of concordance, 245-246 Kendall's tau and partial tau, 255-256 K-means clustering analysis, 177–178 The Kolmogorov-Smirnov test, 265-267 Kruskal-wallis one-way ANOVA, 246-248 Kuder-richardson #21 reliability, 277-278

#### **L**

Latin and Greco-Latin square designs, 105–126 Linear programming, 333-335 Log linear screening, 210-235

#### **M**

Mann-Whitney U test, 241-243 Matrix files, 7 Matrix operations, 351–361 Median polish analysis, 203-204 Microsoft excel, 15 Multiple groups x *versus* y plot, 57-59

#### **N**

Nested factors analysis of variance, 99-100 Neural networks, 373-406 Non-linear regression, 158–161 Normality tests, 46-47

#### **O**

Observed and theoretical distributions, 44 One sample tests, 79–82 One, two or three way ANOVA, 87-100 The options form, 9 Options menu, 9

### **P**

Partial and semi\_partial correlations, 70-71 Partial auto-correlation, 78 Path analysis, 181-189 Pattern recognition, 389-391 p chart, 326–328 Pie chart, 41-42 Polynomial regression smoothing, 74 Polytomous DIF analysis, 308-312 Probability of a binomial event, 252-253 Product moment correlation, 61-62 Proportion differences, 82–84

## **Q**

QQ and PP plots, 45

## **R**

Random selection, 17 Range chart, 320-322 Rasch one parameter item analysis, 279-285 Resistant line, 47–49 Runs test, 253-254

## **S**

Saving a file, 10-11 S control chart, 322-324 Select a specified range of cases, 16 Select cases, 15, 16 Select if, 17 Sign test, 250-251 Simple linear regression, 63-64 Simulation menu, 20 Single sample proportion test, 81 Single sample variance test, 82 Smooth data, 51–52 Sort, 14 Space separated field files, 7 Spearman-Brown reliability prophecy, 315 Spearman rank correlation, 240-241 2-Stage least-squares regression, 153-157 Stem and leaf plot, 43–44 String labels, 21

#### Index 413

Successive interval scaling, 287-289 Sums of squares by regression, 136–140 SVDInverse, 352-353

## **T**

Tab separated field f, 7 Testing equality of correlations, 65 Text files, 7 Three factor nested ANOVA, 101 Three variable rotation, 38-39 Time series analysis, 400-406 T-test, 85-87 Two factor repeated measures analysis, 95-99 Two within subjects ANOVA, 129-132

#### **U**

Using MatMan, 337-338

## **V**

Variables definition, 8 The variables equation option, 13 The variables menu,  $12-14$ Variable transformation, 12

### **W**

2 or 3 way fixed ANOVA with 1 case per cell, 126-129 Weighted composite test reliability, 278-279 Weighted least-squares regression, 148-153 Wilcoxon matched-pairs signed ranks test, 248-249

## **X**

XBAR chart, 317-332 X versus multiple Y plot, 52-55 X *versus* Y plots , 39–41